# **MxCC-Benutzerhandbuch DE**

Ultraschnelle **Liveanzeige** ca. 40 flüssige Videoströme (CIF) **Dual-Screen** freie Kamerawahl auf zweitem Monitor rund 90 Kan **Erprobt** während der WM im Iadion Kaiserslaute

**Grundrisse** Layout-Editor mit var. Hintergründen eit oder Bild **Alarm** sortierte Ereignisliste ach Kamera oder Zeit .................

i<br>E

................

**The Second** 

**PERSONAL** 

<u>Figures in the set</u>

**Recherche** Suche während der Aufzeichnung möglich

**Ereignissuche** Zeitverfolgung über mehrere Kameras Bildnachbearbeitung **Postprozessor** Zoom, Kontraste, Objektiventzerrung

**Audio** lippensynchroner Ton bidirektional via IP und digita **PTZ** Maus oder Joystick via Netzwerk Fernaufschaltung **Remote** mit automatischem Grundriss-Wechsel Fremdhersteller **Kameras** Integration analoger & digitaler PTZ-Dome **Synchron** zeitsynchr. Abspielen mehrerer Kameras MxCC/MxEasy **Lizenzfrei** Video-Manageme **Software** 

# **MXCONTrolCenter<br>Professionelles Video-Management MxControlCenter**

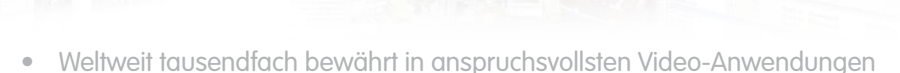

- Unbegrenzte Anzahl von Benutzern und Kameras, keine Lizenzgebühren
- Individuelle Bedienoberfläche, anpassbar an jeden einzelnen Benutzer
- Einfachste Installation und vollständige Nutzung auf jedem Standard-PC
- Komfortabler Layout-Editor zur Einbindung von realen Gebäudeplänen
- Integration auch von herkömmlichen Netzwerk- und Analogkameras
- Aufzeichnungsexport als AVI und Quicktime-Video mit Ton

# **Innovationsschmiede - Made in Germany**

Die in Deutschland börsennotierte MOBOTIX AG gilt nicht nur als innovativer Technologiemotor der Netzwerk-Kamera-Technik; ihr dezentrales Konzept lässt hochauflösende Videosysteme überhaupt erst rentabel werden.

**MOBOTIX AG • D-67722 Langmeil • Tel.: +49 6302 9816-103 • Fax: +49 6302 9816-190 • info@mobotix.com**

Kostenfreier Download: **www.mobotix.com**

335235

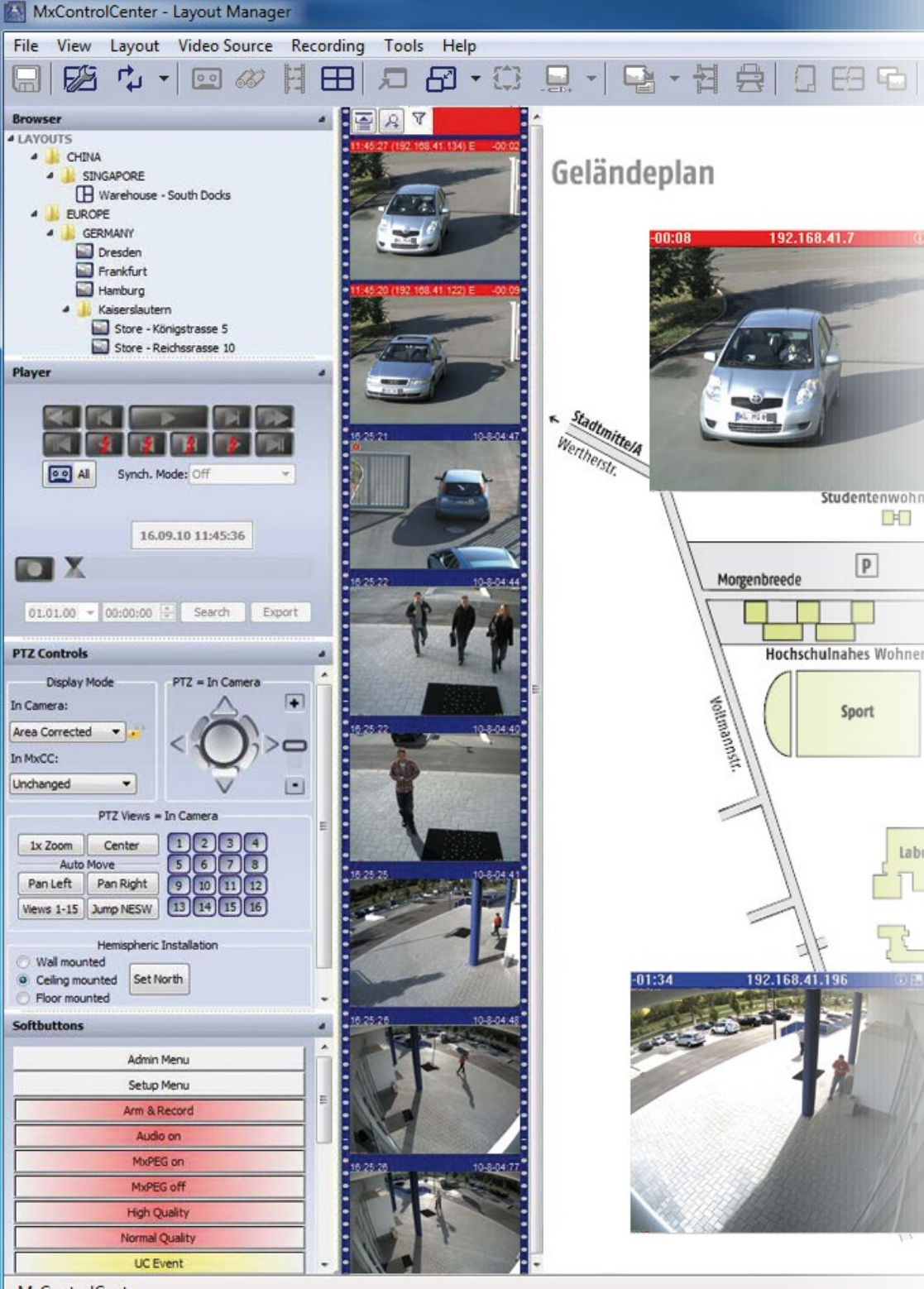

MxControlCenter

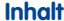

 $H(\cdot)$ 

heime

 $\boxed{\mathbb{P}}$ 

orschule<br>LS

**Dig woh**  $\frac{1}{2}$ 

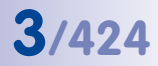

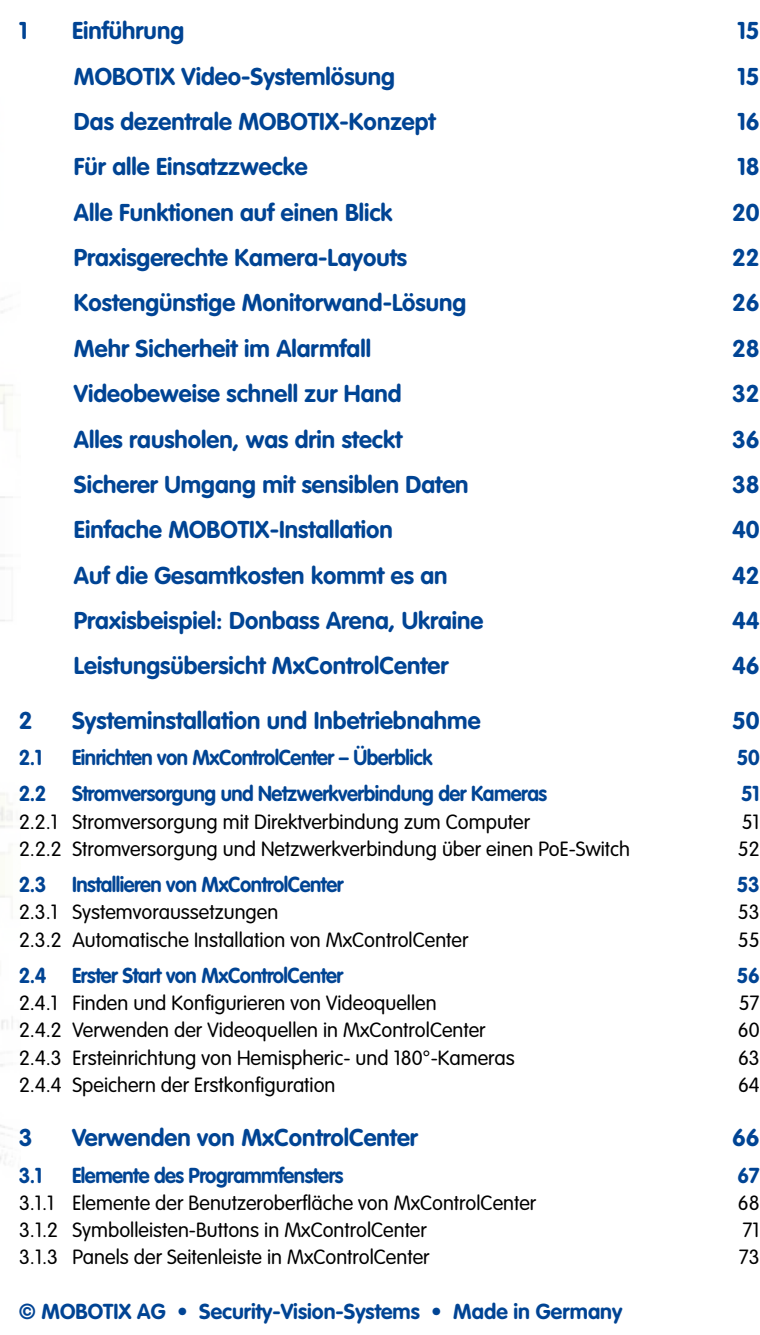

# **MxCC-Benutzerhandbuch**

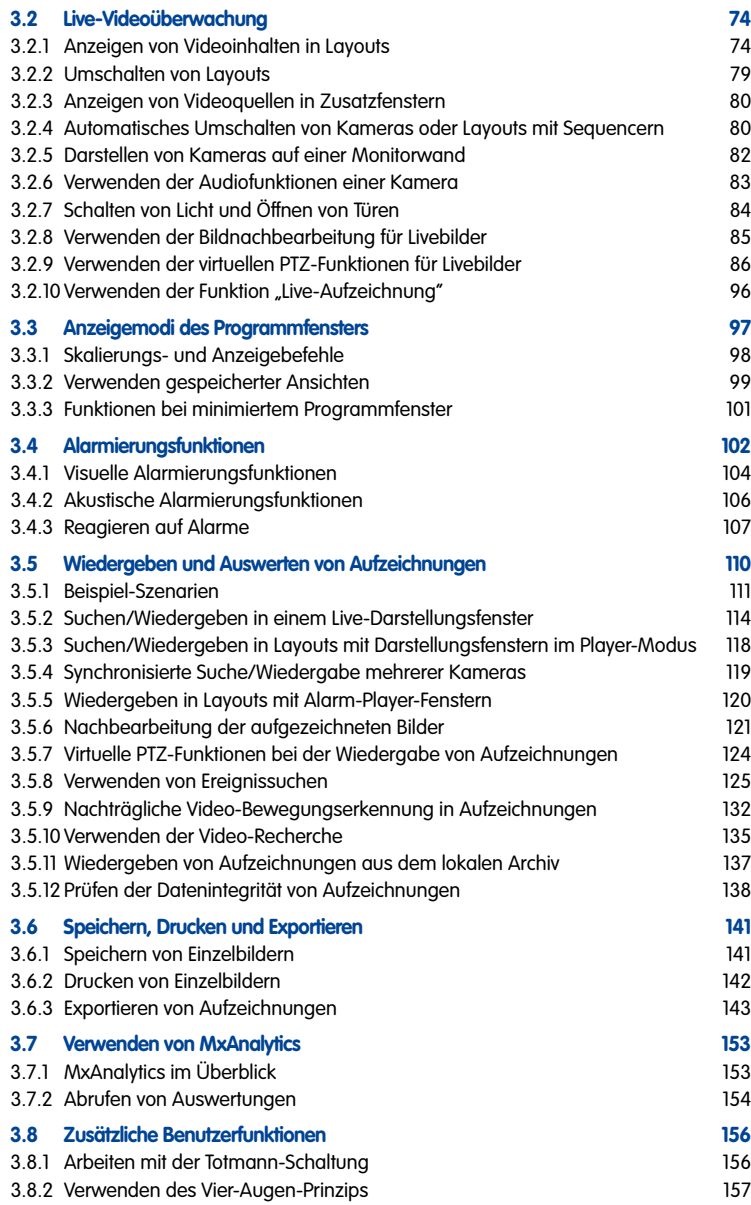

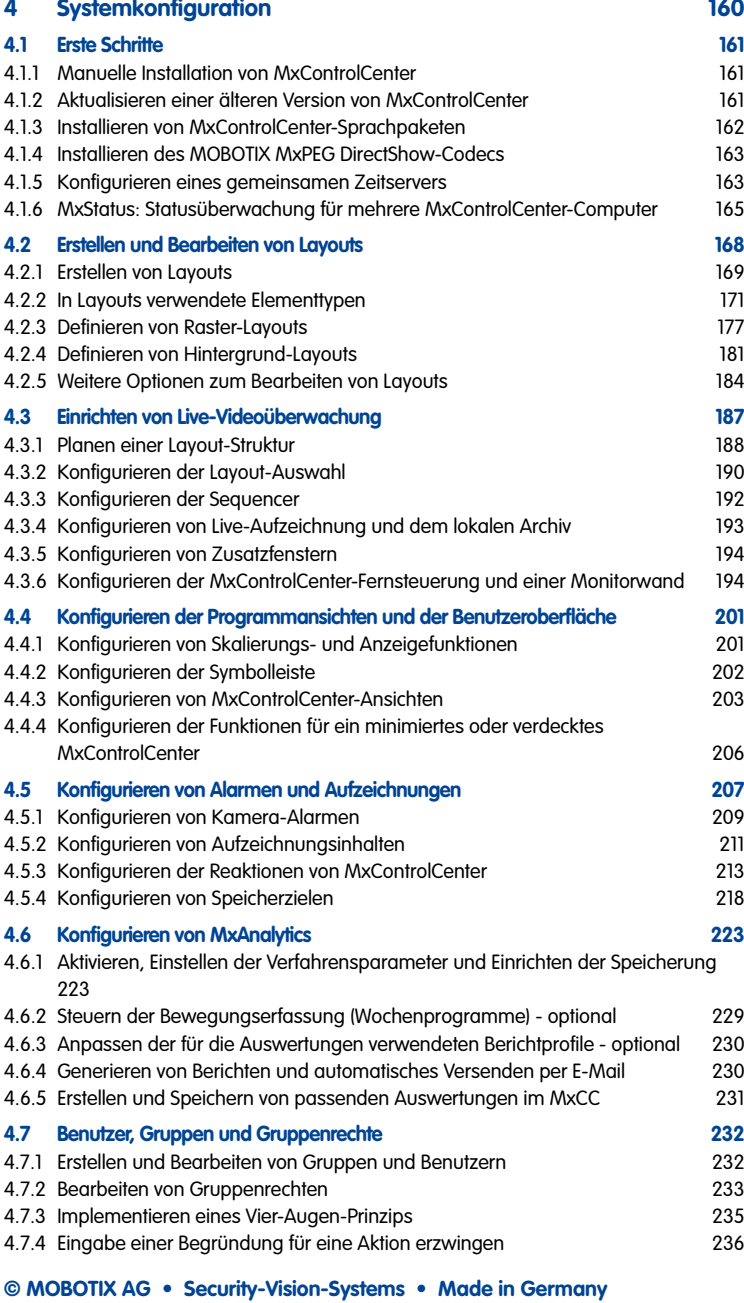

# **Inhalt 5/424**

# **6/424 MxCC-Benutzerhandbuch**

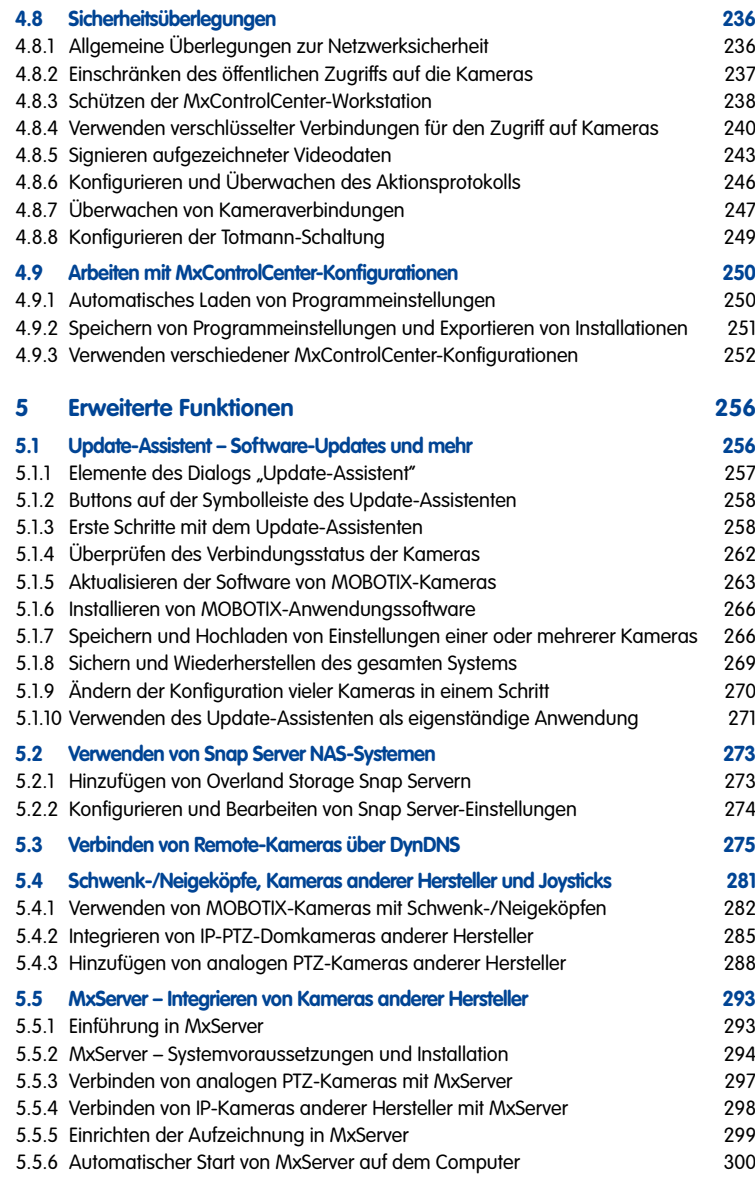

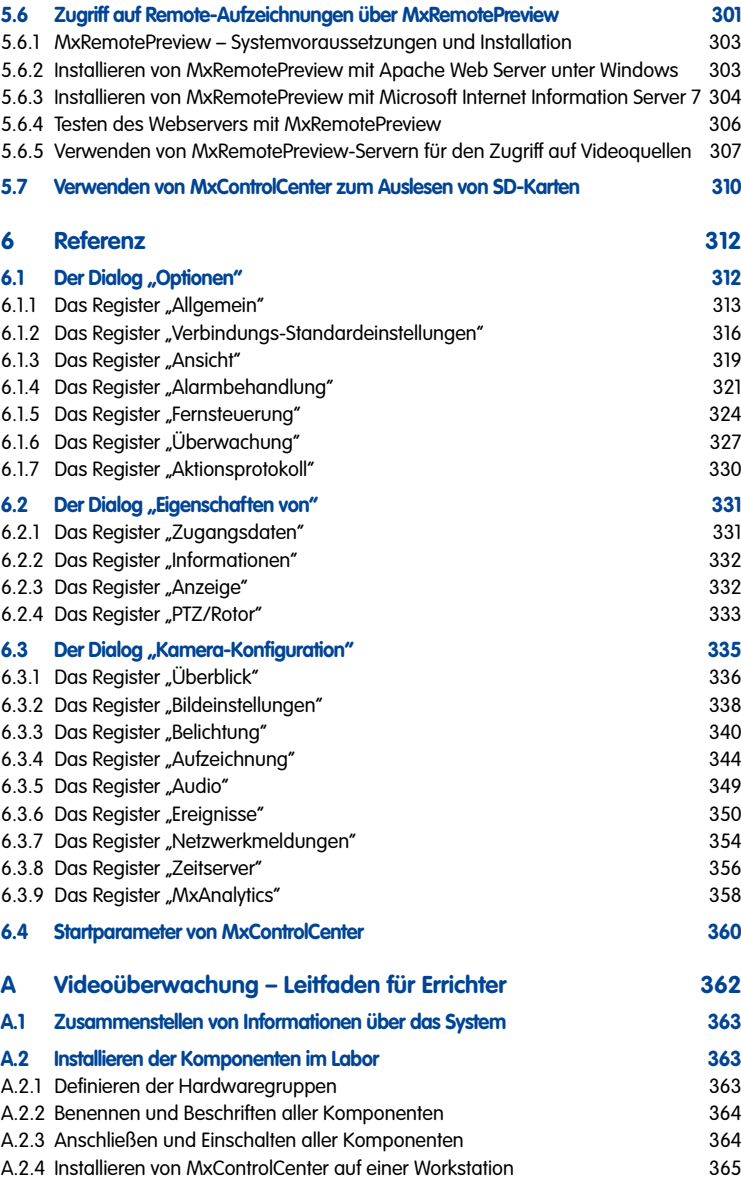

# **MxCC-Benutzerhandbuch**

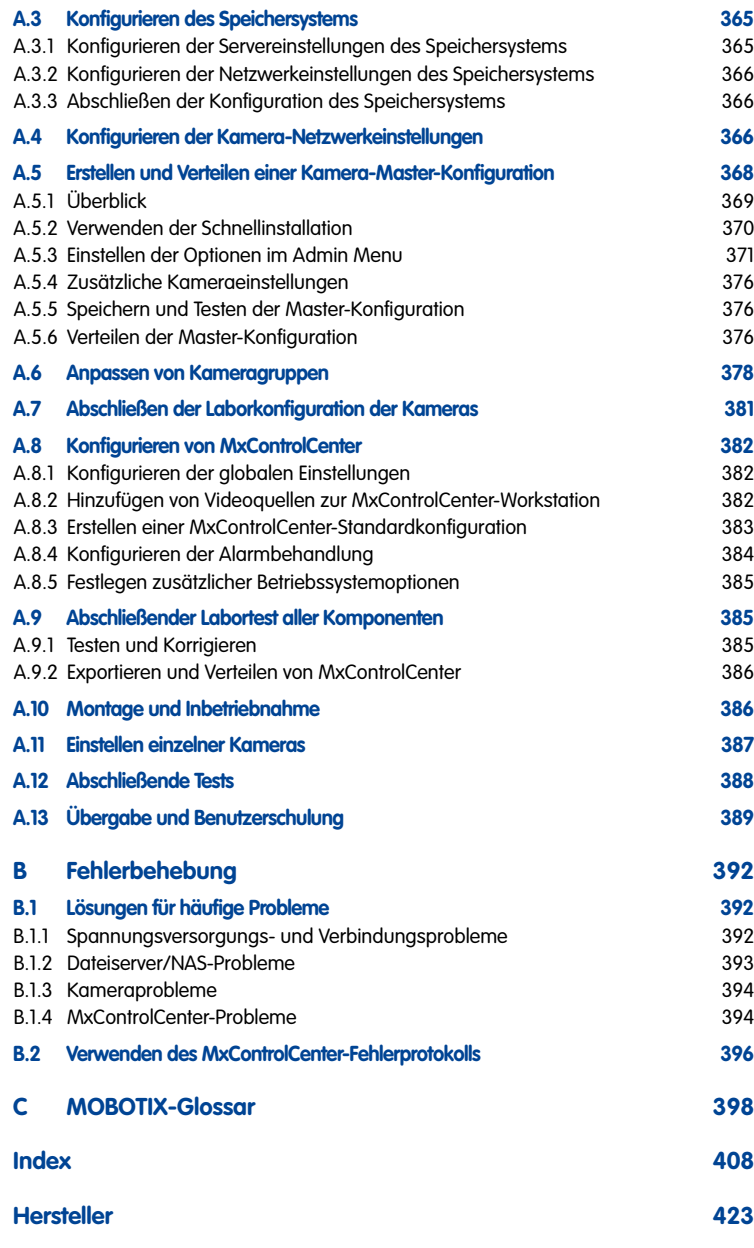

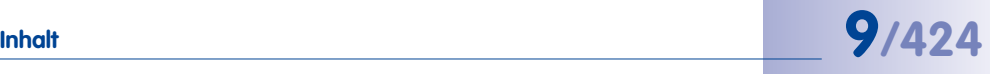

## **Über dieses Handbuch**

Zur Kennzeichnung besonderer Elemente in diesem Handbuch werden die folgenden Formatierungen verwendet:

- **Elemente der Benutzeroberfläche**. Klicken Sie auf den Button **Layout-Manager aktivieren**.
- **Werte in Dropdowns (Auswahllisten)**. Wählen Sie Unbegrenzt im Dropdown **Bildrate** aus.
- **Benutzereingaben**. Klicken Sie doppelt auf den Kameranamen und geben Sie den gewünschten Namen ein (z. B. **Hintereingang**).
- **Tasten der Computertastatur**. Um die Zoomeinstellungen zurückzusetzen, drücken Sie die **DOPPELKREUZ-TASTE** (**#**).
- **Dateinamen**: Zur Installation doppelklicken Sie auf die Datei MxControlCenter\_ Setup.exe.
- **Querverweise**. Weitere Informationen hierzu finden Sie in Abschnitt [3.1, «Elemente des](#page-66-1)  [Programmfensters»](#page-66-1). (In PDF-Dateien gelangen Sie durch Klicken auf den Querverweis zur entsprechenden Textstelle.)
- **Glossareinträge**: Monitor mit einer **[»Auflösung](#page-397-1)** von mindestens 1280x960 Pixeln. (In PDF-Dateien gelangen Sie durch Klicken auf den so markierten Begriff zum entsprechenden Glossareintrag.)
- **Links auf Websites**: Weitere Informationen finden Sie auf unserer Website **www.mobotix.com**.
- **Beispiele**:

```
http://192.168.1.182:8001/?fullscreen=1
(minimiert das MxControlCenter in die Taskleiste)
```
## **Erklärung der Boxen**

#### **Sicherheitshinweise**

Die Sicherheitshinweise in diesem Handbuch werden durch die im Folgenden beschriebenen Boxen gekennzeichnet. Die Überschriften der Boxen geben Auskunft über die Dringlichkeit der Warnung.

#### **Warnung**

Stellen Sie sicher, dass Sie die Informationen in dieser Box gründlich lesen und die Anweisungen befolgen. Wenn Sie diese Anweisungen missachten, sind Schäden unausweichlich.

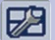

#### **Achtung**

Eine solche Box enthält einen Hinweis, der dringend beachtet werden sollte. Stellen Sie sicher, dass Sie die Informationen in dieser Box gründlich lesen und die Anweisungen befolgen. Wenn Sie diese Anweisungen missachten, kann es zu Schäden kommen.

**Hinweis**

Der Inhalt einer solchen Box bietet hilfreiche Informationen an.

#### **Tipps und Erklärungen**

Der Inhalt einer solchen Box bietet hilfreiche Tipps an.

Eine solche Box enthält Informationen und Erklärungen, die zum besseren Verständnis des jeweiligen Themas beitragen.

**Tipp**

#### **Warum MxControlCenter keine Unterstützung für AVC/H.264 bietet**

Obwohl wir in Erwägung gezogen haben, das Video-Exportformat AVC/H.264 in MxControlCenter zu integrieren, haben wir uns dagegen entschieden. Die im Folgenden aufgeführten Gründe haben uns zu dieser Entscheidung bewogen:

- **Kosten für die Lizenzierung des AVC/H.264-Codec**: MOBOTIX müsste für jede Anwendung, die kostenfrei heruntergeladen und installiert wird, Lizenzgebühren entrichten. Dies gilt auch, wenn dieser Codec überhaupt nicht verwendet werden würde. Anstatt Lizenzgebühren zu entrichten, die für unsere Kunden keinen oder nur geringen Mehrwert darstellen, sind wir der Ansicht, dass wir diese Mittel besser in die Forschung und Entwicklung neuer Produkte investieren.
- **Rechtliche Aspekte**: Da die MPEG LA in der Anwendung der Lizenzgebühren ein teilweise irritierendes Verhalten an den Tag gelegt hat (wie im Kartellrechtsverfahren von Nero gegen die MPEG LA dokumentiert), halten wir die Integration von AVC/H.264 in MxControlCenter für nicht sinnvoll.
- **Beispiele anderer Unternehmen**: Um die Lizenzgebühren für die Verwendung des AVC/H.264-Codec zu sparen, hat **Google** den eigenen Standard **WebM** entwickelt und stellt diesen lizenzfrei für qualitativ hochwertige, Open-Source-basierte Komprimierung von Audio-/Videodaten im Web zur Verfügung. Wir stimmen dem zu und sind überdies der Ansicht, dass AVC/H.264 in Zukunft keine große Rolle mehr spielen wird.
- **Einfache Wiedergabe existierender Exportformate**: MxControlCenter bietet integrierte Unterstützung für den Export von Videodaten als AVI/MPEG4 und MOV/ MPEG4 und nutzt so die heute am weitesten verbreiteten Codecs. Darüber hinaus hat MOBOTIX den kostenfrei zu beziehenden **MxPEG DirectShow-Codec** entwickelt,

mit dem sich MOBOTIX-Aufzeichnungen im MxPEG-Format z. B. direkt in Windows Media Player wiedergeben lassen (siehe Abschnitt [4.1.4, «Installieren des MOBOTIX](#page-162-1)  [MxPEG DirectShow-Codecs»](#page-162-1)).

• **Verfügbarkeit von Konvertierungswerkzeugen**: Wenn Sie Dateien im Format AVC/H.264 benötigen, stehen Ihnen eine Reihe von Anwendungen anderer Hersteller zur Verfügung, mit denen Sie AVI/MPEG4- bzw. MOV/MPEG4-Dateien (beides Exportformate von MxControlCenter) in dieses Format konvertieren können. In der folgenden Tabelle sind einige Beispiele kommerzieller sowie Open-Source und Freeware-Anwendungen aufgeführt, die für diesen Zweck eingesetzt werden können.

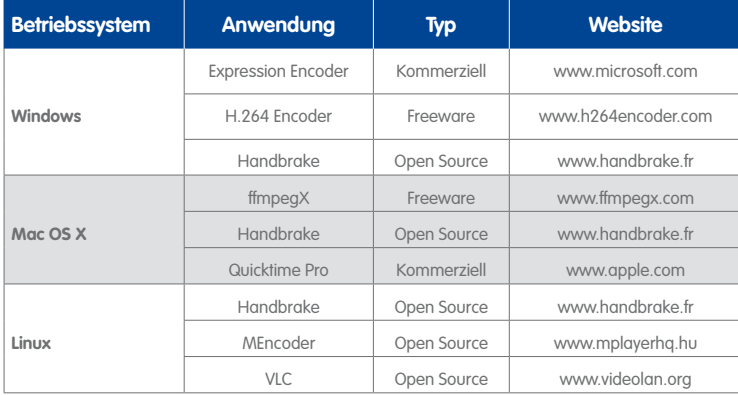

Diese Tabelle ist keineswegs vollständig, da es mittlerweile viele Anwendungen gibt, die Videodateien in AVC/H.264 konvertieren können. Wenn Sie im Internet nach "**AVI in H.264-Konverter**" oder "**MOV in H.264-Konverter**" suchen, werden Sie Hunderte von Anwendungen finden, die für das Betriebssystem des Computers geeignet sind (siehe auch Abschnitt [3.6.3, «Exportieren von Aufzeichnungen»](#page-142-1)).

# **Handbücher für MOBOTIX-Produkte**

Für alle MOBOTIX-Produkte stehen Handbücher zur Verfügung, die Sie sich auf **www.mobotix.com** im Bereich **Support > Betriebsanleitungen** als PDF-Dateien herunterladen können:

- **Kamerahandbuch**: Dieses Handbuch ist modellspezifisch und beschreibt die Vorgehensweise für die Montage sowie die Eigenschaften des jeweiligen Kameramodells.
- **Software Kamerahandbuch**: Dieses Handbuch beschreibt die Software-Features der browserbasierten Benutzeroberfläche für alle MOBOTIX-Kameras.

## **Hinweise zu MOBOTIX Hardware-Produkten**

- **RoHS-Erklärung:** Die Produkte der MOBOTIX AG sind konform mit den Anforderungen, die sich aus §5 ElektroG bzw. der RoHS-Richtlinie 2002/95/EG ergeben, soweit sie in den Anwendungsbereich dieser Regelungen fallen (die RoHS-Erklärung von MOBOTIX finden Sie unter **www.mobotix.com** im Abschnitt **Support > Datenblätter**).
- **Entsorgung:** Elektrische und elektronische Produkte enthalten viele Wertstoffe. Entsorgen Sie deshalb die MOBOTIX-Produkte am Ende ihrer Lebensdauer gemäß den geltenden gesetzlichen Bestimmungen und Vorschriften (beispielsweise bei einer kommunalen Sammelstelle abgeben).

MOBOTIX-Produkte dürfen nicht in den Hausmüll gegeben werden!

Entsorgen Sie einen im Produkt evtl. vorhandenen Akku getrennt vom Produkt (die jeweiligen Produkthandbücher enthalten einen entsprechenden Hinweis, wenn das Produkt einen Akku enthält).

### **Haftungsausschluss**

Weder die MOBOTIX AG noch Tochterunternehmen der MOBOTIX AG haften für Schäden, die durch unsachgemäße Handhabung ihrer Produkte, dem Nichtbeachten der Bedienungsanleitungen sowie der relevanten Vorschriften entstehen.

Es gelten die **Allgemeinen Geschäftsbedingungen**. Sie finden die jeweils gültige Fassung der Allgemeinen Geschäftsbedingungen auf **www.mobotix.com**, indem Sie auf den Link **AGB** unten auf jeder Seite klicken.

# **Inhalt 13/424**

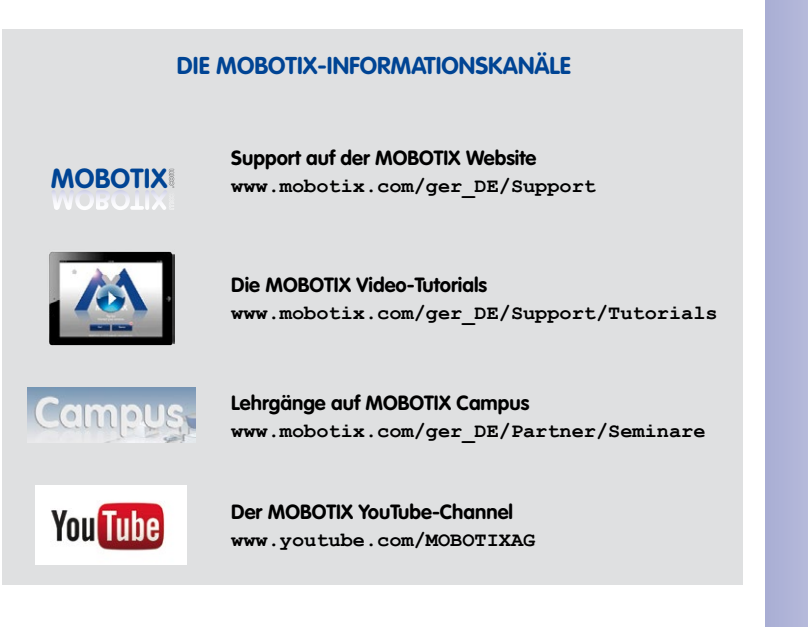

## **MOBOTIX Seminare**

MOBOTIX bietet preiswerte Seminare mit Workshop und Kameralabor an. Weitere Informationen fi nden Sie unter **www.mobotix.com > Schulungsangebote**.

## **Copyright-Hinweise**

**Alle Rechte vorbehalten**. MOBOTIX, das MX-Logo, MxControlCenter, MxEasy und MxPEG sind in der Europäischen Union, den USA und in anderen Ländern eingetragene Marken der MOBOTIX AG. Microsoft, Windows und Windows Server sind Marken der Microsoft Corporation. Apple, das Apple-Logo, Macintosh, OS X, iOS, Bonjour, das Bonjour-Logo, das Bonjour-Symbol, iPod und iTunes sind in den USA und anderen Ländern eingetragene Marken von Apple Inc. iPhone, iPad, iPad mini und *iPod touch* sind Marken von Apple Inc. *Linux* ist eine Marke von Linus Torvalds. Alle anderen verwendeten Marken, Dienstleistungsmarken und Logos sind Marken, Dienstleistungsmarken und Logos der jeweiligen Besitzer.

Copyright © 1999-2014, MOBOTIX AG, Langmeil. Änderungen und Irrtümer vorbehalten!

Die aktuelle Version dieses und anderer Handbücher finden Sie als PDF-Datei auf **www.mobotix.com** (**Support > Betriebsanleitungen**).

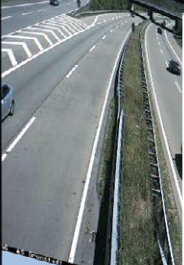

**Mit der MxControlCenter Video-Management-Software lassen sich beliebig viele Kameras an beliebigen Standorten zu einem übersichtlichen und leistungsstarken Video-Sicherheitssystem mit zentraler oder lokaler, benutzerabhängiger Bedienung und Auswertung verknüpfen.**

**Das moderne, auf die hochauflösenden MOBOTIX Netzwerkkameras zugeschnittene Programm überzeugt mit einer anwendergerechten Benutzeroberfläche und Kameradarstellung, komfortabler Videorecherche, praxisgerechtem Alarmhandling, automatischer Kameraeinbindung, Videospeicherung auf Dateiservern sowie nützlichen Konfigurations- und Update-Assistenten.**

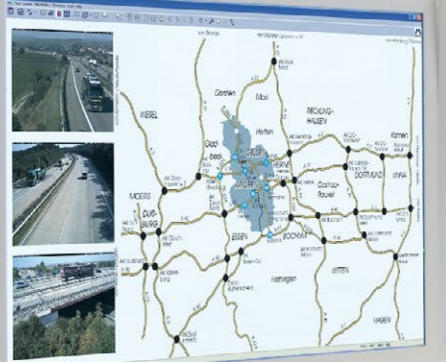

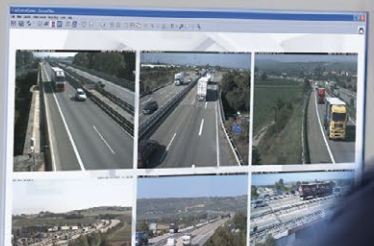

www.mobotix.com • info@mobotix.com • info@mobotix.com • info@mobotix.com • info@mobotix.com • info@mobotix.com • info@mobotix.com • info@mobotix.com • info@mobotix.com • info@mobotix.com • info@mobotix.com • info@mobotix.c

# <span id="page-14-0"></span>**PERFEKTES ZUSAMMENSPIEL DIE HOCHAUFLÖSENDE VIDEO-SYSTEMLÖSUNG VON MOBOTIX**

Das **MxControlCenter (MxCC)** ist die von MOBOTIX entwickelte Video-Management-Software mit allen für einen professionellen Sicherheits-Leitstand relevanten Funktionen. Vor allem in der Kombination mit den dezentralen, hochauflösenden MOBOTIX-Kameras kann MxCC sein Leistungspotenzial voll ausspielen: ein Sicherheits-Komplettsystem aus einer Hand und zu unschlagbar niedrigen Gesamtkosten.

#### **Weltweit tausendfach bewährt**

MxCC wird seit Jahren eingesetzt in Projekten aller Größe – auch mit 1000 Kameras und mehr (z. B. Donbass Arena, Universität Singapur).

#### **Kein Speicherlimit, unbegrenzte Anzahl von Benutzern**

MxCC läuft ohne Fremdsoftware, benötigt keine Lizenzen, unterstützt beliebig viele Benutzer, Kameras und Aufzeichnungsgeräte und ist dabei völlig kostenneutral.

#### **Individuelle Bedienoberfläche**

Sämtliche Funktionen können zentral vom Administrator, einer Gruppe oder einem einzelnem Benutzer im System verwaltet werden.

#### **Einfache Installation und Konfiguration**

MxCC läuft auf jedem Standard-PC, findet Kameras und Speicher im Netz automatisch und konfiguriert alle Kameras auf Knopfdruck.

#### **Layout-Editor für reale Gebäudepläne**

Sämtliche MxCC-Funktionen wurden in Hinblick auf reale Praxisanforderungen in unterschiedlichsten Projekten entwickelt.

#### **Integration verschiedener Kameratypen**

In MxCC lassen sich neben MOBOTIX-Netzwerkkameras und Türstationen auch analoge und motorgesteuerte Kameras einbinden.

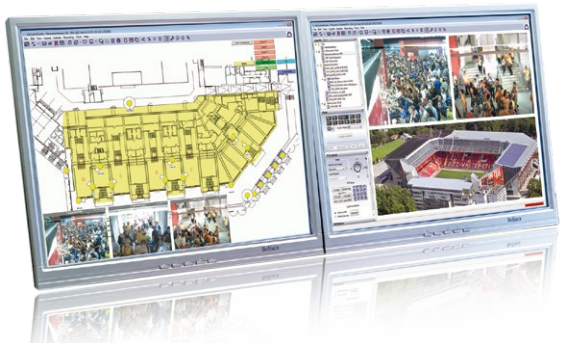

**© MOBOTIX AG • Security-Vision-Systems • Made in Germany**

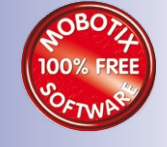

MxCC unterstützt preiswerte NAS-.<br>Massenspeicher

MxControlCenter – Kostenloser Download unter www.mobotix.com

<span id="page-15-0"></span>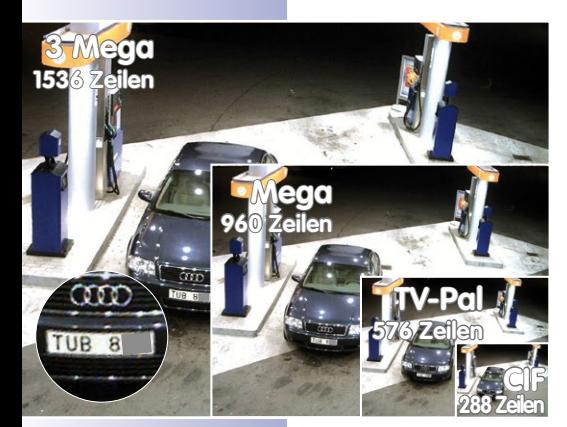

#### **Originalbild** MOBOTIX-Kamera: Größenvergleich Standard CIF gegenüber MOBOTIX HiRes

#### **Innovationsschmiede und Technologieführer**

Die börsennotierte MOBOTIX AG gilt seit ihrer Gründung 1999 in Deutschland nicht nur als innovativer Technologiemotor der Netzwerk-Kamera-Technik, sondern ermöglicht durch ihr dezentrales Konzept überhaupt erst rentable hochauflösende Videosysteme in der Praxis. MOBOTIX stellt seit Jahren ausschließlich Megapixel-Kameras her und gilt hier als **Weltmarktführer für hochauflösende Videosysteme**.

#### **Warum hochauflösende Systeme?**

Je höher die Auflösung, desto besser die Detailgenauigkeit des Bildes. In der analogen Technik besitzt ein aufgezeichnetes Bild in der Regel 0,1 Megapixel (CIF). **Eine** 

**MOBOTIX-Kamera mit 3,1 Megapixel zeichnet dagegen rund 30-mal mehr Details auf**. Deshalb sind größere Bildbereiche bis zum 360°-Rundumblick möglich, wodurch die Kameraanzahl und damit die Kosten enorm reduziert werden. Bspw. können vier Spuren einer Tankstelle anstatt mit vier herkömmlichen Kameras mit einer einzigen MOBOTIX-Kamera aufgezeichnet werden.

#### **Der Nachteil der zentralen Standardlösung**

Üblicherweise liefern Kameras nur Bilder, und die Verarbeitung und Aufzeichnung erfolgt nachgeordnet auf einem zentralen PC per (kostspieliger) Video-Management-Software. Für hochauflösende Videosysteme ist diese klassische zentrale Struktur ungeeignet, da nicht nur eine hohe Netzwerk-Bandbreite notwendig ist, sondern auch die PC-Rechenleistung für mehrere Kameras nicht ausreicht. Ein HDTV MPEG4-Film belastet einen PC bereits stark, wie sollte er Dutzende hochauflösende Live-Kameras verarbeiten können? **Klassische zentrale Anlagen sind deshalb wegen der großen Anzahl an benötigten PCs für hochauflösende Systeme weniger geeignet und unrentabel**.

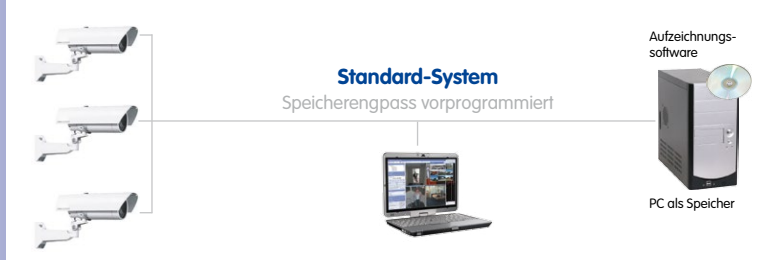

Standard-System benötigt einen extra PC inkl. Software zur Auswertung und Speicherung

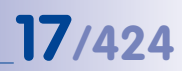

#### **Das dezentrale MOBOTIX-Konzept**

Im dezentralen MOBOTIX-Konzept dagegen ist in **jede Kamera ein Hochleistungsrechner**  und bei Bedarf ein digitaler **Langzeit-Flashspeicher (MicroSD-Karte)** zur mehrtägigen Aufzeichnung integriert. Der PC bzw. der Videoleitstand dient nur noch zum reinen Anschauen und Steuern der Kameras (PTZ), nicht aber zum Auswerten und Aufzeichnen. Dies verhindert eine überfrachtete, teure Video-Management-Software, da die wesentlichen Funktionen bereits in den MOBOTIX-Kameras enthalten sind.

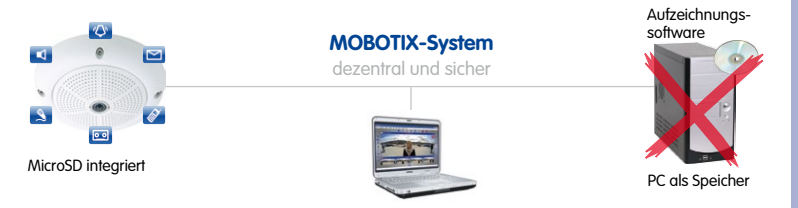

**SD-Karten-Speicher reduziert die Aufzeichnungskosten** 

Die Aufzeichnung von Ereignissen ist sowohl kameraintern bis zu 64 Gbyte als auch unbeschränkt extern via Netzwerk zu einem PC, Server oder kostengünstigem NAS-Laufwerk möglich. Dank der hohen Speicherkapazität und der Möglichkeit nur die Sequenzen aufzuzeichnen, in denen auch etwas passiert, werden externe Speicher wie Plattenlaufwerke nur noch selten eingesetzt. Dies spart Aufzeichnungsgeräte, Netzwerk-Infrastruktur und reduziert den Wartungsaufwand von mechanischen Komponenten in Festplatten und Lüftern. Der interne Speicher dagegen ist digital ohne mechanische Komponenten und deshalb wartungsfrei.

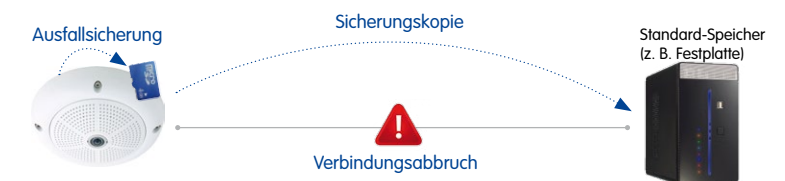

Selbst wenn an gefährdeten Kamerapositionen eher eine externe Aufzeichnung gewünscht wird, gewährleistet der interne Speicher bei Bandbreitenschwankungen oder gar Ausfällen des Netzwerks eine Zwischenspeicherung des Videos. Das dezentrale System entlastet auf jeden Fall die Aufzeichnung, sodass **10-mal mehr Kameras als üblich** auf einem PC oder Server simultan gespeichert werden können. Natürlich nicht im Briefmarkenformat und nur Einzelbilder, sondern als hochauflösendes HDTV-Video mit Ton.

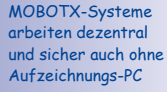

64 GB: 2-wöchige Daueraufzeichnung von vier Tankstellenspuren, 4 Tage Video in TV-Qualität, 200.000 Clips à 10 s in hoher Auflösung oder 2 Mio. Einzelbilder

Bei Verbindungsabbruch oder Ausfall des Standard-Speichers wird automatisch in der Kamera gespeichert (bis zur Problembehebung). \*Diese Funktion wird mit künftigen Versionen der Kamera-Software verfügbar sein.

Weniger Aufzeichnungsgeräte, weniger Kosten

<span id="page-17-0"></span>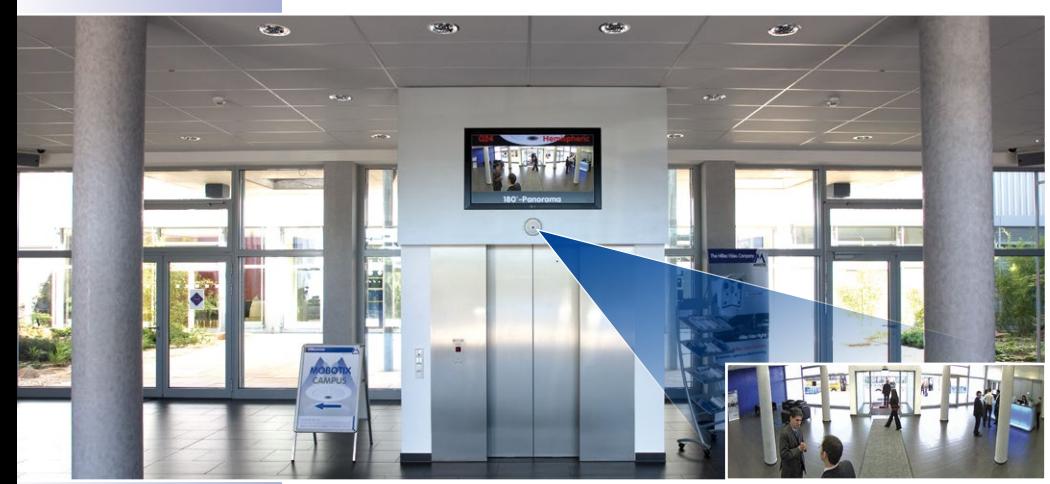

MxCC ist vielseitig und eignet sich nicht nur für Sicherheitsanwendungen

#### **Für jede Anlagengröße**

MxCC kennt als professionelle Video-Management-Software keine Beschränkungen. Weder technisch noch in Bezug auf die Anlagengröße. Egal, ob Sie nur eine Kamera verwenden wollen wie der Ladenbesitzer an der Ecke – oder gleich mehrere Hundert wie die internationale Fußballarena.

#### **Für jeden Anwendungsfall**

Die Möglichkeiten des MxCC – vor allem in Verbindung mit den hochauflösenden Netzwerkkameras von MOBOTIX – gehen weit über den Standard eines herkömmlichen Video-Management-Systems hinaus. Programmlayout und -funktionen lassen sich für nahezu jeden Anwendungsfall und jeden Nutzertyp maßschneidern.

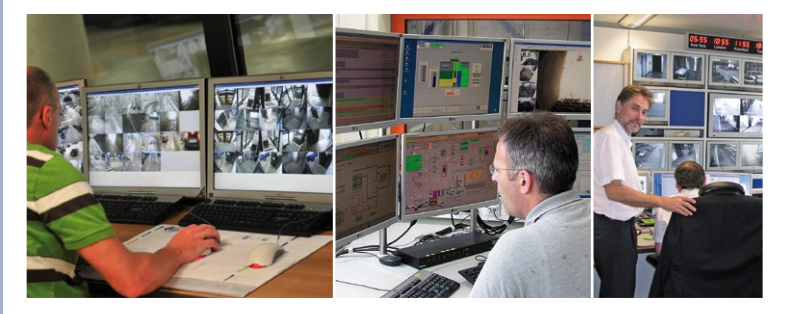

**© MOBOTIX AG • Security-Vision-Systems • Made in Germany**

MxCC im Einsatz (v.l.n.r.): Verkehrsüberwachung in Gent, Kraftwerk Lohbrügge und Commerzbank

MxCC eignet sich perfekt zur **Steuerung von sicherheitsorientierten CCTV-Anlagen**, ist aber auch die geeignete Bediensoftware beispielsweise zur **Videokontrolle von Produktionsprozessen**, zur Erstellung von **Zeitraffervideos** für die Dokumentation von Baufortschritten oder zur **Steuerung von Infomonitoren mit Livevideo** in Autowaschanlagen oder bei Veranstaltungen.

#### **Für unterschiedliche Kamerasysteme (Hybridlösung)**

MOBOTIX macht die Entscheidung für das dezentrale, hochauflösende Videosystem besonders einfach. Denn MxCC funktioniert nicht nur optimal mit MOBOTIX-Kameras, sondern ermöglicht auch die Weiterbenutzung bereits vorhandener Videokameras anderer Hersteller (Hybridlösung). **IP-Kameras und sogar analoge, motorgesteuerte PTZ-Kameras können eingebunden, live angezeigt und via virtuellem oder echtem Joystick ferngesteuert werden.** Auch die aufgezeichneten Videos dieser Fremdkameras lassen sich mit MxCC am Monitor auswerten und exportieren.

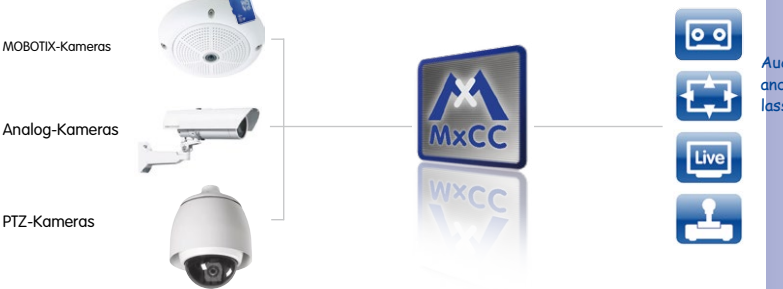

#### PTZ (Pan/Tilt/Zoom) bedeutet schwenken, neigen und zoomen

Auch Kamerasysteme anderer Hersteller assen sich integrieren

#### **Für geringste Hardwareanforderungen**

Und wieder kommt die dezentrale Kameratechnik als alles entscheidender Systemvorteil zum Tragen. Da die Rechenarbeit von den MOBOTIX-Kameras und nicht von der Video-Management-Software erledigt wird (z. B. Bewegungserkennung, Aufzeichnung, Speicherung etc.), **benötigt MxCC als Hardwareplattform nur einen Standard-PC mit Monitor.**

Dank der modernen Systemkonfiguration auf Basis des Internetprotokolls (IP), können mit standardisierten, meist bereits vorhandenen Netzwerkkomponenten und Verbindungswegen beliebig große Sicherheitsprojekte extrem kostengünstig aufgebaut und verwaltet werden.

#### **© MOBOTIX AG • Security-Vision-Systems • Made in Germany**

#### Taktrate > 1 GHz

Mind. Windows XP SP3

Bildschirmauflösung mind. 1280x960

#### <span id="page-19-0"></span>**Navigator**

**1**

**Layouts:** Ein Layout umfasst mehrere Kameras in beliebig großen Videofenstern oder als Symbol zum Anklicken

**Videoquellen:** Alle Kameras, die im Sicherheitssystem eingebunden sind

**Ereignissuche:** Individuelle Suchanfragen für bestimmte Kameras, Ereignisse und Zeiträume (z. B. alle Bewegungsmelderalarme der letzten Nacht am Parkplatz)

**Lokales Archiv**: Hier werden z. B. Fotos aller registrierten Ladendiebe oder Personen mit Hausverbot hinterlegt

#### **Videoplayer**

**2**

**3**

Wiedergabe von aufgezeichneten Videos oder Einzelbildern; zeigt auch gleichzeitig die Videos aller Kameras, die zu einem bestimmten Zeitpunkt oder direkt davor/danach aufgezeichnet haben

#### **PTZ Controls**

Steuerung der Schwenk-/Neigefunktionen und Bildausschnittvergrößerung einer Kamera (PTZ = Pan/Tilt/Zoom) mittels virtuellem Joystick

#### **Kamera-Softbuttons**

**4**

Enthält alle individuell programmierten Funktionen einer ausgewählten Kamera (z. B. spezielle Bildeinstellung, Bewässerung starten via Kamera usw.)

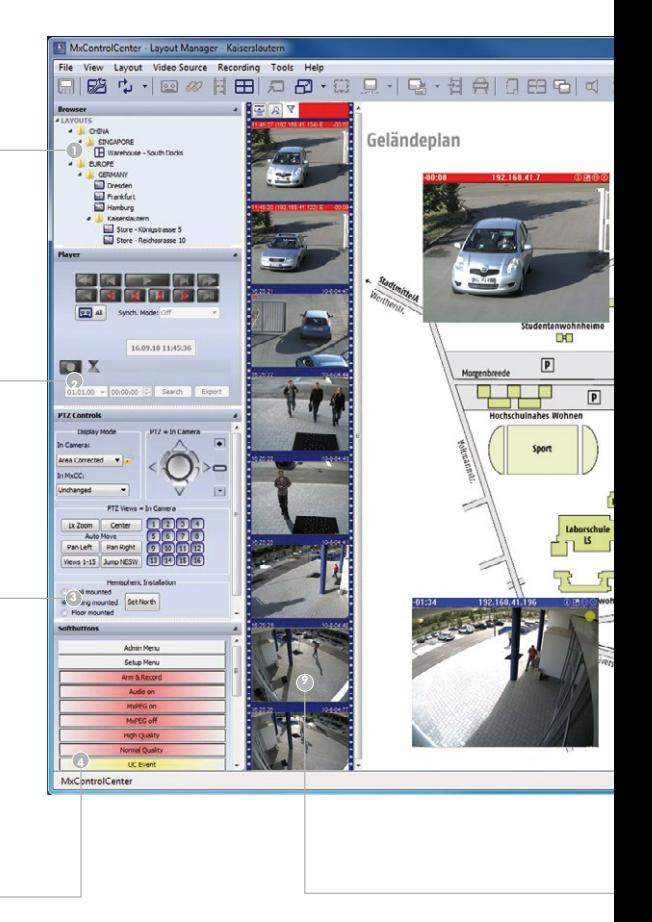

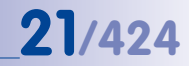

# **Titelleiste**

Zur schnellen Orientierung, v. a. wenn mehrere Programmfenster geöffnet oder auf verschiedene Monitore verteilt werden

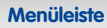

Funktionsbereiche mit dazugehörigen Untermenüpunkten wie Ansichten wechseln, Dateien öffnen usw.

#### **Symbolleiste**

Buttons für die wichtigsten Funktionen wie z. B. Live-Durchsagen über eine Kamera oder Drucken

# **Darstellungsbereich**

Alle Kameras des aktuell gewählten Layouts (z. B. alle Kameras der Filiale Hamburg); Darstellung als Raster oder eingebettet als Symbol/Videofenster in ein Hintergrundbild (z. B. realer Gebäudeplan);

**8**

**9**

**7**

**6**

**5**

## **Alarmliste**

Chronologische Darstellung der Alarmbilder aller Kameras; Doppelklick öffnet die Suche, mit der jede Alarmaufzeichnung gesichtet und exportiert werden kann

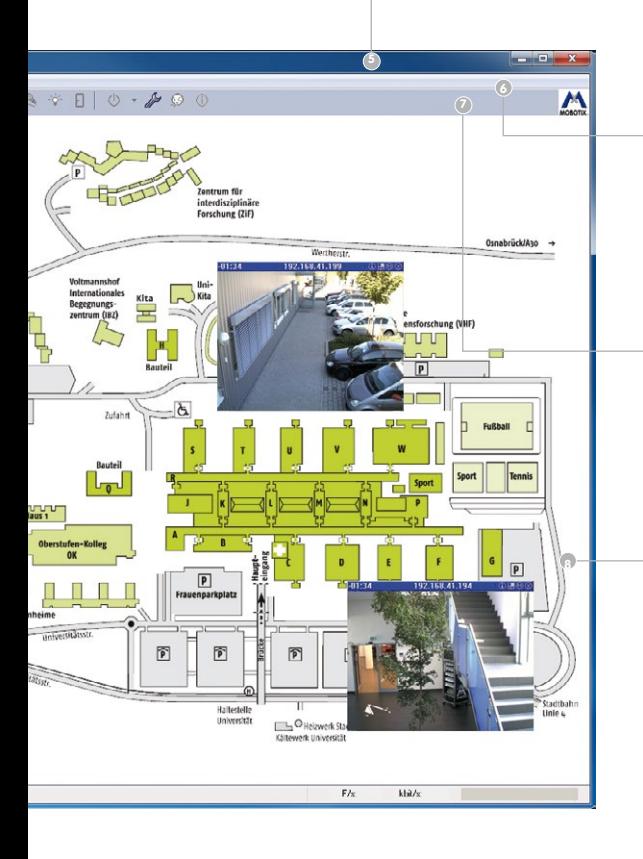

# <span id="page-21-0"></span>**22/424 Praxisgerechte Kamera-Layouts**

Oberstes Ziel der MOBOTIX Software-Entwickler ist es, den Mitarbeitern der Sicherheitsbranche die tägliche Arbeit mit dem Video-Management-System und den Kameras so einfach und effektiv wie möglich zu gestalten. Hierbei geht es vor allem um ein sofortiges und sicheres **Erkennen von unerwünschten Situationen und um die schnelle Einleitung aller notwendigen Maßnahmen zur Gefahrenabwehr.**

MxCC bietet daher verschiedene Möglichkeiten, die einzelnen Kameras und deren **Bilder und Videos besonders übersichtlich und an den Einsatzzweck angepasst darzustellen**. Diese Darstellungsmöglichkeiten sind in MxCC mit dem Layout-Manger schnell und einfach zu erstellen.

#### **Hintergrund-Layouts: Gebäudepläne mit integrierten Kameras**

Im MxCC Layout-Manager können Bilder von **realen Gebäudeplänen** (einzelne Etagen im Gebäude, Tiefgaragenpläne, Straßen- oder Landkarten mit Kamerastandorten, Verkaufsräume, Filialen etc.) im Darstellungsbereich eingefügt werden.

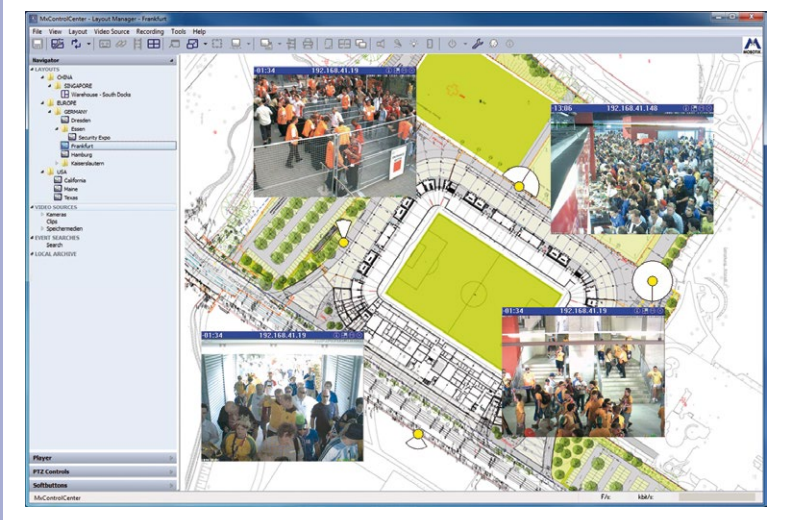

Im Gebäudeplan werden dann die entsprechenden Kameras aus der Videoquellen-Liste als **Videofenster oder Kamerasymbol** positioniert. Umständliches und zeitraubendes Suchen nach Kameras in langen Listen entfällt und geht stattdessen per Gebäudeplan viel einfacher und schneller.

### **© MOBOTIX AG • Security-Vision-Systems • Made in Germany**

Ein Geländeplan wird hier direkt mit vier Livevideo-Fenstern verknüpft

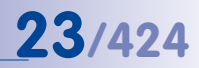

Neben den Livebildern können im Plan auch sofort die letzten Alarme oder Aufzeichnungen angezeigt werden. **Spezielle MxCC-Kamerasymbole enthalten Informationen über jeden Kameratyp und die Objektivausrichtung.** Es können **beliebig viele dieser Gebäudepläne** in MxCC angelegt werden.

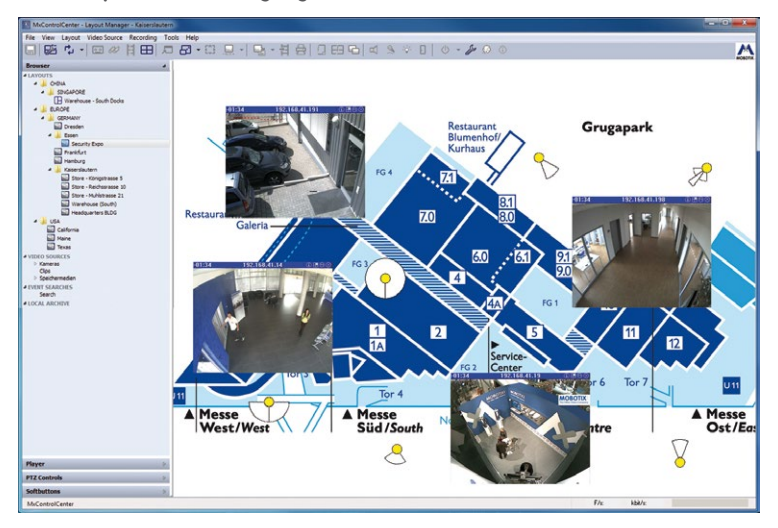

Jedes Layout kann auch noch Buttons zum Schalten von ins Netzwerk eingebundenen Geräten enthalten (z. B. Licht, Türöffner, Jalousien)

**Verschiedene Gebäudepläne lassen sich auch direkt miteinander verknüpfen**, was eine schnelle Suche z. B. nach der Kamera am Kundenparkplatz der Filiale XY über echte Landkarten gestattet:

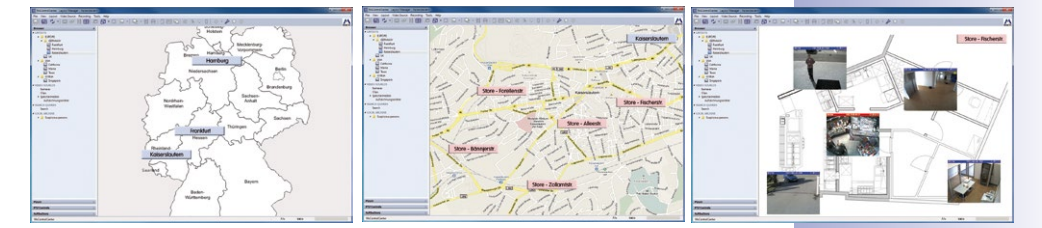

**Deutschlandkarte enthält Verknüpfungen zu allen Niederlassungen > jede Niederlassung mit allen Filialen > jede Filiale mit ihrem Gebäudeplan > Gebäudeplan XY mit Parkplatzkamera und fünf weiteren Kameras.**

#### **Individuelle Raster-Layouts**

Neben den Hintergrund-Layouts mit Landkarte und Gebäudeplänen können die Bildfenster (Live-Videofilm oder nur Vorschaubild) mehrerer Dutzend Kameras gleichzeitig in einem vom Benutzer definierten Raster mit unterschiedlichen Fenstergrößen dargestellt werden.

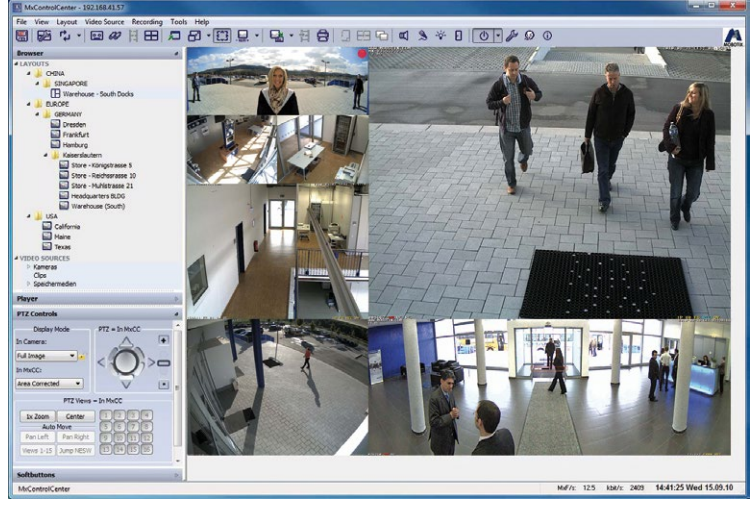

**Raster-Layouts** können aktuelle Livebilder ausgewählter Kameras zeigen, aber beispielsweise auch Vorschaubilder der letzten Alarme (ausgelöst z. B. durch Bewegung im Bild), automatisch im Darstellungsbereich wechselnde Livebilder bestimmter Kameras (Sequencer), zuvor aufgenommene Videoclips in Endlosschleife u.v.m.

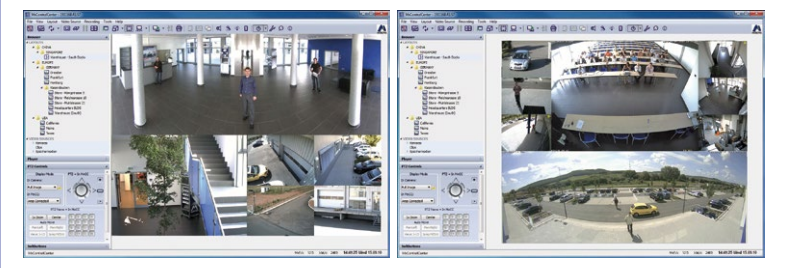

#### **© MOBOTIX AG • Security-Vision-Systems • Made in Germany**

In einem Raster-Layout können die Bildfenster verschieden groß sein (z. B. für Panoramabilder)

Den Kameras können bestimmte Layouts vorzugsweise im Alarmfall zugeordnet werden (Ortslayout)

Das **Auto-Raster** ist ein Raster-Layout, bei dem der Darstellungsbereich automatisch von MxCC auf die enthaltenen Videoquellen aufgeteilt wird. Der Anwender muss sich also um die Aufteilung nicht kümmern.

Raster-Layouts sind in der Praxis immer dann gefragt, wenn die reine Darstellung der Videoquellen im Vordergrund steht. In MxCC lassen sich, wie bei den Gebäudeplänen, **beliebig viele Raster-Layouts mit insgesamt ebenso unbegrenzter Kameraanzahl anlegen und abspeichern.**

Die Livedarstellung der Bildschirmanzeige kann an die zur Verfügung stehende Bandbreite des Übertragungsweges zur Kamera angepasst werden. Beispielsweise erscheint alle 10 s ein Kamerabild, wobei im Alarmfall automatisch auf eine höhere Bildwiederholrate umgeschaltet werden kann. Dadurch wird das Netzwerk geschickt entlastet, die Bandbreiten-abhängigen Übertragungskosten sinken deutlich.

Kostenersparnis durch reduzierten Bandbreitenbedarf

**VGA** 

dbl CIF

dbl VGA

**CTF** 

**CTF** 

Auto-Raster **25/424**

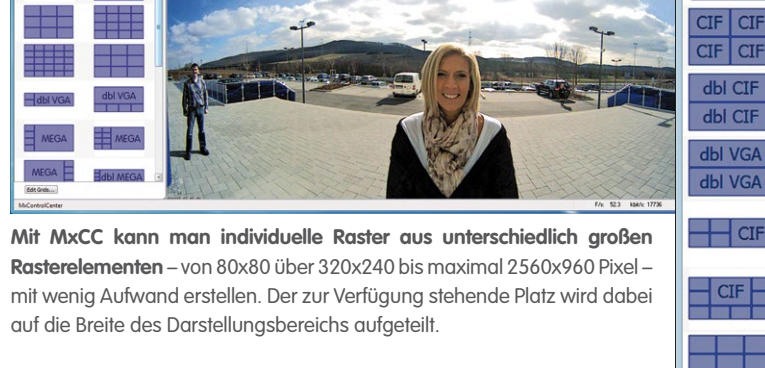

# <span id="page-25-0"></span>**26/424 Kostengünstige Monitorwand-Lösung**

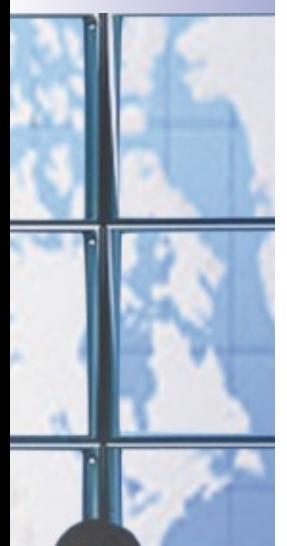

#### **Monitorwände effizient und kostengünstig planen**

Monitorwände sind in vielen professionellen Video-Leitständen zu finden. Sie bestehen in der Regel aus einer großen Anzahl von Bildschirmen, bei denen auf jedem Monitor meist die Livebilder einer oder mehrerer Kameras gleichzeitig dargestellt werden. Die Anzeige und Verteilung der Kameras auf die einzelnen Monitore wird dabei zentral von einem Rechner gesteuert. Dies bedingt aber – abhängig von der Größe der Monitorwand und der Anzahl eingebundener Kameras – eine meist sehr große Rechenleistung, wie sie von Standard-Hardware nicht mehr erbracht werden kann.

## **MOBOTIX bietet daher mit MxCC und dem von MOBOTIX erfundenen, zum Patent angemeldeten Client-Konzept eine von einem einzigen Arbeitsplatz, kostengünstig und effizient fernbedienbare Monitorwand-Steuerung.**

Dazu wird ein als Hauptrechner genutzter Standard-PC mit MxCC über das Video-Netzwerk mit den Kameras und beliebig vielen, preisgünstigen Mini-PCs mit MxCC-Installation, den Clients, verbunden. Jeder Client wiederum hat einen Monitor, auf dem die Bilder einer oder mehrerer Kameras dargestellt werden.

Die größte Rechenleistung (Kamerabilder via Netzwerk holen und darstellen) wird damit vom zentralen Hauptrechner auf jeden dezentralen Client übertragen. Über den Hauptrechner jedoch kann per Mausklick und MxCC das von jedem Client auf dem Monitor angezeigte Bild beliebig umgestellt werden. Rein technisch wird vom Hauptrechner ein Port der IP-Adresse des Clients aktiviert und die bereits voreingestellte Monitoranzeige als Netzwerkmeldung übertragen ("schalte jetzt auf die MxCC-Darstellung x mit den Kameras y und z um").

### **Dezentrale Monitorwand – senkt die Kosten, erhöht die Zuverlässigkeit**

- Einfach realisierbares dezentrales Konzept für **beliebig große Monitorwände**
- **Keine Lizenzgebühren und keine Zusatzsoftware** außer MxCC notwendig
- Nutzung **preiswerter Mini-PCs als Clients** (keine Tastatur, keine Laufwerke)
- Bei **Ausfall eines Clients** kann dessen Anzeige **einfach auf einen anderen Monitor**  umgeschaltet werden
- Layout der Monitorwände ändert sich via Netzwerkbefehl; dieser Befehl kann auch **automatisch** bei Ereignissen oder zu bestimmten Uhrzeiten **von einer MOBOTIX-Kamera** ausgelöst werden
- Man kann **Szenarien definieren** (z. B. alle Parkplätze, alle Zufahrten) und **auf Knopfdruck** sowohl einzelne Monitore als auch **die gesamte Monitorwand umschalten.**

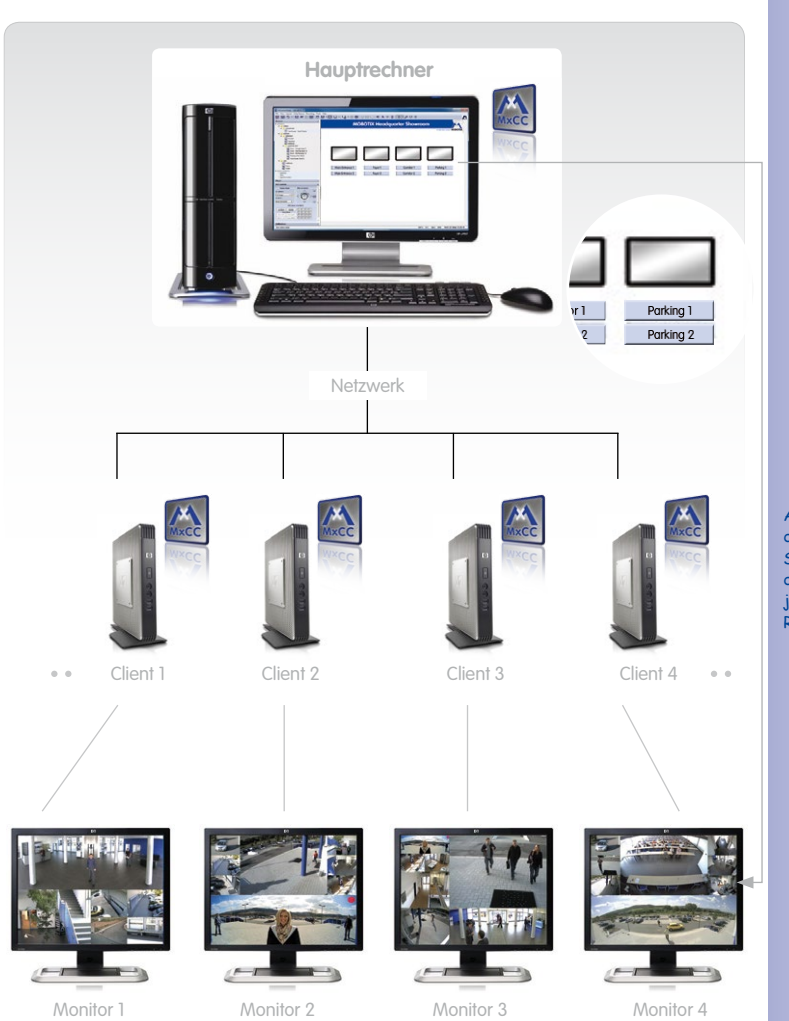

Auf jedem Client läuft die gleiche MxCC-Software wie auf dem Hauptrechner, jedoch nur in der Remote-Betriebsart

**27/424**

Die Layouts der Clients werden am Hauptrechner umgestellt (z. B. Anzeige von Parkplatz 1 oder 2 auf Monitor 4)

Das auf jedem Client-Monitor dargestellte Layout kann über den Hauptrechner verändert werden (Fernsteuerungs-Funktion von MxCC).

### **© MOBOTIX AG • Security-Vision-Systems • Made in Germany**

www.mobotix.com • info@mobotix.com

# <span id="page-27-0"></span>**28/424 Mehr Sicherheit im Alarmfall**

Wer Videoüberwachung nur so versteht, dass ein Mensch permanent und hochkonzentriert die Videobilder aller aufgestellten Kameras am Bildschirm beobachten muss, um beim Entdecken eines Zwischenfalls die Polizei zu alarmieren, kennt die Möglichkeiten einer modernen, netzwerkbasierten Video-Sicherheitslösung à la MOBOTIX noch nicht. MxCC und die intelligenten Netzwerkkameras mit eingebauter Sensorik können störende Ereignisse selbstständig detektieren und reagieren blitzschnell mit erforderlichen Maßnahmen darauf. **Auch ganz ohne Personaleinsatz und unermüdlich rund um die Uhr.** 

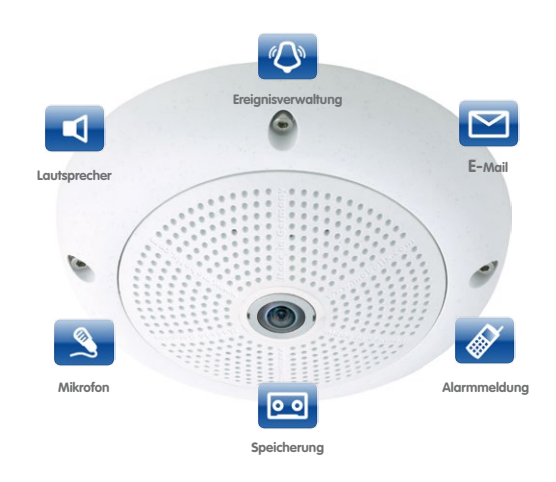

MOBOTIX-Kameras können auch ohne eingeschalteten PC ereignisgesteuert aufzeichnen und Video mit Ton langfristig digital speichern

#### **Ereignisse, die eine MOBOTIX-Kamera registrieren kann**

Eine moderne MOBOTIX-Kamera verfügt neben einem integrierten Hochleistungsrechner über einen Qualitäts-Bildsensor für hochauflösende Beweisbilder, Full-Duplex-Audio mit Mikrofon und Lautsprecher für lippensynchronen Ton, einen Passiv-Infrarotsensor (PIR), einen Temperatursensor und lässt sich über diverse Kameraanschlüsse z. B. mit externen Rauchsensoren und einer elektrischen Türschließeinrichtung verbinden. Je nach Anwendung lässt sich eine Kamera in MxCC so programmieren, dass sie automatisch

- **Bewegungen** und Personen im von der Kamera erfassten (Teil-)Bereich mittels digitaler Bildanalyse oder PIR registriert,
- **Temperaturveränderungen** und **Geräusche** wahrnimmt,
- externe **Signaleingänge** weiterverarbeitet.

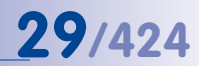

#### **Was dann passiert: Aufzeichnung, Alarmmeldung etc.**

Ist eine Kamera so programmiert, dass sie alle Bewegungen/Personen im Warenlager eines Schuhladens außerhalb der Öffnungszeiten registriert, bieten sich dem MxCC-Benutzer eine Fülle von Reaktionen, die automatisch – gemeinsam oder einzeln – durch die Kamera und/oder die Video-Management-Software gestartet werden:

- Der Vorfall wird als **Video mit Ton aufgezeichnet und in die MxCC-Alarmliste** eingestellt.
- Die Kamera gibt einen **akustischen Alarm** von sich oder spielt eine **Audiodatei** ab.
- Die Kamera versendet **E-Mails oder SMS (über einen Provider) mit Alarmbild** oder ruft vorher festgelegte **Telefonnummern** an.
- Ins System integrierte Geräte wie **Licht oder Türverriegelung** werden eingeschaltet.
- **Ausgewählte PC-Arbeitsplätze mit MxCC werden alarmiert,** indem beispielsweise der Gebäudeplan inkl. Livebild der alarmierenden Kamera automatisch eingeblendet wird (Orts-Layout im Alarmfall).
- **Einblenden von Anweisungen und wichtigen Hintergrundinfos** im Orts-Layout (z. B. Telefonnummern, Ansprechpartner etc.).
- Es erfolgt eine **Fernaufschaltung des Alarms an eine Alarmmeldezentrale oder die Polizei** (z. B. per Telefonanruf oder E-Mail).

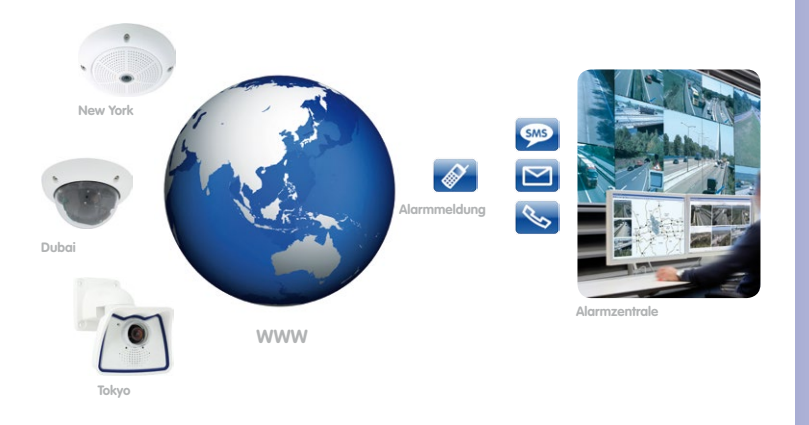

MOBOTIX-Kameras nutzen VoIP/SIP und H.264 – also den neuesten internationalen Telefoniestandard nach ISDN- und Analog-Telefonie

#### **Quittieren von Alarmen**

Eine verantwortliche Person muss entsprechend handeln, nachdem ein Alarm ausgelöst wurde. Über die **Quittierungsfunktion in MxCC** kann sichergestellt werden, dass alle Alarme wahrgenommen und überprüft wurden. Sind alle Alarme quittiert, wechselt die Statusanzeige in der Alarmliste von rot nach grün.

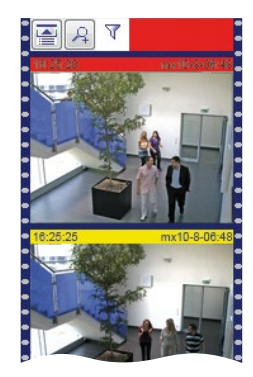

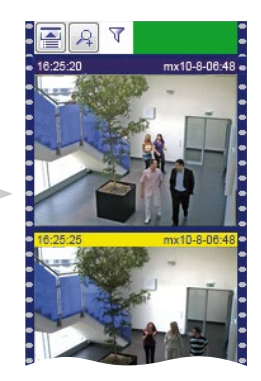

#### **Anwendungsbeispiel**

Registriert beispielsweise eine Kamera im Verkaufsraum einer Einzelhandelsfiliale nachts die Bewegungen eines Einbrechers in ihrem Erfassungsbereich (Video Motion Detection), wird – direkt durch die **Kamera via Schaltausgänge und Netzwerkanbindung – automatisch sofort ein akustischer Alarm ausgelöst, der Sicherheitsdienst per E-Mail inkl. Alarmbildanhang kontaktiert und eine Alarm-SMS über einen Provider an das Mobiltelefon des zuständigen Wachmanns gesendet.**

Am MxCC-Monitor im zentralen **Sicherheitsleitstand der Hauptniederlassung öffnet sich automatisch der Gebäudeplan des Verkaufsraums der betroffenen Filiale**, in den wiederum das **Livebild der alarmierenden Kamera eingeblendet ist.** Das Sicherheitspersonal am MxCC-Leitstand hat nun auch gleich die Kameras im direkten Umfeld im Blick und kann direkt auf deren Livebilder und Aufzeichnungen zugreifen.

Zusätzlich ist dank **zufunftsweisender VoIP/SIP-Technologie der MOBOTIX-Kameras das Live-Abhören des Einbrechers** via Kamera und MxCC oder einem Smartphone von überall aus möglich. Natürlich können auch Durchsagen gemacht werden.

**© MOBOTIX AG • Security-Vision-Systems • Made in Germany**

Erst nach Anklicken aller Alarme aus der Liste wechselt die Statusanzeige von rot nach grün (ganz oben)

Bei jedem Alarm wird angezeigt, wie lange er her ist

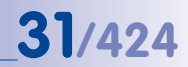

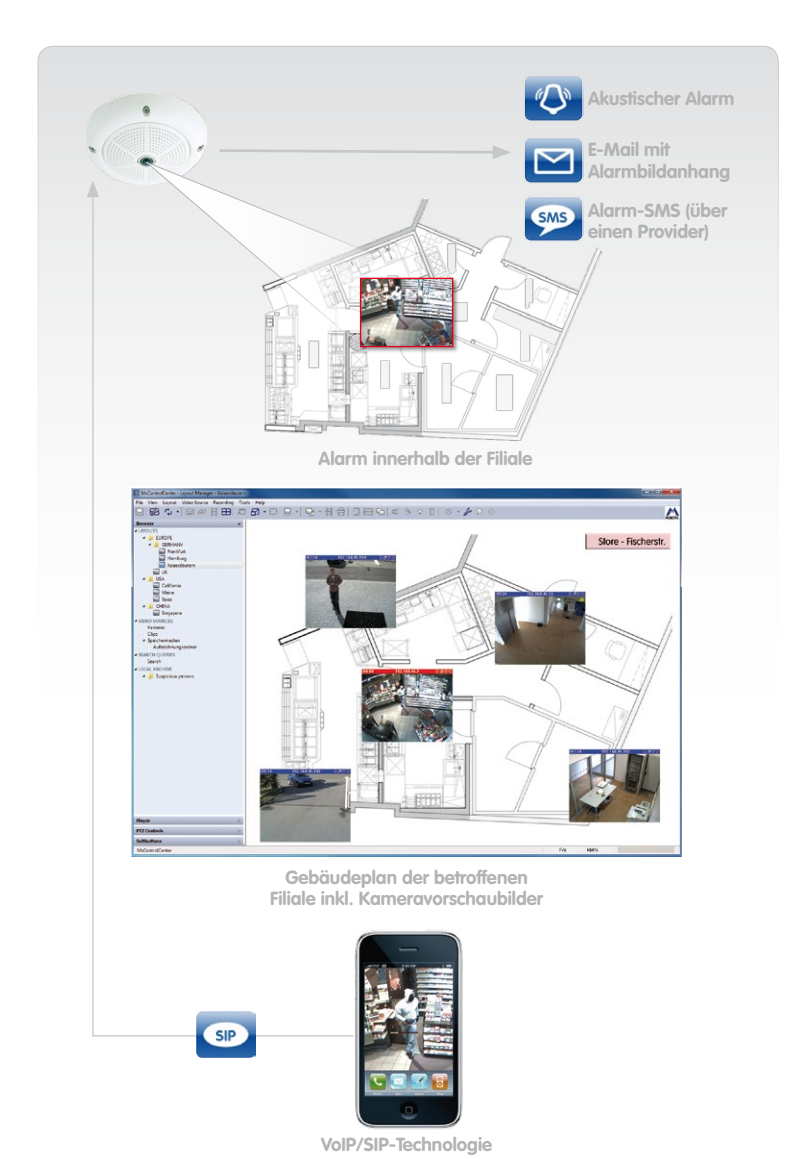

MOBOTIX-Kamera registriert den Einbrecher und löst Alarm aus

Der Filialplan inkl. alarmierender und weiterer Kameras erscheint automatisch auf dem Monitor

Das Ortslayout kann pro Kameraalarm individuell festgelegt werden

Das iPhone des Wachmanns meldet den Alarm und zeigt die Livebilder der Kamera

# <span id="page-31-0"></span>**32/424 Videobeweise schnell zur Hand**

Wichtige Ereignisaufzeichnungen finden im Alltag nicht nur in Verbindung mit Kriminalität statt. Manchmal möchte ein Pförtner einfach nur wissen, ob jemand während seines kurzen Rundgangs an der Tür geklingelt hat. Oder ob der aufgeregte Kunde wirklich seine Bankkarte vor einer Stunde an Kasse 3 liegen ließ.

Jetzt geht es darum, die entscheidenden **Videobeweise so schnell und einfach wie möglich aus den aufgezeichneten Daten herauszufiltern, gerichtsverwertbar zu exportieren und eventuell noch auszudrucken.** Auch hier hält MOBOTIX mit MxCC die richtigen Lösungen bereit.

#### **Zeitgesteuerte Ereignissuche**

Eine Recherche nach einem Ereignis (z. B. Ladendiebstahl), das sich an einem bekannten Ort ereignet haben soll, ist mit der **chronologischen Darstellung aller Ereignisaufzeichnungen einer Kamera besonders einfach**. Die Suchergebnisse werden in einem Zeitstrahl angezeigt, ein ausgewähltes Ereignis in einem größeren Fenster. Hier können auch gleich die **Bildeinstellungen** optimiert und das Ereignis direkt exportiert werden.

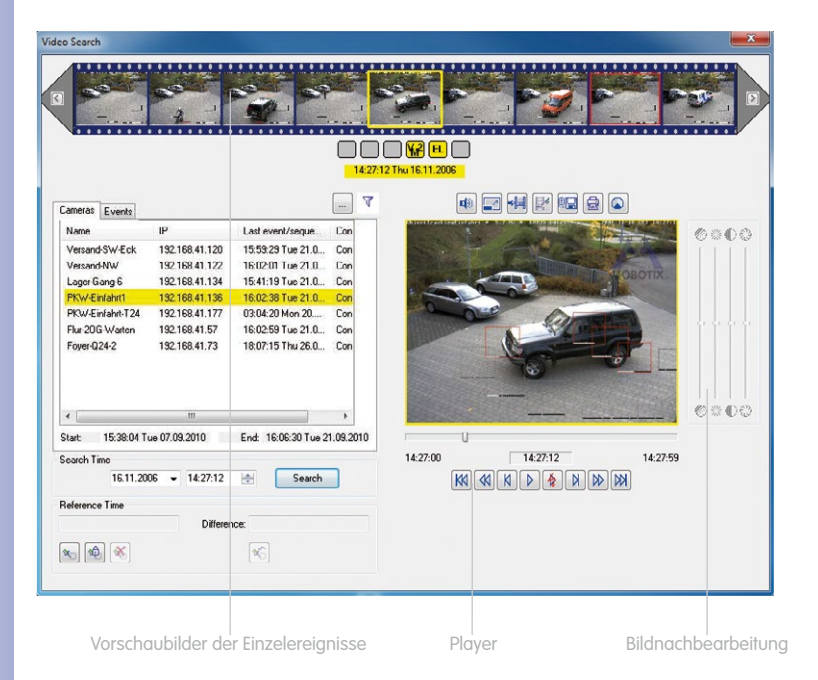

Per Klick einfacher Wechsel zur Aufzeichnung anderer Kameras zum selben Zeitpunkt

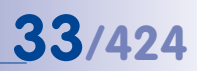

#### **Zeitrecherche über mehrere Kameras**

Dank der Synchronisationsfunktion via Timeserver speichern alle in MxCC eingebunden Kameras mit der selben Systemzeit. Dies ist eine wichtige Voraussetzung für gerichtsfeste Daten; aber auch für die spezielle MxCC-Funktion, **alle Ereignisse, die von mehreren Kameras in einem speziellen Zeitraum aufgezeichnet wurden, direkt zu finden und gemeinsam am Monitor anzuzeigen.**

So wird beispielsweise **der Weg eines Einbrechers vom Parkplatz bis zum Einbruch** in den Serverraum nachvollziehbar. Der zusammengestellte Film gibt den kompletten Vorgang bis hin zum Einladen der entwendeten Geräte in den Kofferraum eines Fahrzeugs mit erkennbarem Kennzeichen wieder und liefert wertvolle Dienste bei einer gerichtlichen Beweisführung.

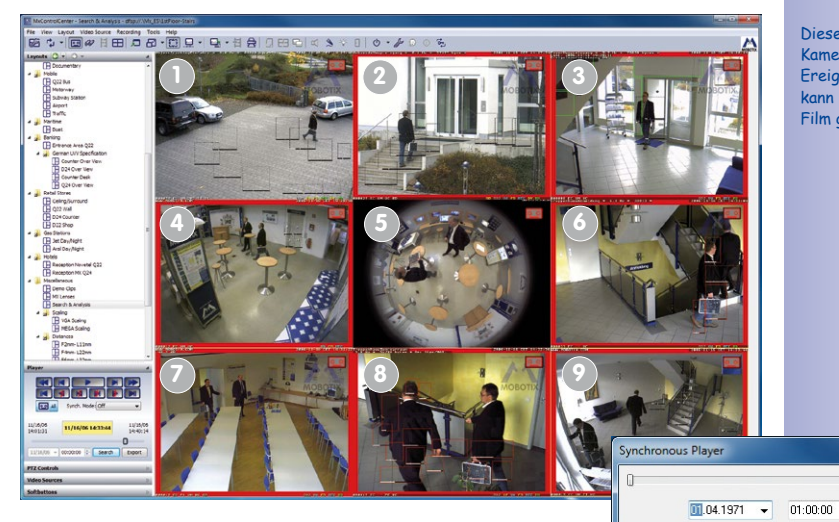

**Besonders nützlich:** Bei der Ereignissuche entdecken Sie z. B. den Mann mit Koffer am Parkplatz. Sie halten die Aufzeichnung an und kennen nun die exakte Systemzeit.

Dann lassen Sie sich einfach auf Knopfdruck die Ereignisaufzeichnungen ab diesem Zeitpunkt von allen Kameras im Umkreis am Monitor zeigen.

#### **© MOBOTIX AG • Security-Vision-Systems • Made in Germany**

Diese von mehreren Kameras aufgezeichnete Ereignisfolge (1 bis 9) kann in MxCC als ganzer Film gespeichert werden

 $\div$  0

Close

Goto

Variable Suchkriterien lassen sich mit MxCC einfach speichern und auf Knopfdruck abrufen

#### **High Speed-Recherche auf Knopfdruck (kundenspezifisch)**

Nutzt man die **integrierte Speicherfunktion** der MOBOTIX-Kameras, **senkt dies die permanente Netzwerkbelastung was wiederum die Ereignissuche beschleunigt**. Und eine vom Nutzer in MxCC nach bestimmten Kameras und in einem festgelegten Zeitraum vordefinierte und abgespeicherte Suche liefert die Ergebnisse garantiert noch schneller. MxCC bietet hier den großen Vorteil, dass die Suchkriterien nicht immer wieder bei jeder einzelnen Suche erneut eingegeben werden müssen.

So werden beispielsweise einem Wachdienstleiter **auf Knopfdruck sofort die aufgezeichneten Ereignisvideos der letzten Stunde und nur der Kameras an den Ein- und Ausfahrten angezeigt.** Dank dieser vordefinierten Suchfunktion (eine Stunde zurück, alle Kameras x bis y) kann er sich nach jedem seiner Kontrollrundgänge sofort anhand der aufgezeichneten Autokennzeichen informieren, wer das Betriebsgelände befahren und verlassen hat.

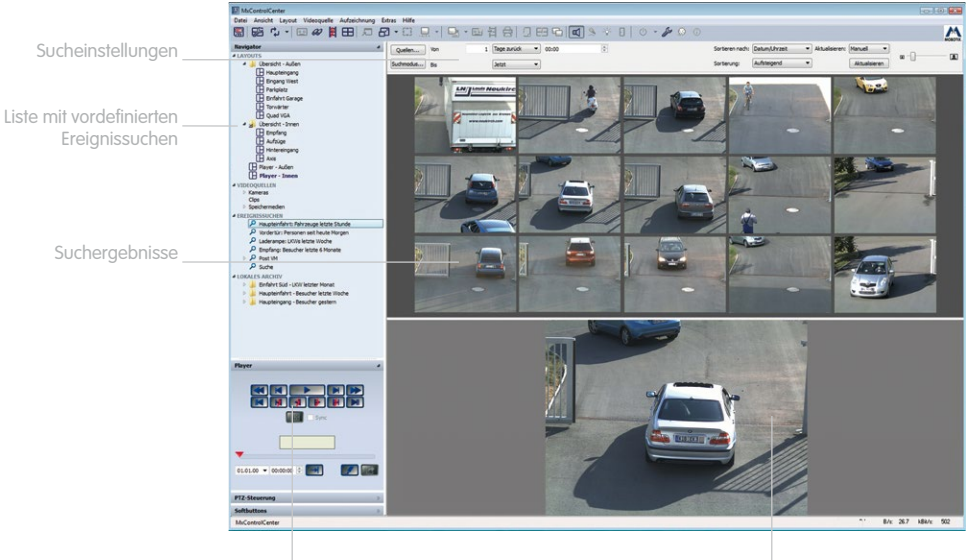

Videoplayer **Ausgewähltes Video** 

#### **Filtern von Ereignissen**

Die Aufzeichnungen können gezielt **nach speziellen Ereignistypen (z. B. Schaltkontakte, IR-Bewegungsmelder, Türklingel) gefiltert** werden. Wie zum Beispiel nur die nach dem Drücken der Klingel an den Video-Türstationen aufgezeichneten Bilder.

### **Komfortable Wiedergabefunktionen**

Direkt mit Klick auf das Vorschaufenster eines gespeicherten Ereignisses wird der in MxCC **integrierte Videoplayer** aktiviert. Ausgewählte Videoclips können schnell oder auch nur Bild für Bild vor- und zurückgespult werden, in Standbildern können Details per Zoomfunktion vergrößert werden. Perspektivisch durch sehr weitwinklige Kameraobjektive verzerrte Bilder können zur leichteren Auswertung digital entzerrt werden.

#### **Drucken von Ereignisbildern**

Falls ein Ereignisbild durch die Nachbearbeitungsfunktionen des Programms entzerrt oder gezoomt wurde, wird immer auch das nicht bearbeitete Originalbild mitgedruckt. Zum einfachen Versenden und Archivieren des Ausdrucks kann eine Druckdatei auch als PDF ausgegeben werden.

#### **Videoexport leichtgemacht**

Bearbeitung und Export von aufgezeichneten Videoclips mit Ton sind mit MxCC besonders einfach. **Sowohl einzelne als auch mehrere Clips auf einmal können per Maus ausgewählt und exportiert werden**. Entweder als unbearbeitete Originalclips oder als nachträglich bearbeitete Dateien; also z. B. nur relevante Zeitsequenzen oder per PTZ veränderte Bildausschnitte.

MOBOTIX hat mit MxPEG ein eigenes Komprimierungsverfahren entwickelt, das weniger Netzwerklast und Rechnerleistung beansprucht und damit extrem effizient ist. Für Dritte können diese MxPEG-Videos zusammen mit einer einfachen Viewer-Version des MxCC, die nur zum reinen Abspielen und Anschauen dient, exportiert werden. Aber auch der direkte Export in Standard-Datenformaten wie **AVI oder M-JPEG** ist mit MxCC vorhanden.

MxCC-Ausdruck mit Originalbild (oben) und Zoombild (unten)

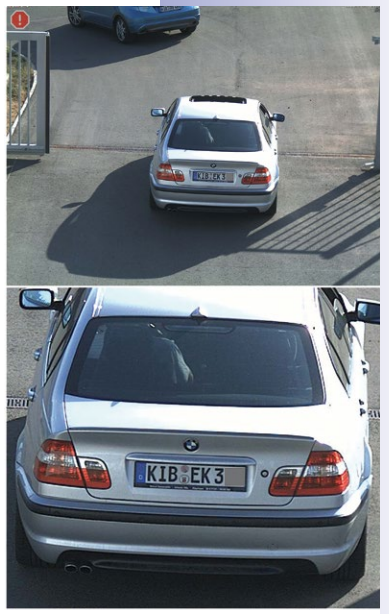

IP-Adresse der Kamera: 10.8.0.118 Aufzeichnungszeit: 15.09.2010, 15:52 • Druckzeit: 15.09.2010, 15:52 www.mobotix.com

## **Alles rausholen, was drin steckt**

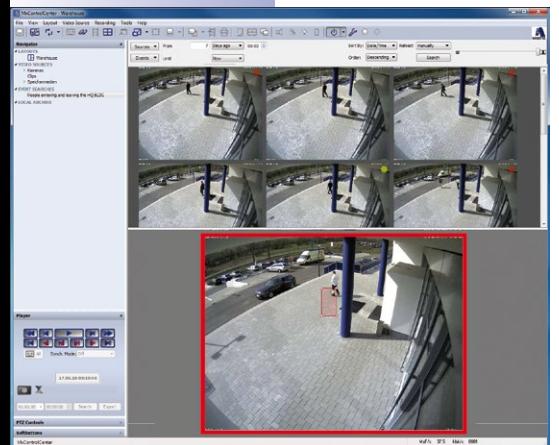

#### **Nachträgliche Video-Bewegungserkennung**

Jede Videoaufzeichnung einer MOBOTIX-Kamera kann auch **nachträglich mit sogenannten VM-Fenstern in MxCC nach Bildveränderungen durchsucht werden (VM = Video Motion)**. So wird z. B. ein VM-Fenster per Maus über eine Tür gelegt und es werden sofort die Aufzeichnungssequenzen angezeigt, bei denen sich nur an der Tür in einem festlegbaren Zeitraum etwas ereignet hat.

Dank kamerainternem Hochleistungsrechner geschieht diese PostVM-Auswertung rasend schnell.

#### **Feineinstellung für aussagekräftigere Bilder**

Es können nicht nur **Bildausschnitt und Vergrößerung sondern auch Bildkontrast, Farbsättigung und Helligkeit mit MxCC sowohl live als auch noch in den aufgezeichneten Bildern/Videos** für eine optimale Auswertung oder den Datenexport feineingestellt werden. Die unbearbeiteten Bilddaten der originalen Kameraaufzeichnung bleiben erhalten und werden immer mitgespeichert.

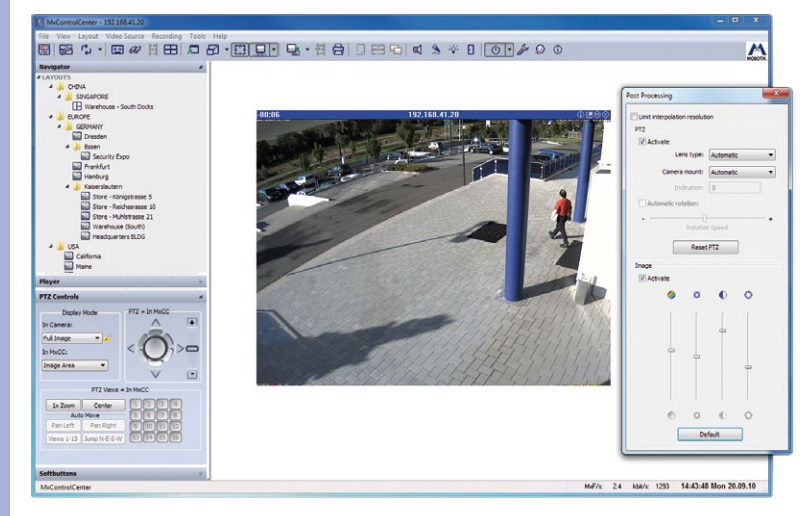

#### **© MOBOTIX AG • Security-Vision-Systems • Made in Germany**

Trotz nachträglicher Feineinstellung oder Bildgrößenveränderung bleibt das Originalbild immer zusätzlich erhalten

<span id="page-35-0"></span>**36/424**
## **37/424**

#### **Automatische Bildentzerrung – live und in der Aufzeichnung**

Die **Entzerrung von Weitwinkel-Objektiven bis hin zum 180°-Fisheye sowohl in der Live-Anzeige als auch bei der Wiedergabe** ist standardmäßig integriert. Bei einer Bildentzerrung in der Kamera werden Netzwerk und Leitstandsrechner kaum beansprucht, da hier bereits das fertig entzerrte Bild übertragen wird. Nicht entzerrte Aufzeichnungen können nachträglich noch mit MxCC entzerrt werden.

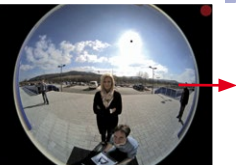

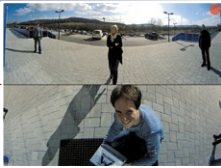

Fisheye-Originalbild Doppelpanorama entzerrt

#### **PTZ (Pan/Tilt/Zoom) – live und in der Aufzeichnung**

Sowohl über den **in die Software integrierten als auch über einen realen, angeschlossenen Joystick** können die Kameras ferngesteuert bewegt und die Bilder gezoomt werden. Dies geschieht bei MOBOTIX-Kameras immer rein digital und ohne bewegliche Komponenten, was die Anlage besonders wartungsarm macht.

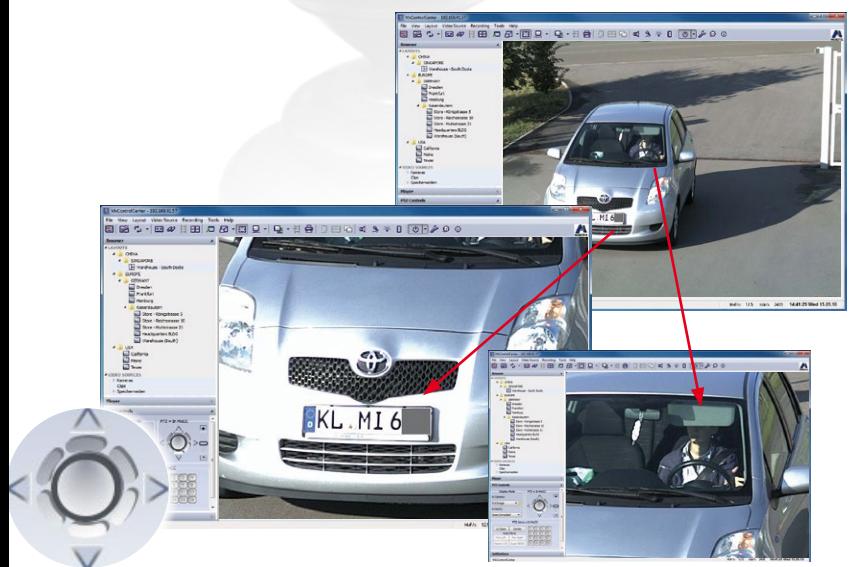

Hochauflösende Bilder können (ganz ohne Motor) digital gezoomt werden

**Auch aufgezeichnete Videosequenzen können noch nachträglich per PTZ untersucht werden**. MxCC enthält einen intuitiv bedienbaren, virtuellen Joystick zum Schwenken/ Neigen/Zoomen.

### **38/424 Sicherer Umgang mit sensiblen Daten**

Wer den vorteilhaften, teilweise sogar gesetzlich geforderten Einsatz einer modernen Videoüberwachungslösung nutzt, muss bei der Verwendung der aufgezeichneten Daten besondere Sorgfalt zeigen. MOBOTIX hat in MxCC deshalb einige wichtige Sicherheitsfunktionen integriert, die allen Benutzern die tägliche Arbeit erleichtern und unerwünschten Datenmissbrauch bereits im Vorfeld verhindern.

#### **Benutzer- und gruppenabhängige Rechtevergabe**

Es ist weder erwünscht noch sinnvoll, dass jeder Mitarbeiter den selben, vollständigen Funktionsumfang der Videoanlage und der Management-Software nutzen darf und muss. Der Systemadministrator verfügt daher in MxCC mit dem Tool "Benutzer & **Gruppen"** über ein extrem leistungsfähiges und vielseitiges Werkzeug zur Rechtevergabe.

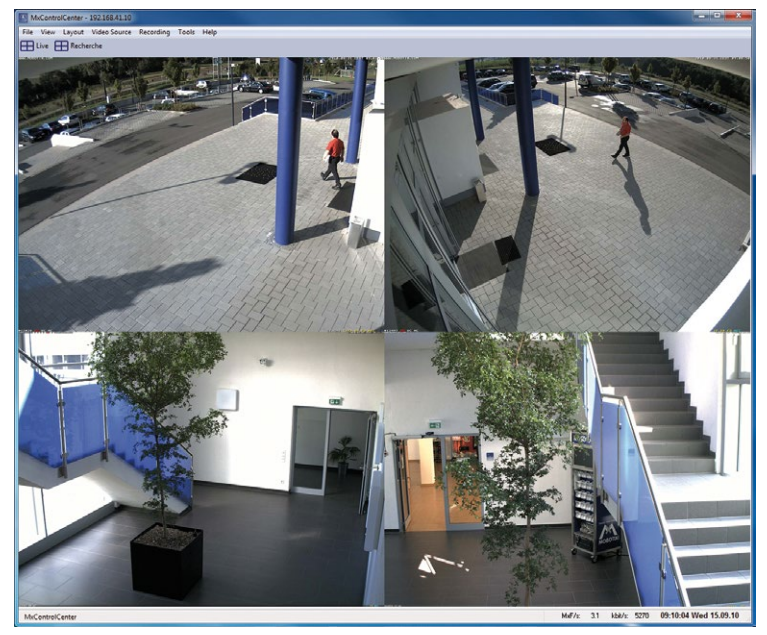

Je nachdem, ob ein Benutzer oder eine Benutzergruppe Systemadministrator, Datenschutzbeauftragter, Wachdienst, Kassenpersonal, Hausdetektiv, Geschäftsführer, Betriebsrat, Polizist oder Privatperson ist, **kann die Bedienoberfläche des Programms unterschiedlich aussehen**. Die Spannweite reicht vom Livebild einer einzigen Kamera bis zur professionellen Arbeitsfläche mit allen aktiven MxCC-Funktionen und Bedienelementen.

Für viele Anwender reicht eine reduzierte Darstellung von MxCC: große Bilder und wenig Steuerelemente

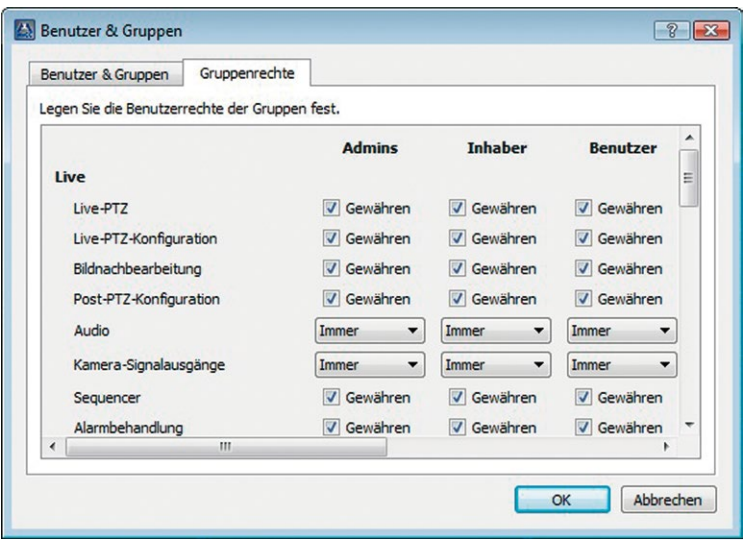

Die Rechtevergabe erfolgt mit ein paar Mausklicks besonders einfach und schnell

#### **Zeitliche Rechtebegrenzung**

Die für einen Benutzer freigeschalteten Grundfunktionen lassen sich dabei noch weiter individualisieren. So kann beispielsweise die Ereignisrecherche allein auf die letzten 30 Minuten und nur für bestimmte Kameras begrenzt werden.

#### **Vier-Augen-Prinzip stoppt unkontrollierte Datenweitergabe**

Mit der Möglichkeit zur Einbindung eines Supervisors verhindert MxCC die ungeprüfte Datenweitergabe an Dritte. Hierbei muss ein Supervisor (z. B. Firmen-Datenschutzbeauftragter) die Datenexportfunktion erst per Kennworteingabe und direkt am PC des Hausdetektivs freischalten.

#### **Nutzerprotokolle gegen Datenmissbrauch**

Um zu sehen, wer wann welche Funktionen von MxCC genutzt hat, kann eine autorisierte Person die kompletten **Aktionsprotokolle** aller registrierten User abrufen. **So lässt sich auf einen Blick erkennen, wer beispielsweise gespeicherte Videodaten aus dem System exportiert hat**. Eventuelle Missbrauchsversuche können bereits im Vorfeld aufgedeckt werden.

#### **Personalschutz dank Totmann-Schalter (in der MxCC-Symbolleiste)**

Um Gewissheit darüber zu haben, dass ein Sicherheitsleitstand besetzt und das Personal nicht in Gefahr ist, erfolgt – wie bei einem Zugführer – auf Wunsch eine Alarmierung per E-Mail oder Anruf, falls der Totmann-Schalter länger nicht bedient wurde.

#### **© MOBOTIX AG • Security-Vision-Systems • Made in Germany**

www.mobotix.com • info@mobotix.com

#### **Automatische Installation**

Zur Einrichtung von MxCC müssen Sie kein Softwarespezialist sein. Ein Installationsassistent leitet Sie von Schritt zu Schritt. Alle im Netzwerk installierten, neu hinzugefügten oder entfernten Kameras werden automatisch, auch im laufenden Betrieb, von MxCC gefunden und lassen sich wie gewünscht konfigurieren und fernbedienen.

#### **Schnelle Konfiguration in MxCC**

Mit MxCC erhalten Sie auf Knopfdruck einen Überblick über alle verfügbaren Kameras und deren Grundeinstellungen wie Status der Scharfschaltung, Art der Aufzeichnung oder Speicherort. Sie können die Konfigurations-Einstellungen für einzelne, für mehrere oder alle MOBOTIX-Kameras auf einmal ändern.

**Belichtungssteuerung:** Zur Einstellung der optimalen Belichtung können Sie die vordefinierten Belichtungsfenster der Kamera verwenden oder eigene Belichtungsfenster zur Anpassung an örtliche Gegebenheiten (große Fensterflächen) festlegen.

**Ereigniseinstellungen:** Hier kann man – neben anderen Ereignissen – einen oder mehrere Kamera-Bildbereiche festlegen, in denen Bewegungen im Bild einen automatischen Alarm auslösen.

**Aufzeichnungsparameter:** Von der Kamera erkannte Ereignisse aktivieren eine Aufzeichnung mit bestimmter Bildrate, Auflösung und einer Vor- und Nachalarmaufzeichnung. Neben der internen SD-Karten-Aufzeichnung kann die Kamera auch auf einem PC bzw. NAS (z. B. Snap Server) speichern.

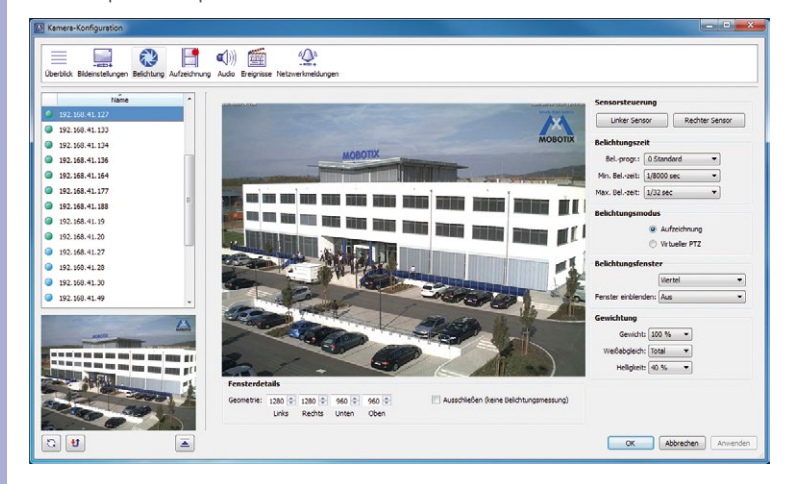

**© MOBOTIX AG • Security-Vision-Systems • Made in Germany**

Die intelligente, digitale MOBOTIX-Videotechnik bietet eine Fülle nützlicher Funktionen, die vor kurzem noch undenkbar schienen

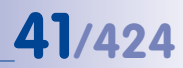

#### **Installation von MOBOTIX-Kameras**

Bei MOBOTIX sind Soft- und Hardware gleichermaßen einfach zu installieren. Kamera auspacken, an die Decke, Wand oder an den Mast schrauben, Netzwerkkabel anschließen, fertig! **Schneller und einfacher** lässt sich wohl keine andere Kamera anschließen.

#### **Integration von MOBOTIX-Video-Türstationen**

MxCC integriert auch die neue **MOBOTIX T24 IP-Video-Türstation** – Tür öffnen, Lichtschaltung und Gegensprechen mit Livebild gehen ganz bequem von jedem MxCC-Arbeitsplatz aus.

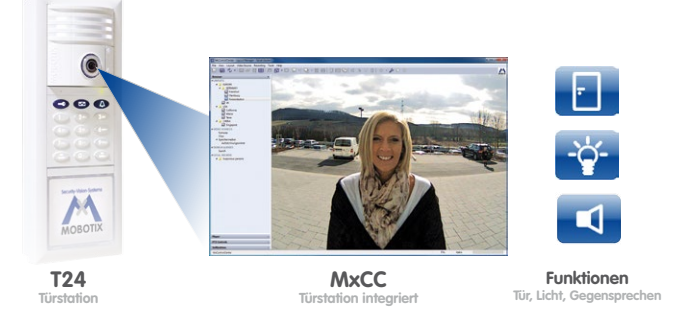

**Gratis: Komfortabler Update-Assistent**

Ein Großteil der Funktionen des gesamten Video-Sicherheitssystems basiert auf der Software, die auf jede MOBOTIX-Kamera aufgespielt ist – **ohne zusätzliche Kosten** und direkt ab Werk. Ein kostenloses Update erfolgt komfortabel via MxCC und synchron für alle Kameras im Netzwerk. So können – ohne Wechsel auf eine neue Hardware – die **neuesten von MOBOTIX entwickelten Kamerafunktionen** genutzt werden. Und

auch alle MxCC-Updates selbst erhält man kostenlos auf Knopfdruck.

#### **Anwendungsbeispiel**

Alle 270 MOBOTIX Hemispheric-Kameras in den Ladenlokalen einer Einzelhandelskette bekommen über den MxCC-Leitstand **in einem einzigen Arbeitsschritt** die neueste Software aufgespielt, die für Q24M-Kameras

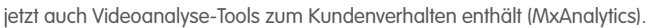

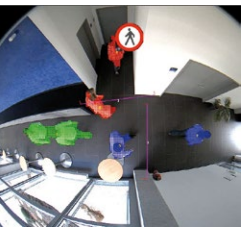

Die Hemispheric Türkamera erfasst den gesamten Eingangsbereich – lückenlos von Wand zu Wand, vom Boden bis zur Decke

Die Videoanalyse "verfolgt" jede Person und zeigt, welche Bereiche besonders stark frequentiert wurden

#### **© MOBOTIX AG • Security-Vision-Systems • Made in Germany**

www.mobotix.com • info@mobotix.com

#### **MxCC für null Euro, aber ...**

... das Gesamtsystem aus der benötigten Hardware und Software ist dann trotzdem sehr teuer? **Klare Antwort: Nein!** Denn die hochauflösenden MOBOTIX-Systeme sind mit weniger Kameras, weniger Installation und weniger Aufzeichnungs-Geräten (Server) unschlagbar preiswert.

Während viele noch denken, dass sich IP-Kameras erst ab einer relativ hohen Anzahl gegenüber einem analogen System rechnen, beweist MOBOTIX, dass sich auch kleinere Installationen mit einem hochauflösenden System bestens, also äußerst kostengünstig, realisieren lassen.

#### **Weniger Kameras dank höherer Detailschärfe**

Wegen der höheren Detailgenauigkeit der Megapixel-Technologie sind hier weniger Kameras gegenüber konventionellen Lösungen erforderlich.

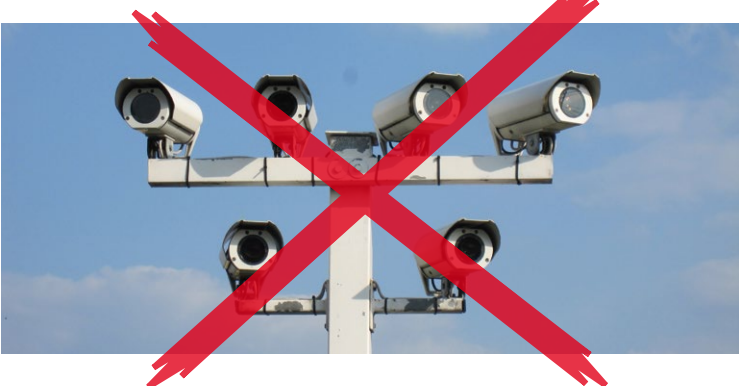

**Weniger Verkabelungsaufwand**

Da MOBOTIX-Kameras einfach über das Netzwerkkabel verbunden und dabei zugleich mit Energie versorgt werden, ist die Installation deutlich einfacher, schneller und preiswerter als bei allen anderen Kamerasystemen.

#### **Weniger Netzwerk- und Speicherbelastung**

MOBOTIX-Kameras zeichnen auf Wunsch intern auf modernen Flash-Speichermedien (z. B. MicroSD-Karte) auf und entlasten so das Netzwerk. Durch die kamerainterne Software stark entlastet, besitzt ein Standard-Netzwerkspeicher dank MOBOTIX genug Kapazitäten, **um 10-mal mehr Kameras als üblich aufzuzeichnen**.

**© MOBOTIX AG • Security-Vision-Systems • Made in Germany**

Eine MOBOTIX-Kamera liefert bis zu 30-mal mehr Details als Analogsysteme und ersetzt bis zu sechs Standard-Kameras

**70%**

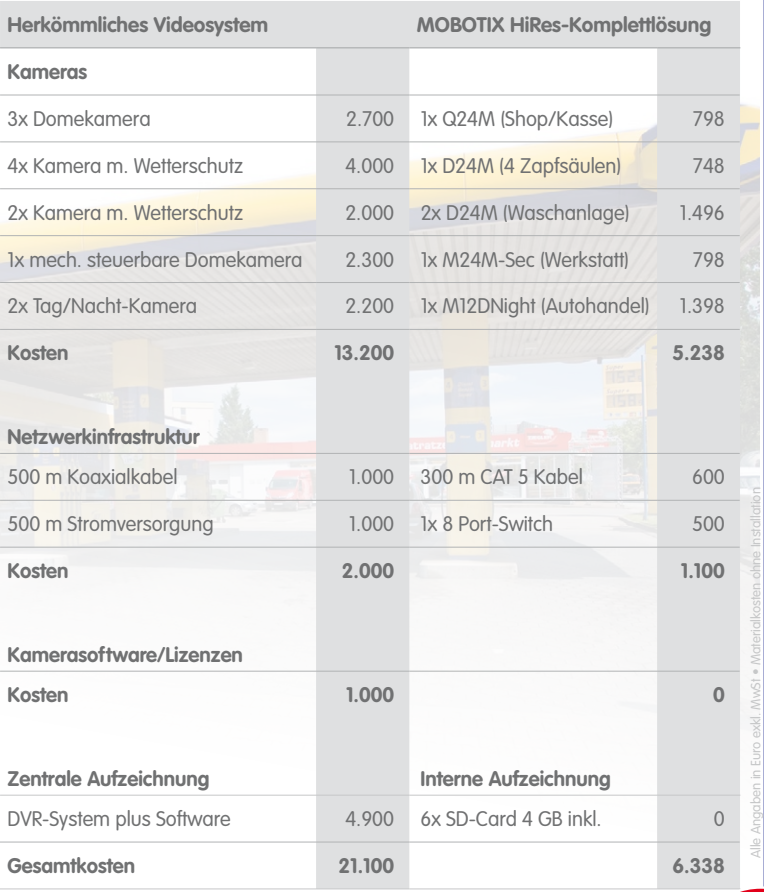

Hierbei handelt es sich um eine **durchschnittliche Tankstelle mit vier Tankspuren, Shop, Waschanlage und Werkstatt**. Einmal gesichert mit einem herkömmlichen, zentral speichernden Video-System und einmal mit MOBOTIX. Das Rechenbeispiel zeigt 70% Ersparnis mit MOBOTIX – die Gründe sind einfach: **Weniger Kameras dank mehr Details, keine Softwarekosten, kein zusätzliches Speichergerät, keine Wetterschutzgehäuse mit Heizung und weniger Verkabelung. Ersparnis**

**44/424**

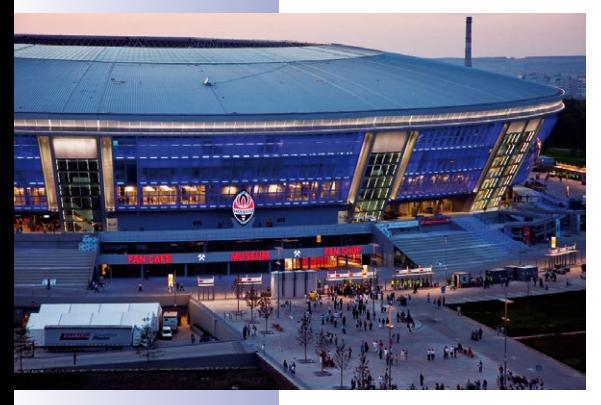

#### **Fußballtempel der Superlative**

Am 29. August 2009 öffnete die für 400 Millionen US-Dollar erbaute **Donbass Arena** in der ukrainischen Industriestadt Donezk ihre Pforten. Das hochmoderne Fußballstadion mit 51.504 Sitzplätzen (davon 93% überdacht) ist die Heimat des mehrfachen ukrainischen Meisters FK Schachtar Donezk und ein wichtiger **Austragungsort der Fußball-EM 2012**. Auf der Anlage gibt es über 1.000 Parkplätze, mehr als 60 Restaurants, Bars und Cafés, zahlreiche Shops, VIP-Bereiche, ein Fitnesscenter und sogar ein Fußballmuseum. Neben Sportveranstaltungen wird das Stadion auch für große Firmenevents, internationale Konzerte und Shows

genutzt. Die Donbass Arena wurde von der UEFA mit der Höchstbewertung von 5 Sternen als erstes Elitestadium in Osteuropa klassifiziert.

#### **Modernste Netzwerkinfrastruktur**

Die Arena verfügt mit 6.000 Ports über eines der größten je in der Ukraine installierten Computernetzwerke. Beim Bau wurden allein 60 Kilometer Glasfaser- und mehr als 400 Kilometer geschirmte Cat.6-Kupferkabel verlegt. Dieses Netzwerk bildet zugleich die perfekte Basis für eine hochauflösende Videoüberwachungslösung auf IP-Basis. Denn um dem Anspruch an den Elitestatus gerecht zu werden, **fordert die UEFA ein permanentes Videoüberwachungssystem sowohl innerhalb als auch außerhalb des Stadions**. Die Kameras müssen über Standbildfunktion verfügen und an Farbmonitore angeschlossen sein, die im Kontrollraum untergebracht sind.

#### **Hohe Anforderungen an das Videosystem**

Das Lastenheft des für die Planung und Installation des Videosystems beauftragten ukrainischen MOBOTIX-Partners UNITOP enthielt folgende Mindestanforderungen:

- Aufgezeichnetes Videomaterial muss die Identifikation jedes einzelnen Besuchers ermöglichen.
- Aufzeichnung von aussagekräftigen, detailreichen und damit hochauflösen den Bildern als nutzbares Beweismaterial bei unerwünschten Vorfällen in den Überwachungsbereichen.
- Kameraerfassung aller Ein-/Ausgänge, Zuschauertribünen, Zugangswege und Wartebereiche, Aufzüge, Restaurants, Shops, Parkbereiche, Büros, des Museums und der Server- und Technikräume.

Insgesamt wurden in der Donbass Arena ca. 1.200 Kilometer Strom- und Datenkabel verlegt

MOBOTIX-Kameras und MxCC erfüllen problemlos die höchsten UEFA-Anforderungen

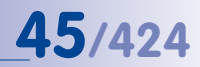

#### **Komplettlösung aus 528 MOBOTIX-Kameras und MxCC**

Aufgrund der hochauflösenden, dezentralen und wetterfesten Kamera-Komplettsysteme mit integrierter Software, Speichereinheit und Hochleistungsrechner, der einfachen Integration in das bestehende Computernetzwerk und der geringen Anzahl an Kameras und Netzwerkkomponenten fiel die Entscheidung nach intensivem Vergleich mit anderen Anbietern eindeutig auf ein MOBOTIX-Komplettsystem mit der kostenlosen Video-Management-Software MxCC.

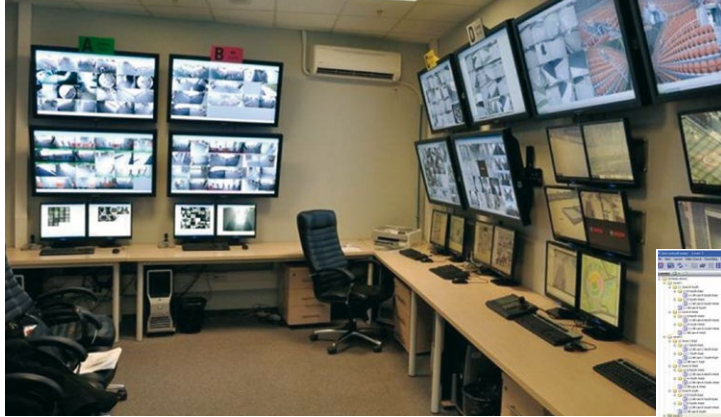

**Insgesamt wurden 528 MOBOTIX-Kameras installiert, die auf vier SAN-Servern (insgesamt 210 Terabyte) aufzeichnen. Der Videoleitstand nutzt vollständig MxCC und umfasst vier Workstations mit mehreren 42"-Monitoren zur Liveüberwachung durch das Sicherheitspersonal plus zwei Monitorarbeitsplätze zur Administration und Datenarchivierung.**

Kurz nach der Installation konnte das System seine Leistungsfähigkeit bei der Identifizierung von randalierenden Fans erfolgreich unter Beweis stellen. "Die Polizisten waren wirklich mehr als überrascht von den detailreichen Beweisbildern unserer MOBOTIX-Kameras", kommentierte der Donbass-Sicherheitschef Sergey Burgela zufrieden.

Leitstand mit MxCC-Arbeitsplätzen und 42"-Livebildmonitoren

Bedienoberfläche in russischer Sprache

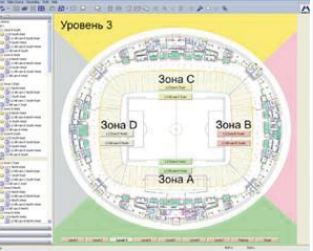

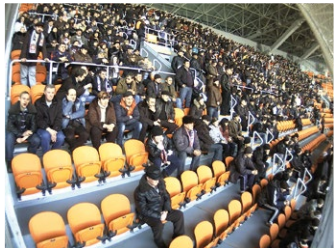

### **46/424 Leistungsübersicht MxControlCenter**

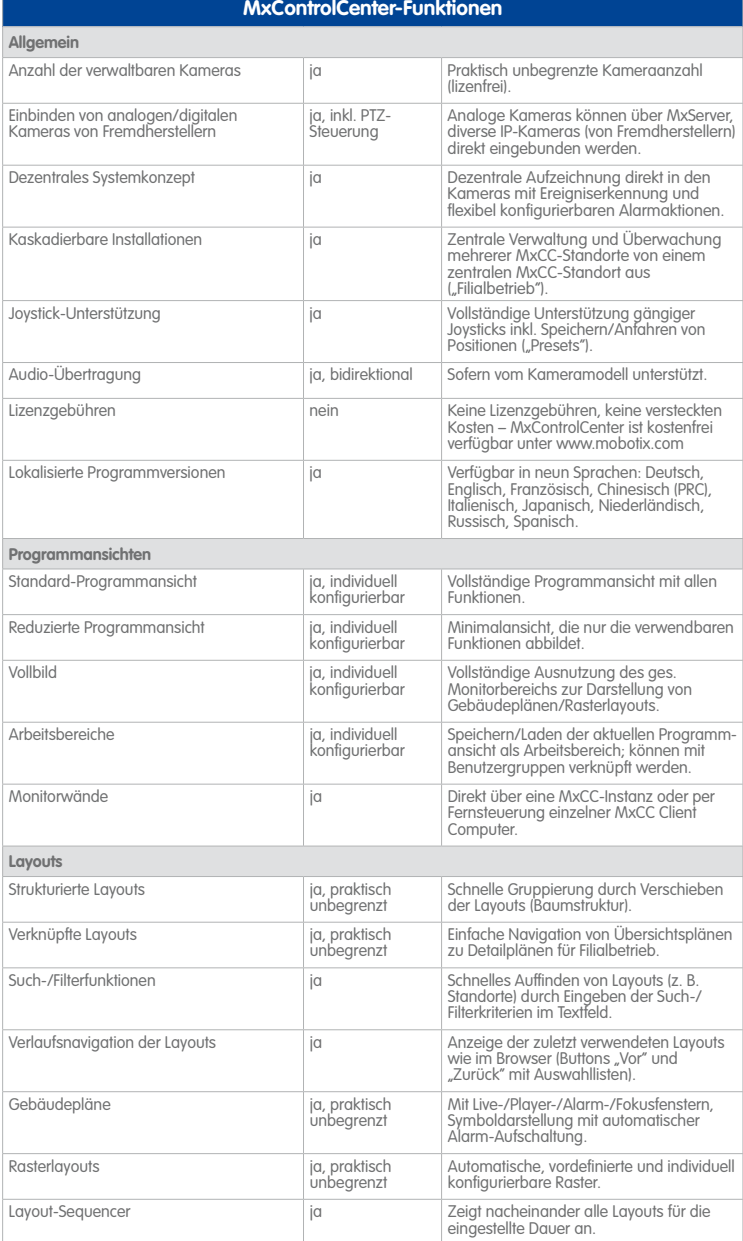

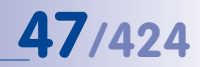

#### **MxControlCenter-Funktionen**

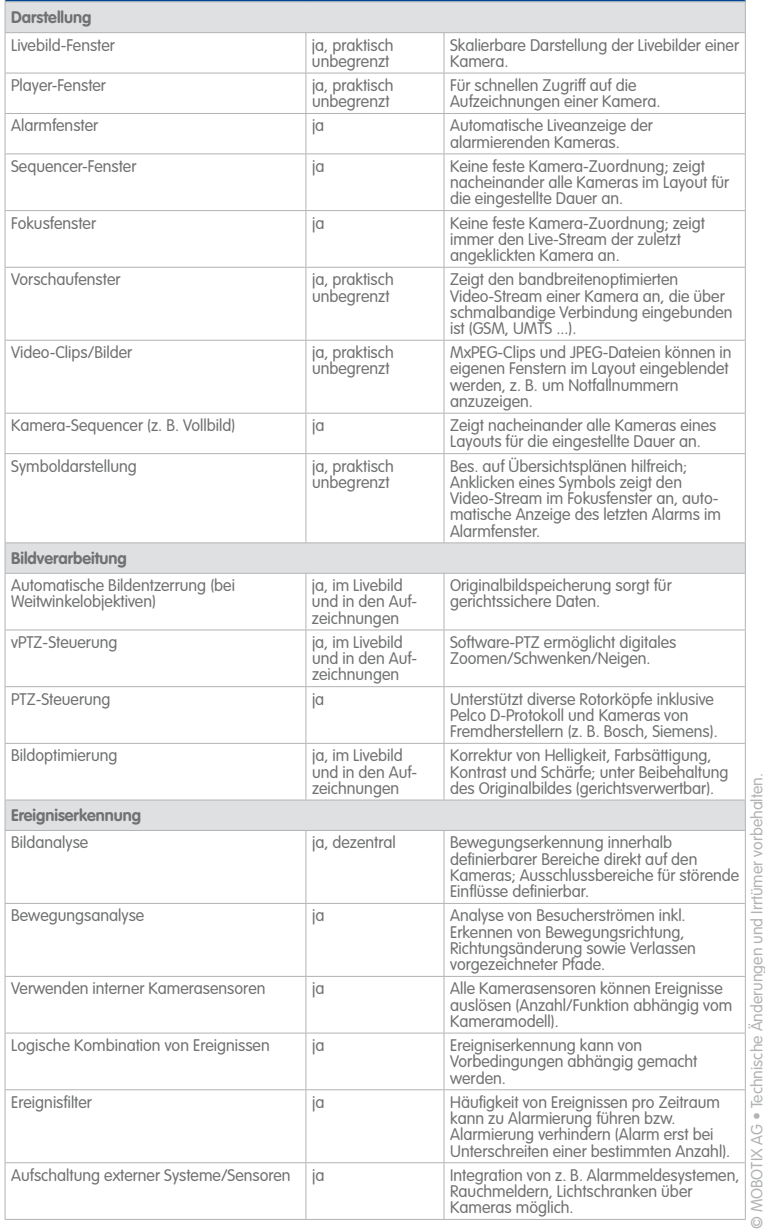

## **48/424**

#### **MxControlCenter-Funktionen**

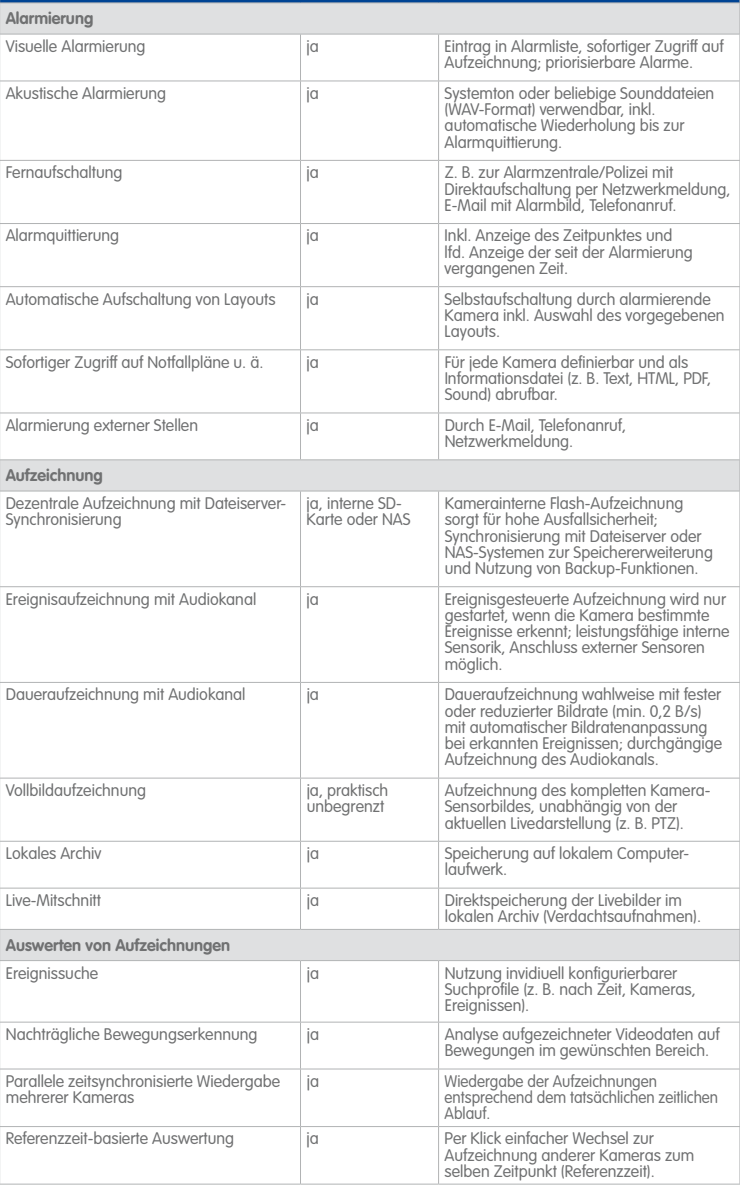

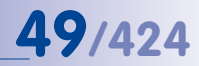

© MOBOTIX AG • Technische Änderungen und Irrtümer vorbehalten.

### **MxControlCenter-Funktionen**

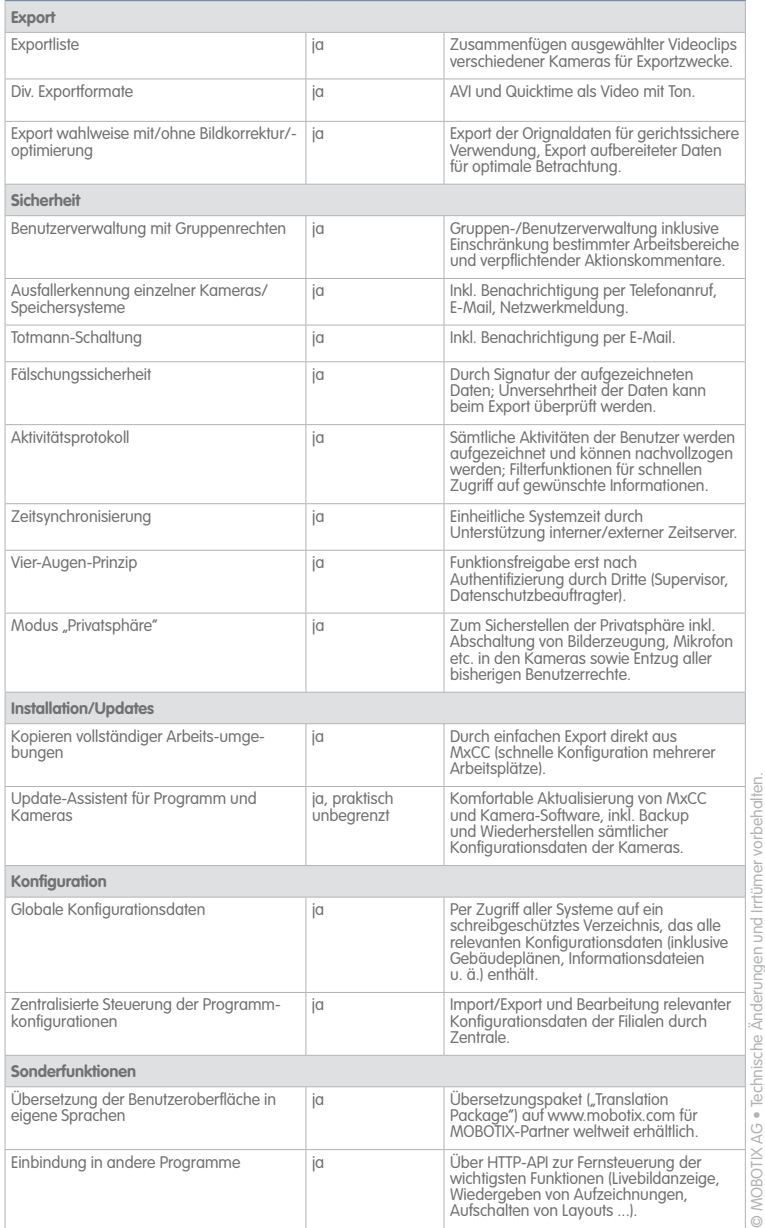

#### **2 SYSTEMINSTALLATION UND INBETRIEBNAHME**

In diesem Kapitel werden die Systemanforderungen für die Ausführung von MxControlCenter dargestellt. Sie erfahren außerdem, wie Sie die Kameras anschließen, starten und wie Sie MxControlCenter installieren.

Eine Anleitung zum Einrichten eines kompletten Video-Überwachungssystems auf der Basis von MxControlCenter finden Sie in [Anhang A, «Videoüberwachung – Leitfaden für Errichter»](#page-361-0).

#### **2.1 Einrichten von MxControlCenter – Überblick**

In diesem Abschnitt werden die wichtigsten Schritte einer Grundinstallation beschrieben. Diese Schritte sind für alle Szenarien gleich.

Umfassende Anweisungen zur Montage der Kameras finden Sie im Abschnitt «Installation» im jeweiligen «Kamerahandbuch». Ausführlichere Informationen zur Stromversorgung und zum Verbinden der Kameras mit dem Netzwerk finden Sie im Abschnitt «Netzwerk- und Stromanschluss» im jeweiligen «Kamerahandbuch».

#### **Montage und Verbinden der Kameras**

- **Montage der Kameras**: Legen Sie die Orte fest, an denen die Kameras montiert werden sollen. Führen Sie das Ethernet-Kabel zur Montageposition der Kamera. Montieren Sie die Kameras und schließen Sie das Ethernet-Kabel an die jeweilige Kamera an.
- **Einrichten der Stromversorgung**: Legen Sie die Methode für die Stromversorgung der Kamera fest. Verwenden Sie entweder MOBOTIX-Netzteile mit Netzwerk-Power-Adaptern oder einen kommerziellen PoE-Switch (siehe Abschnitt [2.2, «Stromversorgung](#page-50-0)  [und Netzwerkverbindung der Kameras»](#page-50-0)).
- **Verbinden der Kameras**: Schließen Sie das Ethernet-Kabel von den Kameras an den PoE-Switch an (bzw. das Netzwerk-Power-Rack oder den Netzwerk-Power-Adapter). Der PoE-Switch wird normalerweise über ein weiteres Ethernet-Kabel an das lokale Netzwerk (LAN) angeschlossen.
- **Prüfen der Kameras**: Kontrollieren Sie die LEDs der laufenden Kameras, um sicherzustellen, dass die LEDs einen normalen Betriebszustand signalisieren.

Die MOBOTIX-Kameras sind jetzt betriebsbereit und im lokalen Netzwerk verfügbar. Sie können jetzt in MxControlCenter integriert werden.

#### **Integrieren der Kameras in MxControlCenter**

- **Installieren von MxControlCenter**: Legen Sie die MOBOTIX-Demo-DVD ein (wenn verfügbar) oder laden Sie MxControlCenter für das Betriebssystem des Computers herunter. Installieren Sie die Anwendung (siehe Abschnitt 2.3, «Installieren von [MxControlCenter»](#page-52-0)).
- **Automatische Suche nach Kameras**: Starten Sie MxControlCenter. Die Anwendung findet automatisch alle verfügbaren MOBOTIX-Kameras im lokalen Netzwerk und zeigt ein Vorschaubild für jede Kamera, die direkt erreichbar ist. Kameras, die sich

außerhalb des lokalen Netzwerks befinden (z. B. im Ferienhaus), können später hinzugefügt werden. An diesem Punkt können Sie verschiedene Zugangsdaten eingeben (Benutzer und Kennwort, siehe Abschnitt [2.4.1, «Finden und Konfigurieren von](#page-56-0)  [Videoquellen»](#page-56-0) und Abschnitt [5.3, «Verbinden von Remote-Kameras über DynDNS»](#page-274-0)).

- **Konfigurieren der Netzwerkeinstellungen der Kameras**: MxControlCenter fordert Sie auf, die neuen IP-Adressen der Kameras im Netzwerk einzugeben (oder Sie können DHCP verwenden, um die IP-Adressen automatisch einzurichten). Wenn ein DHCP-Server (z. B. ein DSL-Router) im Netzwerk vorhanden ist, wählt MxControlCenter automatisch die Option DHCP aus (siehe Abschnitt [2.4.2, «Verwenden der Videoquellen](#page-59-0)  [in MxControlCenter»](#page-59-0)).
- **Generieren des Layouts**: Entscheiden Sie, ob MxControlCenter automatisch ein Layout für Sie generieren soll, das alle ausgewählten Kameras enthält.

Nach Abschluss dieser Schritte werden die ausgewählten Kameras in MxControlCenter angezeigt.

#### <span id="page-50-0"></span>**2.2 Stromversorgung und Netzwerkverbindung der Kameras**

Die Stromversorgung der MOBOTIX-Kameras kann über den MOBOTIX **Netzwerk-Power-Adapter** (**MX-NPA-PoE**) oder einen Switch erfolgen, der den **PoE-Standard IEEE 802.3af** unterstützt. Beide Methoden werden in den folgenden Abschnitten kurz beschrieben. Informationen zu weiteren Stromversorgungsoptionen und weitere Details finden Sie im Abschnitt «Netzwerk- und Stromanschluss» im jeweiligen «Kamerahandbuch».

#### **2.2.1 Stromversorgung mit Direktverbindung zum Computer**

- <span id="page-50-1"></span>1. Verbinden Sie das werkseitig installierte Kabel der Kamera mit der Buchse **Camera** des Netzwerk-Power-Adapters.
- 2. Verbinden Sie das Ethernet-Kabel des Computers mit der Buchse **PC/Power** des Netzwerk-Power-Adapters.
- 3. Stecken Sie den RJ45-Stecker des externen Netzteils in die Buchse **LAN/Power** des Netzwerk-Power-Adapters.

M24M-, D24M- und T24M-Kameras müssen Sie das neue blaue MX-NPA-PoE-Set verwenden. Das bisherige MOBOTIX-Netzwerk-Power-Zubehör NPA-Set, Power-Box und Power-Rack (MX-NPA-Set, MX-NPR-4 und MX-NPR8/20) ist für den Einsatz mit diesen Kameramodellen nicht geeignet

Für die Q24M-,

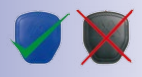

Die IP-Adressen in den Abbildungen sind nur beispielhaft!

Wenn alles korrekt angeschlossen ist, blinken die Kamera-LEDs auf der Vorderseite und die Kamera startet (dies dauert etwa eine Minute).

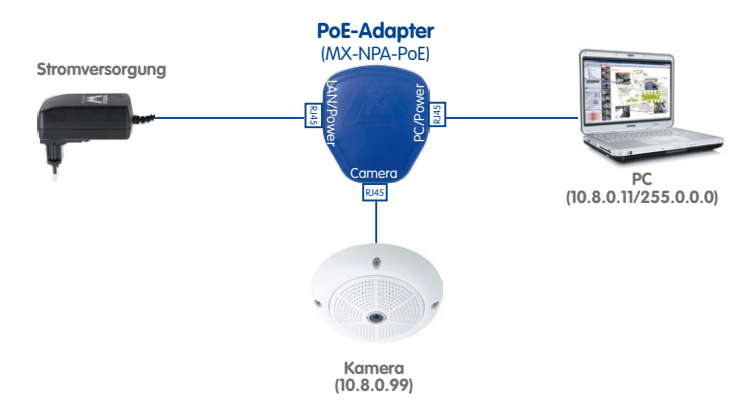

#### **2.2.2 Stromversorgung und Netzwerkverbindung über einen PoE-Switch**

- 1. Verbinden Sie das werkseitig installierte Kabel der Kamera mit einem der PoE-Anschlüsse des PoE-Switch/Routers. Der Switch/Router muss den **PoE-Standard IEEE 802.3af** unterstützen.
- 2. Verbinden Sie das Ethernet-Kabel des Computers mit einem regulären Port des Switch/Routers.

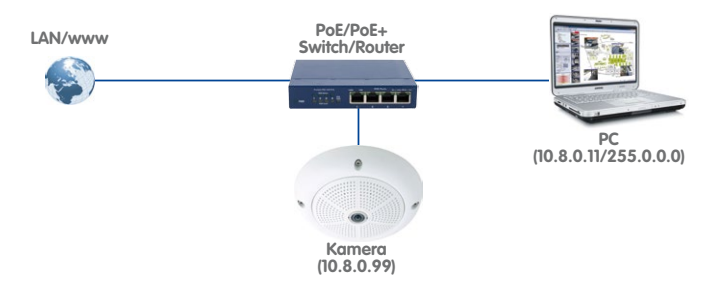

Wenn alles korrekt angeschlossen ist, blinken die Kamera-LEDs auf der Vorderseite und die Kamera startet (dies dauert etwa eine Minute).

**© MOBOTIX AG • Security-Vision-Systems • Made in Germany**

Die IP-Adressen in den Abbildungen sind nur beispielhaft!

#### **Hinweis**

Sie können eine Kamera mit einer Direktverbindung zu einem Computer testen (siehe Abschnitt [2.2.1, «Stromversorgung mit Direktverbindung zum Computer»](#page-50-1)), für ein Produktivsystem wird jedoch empfohlen, einen Switch zu verwenden.

#### <span id="page-52-0"></span>**2.3 Installieren von MxControlCenter**

Die aktuelle Version von MxControlCenter steht zum Herunterladen auf der MOBOTIX-Website zur Verfügung (**www.mobotix.com**, Bereich **Support > Software-Downloads > MxControlCenter**).

#### **Hinweise**

Das Herunterladen von MOBOTIX-Software von der Website ist nur registrierten Benutzern gestattet. Wenn Sie noch kein registrierter MOBOTIX-Benutzer sind, sollten Sie sich jetzt registrieren. Registrierte Benutzer haben die folgenden Vorteile:

- Zugriff auf die gesamte Palette frei zugänglicher MOBOTIX-Software.
- Automatisches Abonnement des Newsletters (wenn gewünscht), der über die neuesten MOBOTIX-Produkte informiert.

Wenn Sie MxControlCenter auf einem Computer installieren, auf dem bereits eine ältere Version der Anwendung läuft, beachten Sie bitte die Hinweise in [Abschnitt](#page-160-0) 4.1.2, [«Aktualisieren einer älteren Version von MxControlCenter»](#page-160-0).

#### **2.3.1 Systemvoraussetzungen**

Je nach Einsatzzweck ergeben sich unterschiedliche Systemvoraussetzungen für die Hardware, die für MxControlCenter benötigt wird:

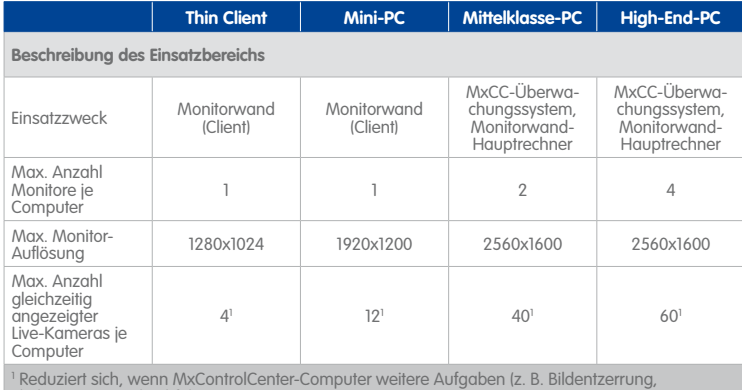

Skalierung usw.) durchführen muss!

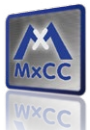

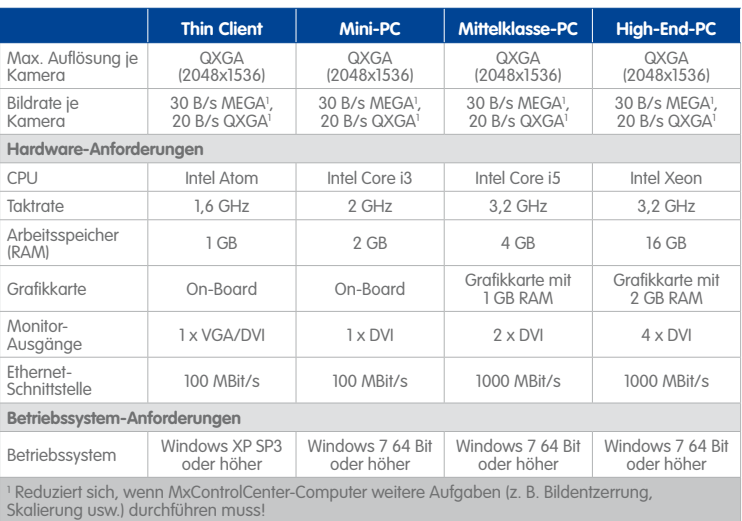

#### **Hinweise**

MxControlCenter läuft auch auf Betriebssystemen mit 32 Bit. Für die Verwendung in großen Kamerainstallationen wird jedoch ein Betriebssystem mit 64 Bit empfohlen; dies vor allem, wenn Ereignissuchen verwendet werden.

Die maximale Anzahl von Kameras, die gleichzeitig live angezeigt werden kann, reduziert sich, wenn der MxControlCenter-Computer weitere Aufgaben (Bildentzerrung, Skalierung usw.) übernehmen muss.

In Anhang [A, «Videoüberwachung – Leitfaden für Errichter»](#page-361-0) finden Sie weitere Informationen und Hinweise für den Aufbau von Videoüberwachungssystemen auf der Basis von MOBOTIX-Komponenten.

#### **Netzwerk**

Die Netzwerk-Infrastruktur sollte bei Systemen mit vielen Kameras ebenfalls über ausreichende Bandbreite verfügen. Achten Sie darauf, dass die Switches 100 MBit/s und 1000 MBit/s unterstützen.

#### **Benutzerkonten**

Beim Testen von MxControlCenter sollten Sie Administrationsrechte auf dem Computer haben, den Sie benutzen. Bei der Installation von MxControlCenter in einer Mehrbenutzerumgebung für den Produktiveinsatz wird dagegen empfohlen, mindestens einen dedizierten Benutzer mit eingeschränkten Rechten zu erstellen.

#### **Zeitsynchronisierung**

Stellen Sie sicher, dass die automatische Zeitsynchronisierung am MxControlCenter-Arbeitsplatz eingerichtet ist. Standardmäßig verwenden Windows-Systeme **time.windows.com** und führen die Synchronisierung einmal pro Woche durch. Rufen Sie die Microsoft-Website auf und suchen Sie nach **Windows Time Service**, um weitere Informationen zur Verwendung von **»NTP** (Network Time Protocol) auf Windows-Computern zu finden. Eine Liste öffentlich zugänglicher Zeitserver finden Sie unter **www.pool.ntp.org**.

#### **Hinweis**

Das gesamte System (d. h. der MxControlCenter-Computer und alle Kameras) sollten einen **gemeinsamen Zeitserver** verwenden. Damit wird sichergestellt, dass alle Aufzeichnungen dieselbe Zeitbasis verwenden (siehe Abschnitt [4.1.5, «Konfigurieren](#page-162-0) [eines gemeinsamen Zeitservers»](#page-162-0)).

#### **2.3.2 Automatische Installation von MxControlCenter**

- So erhalten Sie die Installationsdatei MxControlCenter V2-5-3 Setup.exe:
	- Laden Sie die Installationsdatei von der MOBOTIX-Website herunter und speichern Sie die Datei auf dem Computer (zum Beispiel auf dem **Desktop**).
	- Wenn Sie über ein Installationsmedium (CD, DVD, USB-Stick) verfügen, finden Sie den Ordner mit der Installationsdatei auf dem Datenträger.
- Starten Sie die Installationsdatei MxControlCenter\_V2-5-3\_Setup.exe.
- Folgen Sie den Anweisungen des Installationsassistenten.

#### **Hinweise**

Stellen Sie sicher, dass Sie den **Apple Bonjour-Dienst** installieren, wenn Sie der Installationsassistent dazu auffordert, da die Anwendung andernfalls MOBOTIX-Kameras nicht automatisch finden kann.

MxControlCenter kann automatisch nach neuen Programmversionen auf der MOBOTIX-Website suchen. Wenn neue Software verfügbar ist, können Sie den **Update-Assistent** starten, um die Software wie in Abschnitt [5.1, «Update-Assistent –](#page-255-0) [Software-Updates und mehr»](#page-255-0) beschrieben herunterzuladen und zu installieren.

#### **Achtung**

Moderne **Anti-Viren-Programme** überprüfen normalerweise alle Streams, die in einen Computer eingehen, einschließlich der HTTP-Bild-Streams von MOBOTIX-Kameras. Daher empfehlen wir dringend, MxCC.exe der Liste der Ausnahmen im Anti-Viren-Programm hinzuzufügen. Sehen Sie in der Dokumentation des Anti-Viren-Programms nach oder wenden Sie sich an den Systemadministrator, wenn Sie dabei Hilfe benötigen.

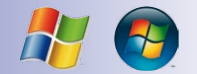

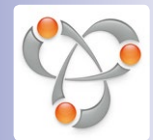

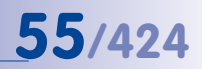

#### <span id="page-55-0"></span>**2.4 Erster Start von MxControlCenter**

Nachdem Sie MxControlCenter installiert haben (siehe Abschnitt [2.3, «Installieren von](#page-52-0)  [MxControlCenter»](#page-52-0)), können Sie die Anwendung starten. Doppelklicken Sie auf die Verknüpfung auf dem Desktop, in **Start > Programme** oder auf die Datei **MxCC.exe** im Programmordner.

#### **Hinweise**

Wenn Sie MxControlCenter zum ersten Mal starten, zeigt die **Windows-Firewall** eine Meldung an, in der Sie gefragt werden, ob die Anwendung blockiert werden soll. Klicken Sie auf **Nicht mehr blocken**, damit MxControlCenter ordnungsgemäß funktionieren kann.

Standardmäßig ist MxControlCenter eine **Einzelbenutzeranwendung**, bei der der Benutzer, der die Anwendung gestartet hat, die vollständige Kontrolle über das gesamte System hat. Durch Hinzufügen von Gruppen und Benutzern können Sie die Anwendung jedoch als **Mehrbenutzersystem** konfigurieren (siehe [Abschnitt](#page-231-0) 4.7, [«Benutzer, Gruppen und Gruppenrechte»](#page-231-0)).

MxControlCenter unterstützt **verschiedene Sprachen**. Um eine andere Sprache auszuwählen, öffnen Sie **Extras > Sprache** im Menü, klicken Sie auf die gewünschte Sprache und starten Sie MxControlCenter erneut. Informationen zum Installieren weiterer Sprachen finden Sie in Abschnitt [4.1.3, «Installieren von MxControlCenter-](#page-161-0)[Sprachpaketen»](#page-161-0).

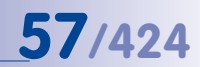

#### <span id="page-56-0"></span>**2.4.1 Finden und Konfigurieren von Videoquellen**

Wenn MxControlCenter zum ersten Mal gestartet wird, öffnet sich der Dialog **Videoquellen hinzufügen**:

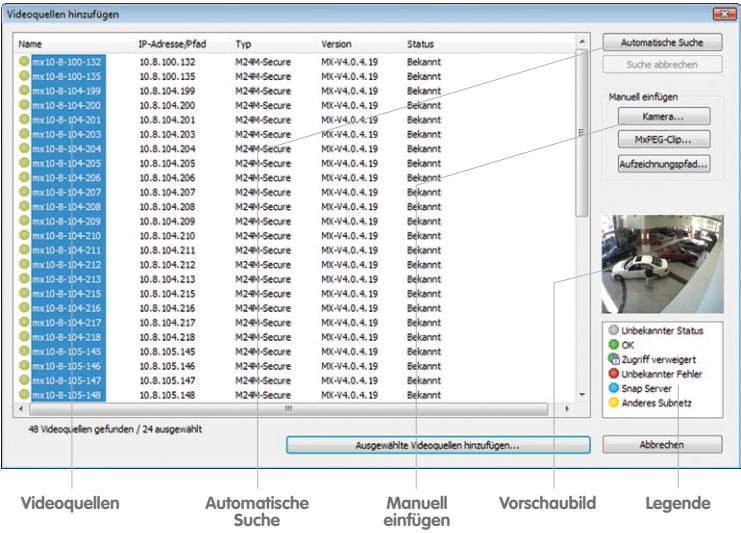

Eine **Videoquelle** ist jede Quelle mit Videodaten, die in MxControlCenter angezeigt werden können. Der Begriff bezieht sich nicht nur auf MOBOTIX-Kameras, sondern bezeichnet auch IP-Kameras anderer Hersteller, gespeicherte Aufzeichnungen auf Dateiservern ("Dateiserver-Pfade") und anderen Geräten (z. B. **[»Snap Server](#page-404-0) [»NAS](#page-402-0)**-Systeme), MxPEG-Clips und über MxServer angebundene analoge Kameras (z. B. analoge **Domkameras**; siehe **»Domkamera**).

Die Anwendung findet automatisch alle MOBOTIX-Kameras und anderen Geräte (z. B. Snap Server) im selben physischen Netzwerk (siehe unten).

Ein **physisches Netzwerk** (siehe **[»Physisches Netzwerk](#page-403-0)**) ist ein System aus Computern und vernetzten Geräten, die mit Netzwerkverlegekabeln, **Switches** (sieh **[»Switch](#page-405-0)**), Drahtlosgeräten oder anderer passender Hardware verbunden sind. Physische Netzwerke können ein oder mehrere **logische Netzwerke** (auch **Subnetze** genannt, siehe **»Logisches Netzwerk**) enthalten oder Teil eines logischen Netzwerks sein.

**Beispiel:** Wenn Sie eine MOBOTIX-Kamera mit Werkseinstellungen mit demselben Switch wie den Computer verbinden, werden beide Netzwerkgeräte im selben **physischen** Netzwerk betrieben. Die zwei Geräte verwenden aber sehr wahrscheinlich verschiedene **logische** Netzwerke (oder **Subnetze**).

- **IP-Adresse des Computers: 192.168.1.31**
- **IP-Adresse der Kamera: 10.9.123.45**

Das bedeutet, dass sie nicht direkt miteinander kommunizieren können. MxControlCenter kann dagegen die Kameras finden und sie erneut für **dasselbe logische Netzwerk wie der Computer konfigurieren** (siehe Abschnitt [2.4.2, «Verwenden der Videoquellen](#page-59-0) [in MxControlCenter»](#page-59-0)).

Wenn die MOBOTIX-Kameras korrekt angeschlossen sind (siehe [Abschnitt](#page-50-0) 2.2, [«Stromversorgung und Netzwerkverbindung der Kameras»](#page-50-0)), sollten sie gemeinsam mit den vorhandenen Videoquellen im Dialog **Videoquellen hinzufügen** angezeigt werden.

#### **Hinweise**

Wenn MxControlCenter keine Kameras findet (d. h. die Liste der Videoquellen leer bleibt), sollten Sie die Einstellungen der **Windows-Firewall** auf dem Computer prüfen. Wenn die Firewall MxControlCenter blockiert, müssen Sie Verbindungen zu und von der Anwendung zulassen. Falls Sie nicht berechtigt sind, diese Einstellungen auf dem Computer zu ändern, wenden Sie sich an den Systemadministrator.

Stellen Sie sicher, dass die Kameras wie im Kamerahandbuch beschrieben eingerichtet sind und korrekt laufen. MxControlCenter findet MOBOTIX-Kameras und Snap Server automatisch. Andere Videoquellen müssen manuell über den Button **Hinzufügen** eingebunden werden.

#### **Status der ermittelten Videoquellen**

MxControlCenter überwacht den Betriebszustand aller Videoquellen automatisch und zeigt diesen an. Der Status wird als farbiger Punkt links neben dem Namen der Videoquelle daraestellt:

- **Unbekannter Status:** (Grau) MxControlCenter hat den Status noch nicht festgelegt (arbeitet aber daran).
- **OK:** (Grün) Die Kamera ist betriebsbereit, reagiert, und kann deshalb sofort integriert werden.
- **Zugriff verweigert:** (Grün mit blauem Schloss) Die Kamera kann integriert werden, ist aber durch ein Kennwort geschützt, das MxControlCenter noch nicht bekannt ist. Rechtsklicken Sie auf die Kamera, wählen Sie **Authentifizieren** aus und geben Sie den entsprechenden Benutzernamen und das Kennwort ein. Bei Eingabe eines gültigen Benutzernamens und Kennworts wechselt das Symbol zu einem grünen Symbol ohne Schloss.

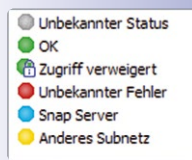

- **Unbekannter Fehler:** (Rot) Die Kamera wird gefunden, reagiert aber nicht. Dieser Status liegt beim Neustart einer Kamera vor, kann im normalen Betrieb aber auch durch eine gestörte HTTP-Verbindung verursacht werden (Netzwerkfehler, Firewall).
- **Snap Server:** (Blau) Diese Geräte sind **[»Snap Server](#page-404-0) [»NAS](#page-402-0)**-Systeme, die im Netzwerk ermittelt wurden. Rechtsklicken Sie auf einen Snap Server, um ihn direkt von MxControlCenter aus zu konfigurieren. Sie können den Snap Server umbenennen, Benutzer hinzufügen, bearbeiten, löschen usw. (siehe [Abschnitt](#page-273-0) 5.2.2, [«Konfigurieren und Bearbeiten von Snap Server-Einstellungen»](#page-273-0)).
- **Anderes Subnetz:** (Gelb) Neben den Kameras, die bereits demselben **logischen** Netzwerk (Subnetz) wie der Computer hinzugefügt wurden, findet MxControlCenter auch neue MOBOTIX-Kameras mit werkseitigen IP-Adressen über **[»Bonjour](#page-398-0)** (siehe **Beispiel** oben).

#### **Vorschaubild**

In diesem Feld zeigt MxControlCenter die Livebilder der ausgewählten Kamera an, **sofern diese Kamera verfügbar ist**. Falls mit **STRG**-Klick mehrere Kameras ausgewählt sind, zeigt das Vorschaufenster die Bilder aus der Kamera an, auf die Sie zuletzt geklickt haben. Auf diese Weise können Sie schnell die Kameras finden, die Sie in MxControlCenter verwenden möchten.

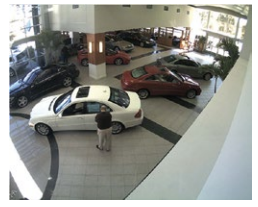

#### **Manuelles Hinzufügen von Videoquellen zur Liste**

Zusätzlich zu den automatisch gefundenen MOBOTIX-Kameras können Sie Videoquellen auch manuell zur Liste der Videoquellen in MxControlCenter hinzufügen.

- **Kamera:** Geben Sie die IP-Adresse oder den DNS-Namen einer MOBOTIX-Kamera oder einer IP-Fremdkamera ein (siehe Abschnitt [5.4, «Schwenk-/Neigeköpfe, Kameras](#page-280-0)  [anderer Hersteller und Joysticks»](#page-280-0) sowie Abschnitt [5.5, «MxServer – Integrieren von](#page-292-0)  [Kameras anderer Hersteller»](#page-292-0)). Dies gilt auch für Kameras, die über DynDNS integriert werden sollen (siehe Abschnitt [5.3, «Verbinden von Remote-Kameras über DynDNS»](#page-274-0)).
- **MxPEG-Clip:** Fügt einen zuvor von einer MOBOTIX-Kamera aufgenommenen MxPEG-Videoclip als Videoquelle hinzu.
- **Aufzeichnungspfad:** Fügt den Pfad eines externen Dateiservers hinzu, unter dem eine MOBOTIX-Kamera ihre Aufzeichnungen speichert. Die dort gespeicherten Videos oder Einzelbilder können in MxControlCenter über den **Player**, die **Video-Recherche** oder die **Ereignissuche** wiedergegeben werden.

#### **Tipp**

Ein **Aufzeichnungspfad** ist hilfreich bei der Auswertung von Aufzeichnungen, die beispielsweise auf einem externen Speichermedium gespeichert sind.

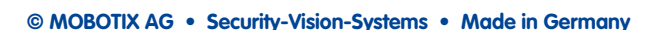

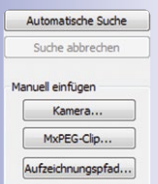

**60/424 MxCC-Benutzerhandbuch: Systeminstallation und Inbetriebnahme**

Aller annualder August Laufhahan Entfamen Aller entfernen

Netzwerk konfigurieren. Benutzer & Kennwort...

#### **Bearbeiten der Liste der Videoquellen**

Zum Bearbeiten von Elementen im Dialog **Videoquellen hinzufügen** rechtsklicken Sie auf ein Element in der Liste und wählen Sie **eine** der folgenden Optionen aus:

- **Alles auswählen:** Wählt alle Videoquellen aus.
- **Auswahl aufheben:** Hebt die Auswahl aller Videoquellen auf.
- **Entfernen:** Entfernt die ausgewählten Videoquellen aus der Liste.
- **Alles entfernen:** Entfernt alle Videoquellen aus der Liste.
- **Netzwerk konfigurieren:** Öffnet den Dialog **Ausgewählte Kameras konfigurieren**, um die Netzwerkverbindung der Kamera zu konfigurieren, damit sie ordnungsgemäß im Netzwerk des Computers funktioniert.
- **Benutzer & Kennwort:** Ermöglicht das Festlegen eines anderen Benutzers und Kennworts in MxControlCenter, wenn Sie auf die Kamera zugreifen. Das ist normalerweise erforderlich, wenn die Kamera ein anderes Kennwort als das Standardkennwort verwendet (Benutzer **admin**, Kennwort **meinsm**).

#### <span id="page-59-0"></span>**2.4.2 Verwenden der Videoquellen in MxControlCenter**

Sie können die MOBOTIX-Kameras jetzt in MxControlCenter hinzufügen. Wählen Sie die Kameras, die Sie verwenden möchten, im Dialog **Videoquellen hinzufügen** aus:

- Drücken Sie **STRG-A**, um alle Kameras auszuwählen.
- Verwenden Sie **STRG**-Klick, um einzelne Kameras auszuwählen bzw. die Auswahl aufzuheben.
- Verwenden Sie **UMSCHALT**-Klick, um einen Bereich von Kameras auszuwählen.

#### **Hinweis**

Wenn eine oder mehrere der ausgewählten Kameras nicht erreicht werden können (d. h. in einem anderen **logischen** Netzwerk), bietet MxControlCenter automatisch an, diese Kameras umzukonfigurieren (siehe [«Umkonfigurieren von Kameras in](#page-59-1) [verschiedenen logischen Netzwerken»](#page-59-1) unten).

#### <span id="page-59-1"></span>**Umkonfigurieren von Kameras in verschiedenen logischen Netzwerken**

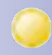

Wenn eine oder mehrere der ausgewählten MOBOTIX-Kameras den Status **Anderes Subnetz** haben (z.B. Kameras mit werkseitiger IP-Adresse), bietet MxControlCenter automatisch an, die Netzwerkeinstellungen dieser Kameras umzukonfigurieren. In diesem Fall zeigt die Anwendung den rechts gezeigten Dialog an. Klicken Sie auf **Ja**, um

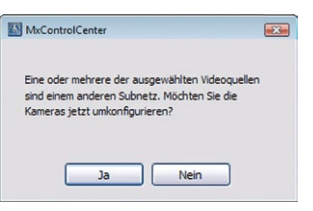

die Kameras für das Subnetz des Computers umzukonfigurieren.

In den meisten Netzwerken vergibt ein DHCP-Server **automatisch** die IP-Adressen für Netzwerkgeräte, sodass Sie die Standardeinstellungen im Dialog **Ausgewählte Kameras konfigurieren** anwenden können (**IP-Adresse automatisch ermitteln**).

Werden die IP-Adressen für Geräte im Netzwerk **manuell** zugewiesen, wenden Sie sich an den Netzwerkadministrator, um einen **IP-Adressbereich** (Anfangs- und Endadressen), eine **Subnetzmaske** und ein **Standard-Gateway** zu erhalten. Sobald Sie diese Informationen erhalten haben, gehen Sie wie folgt vor:

- Aktivieren Sie die Option **Diese IP-Adresse/diesen Bereich verwenden**.
- **IP-Adresse (Anfang):** Geben Sie die erste Adresse des Bereichs ein.
- **IP-Adresse (Ende):** Geben Sie die letzte Adresse des Bereichs ein (dieses Feld ist nur aktiv, wenn Sie im Dialog **Videoquellen hinzufügen** mehr als eine Kamera ausgewählt haben).
- **Subnetzmaske:** Geben Sie die Subnetzmaske ein.
- **Standard-Gateway:** Geben Sie die IP-Adresse des Standard-Gateways ein.

Die Checkbox **Konfiguration in der Kamera sichern** muss aktiviert sein. Damit wird sichergestellt, dass die Kamera auch nach einem Neustart der Kamera noch unter der angegebenen IP-Adresse gefunden werden kann. Klicken Sie auf **OK**, um den Dialog zu schließen.

Warten Sie jetzt, bis MxControlCenter die Netzwerkeinstellungen der Kameras geändert und sie neu gestartet hat. Der Status der umkonfigurierten Kameras wechselt von **Anderes Subnetz** (gelber Punkt) zu **OK** (grüner Punkt).

#### **Hinweis**

Sie können den Dialog **Ausgewählte Kameras konfigurieren** später bei Bedarf erneut öffnen. Klicken Sie einfach im Dialog **Videoquellen hinzufügen** mit der rechten Maustaste auf die Videoquelle, die Sie konfigurieren möchten und wählen Sie dann **Netzwerk konfigurieren** im Kontextmenü.

#### **Generieren eines Layouts**

MxControlCenter zeigt jetzt den Dialog **Neues Layout erstellen** an, in dem Sie automatisch ein neues **»Raster-Layout** mit den ausgewählten Kameras erstellen oder die Kameras hinzufügen können, ohne ein neues Layout zu erstellen.

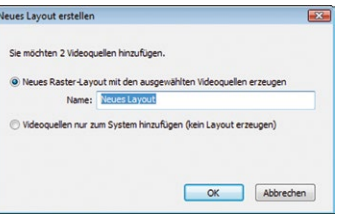

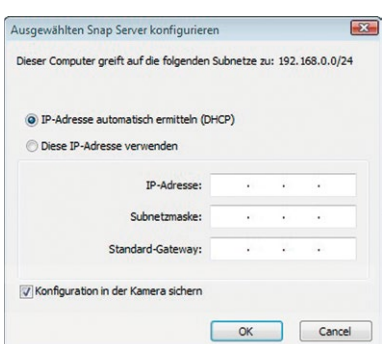

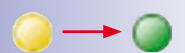

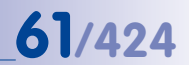

# **62/424 MxCC-Benutzerhandbuch: Systeminstallation und Inbetriebnahme**

Wenn Sie sich für die Erstellung eines neuen Layouts entscheiden (dringend empfohlen), sollten Sie einen passenden Namen eingeben (z. B. **Eingang Ostseite**), bevor Sie auf **OK** klicken.

Ein **Layout** kann die Videostreams aus mehreren **Videoquellen** in einem **»Raster-Layout**, einem **»Hintergrund-Layout** oder einem **»Monitorwand**-Layout anzeigen. Bei einem Hintergrund-Layout können Sie die Videoquellen als Videofenster oder als Symbol darstellen. Gruppierte Layouts bieten eine strukturierte Ansicht (Baumansicht).

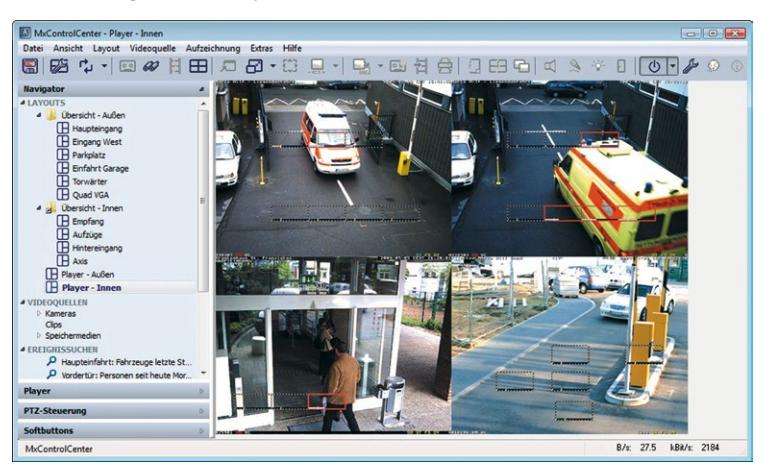

#### **Automatisch generiertes Layout in MxControlCenter**

#### **Hinweis**

Wenn Sie in diesem Schritt **kein** neues Layout erstellen und bisher keine Layouts in MxControlCenter definiert wurden, werden die ausgewählten Kameras nur im Unterabschnitt **VIDEOQUELLEN** im Panel **Navigator** der Seitenleiste angezeigt. In diesem Fall müssen Sie ein Layout wie in Abschnitt [4.2, «Erstellen und](#page-167-0) [Bearbeiten von Layouts»](#page-167-0) beschrieben manuell erstellen und dann die gewünschten Kameras hinzufügen.

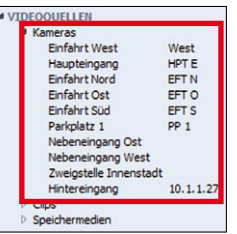

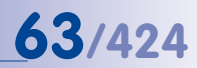

#### **2.4.3 Ersteinrichtung von Hemispheric- und 180°-Kameras**

Wenn sich unter den hinzugefügten Kameras Hemispheric-Modelle oder 180°-Dualkameras mit Panorama-Ansicht befinden (z. B. D14D-180°), sollten Sie diese Kameras jetzt einrichten.

Bei dieser Ersteinrichtung legen Sie für die Hemispheric-Kameras die Montageposition (Wand, Decke, Boden) sowie die bevorzugte Blickrichtung fest. Bei 180°-Dualkameras werden die Bilder der beiden 90°-Bildsensoren so ausgerichtet, dass sie in der Mitte nahtlos aneinander passen. Nach erfolgter Ersteinrichtung werden diese Einstellungen üblicherweise nicht mehr verändert.

#### **Ersteinrichtung durchführen**

- Markieren Sie eine einzurichtende Kamera.
- Öffnen Sie das Panel **PTZ-Steuerung** in der Seitenleiste (falls diese nicht angezeigt wird, aktivieren Sie **Ansicht > Seitenleiste > Anzeigen** im Menü).
- Vergrößern Sie das Panel **PTZ-Steuerung**, bis ein zusätzlicher Bereich (**Hemispheric-Installation**, **Konfiguration der Panorama-Ansicht**) unterhalb des Abschnitts **PTZ-Ansichten** erscheint.
- Fahren Sie dann fort, wie in den jeweiligen Abschnitten für **Hemispheric-Kameras** und **180°-Dualkameras** unten beschrieben.

#### **Ersteinrichtung bei Hemispheric-Kameras**

- Legen Sie die Montageposition der Kamera fest (**Wandmontage**, **Deckenmontage**, **Bodenmontage**).
- Legen Sie je nach Montageposition die weiteren Optionen fest:
	- **Wandmontage:** Wählen Sie im Dropdown **Kamera-Anzeigemodus** des Panels **PTZ-Steuerung** den gewünschten Modus aus.
	- **Deckenmontage/Bodenmontage:** Drehen Sie die Kamera mit **ALT**+Klick in die gewünschte Richtung und klicken Sie dann auf **Norden festlegen**, um die bevorzugte Blickrichtung der Kamera zu bestimmen.

#### **Hinweis**

Für Kameras der Modellreihe S14D können Montageposition und weitere Optionen je Bildsensor getrennt eingerichtet werden. Markieren Sie dazu die Ansicht des entsprechenden Bildsensor mit **ALT**+Klick und führen die Einrichtung durch.

Weitere Informationen zu den Montagepositionen und den jeweils verfügbaren Anzeigemodi finden Sie im entsprechenden Kamerahandbuch.

#### **Ersteinrichtung bei 180°-Dualkameras**

- Klicken Sie im Panel **PTZ-Steuerung** im Abschnitt **Konfiguration der Panorama-Ansicht** auf den Button **Aktivieren**, um die Konfiguration zu beginnen.
- Justieren Sie das Doppelbild der Kamera mithilfe des OnScreen-Controls, wie im jeweiligen Kamerahandbuch beschrieben.
- Klicken Sie im Panel **PTZ-Steuerung** im Abschnitt **Konfiguration der Panorama-Ansicht** auf den Button **Deaktivieren**, um die Konfiguration zu beenden und das Ergebnis zu speichern.

Weitere Informationen zum Justieren der Bildsensoren und den weiteren Optionen finden Sie im jeweiligen Kamerahandbuch.

#### **2.4.4 Speichern der Erstkonfiguration**

Stellen Sie sicher, dass Sie die Erstkonfiguration speichern, indem Sie auf den Button **Konfiguration speichern** klicken. Falls Sie die Konfiguration nicht manuell gespeichert haben, fragt MxControlCenter Sie beim Beenden der Anwendung.

#### **Hinweis**

MxControlCenter speichert die Konfigurationsdatei MxCC. ini automatisch im versteckten **Windows-Benutzerordner**:

- **Windows Vista/7**: C:\Users\<Benutzername>\AppData\Roaming\ MOBOTIX\MxControlCenter\
- **Windows XP**: C:\Dokumente und Einstellungen\<Benutzername>\ Anwendungsdaten\MOBOTIX\MxControlCenter\

**MxControlCenter-Konfigurationsdateien sollten nicht manuell bearbeitet werden!**

Beim nächsten Starten von MxControlCenter lädt die Anwendung automatisch die zuletzt gespeicherte Konfigurationsdatei. Weitere Informationen zu den Konfigurationsdateien von MxControlCenter finden Sie in Abschnitt [4.9, «Arbeiten mit MxControlCenter-Konfigurationen»](#page-249-0)..

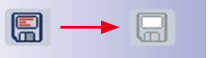

## **65/424**

#### **Notizen**

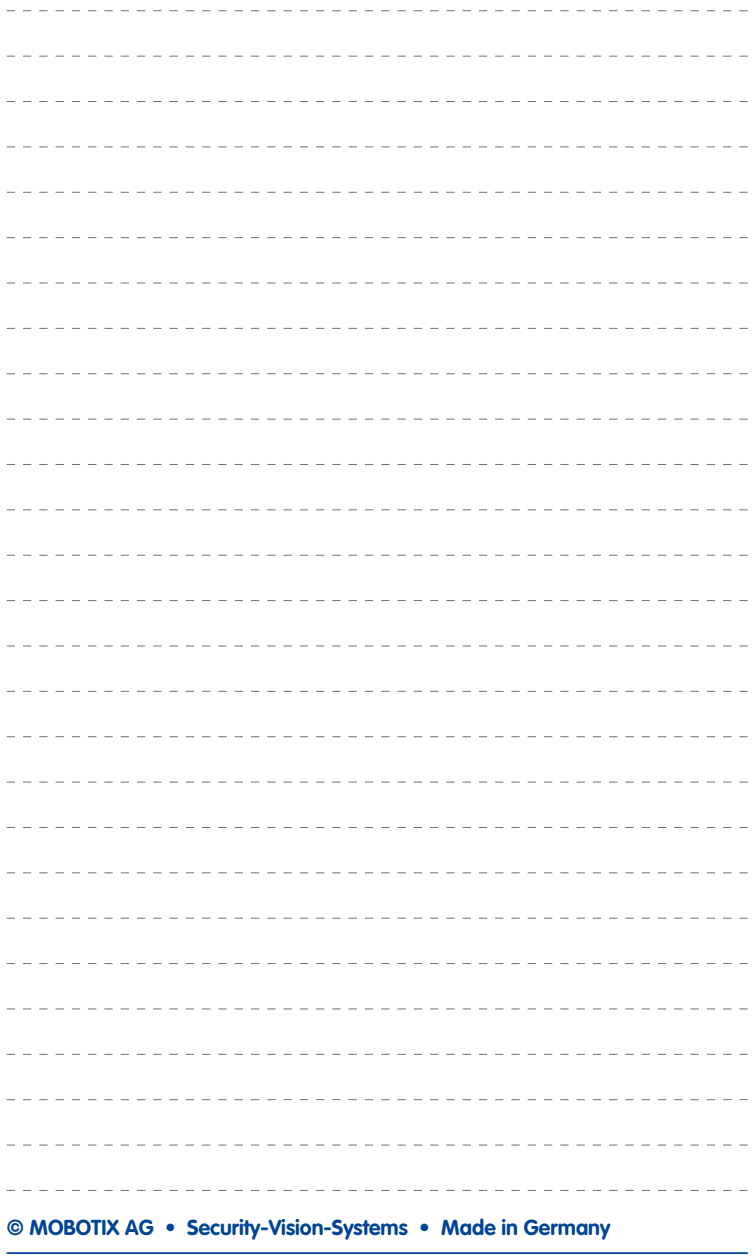

#### **3 VERWENDEN VON MXCONTROLCENTER**

Im vorherigen Kapitel wurde die Installation und Einrichtung von MxControlCenter beschrieben. In diesem Kapitel lernen Sie, wie Sie MxControlCenter im Arbeitsalltag verwenden können.

Sie lernen die Benutzeroberfläche der Anwendung kennen, den Umgang mit Livekameras, die Funktionsweise der Alarmaufschaltung, die Suche nach Ereignissen und Alarmen, das Speichern, Drucken und Exportieren von aufgezeichneten Videodaten und Standbildern sowie den Einsatz von MxControlCenter in verschiedenen Netzwerkumgebungen.

#### **Voraussetzungen**

- Die Kameras wurden von Ihnen oder einem Administrator ordnungsgemäß installiert und in MxControlCenter eingebunden (siehe Abschnitt 2.4, «Erster Start von [MxControlCenter»](#page-55-0)).
- Wenn Sie ein professionelles MxControlCenter-Videoüberwachungssystem verwenden, benötigen Sie Zugang zur Dokumentation des Systems. Diese Dokumentation sollte vom Administrator oder Systeminstallateur bereitgestellt werden.

Lesen Sie zunächst dieses Kapitel, um sich mit MxControlCenter vertraut zu machen. Weitere Informationen zur Konfiguration von MxControlCenter finden Sie in [Kapitel](#page-159-0) 4, [«Systemkonfiguration»](#page-159-0).

#### **Starten von MxControlCenter**

Nachdem Sie MxControlCenter installiert haben (siehe Abschnitt [2.3, «Installieren von](#page-52-0)  [MxControlCenter»](#page-52-0)), können Sie die Anwendung starten. Doppelklicken Sie entweder auf die Verknüpfung auf dem Desktop, klicken Sie auf **Start > Programme** und anschließend auf die Verknüpfung von MxControlCenter oder doppelklicken Sie im Programmordner auf die Datei **MxCC.exe**.

#### **Anmeldung**

Standardmäßig ist MxControlCenter eine **Einzelbenutzeranwendung**, bei der der Benutzer, der die Anwendung gestartet hat, die vollständige Kontrolle über das gesamte System hat. Durch Hinzufügen von Gruppen und Benutzern kann die Anwendung jedoch als **Mehrbenutzersystem** konfiguriert werden (siehe Abschnitt [4.7, «Benutzer, Gruppen und](#page-231-0) [Gruppenrechte»](#page-231-0)).

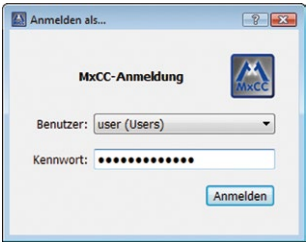

Wenn diese MxControlCenter-Installation als Mehr-

benutzersystem eingerichtet wurde, wird ein Dialog wie in der Abbildung angezeigt. Wählen Sie den Benutzernamen aus und geben Sie das zugehörige Kennwort ein, um MxControlCenter zu starten.

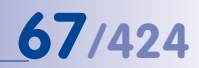

#### <span id="page-66-0"></span>**3.1 Elemente des Programmfensters**

Nach dem Starten von MxControlCenter wird ein Programmfenster mit den folgenden Elementen angezeigt:

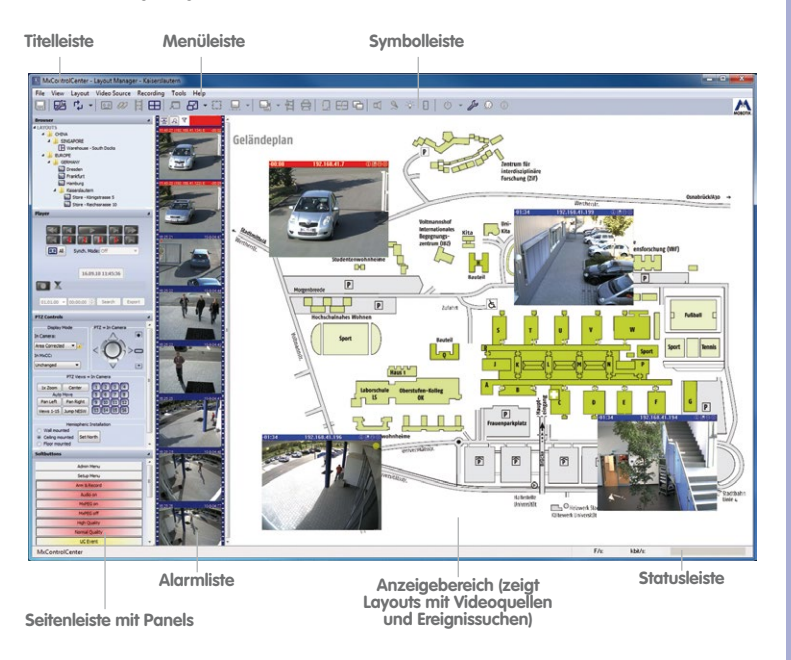

#### **Was sind Layouts und Videoquellen?**

Ein **Layout** zeigt im **Anzeigebereich** von MxControlCenter die Videostreams von einer oder mehreren **Videoquellen** an. Folgende Layouts stehen zur Verfügung:

- Bei einem **[»Raster-Layout](#page-403-1)** werden Videoquellen in einem Raster mit festen Größen oder in einem automatischen Raster-Layout angezeigt.
- Bei einem **[»Hintergrund-Layout](#page-401-0)** werden Videoquellen vor einem Hintergrundbild (z. B. eine Karte des Gebäudes) entweder als Videofenster oder als Symbol dargestellt.

Layouts können für eine übersichtliche, strukturierte (Baum-)Ansicht im Panel **Navigator** der Seitenleiste gruppiert werden.

Eine **Videoquelle** ist jede Quelle mit Videodaten, die in MxControlCenter angezeigt werden können. Der Begriff bezieht sich nicht nur auf MOBOTIX-Kameras, sondern bezeichnet auch IP-Kameras anderer Hersteller, gespeicherte Aufzeichnungen auf Dateiservern ("Dateiserver-Pfade") und anderen Geräten (z. B. **[»Snap Server](#page-404-0) [»NAS](#page-402-0)**-Systeme), MxPEG-Clips und über MxServer angebundene analoge Kameras (z. B. analoge **Domkameras**; siehe **[»Domkamera](#page-399-0)**).

#### **3.1.1 Elemente der Benutzeroberfläche von MxControlCenter**

- Die **Titelleiste** zeigt den Namen des aktuellen **Layouts** und die ausgewählte **Videoquelle** an.
- Über die **Menüleiste** können Ansichten umgeschaltet, zusätzliche Dialoge geöffnet und auch alle Funktionen der unten beschriebenen Symbolleisten-Buttons ausgeführt werden.
- In der **Symbolleiste** sind Buttons zum Ausführen der wichtigsten Funktionen untergebracht. Die Funktionen der einzelnen Buttons werden in Soforthilfe-Texten ("Tooltipps") angezeigt, wenn der Mauszeiger kurz über dem Button positioniert wird. Die Symbolleiste kann auch unten im Hauptfenster angezeigt werden.

Weitere Informationen hierzu finden Sie in Abschnitt 3.1.2, «Symbolleisten-Buttons in [MxControlCenter»](#page-70-0) und Abschnitt [4.4.2, «Konfigurieren der Symbolleiste»](#page-201-0).

- Die **Statuszeile** zeigt Informationen über alle Videoquellen im Layout (keine Auswahl, z. B. kombinierte Bildrate und erforderliche Bandbreite) oder über die ausgewählte Videoquelle an (z. B. individuelle Bildrate und erforderliche Bandbreite).
- Im **Anzeigebereich** des Programmfensters wird das aktuelle Layout oder eine **Ereignissuche** (siehe unten) angezeigt. Die aktuell ausgewählte Videoquelle (z. B. eine Kamera) in einem Raster-Layout wird mit einem gelben Rahmen versehen und stellt die "aktive Videoquelle" dar. Uhrzeit und Datum der Videoquelle werden rechts unten in der Statusleiste angezeigt. Neben den normalen Darstellungsfenstern, die Livebilder der jeweiligen Kamera enthalten, können in einem Layout auch andere Darstellungselemente definiert werden (z. B. Player-Fenster, mit denen die aufgezeichneten Bilder einer oder mehrerer Kameras angezeigt werden können).
- In der **Alarmliste** werden die Alarmbilder aller MOBOTIX-Kameras angezeigt, die Alarme an MxControlCenter senden. Mithilfe dieser Liste können neue Alarme auch quittiert werden.

Weitere Informationen hierzu finden Sie in Abschnitt 3.4.1, «Visuelle [Alarmierungsfunktionen»](#page-103-0) und Abschnitt [4.5.3, «Konfigurieren der Reaktionen von](#page-212-0)  [MxControlCenter»](#page-212-0).

- Das Panel **Navigator** der Seitenleiste enthält verschiedene Bereiche, die durch Klicken auf die Steuerelemente in der Baumstruktur ein- bzw. ausgeblendet werden können:
	- **LAYOUTS:** Dieser Bereich zeigt die vorhandenen Layouts einer MxControlCenter-Installation in einer hierarchischen Liste an. Klicken Sie auf ein Layout, um seine Inhalte (d. h. Videoquellen; siehe unten) im Anzeigebereich von

**© MOBOTIX AG • Security-Vision-Systems • Made in Germany**

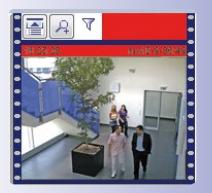

**41 AVOUTS** J. Übersicht - Außen **TH** Haupteingang **B** Eingang West **ID** Parknlatz **TH** Einfahrt Garage 4 a Übersicht - Innen

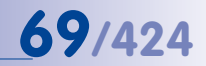

MxControlCenter anzuzeigen. Die Baumstruktur ermöglicht, die Layouts übersichtlich zu gruppieren.

Weitere Informationen hierzu finden Sie in Abschnitt 3.2.2, «Umschalten von [Layouts»](#page-78-0) und Abschnitt [4.2, «Erstellen und Bearbeiten von Layouts»](#page-167-0).

– **VIDEOQUELLEN:** Dieser Bereich zeigt alle Videoquellen (Kameras, Clips und Speichermedien) an, die dieser MxControlCenter-Installation bekannt sind. Doppelklicken Sie auf eine Kamera, um ein Zusatzfenster (freies Fenster) zu öffnen. Beim Konfigurieren von Layouts können Videoquellen direkt in die Layouts gezogen werden.

Weitere Informationen hierzu finden Sie in Abschnitt [2.4.1, «Finden und Konfigurieren](#page-56-0)  [von Videoquellen»](#page-56-0), Abschnitt [3.2.3, «Anzeigen von Videoquellen in Zusatzfenstern»](#page-79-0) und Abschnitt [4.3.5, «Konfigurieren von Zusatzfenstern»](#page-193-0).

– **EREIGNISSUCHEN:** Dieser Bereich enthält alle vordefinierten Ereignissuchen (in der Standardeinstellung enthält dieser Bereich nur eine **Suche**). Klicken Sie auf eine Suche, wählen Sie Videoquellen aus und legen Sie den Zeitrahmen für die Suche der Ereignisse fest. Ereignissuchen können auch als **Post-VM**-Suche definiert werden, bei der in den gespeicherten Aufzeichnungen von Videoquellen nach Bewegungen gesucht werden kann.

Weitere Informationen hierzu finden Sie in Abschnitt 3.5.8, «Verwenden von [Ereignissuchen»](#page-124-0) und Abschnitt [3.5.9, «Nachträgliche Video-Bewegungserkennung](#page-131-0)  [in Aufzeichnungen»](#page-131-0).

– **LOKALES ARCHIV:** Dieser Bereich erfüllt zwei Aufgaben. Zum einen können die Ergebnisse der **Ereignissuchen** (siehe oben) per Drag&Drop in eine selbst definierte Ordnerstruktur innerhalb des lokalen Archivs gezogen werden. Zum anderen wird der Videostream bei Verwenden der **Live-Aufzeichnung** von der aktuellen Kamera im lokalen Archiv gespeichert. In beiden Fällen speichert MxControlCenter die Aufzeichnungen in einem lokalen Ordner (d. h. nicht an einem von der Kamera gesteuerten Speicherziel). Dadurch wird verhindert, dass die Kamera Daten der Aufzeichnung löscht.

Weitere Informationen hierzu finden Sie in [«Speichern von kompletten Ereignissen](#page-130-0)  [im lokalen Archiv»](#page-130-0) in Abschnitt [3.5.8, «Verwenden von Ereignissuchen»](#page-124-0), in Abschnitt [3.2.10, «Verwenden der Funktion "Live-Aufzeichnung"»](#page-95-0) sowie in Abschnitt [4.3.4, «Konfigurieren von Live-Aufzeichnung und dem lokalen Archiv»](#page-192-0).

• Über das Panel **Player** der Seitenleiste wird die Wiedergabe von gespeicherten Aufzeichnungen gesteuert. Wenn das Layout über mehr als eine Kamera verfügt, können Sie die Aufzeichnungen im synchronisierten Modus anzeigen (abhängig vom Zeitpunkt der Aufzeichnung). Dieses Panel bietet neben den Wiedergabebefehlen auch eine Möglichkeit zum Exportieren von Videoclips, indem diese zur **Exportliste** hinzugefügt werden.

Weitere Informationen hierzu finden Sie in Abschnitt [3.5, «Wiedergeben und Auswerten](#page-109-0)  [von Aufzeichnungen»](#page-109-0) und [«Konfigurieren des Zugriffs von MxControlCenter auf die](#page-220-0)  [Aufzeichnungen»](#page-220-0) in Abschnitt [4.5.4, «Konfigurieren von Speicherzielen»](#page-217-0).

#### **S** VIDEOQUELLEN A Kameras<br>Einfahrt West West<br>HPT E Haupteingang Einfahrt Nord<br>Einfahrt Ost EFT N<br>EFT O Finfahrt Süd FFT S Parkplatz 1 Nebeneingang Ost

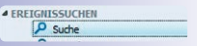

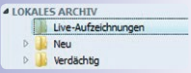

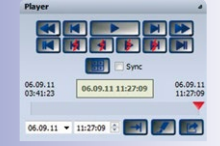

### **70/424 MxCC-Benutzerhandbuch: Verwenden von MxControlCenter**

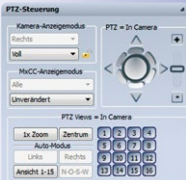

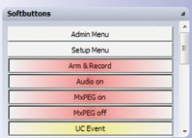

• Im Panel **PTZ-Steuerung** der Seitenleiste können die PTZ-Funktionen (Pan/Tilt/Zoom) einer Kamera gesteuert werden. Je nach Kameratyp können dies virtuelle PTZ-Funktionen oder eine Kamera an einem Schwenk-/Neigekopf sein. Dieses Panel kann abhängig von der verwendeten Kamera und des verwendeten Objektivs zusätzliche Steuerelemente enthalten. Wenn die aktuelle Kamera über **Hemispheric**-Funktionen verfügt (beispielsweise eine MOBOTIX Q22M), wird dieses Panel entsprechend erweitert.

Weitere Informationen hierzu finden Sie in Abschnitt [3.2.9, «Verwenden der virtuellen](#page-85-0)  [PTZ-Funktionen für Livebilder»](#page-85-0) und Abschnitt [3.5.7, «Virtuelle PTZ-Funktionen bei der](#page-123-0)  [Wiedergabe von Aufzeichnungen»](#page-123-0).

• Das Panel **Softbuttons** der Seitenleiste enthält die gleichen Buttons wie die Benutzeroberfläche der ausgewählten MOBOTIX-Kamera. Diese "Softbuttons" ermöglichen die Ausführung besonderer Kamerafunktionen direkt von MxControlCenter aus.

#### **Hinweis**

MxControlCenter bietet verschiedene Möglichkeiten zum Anpassen der Benutzeroberfläche. Wenn Sie einige der nachfolgend beschriebenen Elemente der Benutzeroberfläche nicht finden können, lesen Sie Abschnitt [4.4, «Konfigurieren der](#page-200-0) [Programmansichten und der Benutzeroberfläche»](#page-200-0) oder wenden Sie sich an den Systemadministrator.

#### <span id="page-70-0"></span>**3.1.2 Symbolleisten-Buttons in MxControlCenter**

Wie die Übersicht im Hauptfenster von MxControlCenter zeigt (Abschnitt [3.1, «Elemente](#page-66-0)  [des Programmfensters»](#page-66-0)), bietet die **Symbolleiste** schnellen Zugriff auf die wichtigsten Funktionen der Anwendung. In der folgenden Tabelle werden alle Buttons beschrieben. Je nach Benutzerrechten werden in der Anwendung jedoch nicht alle Buttons angezeigt (siehe Abschnitt [4.7, «Benutzer, Gruppen und Gruppenrechte»](#page-231-0)).

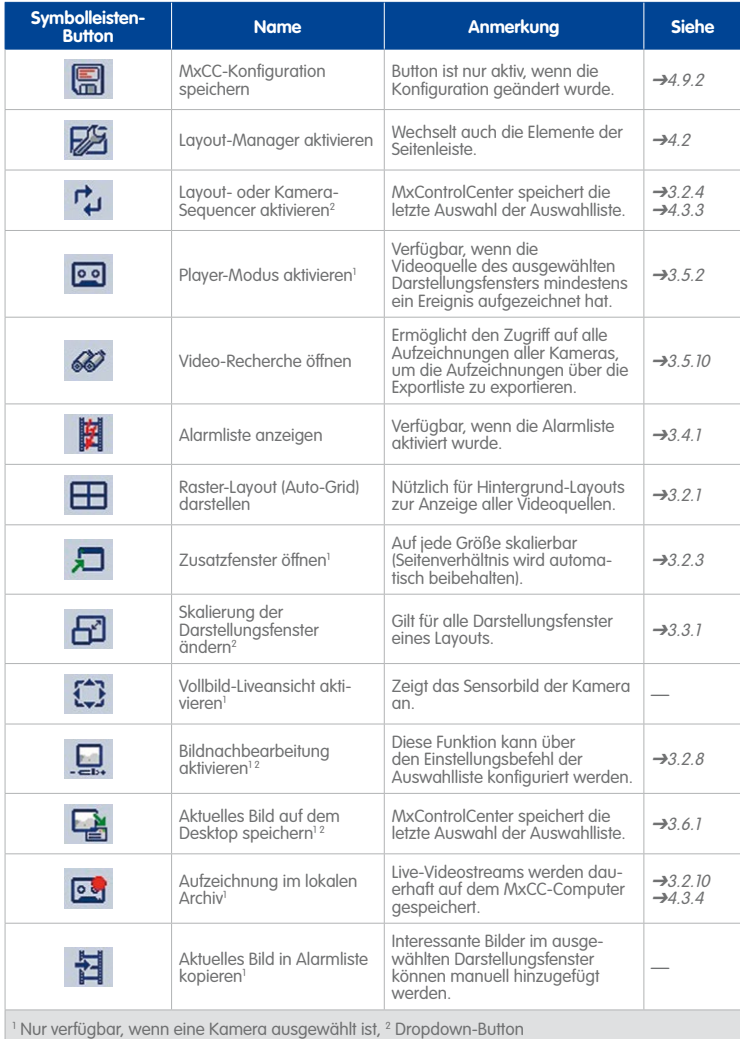

# **72/424 MxCC-Benutzerhandbuch: Verwenden von MxControlCenter**

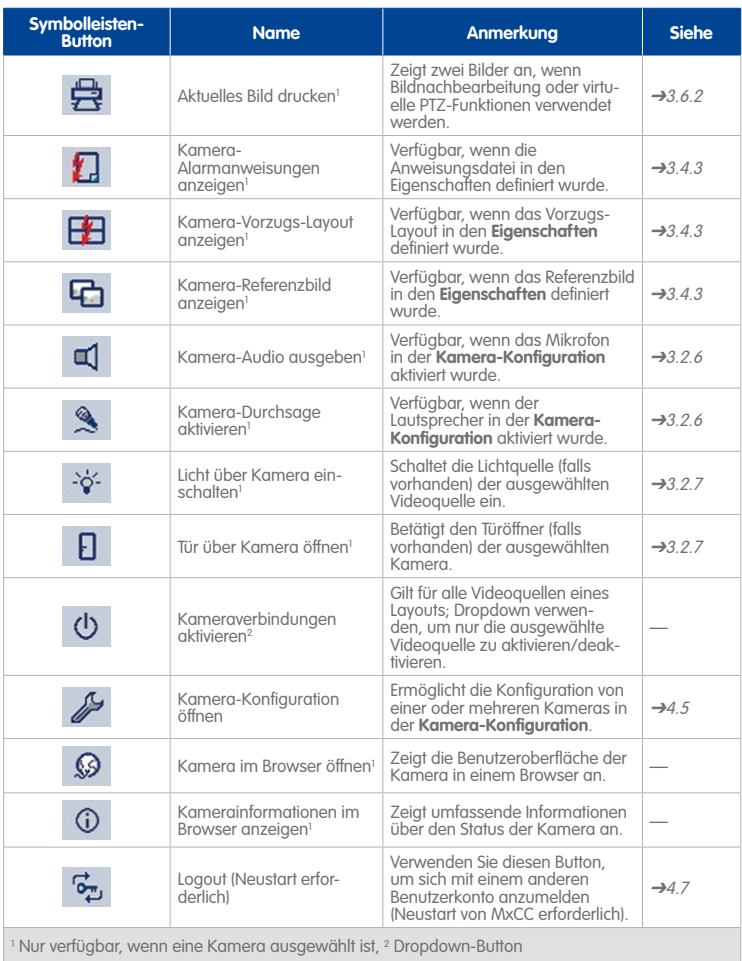
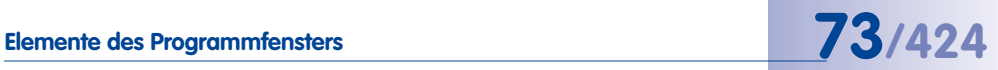

### **3.1.3 Panels der Seitenleiste in MxControlCenter**

Die **Seitenleiste** von MxControlCenter enthält verschiedene **Panels**, die durch Klicken auf die entsprechende Überschrift ein- oder ausgeblendet werden können ([Abschnitt](#page-66-0) 3.1, [«Elemente des Programmfensters»](#page-66-0)).

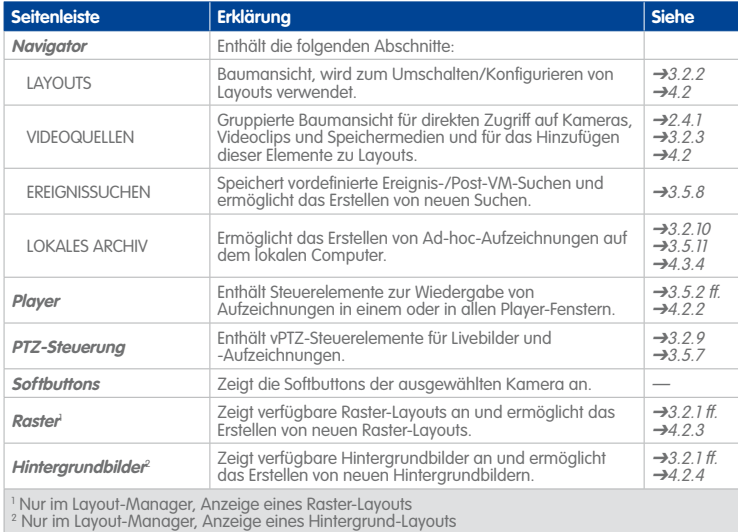

### **3.2 Live-Videoüberwachung**

Bei kleineren Installationen mit einer geringen Anzahl an Kameras reichen nur wenige Kameras in einem einzigen Fenster aus, um die Anforderungen zu erfüllen. Für **komplexere Überwachungsaufgaben** reicht ein einzelnes Fenster nicht aus. Aus diesem Grund verwendet MxControlCenter **Layouts**, um Videoquellen, zusätzliche Informationen und Navigationselemente anzuzeigen.

### <span id="page-73-0"></span>**3.2.1 Anzeigen von Videoinhalten in Layouts**

In MxControlCenter stehen zwei grundlegende **Layout-Typen** zur Verfügung:

• **Raster:** Die Darstellungsfenster für Kameras und andere Videoquellen werden in Rechtecke gleicher oder unterschiedlicher Größe angeordnet.

Stellen Sie sich ein dreistöckiges Parkhaus und das Wachpersonal vor, das die drei Parkdecks überwacht:

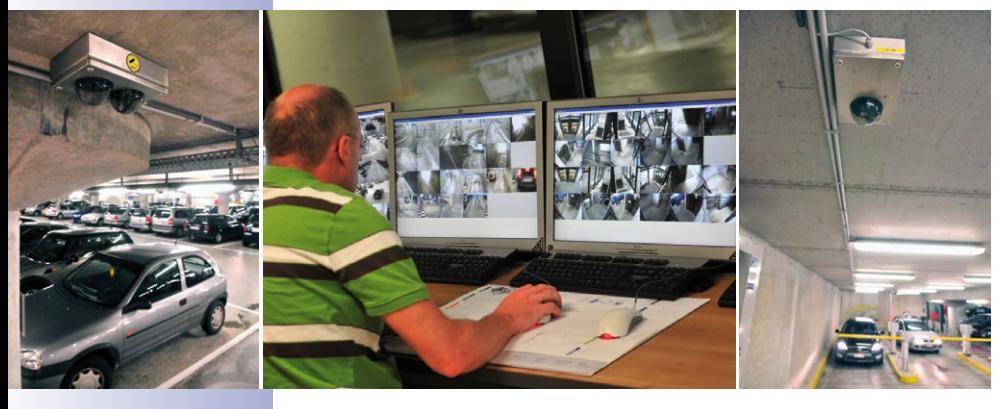

Das Wachpersonal überwacht kontinuierlich die in MxControlCenter eingebundenen Kameras, wenn sie zwischen den drei Raster-Layouts **Deck 1**, **Deck 2** und **Deck 3** umschalten. Über die entsprechenden Layout-Buttons kann das Wachpersonal eines der drei Layouts manuell auswählen.

• **Hintergrund:** Typischerweise werden diese Layouts verwendet, um Kamerabilder und Kamerasymbole auf einem Grundriss oder Lageplan anzuzeigen. Buttons und andere Links ermöglichen, zum nächsten bzw. vorherigen Layout umzuschalten.

### **© MOBOTIX AG • Security-Vision-Systems • Made in Germany**

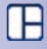

a,

Stellen Sie sich ein Fußballstadion und seine unmittelbare Umgebung vor (Parkplatz, Straßen usw.)

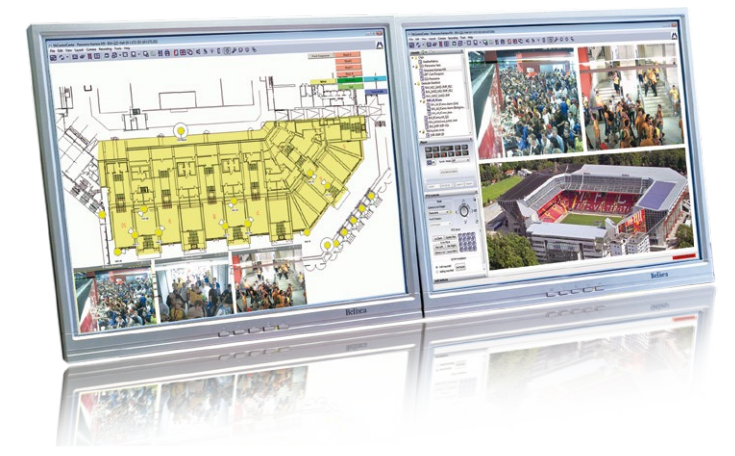

- Im Kontrollraum beobachten drei Wachhabende Livebilder auf verschiedenen Computern mit jeweils zwei Monitoren, wie im Bild oben angezeigt (in diesem Fall laufen gleichzeitig zwei Instanzen von MxControlCenter auf einem Computer).
- Auf dem linken Monitor des Computers wird eine Übersichtskarte dargestellt, die nur einen Teil des Fußballstadions zeigt. Über die **Befehls-Buttons** im linken Monitor können die Kamerafenster am unteren Monitorrand umgeschaltet werden.
- Der rechte Monitor ermöglicht das Umschalten zwischen verschiedenen Layouts, die eine bestimmte Kameragruppe in einem Raster-Layout anzeigen.

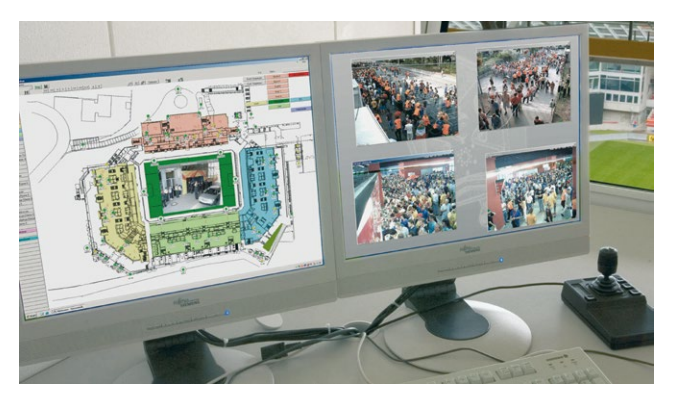

• Der Computer des Überwachungsteamleiters ist ähnlich eingerichtet, wobei auf dem linken Monitor eine Karte des gesamten Stadions und alle Kameras als **Statussymbole** angezeigt werden (siehe [«In Layouts verwendete Element-Typen»](#page-75-0)). Dieser Wachhabende prüft kontinuierlich, ob alle Kameras überwacht werden.

### <span id="page-75-0"></span>**In Layouts verwendete Element-Typen**

Wir haben die Grundlagen der verschiedenen **Layout-Typen** kennengelernt und wenden uns nun den unterschiedlichen **Element-Typen** zu, die in Layouts verwendet werden können:

• **Darstellungsfenster** werden zur Anzeige von Liveoder aufgezeichneten Videostreams verschiedener Videoquellen verwendet. Darstellungsfenster werden in Raster-Layouts (siehe Abbildung rechts), Hintergrund-

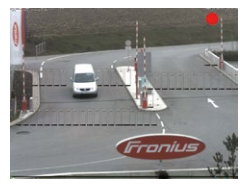

Layouts und in Zusatzfenstern (freien Fenstern) verwendet.

- **Symbole** werden für folgende Zwecke verwendet: zur Statusüberwachung der Kameras (zur Übersicht und zu Sicherheitszwecken), zur Anzeige von Videostreams auf Abfrage (durch Doppelklicken auf ein Element wird ein Zusatzfenster geöffnet) oder zur automatischen Einblendung des Kamerabildes im Alarmfall. Symbole stehen nur für Hintergrund-Layouts zur Verfügung.
- **Buttons** werden zum Ausführen bestimmter Befehle (z. B. Schließen aller Zusatzfenster), zum Umschalten auf andere Layouts oder zum Senden von Fernsteuerungsbefehlen an andere MxControlCenter-Computer verwendet. Buttons stehen nur für Hintergrund-Layouts zur Verfügung.

In der folgenden Tabelle werden die einzelnen Layout-**Elemente** nach dem Typ der anzeigbaren Videoquelle und nach Verfügbarkeit in Raster-/Hintergrund-Layouts gruppiert angezeigt:

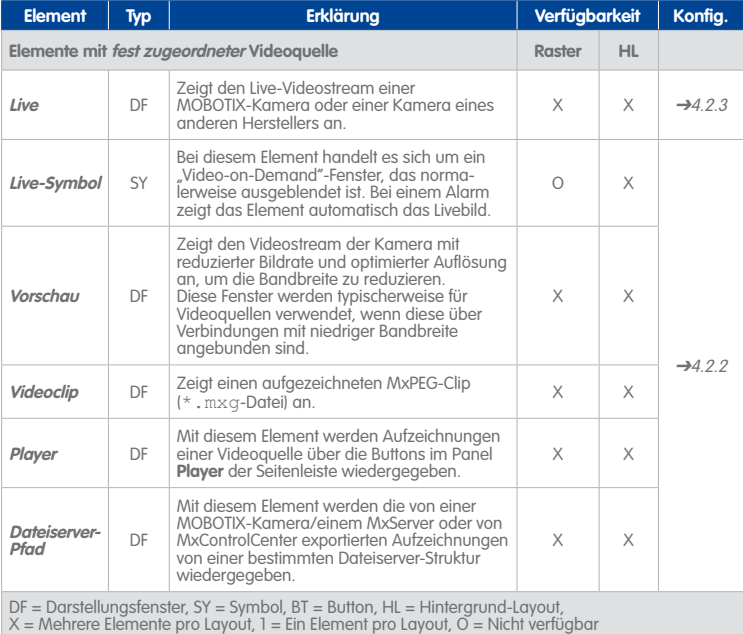

**© MOBOTIX AG • Security-Vision-Systems • Made in Germany**

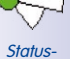

symbol

Finfahrt West

Live-**Symbol** 

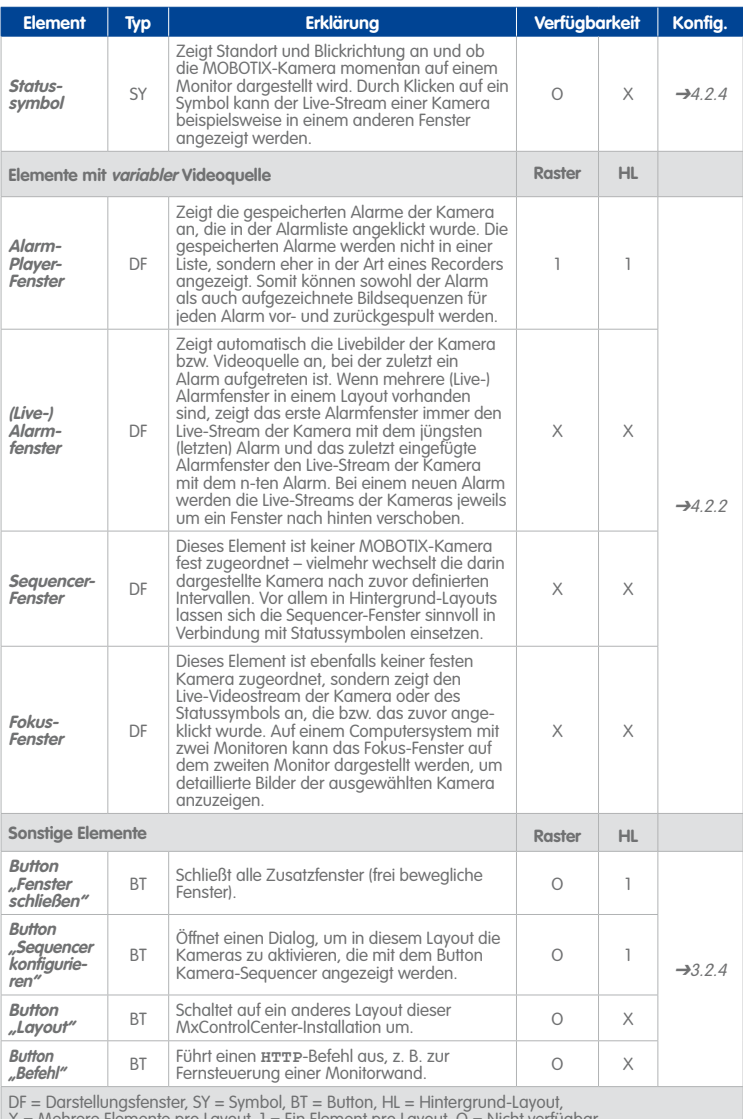

 $X =$  Mehrere Elemente pro Layout,  $Y =$  Ein Element pro Layout, G

## **78/424 MxCC-Benutzerhandbuch: Verwenden von MxControlCenter**

### **Darstellungsfenster in Hintergrund-Layouts**

Im Gegensatz zu Darstellungsfenstern in Raster-Layouts verfügen Darstellungsfenster in Hintergrund-Layouts über eine Titelleiste. Wenn die Symbole in der Titelleiste gelb markiert sind, können Sie für diese Videoquelle zusätzliche Befehle ausführen (z. B. Öffnen einer Anweisungsdatei, des Vorzugs-Layouts oder eines Referenzbildes). Weitere Informationen zu den verfügbaren Funktionen finden Sie in [Abschnitt](#page-106-0) 3.4.3, [«Reagieren auf Alarme»](#page-106-0).

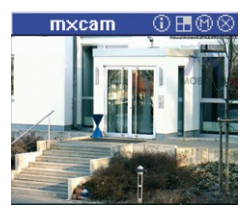

### **Button "Raster-Layout (Auto-Grid) darstellen"**

Durch Klicken auf diesen Button zeigt MxControlCenter **alle** Videoquellen des aktuellen Layouts in einem automatisch erstellten Raster-Layout an. Dies erweist sich als besonders hilfreich, wenn Sie ein Hintergrund-Layout mit Kamerasymbolen verwenden und eine schnelle Übersicht über alle Live-Streams erhalten möchten.

### **Start-Layout**

 $0H00$ 

田

Dieses Layout wird automatisch nach dem Starten von MxControlCenter geladen. Bei Bedarf kann auch ein anderes Start-Layout festgelegt werden, vorausgesetzt Sie verfügen über die erforderlichen Rechte (klicken Sie im Panel **Navigator** mit der rechten Maustaste auf ein Layout und wählen Sie aus dem Kontextmenü die Option **Als Start-Layout verwenden**). Wenn Sie nicht über die erforderlichen Rechte verfügen, wenden Sie sich zum Festlegen eines neuen Start-Layouts an den Systemadministrator.

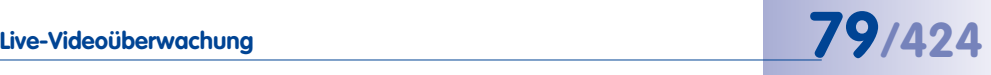

### <span id="page-78-0"></span>**3.2.2 Umschalten von Layouts**

Beim Einsatz vieler Kameras gehört das Umschalten zwischen verschiedenen Layouts zu einer der wichtigsten Aufgaben. Zum Umschalten zwischen den Layouts der MxControlCenter-Installation sind drei Methoden verfügbar:

• **Navigator**: Stellen Sie sicher, dass die Seitenleiste eingeblendet (**Ansicht > Seitenleiste > Anzeigen**) und das Panel **Navigator** geöffnet ist. Die Layouts sollten gruppiert sein und einen aussagekräftigen Namen haben, der den Zweck des Layouts beschreibt. Wählen Sie das gewünschte Layout (ggf. muss eine Gruppe durch Klicken auf das Symbol vor dem Gruppennamen aufgeklappt werden).

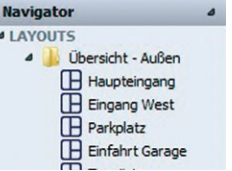

Siehe [«Anordnen/Gruppieren von Layouts im Layout-Manager»](#page-190-0) in [Abschnitt](#page-189-0) 4.3.2, [«Konfigurieren der Layout-Auswahl»](#page-189-0).

• **Layout-Buttons auf Hintergrund-Layouts**: Diese Buttons ermöglichen, zum nächsten bzw. vorherigen Layout umzuschalten. Ohne das Panel **Navigator** der Seitenleiste zu öffnen, kann die Ansicht z. B. von einem Land auf eine Region, dann auf eine Stadt

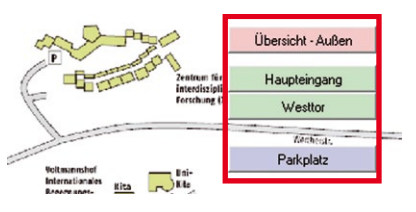

und schließlich auf ein Gebäude umgeschaltet werden.

Siehe [«Verwenden von Layout-Buttons in Layouts»](#page-190-1) in Abschnitt [4.3.2, «Konfigurieren](#page-189-0)  [der Layout-Auswahl»](#page-189-0).

• **Layout-Buttons in der Symbolleiste**: Über diese Buttons (entweder über oder unter dem Anzeigebereich) kann in einigen Installationen schnell zwischen einer begrenzten Anzahl an Layouts umgeschaltet werden.

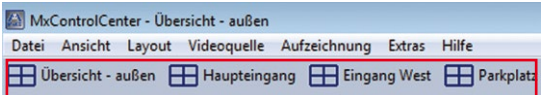

Siehe [«Verwenden von Layout-Buttons in Layouts»](#page-190-1) in Abschnitt [4.3.2, «Konfigurieren](#page-189-0)  [der Layout-Auswahl»](#page-189-0).

### **Hinweis**

Wenn Layout-Buttons über die Symbolleiste angezeigt werden, sind auf der Symbolleiste keine anderen Buttons zu sehen.

### <span id="page-79-0"></span>**3.2.3 Anzeigen von Videoquellen in Zusatzfenstern**

Bisher wurden Videoquellen in Layouts beschrieben. In einigen Situationen müssen Videoquellen jedoch in einem zusätzlichen Fenster angezeigt werden. Dies ist z. B. dann vorteilhaft, wenn sich das *aktive Fenster* im Player-Modus befindet, die betreffende Kamera jedoch gleichzeitig live betrachtet werden soll.

MxControlCenter öffnet ein Zusatzfenster (freies Fenster), wenn eine der folgenden Aktionen ausgeführt wird:

- Doppelklick auf ein beliebiges Darstellungsfenster oder Symbol einer Videoquelle in einem Layout.
- Doppelklick auf eine beliebige Videoquelle im Panel **Navigator** der Seitenleiste.
- Klick auf den Button **Zusatzfenster öffnen**. Daraufhin wird die aktive Videoquelle in einem Layout (durch einen gelben Rahmen markiert) in einem Zusatzfenster geöffnet.

Wenn MxControlCenter das Fenster anzeigt, kann dieses an eine beliebige Position auf dem Desktop des Computers verschoben werden (also auch auf einen zweiten Monitor).

Die Bilder der dargestellten Videoquelle werden bei Größenänderung des Fensters automatisch skaliert, wobei die eigentliche Bildgröße keine Rolle spielt. Um die Originalgröße der angezeigten Videoquelle wiederherzustellen, rechtsklicken Sie in das Zusatzfenster und wählen Sie aus dem Kontextmenü die Option **Original-Bildgröße wiederherstellen**.

Klicken Sie zum Schließen des Zusatzfensters einfach auf den Button **Schließen** des Fensters oder drücken Sie die Taste **ESC**, wenn das Fenster aktiv ist.

### **Hinweis**

Durch Doppelklick auf ein Kamerafenster wird standardmäßig immer ein **Live**-Zusatzfenster der angeklickten Videoquelle geöffnet. Ein Doppelklick auf eine Videoquelle kann auch mit anderen Optionen belegt werden (siehe Auswahlliste **Optionen > Ansicht > Maus > Bei Doppelklick**).

Wenn sich die MxControlCenter-Installation anders verhält, wenden Sie sich an den Systemadministrator.

### <span id="page-79-1"></span>**3.2.4 Automatisches Umschalten von Kameras oder Layouts mit Sequencern**

凸

Æ

Die MxControlCenter-**Sequencer** dienen dem automatischen Umschalten zwischen Kameras oder Layouts in festgelegten Intervallen.

Die Sequencer von MxControlCenter arbeiten auf drei Ebenen:

- Der **Layout-Sequencer** schaltet in festgelegten Intervallen zwischen allen Layouts, die im Abschnitt **LAYOUTS** des Panels **Navigator** in der Seitenleiste aufgeführt werden.
- Der **Kamera-Sequencer** schaltet bei Raster-Layouts innerhalb eines Layouts zwischen den dort definierten Kameras um und stellt diese so groß wie möglich im

# **Live-Videoüberwachung 81/424**

Anzeigebereich dar (für Hintergrund-Layouts nicht verfügbar). Die anderen Kameras des aktuellen Layouts sind dann nicht mehr zu sehen.

• Innerhalb eines Layouts schaltet ein **Sequencer-Fenster** durch die einzelnen Kameras des Layouts. Weitere Informationen zum Hinzufügen eines solchen Darstellungselements zu einem Layout und zum Konfigurieren des Elements finden Sie in Abschnitt [4.3.3, «Konfigurieren der Sequencer»](#page-191-0).

Klicken Sie zum Aktivieren eines Sequencers auf den Pfeil der Auswahlliste für den Button **Layout- oder Kamera-Sequencer aktivieren** und wählen Sie den gewünschten Sequencer.

Um den Sequencer zu beenden, deaktivieren Sie einfach den Button und MxControlCenter zeigt das letzte Layout (**Kamera-Sequencer**) oder das aktuelle Layout (**Layout-Sequencer**) an. Da MxControlCenter den zuletzt verwendeten Sequencer speichert, muss der Button zum Starten desselben Sequencers nur erneut aktiviert werden.

### **Tipp**

Wenn die Benutzer die in einem Kamera-Sequencer angezeigten Kameras selbst konfigurieren sollen, können Sie bei einem Hintergrund-Layout den Button **Sequencer konfigurieren** hinzufügen (siehe [«Sonstige Elemente»](#page-174-0) in Abschnitt [4.2.4, «Definieren](#page-180-0) [von Hintergrund-Layouts»](#page-180-0)).

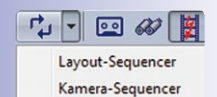

### **3.2.5 Darstellen von Kameras auf einer Monitorwand**

Monitorwände bieten sich ideal für die gleichzeitige Überwachung mehrerer Kameras an. Denken Sie beispielsweise an eine Verkehrsüberwachungseinheit. Die Bediener der Monitorwand müssen von einer Kamera zur nächsten umschalten, wobei einige (oder alle) Monitore bestimmte Kameras der Reihe nach anzeigen.

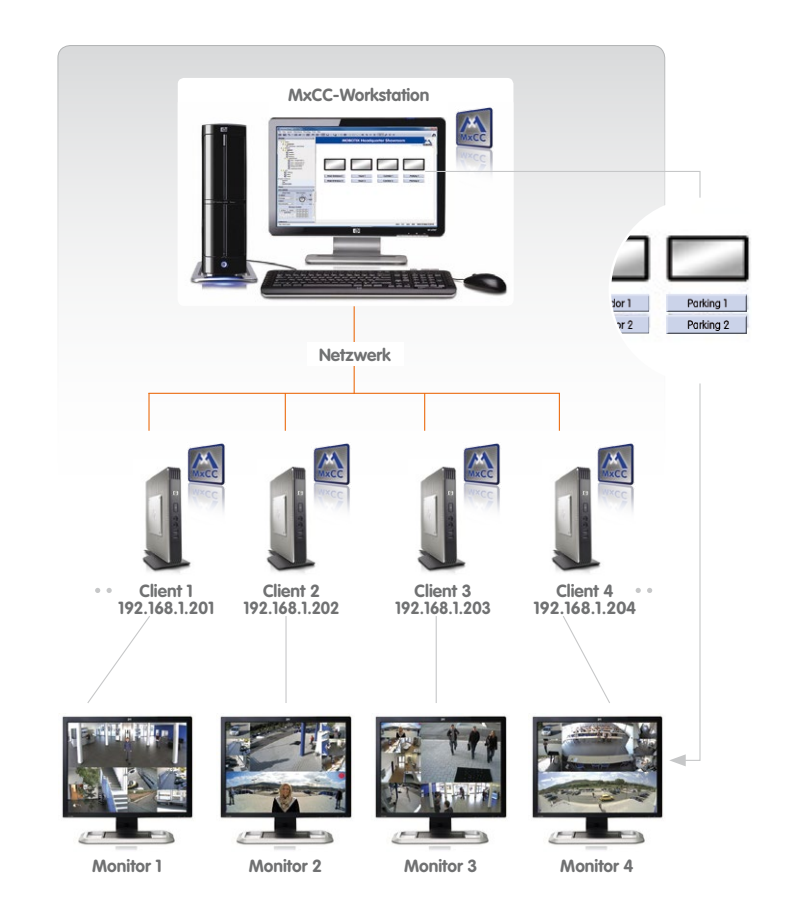

Beim Einsatz von Monitorwänden (wie im oben gezeigten Szenario) werden auf der MxControlCenter-Workstation ein Übersichts-Layout mit den Monitoren und mehrere Layout-Buttons angezeigt. Wählen Sie ein Layout aus, indem Sie auf den Button unter dem gewünschten Monitor klicken (zur Konfiguration eines solchen Systems siehe [Abschnitt](#page-193-0) 4.3.6, [«Konfigurieren der MxControlCenter-Fernsteuerung und einer Monitorwand»](#page-193-0)).

# **Live-Videoüberwachung 83/424**

### **3.2.6 Verwenden der Audiofunktionen einer Kamera**

Neben Videostreams können die meisten MOBOTIX-Kameras (außer **Web** und **Basic**-Modellen) auch Audiostreams aufzeichnen und übertragen. Voraussetzung für die Nutzung dieser Funktionen ist ein MxControlCenter-Computer mit Audiounterstützung (d. h. Mikrofon und Lautsprecher).

- **Kamera-Audio ausgeben**: Wenn der Videostream über Audiodaten verfügt, wird über diesen Button der Audio-Kanal der aktiven Kamera (gelber Rahmen) auf dem Computer wiedergegeben. Steht das Mikrofon der Kamera nicht zur Verfügung, funktioniert dieser Button nicht.
- **Kamera-Durchsage aktivieren**: Über diesen Button kann über die **aktive Kamera** eine Durchsage ausgegeben werden. Dabei sendet der MxControlCenter-Computer die Audiodaten vom Mikrofon des Computers an den Lautsprecher der Kamera:
	- Wenn eine Kamera ausgewählt ist, gibt MxControlCenter die Durchsage auf dieser Kamera aus.
	- Wenn für die markierte Kamera ein **Audiopfad** (siehe unten) definiert wurde, wird die Durchsage über die für den Audiopfad festgelegte Kamera ausgegeben.

Standardmäßig sendet MxControlCenter **Audiodaten** (z. B. Durchsagen) an die **ausgewählte Kamera**, die den Ton über den eigenen Lautsprecher wiedergibt. Wird der Audiopfad auf eine andere Kamera gelegt, wird diese **anstatt** der ausgewählten Kamera verwendet (siehe [«Festlegen eines Audiopfads»](#page-186-0) in Abschnitt [4.2.5, «Weitere Optionen zum Bearbeiten von Layouts»](#page-183-0)).

Ein typisches Anwendungsszenario ist ein Layout mit mehreren Kameras und einer Audiopfad-Kamera. Diese Kamera ist an ein **MOBOTIX CamIO**-Modul angeschlossen, das den Audio-Ausgang der Kamera an eine Lautsprecheranlage überträgt.

### **Hinweis**

Wurde der Audiopfad für **alle anderen Kameras im Layout** auf die gleiche **Audiopfad-Kamera** gesetzt, wird diese Kamera immer für die Ausgabe von Durchsagen verwendet. Dabei spielt es keine Rolle, ob die Kamera markiert ist oder nicht. Wenn der Audiopfad nur für **einige** Kameras in einem Layout festgelegt wurde, muss für die Ausgabe einer Durchsage **mindestens eine Kamera markiert sein**.

Sind beide Buttons aktiviert, können Sie gegensprechen, weil Computer und Kamera beide Übertragungsrichtungen verwenden.

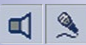

**© MOBOTIX AG • Security-Vision-Systems • Made in Germany**

 $\mathbf{Q}_\mathbf{a}$ 

ď

### **Hinweise**

Die Audiofunktionen stehen nur für Kameras zur Verfügung, die Audio unterstützen und auf denen Mikrofon und Lautsprecher aktiviert sind.

Wenn einer oder beide Buttons grau dargestellt sind, wurden die entsprechenden Befehle nicht aktiviert. Wenden Sie sich an den Systemadministrator, wenn Sie diese Befehle benötigen.

### **Tonwiedergabe über die Kamera**

-64

Neben Durchsagen und der Ausgabe von Live-Audiostreams können die MOBOTIX-Kameras auch Sounddateien über den integrierten Kameralautsprecher (oder den Audiopfad) wiedergeben. Klicken Sie dazu im Panel **Softbuttons** der Seitenleiste auf den Button **Play Sound**. Die Kamera gibt die vordefinierte Sounddatei wieder.

### **3.2.7 Schalten von Licht und Öffnen von Türen**

Die Buttons in diesem Abschnitt werden verwendet, wenn die Kamera zum Ein-/Ausschalten von Licht oder zum Öffnen von Türen eingerichtet wurde.

- **Licht über Kamera einschalten:** Dieser Button aktiviert die Beleuchtung, die von der ausgewählten Kamera gesteuert wird.
- **Tür über Kamera öffnen:** Dieser Button aktiviert den Türöffner, der von der ausgewählten Kamera gesteuert wird.

### **Hinweise**

Wenn einer oder beide Buttons grau dargestellt sind, wurden die entsprechenden Befehle nicht aktiviert. Wenden Sie sich an den Systemadministrator, wenn Sie diese Befehle benötigen.

Zum Schalten von Licht bzw. Öffnen von Türen sind Zusatzmodule erforderlich. Weitere Informationen hierüber finden Sie im Kamerahandbuch der jeweiligen MOBOTIX-Kamera oder auf **www.mobotix.com** im Bereich **Produkte > Haustechnik**.

### **Achtung**

Wenn die Buttons **Licht über Kamera einschalten** und **Tür über Kamera öffnen** aktiviert sind (d. h. nicht grau dargestellt sind), können durch Betätigen der Buttons auch andere als die für die Buttons angegeben Befehle ausgeführt werden. Stellen Sie sicher, dass Sie Zugang zur Dokumentation des Systems haben, damit Sie sich über die Funktionsweise der Buttons informieren können.

### **3.2.8 Verwenden der Bildnachbearbeitung für Livebilder**

MxControlCenter zeigt Live-Videobilder so an, wie sie von der Videoquelle übertragen werden. Bei der **Nachbearbeitung** können Farbsättigung, Helligkeit, Kontrast und Bildschärfe von Live-Videos angepasst werden. Diese Funktion ist beispielsweise für die Erkennung von Personen von Vorteil.

**Nachbearbeitung** bedeutet, dass MxControlCenter sowohl Livebilder als auch Aufzeichnungen ändern kann. Da das Original durch die Bearbeitung manipuliert wird, werden beim Drucken eines solchen Bildes immer zwei Bilder gedruckt – das Originalbild und das bearbeitete Bild.

Vor dem Aktivieren der Bildnachbearbeitung in MxControlCenter wird empfohlen, die Einstellungen für die Nachbearbeitung solange anzupassen, bis Sie ein zufriedenstellendes Ergebnis erhalten. Gehen Sie wie folgt vor, um die Bildbearbeitung zu aktivieren und anzupassen:

- Vergewissern Sie sich, dass im Layout eine Videoquelle markiert wurde (gelber Rahmen).
- Klicken Sie rechts neben dem Button **Bildnachbearbeitung aktivieren** auf den Pfeil und wählen Sie **Einstellungen**.
- Verschieben Sie den Dialog **Bildnachbearbeitung** neben das Programmfenster von MxControlCenter.
- Aktivieren Sie die Checkbox **Aktivieren**.
- Bewegen Sie die Schieberegler nach oben und unten, um zu verfolgen, wie sich das Bild der ausgewählten Videoquelle ändert.

Der Dialog **Bildnachbearbeitung** bleibt so lange auf dem Desktop, bis Sie ihn schließen. Somit können Sie die Einstellungen auch für andere Videoquellen verfolgen. Wählen Sie dazu einfach

eine andere Videoquelle aus und folgen Sie den oben beschriebenen Schritten, bis ein zufriedenstellendes Ergebnis erzielt wird. Klicken Sie auf den Button **Standard**, um die Standardwerte wiederherzustellen.

### **Hinweis**

Die Einstellungen für die Bildnachbearbeitung beziehen sich **auf jeweils eine Videoquelle**, d. h, die Einstellungen werden für jede Videoquelle separat gespeichert. Dadurch können für verschiedene Videoquellen spezifische Einstellungen vorgenommen werden.

Nachdem die gewünschten Einstellungen vorgenommen wurden, klicken Sie auf den Button **Bildnachbearbeitung**, um die Nachbearbeitung für die ausgewählte Videoquelle (gelber Rahmen) in einem Layout zu aktivieren bzw. deaktivieren.

**© MOBOTIX AG • Security-Vision-Systems • Made in Germany**

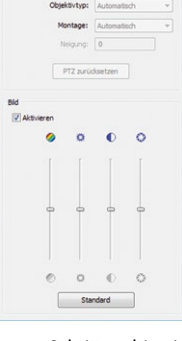

MyControlCenter-Nachhearheitung

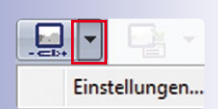

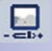

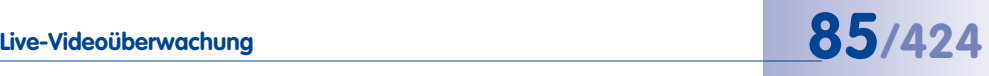

**Hinweis**

Bei der Nachbearbeitung werden **nicht** die aktuell übertragenen Videodaten der Videoquelle (live oder Aufzeichnung) geändert, sondern nur die Art und Weise, in der MxControlCenter das Video **darstellt**.

Technisch betrachtet handelt es sich bei **virtuellen PTZ-Funktionen** in MOBOTIX-Kameras (einschließlich der **Entzerrungsfunktion für Weitwinkelobjektive**) auch um Nachbearbei-tungsfunktionen. Da diese Funktionen sehr komplex sind, werden sie in [Abschnitt](#page-85-0) 3.2.9, [«Verwenden der virtuellen PTZ-Funktionen für Livebilder»](#page-85-0) genauer beschrieben.

### <span id="page-85-0"></span>**3.2.9 Verwenden der virtuellen PTZ-Funktionen für Livebilder**

In den aktuellen MOBOTIX-Kameramodellen und Software-Versionen stehen **erweiterte vir** $t$ **uelle PTZ-Funktionen** ("vPTZ") zur Verfügung. Mit diesen Funktionen ist es möglich, die Bilder der ausgewählten Videoquelle mit einem Joystick oder der Maus digital zu vergrößern und den so vergrößerten Bildausschnitt innerhalb des gesamten Bildsensorbereichs virtuell" zu verschieben.

Der für diese virtuellen PTZ-Aktionen zur Verfügung stehende Bildbereich ist abhängig von den jeweiligen Kameramodellen. So ist z. B. bei Kameras mit Objektiven mit einer

Brennweite von >=32mm (M12D, D12D, M24M, etc.) der Bildbereich bedeutend kleiner als bei Hemispheric-Kameras. Für Hemispheric-Kameras werden zusätzliche Kamera-Ansichten zur Verfügung gestellt, mit denen das Kamerabild optimal an die aktuellen Gegebenheiten angepasst werden kann. Dazu gehört bei Hemispheric-Kameras auch die passende Einstellung der Montageart. Für die hemisphärischen S14D-Modelle werden diese beiden Funktionen - Bildansicht und Montageart - je Bildsensor eingestellt. Auch die PTZ-Aktionen können je Bildsensor ausgeführt werden. Dazu muss in einem dargestellten Doppelbild der gewünschte Bildsensor zuerst durch **ALT**+Klick ausgewählt werden. Mit dieser Auswahl wird in der linken oberen Ecke des Kamerabildes auch das Symbol zum Öffnen des OnScreen-Controls angezeigt. Die PTZ-Aktionen können entweder mit dem OnScreen-Control, welches durch **ALT**+Klick geöffnet und auch wieder geschlossen wird, oder im Panel der PTZ-Steuerung der Seitenleiste ausgeführt werden.

Die Einblendung des OnScreen-Controls kann im Browser-Interface der Kamera unter **Setup Menu > vPTZ-EInstellungen** ein- oder ausgeschaltet werden.

Änderungen an verschiedenen Einstellungen im Panel **PTZ-Steuerung** werden erst beim Wechseln der Kamera bzw. des Layouts in der Kamera gespeichert. Im Dialog **Optionen**  können Sie einstellen, ob diese Änderungen mit oder ohne vorherige Abfrage gespeichert

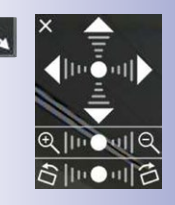

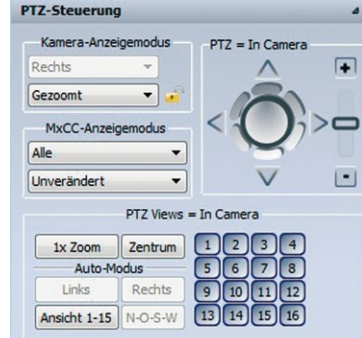

werden (siehe Abschnitt [6.1.1, «Das Register "Allgemein"»](#page-312-0)). Dies gilt für Änderungen folgender Bildeinstellungen: Objektivauswahl (Dual-Kameras), Ändern des Anzeigemodus, Montageart (hemisphärische Kameras), Setzen einer vordefinierten PTZ-Einstellung und Sperren/Entsperren der PTZ-Funktion. Bildeinstellungen, die durch Kamera-Zoom geändert werden, werden nie auf der Kamera gespeichert.

### **Einführung in die Anzeigemodi**

Schwenk-, Neige- und Zoomoperationen werden in herkömmlichen PTZ-Kameras mithilfe von elektrischen Antrieben und motorgesteuerten Zoomobjektiven ausgeführt. Im Gegensatz hierzu stellen MOBOTIX-Kameras **virtuelle PTZ-Funktionen** durch hochauflösende Bildsensoren bereit.

Nach dem Hineinzoomen in ein Bild können Sie mit der Maus oder einem virtuellen Joystick im Panel **PTZ-Steuerung** der Seitenleiste die **virtuellen PTZ-Aktionen** ausführen:

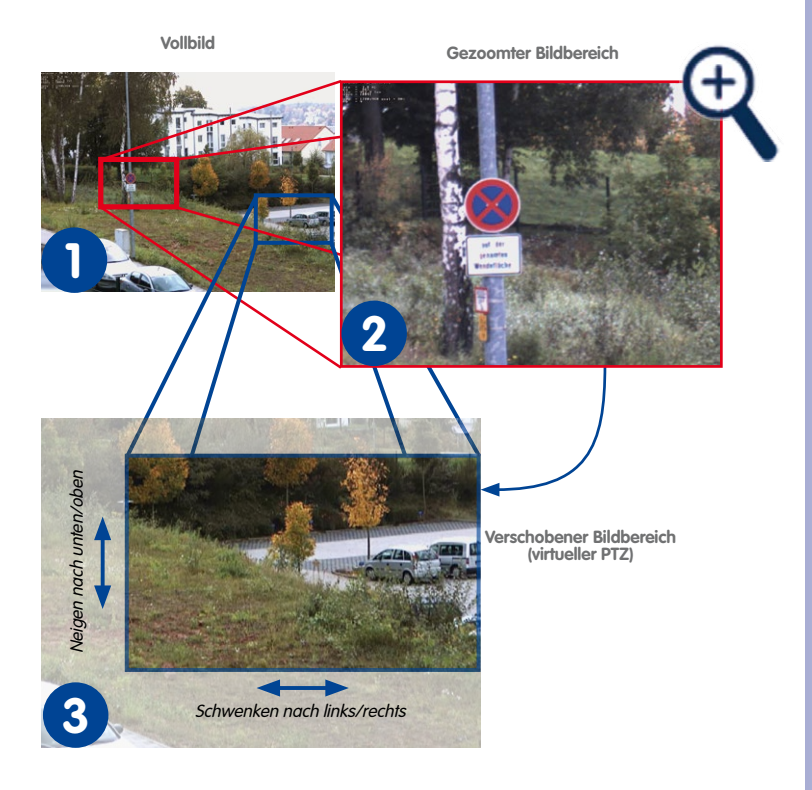

1 Wenn Sie beispielsweise Bilder von einer M24M betrachten, wird im Standard-Anzeigemodus **Vollbild** immer das gesamte Bild dargestellt, wie es vom Bildsensor erzeugt wird.

## **88/424 MxCC-Benutzerhandbuch: Verwenden von MxControlCenter**

- Nach dem Hineinzoomen in das Bild zeigt die Kamera nur einen Bildausschnitt an, **2** den **Bildbereich**.
- Wenn in das Bild hineingezoomt wurde, kann der Bildbereich innerhalb der Grenzen **3** des Vollbilds **virtuell geschwenkt/geneigt** werden.

### **Verschiedene Anzeigemodi der verschiedenen Kameras**

Mittlerweile bietet MOBOTIX eine Vielzahl an Kameras für verschiedene Zwecke an. Die verfügbaren Anzeigemodi einer Kamera sind von der jeweiligen Konstruktion abhängig.

- **"Normale" Kameras**: Diese Kameras verfügen gewöhnlich über Objektive mit einer Brennweite von > = 32 mm (siehe [«Anzeigemodi von "normalen" Kameras»](#page-87-0) unten).
- **Kameras mit L22-Objektiv:** Diese Kameras verfügen nur über L22-Objektive (siehe [«Anzeigemodi von Kameras mit L22-Objektiv»](#page-87-1) unten).
- **"Hemispheric"-Kameras mit L11-Objektiv**: Diese Kameras verfügen nur über L11- Objektive (siehe [«Anzeigemodi von "Hemispheric"-Kameras mit L11-Objektiv»](#page-88-0) unten).

### <span id="page-87-0"></span>Anzeigemodi von "normalen" Kameras

In "normalen" Kameras wie M12D, D12D, M24M, D24M usw. sind folgende Anzeigemodi verfügbar (siehe Abbildung unten rechts):

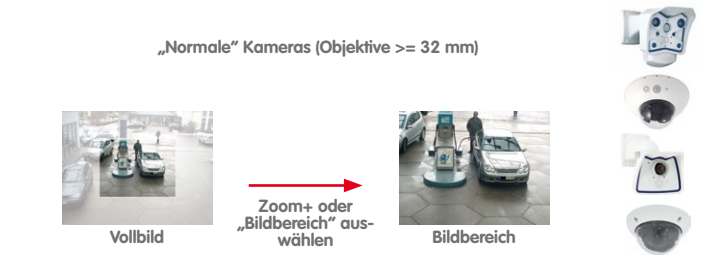

- **Vollbild:** Zeigt das gesamte Bild an, wie es vom Bildsensor erzeugt wird. Dies entspricht dem Standard-Anzeigemodus.
- **Bildbereich:** Nach der Bildvergrößerung zeigt die Kamera nur einen Teil des Gesamtbildes an, den Bildbereich.

### <span id="page-87-1"></span>**Anzeigemodi von Kameras mit L22-Objektiv**

In Kameras mit **L22**-Objektiv wie Q22M, M24M, D24M und T24M sind folgende Anzeigemodi verfügbar:

- **Vollbild:** Zeigt das gesamte Bild an, wie es vom Bildsensor erzeugt wird. **Dies ist der Standard-Anzeigemodus**.
- **Bildbereich:** Stellt einen vergrößerten Ausschnitt eines Vollbilds dar (d. h. jedes Mal, wenn in ein Bild hineingezoomt wird).

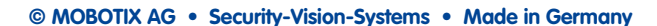

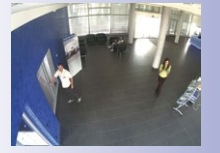

• **Bereich entzerrt:** Stellt einen Bildausschnitt dar, in dem leicht verzerrte Linien korrigiert wurden (wie bei Hemispheric-Kameras; siehe nächsten Abschnitt).

### **Hinweis**

Der Anzeigemodus **Bereich entzerrt** steht nur zur Verfügung, wenn dieses Objektiv explizit im **Admin Menu** der Kamera ausgewählt wurde. Wenden Sie sich an den Systemadministrator, wenn Sie diesen Anzeigemodus verwenden möchten.

### <span id="page-88-0"></span>Anzeigemodi von "Hemispheric"-Kameras mit L11-Objektiv

Bei "normalen" Objekten (d. h. Objektive mit einer Brennweite von 32 mm und mehr) ist der Bereich, in dem Sie mit virtuellen PTZ-Funktionen arbeiten können, relativ klein. **Hemispheric-Kameras** (z. B. eine Q22M mit 180°-Objektiv und einer Brennweite von 11 mm) liefern dagegen Bilder, die mit einer normalen PTZ-Kamera vergleichbar sind.

Für die Einrichtung des Anzeigemodus in Hemispheric-Kameras sind mehrere Schritte erforderlich. Bei einer S14D-Kamera ist zudem die Einrichtung des Anzeigemodus für beide Bildsensoren getrennt möglich. Markieren Sie dazu die Ansicht des entsprechenden Sensors mit **ALT**+Klick und nehmen die gewünschte Einstellung vor. An der Decke montierte Hemispheric-Kameras liefern Bilder mit einer 180°-Übersicht des Bereichs direkt unterhalb der Kamera (dieser Modus wird **Vollbild** genannt – siehe Abbildung unten rechts):

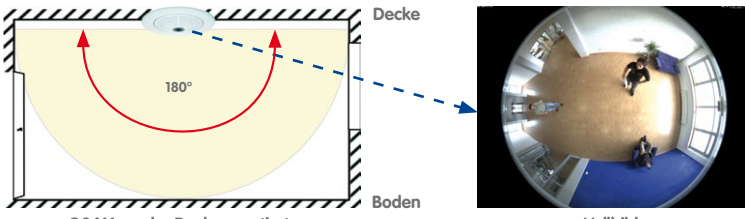

**Q24M an der Decke montiert**

**Vollbild**

Obwohl der gesamte Raum von der Kamera abgedeckt wird, ist das gezeigte Vollbild für die Live-Ansicht nicht geeignet. Aus diesem Grund nimmt die Kamera einen Ausschnitt des Gesamtbildes und vergrößert diesen, um einen **Bildbereich** darzustellen (siehe Abbildung unten rechts).

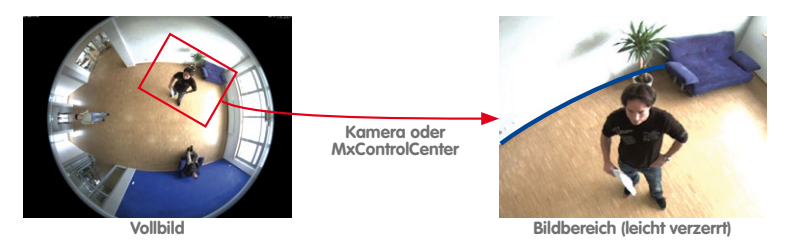

# **90/424 MxCC-Benutzerhandbuch: Verwenden von MxControlCenter**

Wie auf dem Bild oben rechts zu erkennen ist, ist die blaue Linie leicht gebogen, d. h. im Modus **Bildbereich** ist das Bild leicht verzerrt.

In diesem Fall wird das Bild durch die automatische Bildentzerrung weiter korrigiert (Modus **Bereich entzerrt** – die blaue Linie in der Abbildung unten rechts ist nun gerade):

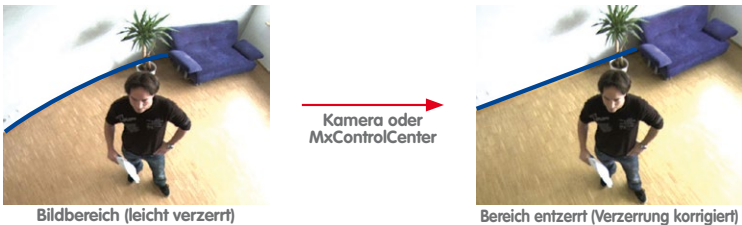

Beachten Sie, dass die verfügbaren Modi und Funktionen von der Montageposition der Hemispheric-Kamera abhängig sind (an der *Wand,* an der *Decke* oder auf dem *Boden*). Wenn Sie im Layout eine Hemispheric-Kamera ausgewählt haben, wird das Panel **PTZ-Steuerung** um die für dieses Kameramodell verfügbaren Befehle erweitert:

• **Vollbild:** Zeigt das Sensorbild der Kamera an. Dieser Modus ist zwar verfügbar, aber nicht für Live-Ansichten geeignet, da Bilder durch das Weitwinkelobjektiv verzerrt werden.

### **Tipp**

Der Anzeigemodus **Vollbild der Kameras** wird empfohlen, wenn von mehreren Workstations aus auf dieselben Kameras zugegriffen wird. Auf diese Weise kann MxControlCenter die Bildkorrektur übernehmen und die Benutzer können jeweils eigene PTZ-Aktionen ausführen, ohne andere Benutzer zu stören.

- **Bildbereich:** Stellt den vergrößerten Ausschnitt des Vollbilds dar (d. h. jedes Mal, wenn in ein Bild hineingezoomt wird).
- **Bereich entzerrt:** Stellt einen Bildausschnitt dar, in dem leicht verzerrte Linien korrigiert wurden. **Dies ist der Standard-Anzeigemodus**.
- **Surround:** Liefert eine virtuelle Quad-Ansicht, als würden vier Kameras in vier verschiedene Richtungen zeigen (Nord, Ost, Süd, West). Die Richtungen befinden sich jeweils im 90°-Winkel zueinander. Zoomen wird in diesem Anzeigemodus nicht unterstützt.
- **Panorama:** Liefert eine horizontale 180°-Ansicht (hauptsächlich für Türkameras verwendet).
- **Panorama/Fokus:** Liefert eine horizontale 180°-Ansicht im oberen Fenster und zwei darunterliegende Zusatzfenster mit vPTZ-Funktionalität (hauptsächlich für Türkameras verwendet).
- **Doppel-Panorama:** Liefert eine horizontale 180°-Ansicht im oberen Fenster und eine nach unteren gerichtete 180°-Ansicht (hauptsächlich für Türkameras verwendet).

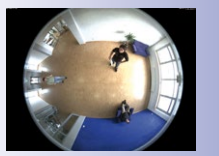

Wenn Sie für ein hemisphärisches Dual-Modell, wie z. B. die S14D, eine der Ansichten **Surround**, **Panorama Fokus** und **Doppel-Panorama** ausgewählt haben, dann sind die entsprechenden Teilansichten einzeln bearbeitbar. Wählen Sie dazu die gewünschte Teilansicht mit **ALT**+Klick aus.

### **Hinweis**

Die Anzeigemodi bieten sich an, um die Last zwischen MxControlCenter-Computer und den Kameras effizient zu verteilen:

- **Viele Kameras in einem Layout**:
	- Legen Sie den gewünschten Anzeigemodus für die Kameras fest, z. B. Panorama (die Kameras bewältigen die Last für das Erstellen des gewünschten Anzeigemodus).
	- Setzen Sie MxControlCenter auf Unverändert.

Bei diesem Verfahren wird **weniger Bandbreite pro Kamera** benötigt, wenn für die einzelnen Kameras kleinere Bildformate verwendet werden (z. B. CIF statt VGA).

- **Wenige Kameras in einem Layout**:
	- Legen Sie für die Kameras den Modus Vollbild fest.
	- Setzen Sie MxControlCenter auf Panorama (MxControlCenter bewältigt die Last für das Erstellen des gewünschten Anzeigemodus).

Bei diesem Verfahren wird **mehr Bandbreite pro Kamera** benötigt, da MxControlCenter für jede Kamera größere Bildformate benötigt (z. B. Mega oder QXGA), um **entzerrte Bilder** mit ausreichend hoher Auflösung zu erstellen.

### **Verwenden von "Vollbild" für Aufzeichnungen und von "Bereich entzerrt" für Livebilder**

Wie in den vorherigen Abschnitten gezeigt, können Kameras und MxControlCenter verschiedene Bildtypen generieren. Das folgende Verfahren hat sich für Aufzeichnung und Live-Ansicht als vorteilhafteste Methode erwiesen:

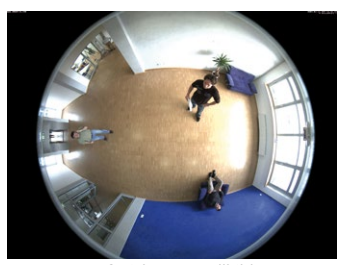

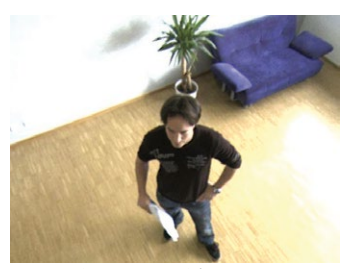

**Aufzeichnung (Vollbild) Live vPTZ (Bereich entzerrt)**

Aufzeichnen des **Vollbilds** und Verwenden des Modus **Bereich entzerrt** für Livebilder bietet folgende Vorteile:

- Die Last wird zwischen den Kameras und MxControlCenter verteilt.
- Auch wenn der Benutzer am Live-Monitor den visuellen Bildausschnitt verschoben hat und in eine andere Richtung blickt, nimmt die Kamera trotzdem immer das Vollbild auf.
- Benutzer an anderen Standorten können andere Ansichten festlegen (z. B. reduzierte Bildgröße) und ihre eigenen PTZ-Befehle ausführen, ohne die Aufzeichnung und andere Benutzern zu stören.

Weitere Informationen zur Ereignissuche in Aufzeichnungen finden Sie in [Abschnitt](#page-124-0) 3.5.8, [«Verwenden von Ereignissuchen»](#page-124-0). Weitere Informationen über die automatische Suche nach Video-Bewegungen in Aufzeichnungen mithilfe **benutzerdefinierter Bewegungsfenster** finden Sie in Abschnitt [3.5.9, «Nachträgliche Video-Bewegungserkennung in Aufzeichnungen»](#page-131-0).

### **vPTZ-Aktionen in der Kamera oder in MxControlCenter**

Wie bereits erwähnt, können Sie wählen, welcher Teil der Nachbearbeitung in der Kamera oder in MxControlCenter ausgeführt werden soll.

### **MxControlCenter-Anzeigemodi**

- **Unverändert**: Alle vPTZ-Aktionen werden **von der aktiven Kamera** ausgeführt. Beachten Sie, dass dadurch das Livebild der Kamera **verändert** wird (und demzufolge auch durchgeführte Aufzeichnungen).
- Ansicht 1-15 N-O-S-W  $\sqrt{13}$ • Alle anderen Einstellungen: Alle vPTZ-Aktionen werden **von MxControlCenter** ausgeführt. Dadurch werden die Livebilder einer Kamera (bzw. jegliche Aufzeichnungen) **nicht** verändert.

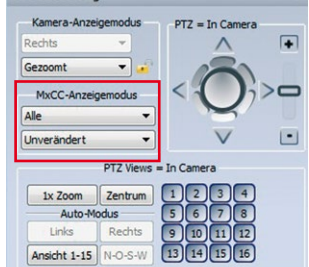

PTZ-Steuerung

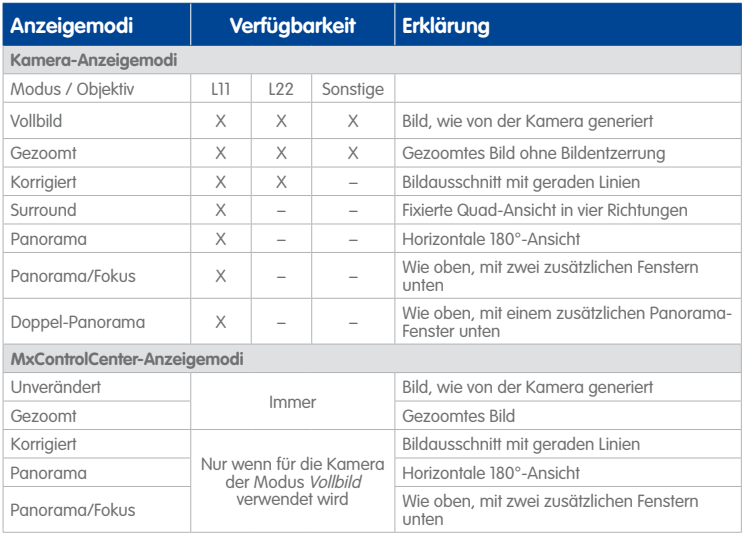

### **Verwenden der PTZ-Steuerung in MxControlCenter**

Für die Bedienung der **PTZ-Steuerung** stehen Steuerelemente zur Verfügung, die Sie mit der Maus bedienen können und die wie ein Joystick funktionieren:

- **Joystick nach rechts/links drehen bzw. Schieberegler +/– verwenden**: Steuert die Zoomeinstellung der ausgewählten Videoquelle (blaue Pfeile in der Abbildung).
- **Joystick nach links/rechts/oben/unten bewegen**: Bewegt das Bild in die gewünschte Richtung, bis der Joystick wieder losgelassen wird (rote Pfeile in der Abbildung). Sie müssen eventuell zuerst hineinzoomen, um diese Funktion nutzen zu können.

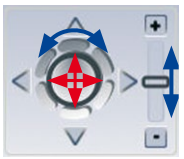

### **Geräte zum Ausführen von vPTZ-Aktionen in MxControlCenter**

Die folgenden Aktionen können zur Steuerung der PTZ-Funktionen (Pan/Tilt/Zoom) ausgeführt werden:

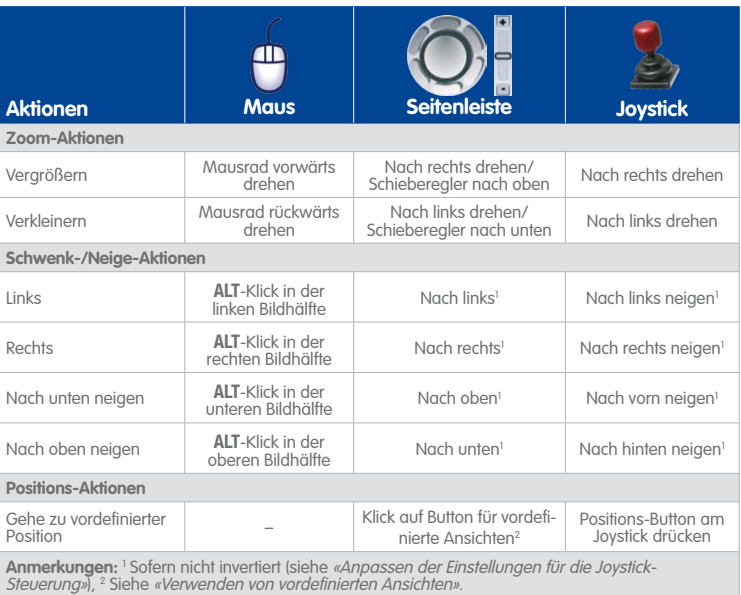

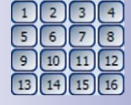

### <span id="page-93-0"></span>**Anpassen der Einstellungen für die Joystick-Steuerung**

Je nach Bedarf kann die Richtung der Joystick-Steuerung umkehrt werden:

- Stellen Sie sicher, dass das Panel **PTZ-Steuerung** der Seitenleiste sichtbar ist oder verwenden Sie den am Computer angeschlossenen Joystick.
- Rechtsklicken Sie auf die Kamera im Layout.
- Wählen Sie auf dem Kontextmenü die Option **Eigenschaften**.

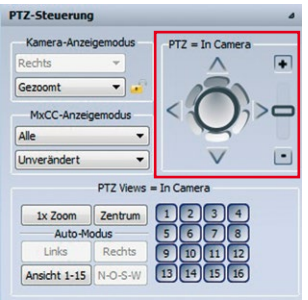

- Verschieben Sie den Dialog **Eigenschaften**, sodass Sie den Dialog, das Panel **PTZ-Steuerung** der Seitenleiste und das Kamerabild sehen können.
- Klicken Sie im Dialog **Eigenschaften** auf das Register **PTZ/Rotor**.
- Vergrößern Sie das Bild mit dem Schieberegler der **PTZ-Steuerung**.

- Nehmen Sie die gewünschte Einstellung vor:
	- Aktivieren/Deaktivieren Sie nach Bedarf die Joystick-Steuerung: 7 Horizontale Richtung umkehren beiden Optionen der **Joystick-Steuerung** Vertikale Richtung umkehren (siehe Abbildung rechts).
	- Klicken Sie auf **Anwenden**, um die Einstellungen zu testen (Dialog noch nicht schließen).
	- Bewegen Sie den Joystick und prüfen Sie, ob er wie erwartet funktioniert. Wiederholen Sie andernfalls die letzten zwei Schritte, bis Sie die gewünschte Einstellung gefunden haben.
- Wenn dies der Fall ist, klicken Sie auf **OK**, um den Dialog **Eigenschaften** zu schließen.
- Wiederholen Sie den Vorgang für alle anderen Kameras.

### <span id="page-94-0"></span>**Verwenden von vordefinierten Ansichten**

Mit jedem der Positions-Buttons 1 bis 15 können Position und Zoomstufe einer Kameraansicht gespeichert und wieder abgerufen werden. Zum Speichern einer eingestellten Kameraansicht klicken Sie für 3 Sekunden auf den betreffenden Button. Das Abrufen einer gespeicherten Position erfolgt durch kurzes Anklicken des entsprechenden Buttons.

Positionen können in diesen Fällen definiert und wieder abgerufen werden:

- Live-PTZ in MOBOTIX-Kameras
- Schwenk-/Neigeköpfe, die über MOBOTIX-Kameras gesteuert werden

### **Zurücksetzen des Bildes**

Klicken Sie auf den Button **1x Zoom**, um das angezeigte Bild auf das nicht gezoomte Kamerabild zurückzusetzen. Wenn Sie auf den Button **Zentrum** klicken, verschiebt MxControlCenter die Mitte des **gezoomten** Bildes auf die Mitte des Original-Kamerabildes.

### **Automatisches Verschieben des sichtbaren Bildes**

Über die Buttons im Bereich **Auto-Modus** werden automatische Kamerabewegungen gesteuert. Besonders Hemispheric-Kameras bieten mehrere verschiedene Auto-Modus-Bewegungen:

- Links: Durch Klicken auf diesen Button schoben. Das sichtbare Bild wird so
- **Rechts:** Wie oben, das sichtbare
- **Ansicht 1-15:** Durch Klicken auf die von 1 bis 15 angezeigt.
- **N-O-S-W:** Eine an der Decke montierte Hemispheric-Kamera kann von einem 180°-Bild vier virtuelle Kamerabilder erstellen. Im **Surround**-Modus ist die Blickrichtung der anderen virtuel-

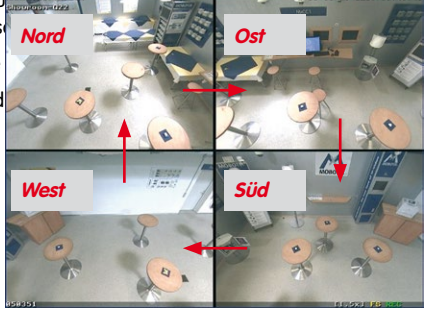

**© MOBOTIX AG • Security-Vision-Systems • Made in Germany**

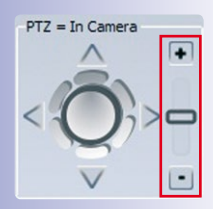

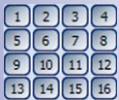

## **Live-Videoüberwachung 95/424**

len Kameras jeweils um 90° im Uhrzeigersinn weitergedreht. Durch Klicken auf diesen Button werden die vier Ansichten (Nord, Ost, Süd, West) nacheinander angezeigt. MxControlCenter zeigt **immer nur eine virtuelle Kamera an**, bevor zur nächsten Kamera umgeschaltet wird. Zoomen wird in diesem Anzeigemodus nicht unterstützt.

### **Hinweis**

Wenn die oben beschriebenen Funktionen nicht korrekt arbeiten, kann dies folgende Ursachen haben:

- Das Kamerabild wurde nicht gezoomt (d. h. es handelt sich um das Originalbild oder der Button **1x Zoom** wurde geklickt). In diesem Fall muss zunächst in das Bild hineingezoomt werden, bevor es geneigt oder geschwenkt werden kann.
- Die PTZ-Funktion ist gesperrt und kann durch Klicken auf das Schloss-Symbol nicht entsperrt werden. Dies bedeutet, dass Sie nicht über die erforderlichen Rechte für die Verwendung der PTZ-Steuerung verfügen. Wenden Sie sich an den Systemadministrator, wenn Sie mit diesen Funktionen arbeiten möchten.

### <span id="page-95-0"></span>**3.2.10 Verwenden der Funktion "Live-Aufzeichnung"**

Die MOBOTIX-Kameras der MxControlCenter-Installation können so eingerichtet werden, dass Videostreams nach dem Eintreten bestimmter Ereignisse (z. B. wenn jemand den Raum betritt) oder kontinuierlich aufgezeichnet werden. Die Aufzeichnungen werden entweder in der Kamera oder auf Dateiservern gespeichert. Da diese Speicherziele über eine begrenzte Speicherkapazität verfügen, werden alte Aufzeichnungen nach einer bestimmten Zeit normalerweise überschrieben.

Mit der Funktion **Live-Aufzeichnung** in MxControlCenter werden jedoch dauerhafte Aufzeichnungen erstellt, die lokal auf dem Computer als MxPEG-Videoclips gespeichert werden. Zudem kann die Live-Aufzeichnung manuell gestartet bzw. gestoppt werden, z. B. wenn Sie das Video eventuell zu einem späteren Zeitpunkt benötigen, ohne auf die normalen Aufzeichnungen zugreifen zu müssen. Mit diesem Verfahren können interessante Videoclips dauerhaft gespeichert werden, ohne dass die Konfiguration des Systems geändert werden muss.

**Beispiel**: Stellen Sie sich einen Detektiv in einem großen Kaufhaus vor. Der Detektiv nutzt ein Layout, das mehrere MOBOTIX-Kameras anzeigt. Wenn der Detektiv eine verdächtige Person erkennt, kann er/sie auf den Button **Live-Aufzeichnung** klicken. Sobald die verdächtige Person den Überwachungsbereich einer Kamera verlässt, klickt der Detektiv einfach auf die nächste Kamera, um die Person weiter verfolgen zu können.

### **Hinweis**

Befindet sich die nächste Kamera in einem anderen Layout, muss die Live-Aufzeichnung nach dem **Umschalten auf dieses Layout neu gestartet** werden. Zum Beenden der Aufzeichnung genügt es, den Button **Live-Aufzeichnung** zu deaktivieren.

**© MOBOTIX AG • Security-Vision-Systems • Made in Germany**

 $\mathbf{r}$ 

國

### **Funktionen der Live-Aufzeichnung**

- **Live-Aufzeichnung starten:** Klicken Sie auf den Button **Live-Aufzeichnung**.
- **Kameras während der Aufzeichnung umschalten:** Klicken Sie auf die gewünschte Kamera im selben Layout (die aktuelle Kamera wird durch einen gelben Rahmen gekennzeichnet).
- **Layouts während der Aufzeichnung umschalten:** Aufzeichnung wird automatisch angehalten (siehe Achtung unten).
- **Live-Aufzeichnung manuell stoppen:** Klicken Sie erneut auf den Button **Live-Aufzeichnung**.
- **Zugriff auf Live-Aufzeichnungen:** Die Live-Aufzeichnungen werden im Bereich **LOKALES ARCHIV** im Panel **Navigator** der Seitenleiste gespeichert. Die Videoclips können durch Ziehen auf den Desktop des

Computers oder in einen anderen Ordner exportiert und später geöffnet werden (siehe Abschnitt [3.5.11, «Wiedergeben von Aufzeichnungen aus dem lokalen Archiv»](#page-136-0) und Abschnitt [3.6, «Speichern, Drucken und Exportieren»](#page-140-0)).

### **Achtung**

Wenn beim Umschalten von Layouts der Button **Live-Aufzeichnung** aktiviert ist, wird die **Aufzeichnung gestoppt**. Klicken Sie erneut auf den Button **Live-Aufzeichnung**, um die Aufzeichnung fortzusetzen.

Beim Verwenden der **Live-Aufzeichnung** sollten Sie darauf achten, dass die Größe der aufgezeichneten Dateien 1 GB nicht übersteigt. Deshalb sollten Sie bei längeren Live-Aufzeichnungen den Aufzeichnungsordner regelmäßig kontrollieren und ggf. die Aufzeichnung kurz anhalten und neu starten, um damit eine neue Aufzeichnungsdatei anzulegen.

### **3.3 Anzeigemodi des Programmfensters**

Die Layouts des Darstellungsbereichs (roter Rahmen, siehe Abbildung) zeigen die Videoquellen (üblicherweise Kameras) mit der durch das Darstellungsfenster definierten Größe an. Beim Maximieren des Programmfensters auf dem Computermonitor ist leicht zu

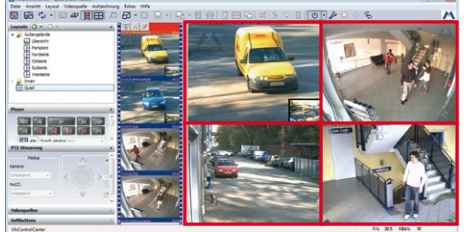

erkennen, dass die Größe der Darstellungsfenster automatisch zwischen den vordefinierten Fenstergrößen (Viertel PDA, PDA, CIF, VGA, Mega) umgeschaltet wird.

### **© MOBOTIX AG • Security-Vision-Systems • Made in Germany**

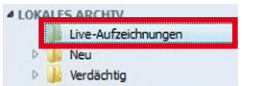

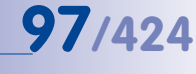

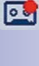

 $\sqrt{2}$ 

**Beispiel:** In der Abbildung oben wird ein Quad-Layout mit vier VGA-Darstellungsfenstern (640x480 Pixel) gezeigt. Wird das Programmfenster verkleinert, kann MxControlCenter die vier VGA-Fenster nicht mehr anzeigen und reduziert daher die Darstellungsfenster automatisch auf CIF-Größe (320x240 Pixel).

### **3.3.1 Skalierungs- und Anzeigebefehle**

Mit den Befehlen und Optionen in diesem Abschnitt wird in MxControlCenter die Anzeige von Videoquellen eines bestimmten Raster-Layouts gesteuert. Während sich die Seitenleiste und andere Steuerelemente komplett ausblenden lassen, können Sie mit den in diesem Abschnitt aufgeführten Befehlen die speziellen Ansichtsfunktionen von MxControlCenter steuern.

### **Freie Skalierung von Darstellungsfenstern**

Wenn die freie Skalierung im Menü **Ansicht > Freie Skalierung** aktiviert wird, passt MxControlCenter die Größe aller Darstellungsfenster in einem Raster automatisch an den im Darstellungsbereich verfügbaren Platz an. Dazu verstellt MxControlCenter die Größe der Darstellungsfenster stufenlos, wobei das Seitenverhältnis beibehalten wird. Im Gegensatz zur "normalen" Skalierung schaltet die Anwendung *nicht* zwischen den vordefinierten Darstellungsfenstergrößen um (Viertel PDA, PDA, CIF, VGA, Mega).

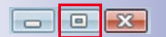

Aktivieren Sie **Ansicht > Freie Skalierung** und klicken Sie auf den Button **Maximieren** des Programmfensters, um zu verfolgen, wie MxControlCenter die Darstellungsfenster automatisch skaliert.

### **Hinweis**

Die freie Skalierung führt zu einer hohen CPU-Last des Computers, auf dem MxControlCenter ausgeführt wird. Wenn mehrere Kameras in einem Layout verwendet werden, muss eventuell die Interpolationsmethode geändert (siehe [«Festlegen der](#page-183-1) [Interpolationsmethode für freie Skalierung»](#page-183-1) in Abschnitt [4.2.5, «Weitere Optionen zum](#page-183-0) [Bearbeiten von Layouts»](#page-183-0)) oder die Bildrate der angezeigten Kameras reduziert werden.

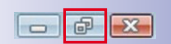

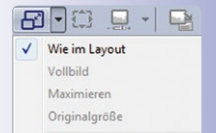

Alle Fenster Originalgröße Alle Fenster halbe Größe Alle Fenster doppelte Größe Klicken Sie auf den Button **Wiederherstellen** des Programmfensters, um zum normalen Fenster zurückzukehren und deaktivieren Sie **Ansicht > Freie Skalierung**.

### **Ändern der Darstellungsfenster-Skalierung**

Mit den Befehlen im Menü **Ansicht > Darstellungsfenster-Skalierung** und den Optionen der entsprechenden Buttons (siehe Abbildung rechts) kann die Skalierungsart eines einzelnen Darstellungsfensters im aktuellen Layout geändert werden. Wenn die ausgewählte Videoquelle mit maximaler Größe im Programmfenster angezeigt werden soll, wählen Sie beispielsweise den Befehl **Maximieren**.

### **Hinweis**

Die verfügbaren Befehle sind davon abhängig, ob eine Videoquelle markiert wurde (gelber Rahmen) oder nicht.

### **Ausschließliches Anzeigen des Darstellungsbereichs**

Wählen Sie **Ansicht > Gespeicherte Ansichten > [Nur Anzeigebereich]** im Menü, um den Darstellungsbereich **innerhalb des Programmfensters** zu maximieren. MxControlCenter blendet alle Steuerelemente sowie die Menüleiste aus und maximiert das aktuelle Layout im Programmfenster.

### **Anzeigen des Layouts im Vollbild-Modus**

Wählen Sie **Ansicht > Gespeicherte Ansichten > [Vollbild]** im Menü, um das **aktuelle Layout auf dem gesamten Monitor** anzuzeigen. MxControlCenter blendet alle Steuerelemente sowie **den Rahmen des Programmfensters** aus und zeigt das aktuelle Layout im Vollbild-Modus an.

### **Hinweise**

Werden mehrere Monitore und mehrere MxCC-Instanzen auf einem Rechner verwendet, dann bewirkt die Ansicht **Vollbild**, dass die zugehörige MxCC-Instanz automatisch auf dem Monitor als Vollbild dargestellt wird, auf dem die Windows-Taskleiste platziert ist. Falls dies nicht gewünscht ist, kann das MxCC-Programmfenster auf einem anderen Monitor über die Funktion **Maximieren** der Fenster-Titelleiste vergrößert und anschließend über die Ansicht **Nur Anzeigenbereich** angepasst werden.

Bei aktivierter **Alarmliste** wird diese automatisch angezeigt, wenn MxControlCenter eine Alarmmeldung empfängt.

Wenn das Menü nach dem Ausführen einer der oben beschriebenen Befehle nicht mehr angezeigt wird, drücken Sie auf die Taste **ESC**, um in den Standard-Anzeigemodus zurückzukehren.

### **3.3.2 Verwenden gespeicherter Ansichten**

Eine Ansicht speichert die aktuellen Einstellungen der Befehle, die über das Menü **Ansicht** in MxControlCenter aufgerufen werden können. Beim Speichern einer Ansicht können Sie durch Aktivieren/ Deaktivieren der folgenden Optionen festlegen, was gespeichert werden soll:

• **Anzeigebereichs-Optionen:** Sequencer-, Skalierungs- und Raster-Optionen.

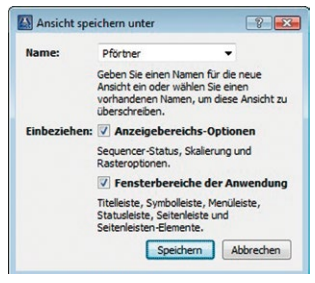

• **Fensterbereiche der Anwendung:** Anzeige von Optionen (Menü, Titelleiste usw.), Seitenleiste und Symbolleisten-Optionen.

### **Beispiel für die Verwendung von Ansichten**

In diesem Beispiel werden zwei Ansichten in einer MxControlCenter-Installation verwendet: eine einfache Ansicht ausschließlich zur Live-Überwachung und die Ansicht für den Kaufhausdetektiv:

- **Nur Live-Überwachung**: Reduzierte (Minimal-)Ansicht mit Raster-Layouts, die mithilfe der Layout-Buttons der Symbolleiste ausgewählt werden können.
- **Kaufhausdetektiv-Ansicht**: Ansicht mit allen erforderlichen Elementen der Seitenleiste (**Navigator**, **Player**, **PTZ-Steuerung** usw.). Diese Ansicht kann nach der Anmeldung ausgewählt werden.

### **Hinweis**

Wenn Sie auf einem Mehrbenutzersystem arbeiten (d. h. Sie haben zur Anmeldung bei MxControlCenter einen bestimmten Benutzernamen und ein Kennwort eingegeben), verfügen Sie eventuell nicht über die erforderlichen Rechte, um Ansichten zu speichern (in diesem Fall ist der Menübefehl **Ansicht > Ansicht speichern** deaktiviert). Weitere Informationen zum Speichern verschiedener Ansichten finden Sie in [Abschnitt](#page-202-0) 4.4.3, [«Konfigurieren von MxControlCenter-Ansichten»](#page-202-0).

Außer den benutzerdefinierbaren Ansichten gibt es die folgenden drei Ansichten, die werkseitig bereits voreingestellt sind:

- **Standard:** In der Standard-Ansicht werden alle Bedienelemente (Menü, Titelleiste, Symbolleiste, Statusleiste), die Seitenleiste (Navigator, Player-Steuerung, PTZ-Steuerung, Softbuttons) sowie die Symbolleiste (am oberen Rand) angezeigt.
- **Nur Anzeigebereich:** In dieser Ansicht wird nur der Anzeigebereich in der Größe des MxControlCenter-Fensters angezeigt. Drücken Sie die Taste **ESC**, um zur vorherigen Ansicht zurückzukehren.
- **Vollbild:** Es wird der Anzeigebereich in der Größe des Bildschirms angezeigt. Drücken Sie die Taste **ESC**, um zur vorherigen Ansicht zurückzukehren.

Zum Aufrufen dieser voreingestellten Ansichten wählen Sie **Ansicht > Gespeicherte Ansichten** im Menü oder rechtsklicken Sie in den Anzeigebereich und wählen im Kontextmenü **Ansicht > Gespeicherte Ansichten**.

### **Hinweis**

MxControlCenter merkt sich die zuletzt verwendete Ansicht und verwendet diese Ansicht nach dem erneuten Starten von MxControlCenter.

### **Verwenden einer Ansicht**

Führen Sie folgende Schritte durch, um die Ansicht und die Benutzeroberflächen-Konfiguration zu aktivieren:

- Wählen Sie **Ansicht > Gespeicherte Ansichten** im Menü.
- Klicken Sie auf die gewünschte Ansicht.

### **3.3.3 Funktionen bei minimiertem Programmfenster**

Wenn die Anwendung in die Taskleiste minimiert wurde (beispielsweise durch Klicken auf den Button **Minimieren** des Programmfensters), wird MxControlCenter beim Empfang eines Alarms wieder reaktiviert. Gleichzeitig fordert die Anwendung ein Alarmbild von der alarmierenden Kamera an und fügt dieses zur **Alarmliste** hinzu.

### **Hinweis**

Wenn Sie diese Funktion benötigen und sie nicht korrekt arbeitet, wurde MxControlCenter entweder nicht zum Empfang von Netzwerkmeldungen eingerichtet oder die Kameras senden keine Netzwerkmeldungen an den MxControlCenter-Computer (oder beides); siehe Abschnitt [4.5.3, «Konfigurieren der Reaktionen von MxControlCenter»](#page-212-0).

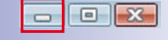

### **3.4 Alarmierungsfunktionen**

Da MxControlCenter wahrscheinlich in einem Sicherheitsumfeld verwendet wird, gehören die Alarmierungsfunktionen zu den wichtigsten Funktionen der Anwendung. Sie sollten also unbedingt wissen, wie Alarme signalisiert und bearbeitet werden. Weil bei dem System möglicherweise anders verfahren werden muss, beschreibt dieser Abschnitt das Standardverfahren für den Benutzer eines solchen Sicherheitssystems.

Machen wir uns zunächst mit den Grundlagen vertraut, bevor die Einzelheiten näher beschrieben werden.

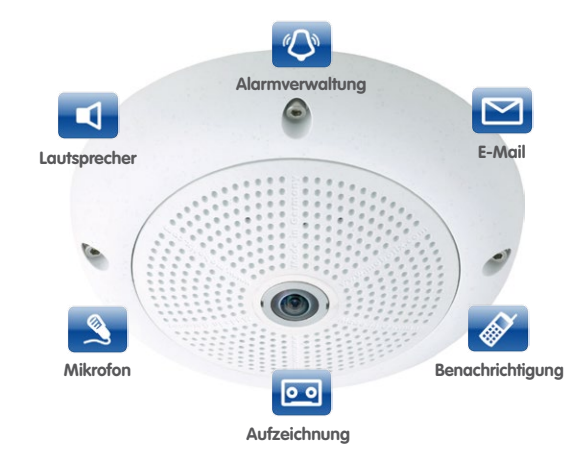

Eine MOBOTIX-Kamera liefert für die Live-Ansicht nicht nur Bilder mit hoher Auflösung und den Audiokanal der Kamera. Es handelt sich um ein komplexes System, in dem Sensoren, Alarmierungsfunktionen und Aufzeichnung kombiniert werden, um die spezifischen Anforderungen eines Sicherheitssystems zu erfüllen, zum Beispiel:

- **Interne und externe Sensoren:** Video-Bewegungserkennung, Temperaturveränderungen, Geräusche, externe Lichtschranken, magnetische Kontakte usw. lösen **Ereignisse** aus.
- Diese Ereignisse lösen wiederum Kamera-**Aktionen** aus, wie in der Abbildung oben gezeigt:
	- **E-Mail:** Die Kamera sendet eine oder mehrere E-Mails gleichzeitig oder nacheinander an die Empfänger.
	- **Benachrichtigung durch Alarmmeldungen:** Die Kamera kann TCP-Netzwerkmeldungen an MxControlCenter und andere Systeme senden, die auf diese Meldungen reagieren.
	- **Visuelle Benachrichtigung:** Im Fall eines Alarms kennzeichnet die Kamera das entsprechende Bild mit einem roten Rahmen.

- **Aufzeichnung:** Die Kamera startet die Aufzeichnung des Videostreams für eine zuvor festgelegte Zeitspanne.
- **Mikrofon:** Nach dem Anruf eines Empfängers kann die Kamera über das integrierte (oder ein externes) Mikrofon den Ton auf einen Computer oder auf ein mobiles Gerät senden.
- **Lautsprecher:** Die Kamera gibt einen bestimmten Sound oder den Ton vom Mikrofon des Computers über den integrierten (oder einen externen) Lautsprecher wieder.
- **SIP-Videotelefonie mit bidirektionalem Audio:** Die Kamera ruft ein SIP-Videotelefon an und stellt eine Verbindung zum Gegensprechen mit dem MxControlCenter-Computer her.
- **Sonstige Aktionen:** Die Schaltausgänge oder die angeschlossenen MOBOTIX-Module der Kamera sind z. B. als Türschalter oder zum Ein-/Ausschalten der Beleuchtung einsetzbar.
- Der eigentliche **Alarm** tritt ein, wenn die Meldung bei den entsprechenden Personen eingegangen ist.
- Der **Benutzer** hat die Möglichkeit, den Alarm zu quittieren oder zu eskalieren.
- Der Benutzer kann sich auch auf die **Anweisungen** und zusätzlichen Informationen (wie Standardverfahren) stützen, die von der entsprechenden Kamera bereitgestellt werden.

Mit MxControlCenter kann das System so programmiert werden, dass Kameras diese Aufgaben übernehmen und ein vollständig integriertes Sicherheitssystem bilden. Dank der unbegrenzten Möglichkeiten drahtloser Kommunikation kann das System nahezu an jedem Ort der Welt eingesetzt werden.

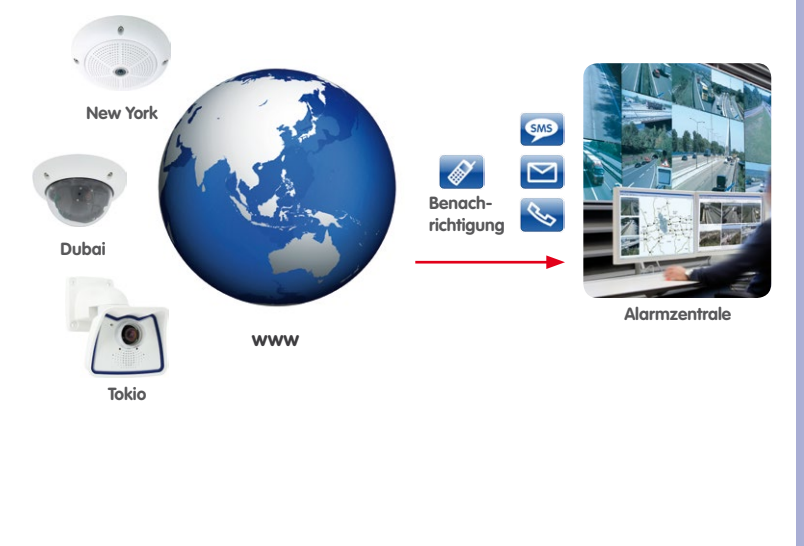

### <span id="page-103-0"></span>**3.4.1 Visuelle Alarmierungsfunktionen**

Wenn eine MOBOTIX-Kamera einen Alarm auslöst, wird der Bediener des Sicherheitssystems anhand von verschiedenen visuellen Methoden von MxControlCenter darauf aufmerksam gemacht. In diesem Abschnitt werden diese Methoden beschrieben.

### **Kennzeichnung eines Live-Darstellungsfensters**

Ein **roter Rahmen** um das Live-Darstellungsfenster in einem Layout signalisiert sofort, dass die Kamera einen Alarm ausgelöst hat. Da die Kamera den roten Rahmen um die Bilder des übertragenen Videostreams zeichnet, werden Kameras sowohl in Raster- und Hintergrund-Layouts als auch in frei beweglichen Fenstern mit demselben roten Rahmen gekennzeichnet.

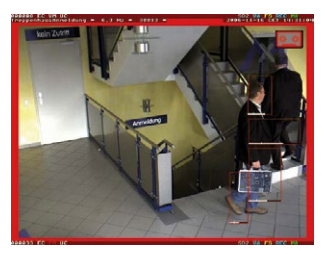

 $\mathbf{F}[\mathbf{A}]\mathbf{x}$ 

### **Anzeigen von Alarmbildern in der Alarmliste**

In der **Alarmliste** werden Alarmbilder von Kameras gespeichert, die einen Alarm ausgelöst haben. Löst eine Kamera einen Alarm aus, fügt MxControlCenter das neue Alarmbild zum Anfang der Alarmliste hinzu und der grüne Balken (siehe Abbildung) wird rot angezeigt:

- Das Alarmbild, das von einer Kamera **im aktuellen Layout** ausgelöst wurde, wird zum Anfang der **Alarmliste** hinzugefügt.
- Alarmbilder von Kameras, die sich **nicht im aktuellen Layout** befinden, werden nur zum Anfang der Liste hinzugefügt, **wenn sie eine Alarmmeldung gesendet haben** (siehe **Achtung** unten).
- Die **Titelleiste** des Alarmbilds gibt Auskunft darüber, welche Kamera das Bild gesendet hat und wie viel Zeit seitdem vergangen ist.
- Die grüne Statuszeile am Anfang der **Alarmliste** färbt sich rot. Dies bedeutet, dass die Liste ein noch nicht quittiertes Alarmbild enthält (weitere Informationen hierzu finden Sie in Abschnitt [3.4.3, «Reagieren auf Alarme»](#page-106-0)).

Wenn die Alarmliste bei Auftreten eines Alarms ausgeblendet war, blendet MxControlCenter die Liste automatisch wieder ein.

### **Achtung**

Bilder von MOBOTIX-Kameras, die sich **nicht im aktuellen Layout befinden**, können nur zur Alarmliste hinzugefügt werden, **wenn sie Alarmmeldungen** an den MxControlCenter-Computer senden. Weitere Informationen hierzu finden Sie in Abschnitt [4.5.1, «Konfigurieren von Kamera-Alarmen»](#page-208-0) und [Abschnitt](#page-212-0) 4.5.3, [«Konfigurieren der Reaktionen von MxControlCenter»](#page-212-0).

**© MOBOTIX AG • Security-Vision-Systems • Made in Germany**

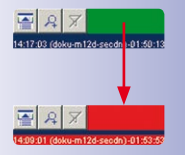

鬬

### **Anzeigen von Verbindungsalarmen in der Alarmliste**

Wenn die Verbindung zwischen MxControlCenter und einer Kamera im System unterbrochen wird, fügt MxControlCenter den Alarm **Verbindung verloren** zur Alarmliste hinzu. Ist die Alarmquittierung in MxControlCenter aktiviert, muss dieser Alarm wie jeder andere Alarm quittiert werden (siehe Abschnitt 3.4.3, «Reagieren auf [Alarme»](#page-106-0)).

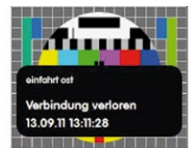

### **Hinweis**

Wenn die MxControlCenter-**Alarmliste** nicht angezeigt oder beim Empfang eines Alarms nicht geöffnet wird, wenden Sie sich für weitere Unterstützung an den Systemadministrator.

### <span id="page-104-0"></span>**Titelleisten von nicht quittierten Bildern in der Alarmliste**

Jedes Bild in der Alarmliste wird mit einer Titelleiste angezeigt. Auf der Titelleiste kann neben der Zeit des Alarms, dem Namen der Kamera und der seit dem Alarm verstrichenen Zeit auch der Typ des Alarms abgelesen werden:

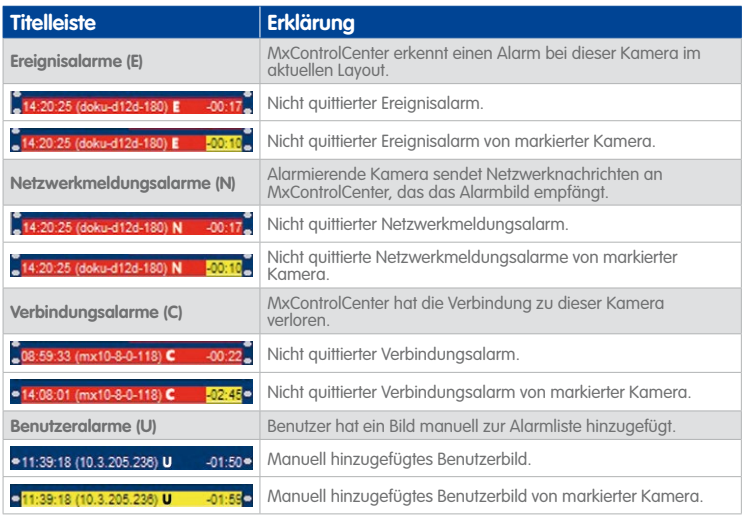

Weitere Informationen zum Quittieren von Alarmen finden Sie in Abschnitt 3.4.3, «Reagieren [auf Alarme»](#page-106-0).

### **Verwenden von einem oder mehreren (Live-)Alarmfenstern in einem Layout**

**(Live-)Alarmfenster** zeigen automatisch die Livebilder der Kamera bzw. Videoquelle an, bei der zuletzt ein Alarm aufgetreten ist. Wenn mehrere (Live-) Alarmfenster in einem Layout vorhanden sind, zeigt das erste Alarmfenster immer den Live-Stream der Kamera mit dem jüngsten (letzten) Alarm und das zuletzt eingefügte Alarmfenster den Live-Stream der Kamera mit dem n-ten Alarm. Bei einem neuen Alarm werden die Live-Streams der Kameras jeweils um ein Fenster nach hinten verschoben.

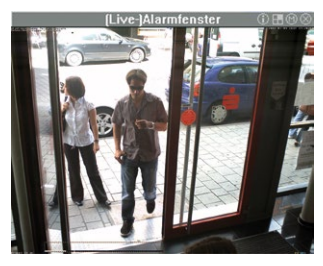

Sind z. B. fünf Alarmfenster in einem Layout, werden immer die Live-Streams der letzten fünf Kameras angezeigt, die einen Alarm ausgelöst haben. Alarmfenster werden in Hintergrund-Layouts durch eine graue Titelleiste gekennzeichnet.

### **Verwenden eines Alarm-Player-Fensters in einem Layout**

Ein **Alarm-Player-Fenster** zeigt die gespeicherten Alarme einer Kamera an, die in der Alarmliste angeklickt wurde. Die gespeicherten Alarme werden nicht in einer Liste, sondern eher in der Art eines Recorders angezeigt. Somit besteht die Möglichkeit des Vorund Zurückspulens, sowohl der Alarme als auch der aufgezeichneten Bildsequenzen je Alarm. Alarm-Player-Fenster werden in Hintergrund-Layouts durch eine graue Titelleiste gekennzeichnet.

Detaillierte Informationen zur Funktionsweise von Alarm-Player-Fenstern finden Sie in Abschnitt [3.5.5, «Wiedergeben in Layouts mit Alarm-Player-Fenstern»](#page-119-0).

### **Anwendungsbezogene Optionen**

Bei Eintreten eines Alarms können in MxControlCenter auch die folgenden Aktionen ausgeführt werden:

- Hinzufügen des Alarmbildes der Kamera zur **Alarmliste**, ohne dass diese Kamera im Layout enthalten sein muss.
- Wiederherstellen des Programmfensters, wenn MxControlCenter minimiert wurde.
- Verschieben der Anwendung in den Vordergrund, wenn MxControlCenter hinter anderen Fenstern versteckt ist.

### **3.4.2 Akustische Alarmierungsfunktionen**

Bei Eintreten eines Alarms kann MxControlCenter einen Sound über das Audio-System des Computers wiedergeben. Dabei können sowohl ein Standardton (Beep) als auch eigene Sounddateien (\*.wav) eingesetzt werden.

Öffnen Sie zum Festlegen der Sounddatei **Optionen > Alarmbehandlung** über das Menü und suchen Sie nach der Sounddatei. Ebenso kann festgelegt werden, wie oft MxControlCenter

den akustischen Alarm wiederholt und durch welche Art der Quittierung ein akustischer Alarm aufgehoben wird (siehe Abschnitt [3.4.3, «Reagieren auf Alarme»](#page-106-0)).

### **Hinweis**

Die akustische Alarmfunktion ist nur verfügbar, wenn entweder die **Alarmliste** oder die **Alarmmeldungen** im Dialog **Optionen > Alarmbehandlung** aktiviert wurden.

### <span id="page-106-0"></span>**3.4.3 Reagieren auf Alarme**

Beim Empfang eines Alarms kann MxControlCenter die festgelegten automatischen Funktionen ausführen (z. B. Umschalten zum Vorzugs-Layout der alarmierenden Kamera). Zudem können die Bediener als Reaktion auf einen Alarm verschiedene Funktionen ausführen.

### **Quittieren von Alarmen**

Wenn MxControlCenter so eingerichtet wurde, dass der Bediener einen Alarm quittieren muss, zeigt MxControlCenter die Alarme in der Alarmliste wie in Abschnitt [3.4.1, «Visuelle](#page-103-0)  [Alarmierungsfunktionen»](#page-103-0) beschrieben an.

Die Quittierung der Alarme erfolgt jeweils durch Anklicken der Titelleiste des Alarmbildes. Nachdem alle Bilder in der Alarmliste quittiert wurden, ändert sich die Farbe der Statusleiste am Anfang der Alarmliste von rot auf grün.

### **Titelleisten von quittierten Bildern in der Alarmliste**

Nachdem ein Alarm quittiert wurde, ändert sich die Titelleiste vom Status unter [«Titelleisten](#page-104-0)  [von nicht quittierten Bildern in der Alarmliste»](#page-104-0) wie folgt:

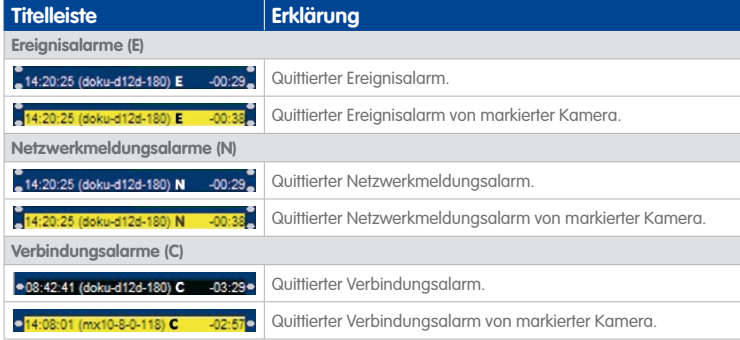

Weitere Informationen zum Ändern von Darstellungs- und Filteroptionen für Alarme finden Sie in den Abschnitten [«Darstellungsoptionen der Alarmliste»](#page-107-0) und [«Filtern der Alarmliste»](#page-107-1).

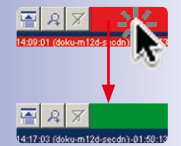

### **Hinweis**

Manuell hinzugefügte Alarme (siehe [«Hinzufügen von Bildern zur Alarmliste»](#page-107-2) unten) sind bereits automatisch quittiert.

### <span id="page-107-0"></span>**Darstellungsoptionen der Alarmliste**

Wenn die **Alarmliste** viele Kameras und Alarme enthält, kann festgelegt werden, wie MxControlCenter die Inhalte der Alarmliste darstellt. Über die folgenden Buttons können die Darstellungsoptionen geändert werden:

- Blendet die Bilder in der Alarmliste aus und zeigt nur die Titelleisten der Alarme an.
- Zeigt die Bilder der Alarmliste vergrößert an (doppelte Größe).
- Ermöglicht das Filtern der Alarmliste (siehe [«Filtern der Alarmliste»](#page-107-1) unten).

### <span id="page-107-1"></span>**Filtern der Alarmliste**

Da die **Alarmliste** viele Alarme enthalten kann, können Sie die Alarmliste filtern. Beachten Sie, dass der Button zum Filtern der Alarmliste mehr als zwei Zustände haben kann. Klicken Sie zum Testen des Filters wiederholt auf den Button, bis er in seinen ursprünglichen Zustand zurückkehrt.

Abhängig davon, ob eine Kamera markiert wurde (gelber Rahmen) oder nicht, bietet MxControlCenter die folgenden Optionen zum Filtern der Alarmliste:

- Keine Kamera markiert: Zeigt nur die Fehler "Verbindung verloren" an. Klicken Sie erneut auf den Button, um zur ungefilterten Liste zurückzukehren.
- **Kamera markiert**:
	- MxControlCenter zeigt nur die Alarme der markierten Kamera an, neue Alarme von anderen Kameras werden jedoch in der Alarmliste gespeichert.
	- MxControlCenter zeigt nur die Alarme der markierten Kamera an, bis ein neuer Alarm von einer anderen Kamera eingeht.
	- Zeigt nur die Fehler "Verbindung verloren" der markierten Kamera an. Klicken Sie erneut auf den Button, um zur ungefilterten Liste zurückzukehren.

### <span id="page-107-2"></span>**Hinzufügen von Bildern zur Alarmliste**

MxControlCenter fügt die Alarmbilder der alarmierenden Kamera automatisch zur **Alarmliste** hinzu. Mit diesem Button können Sie zusätzliche Bilder zur Alarmliste hinzufügen. Klicken Sie in der Symbolleiste auf den Button **Aktuelles Bild in Alarmliste kopieren**, um diesen Befehl auszuführen oder rechtsklicken Sie auf das Fenster und wählen Sie **Bild > In Alarmliste kopieren**.

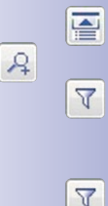

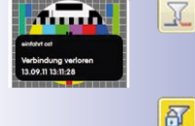

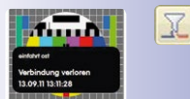

뇝

 $\Delta$
#### **Anzeigen der Alarmanweisungen einer Videoquelle**

In den **Alarmanweisungen** können wichtige kameraspezifische Informationen gespeichert werden. Dieser Button ist verfügbar, wenn für die aktive Videoquelle (gelber Rahmen) eine Anweisungsdatei definiert wurde.

# **So wird die Anweisungsdatei einer Kamera geöffnet:**

- **Raster-Layouts**: Der Button **Kamera-Alarmanweisungen anzeigen** in der Symbolleiste zeigt an, dass eine Anweisungsdatei verfügbar ist. Klicken Sie zum Öffnen der Datei auf diesen Button oder rechtsklicken Sie auf das Fenster und wählen Sie **Alarmanweisungen anzeigen**.
- **Hintergrund-Layouts**: Der Button **Kamera-Alarmanweisungen anzeigen** in der Symbolleiste und das gelbe Symbol **Alarmanweisungen** in der Titelleiste eines Darstellungsfensters zeigen an, dass eine Anweisungsdatei verfügbar ist. Klicken Sie zum Öffnen der Datei auf den Button bzw. das Symbol oder rechtsklicken Sie in das Fenster und wählen Sie **Alarmanweisungen anzeigen**.
- **Alarmliste:** Stellen Sie sicher, dass MxControlCenter die Alarmliste einblendet. Rechtsklicken Sie auf ein Bild in der Alarmliste und wählen Sie **Alarmanweisungen anzeigen**.

Die Anweisungsdatei kann eine Bilddatei, eine HTML-Datei oder Webseite im Browser, eine Textdatei oder ein anderes Dateiformat sein, das weitere Informationen enthält.

#### **Anzeigen des Vorzugs-Layouts einer Videoquelle**

Werden mehr Kameras verwendet, als sich in einem Layout vernünftig darstellen lassen, müssen mehrere Layouts erstellt werden. Zwischen den verschiedenen Layouts wird einfach durch Klicken auf ein anderes Layout im **Navigator** umgeschaltet. Allerdings kann MxControlCenter auch **automatisch** zum **Vorzugs-Layout** einer Videoquelle umschalten, die eine Alarmmeldung sendet (vorausgesetzt, ein solches Layout wurde eingerichtet).

Dadurch kann MxControlCenter Alarme automatisch in den Layouts anzeigen, die speziell für diesen Zweck optimiert wurden. Auf diese Weise können dem Bediener beim Eintreten eines Alarms genau die Informationen gezeigt werden, die in diesem Moment benötigt werden.

Dieser Button ist verfügbar, wenn für eine aktive Videoquelle (gelber Rahmen) ein Vorzugs-Layout definiert wurde. Klicken Sie auf diesen Button oder rechtsklicken Sie in das Fenster und wählen Sie **Vorzugs-Layout laden**, um manuell zum Vorzugs-Layout der aktiven Kamera (gelber Rahmen) umzuschalten.

Bei Hintergrund-Layouts zeigt das gelbe Symbol **Vorzugs-Layout** in der Titelleiste eines Darstellungsfensters an, dass ein solches Layout für die markierte Videoquelle vorhanden ist. Klicken Sie auf dieses Symbol oder rechtsklicken Sie in das Fenster und wählen Sie **Vorzugs-Layout laden**, um manuell zum Vorzugs-Layout der aktiven Kamera (gelber Rahmen) umzuschalten.

## **© MOBOTIX AG • Security-Vision-Systems • Made in Germany**

**Alarmierungsfunktionen 109/424**

£

л

中

Æ

Ю

# **110/424 MxCC-Benutzerhandbuch: Verwenden von MxControlCenter**

#### **Anzeigen des Referenzbildes eines Videoquelle**

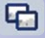

Wenn ein **Referenzbild** definiert wurde, kann es mit dem aktuellen Kamerabild verglichen werden. Ein Referenzbild dient hauptsächlich dazu, eine unveränderte Originalansicht der Kamera zu liefern. Dadurch kann beispielsweise festgestellt werden, ob die Kamera zur Seite gedreht wurde. Dieser Button ist verfügbar, wenn für die aktive Kamera (gelber Rahmen) ein Referenzbild definiert wurde. Klicken Sie auf diesen Button, um das Referenzbild anzuzeigen oder rechtsklicken Sie in das Fenster und wählen Sie **Referenzbild anzeigen**.

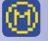

Bei Hintergrund-Layouts zeigt das gelbe Symbol **Referenzbild** in der Titelleiste eines Darstellungsfensters an, dass ein solches Bild für die markierte Videoquelle vorhanden ist. Klicken Sie auf dieses Symbol, um das Referenzbild anzuzeigen oder rechtsklicken Sie in das Fenster und wählen Sie **Referenzbild anzeigen**.

# <span id="page-109-0"></span>**3.5 Wiedergeben und Auswerten von Aufzeichnungen**

MxControlCenter bietet verschiedene Möglichkeiten zur Wiedergabe von aufgezeichneten Audio-/Videodaten. In diesem Abschnitt werden die verschiedenen Mechanismen beschrieben, mit denen Sie relevante Videoclips finden und deren Inhalt sowie die Datenintegrität überprüfen können.

Bevor die verschiedenen Möglichkeiten zur Wiedergabe von Aufzeichnungen näher beschrieben werden, wenden wir uns kurz den in MOBOTIX-Kameras vorhandenen Aufzeichnungsarten zu.

# **Einzelbildaufzeichnung, Ereignisaufzeichnung, Daueraufzeichnung**

Für die Aufzeichnung von Videodaten stehen bei MOBOTIX-Kameras drei verschiedene Modi zur Verfügung:

- **Einzelbildaufzeichnung:** Wenn die Kamera eines der aktivierten Ereignisse erkennt, löst sie einen Alarm aus und speichert die Alarmbilder als einzelne \*.jpg-Bilder ohne Ton. Die Bilder werden in einer Bildserie aus Voralarmbildern, dem Alarmbild selbst (mit dem Ereignis, das den Alarm ausgelöst hat) und den Nachalarmbildern gespeichert.
- **Ereignisaufzeichnung:** Auch dieser Aufzeichnungsmodus basiert auf der Ereigniserkennung der Kamera, zeichnet aber MxPEG-Clips (\*.mxg-Dateien) mit dem Audiokanal des Kameramikrofons auf (vorausgesetzt, das Kameramikrofon wurde aktiviert). **Dies ist der Standard-Aufzeichnungsmodus.**
- **Daueraufzeichnung:** Speichert Video- und Audiodaten kontinuierlich als MxPEG-Clips. Beim Aufzeichnen wird gewöhnlich die Bildrate reduziert (z. B. 2 B/s). Beim Erkennen eines Ereignisses kann die Kamera die Bildrate jedoch automatisch erhöhen. Dieser Aufzeichnungsmodus bietet sich nur an, wenn entsprechend große Speicherkapazitäten (auf SD-/CF-Karte oder einem Dateiserver) zur Verfügung stehen.

Weitere Informationen zum Einrichten der einzelnen Aufzeichnungsarten finden Sie in Abschnitt [4.5.2, «Konfigurieren von Aufzeichnungsinhalten»](#page-210-0).

## **3.5.1 Beispiel-Szenarien**

Eines der wichtigsten Merkmale eines MOBOTIX-Videoüberwachungssystems ist seine hohe Flexibilität. Anhand der Szenarios in [Abschnitt](#page-109-0) 3.5 werden einige Aspekte beim Einsatz eines solchen Systems beschrieben.

# **Live-Überwachung mit simultaner Aufzeichnung**

Bei diesem Szenario wird MxControlCenter in einem Fußballstadion verwendet. Auf der folgenden Abbildung werden das Stadion und seine Umgebung auf einem Hintergrund-Layout dargestellt, auf dem vier Kameras (als Symbole) und vier Live-Darstellungsfenster (Kameras in der Nähe der Eingänge) angezeigt werden. Auf anderen Layouts werden die Zuschauer während des Spiels von verschiedenen Live-Kameras überwacht.

Vor, während und nach dem Spiel liefern die MOBOTIX-Kameras Live-Videostreams und zeichnen kontinuierlich auf.

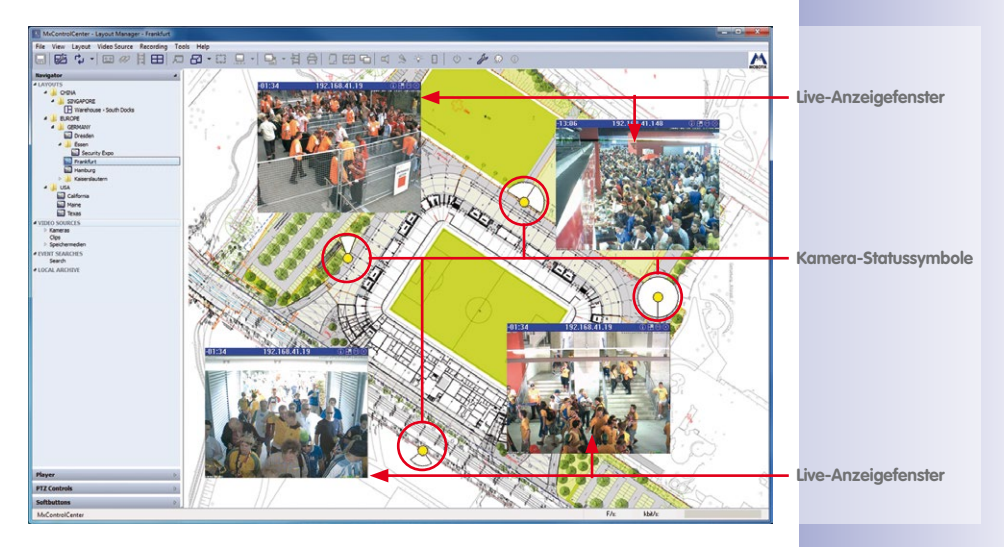

Die Eingänge werden von zwei Bedienern des Überwachungssystems beobachtet. Der erste Bediener überwacht **nur** die Live-Kameras, während der zweite Bediener die Live-Kameras überwacht und zu den Aufzeichnungen bestimmter Kameras oder aller Kameras umschalten kann.

Tritt eine kritische Situation ein, speichert der zweite Bediener die Bilder oder Live-Aufzeichnungen in das **Lokale Archiv** von MxControlCenter. Anschließend sendet der zweite Bediener die Kopien an die zuständigen Behörden und schaltet wieder zur Live-Anzeige um. Straftäter können so verfolgt und leichter in der Menschenmenge ausfindig gemacht werden.

# **Synchronisierte Wiedergabe von Aufzeichnungen**

Um Videoclips für ein Verfahren gegen einen Straftäter vorzubereiten, sieht sich der Bediener des Überwachungssystems noch einmal das aufgezeichnete Videomaterial an. Dazu verwendet der Bediener die **synchronisierte Wiedergabe** von MxControlCenter. Mit dieser Funktion werden die Aufzeichnungen aller Kameras in einem Layout synchronisiert abgespielt, d. h. MxControlCenter gibt alle Aufzeichnungen in zeitlich korrekter Abfolge wieder.

Wenn der Bediener in der Aufzeichnung auf eine interessante Stelle stößt, kann er Anfangsund Endposition für den Clip markieren und zur **Exportliste** hinzufügen.

# **Suche nach allen aufgezeichneten Ereignissen**

Zu Beginn eines Arbeitstages müssen die Bediener des Videoüberwachungssystems einer Produktionsanlage prüfen, ob während der Nacht neue Ereignisse eingetreten sind. Dazu müssen die Kameras an den Eingängen sowie zusätzliche Kameras an bestimmten wichtigen Standorten (z. B. Serverraum, Parkdeck usw.) überprüft werden. Diese Kameras wurden so eingerichtet, dass wichtige Ereignisse bei Auslösung aufgezeichnet werden (z. B. Videobewegungen, Sensorereignisse usw.).

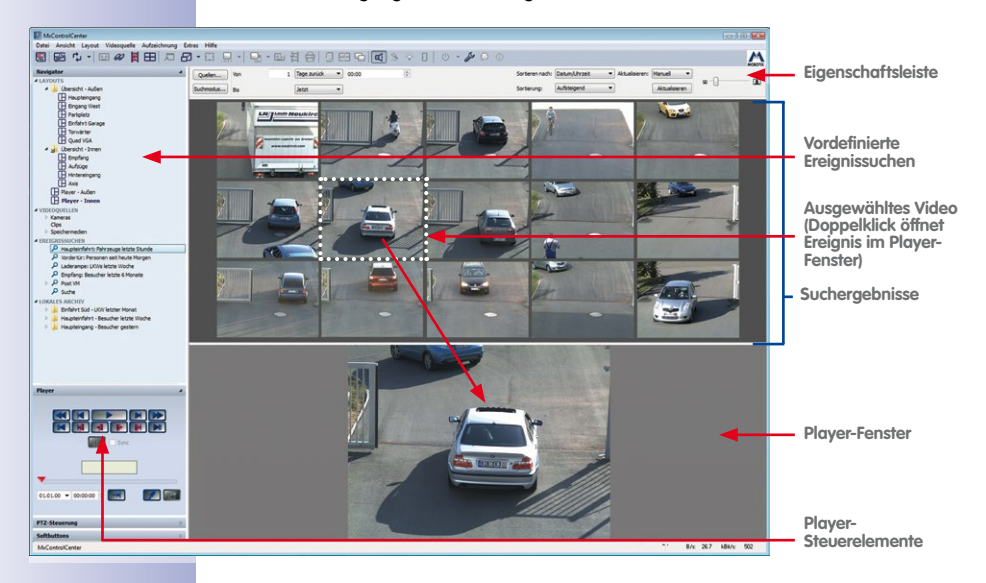

Die **Ereignissuche** in MxControlCenter liefert hierfür die richtigen Mechanismen. Mithilfe von drei gespeicherten Suchen können die Bediener des Systems problemlos nach Ereignissen suchen, die während des betreffenden Zeitraums aufgezeichnet wurden.

Bespielsweise könnte die Suche **Letzte Nacht** folgende Suchparameter beinhalten:

- Alle Kameras, die für die Suche interessant sind.
- Zeitbereich vom Vortag (gestern) ab 16.00 Uhr bis 07.00 Uhr des nächsten Tages (heute).

Die zweite und dritte Suche können die gleichen Kameras verwenden, aber andere Zeiträume umfassen:

- **Letzte Woche** sucht immer ab jetzt sieben Tage zurück.
- **Letzter Monat** sucht immer ab jetzt 30 Tage zurück.

Nach der erfolgten Suche können die Zeiten vom Bediener angepasst werden, um bei Bedarf eine neue Suche für einen anderen Zeitraum zu starten. Ebenso können andere oder alle Kameras in die Suche einbezogen werden.

Wenn Ereignisse erkannt werden, können die Bediener durch Doppelklick auf ein Ereignis das aufgezeichnete Videomaterial einer Kamera untersuchen. Bei diesem Vorgang lassen sich interessante Stellen markieren und zur Exportliste hinzufügen. Wurde von den anderen Kameras ebenfalls ereignisrelevantes Videomaterial aufgenommen, können die Bediener auch die Daten dieser Kameras zur Exportliste hinzufügen.

Nachdem die Videoclips für die Polizei zusammengestellt wurden, können die Bediener die Clips in der Exportliste als einen MxPEG-Clip exportieren. Daraufhin wird der exportierte MxPEG-Clip zusammen mit MxControlCenter als Anwendung zum Betrachten an die Polizei gesendet. Die Wiedergabe des aufgezeichneten Videos erfolgt durch Doppelklicken auf die Datei PlayVideo.cmd. ohne dass eine entsprechende Software installiert werden muss.

Alternativ kann die Polizei den MxPEG DirectShow-Codec installieren und die exportierte MxPEG-Datei mit dem Windows Media Player wiedergeben.

#### **Verwenden von Post-VM für Daueraufzeichnungen**

Zusätzlich zu ereignisgesteuerten Kameraaufzeichnungen der Kameras, die für die Außensicherung der Produktionsanlage zuständig sind, wurden einige Kameras für die Daueraufzeichnung eingerichtet. Die Daueraufzeichnung erfolgt mit einer festgelegten Bildrate (z. B. 2 B/s) 24 Stunden am Tag. So wird sichergestellt, dass bestimmte Bereiche der Produktionsanlage rund um die Uhr überwacht werden.

Nachdem ein Computer am Eingang des Lagers gestohlen wurde, müssen die Aufzeichnungen einer solchen Kamera überprüft werden. Da die Q24M Hemispheric an der Decke montiert ist und den gesamten Eingangsbereich überwacht, können die Bediener des Sicherheitssystems eine Suche zur **nachträglichen Video-Bewegungserkennung**  auf einer Kamera durchführen. Indem ein **Video-Bewegungsmelder** dort platziert wird, wo der Computer gestanden hat, wird die Person schnell gefunden, die den Computer gestohlen hat.

# <span id="page-113-1"></span>**3.5.2 Suchen/Wiedergeben in einem Live-Darstellungsfenster**

Beim Zugriff auf ein normales Layout mit Live-Kameras werden im Darstellungsfenster die Live-Videostreams der Kameras angezeigt. Durch das Umschalten eines Darstellungsfensters in den **Player**-Modus können aufgezeichnete Videodaten schnell durchsucht werden.

#### **Umschalten eines Live-Darstellungsfensters in den Player-Modus**

Das Umschalten eines Fensters in den **Player**-Modus erfolgt durch Klicken auf das Livebild einer bestimmten Kamera, um sie zu markieren (gelber Rahmen). Klicken Sie anschließend auf den Button **Player-Modus aktivieren** oder rechtsklicken Sie auf das Darstellungsfenster der Kamera und wählen Sie im Kontextmenü **Aufzeichnung > Player-Modus**.

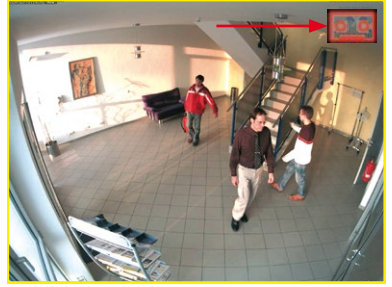

Wenn die markierte Kamera Ereignisse

aufgezeichnet hat, wird das Panel **Player** der Seitenleiste geöffnet. Anschließend aktiviert MxControlCenter die Wiedergabe-Buttons (sonst grau dargestellt) und im Darstellungsfenster wird das letzte aufgezeichnete Ereignis angezeigt (durch das Aufzeichnungssymbol oben rechts gekennzeichnet – siehe roter Pfeil in der Abbildung oben). Mit den Wiedergabe-Buttons in der Seitenleiste können die aufgezeichneten Videosequenzen jetzt untersucht werden (siehe [«Navigieren in Aufzeichnungen»](#page-113-0) unten).

Eine **Ereignissequenz** enthält alle Bilder, die für ein bestimmtes Ereignis (Alarm) aufgezeichnet wurden. Dazu gehören gewöhnlich vor dem Ereignis aufgezeichnete Videound Audiodaten, das Ereignis selbst und nach dem Ereignis aufgezeichnete Daten.

#### <span id="page-113-0"></span>**Navigieren in Aufzeichnungen**

Ist das Panel **Player** der Seitenleiste sichtbar, können Sie über die Buttons dieses Panels nach aufgezeichneten Bildern suchen. In diesem Abschnitt werden die einzelnen Buttons und ihre Funktion beschrieben.

#### **Funktionsbuttons für die Wiedergabe aller Bilder**

Über die Wiedergabe-Buttons im roten Rahmen können alle aufgezeichneten Bilder entweder einzeln oder nacheinander wiedergegeben werden.

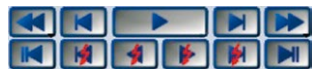

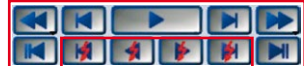

Mit diesen Buttons können Sie einzelne Sequenzen näher untersuchen.

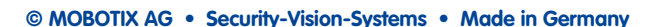

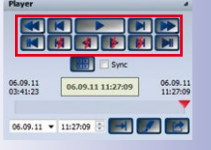

⊡

# **Verwenden der Mouse-Over-Buttons**

Neben den Steuerelementen in der Seitenleiste können Sie auch die Buttons verwenden, die angezeigt werden, wenn der Mauszeiger auf den unteren Rand des **Player**-Fensters geführt wird (d. h. diese Buttons können auch bei nicht sichtbarem Panel **Player** der Seitenleiste verwendet werden).

Klicken Sie einmal auf einen Button, um die entsprechende Funktion auszuführen

(der Button färbt sich gelb). Führen Sie den Mauszeiger wieder auf dieselbe Position und klicken Sie erneut auf den Button, um die Funktion zu beenden.

In der folgenden Tabelle sind die entsprechenden Buttons in hellblauer Farbe zur Spalte **Player-Fenster** hinzugefügt worden:

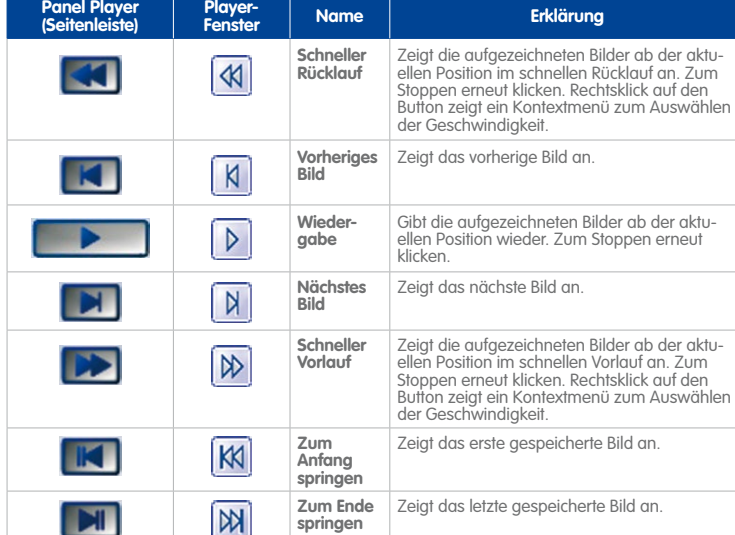

#### **Hinweis**

Beim **schnellen Vorlauf/Rücklauf** kann es aus technischen Gründen dazu kommen, dass die eingestellte Geschwindigkeit (z. B. 8-fach) **nicht** erreicht wird. Je höher die Bildrate der Aufzeichnung ist, desto größer kann die Abweichung zwischen der maximalen und der tatsächlichen Wiedergabegeschwindigkeit sein.

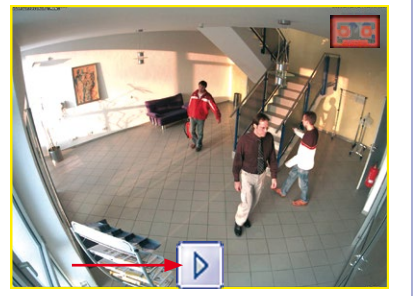

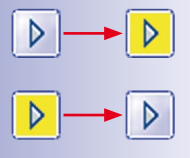

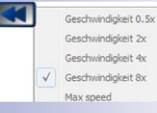

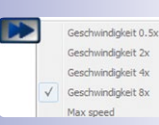

# **Funktionsbuttons nur für die Wiedergabe der Ereignisbilder**

Die Wiedergabe-Buttons im roten Rahmen sind mit einem roten Blitz gekennzeichnet und werden nur zum Durchsuchen von Ereignisbildern verwendet.

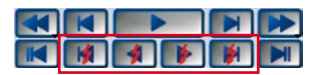

Mit diesen Buttons erhalten Sie einen Überblick über die aufgezeichneten Ereignisse:

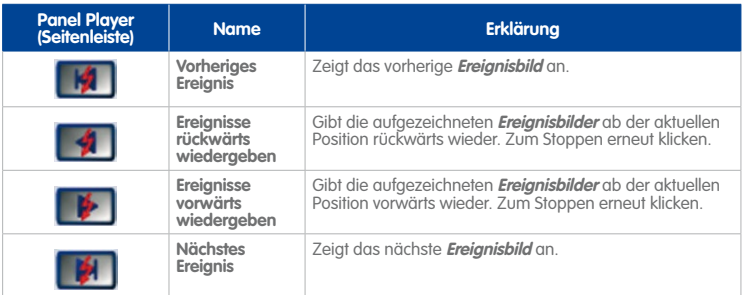

# **Hinweis**

Bei **Daueraufzeichnungen** erstellt MxControlCenter jede Minute ein "Pseudo"-Ereignis (auch als "Minuten"-Ereignis bezeichnet). Werden nur die Ereignisse wiedergegeben (siehe Buttons in der Tabelle oben), zeigt MxControlCenter sowohl die eigentlichen Ereignisbilder **als auch** die Pseudo-Ereignisse an.

Mit den Buttons für die Wiedergabe von Ereignisbildern können Daueraufzeichnungen schneller wiedergegeben werden.

# **Verwenden des Schiebereglers für die Navigation in Aufzeichnungen**

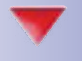

Neben den Buttons zur Wiedergabe enthält das Panel **Player** der Seitenleiste einen **Schieberegler**, um schnell durch Aufzeichnungen navigieren zu können. Ziehen Sie die rote Positionsanzeige nach rechts bzw. links, um das gewünschte Datum/die gewünschte Uhrzeit festzulegen. Lassen Sie die Positionsanzeige los, um die Aufzeichnung anzuzeigen, die am nächsten an der aktuellen Position liegt.

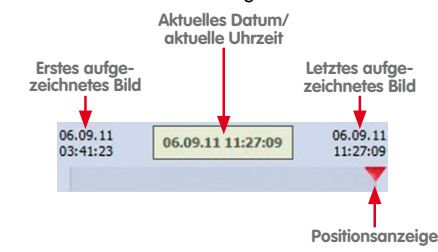

Die oben gezeigten Felder für Datum/Uhrzeit zeigen das Datum und die Uhrzeit des ersten aufgezeichneten Bildes, des aktuellen Bildes bzw. des zuletzt aufgezeichneten Bildes an.

Die Start-/Endmarkierungen des Clips sind nur bei aktiviertem Button **Auswahlmodus** sichtbar. Mit diesen Markierungen können die Zeitbereiche für den Export ausgewählt werden (siehe Abschnitt [3.6.3, «Exportieren von Aufzeichnungen»](#page-142-0)).

# **Verwenden der Datum/Uhrzeit-Steuerung für eine Suche**

Um nach Ereignissen zu suchen, können auch Aufzeichnungen durchsucht werden, die unweit von einem bestimmten Datum oder einer bestimmten Zeit stattgefunden haben.

Geben Sie in das linke Feld ein Suchdatum und in das rechte Feld eine Suchzeit ein. Wenn Sie

im linken Feld auf den Pfeil nach unten klicken, können Sie ein Datum im angezeigten Kalender auswählen (siehe Abbildung).

Durch Klicken auf **Gehe zu** wird die Suche nach der Aufzeichnung gestartet, die am nächsten am ausgewählten Datum und der ausgewählten Zeit liegt.

# <span id="page-116-0"></span>**Wiedergeben von Ereignissen**

Nach Auffinden der gesuchten Ereignisse kann das aufgezeichnete Video der markierten Videoquelle über die Wiedergabe-Buttons abgespielt werden (siehe [«Navigieren in](#page-113-0)  [Aufzeichnungen»](#page-113-0) in diesem Abschnitt).

Während der Wiedergabe dient das Feld **Aktuelles Datum/aktuelle Uhrzeit** im Panel **Player** der Seitenleiste als "**globale Wiedergabezeit**". Wird die Wiedergabe der Aufzeichnung zu einer beliebigen Zeit angehalten, um zur nächsten Kamera umzuschalten, legt MxControlCenter die Wiedergabeposition der nächsten Kamera so fest, dass sie mit der Position der vorherigen Kamera übereinstimmt. Wenn genau zu diesem Datum/dieser Uhrzeit keine Aufzeichnungen verfügbar sind, wählt MxControlCenter das der ausgewählten Zeit/dem ausgewählten Datum am nächsten liegende Ereignis aus. Das Feld **Aktuelles Datum/aktuelle Uhrzeit** übernimmt dann Datum und Uhrzeit des aktuellen Ereignisses.

# **Umschalten aller Fenster in den Player-Modus**

Mit dem Button **Player-Modus für alle Videoquellen** im Panel **Player** der Seitenleiste werden alle Live-Videos des aktuellen Layouts in den Player-Modus umgeschaltet (vorausgesetzt, es gibt mindestens ein aufgezeichnetes Ereignis pro Videoquelle). Wenn dieser Button angeklickt ist, werden über die Wiedergabe-Buttons die entsprechenden Funktionen für alle (Player-)Fenster gleichzeitig ausgeführt.

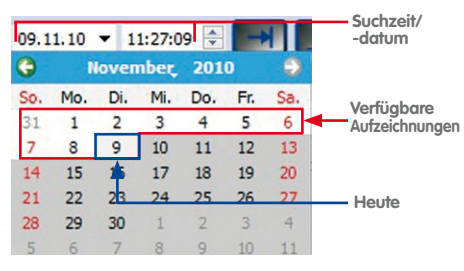

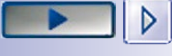

06.09.11 11:27:09

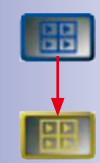

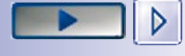

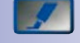

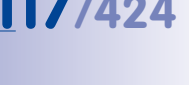

Klicken Sie erneut auf diesen Button, um alle Fenster wieder in ihren Originalzustand zu versetzen (wie im Layout festgelegt).

#### **Hinweis**

Der Button **Player-Modus für alle Videoquellen** bleibt nur dann aktiviert, wenn MxControlCenter für jedes der Live-Fenster mindestens eine Aufzeichnung findet.

Weitere Informationen über die zeitsynchrone Wiedergabe von Aufzeichnungen (d. h. so, als ob die Aufzeichnung an der entsprechenden Position einer Zeitachse gestartet werden) finden Sie in Abschnitt [3.5.4, «Synchronisierte Suche/Wiedergabe mehrerer Kameras»](#page-118-0).

# <span id="page-117-0"></span>**3.5.3 Suchen/Wiedergeben in Layouts mit Darstellungsfenstern im Player-Modus**

Da Layouts sehr flexibel sind, können diese sowohl Player- als auch Live-Fenster enthalten. Obwohl diese Idee auf den ersten Blick gut erscheint, sollten Layouts nur über Live-Fenster oder nur über Player-Fenster verfügen, um ein Verwechseln von Livebildern und aufgezeichneten Bildern zu vermeiden. Ein Layout mit Livebildern könnte den Namen **Überblick (Live)** tragen, während dasselbe Layout mit Player-Fenstern mit **Überblick (Player)** bezeichnet werden könnte. Dadurch können Sie zwischen Layouts umschalten, um entweder nur Live- oder nur Player-Fenster anzuzeigen. Beachten Sie, dass in Player-Fenstern immer das zuletzt aufgezeichnete Ereignis angezeigt wird (vorausgesetzt, die entsprechenden Videoquellen haben mindestens ein Ereignis aufgezeichnet).

Klicken Sie zur Anzeige des aufgezeichneten Videomaterials auf die Videoquelle, um sie zu markieren (gelber Rahmen). Mit den Wiedergabe-Buttons (siehe «Navigieren in [Aufzeichnungen»](#page-113-0) in diesem Abschnitt) kann nun das aufgezeichnete Video der markierten Videoquelle wiedergegeben werden.

### **Hinweis**

Ein **Darstellungsfenster im Player-Modus** ist immer mit genau einer Videoquelle verknüpft, d. h. dieses Darstellungselement ändert seine Videoquelle nicht dynamisch (im Gegensatz zu den **Alarm-Player-Fenstern**, siehe Abschnitt [3.5.5, «Wiedergeben](#page-119-0) [in Layouts mit Alarm-Player-Fenstern»](#page-119-0)).

# <span id="page-118-0"></span>**3.5.4 Synchronisierte Suche/Wiedergabe mehrerer Kameras**

Mit der zeitsynchronen Wiedergabe von MxControlCenter können die Aufzeichnungen aller Kameras in einem Layout in zeitlicher Reihenfolge angezeigt werden. Dieser Modus ist für Ereignis- und Daueraufzeichnungen verfügbar.

Dieser Wiedergabe-Modus funktioniert im Prinzip wie eine Zeitachse in einem Videobearbeitungsprogramm (siehe Ereignisaufzeichnung in der Abbildung unten):

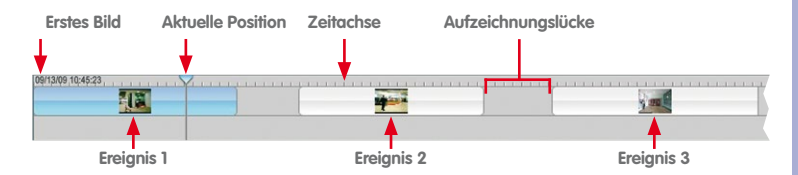

Der einzige Unterschied zwischen der oben angezeigten Ereignisaufzeichnung und der Daueraufzeichnung besteht darin, dass die Daueraufzeichnung keine Aufzeichnungslücken enthält.

Klicken Sie im Panel **Player** der Seitenleiste auf den Button **Player-Modus für alle Videoquellen** (der Button färbt sich gelb, wenn sich alle Videoquellen im Player-Modus befinden). Aktivieren Sie anschließend die Checkbox **Sync**, um die synchronisierte Wiedergabe zu aktivieren. Die folgenden Regeln gelten für die gesamte Wiedergabe:

- Die Zeitachse beginnt bei der ersten verfügbaren Aufzeichnung und endet mit der letzten verfügbaren Aufzeichnung.
- MxControlCenter zeigt die erste verfügbare Aufzeichnung einer beliebigen Kamera im Layout an.
- Wenn das Panel **Player** der Seitenleiste geöffnet ist, verschiebt MxControlCenter die Positionsanzeige auf die erste verfügbare Aufzeichnung.
- Durch Klicken auf einen der Wiedergabe-Buttons wird die Wiedergabe anhand der Zeitachse gestartet, d. h. der Inhalt jedes Player-Fensters wird wiedergegeben, wenn die aktuelle Zeit mit der Startzeit der Aufzeichnung übereinstimmt.

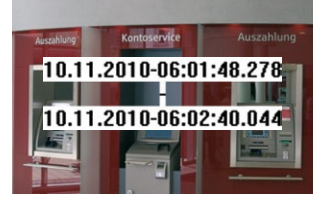

• Aufzeichnungslücken in der (virtuellen) Zeitachse werden übersprungen, wenn sie

mehr als 10 Sekunden betragen. Die Start- und Endzeitpunkte der Aufzeichnungslücken werden dabei in Textfeldern eingeblendet (siehe Abbildung).

#### **Hinweis**

Der Button **Player-Modus für alle Videoquellen** bleibt nur dann aktiviert, wenn MxControlCenter für jedes der Live-Fenster mindestens eine Aufzeichnung findet.

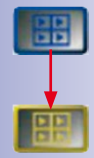

# **120/424 MxCC-Benutzerhandbuch: Verwenden von MxControlCenter**

Zum Exportieren von Zeitbereichen oder der gesamten Videodaten können Sie die Exportfunktionen verwenden (siehe Abschnitt [3.6.3, «Exportieren von Aufzeichnungen»](#page-142-0)).

**Beispiel:** Lassen Sie uns das Detektivszenario im Beispiel von [Abschnitt](#page-95-0) 3.2.10, [«Verwenden der Funktion "Live-Aufzeichnung"»](#page-95-0) erweitern. Mithilfe des Buttons Live-**Aufzeichnung** hat der Kaufhausdetektiv die Aufzeichnung um 15.30 Uhr begonnen.

Um herauszufinden, was die verdächtige Person **vor** Beginn der Live-Aufzeichnung gemacht hat, geht der Detektiv wie folgt vor: Er aktiviert die Checkbox **Sync**, legt im Panel **Player** der Seitenleiste die Suchzeit auf 15.30 Uhr fest, klickt auf den Button **Gehe zu Datum/Uhrzeit** und anschließend auf den Button **Schneller Rücklauf**. MxControlCenter gibt nun die aufgezeichneten Daten mehrerer Kameras synchron wieder. Dadurch kann der Detektiv die einzelnen Kameras prüfen und nachvollziehen, welchen Weg die verdächtige Person durch das gesamte Gebäude genommen hat.

# <span id="page-119-0"></span>**3.5.5 Wiedergeben in Layouts mit Alarm-Player-Fenstern**

Ein **Alarm-Player-Fenster** zeigt die letzte Aufzeichnung der Kamera an, die in der **Alarmliste** angeklickt wurde. Sie können ein oder mehrere dieser Darstellungselemente verwenden, um schnell auf die Aufzeichnungen der Kamera, die zuletzt einen Alarm ausgelöst hat, zuzugreifen.

# **Funktionsweise von Alarm-Player-Fenstern**

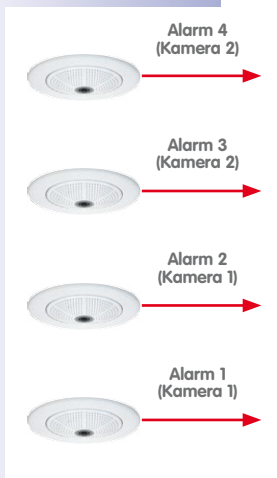

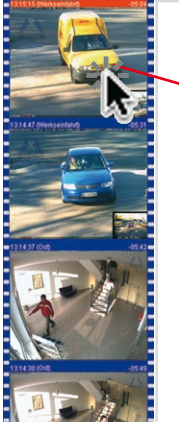

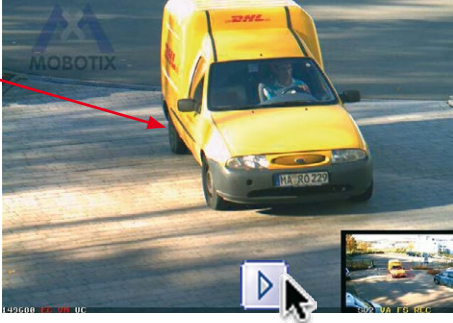

**Alarm-Player-Fenster zeigt immer den Alarm der letzten Kamera, auf die in der Alarmliste geklickt wurde**

**Alarmliste Anzeigebereich mit Layout**

Klicken Sie in der Auswahlliste **Alarmliste** auf eine Kamera, um das **Alarm-Player-Fenster** zu füllen:

- MxControlCenter zeigt den ausgewählten Alarm der Kamera an.
- Wenn das Panel **Player** der Seitenleiste geöffnet ist, verschiebt MxControlCenter die Positionsanzeige auf den letzten verfügbaren Alarm.
- Durch Klicken auf einen der Wiedergabe-Buttons wird die Wiedergabe des aufgezeichneten Alarms gestartet.

Zum Exportieren von Zeitbereichen oder der gesamten Videodaten können Sie die Startund Endmarkierungen des Clips verwenden (siehe Abschnitt 3.6.3, «Exportieren von [Aufzeichnungen»](#page-142-0)).

# **Hinweise**

Ein **Alarm-Player-Fenster** kann seine Videoquelle dynamisch ändern (im Gegensatz zu **Darstellungsfenstern im Player-Modus**, siehe Abschnitt [3.5.3, «Suchen/Wiedergeben](#page-117-0) [in Layouts mit Darstellungsfenstern im Player-Modus»](#page-117-0)).

Ein Layout kann mehr als ein **Alarm-Player-Fenster** enthalten. Wenn mehrere dieser Darstellungselemente in einem Layout vorhanden sind, zeigt MxControlCenter die letzte Alarmkamera im ersten Fenster an, die vorletzte Kamera im zweiten Fenster usw.

# <span id="page-120-0"></span>**3.5.6 Nachbearbeitung der aufgezeichneten Bilder**

**Nachbearbeitung** bedeutet, dass MxControlCenter sowohl Livebilder als auch Aufzeichnungen ändern kann. Da das Original durch die Nachbearbeitung manipuliert wird, werden beim Drucken eines solchen Bildes immer zwei Bilder gedruckt – das Originalbild und das bearbeitete Bild.

#### **Bildnachbearbeitung**

Standardmäßig zeigt MxControlCenter alle aufgezeichneten Bilder so an, wie sie von der Videoquelle gespeichert wurden. Durch die **Nachbearbeitung** können jedoch Farbsättigung, Helligkeit, Kontrast und Bildschärfe des aufgezeichneten Videomaterials angepasst werden. Diese Funktion ist beispielsweise für die Erkennung von Personen von Vorteil.

Vor dem Aktivieren der Bildnachbearbeitung in MxControlCenter wird empfohlen, die Einstellungen für die Nachbearbeitung solange anzupassen, bis Sie ein zufriedenstellendes Ergebnis erhalten.

Gehen Sie wie folgt vor, um die Bildbearbeitung zu aktivieren und anzupassen:

• Vergewissern Sie sich, dass im Layout eine Videoquelle markiert wurde (gelber Rahmen).

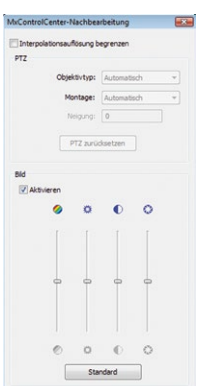

# **122/424 MxCC-Benutzerhandbuch: Verwenden von MxControlCenter**

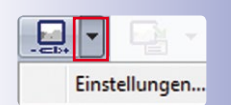

- Klicken Sie rechts neben dem Button **Bildnachbearbeitung aktivieren** auf den Pfeil und wählen Sie **Einstellungen**.
- Verschieben Sie den Dialog **Bildnachbearbeitung** neben das Programmfenster von MxControlCenter.
- Aktivieren Sie die Checkbox **Aktivieren**.
- Bewegen Sie die Schieberegler nach oben und unten, um zu verfolgen, wie sich das Bild der ausgewählten Videoquelle ändert.

Der Dialog **Bildnachbearbeitung** bleibt so lange auf dem Desktop, bis Sie ihn schließen. Somit können Sie die Einstellungen auch für andere Videoquellen verfolgen. Wählen Sie dazu einfach eine andere Videoquelle aus und folgen Sie den oben beschriebenen Schritten, bis ein zufriedenstellendes Ergebnis erzielt wird. Klicken Sie auf den Button **Standard**, um die Standardwerte wiederherzustellen.

# **Hinweis**

Die Einstellungen für die Bildnachbearbeitung beziehen sich **auf jeweils eine Videoquelle**, d. h., die Einstellungen werden für jede Videoquelle separat gespeichert. Dadurch können für verschiedene Videoquellen spezifische Einstellungen vorgenommen werden.

⊡

Nachdem die gewünschten Einstellungen vorgenommen wurden, klicken Sie auf den Button **Bildnachbearbeitung**, um die Bildbearbeitung für die ausgewählte Videoquelle in einem Layout (gelber Rahmen) zu aktivieren bzw. deaktivieren.

# **Hinweis**

Bei der Nachbearbeitung werden **nicht** die aktuell übertragenen Videodaten der Videoquelle (live oder Aufzeichnung) geändert, sondern nur die Art und Weise, in der MxControlCenter das Video **darstellt**.

# **Automatische Bildentzerrung**

MxControlCenter wendet die Entzerrungsfunktionen in neueren Kameramodellen automatisch an, um die durch die Weitwinkelobjektive der Kameras bedingte Entzerrung zu korrigieren. Neuere Kameras enthalten Informationen zum Objektivtyp im Videostream, damit MxControlCenter die richtigen Entzerrungseinstellungen automatisch bestimmen kann. Funktioniert dies nicht, ist die Kamera eventuell zu alt und der Objekttyp muss für die korrekte Entzerrung manuell festgelegt werden (siehe Abschnitt «Manuelle Objektivauswahl [für Bildentzerrung»](#page-122-0) unten).

Ein gutes Anwendungsbeispiel für eine solche Entzerrung ergibt sich beim Einsatz eines 180°-Objektivs, das bei einer an der Decke montierten Q22M hemisphärische Bilder liefert.

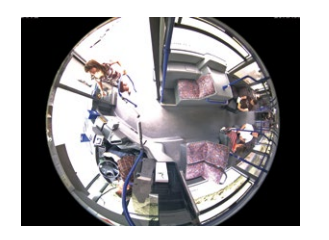

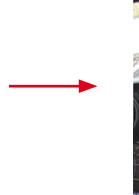

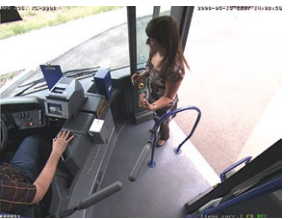

# <span id="page-122-0"></span>**Manuelle Objektivauswahl für Bildentzerrung**

Neben den in Abschnitt [3.2.9, «Verwenden der virtuellen PTZ-Funktionen für Livebilder»](#page-85-0) bereits aufgeführten Möglichkeiten zum Entzerren der angezeigten Bilder über das Panel **PTZ-Steuerung** der Seitenleiste kann auch der Objektivtyp im Dialog **Bildnachbearbeitung** manuell festgelegt werden, sodass MxControlCenter die Entzerrung der Kamerabilder korrekt durchführt.

# **Hinweis**

Der Objektivtyp muss für die Entzerrung nur festgelegt werden, wenn Sie mit **älteren Kameras** arbeiten, die keine Informationen zum Objektivtyp im Videostream enthalten.

Klicken Sie zum Öffnen des Dialogs **Bildnachbearbeitung** auf den Pfeil rechts neben dem gleichnamigen Button.

PT<sub>2</sub>

Für ältere Kameras können das verwendete Objektiv und die Montageposition im Dialog **Bildnachbearbeitung** eingegeben werden. Die Entzerrung wird sofort sichtbar; die gekrümmten (d. h. verzerrten) Fluchtlinien verlaufen nach der Bildentzerrung gerade.

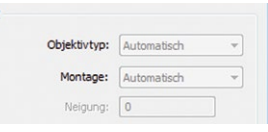

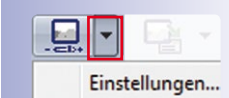

# **3.5.7 Virtuelle PTZ-Funktionen bei der Wiedergabe von Aufzeichnungen**

Wie in Abschnitt [3.2.9, «Verwenden der virtuel](#page-85-0)[len PTZ-Funktionen für Livebilder»](#page-85-0) beschrieben, stehen in MxControlCenter **erweiterte virtuelle PTZ-Funktionen** (kurz **vPTZ**) für das Zoomen, Schwenken und Neigen der Videodaten zur Verfügung, die von den MOBOTIX-Kameras geliefert werden.

Bemerkenswert am MOBOTIX-System ist, dass dieselben Mechanismen nicht nur auf Livebilder, sondern **auch auf aufgezeichnete Bilder** angewendet werden können. Dadurch eröffnet sich eine völlig neue Perspektive im Hinblick auf die

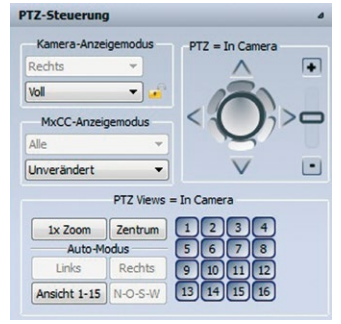

Art und Weise von Aufzeichnungen und deren spätere Bearbeitung.

#### **Beispiel:**

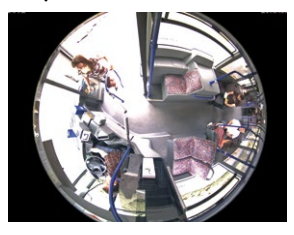

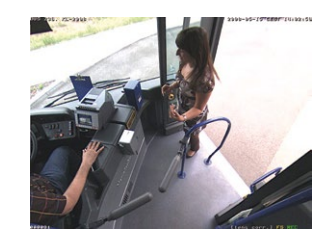

**Aufgezeichnetes Vollbild Gezoomt and korrigiert während Wiedergabe**

Die Kamera speichert Vollbilder (links). Bei späterer Untersuchung der Bilder können Sie jedoch das aufgezeichnete Bild mit den virtuellen PTZ-Funktionen von MxControlCenter vergrößern und diesen Bildbereich neigen bzw. schwenken (rechts). Dadurch lassen sich bestimmte Bildbereiche näher betrachten und der aufgezeichnete Videostream kann wiedergegeben werden, bis Sie eine interessante Stelle erreicht haben.

# **Hinweis**

Die Entzerrungsfunktion kann bei der Wiedergabe von Aufzeichnungen nur verwendet werden, wenn die Kamera die Bilder als **Vollbild** aufgezeichnet hat. In diesem Fall können in MxControlCenter z. B. die Anzeigemodi Panorama und Panorama/Fokus (siehe Tabelle im Abschnitt [«MxControlCenter-Anzeigemodi»](#page-91-0)) verwendet werden.

#### **Aktivieren der virtuellen PTZ-Funktionen in Aufzeichnungen**

- Öffnen Sie eine Aufzeichnung, indem Sie **eine** der folgenden Aktionen ausführen:
	- Klicken Sie in einem Live-Fenster auf den Button **Player-Modus aktivieren**.
	- Klicken Sie auf ein Player-Fenster.

- Öffnen Sie im Panel **Navigator > EREIGNISSUCHEN** der Seitenleiste eine Ereignissuche und doppelklicken Sie auf ein Ereignis, um es im Player-Fenster zu öffnen.
- Öffnen Sie das Panel **PTZ-Steuerung** der Seitenleiste.
- Wählen Sie in der Gruppe **MxCC-Anzeigemodus** in der unteren Auswahlliste die Option **Bildbereich** oder **Bereich entzerrt** fest (abhängig vom Kameramodell).

Nachdem die virtuellen PTZ-Funktionen für eine Aufzeichnung aktiviert wurden, kann die PTZ-Steuerung wie in Abschnitt [3.2.9, «Verwenden der virtuellen PTZ-Funktionen für](#page-85-0)  [Livebilder»](#page-85-0) beschrieben verwendet werden.

# <span id="page-124-0"></span>**3.5.8 Verwenden von Ereignissuchen**

Vordefinierte Ereignissuchen sind ideal, um von MOBOTIX-Kameras aufgezeichnete Ereignisse schnell aufzufinden. Dieser Suchtyp erfüllt auch bestimmte Anforderungen an Überwachungsanlagen, wie in den folgenden Beispielen dargestellt:

- Ein Ladenbesitzer möchte herausfinden, ob eine Person, die in den letzten 30 Minuten das Geschäft betreten hat, Gegenstände bei sich trug.
- Das Sicherheitspersonal eines Hotels möchte prüfen, ob ein bestimmtes Auto in der letzten Stunde auf den Hotelparkplatz gefahren ist oder diesen verlassen hat.
- Der Pächter einer Tankstelle möchte wissen, ob die Kameras in der vergangenen Nacht Ereignisse erkannt haben.

# **Aktivieren des Ereignis-Cache**

**Hinweis**

Der folgende Abschnitt bezieht sich nur auf **neue** MxControlCenter-Installationen.

Wenn Sie bei einer **neuen** MxControlCenter-Installation im Bereich **EREIGNISSUCHEN** des Panels **Navigator** der Seitenleiste zum ersten Mal auf **Suche** klicken, wird folgender Dialog angezeigt:

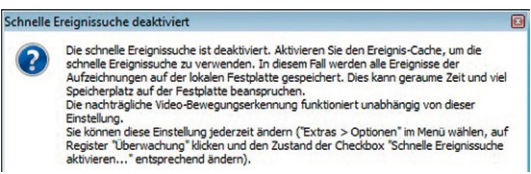

Ereignissuchen sind standardmäßig deaktiviert. Klicken Sie in diesem Dialog auf **Aktivieren**, um Ereignissuchen zu ermöglichen. Beachten Sie, dass diese Suchen vom **Ereignis-Cache** abhängig sind (siehe unten).

Der **Ereignis-Cache** speichert Informationen über die Ereignisse aller Kameras einer MxControlCenter-Installation auf der lokalen Festplatte des Computers. Bei einer Ereignissuche durchsucht MxControlCenter den Ereignis-Cache anstatt alle Kameras einzeln zu durchsuchen. Dadurch wird die Suche wesentlich schneller durchgeführt.

**Tipp**

Wenn Sie von Ereignissuchen **keinen** Gebrauch machen, wird empfohlen, den Ereignis-Cache zur Schonung von Computerressourcen zu deaktivieren. Wählen Sie **Extras > Optionen** im Menü und klicken Sie auf das Register **Überwachung**, um den Ereignis-Cache manuell zu steuern. Im Bereich **Ereignis-Cache** kann die Checkbox **Schnelle Ereignissuche aktivieren (benötigt den Ereignis-Cache)** aktiviert bzw. deaktiviert werden.

# **Benutzeroberfläche der Ereignissuche**

Öffnen Sie im Panel **Navigator** der Seitenleiste den Bereich **EREIGNISSUCHEN** und klicken Sie auf eine der vordefinierten Ereignissuchen oder auf **Lokale Suchen**, um die Benutzeroberfläche anzuzeigen. (Bei einer neuen Installation von MxControlCenter werden möglicherweise noch keine Suchergebnisse angezeigt.)

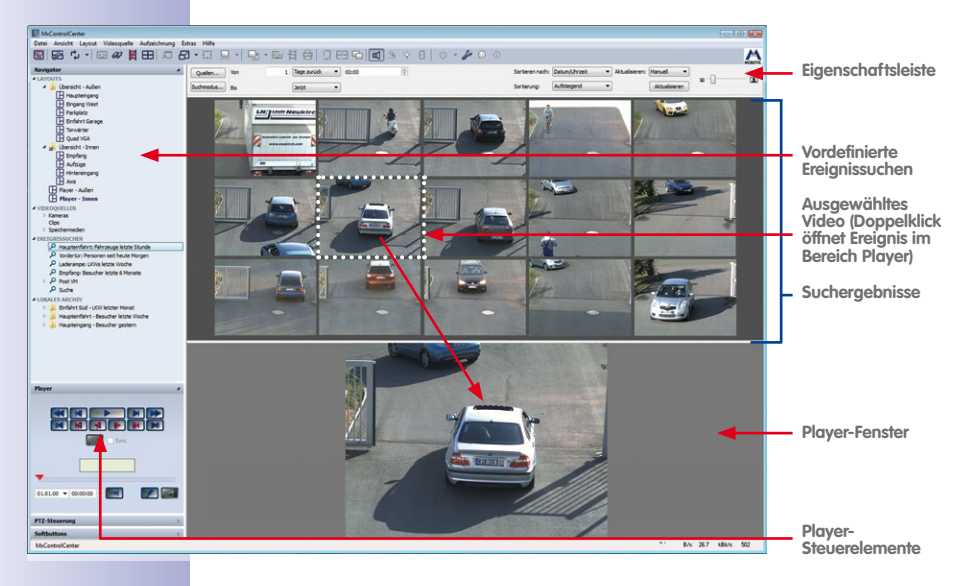

In der Abbildung oben werden die Ereignisbilder aller markierten Kameras in den Suchergebnissen angezeigt und nach den in der Eigenschaftsleiste festgelegten Kriterien sortiert (z. B. nach Name, absteigend).

#### **Elemente der Benutzeroberfläche der Ereignissuche**

- **Eigenschaftsleiste:** Diese Leiste enthält Steuerelemente zum Auswählen von Kameras, Filtern von Ereignissen, zum Festlegen eines Zeitbereichs für die Suche usw. Die Elemente der Eigenschaftsleiste werden im Abschnitt [«Erstellen einer Ad-Hoc-](#page-127-0)[Ereignissuche»](#page-127-0) beschrieben.
- **Vordefinierte Ereignissuchen:** Diese Suchen wurden in der MxControlCenter-Installation gespeichert. Klicken Sie im Bereich **EREIGNISSUCHEN** des Panels **Navigator** der Seitenleiste auf eine Suche, um diese zu öffnen. Zwei Suchtypen stehen zur Verfügung:
	- **Ereignissuchen:** Dies ist der Standardsuchtyp, der für die Suche von Ereignissen verwendet wird, die von den ausgewählten Kamera in einem bestimmten Zeitbereich aufgezeichnet wurden.
	- **Nachträgliche Videobewegungssuchen:** Dieser Suchtyp findet alle Ereignisse, bei denen MxControlCenter Bewegungen in einem benutzerdefinierten "Suchfenster" einer Kamera erkennt (weitere Informationen hierzu finden Sie in [Abschnitt](#page-131-0) 3.5.9, [«Nachträgliche Video-Bewegungserkennung in Aufzeichnungen»](#page-131-0)).
- **Suchergebnisse:** In diesem Bereich werden die Ereignisse angezeigt, die von MxControlCenter anhand der in der Eigenschaftsleiste angegebenen Suchkriterien gefunden wurden. Bewegen Sie den Mauszeiger über ein Ereignis, um einen Tooltipp mit Informationen über das Ereignis anzuzeigen (Name der Kamera, Datum/Uhrzeit und Ereignistyp).
- **Ausgewähltes Ereignis:** Klicken Sie in den Suchergebnissen auf ein Ereignis, um es auszuwählen (MxControlCenter kennzeichnet das Ereignis mit einem gepunkteten Rahmen).
- **Player-Fenster:** Dieses Fenster zeigt die aufgezeichneten Videostreams des Ereignisses an und ermöglicht, Exportbereiche zu markieren.
- **Player-Steuerung:** Klicken Sie auf ein Ereignis, um es auszuwählen und klicken Sie anschließend im Panel **Player** der Seitenleiste auf einen beliebigen Button, um den Inhalt des Clips wiederzugeben.

#### **Verwenden von vordefinierten Ereignissuchen**

Klicken Sie im Bereich **EREIGNISSUCHEN** des Panels **Navigator** der Seitenleiste auf eine der dort aufgeführten Suchen, um diese zu öffnen. MxControlCenter sucht automatisch nach den Ereignissen, die von den gewählten Kameras im angegebenen Zeitbereich aufgezeichnet wurden. Beispielsweise könnten die folgenden Suchen definiert sein:

- **Letzte 30 Minuten**
- **Letzte Nacht**
- **Letzte Woche**

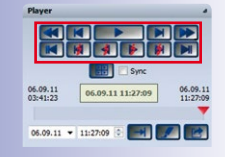

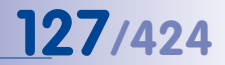

#### **Hinweise**

Nach einer Erstinstallation von MxControlCenter stehen keine vordefinierten Suchen zur Verfügung. Weitere Informationen zum Erstellen neuer Suchen und zum Anpassen dieser Suchen finden Sie im Abschnitt [«Erstellen neuer Ereignissuchen»](#page-128-0) weiter unten.

Da die Definition von MxControlCenter-Ereignissuchen sehr flexibel ist, können die Suchen auf dem System von den oben beschriebenen Beispielen abweichen. Stellen Sie sicher, dass Sie Zugang zur Dokumentation des Systems haben, und die vordefinierten Suchen kennen.

#### <span id="page-127-0"></span>**Erstellen einer Ad-Hoc-Ereignissuche**

Außer den im letzten Abschnitt beschriebenen Ereignissuchen steht eine zusätzliche Suche mit der Bezeichnung **Suche** zur Verfügung. Dabei handelt es sich um eine "leere" Suche ohne jegliche Suchkriterien. Beim ersten Klick auf diese Suche sehen Sie also nur einen leeren Ergebnisbereich. Wenn die Eigenschaftsleiste (siehe Abbildung unten) nicht sichtbar ist, klicken Sie auf die Trennlinie am oberen Rand des Suchergebnisbereichs und ziehen Sie die Linie nach unten.

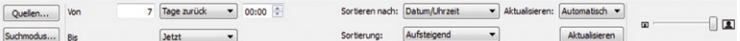

#### **Auswahl der Videoquellen**

- Klicken Sie auf den Button **Quellen**.
- Wählen Sie eine oder mehrere Kameras aus.

#### **Festlegen eines Zeitbereichs für die Suche**

- Klicken Sie auf die Auswahlliste **Von** und wählen Sie die **Startzeit** der Suche aus.
- Klicken Sie auf die Auswahlliste **Bis** und wählen Sie die **Endzeit** der Suche aus.

#### **Filtern der Suchergebnisse**

Werden viele Ereignisse von MxControlCenter gefunden, müssen diese eventuell nach bestimmten Ereignistypen gefiltert werden. So kann die Suche beispielsweise auf Video-Bewegungsereignisse (VM) beschränkt werden:

- Klicken Sie auf den Button **Suchmodus**.
- Heben Sie bis auf die Elemente **Video-Bewegungsmelder** die Auswahl aller Ereignistypen auf.

MxControlCenter zeigt nur Ereignisse an, die von **Video-Bewegungsmelder 1** und **Video-Bewegungsmelder 2** ausgelöst wurden (bewegen Sie den Mauszeiger über die Suchergebnisse, um den Ereignistyp in einem Tooltipp anzuzeigen).

#### **Sortieren von Ereignissen**

Über die Auswahllisten **Sortieren nach** und **Sortierung** können Sortierkriterium (Datum/ Uhrzeit, Videoquelle usw.) und die Sortierreihenfolge der angezeigten Ereignisse (absteigend/aufsteigend) festgelegt werden.

#### **Einstellen der Darstellungsoptionen**

Wenn neue Ereignisse bei Aufzeichnung automatisch angezeigt werden sollen, legen Sie in der Auswahlliste **Aktualisieren** die Option **Automatisch** fest. Klicken Sie auf den Button **Aktualisieren**, um die Ereignisse manuell zu aktualisieren.

Die Größe der Suchergebnisbilder kann durch Schieben des Schiebereglers in der Eigenschaftsleiste nach rechts oder links angepasst werden.

Die Änderungen werden sofort übernommen und in MxControlCenter angezeigt. Wenn die Suche in vielen Kameras mehr Zeit in Anspruch nimmt, blendet MxControlCenter eine entsprechende Anzeige im Player-Fenster ein (siehe nebenstehende Abbildung).

#### <span id="page-128-0"></span>**Erstellen neuer Ereignissuchen**

Neue Ereignissuchen können mit den folgenden Methoden des Panels **Navigator** der Seitenleiste erstellt werden:

- Erstellen einer leeren Suche:
	- Rechtsklicken Sie auf eine beliebige Stelle im Bereich **EREIGNISSUCHEN**.
	- Wählen Sie im Kontextmenü die Option **Neue Suche** aus.
	- Geben Sie einen aussagekräftigen Namen für die Suche ein.
- Duplizieren einer vorhandenen Suche:
	- Rechtsklicken Sie im Bereich **EREIGNISSUCHEN** auf eine bereits **vorhandene Suche**.
	- Wählen Sie im Kontextmenü die Option **Suche duplizieren** aus.
	- Geben Sie einen aussagekräftigen Namen für die Suche ein.

Eine vorhandene Suche kann auch bei gedrückter **STRG**-Taste per Drag&Drop dupliziert werden.

Fahren Sie fort, indem Sie die Suche wie im oberen Abschnitt [«Erstellen einer Ad-Hoc-](#page-127-0)[Ereignissuche»](#page-127-0) beschrieben bearbeiten.

#### **Gruppieren von Ereignissuchen**

Zum Strukturieren von Suchen können Gruppen erstellt werden. Ziehen Sie hierzu einfach eine Suche auf eine andere. Mit dieser Methode können auch Übersichtssuchen (z. B. "**Innenkameras**") und Detailsuchen (z. B. "**Gestern**") als "untergeordnetes" Element von "**Innenkameras**" erstellt werden.

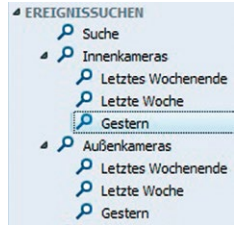

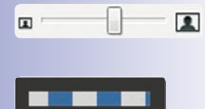

# **130/424 MxCC-Benutzerhandbuch: Verwenden von MxControlCenter**

Zum Entfernen eines Elements aus einer Gruppe wird das Element einfach nach links aus der Gruppe gezogen, bis der Cursor zwischen zwei anderen Elementen als Balken sichtbar ist. Wenn ein übergeordnetes Element nicht mehr über ein untergeordnetes Element verfügt, wird aus dem übergeordneten Element wieder ein normales Element.

Übergeordnete Elemente funktionieren weiterhin wie normale Suchen und ermöglichen das Erstellen von Übersichts- und Detailsuchen wie im oberen Beispiel gezeigt.

#### **Hinweis**

In gruppierten Ereignissuchen bleiben über- und untergeordnete Elemente weiterhin als aktive Suchen erhalten.

#### **Bearbeiten vorhandener Ereignissuchen**

Klicken Sie im Bereich **EREIGNISSUCHEN** des Panels **Navigator** der Seitenleiste auf die vorhandene Suche, die bearbeitet werden soll. Fahren Sie anschließend wie oben im Abschnitt [«Erstellen einer Ad-Hoc-Ereignissuche»](#page-127-0) beschrieben fort.

#### Öffnen des Ereignisses im Bereich "Player"

Sobald MxControlCenter Ereignisse in den Suchergebnissen anzeigt, können Sie der folgenden Methoden anwenden, um ein Ereignis im **Player** anzuzeigen:

- Doppelklicken Sie auf ein Ereignis in den Suchergebnissen.
- Rechtsklicken Sie auf ein Ereignis und wählen Sie **Im Player öffnen**.

Das Ereianis kann nun wie im Abschnitt [«Wiedergabe des Ereignisses»](#page-129-0) unten beschrieben mit den Buttons im Panel **Player** der Seitenleiste wiedergegeben werden.

Zur Größenänderung des Player-Fensters kann der Trenner am oberen Rand des Bereichs nach oben oder unten verschoben werden. Mit einem Doppelklick auf den Trenner wird der Bereich geschlossen.

#### <span id="page-129-0"></span>**Wiedergabe des Ereignisses**

Verwenden Sie die Buttons im Panel **Player** der Seitenleiste, um die Ereignisse wiederzugeben. Die Player-Steuerung erfolgt wie in [Abschnitt](#page-117-0) 3.5.3,

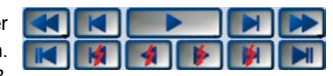

[«Suchen/Wiedergeben in Layouts mit Darstellungsfenstern im Player-Modus»](#page-117-0) beschrieben.

#### **Hinweis**

Das im Player-Fenster geöffnete Ereignis dient beim Durchsuchen von Ereignisbildern als Ausgangspunkt. Bei der Wiedergabe von Ereignissen rückt der Player automatisch zum nächsten Ereignis in Wiedergaberichtung vor (vorausgesetzt, ein solches Ereignis ist vorhanden). Ist das letzte Ereignis (bzw. das erste Ereignis bei Rückwärtswiedergabe) erreicht, stoppt die Wiedergabe automatisch.

### **Exportieren von Videoinhalten**

So werden Ereignisse aus einer **Ereignissuche** exportiert:

- Suchen Sie den Anfang einer interessanten Szene, indem Sie folgende Methoden anwenden:
	- Blättern Sie im Ergebnisbereich durch die Liste mit Ereignissen und doppelklicken Sie auf ein Ereignis, um es im Player-Fenster zu öffnen.
	- Legen Sie ein Datum und eine Uhrzeit fest und klicken Sie im Panel **Player** der Seitenleiste auf den Button **Gehe zu Datum/Uhrzeit**.
	- Bewegen Sie die rote Positionsanzeige über dem Schieberegler im Panel **Player** der Seitenleiste nach rechts bzw. links, bis Sie das gesuchte Ereignis gefunden haben.
- Markieren Sie die zu exportierende Szene:
	- Aktivieren Sie den Button **Auswahlmodus**.
	- Klicken Sie auf den Button **Wiedergabe**, um das Video anzuzeigen.
	- Klicken Sie erneut auf den Button **Wiedergabe**, wenn das Ende der zu exportierenden Szene erreicht ist.

(Szenen können auch durch Ziehen der roten Positionsanzeige des Schiebereglers markiert werden.)

- Klicken Sie auf den Button **Zum Export hinzufügen**, um den markierten (grünen) Teil des Ereignisses zur **Exportliste** hinzuzufügen.
- Zum Hinzufügen weiterer Bereiche aus diesem und anderen Ereignissen markieren Sie im Panel **Player** einfach eine andere Szene und wiederholen Sie die vorherigen Schritte.

Nachdem Sie alle gewünschten Szenen zur **Exportliste** hinzugefügt haben, können Sie die gesamte Liste als Videoclip in verschiedenen Formaten exportieren. Weitere Informationen hierzu finden Sie in Abschnitt [3.6.3, «Exportieren von Aufzeichnungen»](#page-142-0).

> Live-Aufzeichnungen Neu D Verdächtig

# **Speichern von kompletten Ereignissen im lokalen Archiv**

Das lokale Archiv bietet sich als Speicherort eines Ereignisses <sup>4 LOKALES ARCHIV</sup> an, wenn es dauerhaft gespeichert werden soll. Außerdem wird das Ereignis dadurch vor dem Überschreiben durch den **[»Ringpuffer](#page-403-0)**-Speichermechanismus der Kamera geschützt.

So werden gesamte Ereignisse im lokalen Archiv gespeichert:

- Öffnen Sie das Panel **Navigator** der Seitenleiste, wenn dieses nicht sichtbar ist.
- Öffnen Sie im Bereich **EREIGNISSUCHEN** eine vordefinierte Ereignissuche oder erstellen Sie eine Ad-hoc-Suche.
- Suchen Sie ein Ereignis, das Sie speichern möchten.
- Ziehen Sie das Ereignis in einen Ordner im Bereich **LOKALES ARCHIV** (MxControlCenter zeigt einen Fortschrittsdialog an).

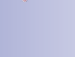

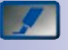

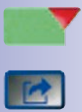

Das Ereignis kann nun als Videoclip in verschiedene Formate exportiert werden. Weitere Informationen hierzu finden Sie in Abschnitt [3.6.3, «Exportieren von Aufzeichnungen»](#page-142-0).

#### <span id="page-131-0"></span>**3.5.9 Nachträgliche Video-Bewegungserkennung in Aufzeichnungen**

Die Bewegungserkennung in Live-Video-Bewegungsfenstern steht in allen MOBOTIX-Kameras zur Verfügung und wird als **Video-Bewegungsfenster** bezeichnet. Die Kameras zeichnen Ereignisbilder auf, wenn Bewegungen im Video-Bewegungsfenster erkannt werden (**Ereignisaufzeichnung**). Nach diesen Ereignissen kann mithilfe von Ereignissuchen gesucht werden (siehe Abschnitt [3.5.8, «Verwenden von Ereignissuchen»](#page-124-0)).

Im Gegensatz hierzu speichern Kameras im Modus **Daueraufzeichnung** typischerweise mit reduzierter Bildrate (z. B. 2 B/s) über einen längeren Zeitbereich. Bei der Suche nach einem bestimmten Ereignis bedeutet dies eventuell, dass die Videoaufzeichnungen mehrerer Tage wiedergegeben werden müssen. Hier kommt die **nachträgliche Video-Bewegungserkennung** (kurz **Post-VM-Suche**) ins Spiel.

Eine **Post-VM-Suche** unterstützt Sie z. B. bei der Beantwortung folgender Fragen:

- Wer hat den Laptop gestohlen, der vor einer Stunde auf den Schreibtisch gestellt wurde?
- War das Auto bereits bei der Ankunft auf dem Parkplatz heute morgen beschädigt?
- Konnte eine Person den Video-Bewegungsfenstern erfolgreich ausweichen?

# **Hinweis**

Zum Ausführen einer Post-VM-Suche müssen folgende Anforderungen erfüllt sein:

- Der aufgezeichnete Videostream muss im **MxPEG-Format** vorliegen (Ereignisoder Daueraufzeichnung).
- Auf der MOBOTIX-Kamera, die das Video aufgezeichnet hat, muss die Software **MX-V4.0.4.18** oder höher laufen.

# **Tipp**

**Die nachträgliche Video-Bewegungserkennung** ist nur bei Kameras mit aktivierter **Daueraufzeichnung** sinnvoll. Wenn Sie mit dieser Funktion arbeiten möchten, die Daueraufzeichnung in der Kamera jedoch nicht aktiviert ist, wenden Sie sich an den Systemadministrator, damit dieser den Aufzeichnungsmodus der Kamera ändert.

#### <span id="page-131-1"></span>**Erstellen einer nachträglichen Video-Bewegungssuche**

Bei der Post-VM-Suche handelt es sich um eine besondere Art der Ereignissuche auf einer Kamera. Daher ist das Erstellen einer Post-VM-Suche nahezu identisch mit dem Erstellen einer "normalen" Ereignissuche (siehe [«Erstellen neuer Ereignissuchen»](#page-128-0) in [Abschnitt](#page-124-0) 3.5.8,

[«Verwenden von Ereignissuchen»](#page-124-0)), mit dem Unterschied, dass in der Post-VM-Suche ein anderer **Suchmodus** verwendet wird.

- Erstellen Sie eine neue Suche:
	- Öffnen Sie das Panel **Navigator** der Seitenleiste, wenn dieser nicht sichtbar ist.
	- Rechtsklicken Sie auf eine beliebige Stelle im Bereich **EREIGNISSUCHEN**.
	- Wählen Sie im Kontextmenü die Option **Neue Suche** aus.
	- Geben Sie einen aussagekräftigen Namen für die Suche ein (fügen Sie beispielsweise "Post-VM" o. ä. hinzu).
- Klicken Sie in der Eigenschaftsleiste auf den Button **Suchmodus**.
- Wählen Sie die Option **Offline-Suche nach Bewegung (Post-VM)**. Die Eigenschaftsleiste wird nun wie folgt angezeigt:

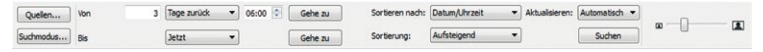

- Auswählen **einer Videoquelle**:
	- Klicken Sie auf den Button **Quellen** und wählen Sie **eine** Kamera aus.
	- Klicken Sie auf **OK**, um den Dialog zu schließen.
- Festlegen eines **Zeitbereichs** für die Suche:
	- Klicken Sie auf die Auswahlliste **Von** und wählen Sie die **Startzeit** der Suche aus.
	- Klicken Sie auf die Auswahlliste **Bis** und wählen Sie die **Endzeit** der Suche aus.
- Legen Sie in der Auswahlliste **Sortierung** die **Sortierreihenfolge** fest, mit der Aufzeichnungen angezeigt werden. Je nach Sortierreihenfolge legt MxControlCenter die aktuelle Position des Players wie folgt fest:
	- **Aufsteigend:** Die aktuelle Position wird auf die erste verfügbare Aufzeichnung gesetzt.
	- **Absteigend:** Die aktuelle Position wird auf die letzte verfügbare Aufzeichnung gesetzt.
- Erstellen Sie ein **Video-Bewegungsfenster** im Player-Fenster:
	- Klicken Sie mit der Maus, halten Sie die Maustaste gedrückt und zeichnen Sie einen Rahmen (siehe nebenstehende Abbildung).
	- Zeichnen so viele Rahmen, wie zur Abdeckung des bzw. der gewünschten Bereiche erforderlich (z. B. eine Tür und ein Fenster).

Durch Ziehen des Rahmeninneren können Fenster insgesamt verschoben werden. Um andere Formen als Rechtecke zu erstellen, können die Ecken eines Fensters gezogen werden, bis das Fenster den gewünschten Bereich abdeckt (siehe Abbildung rechts). Zum Löschen eines Fensters klicken auf das Schließen-Symbol in der oberen rechten Ecke.

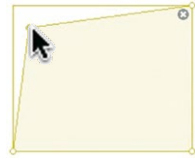

• Klicken Sie auf den Button **Suchen**, um die Suche auszuführen.

# **134/424 MxCC-Benutzerhandbuch: Verwenden von MxControlCenter**

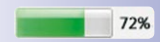

MxControlCenter startet die Suche nach Ereignisbildern im festgelegten Zeitbereich und beginnt mit dem Füllen der Suchergebnisse. Während die Suche läuft, wird ein Fortschrittsbalken angezeigt. Wenn MxControlCenter innerhalb der Grenzen eines Videofensters Bewegungen erkennt, färbt sich das Fenster rot und der Clip wird den Suchergebnissen hinzugefügt.

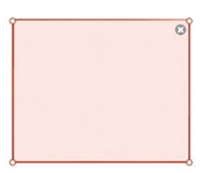

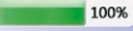

Nach Abschluss der Suche können Sie auf einen Clip in den Suchergebnissen klicken, um diesen im Player-Fenster wiederzugeben. Das rote Video-Bewegungsfenster kennzeichnet den Bereich, in dem MxControlCenter eine Videobewegung erkannt hat (wurden mehrere Fenster festgelegt, bleiben die anderen eventuell gelb).

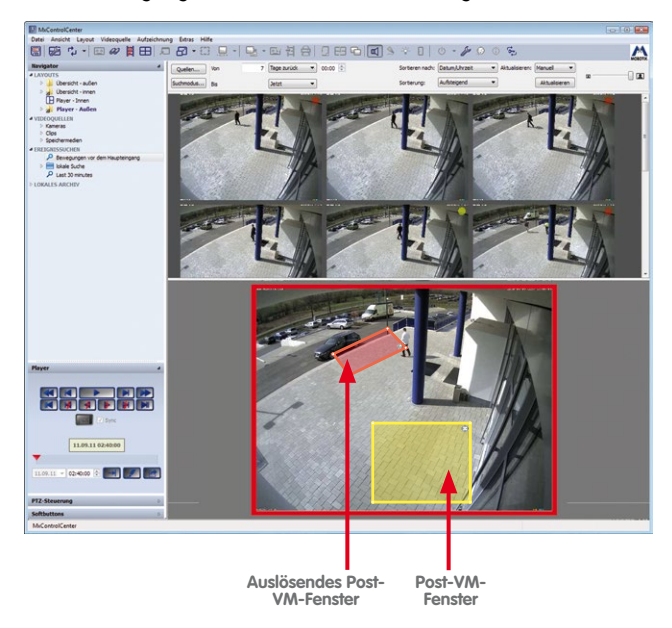

Die Wiedergabe von Ereignissen erfolgt wie in Abschnitt 3.5.8, «Verwenden von [Ereignissuchen»](#page-124-0) beschrieben.

# **Ändern einer vorhandenen Post-VM-Suche**

Klicken Sie zum Ändern einer vorhandenen Post-VM-Suche auf die entsprechende Suche im Bereich **EREIGNISSUCHEN** des Panels **Navigator** der Seitenleiste. Das Fenster kann nun wie oben unter [«Erstellen einer nachträglichen Video-Bewegungssuche»](#page-131-1) beschrieben geändert bzw. neue Fenster können erstellt, verschoben oder gelöscht werden.

Klicken Sie nach Abschluss des Vorgangs auf den Button **Suchen**, um die Suche erneut zu starten.

# **3.5.10 Verwenden der Video-Recherche**

Wenn Sie für die entsprechende Videoquelle ein externes Aufzeichnungsziel (Dateiserver) festgelegt haben oder wenn die MOBOTIX-Kamera über eine SD-/CF-Karte für interne Speicherung verfügt, können große Datenmengen gespeichert werden. Das Durchsuchen dieser Daten kann eine Herausforderung darstellen, besonders wenn die Aufzeichnungen mehrerer Kameras durchsucht werden müssen.

Für diesen Fall bietet der Dialog **Video-Recherche** umfangreiche Suchfunktionen. Klicken Sie zum Öffnen dieses Dialogs auf den Button **Video-Recherche öffnen** in der MxControlCenter-Symbolleiste.

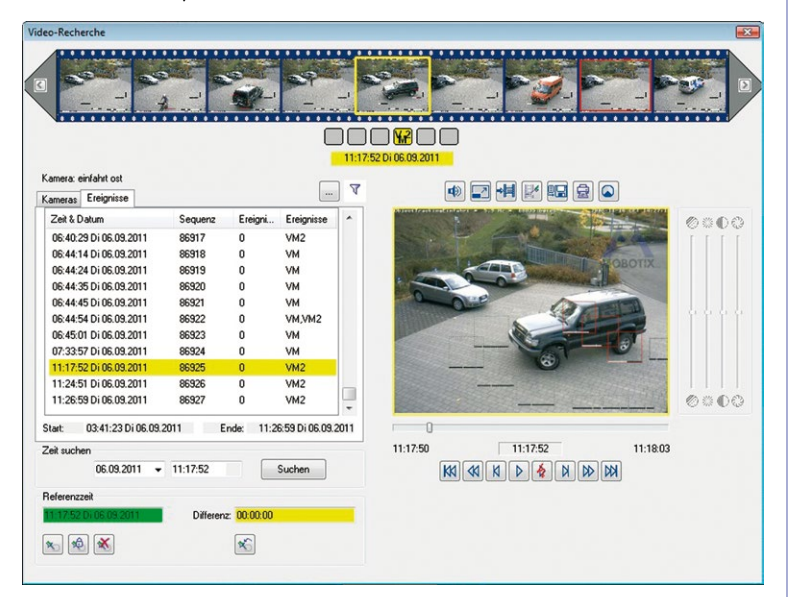

Der Dialog **Video-Recherche** ermöglicht Ihnen, die Aufzeichnungen aller im aktuellen Layout definierten Kameras zu durchsuchen. Markieren Sie zuerst im Register **Kameras** die Kamera, deren Aufzeichnung Sie durchsuchen möchten. Im Register **Ereignisse** zeigt Ihnen MxControlCenter nun alle bisher aufgezeichneten Ereignisse in chronologischer Reihenfolge.

Der vertikale Rollbalken neben der Ereignisliste visualisiert, in welchem Zeitbereich des gesamten Aufzeichnungszeitraumes Ereignisse angezeigt werden. Durch Auswahl eines Ereignisses in der Liste wird die Darstellung der dazugehörigen Aufnahme in den rechten Bereich des Player-Fensters übernommen.

Haben Sie ein Ereignis als relevant erkannt, lässt sich der Ereigniszeitpunkt als **Referenzzeit** festlegen. MxControlCenter zeigt die

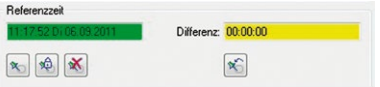

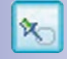

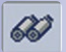

Zeitdifferenz zwischen Referenzzeit und dem Bild an, das gerade im Player-Fenster dargestellt wird.

# **Hinweis**

Die Referenzzeit arbeitet ähnlich der "**globalen Wiedergabezeit**" im Panel **Player** der Seitenleiste (siehe [«Wiedergeben von Ereignissen»](#page-116-0) in Abschnitt [3.5.2, «Suchen/](#page-113-1) [Wiedergeben in einem Live-Darstellungsfenster»](#page-113-1)).

Mit dem Button **Referenzzeit automatisch auf Zeit des aktuellen Bildes setzen** wird die Referenzzeit automatisch mit der Zeit des aktuell dargestellten Bildes abgeglichen.

Durch Klicken auf den Button **Referenzzeit entsperren** wird die Referenzzeit gelöscht.

#### **Anzeigen von Layout-Kameras**

Wenn die Liste **Kameras** viele MOBOTIX-Kameras enthält, erweist sich die Suche nach der richtigen Kamera oft als schwierig. Um nur die Kameras im aktuellen Layout anzuzeigen, können Sie den Button **Nur Kameras des aktuellen Layouts anzeigen** aktivieren.

#### **Filtern von Ereignissen**

Wenn Sie gezielt nach speziellen Ereignistypen (zum Beispiel nur Bewegungsmelder) suchen möchten, können Sie die **Ereignisliste** filtern. Klicken Sie dazu auf den Button **Ereignisfilter festlegen**. Aktivieren Sie die Ereignisse, die in der gefilterten Liste enthalten sein sollen:

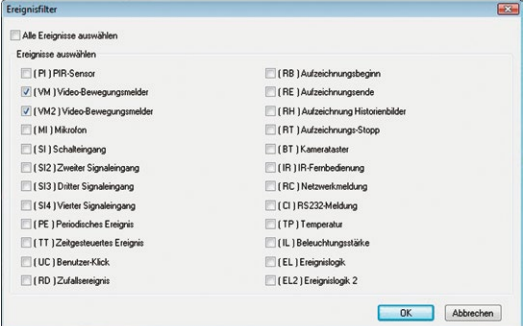

#### **Umgang mit Pseudo-Ereignissen in Daueraufzeichnungen**

Pseudo-Ereignisbilder werden minütlich von Kameras mit aktivierter Daueraufzeichnung erstellt. Um Pseudo-Ereignisse aus der Liste zu entfernen, aktivieren Sie den Button **Pseudo-Ereignisse ausschließen**:

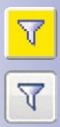

- Wenn der Button aktiviert (gelb) ist, werden nur "echte" Ereignisse in der Ereignisliste angezeigt (VM, UC, IR usw.).
- Ist der Button deaktiviert (d. h. nicht gelb), werden in der Ereignisliste auch die Pseudo-Ereignisse einer Daueraufzeichnung angezeigt.

**© MOBOTIX AG • Security-Vision-Systems • Made in Germany**

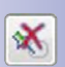

姁

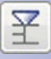

...

# **Drucken von Ereignisbildern**

Klicken Sie zum Drucken des angezeigten Ereignisbildes einfach auf den Button **Aktuelles und nachbearbeitetes Bild drucken**. MxControlCenter zeigt dann eine Druckvorschau des Bildes an. Falls dieses Bild durch die Nachbearbeitungsfunktionen geändert wurde, wird auch das nicht bearbeitete Originalbild eingefügt.

Zum einfachen Versenden und Archivieren des Ausdrucks kann dieser auch mit der eingebauten PDF-Druckfunktion als \*.pdf-Datei ausgegeben werden.

#### **Exportieren von Ereignissen als Video**

Über den Dialog **Video-Recherche** können Sequenzen für einen nachträglichen Export von Videoinhalten zum Dialog **Exportliste** hinzugefügt werden. Weitere Informationen hierzu finden Sie in Abschnitt [3.6.3, «Exportieren von Aufzeichnungen»](#page-142-0).

#### **3.5.11 Wiedergeben von Aufzeichnungen aus dem lokalen Archiv**

Die Aufzeichnungen im Bereich **LOKALES ARCHIV** des Panels **Navigator** der Seitenleiste werden entweder über die Funktion **Live-Aufzeichnung** erstellt (siehe [Abschnitt](#page-95-0) 3.2.10, [«Verwenden der Funktion "Live-Aufzeichnung"»](#page-95-0)) oder indem Clips von einer Ereignissuche per Drag&Drop in einen Ordner des lokalen Archivs gezogen werden. Clips im lokalen Archiv werden wie Ereignissuchen wiedergegeben (siehe Abschnitt [3.5.8, «Verwenden](#page-124-0)  [von Ereignissuchen»](#page-124-0)).

#### **So werden Clips aus dem lokalen Archiv wiedergegeben:**

- Öffnen Sie im Panel **Navigator** der Seitenleiste den Bereich **LOKALES ARCHIV**.
- Klicken Sie in einem der Ordner auf einen Clip.

MxControlCenter lädt den Clip im Darstellungsbereich und öffnet das Panel **Player** der Seitenleiste. Mithilfe der Player-Steuerung können Sie nun nach den gewünschten Bildern suchen.

#### **Bearbeiten der Ordnerstruktur**

Ordner im Bereich **LOKALES ARCHIV** des Panels **Navigator** der Seitenleiste können die Suche nach Clips später erheblich erleichtert. Deshalb können Sie neue Ordner erstellen, Ordner nach oben und unten verschieben oder auf andere Ordner ziehen, um Unterordner zu erstellen. Außerdem können Ordner umbenannt und gelöscht werden (dies gilt nicht für

den Ordner **Live-Aufzeichnungen**, in dem Aufzeichnungen nur durch Klicken auf den entsprechenden Button gespeichert werden).

Wenn Sie auf einen dieser Ordner klicken, zeigt MxControlCenter die gespeicherten Clips im Darstellungsbereich an.

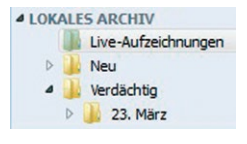

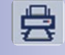

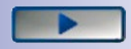

# **3.5.12 Prüfen der Datenintegrität von Aufzeichnungen**

Wenn Sie aufgezeichnete Videoinhalte vor Gericht verwenden möchten, müssen Sie darauf achten, dass die Kameraaufzeichnungen nicht manipuliert wurden. MOBOTIX-Kameras können Videosequenzen beim Aufzeichnen mithilfe von **Public-Key-Kryptographie**  (siehe **[de.wikipedia.org](http://de.wikipedia.org/wiki/Asymmetrisches_Kryptosystem)**) digital signieren. Anhand der digitalen Signatur kann der Herausgeber der Daten (d. h. eine MOBOTIX-Kamera) verifiziert und außerdem sichergestellt werden, dass die aufgezeichneten Inhalte im Nachhinein nicht manipuliert wurden.

Zum Signieren der Aufzeichnungen verwendet die Kamera ein privates/öffentliches Schlüsselpaar (auch als **digitales Zertifikat** bezeichnet), das entweder von der Kamera selbstsigniert (generiert), oder von einer Zertifizierungsstelle (kurz **CA**, für Certification Authority) ausgegeben wurde. MxControlCenter vergleicht später die Signatur der Aufzeichnungen mit dem öffentlichen Schlüssel des Zertifikats.

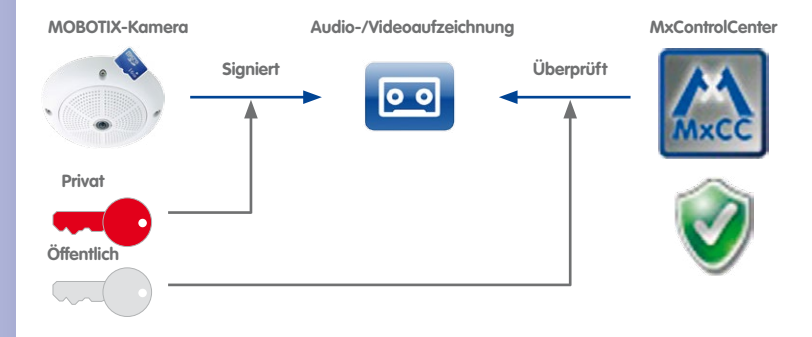

### **Achtung**

Die Integrität von **nicht signierten** Aufzeichnungen kann nicht geprüft werden. Stellen Sie beim Verwenden dieser Funktion sicher, dass alle Kameras ihre Aufzeichnungen signieren. Weitere Informationen hierzu finden Sie in Abschnitt [4.8.5, «Signieren auf](#page-242-0)[gezeichneter Videodaten»](#page-242-0).

## **So erhält MxControlCenter den öffentlichen Schlüssel zum Prüfen der Datenintegrität:**

- MxControlCenter lädt den öffentlichen Schlüssel automatisch aus den Kameras, die im Bereich **VIDEOQUELLEN** des Panels **Navigator** der Seitenleiste zur Verfügung stehen.
- Wenn lediglich die Aufzeichnungen als **Dateiserver-Pfade** hinzugefügt wurden, prüft MxControlCenter das Root-Verzeichnis des Ordners, in dem die Aufzeichnungen gespeichert sind, und sucht nach der Datei cert.pem, die den öffentlichen Schlüssel enthält.

Kameras mit Software-Version **MX-V4.0.6.x** und höher können die Datei cert. pem, in der sich der öffentliche Schlüssel befindet, automatisch speichern (siehe Abschnitt [4.8.5, «Signieren aufgezeichneter Videodaten»](#page-242-0)).

### **Hinweis**

Die Datei cert.pem kann auch manuell von einer Kamera heruntergeladen und im Root-Verzeichnis des Ordners gespeichert werden, in dem sich die Aufzeichnungen befinden (vorausgesetzt Sie verfügen über die erforderlichen Rechte). Fahren Sie wie in Abschnitt [4.8.5, «Signieren aufgezeichneter Videodaten»](#page-242-0) beschrieben fort oder wenden Sie sich für weitere Unterstützung an den Systemadministrator.

#### **Bedingungen zum Prüfen der Datenintegrität**

Zum Prüfen der Datenintegrität von Aufzeichnungen müssen folgende Bedingungen erfüllt sein:

- Die aufzeichnende Kamera muss über ein Zertifikat verfügen (entweder selbstsigniert oder von einer Zertifizierungsstelle herausgegeben).
- Die aufzeichnende Kamera muss die Aufzeichnungen signieren (siehe [Abschnitt](#page-242-0) 4.8.5, [«Signieren aufgezeichneter Videodaten»](#page-242-0)).

## **Prüfen der Datenintegrität**

Das Prüfen der Datenintegrität kann für alle Aufzeichnungen einer Kamera oder nur für Videosequenzen vorgenommen werden, die für den Export ausgewählt wurden:

- Öffnen Sie den Dialog **Datenintegrität prüfen** mit **einer** der folgenden Methoden:
	- Rechtsklicken Sie im Bereich **VIDEOQUELLEN > Kameras** des Panels **Navigator** der Seitenleiste auf eine MOBOTIX-Kamera und wählen Sie aus dem Kontextmenü die Option **Datenintegrität prüfen** aus (dadurch wird der gesamte Videospeicher nach dieser Kamera durchsucht).

#### **Hinweis**

Je nach Größe des Speichers kann die Integritätsprüfung aller Aufzeichnungen einer Kamera einige Zeit in Anspruch nehmen. Aus diesem Grund wird die Verwendung dieser Funktion nur empfohlen, wenn Sie davon ausgehen, dass der Datenbestand der Aufzeichnungen dieser Kamera Fehler enthält.

- Klicken Sie im Dialog **Exportliste** (siehe Abschnitt [3.6.3, «Exportieren von](#page-142-0)  [Aufzeichnungen»](#page-142-0)) auf den Button **Prüfen** (dadurch werden die Videoclips in der Exportliste automatisch geprüft).
- Aktivieren Sie im Dialog **Exportliste** die Option **Datenintegrität prüfen** und exportieren Sie die Videoclips (dadurch werden Videoclips während des Exportvorgangs geprüft).

Der Dialog wird geöffnet und die Prüfung automatisch gestartet. Während des Prüfungsvorgangs wird ein sich drehender Ring und die momentan von MxControlCenter geprüfte Sequenznummer angezeigt (roter Rahmen, siehe Abbildung unten):

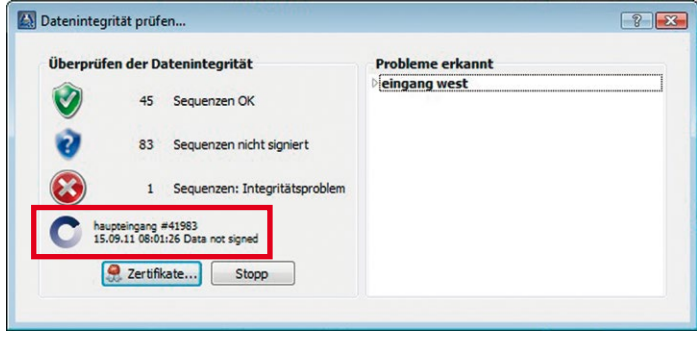

• Klicken Sie für weitere Informationen über das Zertifikat der Kamera auf den Button **Zertifikate**. Wenn Probleme mit dem Zertifikat erkannt werden (z. B. bei Ablauf des Zertifikats), öffnet MxControlCenter diesen Dialog automatisch.

Nachdem MxControlCenter die Prüfung der Videosequenzen abgeschlossen hat, wird der sich drehende Ring ausgeblendet und die Ergebnisse werden im Dialog **Datenintegrität prüfen** angezeigt.

# **3.6 Speichern, Drucken und Exportieren**

Wenn Sie die Aufzeichnungen gefunden haben, die Sie den Behörden präsentieren möchten, können Sie einzelne Bilder speichern oder Videos von den Aufzeichnungen einer oder mehrerer Kameras erstellen.

# <span id="page-140-0"></span>**3.6.1 Speichern von Einzelbildern**

Um ein Einzelbild zu speichern, muss zunächst ein geeignetes Bild ausgewählt und die Datei als Bilddatei auf dem Desktop gespeichert werden. Anschließend kann das Bild beispielsweise per E-Mail versendet werden.

# **So wird ein Bild auf dem Desktop gespeichert:**

- Markieren Sie die gewünschte Kamera (gelber Rahmen).
- Wenn Sie ein Bild von einer Aufzeichnung speichern möchten:
	- Stellen Sie sicher, dass sich die Kamera im Player-Modus befindet (in der oberen rechten Ecke wird ein rotes Aufzeichnungssymbol angezeigt).
	- Suchen Sie mithilfe der Steuerelemente im Panel **Player** der Seitenleiste das Bild, das Sie speichern möchten.
- Klicken Sie auf den Button **Aktuelles Bild auf dem Desktop speichern**, um das aktuelle Bild als **[»JPEG](#page-401-0)**-Datei (Standard) zu speichern.

MxControlCenter speichert das aktuelle Bild auf dem Desktop, wobei der Dateiname wie folgt erzeugt wird:

```
Syntax:
<Kameraname>_<jjjjmmtt_hhmm>_<Sequenznr.>.<Erweiterung>
Beispiel:
einfahrt ost_20101123_1453_374.jpg
```
Sie können die Datei(en) nun als Anhang per E-Mail senden.

# **Auswählen des Dateiformats**

Standardmäßig verwendet MxControlCenter das Bildformat **[»JPEG](#page-401-0)**. Klicken Sie rechts neben dem Button **Aktuelles Bild auf dem Desktop speichern** auf den Pfeil und wählen Sie das gewünschte Format aus (siehe Hinweise unten). MxControlCenter speichert ein Bild im ausgewählten Format auf dem Desktop und verwendet von jetzt an dieses Format für alle weiteren zu speichernden Bilder.

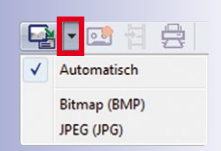

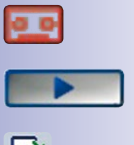

#### **Hinweise**

Diese Funktion kann auch in **Livebild**-Fenstern verwendet werden.

Bitmap-Bilder (\*.bmp) sind gewöhnlich größer als JPEG-Bilder (in JPEG-Bildern sind die Bildinformationen komprimiert). Beispielsweise hat ein QXGA-Bild mit 2048x1536 Pixeln beim Speichern im BMP-Format eine Größe von 12 MB (bei 32 Bit Farbtiefe), während dasselbe Bild beim Speichern im JPEG-Format eine Größe von 240 KB aufweist, ohne dass dabei Bilddetails verloren gehen. Sie sollten daher Bilder möglichst im JPEG-Format speichern.

# <span id="page-141-0"></span>**3.6.2 Drucken von Einzelbildern**

Ähnlich wie beim Speichern von Einzelbildern von aufgezeichnetem Videomaterial als Bitmap- (\*.bmp) oder JPEG-Datei (\*.jpg, siehe Abschnitt [3.6.1, «Speichern von Einzelbildern»](#page-140-0)), können Bilder auch direkt von MxControlCenter aus gedruckt werden.

# **Hinweis**

Wenn Sie ein Bild vergrößert haben, um einen bestimmten Ausschnitt zu untersuchen oder wenn Sie eine andere Nachbearbeitungsfunktion von MxControlCenter verwendet haben, wird ein Einzelbild immer **zweimal** ausgedruckt – das geänderte Bild und das Originalbild, wie es von der MOBOTIX-Kamera gespeichert wurde.

#### **So wird ein Bild gedruckt:**

- Markieren Sie die gewünschte Kamera (gelber Rahmen).
- Wenn Sie ein Bild einer Aufzeichnung drucken möchten:
	- Stellen Sie sicher, dass sich die Kamera im Player-Modus befindet (in der oberen rechten Ecke wird ein rotes Aufzeichnungssymbol angezeigt).
	- Suchen Sie das Bild, das Sie mithilfe der Steuerelemente im Panel **Player** der Seitenleiste exportieren möchten.
- Klicken Sie auf den Button **Aktuelles Bild drucken**.

MxControlCenter zeigt nun das Bild/die Bilder im Dialog **Druckvorschau** an:

In diesem Dialog können auch **Layout**, **Seiteneinstellungen** usw. geändert werden. Klicken Sie auf den Button **Drucken**, wählen Sie einen Drucker aus und klicken Sie erneut auf **Drucken**, um die Datei an den Drucker zu senden.

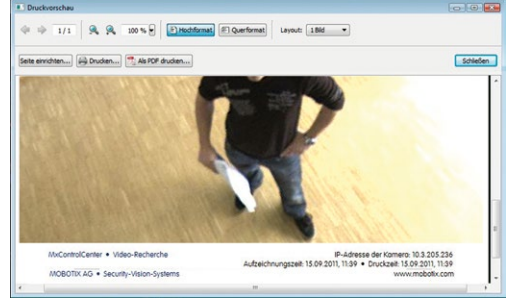

**© MOBOTIX AG • Security-Vision-Systems • Made in Germany**

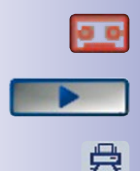

www.mobotix.com • info@mobotix.com

Der Button **Als PDF drucken** ist hilfreich, wenn das Bild per E-Mail gesendet werden soll. Klicken Sie einfach auf diesen Button, um die Datei auf dem Desktop zu speichern und beispielsweise als Anhang per E-Mail zu senden.

#### **Hinweise**

Diese Funktion kann auch in **Livebild**-Fenstern verwendet werden.

Beim Drucken von nachbearbeiteten Bildern (siehe Abschnitt [3.5.6, «Nachbearbeitung](#page-120-0) [der aufgezeichneten Bilder»](#page-120-0)) zeigt MxControlCenter in der Vorschau **zwei** Bilder an, das geänderte (nachbearbeitete) Bild oben und das Originalbild unten.

## <span id="page-142-0"></span>**3.6.3 Exportieren von Aufzeichnungen**

Zum Identifizieren von Personen bietet sich das Speichern oder Drucken von Einzelbildern an (siehe Abschnitt [3.6.1, «Speichern von Einzelbildern»](#page-140-0) und Abschnitt [3.6.2, «Drucken von](#page-141-0)  [Einzelbildern»](#page-141-0)). Ein Video kann jedoch zusätzliche Hinweise zum Verlauf einer bestimmten Situation liefern.

Zum Erstellen eines Videos wird empfohlen, die interessanten Szenen in MxControlCenter zusammenzustellen und diese Szenen anschließend als ein Video zu exportieren. In diesem Abschnitt wird beschrieben, wie interessante Szenen im Dialog **Exportliste** zusammengestellt werden und das Format des zu exportierenden Videos festgelegt wird. Nachdem Videoformat und Exportoptionen festgelegt wurden, können Sie das Video durch Klicken auf den Button **Export** erstellen.

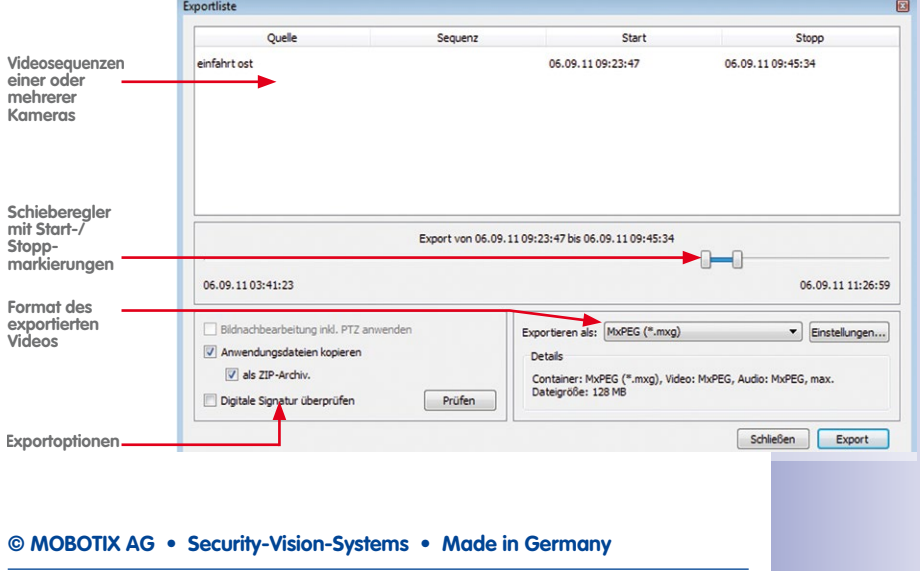

# **Der Dialog "Exportliste"**

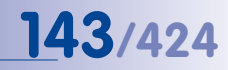

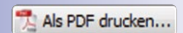

# **Hinweis**

Die **Exportliste** kann mit Videosequenzen von verschiedenen Kameras gefüllt werden, wobei alle in MxControlCenter verfügbaren Methoden wie Player-Fenster, Ereignissuchen, Aufzeichnungen in lokalen Archiven und der Dialog **Video-Recherche** verwendet werden können.

# **Tipp**

Für das Exportieren sollte die Checkbox **Anwendungsdateien kopieren** aktiviert sein. Dadurch werden neben den Videodaten auch die Anwendungsdateien sowie die Datei PlayVideo.cmd exportiert. Durch Doppelklicken auf diese Datei wird MxControlCenter automatisch geöffnet und die Wiedergabe des exportierten Videos gestartet.

# **Auswählen des Videoformats**

Wenn Sie eine Liste mit interessanten Szenen für den Export zusammenstellen, sollten Sie festlegen, welches Format das zu exportierende Video haben soll. Das Format hängt vom Betriebssystem des Zielcomputers sowie von der beabsichtigten Verwendung des Videos ab und sollte anhand der folgenden Kriterien ausgewählt werden:

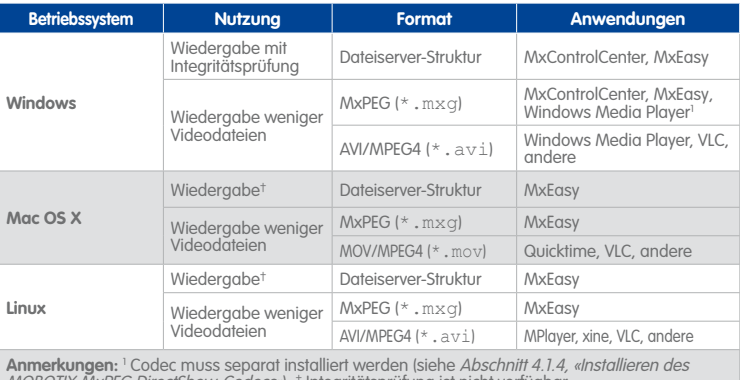

-*Codecs»*), † Integritätsprüfung ist nicht verfügba

#### **Hinweis**

MxControlCenter kann **keineAVC/H.264**-Videos exportieren. Eine Erläuterung hierzu finden Sie unter [«Warum MxControlCenter keine Unterstützung für AVC/H.264 bietet»](#page-9-0) [auf Seite](#page-9-0) 10 dieses Handbuchs. Dort finden Sie auch eine Liste mit Anwendungen, mit denen die Exportformate von MxControlCenter in AVC/H.264 konvertiert werden können.
# **Vorgesehene Videoformate**

Zwei der unterstützten Formate verdienen besondere Aufmerksamkeit. Die **Dateiserver-Struktur** ermöglicht, die Integrität exportierter Videos auf Windows-Computern zu verifizieren, während **MxPEG** im **Windows Media Player** wiedergegeben werden kann. Im Gegensatz zu anderen Formaten umfassen diese Formate keine Umkodierung, d. h. das Originalformat wird beibehalten.

#### **Vorgesehenes Format für gerichtliche Zwecke**

Beim Exportieren von Videos für gerichtliche Zwecke wird empfohlen, das Video als **Dateiserver-Struktur** oder als **MxPEG** zu exportieren und die MxControlCenter-Anwendungsdateien einzubeziehen. Die exportierte Ordnerstruktur kann zur Übergabe an die Behörden auf CD/ DVD gebrannt werden. Zur Wiedergabe des Videos ist lediglich ein Windows-Computer mit CD/DVD-Laufwerk erforderlich. Zudem muss für die Wiedergabe keine Software installiert werden. Durch einen Doppelklick auf die Datei PlayVideo.cmd im Exportordner wird die Wiedergabe in MxControlCenter gestartet.

Dieses Format ermöglicht auch die Prüfung der Datenintegrität, um sicherzustellen, dass das Video nicht nachträglich manipuliert wurde. Die Datei cert.pem enthält den öffentlichen Schlüssel der Kamera und wird für die Integritätsprüfung der exportierten Daten automatisch zum Export hinzugefügt.

Beachten Sie, dass MxControlCenter auch ein komprimiertes und kennwortgeschütztes ZIP-Archiv der gesamten Ordnerstruktur erstellen kann. Dieses Dateiformat ist besonders geeignet, wenn das Video per E-Mail oder FTP übertragen werden soll. Siehe [«Schritt 3:](#page-147-0)  [Festlegen des Videoformats und der Exportoptionen»](#page-147-0) unten, um weitere Informationen über die für dieses Format zu verwendenden Optionen zu erhalten.

#### **Format für Anwender von Windows Media Player**

Wenn Sie ein Videoformat erstellen möchten, für das der Zielcomputer nur geringfügig angepasst werden muss, können Sie ein **MxPEG**-Video erstellen. Zur Wiedergabe der MxPEG-Datei (MXG) im **Windows Media Player** muss auf dem Zielcomputer lediglich ein Codec installiert werden (siehe Abschnitt 4.1.4, «Installieren des MOBOTIX MxPEG [DirectShow-Codecs»](#page-162-0)).

#### **Hinweis**

Beim Verwenden von MxPEG im Windows Media Player ist die Prüfung der Datenintegrität nicht möglich.

# **So wird ein Video aus Kameraaufzeichnungen exportiert:**

Der gesamte Prozess zum Erstellen eines Videos aus aufgezeichneten Videodaten umfasst die folgenden Schritte:

- 1. Suchen Sie nach Ereignissen mit Videosequenzen, die Sie exportieren möchten.
- 2. Fügen Sie vollständige Ereignisse oder Teile davon zum Dialog **Exportliste** hinzu. Sie können auch Videosequenzen von unterschiedlichen Kameras hinzufügen und später den gesamten Inhalt der Exportliste als ein Video exportieren.
- 3. Legen Sie das Format für die zu exportierende Datei fest (abhängig vom Betriebssystem des Zielcomputers sowie von der beabsichtigten Verwendung des Videos).
- 4. Exportieren Sie die Inhalte im Dialog **Exportliste** (optional mit Prüfung der Datenintegrität).

#### **Schritt 1: Suche nach zu exportierenden Ereignissen**

Um nach Videosequenzen für das zu exportierende Video zu suchen, kann **eine** der folgenden Methoden verwendet werden:

- Verwenden Sie die **Player**-Steuerung in der Seitenleiste, um nach Videosequenzen zu suchen und zur Exportliste hinzuzufügen. Zum Öffnen der **Player**-Steuerung gibt es folgende Möglichkeiten:
	- Schalten Sie das Live-Kamerafenster in einem Layout in den Player-Modus um.
	- Klicken Sie auf ein Player-Fenster in einem Layout.
	- Klicken Sie im Bereich **EREIGNISSUCHEN** des Panels **Navigator** der Seitenleiste auf eine vordefinierte Ereignissuche.
	- Öffnen Sie im Bereich **LOKALES ARCHIV** des Panels **Navigator** der Seitenleiste eine Aufzeichnung.
- Öffnen Sie den Dialog **Video-Recherche**.

Über die **Player**-Steuerung in der Seitenleiste oder im Dialog **Video-Recherche** können Sie nun nach den zu exportierenden Videosequenzen suchen.

# **Schritt 2: Hinzufügen von Ereignissen zur Exportliste**

Nachdem Sie die zu exportierenden Videosequenzen identifiziert haben, können Sie diese Sequenzen zur Exportliste hinzufügen.

#### **Hinzufügen aller Aufzeichnungen zur Exportliste**

- Über das Panel **Player** der Seitenleiste:
	- Stellen Sie sicher, dass das Panel **Player** der Seitenleiste geöffnet ist.
	- Klicken Sie auf den Button **Zur Exportliste hinzufügen** (der Dialog **Exportliste** wird geöffnet).

**© MOBOTIX AG • Security-Vision-Systems • Made in Germany**

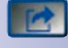

∣∘॒व

ञि

633

- Über den Dialog **Video-Recherche**:
	- Stellen Sie sicher, dass der Dialog **Video-Recherche** geöffnet ist.
	- Wählen Sie im Register **Kameras** eine Kamera aus.
	- Klicken Sie auf den Button **Export** (der Dialog **Exportliste** wird geöffnet).

# **Hinweis**

Obwohl es technisch möglich ist, alle Aufzeichnungen einer Kamera zu exportieren, sollte diese Funktion nur im Ausnahmefall eingesetzt werden. Die dadurch erzeugten Daten sind höchstwahrscheinlich für eine effiziente Auswertung zu umfangreich.

#### **Hinzufügen von ausgewählten Videosequenzen zur Exportliste**

- Über die Funktionen im Panel **Player** der Seitenleiste:
	- Suchen Sie mithilfe der Wiedergabe-Buttons oder der Positionsanzeige nach dem Anfang der interessanten Szene oder wäh-

len Sie ein Datum und eine Uhrzeit aus und klicken Sie auf den Button **Gehe zu Datum/Uhrzeit**.

- Aktiveren Sie den Button **Auswahlmodus**, um den Anfang des Clips festzulegen.
- Mithilfe der Wiedergabe-Buttons oder der Positionsanzeige können Sie das letzte Bild der Sequenz auswählen, die zur Exportliste hinzugefügt werden soll.
- Klicken Sie auf den Button **Zur Exportliste hinzufügen** (der Dialog **Exportliste** wird geöffnet).
- Wiederholen Sie diese Schritte für alle weiteren Sequenzen, die zur Exportliste hinzugefügt werden sollen.
- Über den Dialog **Video-Recherche**:
	- Wählen Sie aus der Liste **Ereignisse** ein Ereignis aus, suchen Sie mithilfe der Wiedergabe-Buttons oder der Positionsanzeige nach dem Anfang einer interessanten Szene oder legen Sie eine Suchzeit fest und klicken Sie anschließend auf den Button **Suche**.
	- Rechtsklicken Sie auf die Positionsanzeige und wählen Sie **Startmark. setzen**.
	- Mithilfe der Wiedergabe-Buttons oder der  $K \times$ K D N  $\infty$ Positionsanzeige können Sie das letzte Bild der Sequenz auswählen, die zur Exportliste hinzugefügt werden soll.
	- Rechtsklicken Sie auf die Positionsanzeige und wählen Sie **Endmark. setzen**. MxControlCenter markiert den ausgewählten Teil der Aufzeichnung.
	- Klicken Sie auf den Button **Zur Exportliste hinzufügen** (der Dialog **Exportliste** wird geöffnet)
	- Wiederholen Sie diese Schritte für alle weiteren Sequenzen, die zur Exportliste hinzugefügt werden sollen.

### **© MOBOTIX AG • Security-Vision-Systems • Made in Germany**

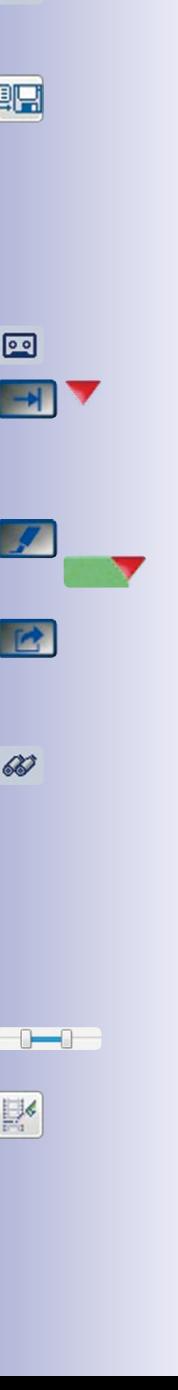

IM I

68

# **Ändern der Start- und Stopp-Positionen einer Sequenz in der Exportliste**

Gehen Sie wie folgt vor, um Anfang oder Ende einer Sequenz zu ändern, die bereits zur **Exportliste** hinzugefügt wurden:

- Wählen Sie im Dialog **Exportliste** ein Element aus (MxControlCenter markiert das Element).
- Folgende Möglichkeiten stehen zur Verfügung:
	- Klicken Sie in den Spalten **Start** bzw. **Stopp** auf die Felder für Datum und Uhrzeit und ändern Sie die Werte.
	- Verschieben Sie die Start-/Stoppmarkierungen der Positionsanzeige an die gewünschten Stellen.

### **Ändern der Reihenfolge von Videosequenzen in der Exportliste**

Videosequenzen werden im Dialog **Exportliste** immer zum Ende der Liste hinzugefügt. Um die Reihenfolge der Sequenzen zu ändern, ziehen Sie die gewünschten Sequenzen einfach an eine neue Position (verwenden Sie **STRG**-Klick oder **UMSCHALT**-Klick, um mehrere Elemente zu markieren). Sie können die ausgewählten Sequenzen an der neuen Position einfügen, wenn diese durch einen dünnen horizontalen Strich gekennzeichnet wird.

Um die Elemente nach einer bestimmten Spalte zu sortieren, klicken Sie einfach auf den jeweiligen Spaltenkopf. Klicken Sie erneut auf den Spaltenkopf, um die Sortierreihenfolge umzukehren.

# <span id="page-147-0"></span>**Schritt 3: Festlegen des Videoformats und der Exportoptionen**

In diesem Schritt können Sie das Videoformat sowie weitere Exportoptionen festlegen (vorausgesetzt, im Dialog **Exportliste** ist mindestens eine Szene enthalten). Das Format des zu exportierenden Videos ist vom Betriebssystem des Zielcomputers sowie von der beabsichtigen Nutzung des Videos abhängig (siehe Tabelle im Abschnitt [«Auswählen](#page-143-0)  [des Videoformats»](#page-143-0)).

#### <span id="page-148-0"></span>**Festlegen des Videoformats**

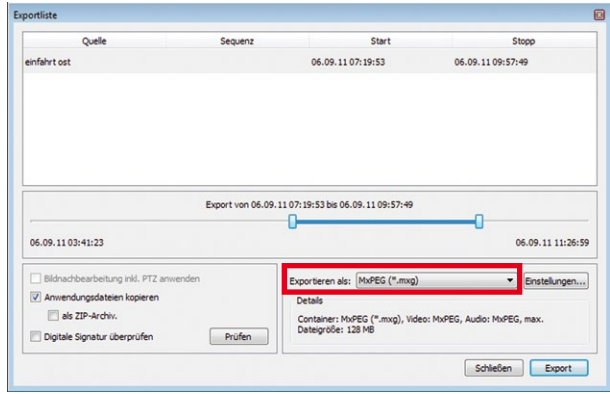

MxControlCenter bietet verschiedene vordefinierte Exportprofile, mit denen die wichtigsten Anwendungsbedürfnisse abgedeckt werden. Es kann jedoch vorkommen, dass Sie auf selbst definierte Einstellungen zurückgreifen müssen; dies sollte jedoch nur für besondere Zwecke der Fall sein.

# **Hinweis**

MxControlCenter kann **keineAVC/H.264**-Videos exportieren. Eine Erläuterung hierzu finden Sie unter [«Warum MxControlCenter keine Unterstützung für AVC/H.264 bietet»](#page-9-0) [auf Seite](#page-9-0) 10 dieses Handbuchs. Dort finden Sie auch eine Liste mit Anwendungen, mit denen die Exportformate von MxControlCenter in AVC/H.264 konvertiert werden können.

Sie können die Inhalte im Dialog **Exportliste** in folgende Formate exportieren:

• **Dateiserver-Struktur:** Ordnerstruktur mit JPEG-Bildern oder MxPEG-Clips wie sie von der Kamera für die Wiedergabe mit **MxControlCenter** oder **MxEasy** gespeichert wurden. Im Gegensatz zu anderen hier aufge-

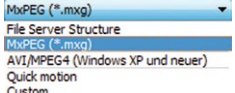

führten Profilen ist bei der Erstellung einer Dateiserver-Struktur keine Umkodierung notwendig. Daher erfordert der Export mit diesem Profil den geringsten Zeitaufwand. Dieses Profil wird z. B. zur Beweissicherung für gerichtliche Zwecke empfohlen, da die Originaldateien hierbei nicht verändert werden. Bei Verwenden der Dateiserver-Struktur kann auch die Integrität der Aufzeichnung überprüft werden (sofern zum Zeitpunkt der Aufzeichnung aktiviert; siehe Abschnitt 3.5.12, «Prüfen der Datenintegrität [von Aufzeichnungen»](#page-137-0)).

• **MxPEG:** MOBOTIX-Format für die Wiedergabe mit **MxControlCenter**, **MxEasy** und mit **Windows Media Player** (nach Installation des MxPEG DirectShow-Codecs; siehe Abschnitt [4.1.4, «Installieren des MOBOTIX MxPEG DirectShow-Codecs»](#page-162-0)). Dateien im

MxPEG-Format enthalten auch den aufgezeichneten Ton der jeweiligen Kamera (sofern zum Zeitpunkt der Aufzeichnung aktiviert).

- **AVI/MPEG4:** Erstellt eine AVI-Datei für **Windows-Systeme**. Der aufgezeichnete Ton ist enthalten, wenn die Audio-Aufzeichnung für die Kamera aktiviert wurde.
- **Zeitraffer:** Ermöglicht den Export von Aufzeichnungen im Zeitraffer, interessant z. B. zur Dokumentation von Baufortschritten.
- **Benutzerdefiniert:** Ermöglicht die Verwendung verschiedener Codecs für besondere Zwecke. Siehe hierzu auch Abschnitt [3.6.3, «Exportieren von Aufzeichnungen»](#page-142-0).

#### **Auswählen der Formateinstellungen**

Klicken Sie im Dialog **Exportliste** auf den Button **Einstellungen**, um den Dialog **Export-Formateinstellungen** zu öffnen. Wenn Sie zuvor eines der vordefinierten Exportprofile ausgewählt haben, ist die Auswahl abhängig von den Eigenschaften dieses Profils eingeschränkt. Über die Register können folgende Parameter geändert werden:

• **Kodierer:** Ermöglicht das Anpassen der Einstellungen für Auflösung, Bildrate und Leistung des Videos bei der Kodierung.

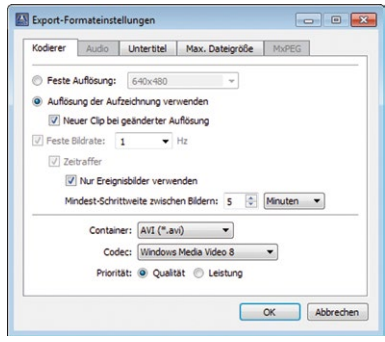

Mit Auswahl des Exportprofils **Zeitraffer** sind die beiden Kontrollkästchen **Feste Bildrate** und **Zeitraffer** automatisch aktiv. Zur besseren Erkennbarkeit wird die Einstellung einer geringen Bildrate empfohlen. Mit dem Kontrollkästchen **Nur Ereignisbilder verwenden** können Sie den Export beschleunigen. Die Bilder im Zeitraffer-Export entsprechen dann jedoch u. U. nicht exakt den eingestellten Abständen, sondern können minimal außerhalb der eingestellten Abstände liegen. Mit der Mindest-Schrittweite legen Sie fest, in welchen Intervallen die Bilder zusammengestellt und exportiert werden.

- **Audio:** Bestimmt, ob das fertiggestellte Video den aufgezeichneten Ton der Kamera enthält (vorausgesetzt, die Audioaufzeichnung der Kamera war zum Zeitpunkt der Aufzeichnung aktiviert).
- **Max. Dateigröße:** Wenn MxControlCenter die auf diesem Register festgelegte Dateigröße erreicht, werden zusätzliche (nummerierte) Dateien erstellt, bis das Ende der Videodaten in der Exportliste erreicht ist.

#### **Achtung**

Beim Exportieren großer Datenmengen wird empfohlen, dass die einzelnen Videodateien nicht größer als 1 GB sind. Wenn Sie sich nicht sicher sind, verwenden Sie die Standardeinstellung (**128 MB**).

• **Untertitel:** Enthält Optionen zum Generieren von Einblendungen, die zusätzliche Informationen wie Zeitstempel, Name der Kamera, benutzerdefinierten Text und Informationen über Aufzeichnungslücken enthalten. Zusätzlich kann eine Untertiteldatei mit detaillierten Informationen über das Ereignis erstellt werden.

#### **Hinweis**

Im Dialog **Exportliste** werden die Einstellungen vorgemerkt, die Sie für jedes der exportierten Formate in der Auswahlliste **Exportieren als** vorgenommen haben.

### **Festlegen der Exportoptionen (optional)**

Diese Optionen werden in verschiedenen Szenarien verwendet, um Pakete zu erstellen, die Datenintegrität zu prüfen oder die virtuellen PTZ-Funktionen anzuwenden. Die Verfügbarkeit der einzelnen Optionen hängt vom ausgewählten Exportformat ab (siehe vorhergehenden Abschnitt [«Festlegen des Videoformats»](#page-148-0)).

- **Bildnachbearbeitung inkl. PTZ anwenden:** Mit dieser Option wird das Video mit den in MxControlCenter festgelegten Einstellungen exportiert:
	- Sie haben Bildnachbearbeitungsoptionen angewendet (wenn z. B. der Bildkontrast angepasst wurde; siehe Abschnitt [3.5.6, «Nachbearbeitung der aufgezeichneten](#page-120-0)  [Bilder»](#page-120-0)).
	- Die Kamera hat Vollbilder aufgezeichnet, während MxControlCenter nur einen Bildausschnitt anzeigt (siehe Abschnitt [3.5.7, «Virtuelle PTZ-Funktionen bei der](#page-123-0)  [Wiedergabe von Aufzeichnungen»](#page-123-0)).

### **Hinweis**

Diese Option steht nur für das Exportprofil **AVI/MPEG4** zur Verfügung.

- **Anwendungsdateien kopieren:** Verwenden Sie diese Option, wenn das exportierte Video (**Dateiserver-Struktur** oder **MxPEG**) auf CD/DVD gebrannt werden soll. Dadurch werden auch die Anwendungsdateien kopiert und die Datei PlayVideo.cmd erstellt, mit der das exportierte Video in MxControlCenter wiedergegeben werden kann.
	- **Komprimierte ZIP-Ordner erstellen:** Mit dieser Option wird das exportierte Video in einem ZIP-Ordner komprimiert, der dann per E-Mail gesendet (sofern die Datei nicht zu groß ist), über **FTP** oder mittels anderer Methoden übertragen werden kann.
- **Digitale Signatur prüfen:** Überprüft während des Exportvorgangs die digitale Signatur der Videodaten, um sicherzustellen, dass die Videobilder nicht manipuliert wurden (siehe [«Schritt 4: Exportieren des Videos \(optional: Datenintegrität prüfen\)»](#page-151-0) unten).

### <span id="page-151-0"></span>**Schritt 4: Exportieren des Videos (optional: Datenintegrität prüfen)**

Sie können das Video jetzt im zuvor ausgewählten Exportformat erstellen. Aktivieren Sie im Dialog **Exportliste** die Checkbox **Datenintegrität prüfen**, wenn während des Exportvorgangs die Integrität der Videodaten geprüft werden soll.

Klicken Sie zum Starten des Exportvorgangs auf **Export**, legen Sie einen Namen und einen Speicherort für die Videodatei fest. Während des Exportvorgangs zeigt MxControlCenter die Ereignisbilder und einen Fortschrittsbalken an. Nach Abschluss des Exportvorgangs zeigt MxControlCenter die Ergebnisse im oben gezeigten Dialog an (in diesem Fall umfassen die Ergebnisse auch die Datenintegritätsprüfung).

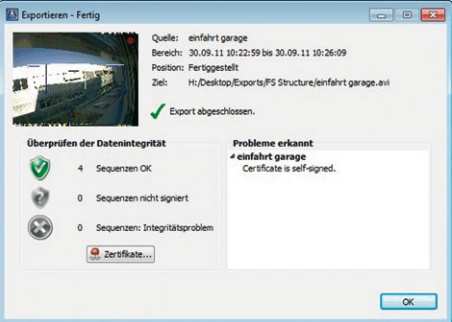

## **Hinweis**

Beim Exportieren großer Aufzeichnungen in **MxPEG** muss MxControlCenter die resultierende MXG-Datei eventuell teilen. In diesem Fall erhält die erste MXG-Datei den Namen <Dateiname> 01.mxg, die zweite <Dateiname> 02.mxg usw.

- Bei der Wiedergabe eines in mehrere Dateien aufgeteilten Clips mit MxControlCenter brauchen Sie nur die erste Datei auszuwählen (<Dateiname>\_01.mxg).
- Soll der Videoclip rückwärts wiedergegeben werden, stoppt MxControlCenter am Anfang des ausgewählten Clips (z. B. <Dateiname>\_03.mxg) und wählt **nicht** automatisch das Ende des vorhergehenden Clips zur Wiedergabe aus (<Dateiname>\_02.mxg). In diesem Fall müssen Sie den vorhergehenden Clip manuell auswählen (<Dateiname> 02.mxg).

#### **Tipp**

Wenn Sie exportierte MxPEG-Videoclips an andere Personen weitergeben möchten, wird empfohlen, die Installationsdatei des **MxPEG DirectShow-Codecs** beizufügen (siehe Abschnitt [4.1.4, «Installieren des MOBOTIX MxPEG DirectShow-Codecs»](#page-162-0)).

# **Verwenden von MxAnalytics 153/424**

# **3.7 Verwenden von MxAnalytics**

# **3.7.1 MxAnalytics im Überblick**

MOBOTIX-Kameras erkennen selbständig, wenn Bewegungen in einem Überwachungsbereich stattfinden. Mit der kamerainternen Bewegungsanalyse "MxAnalytics", die standardmäßig mit jeder Q24M-Kamera verfügbar ist, können Personen und Objekte verfolgt und statistische Verhaltensdaten gesammelt werden. Um passende Verhaltensdaten sammeln zu können, die nützliche Analyseergebnisse liefern, sollten verschiedene Rahmenbedingungen gegeben sein. Eine Übersicht dieser technischen Rahmenbedingungen finden Sie im Web unter: www.mobotix.com > Produkte > Hemispheric Q24 > MxAnalytics.

### **Verfolgen und Auswerten von Bewegungen (Heatmaps)**

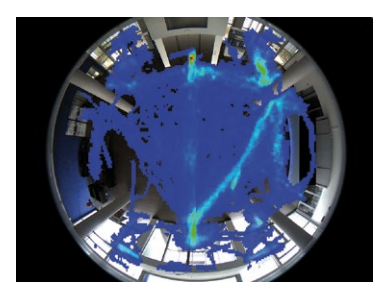

Welche Regale im Shop sind die größten Publikumsmagneten in diesem Monat? Welche Wartebereiche werden in der Abflughalle nachmittags am liebsten aufgesucht? Zur Beantwortung derartiger Fragen werden alle Bewegungen von Objekten bestimmter Größen innerhalb des Livebildes oder innerhalb zuvor definierter Erkennungsbereiche erfasst und ausgewertet. Die Häufigkeit der Bewegungen wird anhand unterschiedlicher Farben in einer Heatmap optisch dargestellt.

#### **Zählen von Personen und Objekten (Zähllinien)**

Durch welchen Eingang eines Ladens gehen an einem Tag wie viele Personen rein und raus? An den gewünschten Stellen im Kamera-Livebild werden Zähllinien definiert. Das System erfasst, wie oft jede Zähllinie innerhalb eines bestimmten Zeitraums überschritten wird. Die Auswertungen der einzelnen Zähllinien können als wöchentliche und monatliche Zähllinien-Berichte in Tabellenform in der Ereignissuche eingesehen werden. Die Zählung wird umso zuverlässiger,

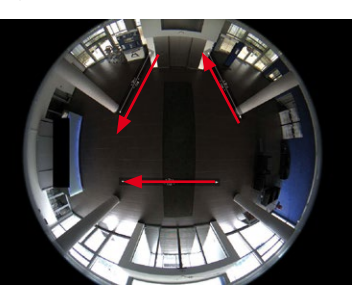

je ähnlicher sich die zu zählenden Personen bzw. Objekte in Größe und Form sind und je besser sie sich optisch voneinander und vom Untergrund bzw. Hintergrund trennen lassen. Gruppenbildungen an Eingängen oder Kassen lassen sich daher mit MxAnalytics nicht zählen.

# **Steuerung der Bewegungserfassung (Wochenprogramme)**

Wenn die Bewegungsanalyse nur zu bestimmten Zeiten genutzt werden soll, so z. B. nur Montag bis Freitag 16.00 - 19.00, dann kann dies über ein entsprechendes Wochenprogramm in der Kamera gesteuert werden. Der Vorteil hierbei ist, dass in der restlichen Zeit die

volle Rechenleistung für andere (Sicherheits-)Funktionen – wie z. B. ereignisgesteuerte Aufzeichnungen – zur Verfügung steht und der freie Speicherplatz auf der SD-Karte effizienter genutzt wird.

Die Bewegungsdaten, die mit MxAnalytics entsprechend den vorgenommenen Einstellungen gesammelt und gespeichert werden, können Sie im MxControlCenter mit speziellen "MxAnalytics-Auswertungen" für statistische Auswertungen verwenden. Dabei stehen Auswertungen sowohl für die Zähllinien als auch für Heatmaps zur Verfügung.

Im folgenden Abschnitt wird die Auswertung dieser Bewegungsdaten erläutert. Die **dazu vorher notwendige Aktivierung und Einrichtung von MxAnalytics** auf einer Q24M-Kamera und die Erstellung von vordefinierten MxAnalytics-Auswertungen im MxControlCenter wer-den in Abschnitt [4.6, «Konfigurieren von MxAnalytics»](#page-222-0) beschrieben.

# **3.7.2 Abrufen von Auswertungen**

Die Auswertungen der Bewegungen und der Zähllinien können Sie als Heatmap-Tagesberichte bzw. als wöchentliche und monatliche Zähllinien-Berichte abrufen. Dazu müssen Heatmap- bzw. Zähllinien-Berichtprofile ausgewählt werden. Mehrere, bereits vordefinierte Profile stehen zur Auswahl. Die Auswertung der Daten und deren Darstellung erfolgt zu den Einstellungen des jeweils ausgewählten Profils. Sie können auch eigene Berichtprofile anlegen. Dies ist momentan jedoch nur in der Kamera-Software mit einem Webbrowser möglich. Weitere Informationen zum Anlegen von Berichtprofilen finden Sie im Abschnitt [4.6.3, «Anpassen der für die Auswertungen verwendeten Berichtprofile - optional»](#page-229-0).

Je nach Bedarf erstellen Sie u. U. mehrere MxAnalytics-Auswertungen. Zur Arbeitserleichterung können Sie diese unterschiedlichen MxAnalytics-Auswertungen speichern, um sie als vordefinierte Auswertungen per Klick abrufen zu können.

Zum Abrufen der Auswertungen öffnen Sie im Panel **Navigator** der Seitenleiste den Bereich **EREIGNISSUCHEN & MxANALYTICS.**

- 1. Klicken Sie auf **Suche** oder eine der schon vordefinierten MxAnalytics-Auswertungen (in der Standardeinstellung enthält dieser Bereich nur **Suche**), um die Benutzeroberfläche anzuzeigen.
- 2. In der Eigenschaftsleiste wählen Sie die gewünschte Kamera (**Quelle**) aus und bestimmen den Suchmodus (**MxAnalytics**).

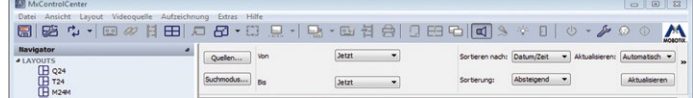

Durch die Einstellung von MxAnalytics als Suchmodus hat die Eigenschaftsleiste des rechten Fensters folgende Elemente:

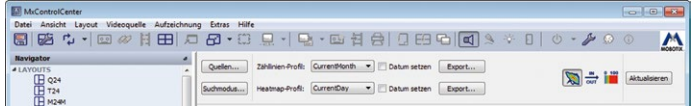

**© MOBOTIX AG • Security-Vision-Systems • Made in Germany**

Bei vordefinierten MxAnalytics-Auswertungen entfallen die Schritte 2 und 3. Eine Ausnahme bildet ggf. die Anpassung des Datums unter Schritt 3.

- 3. Wählen Sie in den Auswahlfeldern **Zähllinien-Profil** und **Heatmap-Profil** die gewünschten Profile aus und legen Sie ggf. ein Datum fest.
	- **Zähllinien- und Heatmap-Profile:** In den vordefinierten Berichtprofilen sind Tage, Zeiträume und Exporttyp (wöchentlich, monatlich) festgelegt.
	- **Datum setzen:** Der Zeitbereich im ausgewählten Profil kann durch Festlegen eines Referenzdatums angepasst werden. Aktivieren Sie das Kontrollkästchen **Datum setzen** und wählen Sie den gewünschten Termin aus. Wird kein Datum eingetragen, wird automatisch das aktuelle Datum als Referenzdatum gesetzt.

Die Bewegungsdaten werden entsprechend der gewählten Einstellungen analysiert und dargestellt:

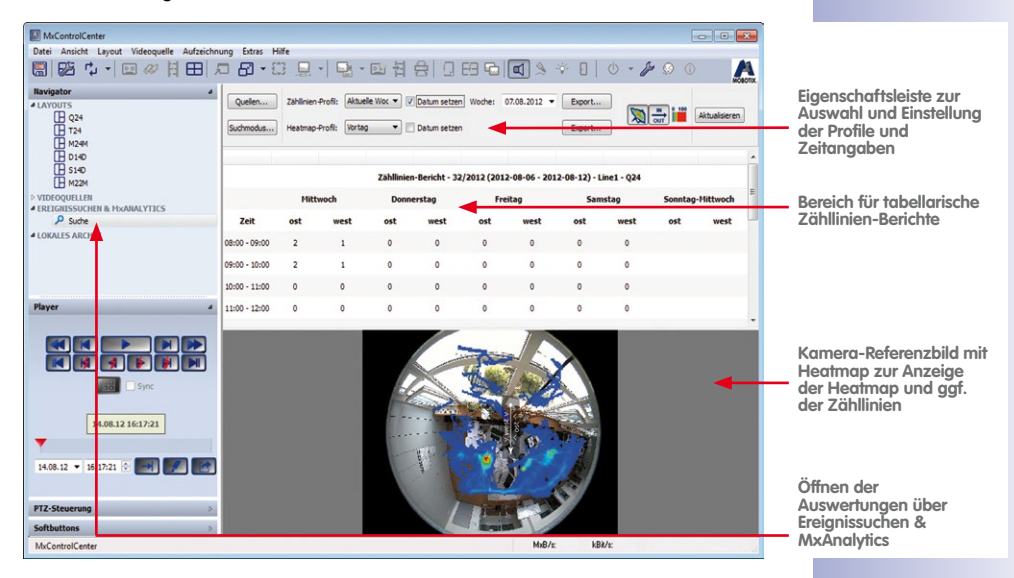

- **Bereich für tabellarische Zähllinien-Berichte:** Hier werden die Berichte zu dem Zeitbereich des ausgewählten Profils angezeigt. Beim Definieren der Zähllinien wurden Linienbezeichnungen und Bezeichnungen für die Linienüberschreitungen (in beide Richtungen) vergeben (automatisch oder manuell). Diese Bezeichnungen werden im Zähllinien-Bericht angezeigt. Die Zähllinien können unten im Referenzbild der Kamera optisch ein- und ausgeblendet werden. Dabei werden auch die Bezeichnungen für die Linienüberschreitungen an den Zähllinien im Bild dargestellt. So können die Zähllinien leicht den Werten in dem Zähllinien-Bericht zugeordnet werden.
- **Kamera-Referenzbild mit Heatmap:** Hier wird die Heatmap zu dem Zeitbereich des ausgewählten Profils angezeigt. Im Kamera-Referenzbild können Sie die Anzeige der Heatmap und der Legende zur Heatmap ein- und ausblenden.

 $\overline{<sub>our</sub>}$ 

# **156/424 MxCC-Benutzerhandbuch: Verwenden von MxControlCenter**

Die Auswertungen der Zähllinien und die Heatmaps lassen sich nicht nur in der Ereignissuche abrufen, sondern sie können auch regelmäßig generiert und **automatisch per E-Mail** versendet werden. Damit haben Sie die Berichte regelmäßig zu gewünschten Zeitpunkten vorliegen ohne weiter daran denken zu müssen. Weitere Informationen zum Generieren und Versenden von Berichtprofilen finden Sie in Abschnitt 4.6.4, «Generieren von Berichten [und automatisches Versenden per E-Mail»](#page-229-1).

Des Weiteren können die Zähllinien-Berichte und die Heatmaps direkt aus der Ereignissuche als HTML- und CSV-Dateien bzw. als JPEG-Datei exportiert und lokal oder auf einem Datenträger gespeichert werden. Klicken Sie dazu auf **Export...** des entsprechenden Zähllinien- oder Heatmap-Profils.

# **3.8 Zusätzliche Benutzerfunktionen**

# **3.8.1 Arbeiten mit der Totmann-Schaltung**

Bei der Totmann-Schaltung handelt es sich um einen Betriebsmodus von MxControlCenter, der für Sicherheitsanwendungen hinzugefügt wurde. Mit dieser Funktion wird sichergestellt, dass folgende Anforderungen erfüllt werden:

- Die persönliche Sicherheit der Bediener wird überwacht.
- Das Video-Überwachungspersonal kommt den zugewiesenen Überwachungsaufgaben nach.

Dazu stehen in MxControlCenter folgende Möglichkeiten zur Verfügung:

- Nach x Minuten Inaktivität wird ein Ton wiedergegeben (Mindestintervall beträgt zwei Minuten).
- Wenn MxControlCenter nach der festgelegten Zeitspanne keine Interaktion feststellt, kann die Anwendung optional eine E-Mail senden und den Benutzer bei Bedarf automatisch abmelden.

# **Hinweis**

Bei aktivierter Totmann-Schaltung wird in der MxControlCenter-Symbolleiste das blaue Symbol für die Totmann-Schaltung angezeigt (siehe nebenstehende Abbildung). Stellen Sie sicher, dass Sie Zugang zur Dokumentation des Systems haben, sodass Sie wissen, wie lang das Intervall für die Totmann-Schaltung ist.

Weitere Informationen zum Aktivieren der Totmann-Schaltung und den Konfigurationsoptionen finden Sie in Abschnitt [4.8.8, «Konfigurieren der Totmann-Schaltung»](#page-248-0).

### **Funktionsweise der Totmann-Schaltung**

• Wenn von MxControlCenter innerhalb der vorgegebenen Zeit keine Benutzerinteraktion (Mausklicks oder Tastatureingaben) festgestellt wird, beginnt der blaue Button 30 Sekunden vor Ablauf des Intervalls für die Totmann-Schaltung zu blinken.

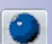

- Wird daraufhin in den nächsten 10 Sekunden keine Interaktion festgestellt, zeigt MxControlCenter während der letzten 20 Sekunden des Intervalls einen zusätzlichen Countdown-Dialog an.
- Schließlich gibt MxControlCenter einen Warnton aus, wenn nach Ablauf des Intervalls keine Benutzerinteraktion festgestellt wurde. Sofern dies konfiguriert wurde, sendet MxControlCenter eine E-Mail an eine oder mehrere E-Mail-Adressen.

### **Zurücksetzen der Totmann-Schaltung**

Sie können die Totmann-Schaltung mithilfe einer der folgenden Aktionen zurücksetzen:

- Klicken Sie in der Symbolleiste auf den roten oder blauen Button.
- Klicken Sie im Programmfenster von MxControlCenter auf eine beliebige Stelle.
- Wenn MxControlCenter die aktive Anwendung ist, drücken Sie eine Taste auf der **Tastatur**

# **3.8.2 Verwenden des Vier-Augen-Prinzips**

Durch die Anwendung des **Vier-Augen-Prinzips** wird vorgeschrieben, dass zum Ausführen bestimmter (entscheidender) Systemfunktionen zwei Personen anwesend sein müssen. Eine Aufgabe, bei der das Vier-Augen-Prinzip üblicherweise gefordert wird, ist die Wiedergabe von Aufzeichnungen, in denen Mitarbeiter eines Unternehmens zu sehen sind. Normalerweise ist die Anwesenheit eines Mitarbeitervertreters erforderlich, wenn die Aufzeichnungen wiedergegeben werden.

**Beispiel**: Um die Aufzeichnungen einer Kamera zu sehen, die den Innenbereich des Bankschalters überwachen, muss ein Vertreter des Betriebsrats anwesend sein. Zu diesem Zweck ist ein spezieller MxControlCenter-Arbeitsplatz eingerichtet, von dem aus man nur auf die Aufzeichnungen der Kameras in den Kassiererkabinen zugreifen kann.

Zum Implementieren dieses Szenarios wurden vom Administrator zwei Gruppen mit mindestens einem Benutzer pro Gruppe eingerichtet:

- **Wiedergabe:** Benutzer dieser Gruppe können zwar auf **Aufzeichnungen zugreifen**, aber nur, wenn ein Mitglied aus der Gruppe **Gewerkschaftsvertreter** dies autorisiert hat.
- **Betriebsrat:** Benutzer aus dieser Gruppe können **autorisieren**, dass Benutzer aus der Gruppe **Wiedergabe** auf Aufzeichnungen zugreifen.

Für die Anwendung des Vier-Augen-Prinzips wird vorausgesetzt, dass die entsprechenden Einstellungen vorgenommen und ausreichend dokumentiert wurden (siehe [Abschnitt](#page-234-0) 4.7.3, [«Implementieren eines Vier-Augen-Prinzips»](#page-234-0)):

• MxControlCenter starten.

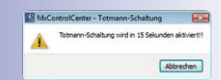

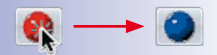

# **158/424 MxCC-Benutzerhandbuch: Verwenden von MxControlCenter**

- Wählen Sie im Dialog **Anmelden als** den Benutzer aus, der nach entsprechender Genehmigung auf die Aufzeichnungen zugreifen darf (in diesem Beispiel **georg (Wiedergabe)**) und geben Sie das dazugehörige Kennwort ein.
- Wechseln Sie zu dem Layout, das die Kamera mit den gewünschten Aufzeichnungen enthält.

# 回

- Klicken Sie auf den Button **Player**.
- MxControlCenter zeigt den Dialog **Vier-Augen-Prinzip** an. Der Benutzer, der diese Aktion autorisieren darf, wählt seinen Benutzernamen (in diesem Beispiel **michael (Betriebsrat)**) und gibt das dazugehörige Kennwort ein.

Benutzer **georg** kann das Video nun nach interessanten Szenen durchsuchen und diese exportieren, wenn beispielsweise ein Betrugsfall entdeckt wurde.

# **Inhalt 159/424**

#### **Notizen**

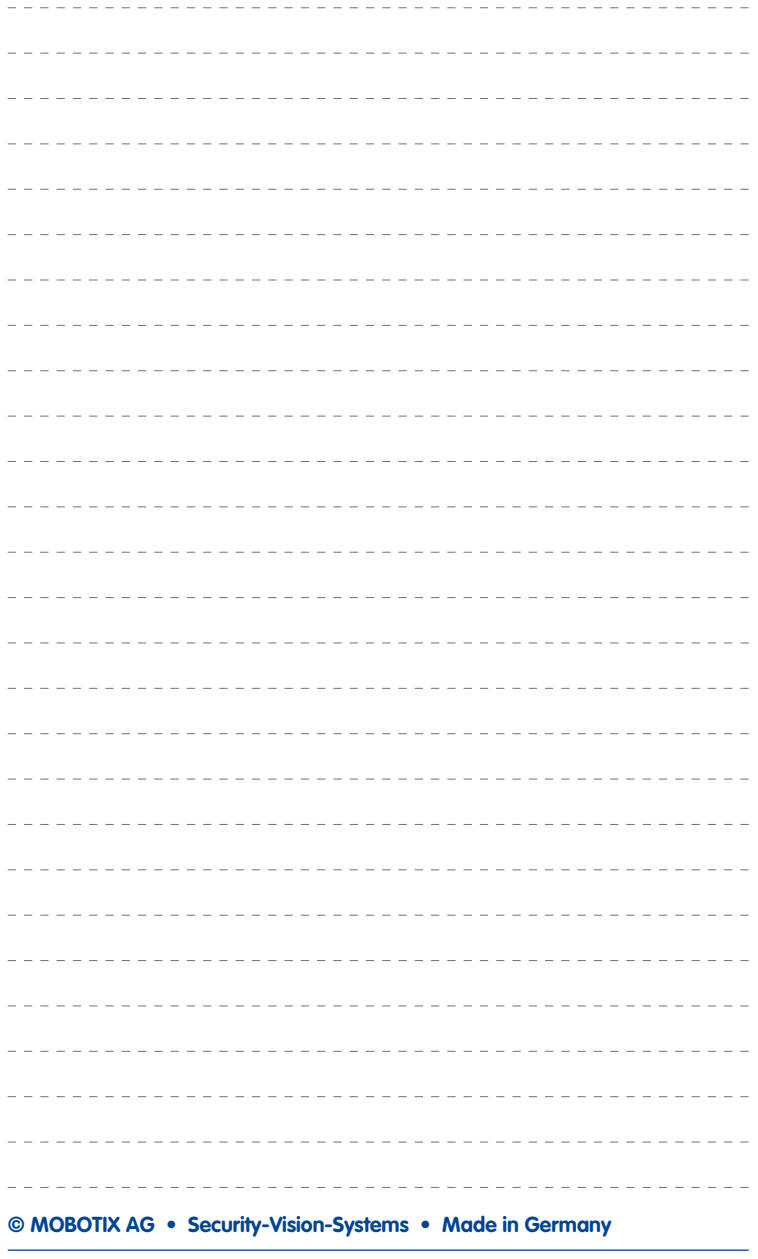

# **4 SYSTEMKONFIGURATION**

Im vorigen Kapitel wurde erläutert, wie MxControlCenter bei einem Videoüberwachungssystem verwendet wird. In diesem Kapitel erfahren Sie, wie Sie MxControlCenter und die MOBOTIX-Kameras so konfigurieren, dass Sie ein Videoüberwachungssystem in Betrieb nehmen können.

Sie erfahren, wie Sie Layouts einrichten, Live-Videoüberwachung konfigurieren, die Benutzeroberfläche anpassen, Kameraeinstellungen ändern, Alarm- und Aufzeichnungsfunktionen einrichten, Wiedergabe und Auswertung von Aufzeichnungen konfigurieren und die Optionen zum Speichern, Drucken und Exportieren von Videos anpassen. Außerdem wird erklärt, wie Sie Benutzergruppen und Benutzer verwalten, das System sicherer machen und mit MxControlCenter-Konfigurationen arbeiten können.

Zu diesem Zeitpunkt sollten die Kameras richtig installiert und mit MxControlCenter verbunden sein (siehe Kapitel [2, «Systeminstallation und Inbetriebnahme»](#page-49-0) ). Außerdem sollten Sie mit den grundlegenden Funktionen der Anwendung vertraut sein (siehe [Kapitel](#page-65-0) 3, [«Verwenden von MxControlCenter»](#page-65-0)).

# **Hinweis**

Nach der Erstinstallation sind in MxControlCenter noch keine Benutzer angelegt. Das bedeutet, dass Sie automatisch über alle Berechtigungen im System verfügen und dass Sie die Konfiguration nach Wunsch ändern können.

Falls Sie jedoch die Konfiguration des MxControlCenter-Systems **nicht** ändern können, sind Sie möglicherweise nicht als Mitglied der Gruppe **admins** angemeldet (siehe Abschnitt [4.7, «Benutzer, Gruppen und Gruppenrechte»](#page-231-0)).

Beachten Sie, dass Sie beim Einrichten eines professionellen Videoüberwachungssystems in einer Mehrbenutzerumgebung zuerst Benutzerkonten erstellen müssen. Wei-tere Informationen hierzu finden Sie in Abschnitt [4.7, «Benutzer, Gruppen und](#page-231-0) [Gruppenrechte»](#page-231-0). Wie Sie das MOBOTIX-Videoüberwachungssystem noch sicherer machen können, erfahren Sie in Abschnitt [4.8, «Sicherheitsüberlegungen»](#page-235-0).

# **4.1 Erste Schritte**

Sie müssen möglicherweise noch einige Schritte zur Vorbereitung der Kameras und der MxControlCenter-Workstation ausführen, ehe Sie mit dem Konfigurieren des Videoüberwachungssystems beginnen können. In diesem Abschnitt wird nur die manuelle Installation der Anwendung beschrieben; die automatische Installation ist in [Abschnitt](#page-54-0) 2.3.2, [«Automatische Installation von MxControlCenter»](#page-54-0) beschrieben.

# **4.1.1 Manuelle Installation von MxControlCenter**

- <span id="page-160-0"></span>• So erhalten Sie die Datei MxControlCenter V2-5-3.zip für die manuelle Installation:
	- Laden Sie die zip-Datei von der MOBOTIX-Website herunter und speichern Sie die Datei auf dem Computer (zum Beispiel auf dem **Desktop**).
	- Wenn Sie über ein Installationsmedium (CD, DVD, USB-Stick) verfügen, finden Sie den entsprechenden Ordner auf dem Datenträger.
- Entpacken Sie die Datei MxControlCenter V2-5-3.zip in einen geeigneten Ordner (z. B. C:\Programme\MOBOTIX\MxCC 2-5-3\).
- Erstellen Sie eine Verknüpfung (indem Sie auf  $MxCC$ .exe rechtsklicken und **Verknüpfung erstellen** aus dem Kontextmenü wählen).
- Kopieren Sie die Verknüpfung auf den Desktop oder in einen anderen geeigneten Ordner.

# **4.1.2 Aktualisieren einer älteren Version von MxControlCenter**

Wenn auf dem Computer bereits eine ältere Version von MxControlCenter installiert ist, sollten Sie die bestehende Installation nicht überschreiben, sondern wie folgt vorgehen:

- Installieren Sie MxControlCenter (siehe Abschnitt 2.3.2, «Automatische Installation von [MxControlCenter»](#page-54-0) bzw. Abschnitt [4.1.1, «Manuelle Installation von MxControlCenter»](#page-160-0)) **in einen anderen Ordner als die bestehende Installation**.
- **Kopieren** Sie die Konfigurationsdateien und alle anderen benötigten Dateien (Hintergrundbilder, Druckvorlagen usw.) von der bestehenden Installation in den neu angelegten Programmordner. Achten Sie dabei darauf, dass die bestehende Ordnerstruktur beibehalten wird.
- Testen Sie die neue Installation, indem Sie auf die Datei MxCC.exe doppelklicken.
- Stellen Sie sicher, dass alle Verknüpfungen der Benutzer die neue Installation verwenden, indem Sie den Pfad zum Programmordner und ggf. zur Konfigurationsdatei anpassen.

#### **© MOBOTIX AG • Security-Vision-Systems • Made in Germany**

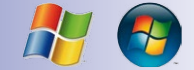

# **Erste Schritte 161/424**

# **4.1.3 Installieren von MxControlCenter-Sprachpaketen**

MOBOTIX bietet zusätzliche Sprachpakete (kurz: "LangPacks") für MxControlCenter ab Version 2.3 an. Die Sprachpakete für eine Version können Sie von der MOBOTIX-Website (**www.mobotix.com**, Bereich **Support > Software-Downloads > MxControlCenter**) herunterladen.

Die Dateinamen lauten LangPack MxCC V2-5-3 <Sprache [ Land]>.exe, wobei "<Sprache[\_Land]>" durch die entsprechende Sprach- und Länderkennung ersetzt wird wie in den folgenden Beispielen:

- Für Italienisch laden Sie die Datei MxCCLanguagePack V2-5-3 it.exe herunter.
- Für Chinesisch (Ching) laden Sie die Datei LangPack MxCC\_V2-5-3\_zh\_CN.exe herunter.

#### **Installieren eines MxControlCenter-Sprachpakets**

Achten Sie darauf, dass Sie nur Sprachpakete für die installierte Version von MxControlCenter herunterladen (z. B. "LangPack MxCC\_V2-5-3\_zh\_CN.exe" für MxCC Version 2.5.3).

- So erhalten Sie die Installationsdatei LangPack MxCC\_V2-5-3\_\*.exe (wobei "\*" für die Sprach- und Länderkennung steht):
	- Laden Sie die Installationsdatei von der MOBOTIX-Website herunter und speichern Sie die Datei auf dem Computer (zum Beispiel auf dem **Desktop**).
	- Wenn Sie über ein Installationsmedium (CD, DVD, USB-Stick) verfügen, finden Sie den Ordner mit der Installationsdatei auf dem Datenträger.
- Beenden Sie MxControlCenter, falls die Anwendung noch ausgeführt wird.
- Öffnen Sie die Installationsdatei LangPack MxCC\_V2-5-3\_<Sprache[\_Land]>. exe.
- Folgen Sie den Anweisungen des Installationsassistenten. Achten Sie darauf, dass Sie das Sprachpaket im selben Ordner installieren wie MxControlCenter (wenn Sie den Zielordner geändert haben, müssen Sie möglicherweise das vom Installationsassistenten hinzugefügte "MxCC" entfernen).
- Der Installationsassistent kopiert die Sprachdateien in den Unterordner Languages und die Druckvorlagendatei (PrintTemplates <Sprache[ Land]>.ts) in den Unterordner Templates des MxControlCenter-Programmordners. Beim Start von MxControlCenter zeigt die Anwendung die Benutzeroberfläche in der von Ihnen installierten Sprache an.

Um eine andere Sprache auszuwählen, während die Anwendung ausgeführt wird, öffnen Sie **Extras > Sprache** im Menü, klicken auf die gewünschte Sprache, und starten MxControlCenter erneut.

# **Erste Schritte 163/424**

# <span id="page-162-0"></span>**4.1.4 Installieren des MOBOTIX MxPEG DirectShow-Codecs**

Zum Abspielen nativer MxPEG-Aufzeichnungen (\*.mxg-Dateien), beispielsweise mit dem Windows Media Player, stellt MOBOTIX den **MxPEG DirectShow**-Codec zur Verfügung. Die Installationsdateien für diesen Codec können Sie von der MOBOTIX-Website herunterladen (**www.mobotix.com**, Bereich **Support > Software-Downloads > MxPEG DirectShow**).

Der Name der Installationsdatei lautet MxPEG\_DirectShow\_Codec\_\*-Setup.exe, (wobei "\*" für die Codec-Version steht).

- So erhalten Sie die Installationsdatei MxPEG\_DirectShow\_Codec\_\*-Setup.exe:
	- Laden Sie die Installationsdatei von der MOBOTIX-Website herunter und speichern Sie die Datei auf dem Computer (zum Beispiel auf dem **Desktop**).
	- Wenn Sie über ein Installationsmedium (CD, DVD, USB-Stick) verfügen, finden Sie den Ordner mit der Installationsdatei auf dem Datenträger.
- Beenden Sie Windows Media Player, falls diese Anwendung ausgeführt wird.
- Öffnen Sie die Installationsdatei MxPEG\_DirectShow\_Codec\_\*-Setup.exe.
- Folgen Sie den Anweisungen des Installationsassistenten. Behalten Sie die vom Assistenten vorgeschlagenen Standardeinstellungen bei.

Wenn der Codec installiert ist, können Sie jede \*.mxg-Datei durch Doppelklick auf die Datei mit Windows Media Player wiedergeben.

# **4.1.5 Konfigurieren eines gemeinsamen Zeitservers**

Das Einstellen einer gemeinsamen Zeitbasis und der entsprechenden Synchronisationsmechanismen ist eine der wichtigsten Aufgaben, die Sie beim Einrichten des Videoüberwachungssystems erfüllen müssen. Da kein Computer Zeit absolut genau messen kann, sollten folgende Voraussetzungen erfüllt sein:

- Für alle Komponenten des MxControlCenter-Videomanagementsystems (Kameras, Türstationen (T24-Kameras), Gegenstellen wie IP-Telefone, Arbeitsplatzrechner, Dateiserver und **[»NAS](#page-402-0)**-Systeme) wird **derselbe Zeitserver** verwendet.
- Der Zeitserver sollte das **»NTP** (Network Time Protocol) verwenden (und nicht das ältere Time Protocol). So ist sichergestellt, dass auf Windows-Computern die Zeit kontinuierlich synchronisiert wird (und nicht nur einmal pro Woche, wie es der Standardeinstellung entspricht).

Prinzipiell können hier bzgl. des Netzwerks drei wesentliche Fälle unterschieden werden:

1. **Lokales Kamera-Netzwerk** - **ohne Verbindung** ins Internet oder zu einem existierenden Zeitserver und **ohne MOBOTIX-GPS-Box**:

In diesem Fall sollte EINE Kamera, eine sogenannte "Masterkamera", als Zeitserver für alle anderen Kameras und sonstigen Geräte eingerichtet werden. Damit kann zumindest die Zeitsynchronität innerhalb des Systems erreicht werden - auch wenn diese Zeit von der globalen Zeit ggf. abweicht.

- 2. **Lokales Kamera-Netzwerk ohne Verbindung** ins Internet oder zu einem existierenden Zeitserver, aber **mit** verbundener **MOBOTIX-GPS-Box**:
- **© MOBOTIX AG Security-Vision-Systems Made in Germany**

In diesem Fall wird die GPS-Box automatisch as Zeitquelle für die mit ihr verbundene MOBOTIX Kamera verwendet und genau diese Kamera sollte dann als Zeitserver für alle anderen Kameras und sonstigen Geräte verwendet werden.

3. **Kamera-Netzwerk mit Verbindung** ins Internet oder einen existierenden Zeitserver:

In dieser Konstellation können eine oder mehrere Kameras mit einem externen Zeitserver verbunden und diese Kameras dann als Zeitserver für die weiteren Kameras verwendet werden.

Weitere Informationen über die Verwendung von NTP auf Windows-Computern finden Sie auf der Website von Microsoft unter dem Stichwort **Windows Time Service**.

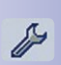

In MxCC ist es möglich, schnell und einfach für alle eingefügten Kameras eine gemeinsame Zeitbasis gemäß den o. g. drei Szenarien einzustellen. Dies können Sie im Register **Zeitserver**  des Dialogs **Kamera-Konfiguration** tun. Weitere Informationen und Hinweise zum Konfigurieren eines Zeitservers finden Sie in Abschnitt [6.3.8, «Das Register "Zeitserver"»](#page-355-0)

# <span id="page-164-0"></span>**4.1.6 MxStatus: Statusüberwachung für mehrere MxControlCenter-Computer**

MxStatus ist ein eigenständiges Programm, das Informationen zum **Überwachungsstatus** der MOBOTIX-Kameras sammelt und verteilt. Mithilfe von MxStatus können Sie das in Abschnitt [3.2.1, «Anzeigen von Videoinhalten in Layouts»](#page-73-0) beschriebene Beispiel eines Fußballstadions als Hintergrund-Layout implementieren. Gegebenenfalls (siehe Hinweiskasten unten) können Sie dieses Programm auf einem Computer im Netzwerk ausführen. Dieses Programm ist im selben Ordner installiert wie MxControlCenter.

#### **Hinweis**

MxStatus muss **nur ausgeführt werden**, wenn Sie sehen möchten, ob bestimmte (oder alle) MOBOTIX-Kameras tatsächlich an **mehr als einem MxControlCenter-Arbeitsplatz** überwacht werden.

MxStatus ist **nicht erforderlich**, wenn Sie **nur einen MxControlCenter-Arbeitsplatz** einrichten.

#### **Starten von MxStatus**

Da MxStatus ein Teil der MxControlCenter-Installation ist, wird keine weitere Einrichtung benötigt. So starten Sie MxStatus manuell:

- Öffnen Sie eine Eingabeaufforderung:
	- Klicken Sie auf dem Windows-Desktop auf **Start > Ausführen**.
	- Geben Sie **cmd** ein und klicken Sie auf **OK**.
- Navigieren Sie zum MxControlCenter-Programmordner (normalerweise unter C:\Programme\MOBOTIX\MxCC\).
- Geben Sie an der Eingabeaufforderung **MxStatus** ein und drücken Sie die **EINGABETASTE**.

Die Eingabeaufforderung sollte jetzt so aussehen:

MxStatus verwendet standardmäßig jede Netzwerkkarte (d. h. IP-Adresse) des Computers sowie den Port **8080** (siehe blauer Rahmen in der Abbildung). MxStatus akzeptiert zwei Parameter (in der Abbildung gezeigt als **<ip>** und **<port>**):

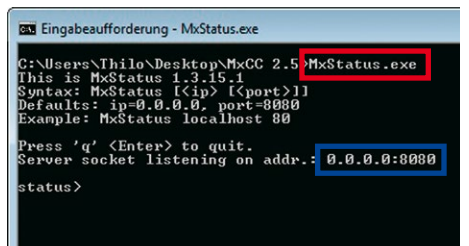

• **<ip>**: Verwenden Sie eine

spezielle IP-Adresse, wenn der Computer mehr als eine Netzwerkkarte enthält und Sie nur eine dieser Karten verwenden möchten.

**mxstatus 172.16.0.20**

• **<port>**: Verwenden Sie diesen Parameter, wenn Sie einen anderen als den Standard-Port **8080** benutzen möchten. Beachten Sie, dass Sie beide Parameter eingeben müssen, selbst wenn Sie nur einen bestimmten Port festlegen möchten (geben Sie als ersten Parameter **0.0.0.0** ein, wenn Sie diesen Port auf allen Netzwerkkarten verwenden möchten).

**mxstatus 172.16.0.20 9000**

Wenn Sie die Anwendung zum ersten Mal ausführen, fragt Windows, ob es das Programm weiterhin blockieren soll. Klicken Sie in jedem Fall im unten gezeigten **Windows-Sicherheitswarnungsdialog** auf **Zugriff zulassen** (kann abhängig von der Windows-Version anders aussehen):

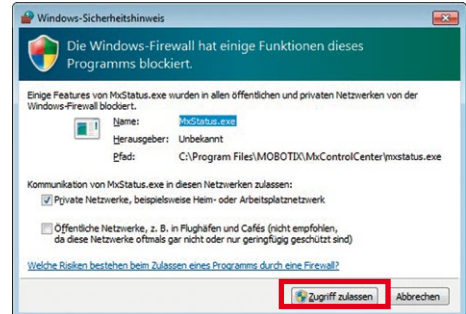

#### **Starten von MxStatus als zeitgesteuerte Aufgabe**

Wenn Sie ein professionelles System mit mehreren MxControlCenter-Arbeitsplätzen einrichten, empfiehlt es sich, MxStatus als **zeitgesteuerte Aufgabe** bei jedem Start des Computers zu starten. Wenden Sie sich an den Systemadministrator, wenn Sie hierbei Unterstützung benötigen, oder nicht über die erforderlichen Berechtigungen verfügen.

#### **Konfigurieren von MxStatus auf den MxControlCenter-Computern**

Nehmen wir an, dass Sie einen MxStatus-Computer eingerichtet haben, der die gleiche IP-Adresse und Port wie im Beispiel oben verwendet:

- IP-Adresse des MxStatus-Computers: **172.16.0.20**
- Port des MxStatus-Computers: **8080**

Führen Sie folgende Schritte an jedem MxControlCenter-Arbeitsplatz aus:

- Öffnen Sie **Extras > Optionen** im Menü von MxControlCenter.
- Klicken Sie auf das Register **Verbindungs-Standardeinstellungen**.
- Geben Sie die IP-Adresse **172.16.0.20** in das Feld **Standard-Verbindungsdaten > MxStatus Server** ein.

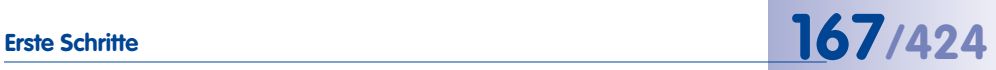

- Geben Sie **8080** im Feld **Port** daneben ein.
- Klicken Sie auf **OK**, um den Dialog zu schließen.

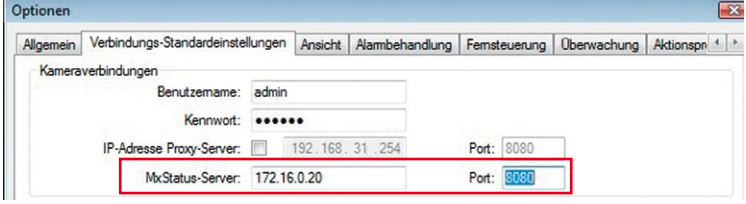

Im Beispiel in Abschnitt [3.2.1, «Anzeigen von Videoinhalten in Layouts»](#page-73-0) wurde MxStatus verwendet, um die Statussymbole der Kameras für den Teamleiter zu aktualisieren.

# <span id="page-167-1"></span>**4.2 Erstellen und Bearbeiten von Layouts**

Layouts spielen in MxControlCenter eine Schlüsselrolle, denn sie werden dazu verwendet, Kameras und andere Videoquellen anzuzeigen (wenn Sie nicht mit Videoquellen, Layouts und deren Verwendung in MxControlCenter vertraut sind, schlagen Sie in [Abschnitt](#page-66-0) 3.1, [«Elemente des Programmfensters»](#page-66-0) nach). In diesem Abschnitt geht es um das Erstellen und Bearbeiten von Layouts sowie die verschiedenen Typen von Layouts. Eine allgemeinere Anleitung zur Planung einer Layout-Struktur und der Verwendung der verschiedenen Typen von Layouts finden Sie in Abschnitt [4.3.1, «Planen einer Layout-Struktur»](#page-187-0).

Um Layouts für verschiedene Videoquellen (MOBOTIX-Kameras, Dateiserver-Pfade, MxPEG-Clips und Netzwerkkameras anderer Hersteller) automatisch zu erstellen, können Sie wie in Abschnitt [2.4.1, «Finden und Konfigurieren von Videoquellen»](#page-56-0) beschrieben vorgehen. Wenn Sie allerdings Layouts anpassen oder ganz neue Layouts erstellen möchten, müssen Sie den **Layout-Manager** aktivieren. In diesem Anwendungsmodus können Sie neue Layouts erstellen und vorhandene ändern oder löschen.

# <span id="page-167-0"></span>**Aktivieren des Layout-Managers**

Führen Sie **einen** der folgenden Schritte aus, um den **Layout-Manager** zu aktivieren:

- Klicken Sie auf den Button **Layout-Manager** auf der Symbolleiste.
- Wählen Sie **Layout > Neu** im Menü, um ein neues (leeres) Layout zu erstellen.
- Wählen Sie **Layout > Bearbeiten** im Menü, um das aktuelle Layout zu bearbeiten.
- Rechtsklicken Sie in den Abschnitt **LAYOUTS** des Panels **Navigator** und wählen Sie:
	- **Neues Layout**, um ein neues (leeres) Layout zu erstellen, welches auf der gleichen Ebene wie das aktuelle Layout eingefügt wird.
	- **Neues Unterlayout**, um ein neues (leeres) Layout zu erstellen, welches als Unterlayout zu dem aktuellen Layout eingefügt wird.
- Rechtsklicken Sie auf ein Layout im Abschnitt **LAYOUTS** des Panels **Navigator** und wählen Sie **Bearbeiten**, um dieses Layout zu ändern.

# **Hinweis**

Das Aussehen von MxControlCenter ändert sich folgendermaßen, um anzuzeigen, dass sich die Anwendung im **Layout-Manager**-Modus befindet:

- Die Titelleiste lautet **MxControlCenter Layout-Manager ...**
- Die Hintergrundfarbe der Panel-Titel in der Seitenleiste wechselt von grau zu hellaelb.
- Die Seitenleiste zeigt nur oben den **Navigator** an und darunter ein zusätzliches Panel (abhängig vom gewählten Layout ist dies entweder das Panel **Raster** oder **Hintergrund**).

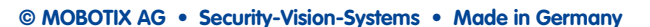

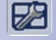

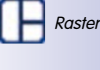

**Hintergrund** 

Bei aktiviertem **Layout-Manager** werden folgende Panels in der Seitenleiste angezeigt:

- **Navigator**
	- Im Abschnitt **LAYOUTS** dieses Panels können Sie Layouts erstellen, umbenennen und verschieben, um hierarchische Strukturen zu bilden. Raster- und Hintergrund-Layouts werden in diesem Panel durch unterschiedliche Symbole dargestellt.
	- Im Abschnitt **VIDEOQUELLEN** dieses Panels zeigt MxControlCenter die Kameras, Clips und Speichermedien an, die bereits zu MxControlCenter hinzugefügt wurden. Die Videoquellen werden per Drag&Drop in ein Rasterelement oder auf ein Hintergrundbild bewegt.
- **Raster-/Hintergrund-Layouts:** Der Inhalt dieses Panels verändert sich abhängig vom Typ des aktuellen Layouts:
	- **Raster:** In diesem Panel können Sie das Raster des aktuellen Raster-Layouts auswählen und ändern. Sie können auch (zusätzlich zu den vorhandenen) eigene Rasterdefinitionen erstellen (klicken Sie auf

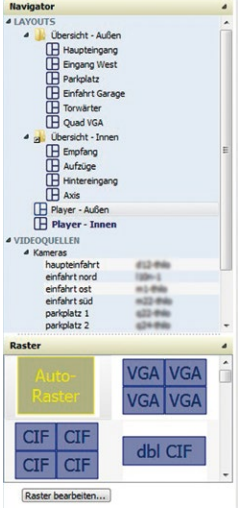

den Button **Raster bearbeiten**) oder wählen Sie **Auto-Raster** (siehe [Abschnitt](#page-168-0) 4.2.1, [«Erstellen von Layouts»](#page-168-0)).

– **Hintergrundbilder:** In diesem Panel können Sie das Hintergrundbild für das aktuelle Hintergrund-Layout festlegen. Sie können auch durch Klicken auf den Button **Bild hinzufügen** weitere Hintergrundbilder hinzufügen.

## <span id="page-168-1"></span>**Deaktivieren des Layout-Managers**

Führen Sie **einen** der folgenden Schritte aus, um den **Layout-Manager** zu deaktivieren:

- Deaktivieren Sie den Button **Layout-Manager** auf der Symbolleiste.
- Wählen Sie **Layout > Layout-Manager beenden** im Menü.
- Rechtsklicken Sie in den Abschnitt **LAYOUTS** des Panels **Navigator** und wählen Sie **Layout-Manager beenden**.

#### <span id="page-168-0"></span>**4.2.1 Erstellen von Layouts**

So erstellen Sie ein neues Layout:

- Führen Sie **einen** der folgenden Schritte aus:
	- Wählen Sie **Layout > Neu** im Menü.
	- Rechtsklicken Sie in den Abschnitt **LAYOUTS** des Panels **Navigator** und wählen Sie:
		- **Neues Layout**, um ein neues Layout zu erstellen, welches auf der gleichen Ebene wie das aktuelle Layout eingefügt wird.

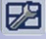

**- Neues Unterlayout**, um ein neues Layout zu erstellen, welches als Unterlayout zu dem aktuellen Layout eingefügt wird.

• Wählen Sie den Layout-Typ, den Sie erstellen möchten:

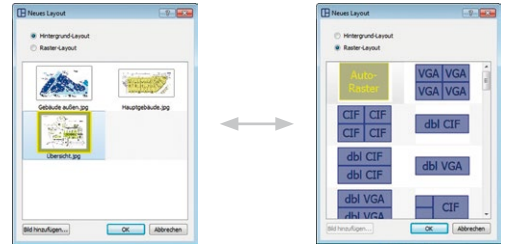

- **Hintergrund-Layout** (für Lagepläne, Grundrisse usw.).
- **Raster-Layout** (nur Darstellungsfenster).
- Wählen Sie ein Bild (\*.jpg oder \*.bmp) für ein **Hintergrund-Layout** oder ein Raster für ein **Raster-Layout**.

**Tipp**

Ein ideales Hintergrundbild eines Gebäudes findet sich häufig in den Fluchtund Rettungsplänen.

Das **Auto-Raster** ist ein spezieller Typ des Raster-Layouts, bei dem der Anzeigebereich automatisch in kleinere Abschnitte aufgeteilt wird, damit alle Videoquellen des Layouts gezeigt werden. Auto-Raster sind im Wesentlichen quadratisch und haben mehr Spalten als Zeilen.

Beim Erstellen eines neuen Raster-Layouts ist dies der standardmäßige Rastertyp.

• Klicken Sie auf **OK**, um den Dialog zu schließen. MxControlCenter erstellt das neue Layout und fügt je nach Layout-Typ (Raster oder Hintergrund) ein Symbol hinzu.

MxControlCenter aktiviert automatisch den **Layout-Manager**, wenn dieser nicht schon vorher aktiviert war.

- Jetzt können Sie mithilfe **einer** der folgenden Methoden das neue Layout umbenennen:
	- Doppelklicken Sie auf das Layout und überschreiben Sie den vorhandenen Namen.
	- Rechtsklicken Sie auf das Layout, wählen Sie **Umbenennen** aus dem Kontextmenü und überschreiben Sie den vorhandenen Namen.
	- Drücken Sie **F2** und überschreiben Sie den vorhandenen Namen.
- Möchten Sie eine hierarchische Layout-Struktur erstellen, verschieben Sie die Layouts mithilfe der Maus und ändern deren Reihenfolge nach den Erfordernissen:
	- Um eine neue Gruppe zu erstellen, ziehen Sie ein Layout auf ein anderes.
	- Um die Reihenfolge zu ändern, verschieben Sie ein Layout nach oben oder unten.

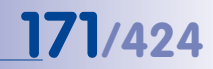

– Um die Hierarchieebene zu ändern, verschieben Sie ein Layout nach links und aus der aktuellen Gruppe hinaus (entweder nach oben oder unten).

Um die Definition (d. h. den Inhalt) des Layouts zu ändern, verfahren Sie (je nach Layout-Typ) wie in Abschnitt [4.2.3, «Definieren von Raster-Layouts»](#page-176-0) und in Abschnitt [4.2.4, «Definieren](#page-180-0)  [von Hintergrund-Layouts»](#page-180-0) beschrieben.

### <span id="page-170-1"></span>**4.2.2 In Layouts verwendete Elementtypen**

In diesem Abschnitt werden die Elementtypen beschrieben, die in Raster- und Hintergrund-Layouts zum Anzeigen von Videoquellen zur Verfügung stehen. Wie in [Abschnitt](#page-73-0) 3.2.1, [«Anzeigen von Videoinhalten in Layouts»](#page-73-0) erläutert gibt es drei grundlegende Elementtypen (**Darstellungsfenster**, **Symbole** und **Buttons**):

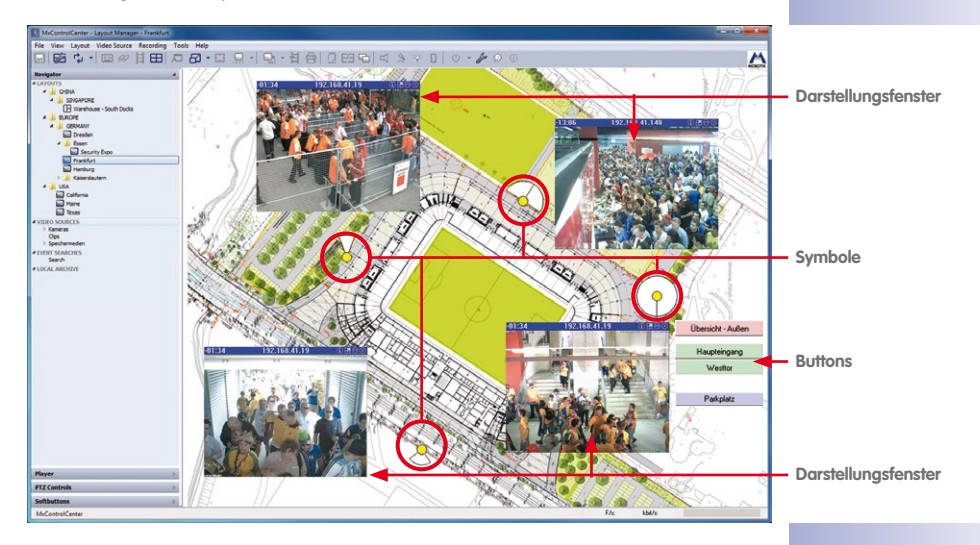

#### <span id="page-170-0"></span>**Elemente mit fest zugeordneten Videoquellen**

• **Live:** Dieser Typ des Darstellungsfensters zeigt im Wesentlichen eine Live-Videoquelle mit dem Original-Videostream und der gewählten Bildrate.

**Verfügbare Videoquellen**: MOBOTIX-Kameras und Kameras anderer Hersteller. Dies ist der Standardtyp, wenn Sie mithilfe von Drag&Drop Videoquellen zu einem Layout hinzufügen.

• **Live-Symbol:** Dies ist eine Variante des **Live**-Darstellungsfensters, die nur bei Hintergrund-Layouts zur Verfügung steht. Es besteht aus einem Kamera-Symbol, das automatisch den Live-Stream zeigt, wenn die Kamera einen Alarm erkennt. Durch einen Doppelklick auf ein solches Symbol wird der Live-Videostream in einem zusätzlichen Fenster geöffnet.

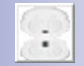

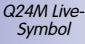

• **Vorschau:** Diese Art des Darstellungsfensters zeigt eine Vorschau der gestreamten Bilder einer MOBOTIX-Kamera, um Bandbreite zu sparen. Sie können außerdem das Objektiv, die Bildrate (max. 4 B/s) und die Bildgröße des übertragenen Videostreams auswählen.

Im Gegensatz zu einem Live-Fenster benötigt ein Vorschaufenster deutlich weniger Ressourcen und verursacht weniger Netzwerkverkehr. Dieser Elementtyp eignet sich besonders, wenn nur eine begrenzte Netzwerkbandbreite zur Verfügung steht und viele verschiedene Videoquellen im Layout angezeigt werden.

**Verfügbare Videoquellen**: MOBOTIX-Kameras.

# **Hinweis**

Sie können den Vorschau-Videostream mit einem speziellen Bildsensor, einer reduzierten Bildrate und Auflösung **zusätzlich zu und unabhängig vom normalen Live-Videostream derselben Kamera** verwenden.

**Beispiel**: Sie möchten die Bilder der zu Hause installierten Kamera auch im Büro ansehen. Zu Hause können Sie MxControlCenter mit einem normalen Live-Fenster ausführen. Im Büro verwenden Sie ein Vorschaufenster für die Kamera, da die Upstream-Bandbreite der DSL-Verbindung zu Hause für einen Live-Videostream nicht ausreichend ist.

• **Videoclip:** Mithilfe dieses Darstellungsfensters kann ein zuvor aufgezeichneter MxPEG-Videoclip (\*.mxg-Datei) kontinuierlich abgespielt werden. Dieser Elementtyp kann auch für Alarmlistendateien verwendet werden. Darüber hinaus können Sie die Größe des Darstellungsfensters ändern.

Dieses Element wird üblicherweise verwendet, um z. B. bei einer Live-Aufzeichnung oder nach dem Export einer MxPEG-Datei das Video schnell ansehen zu können.

**Verfügbare Videoquellen**: MxPEG (\*.mxg)-Dateien. Wenn Sie MxPEG-Dateien per Drag&Drop zu einem Layout hinzufügen, werden diese automatisch als Videoclips hinzugefügt.

• **Player:** Verwenden Sie ein solches Fenster, um Aufzeichnungen von Videoquellen anzuzeigen. Sie können die Aufzeichnungen dieses Elements mithilfe der Steuerung im Panel **Player** wiedergeben. Zusätzlich kann die Größe des Darstellungsfensters eingestellt werden.

Dieses Element wird üblicherweise dazu verwendet, "Player"-Layouts zu definieren, die Kopien von Layouts mit Live-Darstellungsfenstern sind. Ein solches Layout ermöglicht den schnellen Zugriff auf die Aufzeichnungen einer ganzen Gruppe von Kameras.

**Verfügbare Videoquellen**: MOBOTIX-Kameras und Kameras anderer Hersteller.

• **Dateiserver-Pfad:** Mithilfe dieses Darstellungsfensters können Sie Aufzeichnungen einer Videoquelle anzeigen, die auf einem Dateiserver oder einem anderen Speichermedium gespeichert sind. Sie benötigen dazu keinen Zugriff auf die Videoquelle, welche die Aufzeichnung gespeichert hat. So können Sie sich beispielsweise Aufzeichnungen ansehen, die auf NAS-Systemen der Kunden gespeichert sind. Sie können die

Aufzeichnungen dieses Elements mithilfe der Steuerung im Panel **Player** wiedergeben. Zusätzlich kann die Größe des Darstellungsfensters eingestellt werden.

**Verfügbare Videoquellen**: Dateiserver-Pfade (**Navigator**, im Abschnitt **VIDEOQUELLEN > Speichermedien > Aufzeichnungsordner**). Wenn Sie Aufzeichnungsordner per Drag&Drop zu einem Layout hinzufügen, werden diese automatisch als Dateiserver-Pfade hinzugefügt.

• **Statussymbol:** Sie können dieses Symbol (**nur in Hintergrund-Layouts**) zum Erstellen von Übersichts-Layouts verwenden, in denen die Symbole Blickrichtung und Bildwinkel der Kameras anzeigen. Dieses Element zeigt auch mithilfe unterschiedlicher Farben den Überwachungsstatus der Kamera an, d. h. ob ein MxControlCenter-Computer das Livebild der zugehörigen Videoquelle anzeigt.

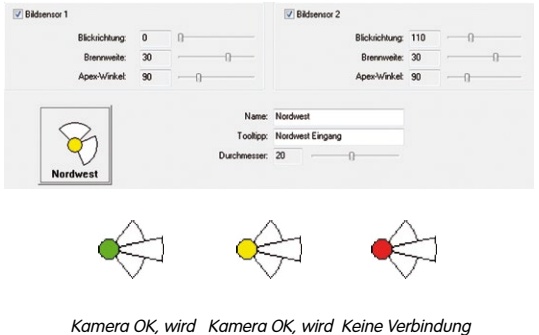

Kamera OK, wird überwacht Kamera OK, wird Keine Verbindung<br>nicht überwacht zur Kamera

Das Livebild einer Kamera bzw. Videoquelle wird dann beim Klicken auf ein Statussymbol im Layout automatisch in einem zugeordneten Fokus-Fenster angezeigt (siehe Elementtyp **Fokus-Fenster** weiter unten in diesem Abschnitt).

# **Hinweis**

Wenn Sie eine Installation mit **mehreren MxControlCenter-Computern** einrichten, können Sie **MxStatus** dazu verwenden, den Status aller mit den MxControlCenter-Computern verbundenen Kameras von einem Remote-Standort aus zu überwachen.

Weitere Informationen über Installation und Konfiguration von MxStatus finden Sie in Abschnitt [4.1.6, «MxStatus: Statusüberwachung für mehrere MxControlCenter-](#page-164-0)[Computer»](#page-164-0).

### <span id="page-173-0"></span>**Elemente mit variablen Videoquellen**

• **Alarm-Player-Fenster:** Dieses Darstellungsfenster zeigt die gespeicherten Alarme jeder Kamera, auf die Sie in der Alarmliste klicken (weitere Informationen zum Arbeiten mit diesem Darstellungselement finden Sie in Abschnitt [3.5.5, «Wiedergeben in Layouts](#page-119-0)  [mit Alarm-Player-Fenstern»](#page-119-0)).

Die gespeicherten Alarme werden nicht in einer Liste, sondern als Video eines Videorecorders angezeigt. Sie können also sowohl die Alarme als auch die aufgezeichneten Bildsequenzen für jeden Alarm vor- und zurückspulen. Beachten Sie, dass in jedem Layout nur ein Alarm-Player-Fenster verwendet werden kann. Alarm-Player-Fenster werden in Hintergrund-Layouts durch eine graue Titelleiste gekennzeichnet.

• **Live-Alarmfenster:** Dieses Darstellungsfenster zeigt automatisch die Livebilder der Kamera bzw. Videoquelle an, bei der zuletzt ein Alarm aufgetreten ist.

Werden mehrere (Live-)Alarmfenster in ein Layout eingefügt, so zeigt das erste eingefügte Alarmfenster stets den Live-Stream der Kamera mit dem jüngsten (letzten) Alarm und das zuletzt eingefügte Alarmfenster den Live-Stream der Kamera mit dem n-ten Alarm. Bei einem neuen Alarm werden die Live-Streams aller anderen Kameras jeweils um ein Fenster nach hinten verschoben. Sind z. B. fünf Alarmfenster im Layout vorhanden, werden immer die Live-Streams der letzten fünf Kameras angezeigt, die einen Alarm ausgelöst haben.

Beachten Sie, dass zusätzlich die Funktion **Alarmliste** auf dem Register **Extras > Optionen > Alarmbehandlung** aktiviert sein muss. (Live-)Alarmfenster werden in Hintergrund-Layouts durch eine graue Titelleiste gekennzeichnet.

• **Sequencer-Fenster:** In diesem Darstellungsfenster wird in wechselnder Reihenfolge der Inhalt aller im aktuellen Layout enthaltenen Elemente angezeigt. Hiermit kann z. B. ein Layout erstellt werden, in dem in einem großen Fenster abwechselnd Livebilder einer Kamera angezeigt werden.

Ein globales Zeitintervall für das Sequencer-Fenster kann unter **Extras > Optionen > Allgemein > Verhalten > Sequencer-Zeit** festgelegt werden. Sequencer-Fenster werden in Hintergrund-Layouts durch eine graue Titelleiste gekennzeichnet.

• **Fokus-Fenster:** Dieses Darstellungsfenster zeigt immer die Bilder des letzten Live-Fensters oder Statussymbols (nur bei Hintergrund-Layouts), auf das Sie geklickt haben. Um den Live-Stream einer anderen Kamera im Fokus-Fenster anzuzeigen, klicken Sie auf deren Live-Fenster.

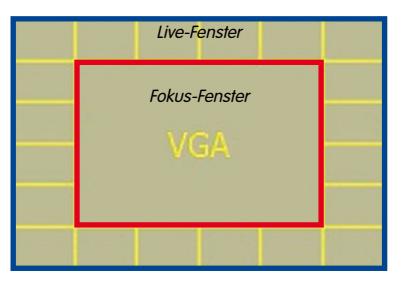

Häufig wird ein Fokusfenster in der Mitte verwendet, das von vielen klei-

neren Live-Fenstern umgeben ist (siehe Abbildung).

In jedem Layout kann es nur ein Fokus-Fenster geben. Fokus-Fenster werden in Hintergrund-Layouts durch eine graue Titelleiste gekennzeichnet.

## **Sonstige Elemente**

Neben den bereits beschriebenen Layout-Elementen (siehe «Elemente mit fest zugeordneten [Videoquellen»](#page-170-0) und [«Elemente mit variablen Videoquellen»](#page-173-0)) stehen folgende zusätzliche Elemente **ausschließlich für Hintergrund-Layouts** zur Verfügung:

• **Fenster schließen:** Mit diesem Button schließen Sie alle zusätzlichen (freien) Livebildfenster. Zusätzliche Livebildfenster werden bei Doppelklick auf ein Darstellungsfenster oder ein Symbol mit zugehöriger Videoquelle automatisch geöffnet.

Rechtsklicken Sie auf den Button, um ihn zu entfernen oder seine Hintergrundfarbe festzulegen.

• **Sequencer konfigurieren:** Klicken auf diesen Button öffnet den Dialog **Sequencer-Konfiguration**. Hier können die Sequencer-Zeiten für alle im Layout enthaltenen Videoquellen sowie die Reihenfolge der Darstellung festgelegt werden.

Rechtsklicken Sie auf den Button, um ihn zu entfernen oder seine Hintergrundfarbe festzulegen.

• **Layout:** Klicken auf diesen Button öffnet das entsprechende Layout.

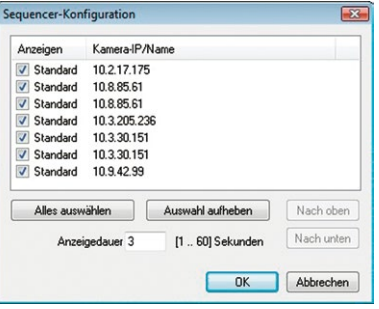

Rechtsklicken Sie auf den Button, um ihn zu entfernen oder seine Hintergrundfarbe festzulegen.

• **Befehl:** Klicken auf diesen Button führt den festgelegten HTTP-Befehl aus. Befehls-Buttons werden hauptsächlich zur Steuerung von Monitorwand-Layouts verwendet, wobei der MxControlCenter-Haupt-Computer von einem Standort aus andere MxControlCenter-Computer steuert, die mit den Monitoren der Monitorwand verbunden sind. Im Abschnitt [4.3.6, «Konfigurieren der MxControlCenter-Fernsteuerung und](#page-193-0)  [einer Monitorwand»](#page-193-0) erfahren Sie mehr über die Verwendung von Befehls-Buttons.

Rechtsklicken Sie auf den Button, um ihn zu bearbeiten, zu entfernen oder seine Hintergrundfarbe festzulegen.

### **Statussymbole und Fokus-Fenster**

Anders als bei Raster-Layouts, die nur ein Fokus-Fenster enthalten können, sind bei Hintergrund-Layouts mehrere Fokus-Fenster möglich. Wenn Sie zuerst auf ein Fokus-Fenster und anschließend auf ein Statussymbol klicken, können Sie den Fokus-Fenstern auf dynamische Weise verschiedene MOBOTIX-Kameras zuweisen:

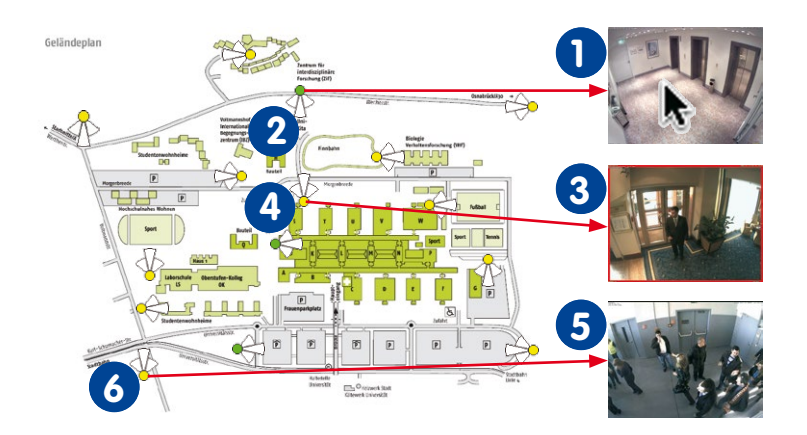

### **So zeigen Sie die Kamera eines Statussymbols in einem Fokus-Fenster:**

Klicken Sie auf das Fokus-Fenster, um die Kamera anzuzeigen. **1**

Klicken Sie auf das Statussymbol, um es auszuwählen. **2**

Fahren Sie fort, indem Sie auf ein Fokus-Fenster und anschließend auf ein Statussymbol klicken, um so den entsprechenden Live-Stream im Fokus-Fenster anzuzeigen.

## <span id="page-176-0"></span>**4.2.3 Definieren von Raster-Layouts**

Per Definition verfügen **Raster-Layouts** nur über Darstellungsfenster (im Gegensatz zu Hintergrund-Layouts, die einen Hintergrund haben – siehe [Abschnitt](#page-180-0) 4.2.4). Raster-Layouts sind speziell zur Implementierung von Systemen geeignet, bei denen das Anzeigen der Videoquellen im Vordergrund steht.

#### **Videoquellen Raster-Layouts zuweisen**

- 1. Aktivieren Sie den **Layout-Manager** (siehe [«Aktivieren](#page-167-0)  [des Layout-Managers»](#page-167-0) in Abschnitt [4.2, «Erstellen und](#page-167-1)  [Bearbeiten von Layouts»](#page-167-1)).
- 2. Wählen Sie das Layout aus, das Sie bearbeiten möchten (z. B. Haupteingang) bzw. erstellen Sie ein neues Raster-Layout (siehe Abschnitt [4.2.1, «Erstellen von Layouts»](#page-168-0)).
- 3. Wählen Sie im Panel **Raster** einen Rastertyp (zum Beispiel VGA/VGA/VGA/VGA - in der Abbildung mit rotem Rahmen dargestellt).
- 4. Bestätigen Sie die Eingabeaufforderung des Systems. Für den Anzeigebereich von MxControlCenter wird jetzt das neue Raster verwendet.
- 5. Weisen Sie mithilfe einer der folgenden Methoden einem Darstellungsfenster eine Videoquelle zu:
	- Ziehen Sie eine Kamera oder andere Videoquelle aus der Seitenleiste per Drag&Drop auf ein Raster-Darstellungsfenster im Anzeigebereich.
	- Rechtsklicken Sie auf ein Darstellungsfenster, wählen Sie **Bearbeiten** aus dem Kontextmenü, wählen Sie einen **Elementtyp** und anschließend eine **Videoquelle**.

(Weitere Informationen über die zur Verfügung stehenden Optionen finden Sie weiter unten im Abschnitt «Zusätzliche Regeln für die Zuweisung von Videoauellen zu [Raster-Layouts»](#page-176-1).)

6. Beenden Sie den **Layout-Manager** (siehe [«Deaktivieren des Layout-Managers»](#page-168-1) in Abschnitt [4.2, «Erstellen und Bearbeiten von Layouts»](#page-167-1)).

Die Layout-Definition wird automatisch gespeichert.

#### <span id="page-176-1"></span>**Zusätzliche Regeln für die Zuweisung von Videoquellen zu Raster-Layouts**

- Im Layout bereits platzierte Videoquellen können per Drag&Drop in ein anderes Darstellungsfenster verschoben werden.
- Wird eine Videoquelle in ein bereits verwendetes Darstellungsfenster verschoben, tauschen die beiden Videoquellen die Plätze, sobald Sie die Maustaste loslassen (angezeigt durch den speziellen Cursor und den grünen Rahmen des Zielfensters).
- Wird eine Videoquelle aus dem Panel **Navigator** auf ein bereits verwendetes Darstellungsfenster gezogen, ersetzt sie die ursprüngliche Videoquelle.

# **© MOBOTIX AG • Security-Vision-Systems • Made in Germany**

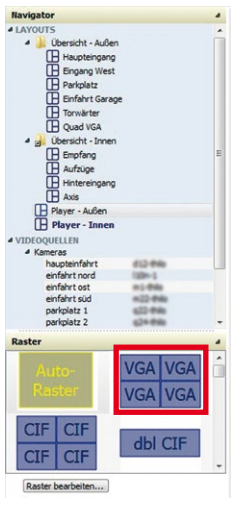

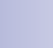

昭

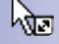

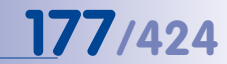

ſP

昭

• Sie können mehrere Videoquellen per Drag&Drop auf ein **leeres** Layout ziehen (halten Sie die **STRG**- oder **UMSCHALTTASTE** gedrückt und wählen Sie per Mausklick mehrere Videoquellen aus).

# **Hinweis**

Wenn Sie mehr Videoquellen auf ein (festes) Raster-Layout ziehen, als das Raster aufnehmen kann, ignoriert MxControlCenter die überzähligen Videoquellen.

Dies **gilt nicht** für Auto-Raster, da sich diese automatisch an die Anzahl der Videoquellen anpassen.

- Die Videoquellen in einem Raster-Layout werden standardmäßig im Seitenverhältnis 4:3 dargestellt. Die Darstellung kann auch im Seitenverhältnis 16:9 erfolgen. Dies ist jedoch nur empfohlen für Rasterfenster mit Elementen von einfacher Breite (**u**, **s**, **m**, **l**, **h** ), da ansonsten an den seitlichen Bildrändern ein grauer Rand dargestellt wird. Zum Umstellen des Seitenverhältnisses auf 16:9, rechtsklicken Sie auf das gewünschte Layout im Panel **Navigator** und wählen **16:9**. Die Änderung wird nach Schließen des Layout-Managers wirksam.
- Um den Typ oder die Videoquelle eines Darstellungsfensters zu ändern, rechtsklicken Sie auf ein Fenster und wählen Sie **Bearbeiten**.
- Um den Inhalt eines Darstellungsfensters zu entfernen, rechtsklicken Sie auf ein Fenster, wählen Sie **Leeren** und bestätigen Sie die Eingabeaufforderung. Das Darstellungsfenster selbst wird dabei nicht gelöscht, sondern bleibt im Layout erhalten. Sie können diesem Darstellungsfenster später eine andere Videoquelle zuweisen. Diese Option ist auch dann nützlich, wenn ein Darstellungsfenster im Layout verbleiben soll, obwohl die Videoquelle vorübergehend nicht zur Verfügung steht.
- Um ein Darstellungsfenster zu löschen, rechtsklicken Sie auf ein Fenster, wählen Sie **Löschen** und bestätigen Sie die Eingabeaufforderung. Die Position der verbleibenden Darstellungsfenster ändert sich entsprechend.

#### **Konfigurieren von Darstellungsfenstern in Raster-Layouts**

Darstellungsfenster können Sie im Dialog **Darstellungselement bearbeiten** konfigurieren (rechtsklicken Sie auf ein Darstellungsfenster und wählen Sie **Bearbeiten** aus dem Kontextmenü). Abhängig vom gewählten Elementtyp zeigt MxControlCenter unterschiedliche Konfigurationsoptionen. Die maximale Größe eines Darstellungsfensters beträgt 2560x960 Pixel (siehe Abschnitt "[Ändern vorhandener oder Erstellen neue Rasterdefinitionen"](#page-178-0) weiter unten).

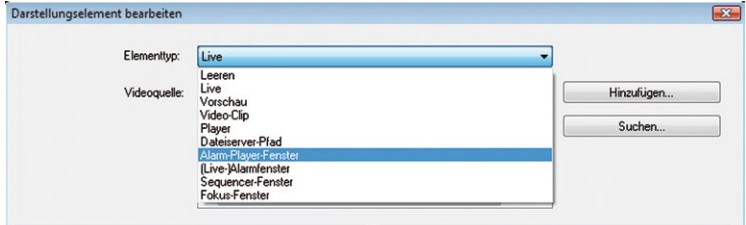

Weitere Informationen über die unterschiedlichen Typen von Darstellungselementen im Allgemeinen finden Sie in Abschnitt [4.2.2, «In Layouts verwendete Elementtypen»](#page-170-1).

### <span id="page-178-0"></span>**Ändern vorhandener oder Erstellen neue Rasterdefinitionen**

Klicken Sie bei aktiviertem **Layout-Manager** auf den Button **Raster bearbeiten** im Panel **Raster** der Seitenleiste. MxControlCenter verteilt den verfügbaren Raum automatisch entsprechend der Breite des Anzeigebereichs (das Maximalmaß beträgt 2560x960 Pixel).

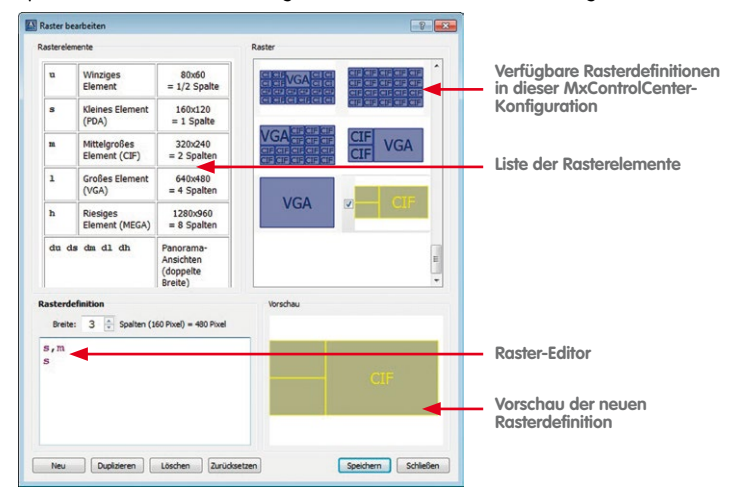

Die Rasterdefinition wird im Raster-Editor als Liste von Rasterelementen gezeigt (siehe Tabelle [«Rasterfenster»](#page-179-0) weiter unten).

# **180/424 MxCC-Benutzerhandbuch: Systemkonfiguration**

Breite:  $\overline{3}$   $\overline{3}$  Spalten (160 Pixel) = 480 Pixel

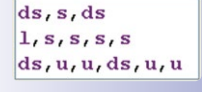

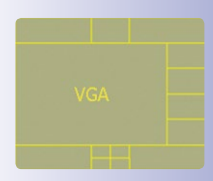

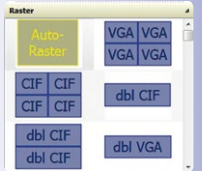

# **So ändern Sie eine vorhandene oder erstellen eine neue Rasterdefinition:**

- 1. Wählen Sie eine Definition, die Sie modifizieren möchten, duplizieren Sie eine vorhandene Definition (Button **Duplizieren**) oder erstellen Sie eine neue Definition (Button **Neu**).
- 2. Legen Sie die Breite der Definition als Anzahl von Spalten mit einer Breite von jeweils 160 Pixeln fest.

Die Gesamtbreite der Definition kann z. B. auf der verfügbaren Bildschirmauflösung beruhen (Breite von 1920, 2560 ... Pixeln). Die Gesamtbreite der Rasterdefinition wird aus der angegebenen Spaltenanzahl errechnet und angezeigt (Layoutbreite in Pixeln = x Spalten mal 160 Pixel). Die Breite ist immer ein ganzzahliges Vielfaches von 160 Pixeln.

3. Geben Sie die Rasterfensterdefinition im Textfeld ein (siehe auch die Tabelle [«Rasterfenster»](#page-179-0) weiter unten). Das Vorschaufenster zeigt jeweils die entstehende Layout-Struktur direkt bei der Eingabe.

MxControlCenter platziert Elemente nach Möglichkeit immer zuerst rechts in der Reihe, sofern im Layout noch ausreichend Platz zur Verfügung steht. Ist dies nicht der Fall, wird das Element in der nächsten Reihe platziert, in der ausreichend Platz ist. Große Elemente können daher unter Umständen in einer neuen Reihe angeordnet werden, während kleine Elemente in noch freien Bereichen weiter oben im Layout eingefügt werden.

### <span id="page-179-0"></span>**Hinweis**

Die Rasterdefinitions-Strings können untereinander durch Leerzeichen, Kommas oder Zeilenwechsel getrennt werden.

4. Überprüfen Sie, ob das resultierende Layout den Vorstellungen entspricht und speichern Sie es durch Klicken auf **Speichern**.

Anschließend steht das neue Layout im Panel **Raster** zur Verfügung.

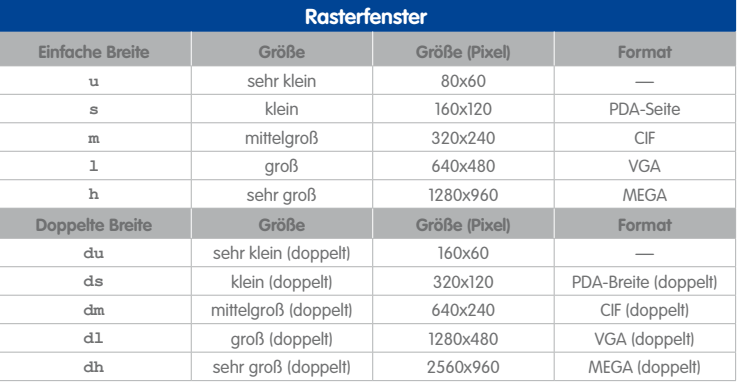
**Hinweis**

Die Rasterelemente doppelter Breite (**du**, **ds**, **dm**, **dl**, **dh**) eignen sich ideal für den **Panorama**-Anzeigemodus von **Hemispheric-Kameras**, da ihr Seitenverhältnis ebenfalls 8:3 beträgt.

Für Layouts im Format 16:9 sind Rasterelemente mit doppelter Breite jedoch nicht geeignet. Da sie ein Seitenverhältnis von 8:3 besitzen, wird das Bild in der Höhe eingepasst und wird somit schmäler. Bereiche am linken und rechten Rand werden dadurch arau daraestellt.

# <span id="page-180-0"></span>**4.2.4 Definieren von Hintergrund-Layouts**

Anders als bei Raster-Layouts (siehe [Abschnitt](#page-176-0) 4.2.3) lassen sich die Videoquellen bei **Hintergrund-Layouts** frei auf einem **Hintergrundbild** anordnen. Ebenso können Sie einzelne MOBOTIX-Kameras als Symbole auf dem Hintergrundbild platzieren. Diese Symbole zeigen Blickrichtung und Objektive der Kameras sowie den Kamerastatus (Überwacht, Nicht überwacht und Verbindungsfehler). Ein Doppelklick auf das Symbol zeigt das Livebild der Kamera in einem separaten Fenster.

# **Tipp**

Ein ideales Hintergrundbild eines Gebäudes findet sich häufig in den Flucht- und Rettungsplänen.

# **Platzieren von Videoquellen in Hintergrund-Layouts**

- 1. Aktivieren Sie den **Layout-Manager** (siehe [«Aktivieren des Layout-Managers»](#page-167-0) in [Abschnitt](#page-167-1) 4.2, [«Erstellen und Bearbeiten von Layouts»](#page-167-1)).
- 2. Wählen Sie das Layout aus, das Sie bearbeiten möchten (z. B. Übersicht – Außen) bzw. erstellen Sie ein neues Hintergrund-Layout (siehe Abschnitt [4.2.1, «Erstellen von Layouts»](#page-168-0)).
- 3. Wählen Sie ein Hintergrundbild (\*.jpg, \*.bmp, \*, aif) im unteren Panel des Layout-Managers (z. B. die Parkplatzansicht). Klicken Sie auf **Bild hinzufügen**, um weitere Bilddateien in das Panel **Hintergrundbilder** aufzunehmen.
- 4. Bestätigen Sie die Eingabeaufforderung des Systems. Für den Anzeigebereich von MxControlCenter wird daraufhin das ausgewählte Hintergrundbild verwendet.

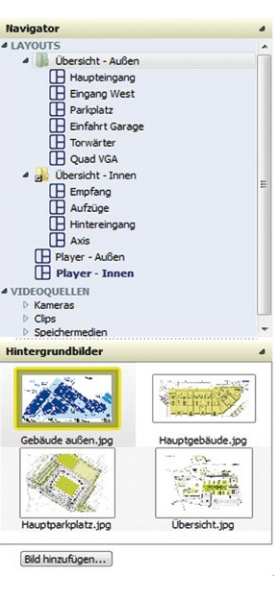

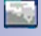

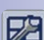

# **182/424 MxCC-Benutzerhandbuch: Systemkonfiguration**

- 5. Erstellen Sie mithilfe einer der folgenden Methoden ein Darstellungsfenster für eine Videoquelle:
	- Ziehen Sie eine Kamera oder andere Videoquelle aus der Seitenleiste per Drag&Drop in den Anzeigebereich (diese Videoquellen werden standardmäßig in Live-Darstellungsfenstern angezeigt).
	- Rechtsklicken Sie auf ein Darstellungsfenster, wählen Sie **Einfügen** aus dem Kontextmenü, wählen Sie einen **Elementtyp** und anschließend eine **Videoquelle** aus.

Weitere Informationen über die zur Verfügung stehenden Optionen finden Sie im Abschnitt [«Zusätzliche Regeln für das Bearbeiten von Hintergrund-Layouts»](#page-181-0).

6. Beenden Sie den **Layout-Manager** (siehe [«Deaktivieren des Layout-Managers»](#page-168-1) in Abschnitt [4.2, «Erstellen und Bearbeiten von Layouts»](#page-167-1)).

Das Layout wird automatisch gespeichert.

# <span id="page-181-0"></span>**Zusätzliche Regeln für das Bearbeiten von Hintergrund-Layouts**

- Im Layout bereits platzierte Darstellungselemente können per Drag&Drop an eine andere Position verschoben werden.
- Die Größe der Darstellungselemente wird automatisch ermittelt; dabei werden die vorhandenen Elemente sowie deren Abstand zum Rand berücksichtigt.
- Wird eine Videoquelle in ein bereits verwendetes Darstellungsfenster verschoben, tauschen die beiden Videoquellen die Plätze, sobald Sie die Maustaste loslassen (angezeigt durch einen speziellen Cursor und den grünen Rahmen des Zielfensters).
- Wird eine Videoquelle aus dem Panel **Navigator** in ein bereits verwendetes Darstellungsfenster gezogen, ersetzt sie die ursprüngliche Videoquelle.
- Sie können per Drag&Drop **mehrere** Videoquellen in jedes **leere** Layout ziehen (halten Sie die **STRG**- oder **UMSCHALTTASTE** gedrückt und wählen Sie per Mausklick mehrere Videoquellen aus). Nach dem Loslassen der Maustaste fordert MxControlCenter Sie auf, einen Elementtyp auszuwählen.
- Um den Typ eines vorhandenen Anzeigeelements zu ändern oder eine andere Videoquelle zuzuweisen, rechtsklicken Sie auf ein Element, wählen **Bearbeiten** aus dem Kontextmenü und legen dann den neuen **Elementtyp** fest.
- Um ein Anzeigeelement zu löschen, rechtsklicken Sie auf ein Element, wählen **Löschen** aus dem Kontextmenü, und bestätigen die Eingabeaufforderung.

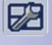

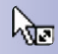

# **Erstellen und Bearbeiten von Layouts 183/424**

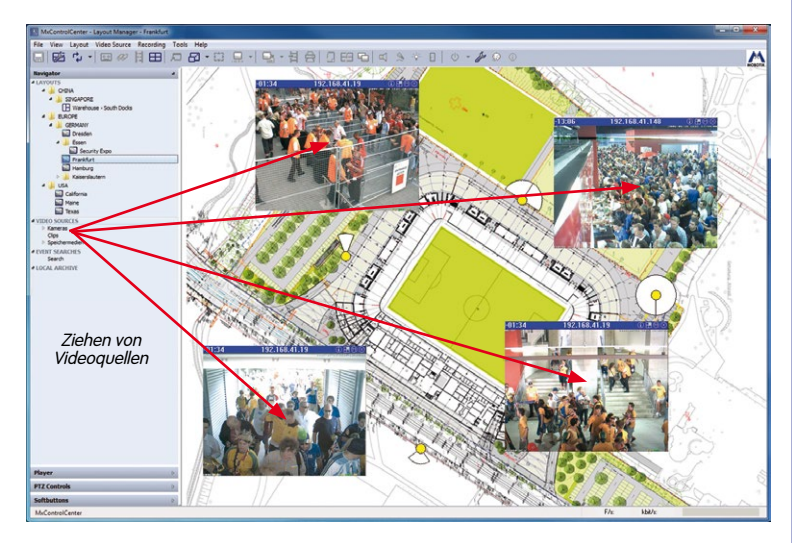

# **Konfigurieren von Darstellungselementen in Hintergrund-Layouts**

Verwenden Sie den Dialog **Darstellungselement bearbeiten**, um die Darstellungselemente zu konfigurieren (rechtsklicken Sie auf ein Darstellungselement und wählen Sie **Bearbeiten** oder **Einfügen** aus dem Kontextmenü). Abhängig vom gewählten Elementtyp zeigt MxControlCenter unterschiedliche Konfigurationsoptionen.

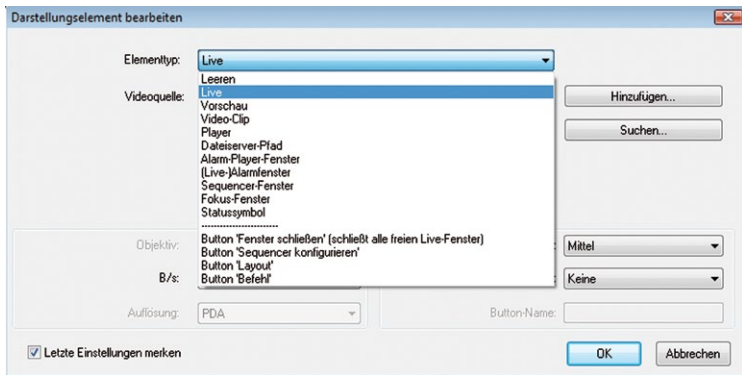

Weitere Informationen über die unterschiedlichen Typen von Darstellungselementen finden Sie in Abschnitt [4.2.2, «In Layouts verwendete Elementtypen»](#page-170-0).

# <span id="page-183-1"></span>**4.2.5 Weitere Optionen zum Bearbeiten von Layouts**

#### <span id="page-183-0"></span>**Festlegen eines Start-Layouts**

Sie können ein Layout der MxControlCenter-Installation als **Start-Layout** verwenden, d. h. MxControlCenter zeigt dieses Layout nach dem Programmstart automatisch an. Im Abschnitt **LAYOUTS** des Panels **Navigator** ist das Start-Layout in Fettschrift aufgeführt (in der Abbildung rot eingerahmt).

#### **So legen Sie das Start-Layout fest:**

- Rechtsklicken Sie auf einen Layout-Namen in der Seitenleiste.
- Wählen Sie **Als Start-Layout verwenden** aus dem Kontextmenü.

Sie können auch ein Zeitintervall definieren, nach dem MxControlCenter automatisch zum definierten Start-Layout zurückkehrt. Hierdurch wird sichergestellt, dass MxControlCenter automatisch zum gewünschten überwachten Ort zurückkehrt, auch wenn zwischenzeitlich ein anderes Layout ausgewählt wurde (siehe nachstehende Hinweise).

**4 LAYOUTS** 

4 VIDEOQUELLER

July Übersicht - Außen  $\mathbf \Box$  Haupteingang **TH** Eingang West **TH** Parkplatz **TH** Einfahrt Garage July Übersicht - Innen  $\mathbf \Box$  Empfang **B** Aufzüge **TH** Hintereingang **H** Player - Innen

# **Hinweise**

Wenn Sie ein Start-Layout verwenden möchten, muss bei **Laden / Start** auf den Wert Start-Layout eingestellt sein (Menü **Extras > Optionen**, Register **Allgemein**, Abschnitt **Beim Starten**).

Um **automatisch zum Start-Layout zurückzukehren**, geben Sie im Feld **Zurück zum Start-Layout nach** ein, nach wie vielen Sekunden das Start-Layout wieder angezeigt werden soll. Sie können diese Funktion deaktivieren, indem Sie den Inhalt dieses Feldes löschen.

#### <span id="page-183-2"></span>**Festlegen der Interpolationsmethode für freie Skalierung**

Bei der Darstellung der Raster-Layouts können die Darstellungsfenster mit dem Menübefehl **Ansicht > Freie Skalierung** auf den gesamten Anzeigebereich erweitert werden. In Verbindung mit der freien Skalierung des gesamten MxControlCenter-Programmfensters können Sie so die Layout-Darstellung optimal an den Bildschirm anpassen.

Durch die freie Skalierung eines Raster-Layouts auf beliebige Größen des Anzeigebereichs wird automatisch auch eine freie Skalierung der einzelnen Darstellungsfenster innerhalb des Layouts durchgeführt – im Unterschied zu den festen Rastergrößen (Viertel-PDA, PDA, CIF, VGA, Mega) usw. Diese Neuskalierung kann mithilfe verschiedener **Interpolationsmethoden** durchgeführt werden. Zum Festlegen dieser Methoden aktivieren Sie den **Layout-Manager** und wählen die gewünschte Methode aus dem Kontextmenü des jeweiligen Darstellungsfensters.

Diese Methoden liefern in aufsteigender Reihenfolge eine immer bessere Qualität, verbunden mit einer immer größeren Rechenleistung und damit einer höheren CPU-Auslastung des MxControlCenter-Computers:

- Standard: Geringste Qualität bei minimaler Rechenleistung. Aufgrund der geringen Qualität wird diese Einstellung nicht für die freie Skalierung angeboten.
- Linear: Diese Einstellung stellt einen guten Kompromiss zwischen der erreichten Bildqualität und der dafür benötigten Rechenzeit dar. Für die meisten Anwendungen ist diese Einstellung ausreichend. Falls die bessere Interpolationsmethode Standard für einzelne Darstellungsfenster festgelegt wurde, wird beim Aktivieren der freien Skalierung automatisch auf diese Methode umgeschaltet. **Dies ist die Standardeinstellung.**
- Lanczos: Diese Methode liefert Bilder höherer Schärfe als Linear, es wird jedoch keine Kantenglättung ("Anti-aliasing") durchgeführt.
- Super-Sampling: Diese Methode liefert beim Abwärtsskalieren die besten Ergebnisse, sie erzeugt allerdings auch die höchste CPU-Auslastung. Diese Methode ist nur für besondere, einzelne Darstellungsfenster empfehlenswert. Beim Aufwärtsskalieren mit dieser Einstellung wird automatisch die Lanczos-Methode angewendet.

# **Hinweis**

Die Einstellung der Interpolationsmethode erfolgt **pro Darstellungsfenster**.

# **Besondere Funktionen von Darstellungselementen**

Für die Darstellungselemente bei Raster- und Hintergrund-Layouts stehen verschiedene besondere Funktionen zur Verfügung.

Aktivierte Funktionen werden durch folgende Buttons/ Symbole angezeigt:

- **Hintergrund-Layouts**: Die entsprechenden Buttons der Symbolleisten sowie der Titelleisten der Darstellungsfenster sind aktiviert (Titelleisten-Buttons sind dann gelb).
- **Raster-Layouts**: Die entsprechenden Symbolleisten-Buttons von MxControlCenter sind aktiviert.

#### **Vorzugs-/Alarm-Layout**

MxControlCenter kann automatisch das Vorzugs-/Alarm-Layout einer Kamera öffnen, wenn es eine Netzwerknachricht der entsprechenden Kamera empfängt, **selbst wenn sich diese nicht im aktuellen Layout befindet**.

Benutzer können außerdem eine Kamera auswählen und auf den Symbolleisten-Button **Vorzugs-Layout der Kamera anzeigen** oder das entsprechende Titelleisten-Symbol klicken (nur bei Darstellungsfenstern in Hintergrund-Layouts). Um das Vorzugs-Layout anzuzeigen, können Sie auch mit der rechten Maustaste auf eine Kamera klicken und **Vorzugs-Layout laden** aus dem Kontextmenu wählen.

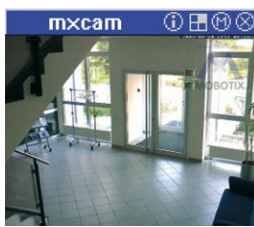

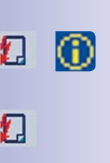

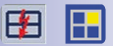

# **186/424 MxCC-Benutzerhandbuch: Systemkonfiguration**

# **So legen Sie das Vorzugs-/Alarm-Layout fest:**

- Öffnen Sie den Kameradialog **Eigenschaften von** durch eine der folgenden Methoden:
	- Rechtsklicken Sie auf eine Kamera im Abschnitt **VIDEOQUELLEN > Kameras** im Panel **Navigator** und wählen Sie **Eigenschaften** aus dem Kontextmenü.
	- Rechtsklicken Sie auf eine Kamera in einem beliebigen Layout und wählen Sie **Eigenschaften** aus dem Kontextmenü.
- Öffnen Sie das Register **Anzeige**.
- Wählen Sie das gewünschte **Vorzugs-/Alarm-Layout** aus der Liste verfügbarer Layouts.
- Klicken Sie auf **OK**, um den Dialog **Eigenschaften von** zu schließen.

# **Anweisungsdatei**

Eine Anweisungsdatei enthält spezielle Anweisungen für diese Kamera (z. B. Telefonnummern für Notfälle, Standardverfahren usw.). Sie können alle Dateien verwenden, die vom Computer erkannt werden, auf dem MxControlCenter ausgeführt wird, beispielsweise HTML- oder TXT-Dateien. Sie können auch Webseiten in einem Webbrowser öffnen, indem Sie eine vollständige URL wie im folgenden Beispiel eingeben:

**http://www.meine-firma.com/notfall/**

Wie Sie die Anweisungsdatei festlegen, erfahren Sie unter «Festlegen der Anweisungsdatei [einer Kamera»](#page-215-0) in Abschnitt [4.5.3, «Konfigurieren der Reaktionen von MxControlCenter»](#page-212-0).

# **Referenzbild**

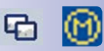

 $0<sub>0</sub>$ 

Mithilfe des Referenzbilds können Sie das aktuelle Bild der Kamera mit einem früher gespeicherten Bild vergleichen. So können Sie auf einfache Weise Veränderungen der Position der Kamera selbst oder anderer Objekte wie Fahrzeuge, Container usw. feststellen. Klicken Sie auf den Button **Kamera-Referenzbild anzeigen** auf der Symbolleiste oder auf das Symbol auf der Titelleiste eines Darstellungsfensters, um das Referenzbild in einem separaten Fenster anzuzeigen.

So legen Sie ein Referenzbild fest:

- Aktivieren Sie den **Layout-Manager**.
- Rechtsklicken Sie auf ein Live-Darstellungsfenster.
- Wählen Sie **Referenzbild für Kamera festlegen** aus dem Kontextmenü.

# **Hinweis**

Die Einstellungen für **Anweisungsdatei**, **Vorzugs-Layout** und **Referenzbild** werden **pro Kamera** vorgenommen.

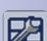

# **Festlegen eines Audiopfads**

Normalerweise sendet MxControlCenter **Audiodaten** (z. B. Durchsagen) vom Computer zur **ausgewählten Kamera**, die die Audiodaten über ihren eigenen Lautsprecher wiedergibt. Wird der **Audiopfad** auf eine andere Kamera umgeleitet, wird der (externe) Lautsprecher dieser Kamera anstatt der ausgewählten Kamera verwendet.

Wenn ein Audiopfad zu einer anderen Kamera festgelegt ist, verwendet MxControlCenter immer diese **Audiopfad-Kamera** zur Ausgabe der vom MxControlCenter-Computer gesendeten Audiodaten. Um eine Durchsage zu machen, müssen die Bediener des Systems daher nicht wissen, welche Kamera hierfür auszuwählen ist.

# **Folgende Szenarien sind möglich:**

- **Für eine Kameragruppe in einem Layout wird dieselbe Audiopfad-Kamera verwendet**: Durch Klicken auf eine beliebige Kamera einer Gruppe (gelber Rahmen) wird die zugewiesene Audiopfad-Kamera für die Durchsage verwendet.
- **Für alle Kameras in einem Layout wird dieselbe Audiopfad-Kamera verwendet** (die Audiopfad-Kamera selbst eingeschlossen): Unabhängig davon, ob Sie eine Kamera im Layout ausgewählt haben, werden alle Durchsagen mithilfe der zugewiesenen Audiopfad-Kamera vorgenommen.

So legen Sie einen Audiopfad für eine Kamera fest:

- Rechtsklicken Sie auf die Kamera und wählen Sie **Eigenschaften** aus dem Kontextmenü.
- Öffnen Sie das Register **Anzeige**.
- Wählen Sie die Kamera, die Sie als Audiopfad-Kamera verwenden möchten, im Dropdown **Audiopfad** aus.

MxControlCenter verwendet jetzt die **Audiopfad-Kamera** zur Wiedergabe der vom MxControlCenter-Computer gesendeten Audiodaten.

# **Hinweis**

Wird der Audiopfad **aller anderen Kameras im Layout** auf die **Audiopfad-Kamera** gesetzt, wird immer diese Kamera zur Ausgabe einer Durchsage verwendet, unabhängig davon, ob eine Kamera ausgewählt ist oder nicht. Wenn nur für **einige** der Kameras die Eigenschaft **Audiopfad** festgelegt wurde, muss **mindestens eine Kamera ausgewählt werden**, um eine Durchsage zu machen.

# **4.3 Einrichten von Live-Videoüberwachung**

In diesem Abschnitt erfahren Sie, wie Sie ein Live-Videoüberwachungssystem einrichten. Sie erhalten außerdem Tipps zur Planung einer Layout-Struktur für die Benutzer, für die Konfiguration der Benutzeroberfläche und für den Betrieb von Monitorwänden mithilfe der Fernsteuerungsfunktionen von MxControlCenter.

# **Hinweis**

In diesem Abschnitt wird Folgendes vorausgesetzt:

- Sie haben den **Layout-Manager** aktiviert.
- Sie wissen, wie der Layout-Manager beendet wird (siehe Abschnitt [4.2, «Erstellen](#page-167-1) [und Bearbeiten von Layouts»](#page-167-1)).
- Sie wissen, wie die Konfiguration gespeichert wird (siehe [Abschnitt](#page-250-0) 4.9.2, [«Speichern von Programmeinstellungen und Exportieren von Installationen»](#page-250-0)).
- Sie haben einen Computer eingerichtet, auf dem MxStatus ausgeführt wird (Abschnitt [4.1.6, «MxStatus: Statusüberwachung für mehrere MxControlCenter-](#page-164-0)[Computer»](#page-164-0)).

# **4.3.1 Planen einer Layout-Struktur**

Wenn Sie nur über wenige Kameras (zwölf oder weniger) verfügen, können Sie auf einfache Weise vorgehen:

- Erstellen Sie für jeweils vier Kameras ein Layout mit Live-Kamerafenstern (wobei Sie den Layoutnamen zur Kennzeichnung durch "- Live" ergänzen).
- Erstellen Sie dieselben Layouts mit Player-Fenstern (wobei Sie den Layoutnamen durch "- Player" ergänzen).

# **Gruppieren von Kameras in Layouts**

Falls das System mit mehr Kameras ausgestattet ist, sollten Sie zuerst Gruppen von Kameras erstellen, die sich am selben **Standort** befinden oder dieselben **Aufgaben** erfüllen. Die folgende Liste von Beispielen soll Ihnen bei der Gruppierung helfen.

- **Nach Standort gruppieren:**
	- Alle Kameras am Westtor der Fabrik werden einer Gruppe zugeordnet und alle Kameras am Osttor einer anderen Gruppe.
	- Alle Kameras am Parkplatz werden einer Gruppe zugeordnet.
	- Alle Kameras, die das Foyer und die Aufzüge überwachen, werden einer Gruppe zugeordnet.
	- Alle Kameras im Westflügel des Gebäudes werden einer Gruppe zugeordnet.

– …

- **Nach Aufgabe gruppieren:**
	- Alle Kameras, die Außentüren überwachen, werden einer Gruppe zugeordnet.
	- Alle Kameras in Innenräumen werden einer Gruppe zugeordnet.
	- Alle Kameras für Spezialaufgaben (z. B. Zugang zum Serverraum, Maschinenüberwachung) werden einer Gruppe zugeordnet.

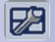

Diese Möglichkeiten sind nur Beispiele. Sie müssen möglicherweise verschiedene Beispiele kombinieren oder eine ganz neue Art der Kameragruppierung entwickeln. Nach dem Festlegen der Gruppen können Sie mit dem Erstellen von Layouts beginnen und dann jeweils eine Kameragruppe in einem Layout anordnen.

# **Verwenden von Übersichts-Layouts mit Live-Kameras**

Ein weit verbreitetes Verfahren bei existierenden Systemen besteht darin, Hintergrund-Layouts als Übersichts-Layouts zu verwenden, um einige wichtige Live-Kameras anzuzeigen.

Ausgehend von diesen Layouts können die Bediener auf andere Layouts zugreifen, indem sie entweder den Abschnitt **LAYOUTS** des Panels **Navigator** oder Layout-Buttons verwenden wie in [Abschnitt](#page-189-0) 4.3.2,

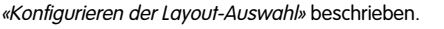

# **Verwenden von Übersichts-Layouts mit Statussymbolen**

Statussymbole liefern eine andere Art der Übersicht. Mithilfe dieser Symbole können Sie den Kamerastatus überwachen und feststellen, ob eine Kamera gerade von jemandem überwacht wird (eine Erläuterung dieser Funktion finden Sie unter [«Sonstige Elemente»](#page-174-0) in [Abschnitt](#page-180-0) 4.2.4, [«Definieren von Hintergrund-Layouts»](#page-180-0)).

Durch Doppelklicken auf ein Symbol können Sie ein zusätzliches (frei bewegliches)

Fenster mit dem Videostream dieser Kamera öffnen (siehe Abschnitt 4.3.5, «Konfigurieren [von Zusatzfenstern»](#page-193-0)).

Außerdem können Sie auch Fokus-Fenster verwenden, um die Live-Videostreams der Statussymbole anzuzeigen, auf die Sie gerade geklickt haben (siehe [«Statussymbole und](#page-175-0)  [Fokus-Fenster»](#page-175-0) in Abschnitt [4.2.4, «Definieren von Hintergrund-Layouts»](#page-180-0)).

# **Live-Layouts und Player-Layouts**

Ein Ansatz für die Planung der Layout-Struktur könnte darin bestehen, eine komplette Struktur mit allen Live-Kameras zu erstellen, diese Struktur zu kopieren und alle Kameras in den kopierten Layouts auf Player-Modus zu setzen. Die "Live"-Layouts würden über Darstellungsfenster verfügen, welche die Live-Videostreams der Kameras anzeigen. Die "Player"-Layouts würden über Player-Fenster verfügen, die die Aufzeichnungen der Kamera anzeigen (siehe Abschnitt [4.2.2, «In Layouts verwendete Elementtypen»](#page-170-0)).

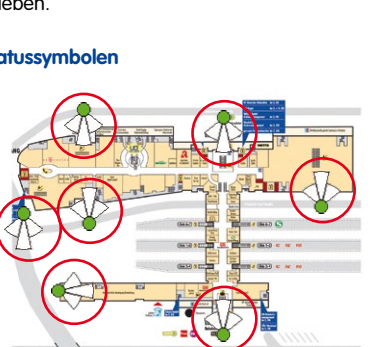

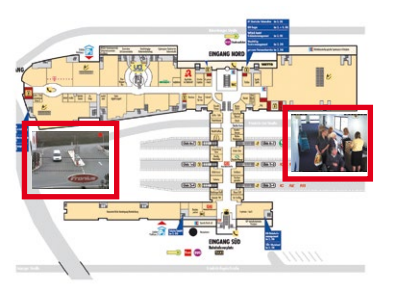

So können Bediener auf einfache Weise im gesamten Layout zwischen Live- und Player-Modus wechseln.

#### **Allgemeine Anmerkungen zur Layout-Struktur**

Sie sollten nicht zu viele Kameras in einem Layout anordnen. Bei sechs oder mehr Kameras in einem Layout verringert sich die Möglichkeit, dass die Bediener den erforderlichen Bereich sehen. Verwenden Sie stattdessen mehrere Layouts mit jeweils wenigen Kameras und nutzen Sie die Funktionen von MxControlCenter, um automatisch von einem Layout zum nächsten zu wechseln. So erleichtern Sie den Bedienern die Arbeit und sorgen für Klarheit.

#### **Tipp**

Wenn Sie **Kameras anderer Hersteller** verwenden, sollten Sie nicht zu viele Kameras in einem Layout anordnen. Erfahrungsregel, dass Kameras anderer Hersteller **die CPU vier- bis fünfmal mehr belasten** als MOBOTIX-Kameras mit MxPEG. Öffnen Sie den **Windows Task-Manager** und überwachen Sie die CPU-Auslastung genau, wenn Sie ein Layout mit Kameras anderer Hersteller laden.

### **Hinweis**

# **Dokumentieren Sie in jedem Fall folgende Punkte**:

- Welche Layouts werden zu welchem Zweck verwendet?
- Beschriften Sie die Layouts sachgerecht:
	- Die Bediener müssen Live-Layouts von Player-Layouts unterscheiden können (z. B. durch Anhängen von "- Live" bzw. "- Player" an die Layout-Namen).
	- Dokumentieren Sie die Bezeichnungskonventionen, die Sie verwenden.

# <span id="page-189-0"></span>**4.3.2 Konfigurieren der Layout-Auswahl**

Die Auswahl verschiedener Layouts ist eine Schlüsselfunktion, durch die gesteuert wird, wie die Bediener mit diesem Sicherheitssystem arbeiten. Sie müssen beim Einrichten des Systems entscheiden, wie die Bediener zwischen Layouts wechseln sollen:

- Bediener verwenden den Abschnitt **LAYOUTS** des Panels **Navigator**: Lesen Sie weiter unter [«Anordnen/Gruppieren von Layouts im Layout-Manager»](#page-190-0).
- Bediener verwenden Buttons in Hintergrund-Layouts: Lesen Sie weiter unter [«Verwenden von Layout-Buttons in Layouts»](#page-190-1).
- Bediener verwenden Buttons der Symbolleiste im oberen oder unteren Bereich des MxControlCenter-Hauptfensters: Lesen Sie weiter unter [«Verwenden von Layout-](#page-190-2)[Buttons der Symbolleiste»](#page-190-2).

# <span id="page-190-0"></span>**Anordnen/Gruppieren von Layouts im Layout-Manager**

Um Layouts im Abschnitt **LAYOUTS** des Panels **Navigator** zu gruppieren oder neu anzuordnen, führen Sie folgende Schritte aus:

- Um eine neue Gruppe zu erstellen, ziehen Sie ein Layout auf ein anderes.
- Um die Reihenfolge zu ändern, verschieben Sie ein Layout nach oben oder unten.
- Um die Hierarchieebene zu ändern, verschieben Sie ein Layout nach links und aus der aktuellen Gruppe hinaus (entweder nach oben oder unten).

#### <span id="page-190-1"></span>**Verwenden von Layout-Buttons in Layouts**

Mithilfe dieser Buttons können Bediener bequem von einem **Hintergrund**-Layout zu einem anderen Hintergrund- oder Raster-Layout wechseln. Um die Buttons zu definieren, gehen Sie vor wie unter [«Sonstige Elemente»](#page-174-0) in Abschnitt [4.2.4, «Definieren von Hintergrund-](#page-180-0)[Layouts»](#page-180-0) beschrieben.

#### <span id="page-190-2"></span>**Verwenden von Layout-Buttons der Symbolleiste**

Layout-Buttons auf der Symbolleiste ermöglichen das Wechseln zwischen Layouts, sind aber Teil des Programmfensters statt eines Layouts (wie Layout-Buttons). Diese Layout-Buttons können entweder oben unter der Menüleiste (siehe Abbildung) oder unten im Programmfenster angezeigt werden. Mithilfe dieser Buttons können Sie auf die Layouts zugreifen, ohne ständig die Seitenleiste anzeigen zu müssen.

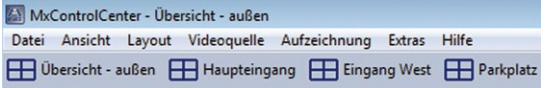

#### **Hinweise**

Diese Symbolleiste **ersetzt** die vorhandene Symbolleiste.

Die Reihenfolge der Layout-Buttons entspricht der Anordnung im Abschnitt **LAYOUTS** des Panels **Navigator** von oben nach unten.

#### **So aktivieren Sie die Layout-Buttons:**

- Wählen Sie im Menü **Extras > Optionen**.
- Öffnen Sie das Register **Ansicht**.
- Aktivieren Sie im Abschnitt **Layouts** die Checkbox **Layout-Buttons auf Symbolleiste**.
- Geben Sie die Anzahl der Layouts an, die auf der Symbolleiste gezeigt werden sollen (vom Anfang der Layout-Liste an gezählt, wie sie im Abschnitt **LAYOUTS** des Panels **Navigator** angezeigt wird).

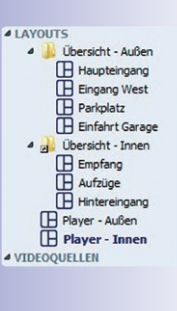

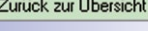

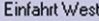

- Wenn Sie die Symbolleiste mit den Layout-Buttons unten im Anwendungsfenster anzeigen möchten, aktivieren Sie die Checkbox **Symbolleiste unten anzeigen**.
- Klicken Sie auf **OK**, um den Dialog zu schließen.

**Tipp**

**Wie kann die Anzahl der Layout-Buttons auf der Symbolleiste maximiert werden?**

- Verwenden Sie einen Breitbildmonitor.
- Maximieren Sie MxControlCenter.
- Verwenden Sie kurze Layout-Namen.

# **Festlegen eines Start-Layouts**

MxControlCenter zeigt automatisch das Start-Layout, wenn unter **Extras > Allgemein > Beim Starten > Laden / Start** der Wert Start-Layout eingestellt ist.

Um ein Start-Layout zu definieren, verfahren Sie wie unter [«Festlegen eines Start-Layouts»](#page-183-0) in Abschnitt [4.2.5, «Weitere Optionen zum Bearbeiten von Layouts»](#page-183-1) beschrieben.

# **4.3.3 Konfigurieren der Sequencer**

Die MxControlCenter-Sequencer bieten verschiedene Mechanismen zum automatischen Wechseln der angezeigten Videostreams.

Wenn Sie verhindern möchten, dass Bediener die Layout- und Kamera-Sequencer verwenden, deaktivieren Sie die Berechtigung **Live > Sequencer** (siehe Abschnitt [4.7.2, «Bearbeiten](#page-232-0)  [von Gruppenrechten»](#page-232-0)). Beachtern Sie hierbei, dass dem Sequencer-Fenster keine spezielle Berechtigung zugewiesen ist – es ist Teil einer Layout-Definition.

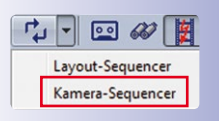

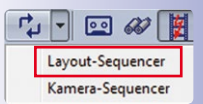

# **Konfigurieren von Kamera- und Layout-Sequencer**

Der **Kamera-Sequencer** zeigt jeweils nur eine Kamera im gesamten Anzeigebereich und zeigt nacheinander **alle Kameras im aktuellen Layout an**. Sie können festlegen, wie viele Sekunden lang jede Kamera angezeigt wird (siehe unten).

Der **Layout-Sequencer** zeigt nacheinander **alle definierten Layouts** einer MxControlCenter-Installation an.

# **So legen Sie fest, wie viele Sekunden jede Kamera bzw. jedes Layout angezeigt wird:**

- Wählen Sie im Menü **Extras > Optionen**.
- Öffnen Sie das Register **Allgemein**.
- Geben Sie im Feld **Sequencer-Zeit** (Abschnitt **Verhalten**) die Anzahl der Sekunden an, die jede Kamera bzw. jedes Layout angezeigt werden soll.

### **Konfigurieren von Sequencer-Fenstern in Layouts**

Ein **Sequencer-Fenster** ist ein Darstellungselement, das in Layouts verwendet wird, um nacheinander verschiedene Live-Videostreams anzuzeigen.

Um ein Sequencer-Fenster zu definieren, verfahren Sie wie in Abschnitt [4.2.2, «In Layouts](#page-170-0)  [verwendete Elementtypen»](#page-170-0) beschrieben.

# **Hinweis**

**Dokumentieren Sie in jedem Fall folgende Punkte:**

- Wie wechseln die Bediener von einem Layout zum anderen?
- Welches Layout ist das **Start-Layout**?
- Welche Sequencer wurden konfiguriert und was bewirken sie?

# **4.3.4 Konfigurieren von Live-Aufzeichnung und dem lokalen Archiv**

MxControlCenter verwendet das **lokale Archiv**, um Videosequenzen von verschiedenen Quellen permanent zu speichern. Auf diese Weise können Videosequenzen nicht verloren gehen, wenn MOBOTIX-Kameras ältere Videosequenzen überschreiben oder neue Sequenzen speichern. Bediener können diesen Ordner mithilfe einer der folgenden Methoden zum Speichern verwenden:

- Klicken Sie auf den Button **Live-Aufzeichnung** (siehe Abschnitt [3.2.10, «Verwenden](#page-95-0)  [der Funktion "Live-Aufzeichnung"»](#page-95-0)).
- Ziehen Sie eine Videosequenz per Drag&Drop aus einer **Ereignissuche** (siehe Abschnitt [3.5.8, «Verwenden von Ereignissuchen»](#page-124-0)).
- Ziehen Sie eine Videosequenz per Drag&Drop aus einer **Post-VM-Suche** (siehe Abschnitt [3.5.9, «Nachträgliche Video-Bewegungserkennung in Aufzeichnungen»](#page-131-0)).

Das lokale Archiv ist standardmäßig ein Ordner im Benutzerordner, wie er im Dialog **Optionen** angezeigt wird. Um diesen Ordner an einen anderen Ort zu verschieben (z. B. auf einem Server zur Verfügung zu stellen), verfahren Sie wie folgt:

- Wählen Sie im Menü **Extras > Optionen**.
- Öffnen Sie das Register **Allgemein**.

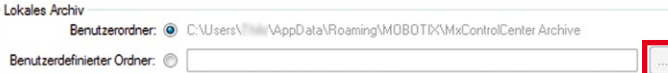

- Aktivieren Sie im Abschnitt **Lokales Archiv** die Option **Benutzerdefinierter Ordner** (der aktuelle Ordner wird hinter der Option **Benutzerordner** gezeigt).
- Legen Sie einen anderen Ordner für das lokale Archiv fest (mit dem Button zum Durchsuchen).

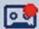

# <span id="page-193-0"></span>**4.3.5 Konfigurieren von Zusatzfenstern**

Mithilfe zusätzlicher (frei beweglicher) Fenster können Sie schnell den Videostream einer Kamera in einem größeren Fenster oder auf einem anderen Monitor anzeigen (siehe auch Abschnitt [3.2.3, «Anzeigen von Videoquellen in Zusatzfenstern»](#page-79-0)). So aktivieren Sie Zusatzfenster:

- Wählen Sie im Menü **Extras > Optionen**.
- Öffnen Sie das Register **Ansicht**.
- Im Abschnitt **Maus** finden Sie im Dropdown **Bei Doppelklick** zwei Optionen für Zusatzfenster:
	- Wählen Sie **Live-Zusatzfenster öffnen**, wenn Sie ein Zusatzfenster öffnen möchten, das **immer** den Live-Videostream dieser Kamera anzeigt, unabhängig vom Typ des Darstellungselements (Live, Player usw.).
	- Wählen Sie **Zusatzfenster öffnen**, wenn Sie ein Zusatzfenster des Darstellungselements vom selben Typ wie das Original (Live, Player usw.) anzeigen möchten.

# **4.3.6 Konfigurieren der MxControlCenter-Fernsteuerung und einer Monitorwand**

MxControlCenter bietet Fernsteuerungsfunktionen für andere Anwendungen und Geräte mithilfe von Netzwerkmeldungen (TCP/IP). Diese Meldungen werden an einen speziellen Port eines Computers gesendet, auf dem MxControlCenter ausgeführt wird.

# **Fernsteuerungs-Szenarien für MxControlCenter**

Sie können die Fernsteuerungsfunktionen von MxControlCenter für folgende Szenarien verwenden:

- MxControlCenter-Computer (z. B. Monitorwand) werden durch einen anderen MxControlCenter-Computer ferngesteuert.
- MxControlCenter wird durch Systeme anderer Hersteller ferngesteuert, um spezielle Layouts oder Kameras anzuzeigen (z. B. Monitorwand in einer Verkehrsleitstelle).
- MxControlCenter wird durch eine Kamera ferngesteuert (z. B. um ein Alarmbild zur Alarmliste hinzuzufügen, obwohl die Kamera nicht Teil des aktuellen Layouts ist; siehe Abschnitt [4.5, «Konfigurieren von Alarmen und Aufzeichnungen»](#page-206-0)).

# **Hinweise**

Netzwerkmeldungen werden ebenfalls zum Auslösen von Alarmen in MxControlCenter verwendet (siehe Abschnitt [4.5.1, «Konfigurieren von Kamera-Alarmen»](#page-208-0)).

Aktivieren Sie die Fernsteuerung nur, wenn Sie MxControlCenter durch eine andere Anwendung oder – wie in diesem Fall – eine auf einem anderen Computer ausgeführte andere Instanz von MxControlCenter fernsteuern möchten.

# **Beispielanwendung: Ferngesteuerte Monitorwand**

Bei diesem Beispiel verwenden wir einen MxControlCenter-Arbeitsplatz zur Fernsteuerung anderer MxControlCenter-Instanzen, die auf Client-Computern mit jeweils einem Monitor ausgeführt werden. Am Arbeitsplatz werden Befehls-Buttons auf einem Hintergrund-Layout verwendet, um zwischen den Layouts zu wechseln, die auf den Client-Computern definiert wurden (siehe Abbildung unten).

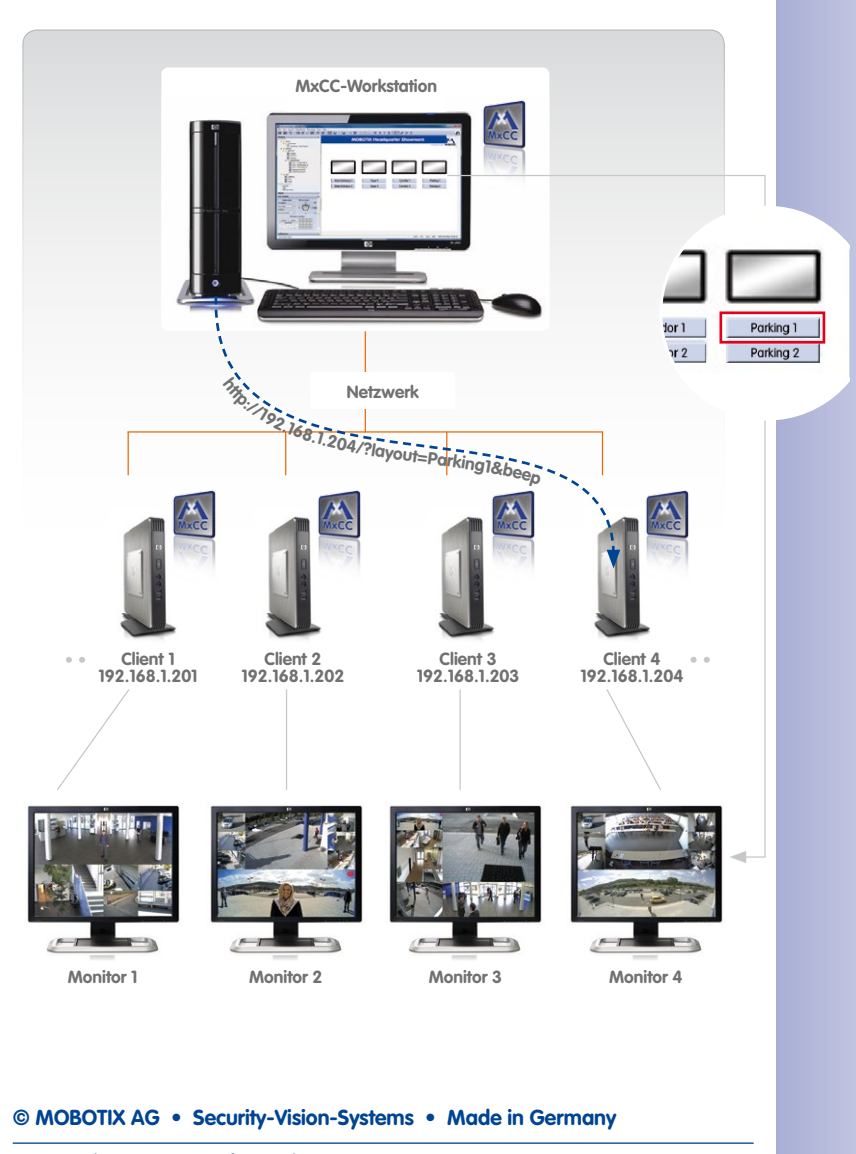

# **Konfigurieren der Fernsteuerungsfunktionen von MxControlCenter**

Führen Sie zum Einrichten der Fernsteuerungsfunktionen von MxControlCenter folgende Schritte aus:

- <span id="page-195-0"></span>1. Aktivieren und konfigurieren Sie den Fernsteuerungs-Port in MxControlCenter.
- <span id="page-195-1"></span>2. Lesen Sie die Liste der Fernsteuerungsbefehle aus.
- <span id="page-195-3"></span>3. Testen Sie die Fernsteuerung.
- <span id="page-195-4"></span>4. Konfigurieren Sie die Anwendung/das Gerät zum Senden eines Fernsteuerungsbefehls.

# <span id="page-195-2"></span>**[Schritt 1](#page-195-0): Fernsteuerungs-Port in MxControlCenter aktivieren und konfigurieren**

- Wählen Sie **Extras > Optionen** aus dem MxControlCenter-Menü.
- Klicken Sie auf das Register **Fernsteuerung**.
- Aktivieren Sie im Feld **Fernsteuerung** die Checkbox **Aktivieren**.
- Geben Sie im Feld **Port** einen Port ein (bei diesem Beispiel verwenden wir Port **31667**).

# **Achtung**

**Verwenden Sie keine bekannten Ports**: Wenn Sie einen Port für die Fernsteuerungsfunktionen von MxControlCenter festlegen, verwenden Sie **keinen der Ports**, die von anderen TCP/IP-Diensten genutzt werden. Eine entsprechende Liste finden Sie unter **Liste der standardisierten Ports** auf **de.wikipedia.org**.

- Optional können Sie die IP-Adressen der Geräte, die von außen auf diesen Port des Computers zugreifen dürfen, im Feld **Erlaubte IP-Adressen** eingeben (bei diesem Beispiel verwenden wir **192.168.1.234**).
- Legen Sie die gewünschten Optionen im Abschnitt **Ton** fest oder wählen Sie eine Sounddatei, die wiedergegeben werden soll, wenn MxControlCenter einen Fernsteuerungsbefehl empfängt.

Die Gruppe **Fernsteuerung** des Dialogs **Optionen** sollte jetzt so aussehen:

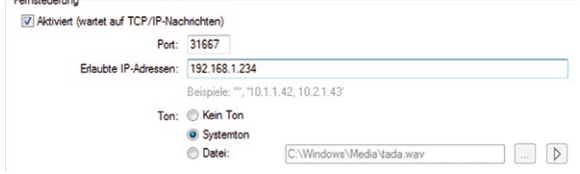

• Klicken Sie auf **OK**, um die Einstellungen zu übernehmen und den Dialog zu schließen.

# **Achtung**

- 1. **Filtern Sie erlaubte IP-Adressen**: Als Sicherheitsmaßnahme sollten Sie nur IP-Adressen von Geräten zulassen, welche die Fernsteuerungsfunktionen tatsächlich verwenden.
- 2. **Konfigurieren Sie die Windows-Firewall**: Nach dem Einrichten der Ports fragt die Windows-Firewall in der Regel, ob die Anwendung MxControlCenter weiter geblockt werden soll. Klicken Sie auf **Nicht mehr blocken**, damit die benötigten Fernsteuerungs-Ports von externen Computern aus geöffnet werden können. Hierzu sind in der Regel Administrationsrechte auf dem Computer erforderlich. Ist eine andere Firewall-Software im Einsatz, müssen Sie die Firewall möglicherweise manuell konfigurieren, damit andere Computer auf die entsprechenden Ports zugreifen können.

# **[Schritt 2:](#page-195-1) Liste der Fernsteuerungsbefehle auslesen**

Eine derartige Liste erhalten Sie folgendermaßen:

- Öffnen Sie einen Webbrowser auf dem Computer, auf dem MxControlCenter ausgeführt wird.
- Geben Sie IP-Adresse und Port in der Adressleiste des Browsers ein, wie im folgenden Beispiel gezeigt (siehe auch [«Schritt 1: Fernsteuerungs-Port in MxControlCenter](#page-195-2)  [aktivieren und konfigurieren»](#page-195-2)):

**http://127.0.0.1:31667/**

• Drücken Sie die **EINGABETASTE**.

Im Browserfenster sollte jetzt eine Liste der verfügbaren Befehle angezeigt werden (siehe [«Liste der Fernsteuerungsbefehle»](#page-324-0) in Abschnitt [6.1.5, «Das Register "Fernsteuerung"»](#page-323-0)).

# <span id="page-196-0"></span>**[Schritt 3:](#page-195-3) Fernsteuerung testen**

So testen Sie die Fernsteuerung mithilfe des Befehls **Beep**:

- Öffnen Sie einen Webbrowser auf dem Computer, auf dem MxControlCenter ausgeführt wird.
- Geben Sie IP-Adresse, Port und Befehl in der Adressleiste des Browsers ein, wie im folgenden Beispiel gezeigt:

```
http://127.0.0.1:31667/?beep
```
• Drücken Sie die **EINGABETASTE**.

# **198/424 MxCC-Benutzerhandbuch: Systemkonfiguration**

Ist der Test erfolgreich, geschieht Folgendes:

- Der Computer gibt den Systemton oder den von Ihnen bei der Konfiguration der Fernsteuerungsfunktionen festgelegten Ton wieder.
- Im ansonsten leeren Browserfenster wird **OK** angezeigt.
- Im MxControlCenter-Protokoll der Netzwerkmeldungen wird der empfangene Befehl aufgeführt. Den Inhalt des Protokolls rufen Sie folgendermaßen auf:
	- Wählen Sie **Extras > Optionen** im Menü von MxControlCenter.
	- Klicken Sie auf das Register **Fernsteuerung**. Im **Protokoll der Netzwerkmeldungen** listet MxControlCenter die eingegangenen Befehle auf.

# **Hinweise**

Das Feld **Protokoll der Netzwerkmeldungen** enthält die seit dem letzten Start von MxControlCenter empfangenen Befehle (der zuletzt empfangene Befehl steht oben). Nach Schließen und Neustart der Anwendung ist das Protokoll leer.

Das **Protokoll der Netzwerkmeldungen** wird nicht automatisch aktualisiert. Um Befehle anzusehen, die eingegeben wurden, während das Protokoll angezeigt wurde, schließen Sie den Dialog **Optionen** und öffnen ihn erneut.

# **[Schritt 4:](#page-195-4) Anwendung/Gerät für das Senden eines Fernsteuerungsbefehls konfigurieren**

Die Anwendung oder das Gerät zum Fernsteuern von MxControlCenter muss einen HTTP GET-Request senden können (im Grunde das, was der Browser tut, wenn Sie die **EINGABETASTE** bei [«Schritt 3: Fernsteuerung testen»](#page-196-0) drücken).

In diesem Beispiel implementieren wir eine Monitorwand, indem wir MxControlCenter auf dem Hauptcomputer dazu verwenden, eine auf dem Client-Computer ausgeführte andere Instanz von MxControlCenter fernzusteuern. Durch den Fernsteuerungsbefehl wird auf ein anderes Layout umgeschaltet, das Teil der MxControlCenter-Konfiguration des Client-Computers ist.

Der Bediener klickt auf einen Layout-Button auf dem Hauptcomputer. MxControlCenter auf dem Hauptcomputer sendet daraufhin folgenden Befehl an MxControlCenter auf dem Client-Computer:

# **http://192.168.1.204:31667/?layout=Parking1&beep**

# **Erläuterung:**

- layout=Parking1: Zeige das Layout "Parking1".
- **beep**: Spiele den Ton/Sound ab, der auf dem Zielcomputer im Dialog **Optionen > Fernsteuerung** in MxControlCenter festgelegt ist.
- **?**, **&**: Durch das Zeichen "**?**" wird der erste Befehl eingeleitet; "**&**" trennt die Befehle.

# **Hinweis**

Bestimmte Zeichen in der URL müssen *prozentkodiert sein* (- auch als "URL-kodiert" bezeichnet – für ein Leerzeichen steht z. B. "**%20**"). Weitere Informationen zu prozentkodierten Zeichen finden Sie unter **URL-Encoding** auf **de.wikipedia.org**.

#### **Voraussetzungen**

- **Fernsteuerung** ist auf dem Client-Computer aktiviert (**192.168.1.204**) empfängt an Port **31667**.
- Layout "Parking1" ist auf dem Client-Computer definiert.
- **Befehls-Button** ist im Layout vorhanden.

Wenn Sie einen solchen Befehl aus MxControlCenter an einen anderen Computer senden möchten, auf dem MxControlCenter ausgeführt wird (um beispielsweise ein anderes Layout auf einem Client anzuzeigen), gehen Sie folgendermaßen vor:

- Bearbeiten Sie ein vorhandenes oder erstellen Sie ein neues Hintergrund-Layout (siehe Abschnitt [4.2.4, «Definieren von Hintergrund-Layouts»](#page-180-0)).
- Fügen Sie einen Befehls-Button hinzu:
	- Rechtsklicken Sie an beliebiger Stelle auf das Layout und wählen Sie **Einfügen** aus dem Kontextmenü.
	- Wählen Sie aus dem Dropdown **Elementtyp** den Wert Button "Befehl".
	- Klicken Sie auf den Button **Hinzufügen**.
	- Geben Sie den Befehl im Dialog **Befehls-URL hinzufügen** ein:

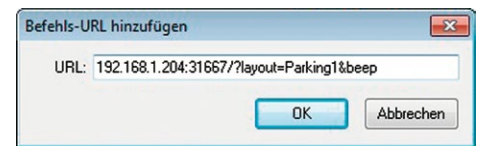

- Klicken Sie auf **OK**, um den Dialog **Befehls-URL hinzufügen** zu schließen.
- Markieren Sie den gerade eingegebenen Befehl in der Liste **Befehls-URL**.

– Geben Sie im entsprechenden Feld einen **Button-Namen** ein, der später auf dem Button angezeigt wird (**Parking1** – siehe roter Rahmen). Der Dialog **Darstellungselement bearbeiten** sieht jetzt so aus:

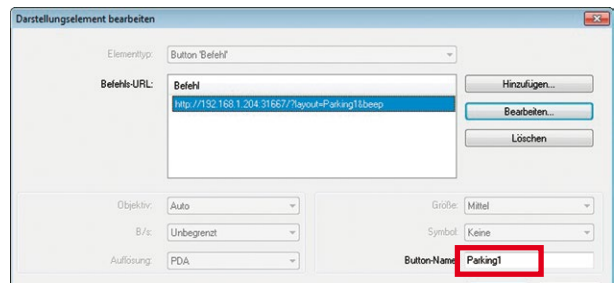

– Klicken Sie auf **OK**, um den Dialog **Darstellungselement bearbeiten** zu schließen.

Durch Klicken auf den Button **Parking1** in einem Layout auf dem Hauptcomputer wird jetzt das Layout "**Parking1**" auf Client 4 angezeigt.

# **Verwenden zusätzlicher Fernsteuerungsbefehle**

MxControlCenter erkennt drei zusätzliche Fernsteuerungsbefehle, die in diesem Kontext verwendet werden können:

- **showInAlarmWindow**: Zeigt das Bild der entsprechenden Kamera (IP-Adresse oder Host-Name) in einem Alarmfenster.
- **showInExtraWindow**: Zeigt ein zusätzliches Fenster der entsprechenden Kamera (IP-Adresse oder Host-Name) an.
- **showMessage**: Nach dem Empfang dieses Befehls zeigt MxControlCenter ein Fenster mit der entsprechenden URL-kodierten Nachricht ("Vorsicht – Tür ist offen") beim empfangenden Computer an. Die Benutzer von MxControlCenter müssen diese Nachricht bestätigen.

# **Beispiel**

```
http://192.168.1.204:31667/?showInAlarmWindow=10.3.0.31
&showInExtraWindow=10.3.0.31
&showMessage=Vorsicht%20-%20T%C3%BCr%20ist%20offen!
```
# **Hinweis**

Eine vollständige Liste der Fernsteuerungsbefehle von MxControlCenter finden Sie in Abschnitt [6.1.5, «Das Register "Fernsteuerung"»](#page-323-0).

# <span id="page-200-0"></span>**4.4 Konfigurieren der Programmansichten und der Benutzeroberfläche**

In diesem Abschnitt erfahren Sie, wie Sie die Benutzeroberfläche von MxControlCenter an die Anforderungen des Sicherheitssystems anpassen können. Viele dieser Einstellungen stehen im Zusammenhang mit Gruppenrechten, die im Dialog **Benutzer und Gruppen** festgelegt werden (**Extras > Benutzer und Gruppen** im Menü; siehe Abschnitt [4.7, «Benutzer,](#page-231-0)  [Gruppen und Gruppenrechte»](#page-231-0)).

# **4.4.1 Konfigurieren von Skalierungs- und Anzeigefunktionen**

Mithilfe der Skalierungs- und Anzeigefunktionen von MxControlCenter wird festgelegt, wie die Anwendung bei Skalierung der gesamten Anwendung oder einzelner Darstellungsfenster Videoquellen anzeigt (siehe Abschnitt [3.3.1, «Skalierungs- und Anzeigebefehle»](#page-97-0)).

# **Hinweis**

Verwenden Sie in jedem Fall die Interpolationsmethode, die am besten für die Anzahl der anzuzeigenden Kameras und die Computer-Hardware geeignet ist (siehe [«Festlegen](#page-183-2) [der Interpolationsmethode für freie Skalierung»](#page-183-2) in Abschnitt [4.2.5, «Weitere Optionen](#page-183-1) [zum Bearbeiten von Layouts»](#page-183-1)).

# **Schützen von Skalierungs- und Anzeigeeinstellungen vor Änderungen durch den Benutzer**

Wenn Sie verhindern möchten, dass die Benutzer einer Gruppe die Skalierungs- und Anzeigeeinstellungen ändern, gehen Sie folgendermaßen vor:

- Öffnen Sie den Dialog **Benutzer und Gruppen** (**Extras > Benutzer und Gruppen** im Menü).
- Klicken Sie auf das Register **Gruppenrechte**.
- Deaktivieren Sie die Checkbox **Gewähren** unter **Anwendung > Skalierung der Kamera-Anzeige** rechts in der Spalte der Benutzergruppe, die diese Funktion nicht verwenden darf.
- Klicken Sie auf **OK**, um den Dialog zu schließen.

Weitere Informationen zu Benutzern und Rechten finden Sie in Abschnitt 4.7, «Benutzer, [Gruppen und Gruppenrechte»](#page-231-0).

# **4.4.2 Konfigurieren der Symbolleiste**

Mithilfe der Symbolleiste können Sie schnell auf häufig verwendete Funktionen von MxControlCenter zugreifen. Sie können die Symbolleiste mithilfe einer der folgenden Methoden konfigurieren:

- Gruppenrechte entfernen.
- Layout-Buttons der Symbolleiste aktivieren.
- Gesamte Symbolleiste ausblenden.

#### **Entfernen von Gruppenrechten**

Mit diesem Verfahren entfernen Sie die Buttons, die mit den entsprechenden Gruppenrechten in Zusammenhang stehen.

Wenn Sie beispielsweise verhindern möchten, dass die Benutzer einer Gruppe die Audioausgabe einer Kamera verwenden, gehen Sie folgendermaßen vor:

- Öffnen Sie den Dialog **Benutzer und Gruppen** (**Extras > Benutzer und Gruppen** im Menü).
- Klicken Sie auf das Register **Gruppenrechte**.
- Setzen Sie **Live > Audio** rechts in der Spalte der Benutzergruppe, die diese Funktion nicht verwenden soll, auf Niemals.
- Klicken Sie auf **OK**, um den Dialog zu schließen.

Weitere Informationen zu Benutzern und Rechten finden Sie in Abschnitt 4.7, «Benutzer, [Gruppen und Gruppenrechte»](#page-231-0).

# **Aktivieren der Layout-Buttons auf der Symbolleiste**

Bei dieser Methode werden die vorhande- El MaControlCenter - Übersicht - außen nen Buttons der Symbolleiste durch Layout-Buttons ersetzt (siehe [«Verwenden von](#page-190-2) 

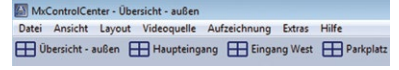

[Layout-Buttons der Symbolleiste»](#page-190-2) in Abschnitt [4.3.2, «Konfigurieren der Layout-Auswahl»](#page-189-0)).

#### **Hinweis**

Auf die Funktionen der Buttons der ersetzten Symbolleiste können Sie weiterhin über das Menü und die Kontextmenüs zugreifen. Wenn Sie verhindern möchten, dass bestimmte Benutzer diese Funktionen verwenden, konfigurieren Sie die Gruppenrechte entsprechend (siehe Abschnitt [4.7, «Benutzer, Gruppen und Gruppenrechte»](#page-231-0)).

#### **Ausblenden der gesamten Symbolleiste**

Auf diese Weise wird die gesamte Symbolleiste aus dem Programmfenster entfernt:

- Deaktivieren Sie **Ansicht > Symbolleiste** im Menü.
- Rechtsklicken Sie an beliebiger Stelle auf die Symbolleiste oder den Anzeigebereich und deaktivieren Sie **Ansicht > Symbolleiste** im Kontextmenü.

# **Hinweis**

Ähnlich wie bei der Aktivierung der Layout-Buttons in der Symbolleiste (siehe oben) werden auch durch Ausblenden der gesamten Symbolleiste keine Rechte von Benutzergruppen entfernt. Wenn Sie verhindern möchten, dass bestimmte Benutzer diese Funktionen verwenden, konfigurieren Sie die Gruppenrechte entsprechend (siehe Abschnitt [4.7, «Benutzer, Gruppen und Gruppenrechte»](#page-231-0)).

## **4.4.3 Konfigurieren von MxControlCenter-Ansichten**

Mithilfe der MxControlCenter-**Ansichten** (bei einigen Anwendungen als Arbeitsbereiche bezeichnet) können Sie bequem verschiedene Benutzeroberflächen-Konfigurationen speichern und später zwischen diesen wechseln. In einer derartigen Ansicht können Sie eine beliebige Kombination von Fenster-, Anzeige- und Skalierungsoptionen speichern.

#### **Was enthält eine Ansicht?**

Eine Ansicht enthält im Wesentlichen die aktuellen Einstellungen der Befehle, auf die Sie vom MxControlCenter-Menü **Ansicht** aus zugreifen können. Beim Speichern einer Ansicht können Sie die Elemente auswählen, die in ihr enthalten sein sollen, indem Sie folgende Optionen aktivieren/deaktivieren:

- **Darstellungsoptionen:** Sequencer-, Skalierungs- und Raster-Optionen
- **Fensterbereiche:** Anzeige von Optionen (Menü, Titelleiste usw.), Seitenleisten- und Symbolleisten-Optionen.

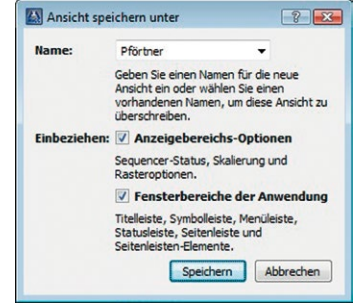

#### **Beispiel für die Verwendung von Ansichten**

Bei diesem Beispiel werden zwei Ansichten in einer MxControlCenter-Installation verwendet: eine einfache Ansicht ausschließlich zur Live-Überwachung und die Ansicht für den Kaufhausdetektiv (siehe Beispiel in Abschnitt [3.2.10, «Verwenden der Funktion "Live-](#page-95-0)[Aufzeichnung"»](#page-95-0)):

• **Nur Live-Überwachung**: Reduzierte (Minimal-)Ansicht mit Raster-Layouts, die mithilfe der Layout-Buttons der Symbolleiste ausgewählt werden können (wie kurz in [«Erstellen einer reduzierten MxControlCenter-Ansicht \(Minimalansicht\)»](#page-204-0) beschrieben).

• **Kaufhausdetektiv-Ansicht**: Ansicht mit allen erforderlichen Elementen der Seitenleiste (**Navigator**, **Player**, **PTZ-Steuerung** usw.). Diese Ansicht kann nach der Benutzeranmeldung ausgewählt werden.

# <span id="page-203-0"></span>**Erstellen neuer oder Überschreiben vorhandener Ansichten**

Mit diesem Verfahren können Sie die aktuelle Konfiguration der Benutzeroberfläche als neue Ansicht speichern und außerdem vorhandene Ansichten überschreiben:

- Konfigurieren Sie die Benutzeroberfläche gemäß den Anforderungen.
- Wählen Sie **Ansicht > Gespeicherte Ansichten > Speichern unter** im Menü.
- Geben Sie im Dialog **Ansicht speichern unter** einen Namen für die neue Ansicht ein oder wählen Sie einen vorhandenen Namen aus dem Dropdown **Name** (in diesem Fall wird die vorhandene Ansicht durch die neue Konfiguration überschrieben).
- Aktivieren Sie gegebenenfalls die Checkboxen **Anzeigebereichs-Optionen** und **Fensterbereiche der Anwendung**.
- Klicken Sie auf **Speichern**, um die Ansicht zu speichern und den Dialog zu schließen.

# **Hinweis**

Die gespeicherten MxControlCenter-Ansichten, deren Namen in eckigen Klammern angezeigt werden (z. B. **[Alle]**), können nicht überschrieben werden.

# **Verwenden von Ansichten**

So wird die gewählte Ansicht geöffnet und deren Benutzeroberflächen-Konfiguration übernommen:

- Wählen Sie **Ansicht > Gespeicherte Ansichten** im Menü.
- Klicken Sie auf die Ansicht, die Sie verwenden möchten.

# **Hinweise**

Wenn Sie die Änderungen an der **aktuellen** Ansicht beibehalten möchten, müssen Sie diese speichern wie zuvor unter [«Erstellen neuer oder Überschreiben vorhandener](#page-203-0) [Ansichten»](#page-203-0) beschrieben.

MxControlCenter speichert die letzte von Ihnen verwendete Ansicht für den nächsten Start.

# **Löschen von Ansichten**

- Wählen Sie **Ansicht > Gespeicherte Ansichten > Ansicht löschen** im Menü.
- Wählen Sie im Dialog **Ansicht löschen** eine vorhandene Ansicht aus dem Dropdown **Name**.
- Klicken Sie auf **Löschen**, um die Ansicht zu entfernen und den Dialog zu schließen.

# **Hinweis**

Die gespeicherten MxControlCenter-Ansichten, deren Namen in eckigen Klammern angezeigt werden (z. B. **[Alle]**), können nicht gelöscht werden).

# <span id="page-204-0"></span>**Erstellen einer reduzierten MxControlCenter-Ansicht (Minimalansicht)**

Eine derartige MxControlCenter-Minimalansicht wird normalerweise benötigt, wenn Sie ein System einrichten, bei dem nur in minimalem Umfang Aktionen der Benutzer erfolgen. Dies könnte zum Beispiel an einem Fabriktor der Fall sein, wo vom Pförtner nur die Videostreams ansehen und ggf. zwischen einigen Layouts wechseln darf.

Bei einer solchen minimalen Benutzeroberfläche ist höchstwahrscheinlich ein gewisses Ausmaß an Schutz erforderlich, um Manipulationen durch Benutzer zu verhindern. Sie sollten daher am Arbeitsplatz eine fest zugeordnete Benutzergruppe für alle Benutzer erstellen, die diese MxControlCenter-Installation verwenden und dieser Gruppe geeignete Rechte zuweisen.

# **So richten Sie eine reduzierte Ansicht ein:**

- 1. Erstellen Sie eine Benutzergruppe sowie Benutzer in MxControlCenter und legen Sie deren Rechte fest (siehe Abschnitt [4.7, «Benutzer, Gruppen und Gruppenrechte»](#page-231-0)).
- 2. Richten Sie Layouts ein und legen Sie eines als Start-Layout fest (siehe [Abschnitt](#page-167-1) 4.2, [«Erstellen und Bearbeiten von Layouts»](#page-167-1)).
- 3. Konfigurieren Sie die MxControlCenter-Benutzeroberfläche so, dass nur die benötigten Elemente angezeigt werden (siehe Abschnitt [4.4, «Konfigurieren der](#page-200-0)  [Programmansichten und der Benutzeroberfläche»](#page-200-0)).
- 4. Kopieren Sie die MxControlCenter-Konfiguration und die Programmdateien auf die Workstations (siehe Abschnitt [4.9, «Arbeiten mit MxControlCenter-Konfigurationen»](#page-249-0)).
- 5. Melden Sie sich als Benutzer an und testen Sie die Konfiguration an der MxControlCenter-Workstation.

# **Hinweise**

Hierzu sind **Administrationsrechte** auf der MxControlCenter-Workstation erforderlich.

**Dokumentieren** Sie in jedem Fall folgende Punkte:

- Welche Layouts werden zu welchem Zweck verwendet?
- Wie wechseln die Bediener zwischen Layouts?

# **4.4.4 Konfigurieren der Funktionen für ein minimiertes oder verdecktes MxControlCenter**

Wenn der MxControlCenter-Computer auch für andere Aufgaben verwendet wird und es nicht notwendig ist, die Anwendung immer im Vordergrund zu halten, können Sie MxControlCenter in die Taskleiste minimieren oder von anderen Fenstern verdeckt anzeigen.

#### **Anzeigen von MxControlCenter im Vordergrund**

Mithilfe der folgenden Methoden bringen Sie die Anwendung in den Vordergrund des Desktops zurück:

- **Sekunden zählen**: Geben Sie die Anzahl der Sekunden im Feld **In den Vordergrund nach** (Register **Extras > Optionen > Ansicht)** ein, nach der sich MxControlCenter wieder in den Vordergrund des Desktops schiebt.
- **Beim Eingang von Alarmmeldungen**: Stellt ein minimiertes MxControlCenter wieder her, wenn eine Kamera eine Alarmmeldung über das Netzwerk sendet:
	- Wählen Sie im Menü **Extras > Optionen**.
	- Klicken Sie auf das Register **Alarmbehandlung**.
	- Aktivieren Sie in der Gruppe Alarmmeldungen die Checkbox **Alarmmeldungsserver aktivieren** und konfigurieren Sie die Alarmmeldungen entsprechend (siehe [«Einrichten von Alarmmeldungen der Kamera an MxControlCenter»](#page-209-0) in Abschnitt [4.5.1, «Konfigurieren von Kamera-Alarmen»](#page-208-0)).
	- Aktivieren Sie die Checkbox **MxCC wiederherstellen (wenn minimiert)**.
	- Klicken Sie auf **OK**, um den Dialog zu schließen.

# **Hinweis**

Um zu verhindern, dass MxControlCenter überhaupt von anderen Anwendungen verdeckt wird, können Sie die Checkbox **Immer im Vordergrund** auf dem Register **Extras > Optionen > Ansicht** aktivieren.

# **Sparen von Bandbreite bei minimiertem MxControlCenter**

Wenn MxControlCenter minimiert ist, können Sie Bandbreite sparen, indem Sie im Dropdown **Wenn minimiert** auf dem Register **Extras > Optionen > Allgemein** eine der Optionen Pause oder Alles stoppen wählen:

- $\langle \cdot \rangle$
- **Pause**: Alle Videostreams werden angehalten, aber das Layout und die Verbindungen zu den Kameras bleiben bestehen. Wird das Programmfenster wiederhergestellt, nimmt MxControlCenter das Videostreaming schnell wieder auf. Diese Option entspricht dem Deaktivieren des Symbolleisten-Buttons **Kameraverbindungen aktivieren**.
- **Alles stoppen**: Trennt alle Videostreams und beendet das aktuelle Layout. Wird das Programmfenster wiederhergestellt, stellt MxControlCenter die Verbindungen zu den Kameras wieder her und beginnt erneut mit dem Videostreaming. Bei die-

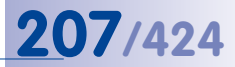

ser Option dauert es etwas länger als bei **Pause**, bis das Videostreaming wieder aufgenommen wird.

• **Dekodieren fortsetzen**: Nur das Programmfenster wird minimiert, aber die Videostreams werden weiter dekodiert (d. h. MxControlCenter kann Alarme im aktuellen Layout erkennen).

# **Achtung**

Bei Verwendung der Optionen Pause und Alles stoppen kann **MxControlCenter keine Alarme in den Live-Videostreams erkennen**. Wenn es erforderlich ist, dass Alarme erkannt werden, verfahren Sie folgendermaßen:

- Setzen Sie **Wenn minimiert** auf Dekodieren fortsetzen.
- Konfigurieren Sie die Kameras so, dass sie Netzwerkmeldungen an den MxControlCenter-Computer senden (siehe Abschnitt [4.5.3, «Konfigurieren](#page-212-0) [der Reaktionen von MxControlCenter»](#page-212-0)).

# <span id="page-206-0"></span>**4.5 Konfigurieren von Alarmen und Aufzeichnungen**

Beim Konfigurieren dieses Teils der MxControlCenter-Installation richten Sie die autonomen Systemfunktionen der Kameras und von MxControlCenter ein und legen fest, wie Benutzer mit dem System arbeiten.

Sie müssen folgende Entscheidungen treffen:

- Welche Kameras sollen mithilfe welcher Sensoren welche Alarme auslösen? Siehe Abschnitt [4.5.1, «Konfigurieren von Kamera-Alarmen»](#page-208-0).
- Was sollen die Kameras aufzeichnen? Siehe Abschnitt [4.5.2, «Konfigurieren von](#page-210-0)  [Aufzeichnungsinhalten»](#page-210-0).
- Wie soll MxControlCenter auf Alarme reagieren und wie sollen diese Reaktionen getestet werden? Siehe Abschnitt [4.5.3, «Konfigurieren der Reaktionen von MxControlCenter»](#page-212-0).
- Wo sollen die Kameras die Aufzeichnungen speichern? Siehe [Abschnitt](#page-217-0) 4.5.4, [«Konfigurieren von Speicherzielen»](#page-217-0).
- Wie soll MxControlCenter auf die Aufzeichnungen der Kameras zugreifen? Siehe [«Konfigurieren des Zugriffs von MxControlCenter auf die Aufzeichnungen»](#page-220-0) in Abschnitt [4.5.4, «Konfigurieren von Speicherzielen»](#page-217-0).

# **Hinweise**

Hierzu sind **Administrationsrechte** für die MOBOTIX-Kameras erforderlich, die Sie für die Installation benötigen.

**Dokumentieren** Sie in jedem Fall die festgelegten Vorgehensweisen für die Benutzer.

# **Konfigurationsbeispiel**

Das folgende Beispiel zeigt Ihnen, wie Sie MxControlCenter und eine Kamera so einrichten, dass die Kamera bei Eintritt eines bestimmten Ereignisses (d. h. eines Alarms) eine Netzwerkmeldung an den MxControlCenter-Computer sendet. Wenn der Computer diese Netzwerkmeldung empfängt, lädt er automatisch das dieser Kamera zugeordnete Vorzugs-Layout.

#### **Beispiel**

- MOBOTIX-Kamera:
	- IP-Adresse: **172.16.0.100**
	- Video-Bewegungserkennung aktiviert
	- Aufzeichnungen werden auf der integrierten SD-Speicherkarte gespeichert
- MxControlCenter-Computer:
	- IP-Adresse: **172.16.0.23**
	- Alarmliste aktiviert
	- Alarmmeldungs-Port: **31754**
	- Vorzugs-Layout für diese Kamera: **Westtor (Player)**
- MxControlCenter öffnet das Vorzugs-Layout für diese Kamera und gibt eine Sounddatei wieder.
- Benutzer müssen den Alarm bestätigen (ansonsten wird die Sounddatei alle fünf Sekunden erneut abgespielt) und können auf die Anweisungsdatei **Notfallanweisungen.txt** zugreifen, um sich über wichtige Telefonnummern usw. zu informieren.

# **Hinweis**

Die hier verwendeten IP-Adressen, Ports und Layout-Namen sind lediglich Beispiele. Verwenden Sie für die aktuelle Installation die tatsächlichen IP-Adressen, Ports und Layout-Namen.

画

# **Aufbau des Systems**

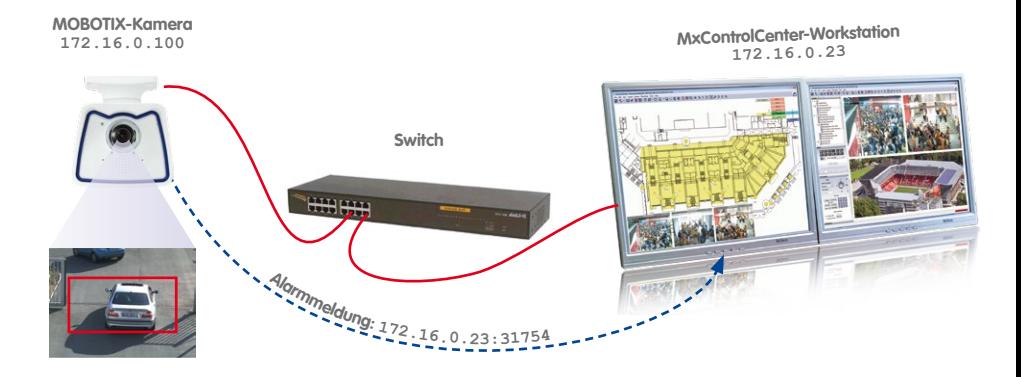

# <span id="page-208-0"></span>**4.5.1 Konfigurieren von Kamera-Alarmen**

In diesem Schritt konfigurieren Sie mithilfe des Dialogs **Kamera-Konfiguration** einen Video-Bewegungsmelder-Alarm der Kamera (sie erkennt die Bewegung, wenn jemand beispielsweise versucht, durch eine Tür einzutreten).

# **Konfigurieren von Video-Bewegungsmelder-Ereignissen**

- Rechtsklicken Sie auf die Kamera, die Sie konfigurieren möchten (entweder in einem Layout oder im Panel **Navigator** und dem Abschnitt **VIDEOQUELLEN > Kameras**).
- Wählen Sie im Kontextmenü **Konfigurieren** aus. Der Dialog **Kamera-Konfiguration** wird geöffnet.
- Klicken Sie auf das Register **Ereignisse**.
- Klicken Sie auf das Register **Video-Bewegungsmelder 1**.
- Die Checkbox **VM-Ereignis 1 aktivieren** muss aktiviert sein. Das Register **Video-Bewegungsmelder 1** sollte jetzt wie in der Abbildung aussehen.

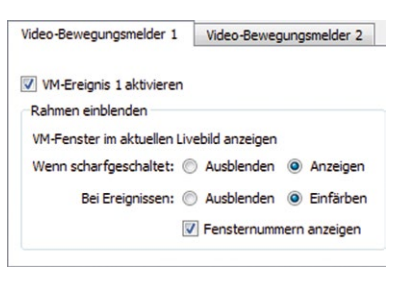

# **210/424 MxCC-Benutzerhandbuch: Systemkonfiguration**

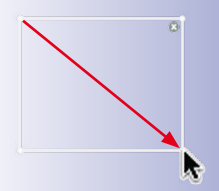

- Bewegen Sie den weißen Rahmen der VM-Gruppe **Video-Bewegungsmelder 1** an eine geeignete Position (z. B. eine Tür) oder zeichnen Sie mit der Maus einen neuen Rahmen:
	- Das neue/geänderte Video-Bewegungsmelder-Fenster hat einen durchgehenden weißen Rahmen, während vorhandene Fenster der Kamera einen gestrichelten Rahmen haben.
	- Fügen Sie je nach Bedarf weitere Fenster hinzu, indem Sie diese mit der Maus zeichnen.

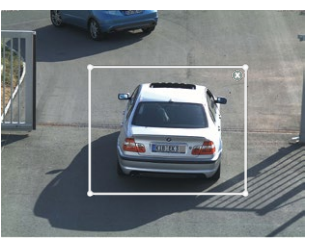

• Klicken Sie auf **Anwenden** und warten Sie, bis die Kamerakonfiguration gespeichert wurde.

Die neuen Video-Bewegungsmelder-Fenster werden mit gestricheltem Rahmen im Livebild der Kamera angezeigt.

# <span id="page-209-0"></span>**Einrichten von Alarmmeldungen der Kamera an MxControlCenter**

- Öffnen Sie den Dialog **Kamera-Konfiguration**.
- Klicken Sie auf das Register **Netzwerkmeldungen**.

# **Hinweis**

In diesem Register des Dialogs **Kamera-Konfiguration** können Sie **mehrere Kameras auswählen** (mittels **STRG**/**UMSCHALTTASTE**-Klick). Alle Änderungen in diesem Register werden für die ausgewählten Kameras übernommen.

- Aktivieren Sie im Gruppenfeld **Alarmziele** die Checkbox **Aktivieren**.
- Setzen Sie das Dropdown **Bestätigen** auf Ein.
- Fügen Sie im Auswahlfeld eine neue IP-Adresse hinzu:
	- Klicken Sie auf den Button "**+**".
	- Doppelklicken Sie auf die Spalte **IP-Adressen** in der neuen Zeile, und geben Sie die IP-Adresse des MxControlCenter-Computers (**172.16.0.23**) ein.
	- Doppelklicken Sie auf die Spalte **Port** in der neuen Zeile, und geben Sie den Port des MxControlCenter-Computers ein, den Sie zum Empfangen von Netzwerk- (Alarm-)Nachrichten verwenden möchten (**31754**).

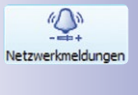

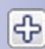

# **Konfigurieren von Alarmen und Aufzeichnungen 211/424**

– Deaktivieren oder löschen (Button "**-**") Sie alle anderen Zeilen der Liste.

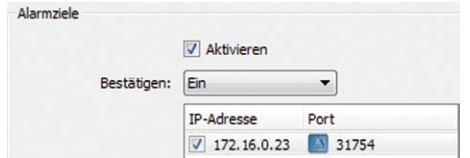

- Legen Sie den Ereignisauslöser fest:
	- Setzen Sie im Gruppenfeld **Ereignisauslöser** das Dropdown **Ereignisschalter** auf Ein.
	- Aktivieren Sie die Checkbox **Alle Ereignisse**.

Das Gruppenfeld **Ereignisauslöser** sollte jetzt so aussehen:

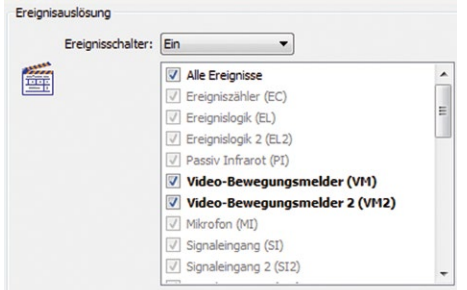

# **Hinweis**

Derzeit kann MxControlCenter nur einige der Ereignisauslöser konfigurieren, die auf diesem Register des Dialogs **Kamera-Konfiguration** aufgeführt sind. Bis mithilfe dieses Dialogs alle Ereignisauslöser der Kamera konfiguriert werden können, müssen die grauen Einträge manuell im Browser-Interface der Kamera konfiguriert werden (klicken Sie auf den Button **Kamera im Browser öffnen** und anschließend im Browser auf **Setup Menu > Ereigniseinstellungen**).

• Klicken Sie auf **Anwenden** und warten Sie, bis die Kamerakonfiguration gespeichert wurde.

# **4.5.2 Konfigurieren von Aufzeichnungsinhalten**

- <span id="page-210-0"></span>• Öffnen Sie den Dialog **Kamera-Konfiguration**.
- Klicken Sie auf das Register **Aufzeichnung**.

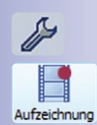

 $\Omega$ 

 $\Rightarrow$ 

# **Hinweis**

In diesem Register des Dialogs **Kamera-Konfiguration** können Sie **mehrere Kameras auswählen** (mittels **STRG**/**UMSCHALTTASTE**-Klick). Alle Änderungen in diesem Register werden für die ausgewählten Kameras übernommen.

- Nehmen Sie die Einstellungen vor wie in der Abbildung rechts gezeigt.
- Wenn Sie später die Datenintegrität prüfen möchten, aktivieren Sie die Checkbox **Digitale Signatur der aufgezeichneten Bilder** (siehe Abschnitt [4.8.5, «Signieren aufge](#page-242-0)[zeichneter Videodaten»](#page-242-0)).
- Wenn Sie eine hemisphärische Kamera konfigurieren, sollten Sie die Checkbox **Vollbildaufzeichnung** aktivieren (siehe Abschnitt [3.5.7, «Virtuelle](#page-123-0)  [PTZ-Funktionen bei der Wiedergabe](#page-123-0)  [von Aufzeichnungen»](#page-123-0)).

**Hinweis:** Die für das Livebild und die Bildprofile verfügbaren Auflösungen HD und Full-HD stehen für die Vollbildaufzeichnung nicht zur Verfügung. Da diese Auflösungen kein Seitenverhältnis von 4:3 besitzen, wür-

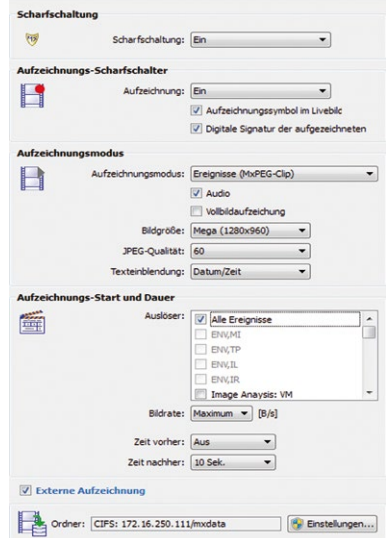

den bei der Vollbildaufzeichnung im oberen und unteren Bereich des Bildes Bereiche abgeschnitten werden.

- Legen Sie die Ereignisauslöser fest, die eine Aufzeichnung auslösen:
	- Aktivieren Sie die Checkbox **Alle Ereignisse** in der Liste **Start-Signal** (Gruppenfeld **Aufzeichnungs-Start und Dauer**).

# **Hinweis**

Derzeit kann MxControlCenter nur einige der Ereignisauslöser konfigurieren, die auf diesem Register des Dialogs **Kamera-Konfiguration** aufgeführt sind. Bis mithilfe dieses Dialogs alle Ereignisauslöser der Kamera konfiguriert werden können, müssen die grauen Einträge manuell im Browser-Interface der Kamera konfiguriert werden (klicken Sie auf den Button **Kamera im Browser öffnen** und anschließend im Browser auf **Setup Menu > Ereigniseinstellungen**).

• Klicken Sie auf **Anwenden** und warten Sie, bis die Kamerakonfiguration gespeichert wurde.

# **Tipp**

Klicken Sie auf das Register **Bildeinstellungen**, um die Bildauflösung (Bildgröße) der Kamera zu ändern.

# **Achtung**

Wenn Sie ein professionelles Videoüberwachungssystem einrichten, müssen Sie dafür sorgen, dass alle Aufzeichnungen signiert werden (siehe Abschnitt [4.8.5, «Signieren](#page-242-0) [aufgezeichneter Videodaten»](#page-242-0)). So wird sichergestellt, dass diese Aufzeichnungen gerichtsverwertbar sind.

# <span id="page-212-0"></span>**4.5.3 Konfigurieren der Reaktionen von MxControlCenter**

In diesem Abschnitt aktivieren Sie die Alarmliste, den Empfang von Alarmmeldungen, den Alarmton, der auf dem MxControlCenter-Computer wiedergegeben werden soll sowie die Anweisungsdatei für diese Kamera. Außerdem konfigurieren Sie die Firewall auf dem MxControlCenter-Computer, sodass sie den Port nicht blockiert, der zum Empfang der Alarmmeldungen verwendet wird.

# **Hinweis**

**Stellen Sie sicher, dass folgende Voraussetzungen erfüllt sind:**

- Die Kameras wurden der MxControlCenter-Liste von Videoquellen hinzugefügt (siehe Abschnitt [2.4.2, «Verwenden der Videoquellen in MxControlCenter»](#page-59-0)).
- Die Kameras wurden für das Senden von Netzwerkmeldungen konfiguriert (siehe [«Einrichten von Alarmmeldungen der Kamera an MxControlCenter»](#page-209-0) in Abschnitt [4.5.1, «Konfigurieren von Kamera-Alarmen»](#page-208-0)).

# **Aktivieren der Alarmliste**

• Wählen Sie **Extras > Optionen** aus dem MxControlCenter-Menü.

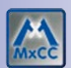

- Klicken Sie auf das Register **Alarmbehandlung**.
- Konfigurieren Sie das Gruppenfeld **Alarmliste** wie unten gezeigt:

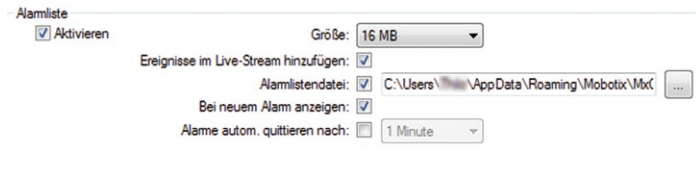

# **Erläuterung der Optionen**

- **Ereignisse im Live-Stream hinzufügen:** Alarme in den Live-Videostreams der Kameras, die zum aktuellen Layout gehören, werden erkannt und automatisch zur Alarmliste hinzugefügt.
- **Alarmlistendatei:** Die Alarme werden in einer separaten Datei anstatt im Speicher des Computers gespeichert. Beim Neustart öffnet MxControlCenter die Alarmlistendatei und fügt neue Alarme automatisch hinzu.
- **Alarme autom. quittieren nach:** Neue Einträge in der Alarmliste werden nach der hier festgelegten Zeitspanne automatisch bestätigt.

# **Achtung**

Werden in einem Hintergrund-Layout **nur Kamera-Symbole und ein Fokus-Fenster** angezeigt, werden auflaufende Alarme **nicht** automatisch in die Alarmliste übernommen. In diesem Fall sind die entsprechenden Kameras so zu konfigurieren, dass sie Alarmmeldungen an den MxControlCenter-Computer versenden (siehe nächster Abschnitt).

# **Konfigurieren des Empfangs von Alarmmeldungen**

Durch **Alarmmeldungen** wird MxControlCenter angewiesen, Alarme zur Alarmliste hinzuzufügen, selbst wenn die alarmierende Kamera **nicht** zum aktuellen Layout gehört.

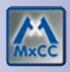

- Wählen Sie **Extras > Optionen** im Menü von MxControlCenter.
- Klicken Sie auf das Register **Alarmbehandlung**.
- Konfigurieren Sie das Gruppenfeld **Alarmmeldungen** wie unten gezeigt:

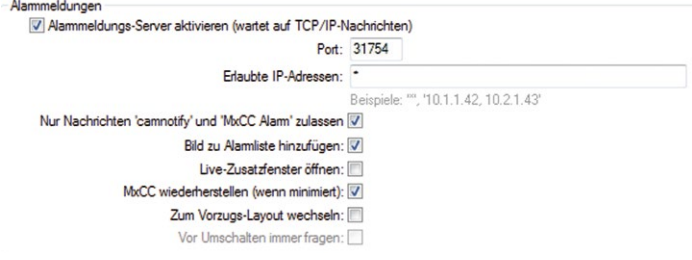

# **Erläuterung der Optionen**

- **Port:** Dies ist der Computer-Port, auf dem MxControlCenter auf Alarmmeldungen der Kameras wartet.
- **Erlaubte IP-Adressen:** Standardmäßig akzeptiert MxControlCenter Netzwerkmeldungen von allen anderen Netzwerkgeräten ("**\***"). Wenn Sie einen Filter-String (z. B. **10.\***)

eingeben, filtert MxControlCenter Netzwerkmeldungen und erlaubt nur Meldungen von Netzwerkgeräten, die dem Filter entsprechen.

- **Nur Nachrichten 'camnotify' und 'MxCC Alarm' zulassen:** Mithilfe dieses Filters wird der Inhalt von Alarmmeldungen geprüft und Meldungen, die nicht den erlaubten Typen entsprechen, werden zurückgewiesen.
- **Bild zu Alarmliste hinzufügen:** Beim Eingang einer akzeptierten Meldung fügt MxControlCenter das Alarmbild zur Alarmliste hinzu.
- **MxCC wiederherstellen (wenn minimiert):** Wenn diese Option deaktiviert ist, bleibt MxControlCenter selbst bei Eingang einer Alarmmeldung minimiert. Durch Aktivieren dieser Option wird das Programmfenster von MxControlCenter wiederhergestellt und in den Vordergrund geholt.
- **Zum Vorzugs-Layout wechseln:** Das Vorzugs-Layout der alarmierenden Kamera wird automatisch geladen, wenn ein derartiges Layout festgelegt wurde (siehe [«Festlegen](#page-215-1)  [des Vorzugs-Layouts einer Kamera»](#page-215-1) weiter unten).

#### **Konfigurieren des Alarmtons auf dem MxControlCenter-Computer**

- Wählen Sie **Extras > Optionen** aus dem MxControlCenter-Menü.
- Klicken Sie auf das Register **Alarmbehandlung**.
- Konfigurieren Sie das Gruppenfeld **Alarmton** wie unten gezeigt:

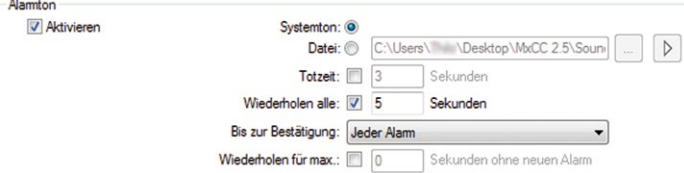

#### **Erläuterung der Optionen**

- **Datei:** Dient zum Festlegen einer speziellen Sounddatei, die wiedergegeben wird, wenn MxControlCenter einen Alarm erkennt (in einem Live-Videostream oder bei Eingang einer Alarmmeldung).
- **Totzeit:** Durch diese Option wird verhindert, dass Alarme direkt nacheinander auftreten. Nach einem Alarm wird der nächste Alarm erst nach der hier festgelegten Zeitspanne verarbeitet.
- **Wiederholen alle:** Der Alarm wird nach der festgelegten Zeit wiederholt, bis die unter **Bis zur Bestätigung** festgelegte Bedingung erfüllt wurde.
- **Bis zur Bestätigung:** Steht im Zusammenhang mit der Option **Wiederholen alle**. Der Alarm wird so lange wiederholt, bis die Benutzer auf einen beliebigen, den neuesten oder jeden Alarm geklickt haben (die letzte Einstellung ist die anspruchsvollste, denn Benutzer müssen auf **jeden** Alarm klicken, um die Wiederholung des Alarms abzuschalten).

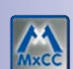

• **Wiederholen für max.:** Durch diese Option wird die Wiederholung des Alarms nach der angegebenen Anzahl von Sekunden beendet (vorausgesetzt, in der Zwischenzeit wurde kein neuer Alarm ausgelöst).

# <span id="page-215-1"></span>**Festlegen des Vorzugs-Layouts einer Kamera**

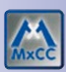

- Stellen Sie als Vorzugs-Layout einer Kamera **Westtor (Player)** ein:
	- Öffnen Sie den Kameradialog **Eigenschaften von** durch eine der folgenden Methoden:
		- Rechtsklicken Sie auf eine Kamera im Abschnitt **VIDEOQUELLEN > Kameras** im Panel **Navigator** und wählen Sie **Eigenschaften** aus dem Kontextmenü.
		- Rechtsklicken Sie auf eine Kamera in einem beliebigen Layout und wählen Sie **Eigenschaften** aus dem Kontextmenü.
	- Öffnen Sie das Register **Anzeige**.
	- Wählen Sie aus der Liste **Vorzugs-/Alarm-Layout** das Layout **Westtor (Player)**.
	- Klicken Sie auf **OK**, um den Dialog **Eigenschaften von** zu schließen.

# <span id="page-215-0"></span>**Festlegen der Anweisungsdatei einer Kamera**

So legen Sie die Anweisungsdatei fest:

- Öffnen Sie den Kameradialog **Eigenschaften von** durch eine der folgenden Methoden:
	- Rechtsklicken Sie auf eine Kamera im Abschnitt **VIDEOQUELLEN > Kameras** im Panel **Navigator** und wählen Sie **Eigenschaften** aus dem Kontextmenü.
	- Rechtsklicken Sie auf eine Kamera in einem beliebigen Layout und wählen Sie **Eigenschaften** aus dem Kontextmenü.
- Öffnen Sie das Register **Anzeige**.
- Wählen Sie die gewünschte **Anweisungsdatei** (z. B. D:\Anweisungen\ Notfallanweisungen.txt) oder geben Sie eine URL ein (z. B. http:// webserver/Anweisungen/).

# **Konfigurieren der Windows-Firewall auf dem MxControlCenter-Computer**

Die Fernsteuerungs- und Alarmbehandlungsfunktionen von MxControlCenter beruhen auf Netzwerkmeldungen (IP-Paketen), die von den Kameras an den MxControlCenter-Computer gesendet werden. Eine integrierte oder Fremdanbieter-Firewall auf dem MxControlCenter-Computer kann eingehende IP-Pakete blockieren und diese Funktionen dadurch behindern.

Nehmen Sie die nachfolgend beschriebenen Einstellungen vor, damit die Windows-Firewall eingehende IP-Pakete z. B. an Port **31754** zulässt (wie im Beispiel in [Abschnitt](#page-206-0) 4.5, [«Konfigurieren von Alarmen und Aufzeichnungen»](#page-206-0)). Beachten Sie, dass Sie für diese Aufgabe Administrationsrechte benötigen.

**Windows XP:**

• Öffnen Sie die Windows-**Systemsteuerung** (**Start > Einstellungen > Systemsteuerung**).
- Doppelklicken Sie auf das Symbol **Windows-Firewall**.
- Klicken Sie im Dialog **Windows-Firewall** auf das Register **Ausnahmen** und dort auf den Button **Port**.
- Geben Sie im Dialog **Port hinzufügen** einen aussagekräftigen Namen (z. B. **MxCC Alarmbehandlungs-Port**) sowie den Port **31754** (siehe Beispiel) ein.
- Vergewissern Sie sich, dass die Option **TCP** aktiviert ist und klicken Sie auf **OK**.
- Schließen Sie alle geöffneten Dialoge der Firewall und die **Systemsteuerung**.

#### **Windows Vista:**

- Öffnen Sie die Windows-**Systemsteuerung** (**Start > Einstellungen > Systemsteuerung**).
- Klicken Sie im Abschnitt **Sicherheit** auf **Programm durch die Windows-Firewall kommunizieren lassen**.
- Klicken Sie auf **Fortsetzen**, wenn das System Ihre Zustimmung erfragt.
- Klicken Sie im Dialog **Windows-Firewalleinstellungen** auf das Register **Ausnahmen** und dort auf den Button **Port hinzufügen**.
- Geben Sie im Dialog **Port hinzufügen** einen aussagekräftigen Namen (z. B. **MxCC Alarmbehandlungs-Port**) sowie den Port **31754** (siehe Beispiel) ein.
- Vergewissern Sie sich, dass die Option **TCP** aktiviert ist und klicken Sie auf **OK**.
- Schließen Sie alle geöffneten Dialoge der Firewall und die **Systemsteuerung**.

#### **Windows 7:**

- Öffnen Sie die Windows-**Systemsteuerung** (**Start > Systemsteuerung**).
- Klicken Sie auf **System und Sicherheit** und dort auf **Windows-Firewall**.
- Klicken Sie im linken Panel auf **Erweiterte Einstellungen**. Wenn Sie aufgefordert werden, ein Administratorkennwort oder eine Bestätigung einzugeben, geben Sie das Kennwort bzw. die Bestätigung ein.
- Klicken Sie im Dialog **Windows-Firewall mit erweiterter Sicherheit** im linken Panel auf **Eingehende Regeln** und klicken Sie dann im rechten Panel auf **Neue Regel**.
- Wählen Sie im **Assistent für neue eingehende Regel** den Regeltyp **Port** aus und klicken Sie auf **Weiter**.
- Wählen Sie die Option **TCP** aus, geben Sie im Textfeld **Bestimmte lokale Ports 31754** (siehe Beispiel) ein und klicken Sie auf **Weiter**.
- Wählen Sie die Option **Verbindung zulassen** aus und klicken Sie auf **Weiter**.
- Wenn es sich nicht um einen mobilen Computer handelt, sollten Sie die Checkbox **Öffentlich** aus Sicherheitsgründen deaktivieren. Klicken Sie auf **Weiter**.
- Geben Sie einen aussagekräftigen Namen für die Regel ein (z. B. **MxCC Alarmbehandlungs-Port**) und klicken Sie auf **Fertigstellen**.
- Schließen Sie alle geöffneten Dialoge der Firewall und die **Systemsteuerung**.

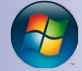

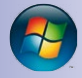

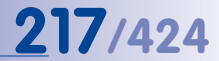

# **218/424 MxCC-Benutzerhandbuch: Systemkonfiguration**

#### **Testen von IP-Adresse und Port**

- Öffnen Sie den Dialog **Kamera-Konfiguration**.
- Klicken Sie auf das Register **Netzwerkmeldungen**.
- Klicken Sie im Gruppenfeld **Konfiguration testen** auf den Button **Testen**.
- Prüfen Sie, ob der Test erfolgreich war:
	- Wenn er **erfolgreich** war, zeigt das Feld den Status **OK**.
	- Wenn er **nicht** erfolgreich war, zeigt das Feld den Status **Zeitüberschreitung**. Dies weist normalerweise auf einen Verbindungsfehler hin (falsche IP-Adresse, falscher Port oder

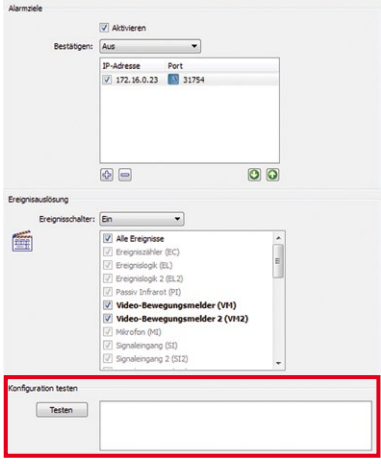

Firewall-Problem). Beheben Sie das Problem, klicken Sie auf **Anwenden**, warten Sie, bis die Kamera-Konfiguration gespeichert wurde und testen Sie die Einrichtung erneut.

#### **Testen der Fernsteuerung**

Vor dem Testen der Fernsteuerungsfunktionen müssen Netzwerkmeldungen richtig eingerichtet sein wie hier beschrieben: «Einrichten von Alarmmeldungen der Kamera an [MxControlCenter»](#page-209-0) in Abschnitt [4.5.1, «Konfigurieren von Kamera-Alarmen»](#page-208-0).

- Minimieren Sie MxControlCenter, sodass das Symbol auf der Windows-Taskleiste angezeigt wird.
- Öffnen Sie die Live-Ansicht der MOBOTIX-Kamera in einem Browserfenster.
- Klicken Sie auf den Button **UC Event** im Browser-Interface der Kamera.

Die Netzwerkmeldung wird jetzt an den MxControlCenter-Computer gesendet, das Programmfenster sollte im Vordergrund erscheinen und die alarmauslösende Kamera in ihrem Vorzugs-/Alarm-Layout anzeigen.

# **4.5.4 Konfigurieren von Speicherzielen**

MOBOTIX-Kameras unterstützen eine Vielzahl verschiedener **Speicherziele** (d. h. Orte, an denen die Kameras ihre Aufzeichnungen speichern können). Standardmäßig speichern die MOBOTIX-Kameras ihre Aufzeichnungen auf der integrierten SD-Speicherkarte. In diesem Abschnitt erfahren Sie, wie Sie für die MOBOTIX-Kameras verschiedene Speicherziele konfigurieren und von MxControlCenter aus direkt auf diese Speicherziele zugreifen.

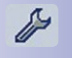

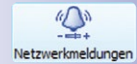

- Öffnen Sie den Dialog **Kamera-Konfiguration**.
- Klicken Sie auf das Register **Aufzeichnung**.
- Aktivieren Sie die Checkbox **Externe Aufzeichnung**

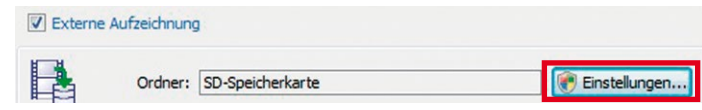

• Klicken Sie auf den Button **Einstellungen** unten auf dem Register **Aufzeichnung**, um den Dialog **Externe Aufzeichnung** zu öffnen. Klicken Sie auf **Gewähren**, wenn Sie dazu aufgefordert werden, die Ausführung eines unbekannten Programms zuzulassen.

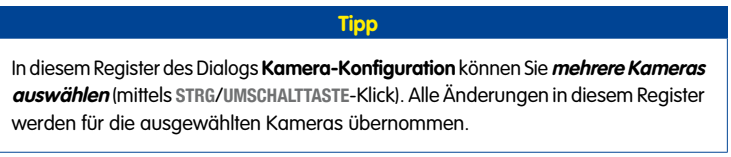

#### Verwenden des Dialogs "Externe Aufzeichnung"

Mithilfe dieses Dialogs können Sie die externe Aufzeichnung für die Kamera einrichten – abhängig von den oben im Dialog gewählten Optionen.

# **Option 1: Ordnerfreigabe auf diesem Computer verwenden**

Mit dieser Option richten Sie die Freigabe und einen entsprechenden Benutzer für die Kamera ein.

- Wählen Sie eine **IP-Adresse**, falls der Computer über zwei Netzwerkkarten verfügt.
- Geben Sie einen Namen für den **Freigabeordner** ein (z. B. **mxdata**).
- Legen Sie einen **lokalen Pfad** fest, indem Sie einen vorhandenen Ordner auswählen oder einen neuen erstellen (z. B. **C:\mxdata**).
- Wählen Sie einen vorhandenen **Benutzernamen** und geben Sie das

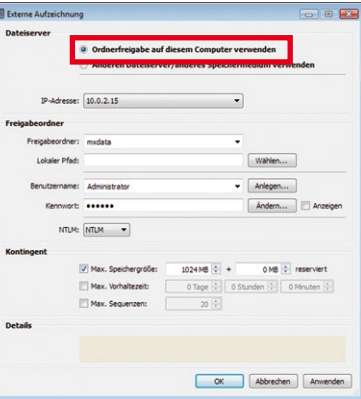

entsprechende **Kennwort** ein oder erstellen Sie durch Klicken auf **Anlegen** einen neuen Benutzer.

- Klicken Sie auf **Anwenden**, um Benutzer und Freigabeordner zu erstellen.
- Aktivieren Sie nach abgeschlossener Einrichtung die Checkbox **Details**.

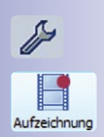

# **Option 2: Verwenden eines anderen Dateiservers/Speichermediums**

Mithilfe dieser Option können Sie Kamera-Hardware (integriert oder zusätzlich) oder einen anderen Dateiserver (d. h. nicht diesen Computer) verwenden.

- Legen Sie den **Speichertyp** fest (vergewissern Sie sich, dass Sie über die richtigen Zugangsdaten verfügen, wenn Sie NFS, SMB oder CIFS verwenden):
	- SD-Speicherkarte ist die **Standardeinstellung** (d. h. die Kamera speichert ihre Aufzeichnungen auf der integrierten SD-Karte).

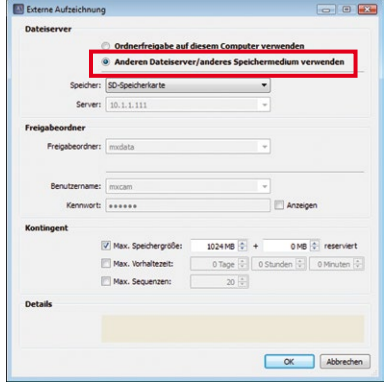

- Wählen Sie USB-Speicher oder USB-Festplatte, wenn eines dieser Geräte mit der Kamera verbunden ist.
- Verwenden Sie SMB oder CIFS, wenn Sie einen Windows-Server oder einen Mac OS X/Linux-Server mit Samba verwenden.
- Verwenden Sie NFS, wenn Sie einen Linux-Server mit NFS-Freigaben verwenden.
- Füllen Sie die entsprechenden Felder für den ausgewählten Speichertyp aus.

#### **Abschließen der Konfiguration**

• Legen Sie gegebenenfalls die Einstellungen im Abschnitt **Kontingent** fest (von der Kamera zur Beschränkung des Speicherplatzes verwendet).

#### **Achtung**

Aktivieren Sie **zumindest eine** der Einstellungen im Abschnitt **Kontingent**. **Wenn Sie keinen dieser Grenzwerte verwenden, beendet die Kamera die Aufzeichnung, sobald der verfügbare Speicherplatz ausgeschöpft ist!**

- Klicken Sie auf **OK**, um den Dialog **Externe Aufzeichnung** zu schließen.
- Klicken Sie auf **Anwenden** und warten Sie, bis die Konfiguration **aller ausgewählten Kameras** gespeichert wurde.
- Klicken Sie auf **OK**, um den Dialog **Kamera-Konfiguration** zu schließen.

# **Konfigurieren des Zugriffs von MxControlCenter auf die Aufzeichnungen**

Da MxControlCenter auf die Aufzeichnungen der verbundenen Kameras **über die Kameras** selbst zugreift, muss MxControlCenter das Speicherziel dieser Aufzeichnungen nicht kennen. Die Kameras können ihre Aufzeichnungen auf der integrierten SD-Karte (Standard-Einstellung) oder auf verschiedenen Dateiservern und Speichermedien speichern. Diese Vorgehensweise hat allerdings Nachteile, da die Kameras die aufgezeichneten Videobilder an MxControlCenter senden müssen.

Wenn ein **Dateiserver oder NAS-System** zum Speichern der Kamera-Aufzeichnungen verwendet wird, kann MxControlCenter direkt auf die Aufzeichnungen zugreifen, sodass die Kameras diese nicht mehr handhaben müssen. In diesem Fall müssen Sie MxControlCenter so umkonfigurieren, dass die Anwendung direkt auf die auf dem entsprechenden Dateiserver/ NAS-System gespeicherten Aufzeichnungen zugreift.

#### **Festlegen des Standard-Dateiservers in MxControlCenter**

Wenn Sie einen Standard-Dateiserver einrichten, können Sie MxControlCenter einfach anweisen, diesen Dateiserver für den gleichzeitigen Zugriff auf die Aufzeichnungen vieler Kameras zu verwenden. Verfahren Sie dazu folgendermaßen:

- Wählen Sie **Extras > Optionen** im Menü und klicken Sie auf das Register **Verbindungs-Standardeinstellungen**.
- Geben Sie im Abschnitt **Zugriff auf Aufzeichnungen** einen Dateiserver ein oder wählen Sie diesen mithilfe des Buttons **[...]** im Netzwerk.
- Geben Sie den für den Zugriff auf den Standard-Dateiserver erforderlichen **Benutzernamen** und das **Kennwort** ein.

# **Ändern des Zugriffs auf die Aufzeichnungen einzelner Kameras**

Um den Zugriff von MxControlCenter auf die Aufzeichnungen nur weniger Kameras umzukonfigurieren, können Sie den Dialog **Eigenschaften von** verwenden.

Rechtsklicken Sie hierzu auf eine Kamera im Abschnitt **VIDEOQUELLEN > Kameras** im Panel **Navigator** und wählen Sie **Eigenschaften** aus dem Kontextmenü.

Klicken Sie im Dialog **Eigenschaften von** auf den Button **Ändern** (siehe Abbildung).

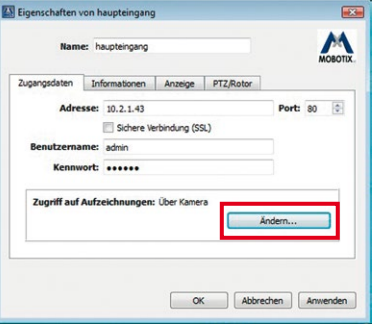

Legen Sie gegebenenfalls die Optionen im Dialog **Zugriff auf Aufzeichnungen von** fest (wenn ein Standard-Dateiserver unter **Optionen > Verbindungs-Standardeinstellungen** festgelegt wurde, können Sie diesen verwenden).

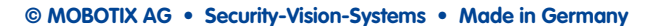

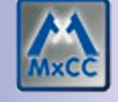

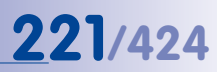

# **Ändern des Zugriffs auf die Aufzeichnungen vieler Kameras**

Um den gleichzeitigen Zugriff von MxControlCenter auf die Aufzeichnungen vieler Kameras umzukonfigurieren, können Sie den Dialog **Zugriff auf Aufzeichnungen** verwenden.

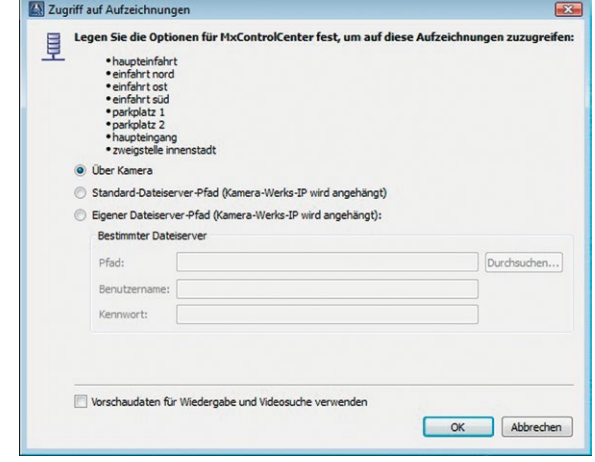

Wählen Sie dazu eine oder mehrere Kameras aus (mithilfe von **STRG**/**UMSCHALTTASTE**-Klick) im Abschnitt **VIDEOQUELLEN > Kameras** des Panels **Navigator**. Rechtsklicken Sie anschließend auf eine der markierten Kameras und wählen Sie **Zugriff auf Aufzeichnungen** aus dem Kontextmenü.

Legen Sie gegebenenfalls die Optionen im Dialog **Zugriff auf Aufzeichnungen** fest (wenn ein Standard-Dateiserver unter **Optionen > Verbindungs-Standardeinstellungen** festgelegt wurde, können Sie diesen verwenden).

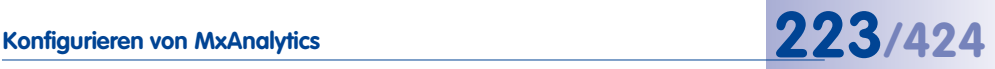

# **4.6 Konfigurieren von MxAnalytics**

Zur Verwendung der Bewegungsanalyse "MxAnalytics" einer Q24M-Kamera im MxControlCenter sind folgende Konfigurationsschritte notwendig:

- Aktivieren von MxAnalytics und Einstellen der Verfahrensparameter (wie z. B. Erkennungs-Einstellungen, Objektdarstellung und Definieren von Erkennungsbereichen und Zähllinien)
- Einrichten der Speicherung der MxAnalytics-Daten für spätere Auswertungen
- Ggf. Anpassung der in der Kamera werkseitig schon vorhandenen Berichtprofile für die Auswertungen
- Erstellen und Speichern von passenden Auswertungen im MxCC

# **Hinweis**

Zur Erzielung optimaler Analyseergebnisse sollten Sie sich genau mit der MxAnalytics-Produktbeschreibung vertraut machen und vor allem die dort angegebenen Hinweise, Tipps und Tricks zur Konfiguration beachten. Sie finden diese Beschreibung auf der MOBOTIX-Webseite unter **www.mobotix.com > Produkte > Hemispheric Q24 > MxAnalytics.**

# **4.6.1 Aktivieren, Einstellen der Verfahrensparameter und Einrichten der Speicherung**

Bevor die Bewegungsanalyse auf einer Q24M eingesetzt werden kann, muss MxAnalytics aktiviert werden. Die Aktivierung der Bewegungserkennung erfolgt im Dialog **Kamera-Konfiguration** im Register **MxAnalytics**, welches sich in die beiden Unterregister **Grundkonfiguration** und **Visuelle Konfiguration** gliedert. Zum Öffnen rechtsklicken Sie auf die Kamera, die Sie konfigurieren möchten (entweder in einem Layout oder im Abschnitt **VIDEOQUELLEN** im Panel **Navigator** der Seitenleiste) und wählen im Kontextmenü den

Eintrag **Konfigurieren** aus.

Beim Öffnen des Registers MxAnalytics wird automatisch das Unterregister **Grundkonfiguration** geöffnet. Dort kann MxAnalytics entweder dauerhaft oder über ein Kamera-Wochenprogramm nur zeitweise aktiviert werden. Dazu muss in der Kamera dann ggf. ein passendes Wochenprogramm definiert und danach für die MxAnalytics-Aktivierung ausgewählt werden (siehe Abschnitt [4.6.2, «Steuern](#page-228-0) [der Bewegungserfassung \(Wochenprogramme\)](#page-228-0)  [optional»](#page-228-0)).

Im gleichen Unterregister werden die Einstellungen der Grundkonfigurationen sowie die dauerhafte Speicherung der detektierten Bewegungsdaten

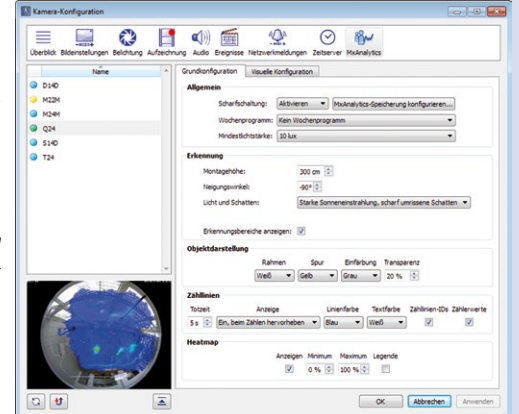

für spätere Auswertungen eingerichtet. Im zweiten Unterregister **Visuelle Konfiguration** des Registers **MxAnalytics** definieren Sie die Erkennungsbereiche, die Zähllinien und die Objektgröße. Bevor Sie jedoch die Speicherung für spätere Auswertungen einrichten, sollten Sie die Einstellungen der Grundkonfiguration und der Visuellen Konfiguration zuerst testen und die Einstellungen ggf. solange anpassen, bis die gewünschten Ergebnisse erzielt werden. Damit vermeiden Sie die Speicherungen von noch falschen Daten, die während dieser Einstellphase entstehen können.

#### **Einstellen der Grundkonfiguration**

Nachdem Sie im Unterregister **Grundkonfiguration** MxAnalytics aktiviert haben, nehmen Sie die weiteren Einstellungen entsprechend Ihren Anforderungen vor. Die Auswirkungen der vorgenommenen Einstellungen können dabei durch eine Visualisierung der Bewegungserkennung im Kamera-Livebild des Unterregisters **Visuelle Konfiguration** direkt überprüft werden. Das Unterregister gliedert sich in die folgenden Abschnitte:

#### **Allgemeine Einstellungen**

- **Scharfschaltung:** Damit die Bewegungsanalyse ausgeführt wird, muss im Auswahlfeld **Aktivieren** ausgewählt werden.
- **MxAnalytics-Speicherung konfigurieren:** Es wird empfohlen, MxAnalytics nach der Aktivierung zuerst korrekt einzustellen und dann die Speicherung der erzeug-ten Daten zu aktivieren. Zum Konfigurieren siehe [«Einrichten der Speicherung»](#page-228-1).
- **Wochenprogramm:** Wenn die Bewegungsanalyse nur zu bestimmten Zeiten genutzt werden soll, so z. B. nur Montag bis Freitag 16.00 - 19.00, dann kann dies über ein entsprechendes Wochenprogramm gesteuert werden. Mehrere bereits vordefinierte Wochenprogramme stehen hier zur Auswahl. Zum Anlegen eines neuen Wochenprogramms wechseln Sie in den Webbrowser.
- **Mindestlichtstärke:** Die Bildanalyse wird deaktiviert, wenn die aktuelle Beleuchtungsstärke unter den eingestellten Wert fällt.

#### **Erkennungs-Einstellungen**

- Montagehöhe: Montagehöhe der Kamera zum Boden in cm die richtige Einstellung des Wertes ist wichtig für eine korrekte Detektion der bewegten Objekte. Die Höhe sollte mindestens 250 cm betragen.
- **Neigungswinkel:** Neigung der Kamera in Grad. Deckeninstallaltion entspricht -90°, Wandinstallation (nicht empfohlen) entspricht 0°.
- **Licht und Schatten:** Die Qualität der Analyseergebnisse ist abhängig von den Licht- und Umgebungsbedingungen, unter denen die Kamera eingesetzt wird. Um eine gute Qualität zu erhalten, können verschiedene Einstellungen vorgenommen werden, welche die Kamera an unterschiedliche Licht- und Umgebungsverhältnisse anpasst. Drei Umgebungseinstellungen sind hierfür vordefiniert. Weiterhin ist auch eine benutzerdefinierte Einstellung der Umgebung möglich:

- **Künstliches Licht, keine Schatten:** Wählen Sie diese Einstellung, wenn die zu analysierende Umgebung ausschließlich von künstlichen Lichtquellen beleuchtet wird und kein Schattenwurf durch die zu erkennenden Objekte auftritt.
- **Leichte Sonneneinstrahlung, undeutliche Schatten:** Wählen Sie diese Einstellung, wenn die zu analysierende Umgebung nur geringen Beleuchtungsänderungen (z. B. durch einfallendes Sonnenlicht) unterliegt und evtl. auftretende Schatten von diffuser Natur sind.
- **Starke Sonneneinstrahlung, stark umrissene Schatten:** Wählen Sie diese Einstellung, wenn die zu analysierende Umgebung starken Belichtungsänderungen (z. B. durch eine großflächige Fensterfront) unterliegt oder starke Schlagschatten auftreten.
- **Benutzerdefinierte Einstellung:** Wenn Sie die benutzerdefinierte Einstellung wählen, öffnen sich Optionspunkte und Kontrollkästchen mit denen verschiedene Beleuchtungssituationen und Methoden der Schattenerkennung ausgewählt und miteinander verknüpft werden können:
	- Gleichbleibende Beleuchtung: Wählen Sie diese Einstellung, wenn Sie Helligkeitsänderungen in der zu analysierenden Umgebung ausschließen können, wie z. B. in einer fensterlosen Halle. Außerdem erlaubt diese Option, Objekte zu verfolgen, die sich mehrere Sekunden lang nicht bewegen. Da diese Auswahl die geringste Rechenlast erzeugt, wirkt sich dies positiv auf die Bildrate aus.
	- Langsamer Beleuchtungswechsel: Diese Einstellung eignet sich für Räume, die nur über wenige Fenster verfügen. Helligkeitsänderungen vollziehen sich somit langsam und sind nur schwach ausgeprägt.
	- Schneller Beleuchtungswechsel: Diese Einstellung eignet sich am besten für Räume mit stark wechselnder Beleuchtung, wie es z. B. bei großen Fensterfronten der Fall ist. Gleichzeitig ist hier die erzeugte Rechenlast am höchsten, was sich negativ auf die Bildrate auswirkt.
	- Schatten: Verknüpfen Sie die gewählte Beleuchtungssituation mit einer der Methoden der Schattenerkennung. Bei grob strukturiertem oder dunklem Hintergrund ist es hilfreich, die erste Schattenerkennung zu aktivieren. Bei hellem oder fein strukturiertem Hintergrund ist die zweite Schattenerkennung zu benutzen. Diese lässt sich nochmals in drei Empfindlichkeitsstufen einstellen. Um so empfindlicher die Erkennung, desto mehr wird das Bild von Schatten bereinigt. Gleichzeitig steigt jedoch die Wahrscheinlichkeit, dass auch Objekte als Schatten klassifiziert werden.
- **Erkennungsbereiche anzeigen:** Bestimmen Sie, ob die Erkennungsbereiche im Kamerabild angezeigt werden sollen.

#### **Objektdarstellung**

• **Analyserahmen:** Bestimmen Sie mit welcher Farbe, das um die erkannten Objekte umgebende Rechteck ("Bounding Box") dargestellt wird.

- **Objektspur:** Bestimmen Sie mit welcher Farbe die Bewegungsspuren eingezeichnet werden.
- **Objekteinfärbung:** Bestimmen Sie mit welcher Farbe die Bewegungsumrisse der sich bewegenden Objekte dargestellt werden.

# **Zähllinien**

- **Zähllinien-Totzeit:** Bestimmen Sie die Zeitspanne innerhalb derer ein Objekt, das gerade eine Linie überschritten hat, nicht mehr von der Linie gezählt wird. Diese Einstellungen kann die Genauigkeit der Objektzählung erhöhen, wenn sich Objekte dicht an der Linie bewegen und diese mehrfach überschreiten.
- **Darstellung:** Legen Sie fest, wie die Zähllinien im Kamerabild dargestellt werden sollen.
- **Zähllinienfarbe:** Bestimmen Sie mit welcher Farbe die Zähllinien dargestellt werden.
- **Textfarbe:** Damit Zählwerte und Linien-IDs auch bei unterschiedlichen Hintergrundbildern gut sichtbar sind, können Sie die Farbe, mit der sie dargestellt werden, bestimmen.
- **Zähllinien-IDs:** Bestimmen Sie, ob die Zähllinien-IDs im Kamerabild angezeigt werden sollen.
- **Zählwerte:** Bestimmen Sie, ob die Zählwerte im Kamerabild angezeigt werden sollen.

#### **Heatmap-Einstellungen**

- **Anzeigen:** Bestimmen Sie, ob Heatmaps im Livebild angezeigt werden. Da die Anzeige im Livebild eine hohe Rechenlast erzeugt, ist es empfehlenswert, die Anzeige nur für kurze Überprüfungen einzuschalten.
- **Minimum- und Maximumwerte:** Hiermit können Sie einstellen, ob alle erfassten Bewegungen in der Heatmap dargestellt werden oder nur die Bewegungen innerhalb bestimmter Wertebereiche. So können Sie z. B. einstellen, dass nur die Bewegungen mit starker Häufigkeit dargestellt werden.
- **Legende:** Bestimmen Sie, ob eine Erklärung der Farbwerte zur Heatmap eingeblendet wird.

Anschließend definieren Sie im Unterregister **Visuelle Konfiguration** die Erkennungsbereiche, die Zähllinien und die Objektgröße der zu detektierenden Objekte.

#### **Einstellen der Visuellen Konfiguration**

Bewegungen im Kamerabild können von MxAnalytics erfasst und ausgewertet werden. Die Häufigkeit der Bewegungen wird in einer Heatmap visualisiert. Dazu markieren Sie die Bereiche innerhalb des Kamerabilds, die ausgewertet werden sollen, als Erkennungsbereiche. Wenn keine Bereiche definiert sind und MxAnalytics aktiviert ist, dann wird das komplette Livebild analysiert. Mithilfe der Zähllinien kann z. B. erfasst werden, wie oft an einem Tag wie viele Personen durch einen Eingang rein und rausgehen. Dazu definieren Sie Zähllinien an den gewünschten Stellen im Kamera-Livebild. Erkennungsbereiche und Zähllinien defi-

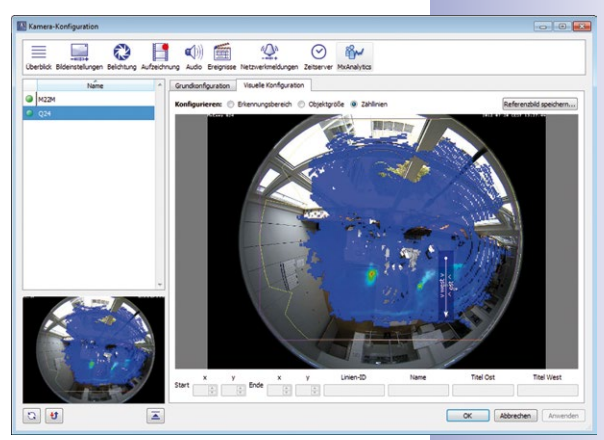

nieren Sie im Unterregister **Visuelle Konfiguration**.

Das Register **Visuelle Konfiguration** enthält folgende Bereiche:

#### **Erkennungsbereich**

Hier definieren Sie die Erkennungsbereiche. Markieren Sie das Optionsfeld **Erkennungsbereich**. Ein vordefinierter Erkennungsbereich wird geöffnet.

- Diesen Erkennungsbereich können Sie anpassen:
	- Ziehen Sie den Bereich mit der Maus an die gewünschte Stelle.
	- Vergrößern oder verkleinern Sie den Bereich, indem Sie die Eckpunkte mit der Maus verschieben.
	- Ziehen Sie mit der Maus einen neuen Bereich auf; es können beliebig viele Bereiche gleichzeitig definiert werden.

#### **Objektgröße**

Bestimmen Sie eine minimale Objektgröße, ab der die Kamera Bewegungen erfasst. Damit können Sie sicherstellen, dass die Kamera nur für Sie relevante Objekte auswertet. Markieren Sie das Optionsfeld **Objektgröße**. Eine vordefinierte Objektgröße (rotes Quadrat) wird geöffnet.

- Dieses Quadrat können Sie anpassen:
	- Ziehen Sie das Quadrat mit der Maus an die gewünschte Stelle.
	- Vergrößern oder verkleinern Sie das Quadrat, indem Sie die Eckpunkte mit der Maus verschieben.
	- Ziehen Sie mit der Maus ein neues Quadrat auf.

#### **Zähllinien**

In diesem Bereich definieren Sie die Zähllinien. Markieren Sie das Optionsfeld **Zähllinien**.

- Ziehen Sie mit der Maus die Zähllinien an den gewünschten Stellen und in die gewünschte Richtung auf. Am unteren Rand öffnen sich Felder zum Bearbeiten der Zähllinien:
	- Start- und Endkoordinaten: Hilfreich zum Feinabgleich der Zähllinien.
	- Zähllinien-ID: Wird automatisch vergeben.
	- Name, Titel Ost und Titel West: Bezeichnung der Zähllinie und Bezeichnung der Zählrichtungen.
- Zum Löschen einer Zähllinie markieren Sie die Zähllinie und betätigen die Taste **ENTF** auf der Tastatur (oder Befehl **Löschen** im Kontextmenü).

#### **Referenzbild**

Mit den Heatmaps wird die Häufigkeit von Bewegungen in bestimmten Zeitbereichen visualisiert. Um Heatmaps zu unterschiedlichen Zeitpunkten besser miteinander vergleichen zu können, oder wenn keine Personen im Bild zu erkennen sein sollen, ist es von Vorteil, wenn den Auswertungen ein identisches Hintergrundbild zu Grunde liegt. Dazu bestimmen Sie ein Referenzbild, indem Sie auf den Button **Referenzbild speichern** klicken.

# **Hinweis**

Nach dem Einstellen der Verfahrensparameter, empfehlen wir das Testen der Auswirkungen dieser Einstellungen. Denn erst nach dem Testen der Einstellungen ist gewährleistet, dass MxAnalytics brauchbare und für eine spätere Auswertung geeignete Daten liefert. Solange die Aufzeichnung noch nicht aktiviert ist, können allerdings keine Auswertungen und Exportvorgänge, wie sie in Abschnitt [3.7, «Verwenden](#page-152-0) [von MxAnalytics»](#page-152-0) beschrieben sind, ausgeführt und getestet werden.

Alternativ können Sie die Aufzeichnung auch direkt aktivieren und die während des Einrichtens schon gespeicherten Daten nach Abschluss der Konfiguration durch eine erneute Aktivierung der Aufzeichnung wieder löschen.

Zum Testen der Einstellungen schalten Sie einfach auf das im Kamera-Livebild im Unterregister **Visuelle Konfiguration** um. Überprüfen Sie z. B., ob die Zähllinien die korrekte Beschriftung und Beschriftungsfarbe aufweisen. Lassen Sie eine oder mehrere Personen durch das Livebild laufen und kontrollieren Sie z. B. im Kamera-Livebild, ob sich die Zählerwerte der Zähllinien erhöhen oder die Bewegungen der Personen mit einer Objektspur verfolgt werden.

Nachdem Sie MxAnalytics korrekt eingestellt und die Einstellungen getestet haben, aktivieren Sie die Speicherung der erzeugten Daten.

# **Konfigurieren von MxAnalytics 229/424**

# <span id="page-228-1"></span>**Einrichten der Speicherung**

Zur späteren Erzeugung und Auswertung der MxAnalytics-Statistiken und zur Nutzung der Exportfunktionalität müssen die Bewegungsdaten dauerhaft gespeichert werden. Dazu muss die MicroSD-Karte entsprechend konfiguriert und formatiert sein. Die Speicherung konfigurieren Sie im Dialog **MxFFS-Partitionierung.** Zum Öffnen klicken Sie auf den Button **MxAnalytics-Speicherung konfigurieren** im Unterregister **Grundkonfiguration**. Der Dialog enthält folgende Bereiche:

- **Formatierungsmodus**: Wählen Sie **Schnelles Formatieren**, wenn Sie ausschließen können, dass auf Ihre Kameras zugegriffen wird. **Sicheres Löschen** benötigt einen bedeutend höheren Zeitaufwand.
- Um die bisher aufgezeichneten Daten zu sichern, aktivieren Sie die Checkbox **Bestehende Aufzeichnungen sichern**. Wenn Sie dies nicht ausführen, gehen die Daten unwiderruflich verloren!
- **Verwendung des Geräts:** Wählen Sie, ob **nur** MxAnalytics-Aufzeichnungen (es werden **keine** anderen Aufzeichnungen gespeichert) oder zusätzlich auch alle weiteren Aufzeichnungen gespeichert werden.

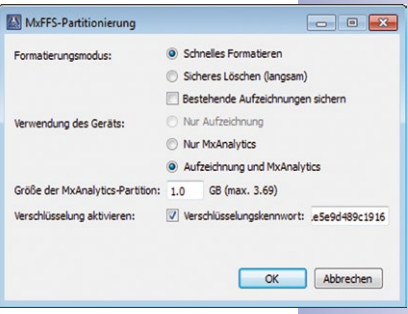

- **Größe der MxAnalytics-Partition:** Bei Dauerspeicherung der Ergebnisdaten wird ca. 1 GB pro Monat benötigt.
- **Verschlüsselung aktivieren:** Die Aufzeichnungen können Sie verschlüsseln, so dass die SD-Karten **nur** bei Eingabe des entsprechenden Kennworts ausgelesen werden. Aktivieren Sie dazu das Kontrollkästchen und übernehmen Sie entweder das automatisch erstellte Verschlüsselungs-Kennwort (empfohlen) oder erfassen Sie ein eigenes Kennwort.

#### <span id="page-228-0"></span>**4.6.2 Steuern der Bewegungserfassung (Wochenprogramme) - optional**

Wie schon im letzten Abschnitt erwähnt, kann die Bewegungsanalyse dauerhaft eingeschaltet oder auch über ein Wochenprogramm gesteuert werden.

Soll z. B. die Bewegungsanalyse nur zu den Öffnungszeiten eines Geschäfts aktiviert werden, so muss zunächst ein Wochenprogramm mit den Öffnungszeiten erfasst werden. Anschließend wird die Bewegungsanalyse aktiviert und dabei das Wochenprogramm mit diesen Öffnungszeiten ausgewählt.

**Tipp:** Die Einschränkung der Analyse auf ein Wochenprogramm verbessert die Aussagekraft der Resultate, da Objekte außerhalb des analysierten Zeitraums nicht erfasst und ausgewertet werden.

# **230/424 MxCC-Benutzerhandbuch: Systemkonfiguration**

Das Einrichten eines passenden Wochenprogramms erfolgt im **Webbrowser**:

- 1. Selektieren Sie die Kamera in einem Layout und klicken auf den Button **Kamera im Browser öffnen** in MxCC.
- 2. Öffnen Sie im Browser-Interface der Kamera den Dialog **Wochenprogramme**  im Bereich **Admin > Kamera-Administration**. Definieren Sie dort ein passendes Wochenprogramm.
- 3. Anschließend wählen Sie dieses Wochenprogramm im MxCC im Register **MxAnalytics > Grundkonfiguration** für die Scharfschaltung aus.

# **4.6.3 Anpassen der für die Auswertungen verwendeten Berichtprofile optional**

Die Auswertungen der Bewegungen und der Heatmaps können Sie als Heatmap-Tagesberichte bzw. als wöchentliche und monatliche Zähllinien-Berichte abrufen. Dazu müssen Heatmap- bzw. Zähllinien-Berichtprofile ausgewählt werden. Mehrere, bereits vordefinierte Profile stehen zur Auswahl. Diese können Sie auch entsprechend Ihren Anforderungen anpassen. Das Anpassen der Profile erfolgt im **Webbrowser**:

- 1. Selektieren Sie die Kamera in einem Layout und klicken auf den Button **Kamera im Browser öffnen** in MxCC.
- 2. Öffnen Sie im Browser-Interface der Kamera den Dialog **Zähllinien-Berichtprofile** im Bereich **Setup Menu > MxAnalytics-Steuerung**. Passen Sie dort das Berichtprofil Ihren Anforderungen an. Erläuterungen zu den einzelnen Feldern finden Sie in der Spalte **Erklärung**. Zum Anpassen der Heatmap-Berichtprofile öffnen Sie den Dialog **Heatmap-Berichtprofile** im Bereich **Setup Menu > MxAnalytics-Steuerung**.

# **4.6.4 Generieren von Berichten und automatisches Versenden per E-Mail**

Die Auswertungen der Zähllinien und die Heatmaps lassen sich nicht nur in der Ereignissuche abrufen, sondern sie können auch regelmäßig generiert und **automatisch per E-Mail** versendet werden. Dazu erfassen Sie zuerst ein E-Mail-Profil und legen für dieses dann eine zeitgesteuerte Aufgabe an. Das Einrichten dieser Einstellung erfolgt im Webbrowser:

- 1. Selektieren Sie die Kamera in einem Layout und klicken auf den Button **Kamera im Browser öffnen** in MxCC.
- 2. Öffnen Sie im Browser-Interface der Kamera den Dialog **E-Mail-Profile** im Bereich **Admin Menu > Übertragungsprofile**. Erfassen Sie dort ein Profil nach Ihren Anforderungen. Für Zähllinien-Berichte wählen Sie im Feld **E-Mail-Anhang** den **Zähllinien-Bericht** aus und wählen Sie im darunterliegenden Auswahlfeld das gewünschte Zähllinien-Berichtprofil. Für Heatmap-Berichte wählen Sie im Feld **E-Mail-Anhang** den **Heatmap-Bericht** aus und wählen Sie im darunterliegenden Auswahlfeld das gewünschte Heatmap-Berichtprofil.
- 3. Anschließend wählen Sie das entsprechende E-Mail-Profil im Dialog **Zeitsteuerung** im Bereich **Admin Menu > Kamera-Administration** für die zeitgesteuerte Aufgabe aus.

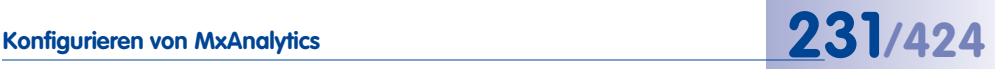

### **4.6.5 Erstellen und Speichern von passenden Auswertungen im MxCC**

Die Auswertungen der Bewegungen und der Heatmaps erfolgen entsprechend der eingestellten Profile und Zeitbereiche. Je nach Bedarf erstellen Sie u. U. mehrere MxAnalytics-Auswertungen. Zur Arbeitserleichterung können Sie diese unterschiedlichen MxAnalytics-Auswertungen speichern und per Klick abrufen. Neue MxAnalytics-Auswertungen können wie folgt im Panel **Navigator** der Seitenleiste erstellt werden:

- 1. Rechtsklicken Sie auf eine beliebige Stelle im Bereich **EREIGNISSUCHEN & MxANALYTICS**.
- 2. Wählen Sie im Kontextmenü die Option **Neue Suche** aus.
- 3. Geben Sie eine aussagekräftige Bezeichnung für die Einstellung ein.
- 4. Erstellen Sie eine MxAnalytics-Auswertung wie in Abschnitt 3.7.2, «Abrufen von [Auswertungen»](#page-153-0) beschrieben. Die Einstellung wird unter der entsprechenden Bezeichnung gespeichert und kann per Klick aufgerufen werden.

# **4.7 Benutzer, Gruppen und Gruppenrechte**

Standardmäßig ist MxControlCenter eine **Einzelbenutzeranwendung**, bei welcher der Benutzer, der die Anwendung gestartet hat, die vollständige Kontrolle über das gesamte System hat. Durch Hinzufügen von Gruppen und Benutzern kann die Anwendung jedoch als **Mehrbenutzersystem** konfiguriert werden. In diesem Fall müssen Sie entscheiden, wer das System benutzen soll und welche Rolle diese Personen jeweils innehaben sollen.

Der Ansatz von MxControlCenter ist gruppenorientiert, d. h. die Gruppen verfügen über spezielle Rechte und jeder Benutzer wird einer Gruppe zugewiesen. Um es Ihnen einfacher zu machen, ist MxControlCenter bereits mit einer Standard-Gruppenstruktur ausgestattet, die Sie nur noch an die Anforderungen des aktuellen Überwachungssystems anpassen müssen.

# <span id="page-231-0"></span>**4.7.1 Erstellen und Bearbeiten von Gruppen und Benutzern**

Um neue Gruppen und Benutzer zu erstellen oder vorhandene zu bearbeiten, wählen Sie **Extras > Benutzer & Gruppen** im Menü und aktivieren Sie das Register **Benutzer & Gruppen**.

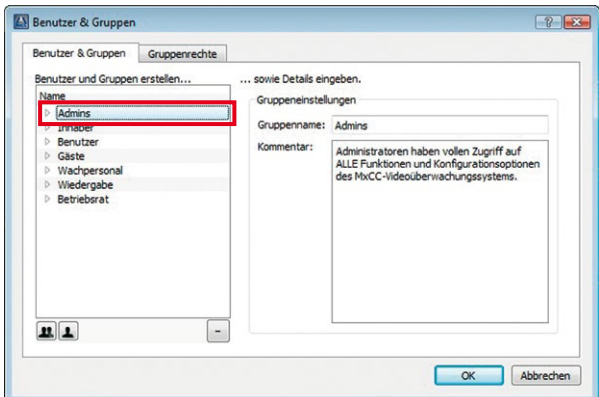

- Um einen neuen Benutzer zu erstellen, klicken Sie auf eine Gruppe und dann auf den Button **Benutzer hinzufügen** (in diesem Dialog wurde die Gruppe **Admins** ausgewählt).
- Geben Sie die erforderlichen Angaben für den neuen Benutzer ein.
- Wenn Sie einen Benutzer erstellen, klicken Sie auch auf den Button **Kennwort ändern** und weisen Sie dem Benutzer ein Kennwort zu.

 $\overline{1}$ 

11

• Um eine Gruppe zu erstellen, klicken Sie auf den Button **Gruppe hinzufügen** und geben Sie die erforderlichen Angaben ein.

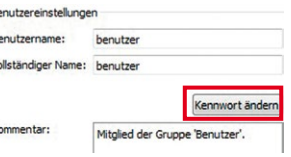

# **© MOBOTIX AG • Security-Vision-Systems • Made in Germany**

 $\overline{B}$ 

 $\kappa$ 

#### **Benutzeranmeldung**

Wenn im Dialog **Benutzer & Gruppen** ein oder mehrere Benutzer erstellt wurden, zeigt MxControlCenter beim Start den Dialog **Anmelden als** an. Wurden keine Benutzer erstellt, verfügen Bediener beim Start von MxControlCenter automatisch über vollständige (d. h. Administrator-) Rechte.

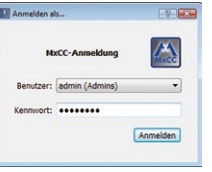

Zum Abmelden des aktuellen Benutzers wählen Sie **Extras >** 

**Logout** im Menü oder rechtsklicken Sie auf den Anzeigebereich und wählen aus dem Kontextmenü **Authentifizierung > Logout**. Durch das Abmelden wird das Programm neu gestartet, der Anmelde-Dialog wird wieder geöffnet und ein beliebiger Benutzer kann sich anmelden.

#### **Hinweis**

Wenn MxControlCenter für den aktuellen Benutzer so konfiguriert ist, dass weder die Menüleiste, noch das Kontextmenü zur Verfügung stehen, kann über die Tastenkombinationen **Strg + F12** oder **Strg + Umschalt + A** das Abmelden des Benutzers ebenfalls ausgewählt werden.

### **Ändern von Benutzerrechten durch Änderung der Gruppenzuweisung**

Um die Rechte eines Benutzers zu ändern, können Sie diesen Benutzer einfach in eine andere Gruppe verschieben. Der verschobene Benutzer verfügt automatisch über die Rechte der Gruppe, in die er verschoben wurde.

# **4.7.2 Bearbeiten von Gruppenrechten**

Um die Rechte von Gruppen zu bearbeiten, wählen Sie **Extras > Benutzer & Gruppen** im Menü. Klicken Sie anschließend im Dialog **Benutzer & Gruppen** auf das Register **Gruppenrechte**.

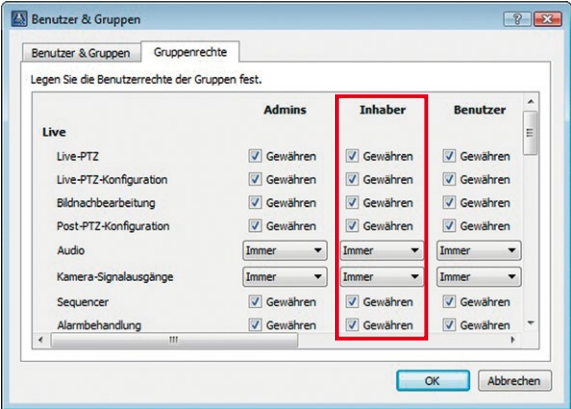

• Passen Sie gegebenenfalls die Rechte der Gruppen an (im roten Rahmen sehen Sie als Beispiel die Gruppe **Inhaber**).

#### **Das Recht zur Kontrolle von Gruppenrechten**

Das wichtigste Recht auf dem Register **Gruppenrechte** ist das Recht **Zugriffskontrolle** im Abschnitt **Zugriffskontrolle** im unteren Bereich des Dialogs, da mit seiner Hilfe der Zugriff auf den Dialog **Benutzer & Gruppen** selbst kontrolliert wird. Dieses Recht müssen Sie zumindest einer Gruppe gewähren (z. B. der Gruppe **Admins**), aber Sie sollten es keiner anderen Gruppe gewähren, die die Konfiguration von MxControlCenter ändern und dadurch beschädigen könnte.

#### **Achtung**

Wenn Sie ein professionelles Videoüberwachungssystem einrichten, müssen Sie dafür sorgen, dass nur sehr wenige Personen über die Rechte zum Ändern der Konfiguration des Überwachungssystems verfügen. Stellen Sie sicher, dass Sie die folgenden Rechte auf eine Gruppe beschränken, z. B. auf eine **Admins**-Gruppe:

- Abschnitt **Zugriffskontrolle:**
	- **Zugriffskontrolle**
- Abschnitt **Anwendung:**
	- **MxCC-Konfiguration**
	- **Layout-Manager** (wenn Sie verhindern möchten, dass andere Benutzer Layouts ändern)

#### **Verwenden der Optionen der Dropdowns**

Die Dropdowns auf dem Register **Gruppenrechte** enthalten neben Immer und Niemals zwei weitere Optionen, die im Folgenden erklärt werden:

- **Begründung**: Mit dieser Option wird festgelegt, dass ein Benutzer des Systems eine Begründung angeben muss, die im **Aktionsprotokoll** von MxControlCenter protokolliert wird (siehe Abschnitt [4.7.4, «Eingabe einer Begründung für eine Aktion erzwingen»](#page-235-0)).
- **Autorisieren**: Ermöglicht die Anwendung eines **Vier-Augen-Prinzips**, sodass spezielle Aktionen nur ausgeführt werden können, wenn zwei Personen anwesend sind (siehe Abschnitt [4.7.3, «Implementieren eines Vier-Augen-Prinzips»](#page-234-0)).

Klicken Sie auf **OK**, um den Dialog zu schließen.

# <span id="page-234-0"></span>**4.7.3 Implementieren eines Vier-Augen-Prinzips**

Das **Vier-Augen-Prinzip** schreibt vor, dass zum Ausführen bestimmter (entscheidender) Systemfunktionen zwei Personen anwesend sein müssen. Eine Aufgabe, bei der die Vier-Augen-Prinzip üblicherweise gefordert wird, ist die Wiedergabe von Aufzeichnungen, in denen die Mitarbeiter eines Unternehmens zu sehen sind. Normalerweise ist die Anwesenheit eines Betriebsrats erforderlich, wenn die Aufzeichnungen wiedergegeben werden.

**Beispiel**: Um auf die Aufzeichnungen der Kamera zuzugreifen, die das Innere der Kassiererkabinen einer Bank überwacht, muss ein Vertreter des Betriebsrates anwesend sein. Zu diesem Zweck wurde ein spezieller MxControlCenter-Arbeitsplatz eingerichtet, von dem aus nur auf die Aufzeichnungen der Kameras in den Kassiererkabinen zugegriffen werden kann.

Zum Implementieren dieses Szenarios müssen Sie zwei zusätzliche Gruppen mit mindestens einem Benutzer pro Gruppe einrichten:

- **Wiedergabe:** Benutzer dieser Gruppe können **auf Aufzeichnungen zugreifen**, aber nur, wenn ein Mitglied der Gruppe **Betriebsrat** dies autorisiert hat.
- **Betriebsrat:** Benutzer dieser Gruppe können **autorisieren**, dass Benutzer aus der Gruppe **Wiedergabe** auf Aufzeichnungen zugreifen.

#### **Erstellen von Gruppen und Benutzern und Festlegen der Rechte**

Wenn Sie ein Vier-Augen-Prinzip einrichten, müssen Sie die beiden oben genannten Gruppen und die entsprechenden Benutzer erstellen:

- Wählen Sie **Extras > Benutzer & Gruppen** im Menü und aktivieren Sie das Register **Benutzer & Gruppen**.
- Klicken Sie auf den Button **Gruppe hinzufügen** und erstellen Sie die Gruppe "**Betriebsrat**".
- Klicken Sie auf den Button **Gruppe hinzufügen** und erstellen Sie die Gruppe "**Wiedergabe**".
- Erstellen Sie mithilfe des Buttons **Benutzer hinzufügen** mindestens einen Benutzer für jede Gruppe (denken Sie michael daran, Kennwörter festzulegen; siehe [Abschnitt](#page-231-0) 4.7.1, 4 Wiedergabe georg [«Erstellen und Bearbeiten von Gruppen und Benutzern»](#page-231-0)). Bei diesem Beispiel lauten die Benutzernamen "michael" und "georg".
- Aktivieren Sie das Register **Gruppenrechte**.
- Aktivieren Sie für die Gruppe **Betriebsrat** die Checkbox **Autorisieren** im Abschnitt **Zugriffskontrolle**. **Stellen Sie sicher, dass alle weiteren Rechte dieser Gruppe deaktiviert sind.**

#### **© MOBOTIX AG • Security-Vision-Systems • Made in Germany**

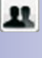

 $\mathbf{r}$ 

# **236/424 MxCC-Benutzerhandbuch: Systemkonfiguration**

- Aktivieren Sie für die Gruppe **Wiedergabe** die Checkbox **Wiedergabe** im Abschnitt **Wiedergabe, Export & Drucken**.
- Legen Sie alle anderen Rechte für die Gruppe **Wiedergabe** nach Bedarf fest:
	- **Wiedergabe, Export & Drucken > Video-Recherche**: Immer.
	- **Wiedergabe, Export & Drucken > Export**: Immer.
	- **Wiedergabe, Export & Drucken > Lokales Archiv**: Checkbox aktivieren.
	- **Anwendung > Beenden**: Checkbox aktivieren.
- Klicken Sie auf **OK**, um den Dialog zu schließen.

Jetzt können Sie diese Funktion verwenden wie in Abschnitt [3.8.2, «Verwenden des Vier-](#page-156-0)[Augen-Prinzips»](#page-156-0) beschrieben.

# <span id="page-235-0"></span>**4.7.4 Eingabe einer Begründung für eine Aktion erzwingen**

In einigen Rechtssystemen müssen Benutzer beispielsweise eine Begründung für das Exportieren von Aufzeichnungen angeben. Sie können diese Anforderung durch Festlegen des Benutzerrechts **Begründung** für die entsprechende Funktion erfüllen.

**Beispiel**: Das Wachpersonal an der MxControlCenter-Workstation am Tor (Mitglieder der Gruppe **Pförtner**) darf mit dem System arbeiten, muss aber eine Begründung eingeben, wenn Aufzeichnungen exportiert werden. MxControlCenter protokolliert die Begründung im Aktionsprotokoll, das regelmäßig von einem Vorgesetzten geprüft wird.

Um dieses Szenario zu implementieren, müssen Sie das Recht **Export** der Gruppe **Pförtner** auf Begründung setzen:

- Wählen Sie **Extras > Benutzer & Gruppen** im Menü, und aktivieren Sie das Register **Gruppenrechte**.
- Setzen Sie für die Gruppe **Pförtner** das Dropdown **Export** im Abschnitt **Wiedergabe, Export & Drucken** auf Bearünduna.
- Klicken Sie auf **OK**, um den Dialog zu schließen.

Jetzt müssen die Pförtner jedes Mal beim Exportieren von Videodaten eine Begründung eingeben und MxControlCenter protokolliert die Begründung automatisch im **Aktionsprotokoll**. Um den Inhalt des Aktionsprotokolls einzusehen, verfahren Sie wie in [Abschnitt](#page-245-0) 4.8.6, [«Konfigurieren und Überwachen des Aktionsprotokolls»](#page-245-0) beschrieben.

# **4.8 Sicherheitsüberlegungen**

Wenn Sie ein Videoüberwachungssystem einrichten, sollten Sie jede mögliche Vorsichtsmaßnahme ergreifen, um Sicherheitsprobleme zu vermeiden.

# **4.8.1 Allgemeine Überlegungen zur Netzwerksicherheit**

• Für bestimmte Funktionen von MxControlCenter (z. B. Fernsteuerung) werden zusätzliche Ports auf dem Windows-Computer geöffnet. Verwenden Sie deshalb einen

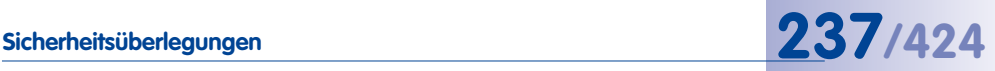

Windows-Computer, auf dem MxControlCenter ausgeführt wird, **nur hinter einer Firewall**.

• Bestimmte **Virenscanner** prüfen sämtliche Datenströme, die von einem Computer empfangen werden. Unter Umständen kann dies dazu führen, dass ein Virenscanner die Video-/Audiodaten, die auf dem MxControlCenter-Computer empfangen werden, als Schadcode identifiziert und blockiert. Werden die entsprechenden Prüfmechanismen des Virenscanners deaktiviert, ist der Virenschutz dieses Computers eingeschränkt. **Der MxControlCenter-Computer sollte deshalb nie zum Surfen im Internet benutzt werden**.

# **4.8.2 Einschränken des öffentlichen Zugriffs auf die Kameras**

Um die Sicherheit des gesamten Systems zu verbessern, können Sie für alle Kameras den **öffentlichen Zugriff deaktivieren** und einen **dedizierten Benutzer** für MxControlCenter auf jeder Kamera einrichten.

#### <span id="page-236-0"></span>**Kameraeinstellungen (im Browser)**

Öffnen Sie die Benutzeroberfläche **jeder** Kamera im Browser und führen Sie folgende Schritte aus:

- Ändern Sie das Standard-Kennwort für den **Admin**-Benutzer unter **Admin Menu > Benutzer und Kennwörter**.
- Stellen Sie sicher, dass nicht autorisierte Benutzer nicht auf das Web-Interface der Kameras zugreifen können; sperren Sie hierzu den öffentlichen Zugriff unter **Admin Menu > Benutzer und Kennwörter** (Abschnitt **Sicherheit**).
- Erstellen Sie eine neue Gruppe (zum Beispiel **MxCC**) und aktivieren Sie das Recht **MxControlCenter** unter **Admin Menu > Gruppen-Zugriffskontrolle**.
- Erstellen Sie einen neuen Benutzer (zum Beispiel **mxcc**) für die Gruppe **MxCC** unter **Admin Menu > Benutzer und Kennwörter**. Sie benötigen nun diesen Benutzer und das richtige Kennwort, um von MxControlCenter aus auf die Kameras zuzugreifen (siehe [«Einstellungen in MxControlCenter»](#page-237-0) weiter unten).
- Klicken Sie auf **Setzen**, um die aktuellen Einstellungen anzuwenden.
- Klicken Sie auf **Schließen** und speichern Sie die gesamte Konfiguration dauerhaft.

# **Hinweis**

Wenn Sie **viele Kameras** verwenden, kann es sehr zeitaufwendig sein, die oben genannten Schritte für jede Kamera auszuführen. Konfigurieren Sie in diesem Fall eine Kamera im Browser wie oben beschrieben. Verwenden Sie dann den **Update-Assistenten**, um die Konfiguration dieser Kamera zu speichern und diese Konfiguration an alle anderen Kameras zu verteilen. Dabei können Sie den Update-Assistenten anweisen, nur den Abschnitt **Sicherheit** der Kamerakonfiguration zu aktualisieren (siehe Abschnitt [5.1.7, «Speichern und Hochladen von Einstellungen einer oder meh](#page-265-0)[rerer Kameras»](#page-265-0)).

#### <span id="page-237-0"></span>**Einstellungen in MxControlCenter**

- Beschränken Sie nach dem Test den Zugriff auf Ports des MxControlCenter-Computers. Die Ports für die Alarmbehandlung und für die Fernsteuerung von MxControlCenter können standardmäßig von jedem Computer im Netzwerk verwendet werden. Durch Eingeben der IP-Adressen von Kameras oder anderen MxControlCenter-Computern, denen der Zugriff auf diese Ports gestattet ist, können Sie das Zugriffsrecht auf bestimmte Computer beschränken:
	- Geben Sie auf dem Register **Alarmbehandlung** im Feld **Erlaubte IP-Adressen** die IP-Adressen von Geräten ein, denen das Senden von **Alarmmeldungen** gestattet ist.
	- Geben Sie auf dem Register **Fernsteuerung** im Feld **Erlaubte IP-Adressen** die IP-Adressen von Geräten ein, denen die **Fernsteuerung** von MxControlCenter gestattet ist.

Netzwerkmeldungen von anderen als den aufgeführten IP-Adressen werden dann nicht mehr akzeptiert.

- Stellen Sie sicher, dass auf dem Register **Alarmbehandlung** die Option **Nur Nachrichten "camnotify" und "MxCC Alarm" zulassen** im Abschnitt **Port für Kameranachricht** aktiviert ist.
- Verwenden Sie keine der in diesem Handbuch verwendeten Beispiel-Ports, Benutzernamen, Kennwörter usw.
- Geben Sie Benutzernamen und Kennwort des dedizierten Benutzers der MOBOTIX-Kameras ein, um auf die Kameras zuzugreifen (siehe "Kameraeinstellungen [\(im Browser\)"](#page-236-0) weiter oben).

#### **Achtung**

Ein Computer, auf dem MxControlCenter läuft und auf dem Ports geöffnet sind (z. B. bei Verwendung der Fernsteuerungs- und Alarmbehandlungsports), sollte nie direkt mit dem Internet verbunden sein. Stellen Sie sicher, dass der Computer durch eine geeignete **Firewall** ausreichend geschützt ist.

Integrierte Firewalls (z. B. die Windows-Firewall) auf dem MxControlCenter-Computer bieten keinen wirksamen Schutz und **können eine Hardware-Firewall nicht ersetzen**.

### **4.8.3 Schützen der MxControlCenter-Workstation**

Zum Schutz der MxControlCenter-Installation wird dringend empfohlen, mindestens zwei Benutzer auf dem Windows-Computer zu erstellen (einen Administrator und einen Benutzer).

#### **Beispielordner**

- **Programmordner**: C:\Programme\MOBOTIX\MxCC
- **Konfigurationsordner**: C:\MxCC-Pförtner (enthält die MxControlCenter-Konfiguration für die Pförtner am Tor)

# **Sicherheitsüberlegungen 239/424**

### **Dazu gehen Sie wie folgt vor:**

- Melden Sie sich als Windows-Administrator oder als Benutzer mit Administrationsrechten an.
- Erstellen Sie einen dedizierten Benutzer ohne Administrationsrechte (z. B. **Pförtner**).
- Starten Sie MxControlCenter und exportieren Sie die Konfiguration (**Datei > Konfiguration exportieren** im Menü) mithilfe der Option **Konfiguration und Ressourcen** in den Konfigurationsordner.
- Öffnen Sie Windows Explorer und navigieren Sie zum Konfigurationsordner.
- Setzen Sie den Konfigurationsordner für den Benutzer **Pförtner** auf **Schreibgeschützt** (Rechtsklick **> Eigenschaften > Sicherheit**).
- Erstellen Sie eine Verknüpfung zu MxCC.exe im MxControlCenter-Programmordner.
- Legen Sie die Eigenschaften der Verknüpfung fest (Rechtsklick auf die Verknüpfung; wählen Sie **Eigenschaften** aus dem Kontextmenü):
	- Fügen Sie im Feld **Ziel** den Parameter **MxNoSave** zum MxControlCenter-Startbefehl hinzu, um unbeabsichtigte Änderungen an der Konfiguration zu verhindern:

```
"C:\Programme\MOBOTIX\MxCC\MxCC.exe" MxNoSave
```
– Geben Sie die zu ladende Konfigurationsdatei (inkl. Pfad) im Textfeld **Ausführen in** hinter dem Parameter **MxNoSave** ein:

```
"C:\Programme\MOBOTIX\MxCC\MxCC.exe" MxNoSave,C:\
MxCC-Pförtner\MxCC_Pförtner.ini
```
- Setzen Sie **Verknüpfung > Ausführen** auf Maximiert, um MxControlCenter in einem maximierten Fenster zu starten.
- Klicken Sie auf **OK**, um den Dialog zu schließen.
- Kopieren Sie die Verknüpfung in den Windows-Ordner Autostart des Benutzers **Pförtner** (dadurch wird die Anwendung automatisch gestartet, wenn sich der Pförtner anmeldet).
- Wenn es dem Pförtner erlaubt ist, MxControlCenter zu beenden und neu zu starten kopieren Sie die Verknüpfung auch auf den **Desktop** des Benutzers **Pförtner**.
- Melden Sie sich beim Computer ab.
- Melden Sie sich als Benutzer **Pförtner** wieder an und testen Sie die Konfiguration.

# **Hinweis**

Dokumentieren Sie in jedem Fall die Konfiguration und stellen Sie sicher, dass die Bediener wissen, wie sie mit dem System umzugehen haben.

# **© MOBOTIX AG • Security-Vision-Systems • Made in Germany**

Weitere Informationen zu Startparametern finden Sie in [Abschnitt](#page-359-0) 6.4, [«Startparameter von](#page-359-0)  [MxControlCenter»](#page-359-0)

# <span id="page-239-0"></span>**4.8.4 Verwenden verschlüsselter Verbindungen für den Zugriff auf Kameras**

Verschlüsselung wird verwendet, um sicherzustellen, dass die zwischen Kameras und Computer ausgetauschten Daten nicht von Unbefugten abgefangen werden können.

Um die übertragenen Daten zu verschlüsseln und gleichzeitig deren Authentizität zu prüfen, wird für die Kamera ein **digitales Zertifikat** verwendet (privates/öffentliches Schlüsselpaar), das entweder von der Kamera **selbstsigniert** ist, mithilfe von Daten **generiert** wurde, die Sie eingegeben haben oder das von einer **Zertifizierungsstelle ausgegeben wurde**. MxControlCenter verwendet den öffentlichen Schlüssel desselben Zertifikats zum Entschlüsseln der von der Kamera gesendeten Daten. Zum Herstellen einer verschlüsselten Verbindung verwenden beide Seiten das **SSL**-Protokoll (siehe **Secure Sockets Layer** auf **de[.wikipedia.org](http://en.wikipedia.org/wiki/Public-key_cryptography)**).

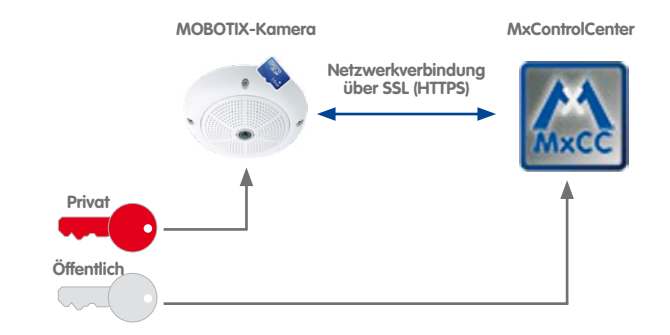

# **So wird SSL von MxControlCenter verwendet:**

- MxControlCenter stellt eine Verbindung zu einer Kamera her und verlangt eine sichere Verbindung.
- Die Kamera sendet den öffentlichen Schlüssel ihres digitalen Zertifikats zurück.
- MxControlCenter verschlüsselt mithilfe des öffentlichen Schlüssels der Kamera eine Zufallszahl und sendet diese an die Kamera.
- Die Kamera entschlüsselt die Zufallszahl mithilfe ihres privaten Schlüssels.
- Mithilfe der Zufallszahl erzeugen beide Parteien Sitzungsschlüssel, die für die Dauer der Verbindung zum Ver- und Entschlüsseln der gesamten Kommunikation verwendet werden.

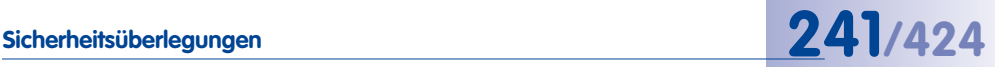

 $\Omega$ 

#### **Einrichten verschlüsselter Verbindungen**

Wenn Sie eine sichere Infrastruktur implementieren möchten, müssen Sie alle Kameras konfigurieren, die Sie mit SSL verwenden möchten und MxControlCenter entsprechend einrichten. Der gesamte Prozess umfasst die folgenden Schritte:

- <span id="page-240-0"></span>1. Browser-Interface der Kamera öffnen.
- <span id="page-240-1"></span>2. Kamera für die Verwendung eines Zertifikats konfigurieren.
- <span id="page-240-2"></span>3. HTTPS auf der Kamera aktivieren und einen Port festlegen.
- <span id="page-240-3"></span>4. MxControlCenter anweisen, zum Herstellen einer Verbindung mit der Kamera bzw. den Kameras SSL zu verwenden.

#### **[Schritt 1](#page-240-0): Browser-Interface der Kamera öffnen**

- Klicken Sie auf den Button **Kamera im Browser öffnen** in MxControlCenter.
- Klicken Sie auf den Button **Admin Menu** im Browser-Interface der Kamera und geben Sie den entsprechenden Benutzernamen und das Kennwort ein.
- Klicken Sie im Dialog **Administration** auf den Link **Webserver** (Abschnitt **Netzwerk-Konfiguration**).

#### **[Schritt 2:](#page-240-1) Kamera für die Verwendung eines Zertifikats konfigurieren**

Führen Sie – abhängig von der Art des Zertifikats, das Sie verwenden möchten – folgende Schritte aus:

- **Selbstsigniertes Zertifikat der Kamera**: Wenn Sie dieses Zertifikat verwenden, müssen Sie bei diesem Schritt keine Einstellungen ändern. Fahren Sie fort mit [«Schritt 3:](#page-241-0)  [HTTPS auf der Kamera aktivieren und einen Port festlegen»](#page-241-0).
- **Generiertes Zertifikat (mit von Ihnen eingegebenen Daten)**:
	- Aktivieren Sie im Dialog **Webserver** die Option **Generieren** (Abschnitt **Von der Kamera verwendete X.509-Dateien mit dem Zertifikat und dem privaten Schlüssel ersetzen**).
	- Füllen Sie die Felder im Abschnitt **Selbstsigniertes X.509-Zertifikat und Zertifikat-Anfrage erzeugen** aus.
	- Klicken Sie zum Erstellen des Zertifikats auf den Button **Setzen** (dieser Vorgang kann etwas Zeit in Anspruch nehmen).
	- Klicken Sie auf den Button **Schließen** und speichern Sie die gesamte Kamera-Konfiguration dauerhaft.
- **Von einer Zertifizierungsstelle ausgegebenes Zertifikat**:
	- Vergewissern Sie sich, dass Sie über eine **Zertifikatdatei eines Fremdanbieters** von einer Zertifizierungsstelle oder dem Systemadministrator verfügen.
	- Aktivieren Sie im Dialog **Webserver** die Option **X.509-Zertifikat und privaten Schlüssel hochladen** (Abschnitt **Von der Kamera verwendete X.509-Dateien mit dem Zertifikat und dem privaten Schlüssel ersetzen**).
- **© MOBOTIX AG Security-Vision-Systems Made in Germany**

# **242/424 MxCC-Benutzerhandbuch: Systemkonfiguration**

MOBOTIX Q24

- Klicken Sie auf den Button **Durchsuchen** hinter dem Feld **Datei mit X.509-Zertifikat hochladen**, navigieren Sie zur Zertifikatdatei, wählen Sie diese aus und klicken Sie auf **OK**.
- Klicken Sie auf den Button **Setzen**, um das Zertifikat hochzuladen.
- Klicken Sie auf den Button **Schließen** und speichern Sie die gesamte Kamera-Konfiguration dauerhaft.

Führen Sie beim folgenden Dialog keinen Neustart der Kamera durch, sondern klicken Sie auf den Button **Zurück zum Menü** (die Kamera wird am Ende des nächsten Schritts neu gestartet).

#### <span id="page-241-0"></span>**[Schritt 3:](#page-240-2) HTTPS auf der Kamera aktivieren und einen Port festlegen**

- Aktivieren Sie im Dialog **Webserver** die Checkbox **HTTPS aktivieren** (Abschnitt **HTTPS-Einstellungen**).
- Wenn Sie unverschlüsselte HTTP-Verbindungen verhindern möchten, deaktivieren Sie die Checkbox **HTTP aktivieren** im selben Abschnitt (optional).
- Wenn Sie einen anderen als den Standard-Port **443** verwenden möchten, können Sie diesen Port im Feld **SSL/TLS-Port für HTTPS-Server** eingeben (optional; lassen Sie dieses Feld leer, um die Standardeinstellungen zu verwenden).
- Klicken Sie auf den Button **Setzen** am Ende des Dialogs.
- Klicken Sie auf den Button **Schließen** und speichern Sie die gesamte Kamera-Konfiguration dauerhaft.
- Führen Sie einen Neustart der Kamera durch:
	- Klicken Sie im Dialog **Konfiguration dauerhaft sichern** auf die Verknüpfung **Neu starten**.
	- Klicken Sie im Dialog **Neustart der Kamera** auf den Button **Jetzt neu starten**.
- Warten Sie, bis die Kamera den Neustart durchgeführt hat.

# **Hinweise**

Wenn Sie das vorhandene **selbstsignierte Zertifikat** der Kamera verwenden möchten, konfigurieren Sie eine Kamera wie in den Schritten 1 bis 3 beschrieben. Verwenden Sie anschließend den **Update-Assistenten**, um die Konfiguration dieser Kamera zu speichern und auf alle anderen Kameras zu verteilen. Sie sollten dabei den Update-Assistenten anweisen, nur den Abschnitt **Seiten (Sprache, Softbuttons)** der Kamerakonfiguration zu aktualisieren (so werden alle anderen Einstellungen der Kameras geschützt; siehe Abschnitt [5.1.7, «Speichern und Hochladen von Einstellungen](#page-265-0) [einer oder mehrerer Kameras»](#page-265-0)).

Wenn Sie verschlüsselte Verbindungen mit dem Zertifikat eines **Fremdanbieters** oder einem **generierten** Zertifikat für alle Kameras verwenden möchten, müssen Sie das Zertifikat **für jede Kamera** separat hochladen bzw. generieren.

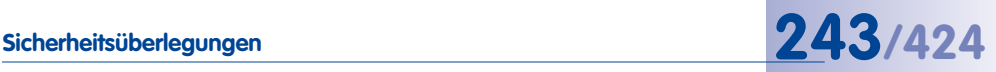

# **[Schritt 4:](#page-240-3) MxControlCenter anweisen, zum Herstellen einer Verbindung mit den Kameras SSL zu verwenden**

Nachdem Sie die Kameras für die Verwendung von SSL eingerichtet haben, müssen Sie MxControlCenter anweisen, beim Herstellen einer Verbindung mit den Kameras SSL zu verwenden.

- Öffnen Sie das Panel **Navigator** und erweitern Sie den Abschnitt **KAMERAS**.
- Wählen Sie eine oder mehrere Kameras (mit **UMSCHALTTASTE**-Klick oder **STRG**-Klick).
- Rechtsklicken Sie auf eine der ausgewählten Kameras und wählen Sie **Eigenschaften** aus dem Kontextmenü (MxControlCenter öffnet für jede ausgewählte Kamera einen Dialog **Eigenschaften von <Name der Kamera>**).
- Aktivieren Sie die Checkbox **Sichere Verbindung (SSL)**. Falls Sie bei [«Schritt 3: HTTPS](#page-241-0)  [auf der Kamera aktivieren und einen Port festlegen»](#page-241-0) einen anderen Port als **443** zugewiesen haben, geben Sie diesen ein. Klicken Sie anschließend auf **OK**, um den Dialog zu schließen. Wiederholen Sie diesen Schritt für alle geöffneten Dialoge **Eigenschaften von <Name der Kamera>**.
- Überprüfen Sie alle Layouts, um sicherzustellen, dass keine Verbindungsfehler auftreten (diese kommen typischerweise vor, wenn eine Kamera nicht richtig für SSL eingerichtet oder nach der Einrichtung von SSL nicht neu gestartet wurde).

# **4.8.5 Signieren aufgezeichneter Videodaten**

MxControlCenter kann die Integrität der Daten von Aufzeichnungen nur prüfen, wenn die Kameras ihre Aufzeichnungen **zum Zeitpunkt der Aufzeichnung der Videodaten** signiert haben.

Die Kameras können die Aufzeichnungen mithilfe des **privaten Schlüssels** für ihr digitales Zertifikat signieren wie hier gezeigt:

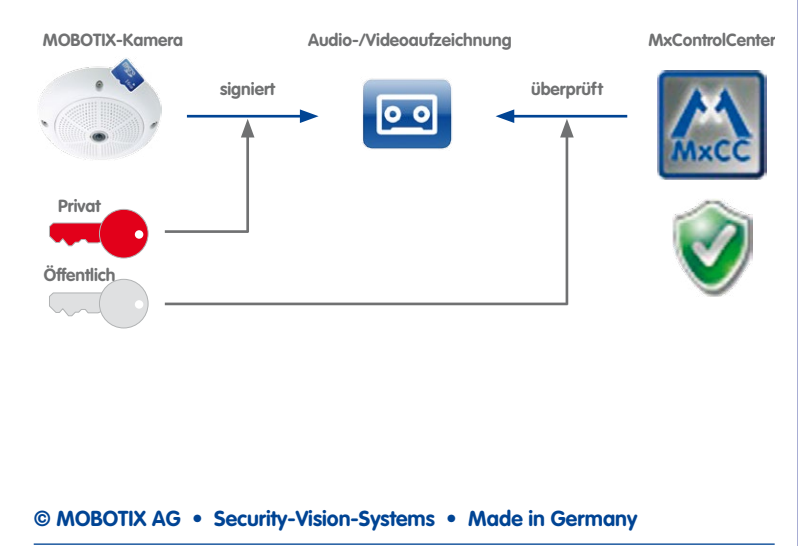

# **244/424 MxCC-Benutzerhandbuch: Systemkonfiguration**

MxControlCenter kann später die Integrität der Aufzeichnungen mithilfe des **öffentlichen Schlüssels** für das digitale Zertifikat prüfen, und zwar in den folgenden Fällen:

- Wenn MxControlCenter die Datenintegrität explizit prüft wie in Abschnitt 3.5.12, «Prüfen [der Datenintegrität von Aufzeichnungen»](#page-137-0) beschrieben, erhält MxControlCenter zum Prüfen der Aufzeichnungen automatisch den öffentlichen Schlüssel der Kamera.
- Beim Exportieren holt sich MxControlCenter zum Prüfen der Aufzeichnungen automatisch den öffentlichen Schlüssel der Kamera (siehe [«So wird ein Video](#page-145-0)  [aus Kameraaufzeichnungen exportiert:»](#page-145-0) in Abschnitt [3.6.3, «Exportieren von](#page-142-0)  [Aufzeichnungen»](#page-142-0)).
- Nach dem Export als **Dateiserver-Struktur** zusammen mit MxControlCenter (aktivieren Sie die Checkbox **Anwendungsdateien kopieren** wie unter [«Schritt 3: HTTPS](#page-241-0)  [auf der Kamera aktivieren und einen Port festlegen»](#page-241-0) in Abschnitt [3.6.3, «Exportieren](#page-142-0)  [von Aufzeichnungen»](#page-142-0) beschrieben.

# **Achtung**

Das digitale Signieren der Aufzeichnungen muss eingerichtet werden, **bevor das System produktiv eingesetzt wird**.

Wenn das digitale Signieren einmal eingerichtet ist, sollten Sie das digitale Zertifikat **nicht mehr ändern**. Es ist deshalb empfehlenswert, die selbstsignierten Standard-Zertifikate der Kameras zu verwenden, da diese Zertifikate 25 Jahre gültig sind.

# **Konfigurieren von signierten Aufzeichnungen der Kameras**

So stellen Sie sicher, dass Kameras ihre Aufzeichnungen digital signieren:

- Rechtsklicken Sie auf die Kamera, die Sie konfigurieren möchten (entweder in einem Layout oder im Panel **Navigator** und dem Abschnitt **VIDEOQUELLEN > Kameras**).
- Wählen Sie im Kontextmenü **Konfigurieren** aus. Der Dialog **Kamera-Konfiguration** wird geöffnet.

Scharfschaltung  $\overline{\mathfrak{t}\mathfrak{v}}$ 

Aufzeichnungs-Scharfschalter

Aufzeichnungsmodus R

Scharfschaltung: Ein

Aufzeichnung: Ein

Aufzeichnungsmodus: Ereignisse (MxPEG-Clip)

 $\overline{\phantom{0}}$ 

Aufzeichnungssymbol im Livebild Digitale Signatur der aufgezeichneten

- Klicken Sie auf das Register **Aufzeichnung**.
- Aktivieren Sie die Checkbox **Digitale Signatur der aufgezeichneten Bilder** (roter Rahmen in der Abbildung).
- Klicken Sie auf **Anwenden**.
- Warten Sie, bis MxControlCenter die Kamera neu gestartet hat.
- Schließen Sie den Dialog **Kamera-Konfiguration**.

Die Kamera verwendet standardmäßig das selbst erstellte digitale Zertifikat. Wenn Sie ein anderes digitales Zertifikat verwenden möchten, gehen Sie vor wie in [Abschnitt](#page-239-0) 4.8.4, [«Verwenden verschlüsselter Verbindungen für den Zugriff auf Kameras»](#page-239-0) beschrieben.

R

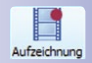

# **Herunterladen des öffentlichen Schlüssel zum Prüfen der Datenintegrität**

Dies ist nur erforderlich, wenn Sie die digitale Signatur von Speicherordnern prüfen möchten, die von einer MOBOTIX-Kamera mit einer niedrigeren Software-Version als **4.0.6.x** erstellt wurden.

#### **So speichern Sie den öffentlichen Schlüssel automatisch auf einem Dateiserver-Pfad:**

- Klicken Sie auf den Button **Kamera im Browser öffnen** in MxControlCenter.
- Klicken Sie auf den Button **Admin Menu** im Browser-Interface der Kamera (höchstwahrscheinlich müssen Sie dazu einen Benutzernamen und ein Kennwort eingeben).
- Klicken Sie im Dialog **Administration** auf die Verknüpfung **Speicherung auf externem Dateiserver / Flash-Medium** (Abschnitt **Speicher**).
- Klicken Sie im Dialog **Speicherung auf externem Dateiserver / Flash-Medium** auf den Button **Mehr**.
- Setzen Sie im Abschnitt **Externe Protokollierung** den Parameter **Kamera-Logdateien** auf Ein.

Die Kamera speichert jetzt regelmäßig ihre Protokolldateien und die Datei cert.pem mit dem öffentlichen Schlüssel am Speicherziel der Kamera auf dem Dateiserver.

# **Hinweise**

Diese Option steht nur bei Kameras mit Software-Versionen ab MX-V4.0.6.x zur Verfügung.

Diese Vorgehensweise funktioniert nur, wenn die Kamera ihre Aufzeichnungen auf einem Dateiserver speichert.

## **So speichern Sie den öffentlichen Schlüssel manuell mit MxControlCenter:**

- Rechtsklicken Sie auf eine beliebige Kamera im Panel **Navigator > VIDEOQUELLEN > Kameras** und wählen Sie **Datenintegrität prüfen**.
- Klicken Sie im Dialog **Datenintegrität prüfen** auf **Zertifikate**.
- Klicken Sie auf den Button **Speichern unter** und speichern Sie die Datei als cert. pem im Stammverzeichnis des Dateiserver-Pfades, der für diese spezielle Kamera verwendet wird.

#### **© MOBOTIX AG • Security-Vision-Systems • Made in Germany**

# **Sicherheitsüberlegungen 245/424**

 $\odot$ 

 $\Omega$ 

# **So speichern Sie den öffentlichen Schlüssel manuell mit dem Browser:**

- Klicken Sie auf den Button **Kamera im Browser öffnen** in MxControlCenter.
- Klicken Sie auf den Button **Admin Menu** im Browser-Interface der Kamera (höchstwahrscheinlich müssen Sie dazu einen Benutzernamen und ein Kennwort eingeben).
- Klicken Sie im Dialog **Administration** auf den Link **Webserver** (Abschnitt **Netzwerk-Konfiguration**).
- Klicken Sie im Abschnitt **HTTPS-Einstellungen** rechts neben **X.509-Zertifikat herunterladen** auf den Button **Herunterladen**.
- $\bullet$  Speichern Sie die Datei als cert.pem im Stammverzeichnis des Dateiserver-Pfades, der für diese spezielle Kamera verwendet wird.

Achten Sie beim Speichern der Datei \* . pem darauf, den richtigen Pfad (Werks-IP-Adresse mit Unterstrichen) zu verwenden, wenn derselbe Dateiserver für mehrere Kameras verwendet wird. Jetzt können Sie die Datenintegritätsprüfung von MxControlCenter für Dateiserver-Pfade verwenden, die als Videoquellen hinzugefügt wurden und nicht mit einer Kamera verbunden sind.

# **Testen der digitalen Signatur**

Um die digitale Signatur zu testen, verfahren Sie wie in [«Prüfen der Datenintegrität»](#page-138-0) in Abschnitt [3.5.12, «Prüfen der Datenintegrität von Aufzeichnungen»](#page-137-0) beschrieben.

Bei ungültigen, generierten oder selbstsignierten Zertifikaten zeigt MxControlCenter zur Warnung einen gesonderten Dialog an.

# <span id="page-245-0"></span>**4.8.6 Konfigurieren und Überwachen des Aktionsprotokolls**

Das **Aktionsprotokoll** von MxControlCenter zeichnet alle Aktionen der Anwendung und der Kameras in einer verschlüsselten Datei auf. Im Aktionsprotokoll sind auch die von Benutzern eingegebenen Begründungen verzeichnet – wenn eine derartige Begründung für eine bestimmte Aktion erforderlich ist (siehe Abschnitt 4.7.4, «Eingabe einer Bearündung [für eine Aktion erzwingen»](#page-235-0)).

# **Konfigurieren des Aktionsprotokolls**

Wählen Sie **Extras > Optionen** im Menü und klicken Sie auf das Register **Aktionsprotokoll**.

# **Neues Speicherziel für Aktionsprotokoll festlegen**

- Klicken Sie im Gruppenfeld **Aktionsprotokoll-Datei** auf den Button zum Durchsuchen [**...**] und navigieren Sie zum gewünschten Ordner.
- Verwenden Sie den vorgeschlagenen Dateinamen oder legen Sie einen neuen fest. Klicken Sie anschließend auf **OK**.
- Geben Sie gegebenenfalls **Benutzernamen** und **Kennwort** ein (dies kann erforderlich sein, wenn Sie einen im Netzwerk freigegebenen Ordner verwenden).

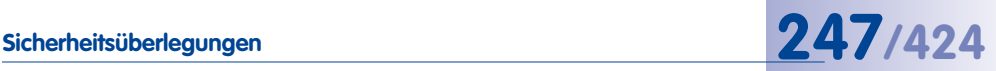

#### **Archivierungsoptionen für Aktionsprotokoll festlegen**

- Wählen Sie eine der Optionen im Gruppenfeld **Aktionsprotokoll archivieren**.
- Falls Sie das Feld **Wenn mehr als** verwenden, geben Sie eine geeignete Größe in Megabyte ein (ohne Dezimalstellen).

Wenn die Größe des Aktionsprotokolls den in diesem Feld angegebenen Grenzwert erreicht, komprimiert MxControlCenter die Datei und erstellt eine neue, leere Datei.

#### **Überwachen und Filtern des Aktionsprotokolls**

Wählen Sie **Extras > Aktionsprotokoll anzeigen** im Menü, um den Inhalt des Aktionsprotokolls einzusehen. Sie können jetzt Filter aktivieren und konfigurieren, indem Sie auf den entsprechenden Button hinter der Checkbox klicken (siehe roter Rahmen unten). Außerdem können Sie die Protokolldatei im XML-Format exportieren und ausdrucken.

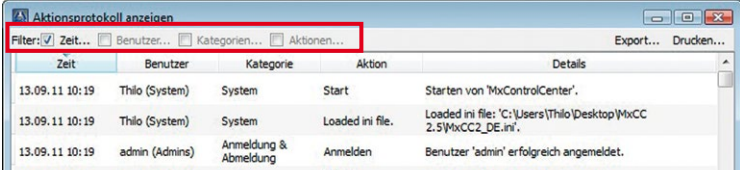

**Hinweis:** Das Aktionprotokoll wird automatisch aktiviert (auch wenn geöffnet) und enthält deshalb immer das neueste Protokoll.

#### **4.8.7 Überwachen von Kameraverbindungen**

Unabhängig davon, wie viele Kameras das System enthält, sollten die Benutzer darauf aufmerksam gemacht werden, wenn eine Kamera nicht mehr funktioniert (z. B. aus technischen Gründen wie Netzwerkfehlern oder beschädigten Leitungen).

Um eine solche Warnung einzurichten, wählen Sie **Extras > Optionen** im Menü und klicken auf das Register **Überwachung**. Durch die Optionen der ersten beiden Gruppenfelder auf diesem Register wird gesteuert, wie MxControlCenter reagiert, wenn es die Verbindung zu einer Kamera verliert.

#### **Festlegen von Warntönen**

Im Gruppenfeld **Warntöne** können Sie die Warntöne unterdrücken (**Kein Ton**) oder MxControlCenter veranlassen, den Systemton oder eine spezielle \*.wav-Sounddatei wiederzugeben.

#### **Anzeigen von visuellen Warnungen**

Das Gruppenfeld **Fehleranzeige** enthält Optionen für die Anzeige einer Fehlermeldung oder Grafik in einem der folgenden Fälle:

- **Bei Verbindungsfehler:** Verliert MxControlCenter die Verbindung zu einer der Kameras, zeigt es die durch diesen Parameter festgelegte Fehlermeldung oder Grafik an.
- **Bei Latenzzeitfehler:** MxControlCenter misst für jedes erzeugte Bild die **Latenzzeit** (Zeit zwischen Erfassen des Bildes durch die Kamera und seiner Anzeige auf dem Monitor).Die Anwendung zeigt die Fehlermeldung oder Grafik, wenn Folgendes zutrifft:
	- Überschreitet die Latenzzeit die **Maximale Latenz**, beginnt MxControlCenter mit dem Messen der Zeitspanne, während derer dies der Fall ist.
	- Überschreitet diese Zeitspanne den als **Maximale Wartezeit** angegebenen Wert, zeigt MxControlCenter die in diesem Gruppenfeld festgelegte Latenzzeit-Fehleranzeige.

Die Einstellungen für die **Vertikale Bildüberdeckung** legen jeweils fest, wieviel Prozent des Bildes (in vertikaler Richtung) durch die Grafik überdeckt wird.

Durch die Checkbox **Stream automatisch wiederherstellen** wird sichergestellt, dass MxControlCenter alle Möglichkeiten ausschöpft, um einen verlorenen Stream so schnell wie möglich wiederherzustellen.

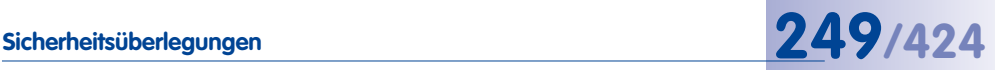

# **4.8.8 Konfigurieren der Totmann-Schaltung**

Die **Totmann-Schaltung** ist eine Funktion, die beispielsweise zur Überwachung der Aktivität des diensthabenden Wachpersonals dient (siehe Abschnitt 3.8.1, «Arbeiten mit [der Totmann-Schaltung»](#page-155-0)).

Um diese Einstellungen zu konfigurieren, wählen Sie **Extras > Optionen** im Menü und klicken auf das Register **Überwachung**. Durch die Optionen im Gruppenfeld **Totmann-Schaltung** auf diesem Register wird gesteuert, wie MxControlCenter reagiert, wenn es die Verbindung zu einer der Kameras verliert:

- **Aktivieren nach:** Aktivieren Sie diese Checkbox und legen Sie fest, wie viele Minuten verstreichen sollen, ehe ein Alarmton wiedergegeben wird.
- **Benutzer abmelden:** Aktivieren Sie diese Checkbox, um den Benutzer nach Ablauf der unter **Aktivieren nach** eingestellten Zeitspanne automatisch vom Programm abzumelden. Sie können so einem eventuellen Missbrauch des MxControlCenter-Computers vorbeugen.
- **E-Mail senden an:** Aktivieren Sie diese Checkbox, um diese Funktion zu verwenden und klicken Sie anschließend auf den Button **E-Mail-Einstellungen**, um die von MxControlCenter gesendeten E-Mails zu konfigurieren (siehe

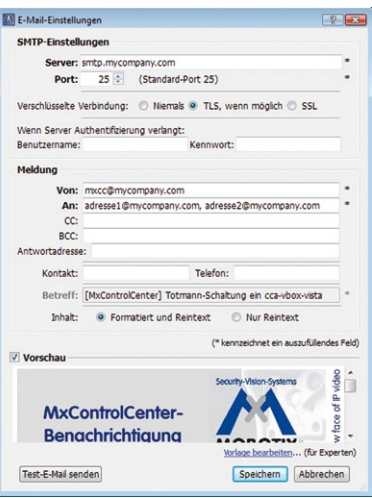

Abbildung rechts). Um diese Funktion zu verwenden, müssen Sie über die Adresse eines gültigen E-Mail-Servers, ein gültiges E-Mail-Konto und möglicherweise auch ein Kennwort verfügen. Aktivieren Sie die Checkbox **Vorschau**, um die zu sendende E-Mail anzusehen und klicken Sie auf **Test-E-Mail senden**, um die Konfiguration zu testen.

# **4.9 Arbeiten mit MxControlCenter-Konfigurationen**

Nachdem Sie das MOBOTIX-System konfiguriert haben, möchten Sie diese Konfiguration möglicherweise auf andere Arbeitsplätze kopieren, andere Konfigurationsdateien verwenden oder beispielsweise Installationen mit speziellen Kamera-Untergruppen erstellen. In diesem Abschnitt des Handbuchs erfahren Sie, wie Sie dies bewerkstelligen.

#### **Was sind MxControlCenter-Konfigurationen?**

MxControlCenter speichert seine Einstellungen in einer **Konfigurationsdatei** (standardmäßig MxCC.ini). Wenn Sie Layouts oder Videoquellen hinzufügen, die Fenstergröße oder andere spezielle Optionen in Verbindung mit MxControlCenter ändern, werden die entsprechenden Einstellungen in dieser Konfigurationsdatei gespeichert. Um die Konfiguration manuell zu speichern, wählen Sie **Datei > Speichern** im Menü oder klicken Sie auf den Button **Konfiguration speichern** in der Symbolleiste von MxControlCenter. MxControlCenter fordert Sie beim Beenden des Programms außerdem zum Speichern von Konfigurationsänderungen auf.

#### **Hinweis**

MxControlCenter speichert die Konfigurationsdatei MxCC, in i automatisch im versteckten **Windows-Benutzerordner**:

- **Windows Vista/7**: C:\Users\<Benutzername>\AppData\Roaming\ MOBOTIX\MxControlCenter\
- **Windows XP**: C:\Dokumente und Einstellungen\<Benutzername>\ Anwendungsdaten\MOBOTIX\MxControlCenter\.

**MxControlCenter-Konfigurationsdateien sollten nicht manuell bearbeitet werden!**

Um den Ordner **AppData** bzw. **Anwendungsdaten** zu durchsuchen, öffnen Sie **Extras** > **Ordneroptionen** im Windows Explorer, klicken auf das Register **Ansicht**, und aktivieren in der Liste **Erweiterte Einstellungen** die Option **Versteckte Dateien und Ordner anzeigen**.

#### **4.9.1 Automatisches Laden von Programmeinstellungen**

Sofern die Checkbox **Konfigurationsdatei immer auswählen nicht** aktiviert ist (siehe Abschnitt [6.1.1, «Das Register "Allgemein"»](#page-312-0)), öffnet MxControlCenter immer die zuletzt gespeicherte Konfigurationsdatei (**Standardeinstellung**). Ist diese Checkbox **aktiviert**, wird die letzte Konfigurationsdatei **nicht** automatisch geladen. Statt dessen zeigt die Anwendung bei **jedem** Start den Dialog zum Öffnen einer beliebigen Konfigurationsdatei an.

Möchten Sie MxControlCenter immer mit einer bestimmten Konfigurationsdatei laden, kön-nen Sie dies mithilfe der aufrufenden Verknüpfung bewerkstelligen, wie in [Abschnitt](#page-251-0) 4.9.3, [«Verwenden verschiedener MxControlCenter-Konfigurationen»](#page-251-0) beschrieben.

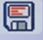

# **4.9.2 Speichern von Programmeinstellungen und Exportieren von Installationen**

Wenn Sie mit kleineren Sicherheitssystemen mit nur einem Computer arbeiten, müssen Sie sich wahrscheinlich nicht mit unterschiedlichen Konfigurationsdateien beschäftigen. Bei größeren Installationen kann es sinnvoll sein, unterschiedliche Konfigurationsdateien zu erstellen, zum Beispiel für Tests und einzelne Arbeitsplätze.

Sie können die aktuelle Konfiguration speichern, indem Sie **einen** der folgenden Schritte ausführen:

- **Konfiguration speichern:** Klicken Sie zum Speichern der aktuellen Konfigurationsdatei auf diesen Button in der Symbolleiste.
- **Datei > Speichern:** Wählen Sie zum Speichern der aktuellen Konfigurationsdatei diesen Menübefehl.
- **Datei > Speichern unter:** Wählen Sie diesen Menübefehl, um den Dialog **Konfiguration speichern unter** zu öffnen. Mithilfe dieses Dialogs können Sie die aktuelle Konfigurationsdatei unter einem anderen Namen (und an einem anderen Ort) speichern.
- **Datei > Konfiguration exportieren:** Wählen Sie diesen Menübefehl, um den Dialog **Konfiguration exportieren** zu öffnen. Dieser Dialog enthält mehr Optionen zum Erstellen von vollständigen *MxControlCenter-Installationen* (siehe «Der Dialog "Konfiguration [exportieren"»](#page-250-0) weiter unten).

# **Hinweis**

Um zu sehen, welche Konfigurationsdatei MxControlCenter gerade verwendet, wählen Sie **Extras > Optionen** im Menü und überprüfen Sie die Zeile **Konfiguration** am unteren Rand des Dialogs.

#### <span id="page-250-0"></span>**Der Dialog "Konfiguration exportieren"**

In diesem Dialog können Sie mithilfe **einer** der folgenden Optionen verschiedene Arten von Konfigurationskopien erstellen:

• **Konfiguration und Ressourcen:** Mit dieser Option können Sie sowohl die Konfigurationsdatei (MxCC.ini) sowie alle erforderlichen Ressourcen (Hintergrundbilder, Anwei-

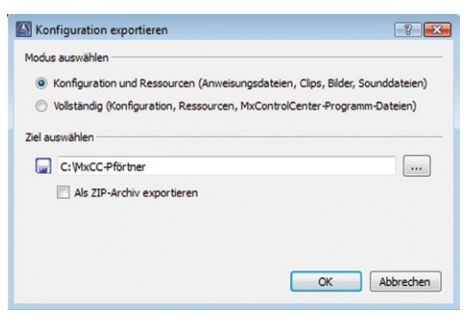

sungsdateien, Audiodateien, MxPEG-Clips usw.) im Zielordner speichern, der im Feld **Ziel auswählen** eingetragen ist (klicken Sie auf den Button "**...**", um diesen Ordner zu ändern).

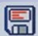

- **Vollständig:** Diese Option bewirkt dasselbe wie **Konfiguration und Ressourcen**, aber zusätzlich werden die MxControlCenter-Programmdateien in den Zielordner kopiert. Sie können diese Option daher beispielsweise dazu verwenden, komplette Installationen in freigegebenen (Server-)Ordnern zu erstellen.
- **Als ZIP-Archiv exportieren:** Im Zielordner wird ein ZIP-Archiv einer kompletten MxControlCenter-Installation erstellt. Dieses ZIP-Archiv können Sie beispielsweise mithilfe von E-Mail oder FTP auf einen anderen Speicherort übertragen.

# **Hinweis**

Zum Export einer vollständigen MxControlCenter-Umgebung und aller anderen Dateien, die zum **Wiedergeben von Aufzeichnungen** benötigt werden, verwenden Sie die Funktionen der **Exportliste** (siehe Abschnitt [3.6.3, «Exportieren von](#page-142-0) [Aufzeichnungen»](#page-142-0)).

# <span id="page-251-0"></span>**4.9.3 Verwenden verschiedener MxControlCenter-Konfigurationen**

Die einfachste Methode, unterschiedliche MxControlCenter-Konfigurationen zu verwenden, besteht darin, verschiedene Konfigurationsdateien zu speichern (mithilfe des Menübefehls **Datei > Speichern unter**) und diese wieder zu laden (mit **Datei > Öffnen**).

#### **Voraussetzungen**

- Ein MxControlCenter-Programmordner, auf den Sie vom Computer aus zugreifen können.
- Mehrere MxControlCenter-Konfigurationsdateien, die mithilfe des Menübefehls **Datei > Speichern unter** oder durch Exportieren (siehe «Der Dialog "Konfiguration [exportieren"»](#page-250-0) weiter oben) erstellt wurden.
- Stellen Sie sicher, dass die Checkbox **Konfigurationsdatei immer auswählen** (**Extras > Optionen > Allgemein**) aktiviert ist (ansonsten lädt MxControlCenter die zuletzt verwendete Konfigurationsdatei).

#### **Manuelles Laden der Konfigurationsdatei beim Start**

- Wählen Sie eine der angezeigten Konfigurationsdateien (oder eine Datei an einem anderen Speicherort).
- Klicken Sie auf **Öffnen**, um die ausgewählte Datei zu verwenden.

Falls Sie keine Konfigurationsdatei verwenden möchten, klicken Sie auf **Abbrechen**. Beachten Sie, dass Sie in diesem Fall MxControlCenter neu konfigurieren müs-

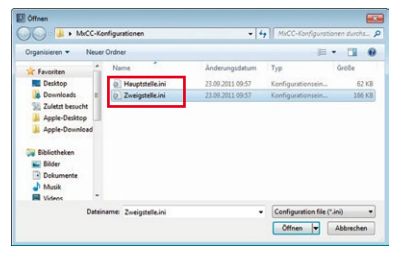

sen (Videoquellen hinzufügen, neue Layouts erstellen usw.; siehe Abschnitt 2.4.1, «Finden [und Konfigurieren von Videoquellen»](#page-56-0)).
#### **Laden einer speziellen Konfiguration mithilfe eines absoluten Dateinamens**

Wenn Sie unterschiedliche MxControlCenter-Konfigurationen verwenden möchten (z. B. für verschiedene Benutzer), steht Ihnen dafür eine bequemere Methode zur Verfügung. Erstellen Sie zum Starten von MxControlCenter unterschiedliche Verknüpfungen, die jeweils andere Konfigurationsdateien verwenden.

- Erstellen Sie eine Verknüpfung zu MxCC.exe im Programmordner von MxControlCenter.
- Legen Sie die Eigenschaften der Verknüpfung fest (Rechtsklick auf die Verknüpfung; **Eigenschaften** aus dem Kontextmenü wählen):
	- Fügen Sie gegebenenfalls im Feld **Ziel** den Parameter **MxNoSave** zum MxControlCenter-Startbefehl hinzu, um unbeabsichtigte Änderungen an der Konfiguration zu verhindern:

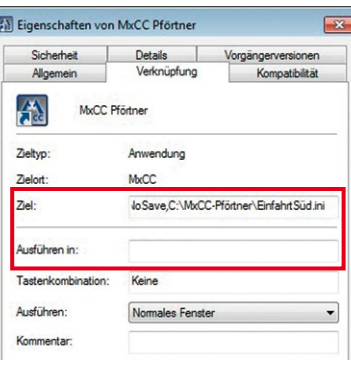

**"C:\Programme\MOBOTIX\MxCC\MxCC.exe" MxNoSave**

– Fügen Sie am Ende des Feldes **Ziel** ein Komma sowie den **absoluten Dateinamen** (d. h. mitsamt dem Pfad) hinzu:

```
"C:\Programme\MOBOTIX\MxCC\MxCC.exe" MxNoSave,C:\MxCC-
Pförtner\EinfahrtSüd.ini
```
#### **Hinweise**

Achten Sie darauf, dass vor und hinter dem absoluten Dateinamen der Konfigurationsdatei **keine** Anführungszeichen eingefügt werden, sonst startet MxControlCenter nicht.

Wenn Sie einen absoluten Dateinamen verwenden, ignoriert MxControlCenter den im Feld **Ausführen in** festgelegten Ordner.

– Klicken Sie auf **OK**, um den Dialog zu schließen.

• Kopieren Sie die verschiedenen Verknüpfungen in den jeweiligen Order **Desktop** oder den entsprechenden Netzwerkordner der Benutzer.

#### **© MOBOTIX AG • Security-Vision-Systems • Made in Germany**

Weitere Informationen zu Startparametern finden Sie in [Abschnitt](#page-359-0) 6.4, [«Startparameter von](#page-359-0)  [MxControlCenter»](#page-359-0)

#### **Laden einer speziellen Konfiguration mithilfe eines relativen Dateinamens**

Wenn Sie für die Konfigurationsdatei einen **relativen Dateinamen** verwenden (d. h. ohne den Pfad), ist das Ergebnis dasselbe wie bei Verwendung eines absoluten Dateinamens (siehe vorangehenden Abschnitt). Der einzige Unterschied besteht darin, dass Sie die Konfigurationsdatei (ohne den Pfad) **und** den Pfad im Feld **Ausführen in** angeben:

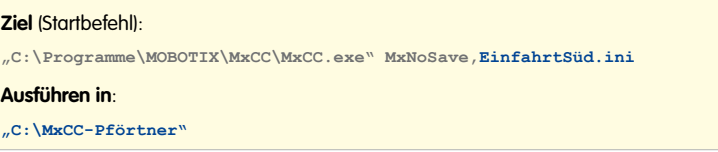

Der Dialog **Eigenschaften** der Verknüpfung sieht nun aus wie in der Abbildung:

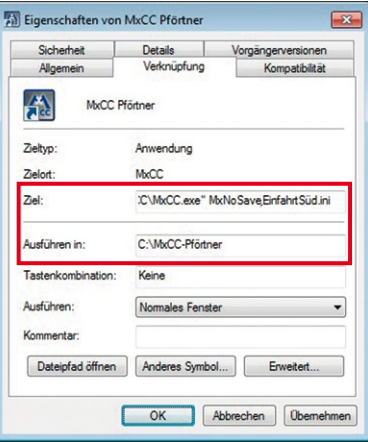

# **Inhalt 255/424**

#### **Notizen**

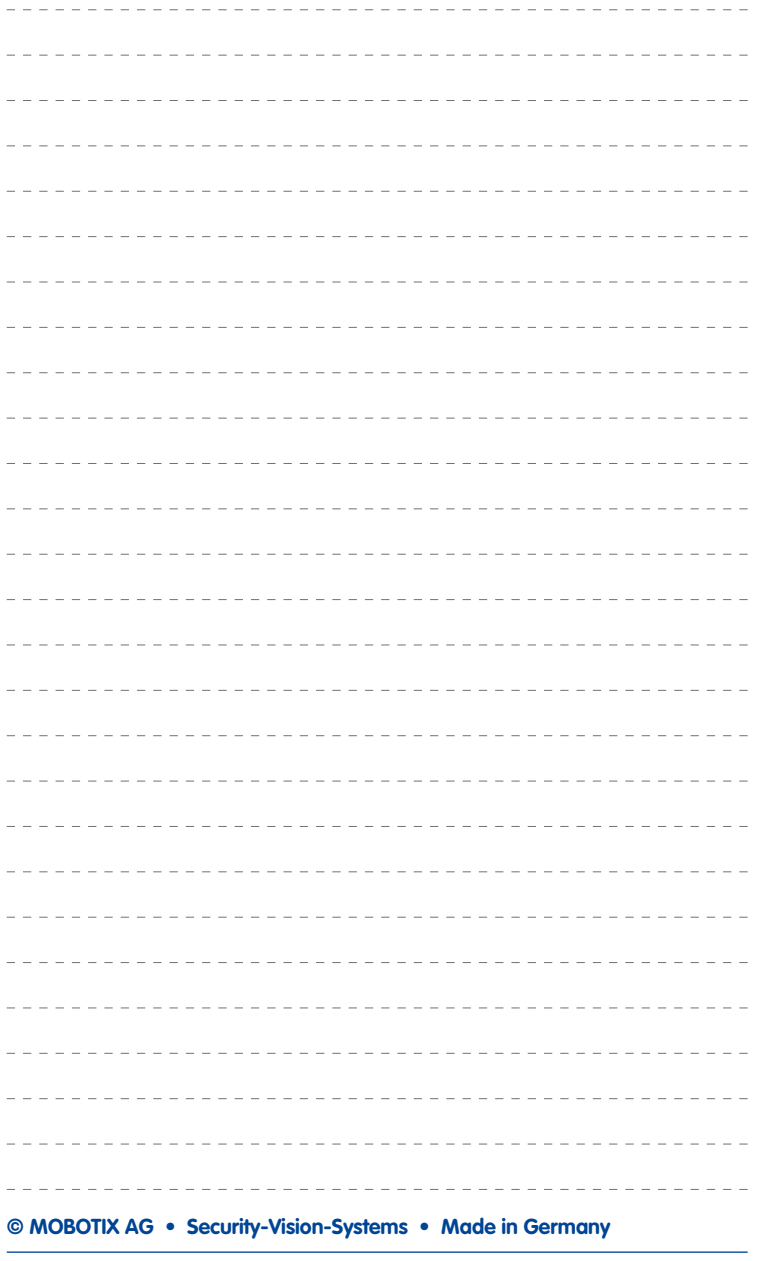

## **5 ERWEITERTE FUNKTIONEN**

Im vorherigen Kapitel wurde erläutert, wie Sie das MOBOTIX-Videoüberwachungssystem für Endbenutzer einrichten. In diesem Kapitel werden spezielle Aufgaben dargestellt, die über die Ersteinrichtung hinausgehen:

- Verwenden des Update-Assistenten
- Verwenden von Snap Server NAS-Systemen zum Speichern von Aufzeichnungen
- Verbindung zu Kameras über DynDNS
- Verwenden von Schwenk-/Neigeköpfen, Kameras anderer Hersteller und Joysticks
- Einrichten von MxServer zur Integration analoger Kameras anderer Hersteller
- Installieren und Konfigurieren von MxRemotePreview für den Zugriff auf Remote-Aufzeichnungen in Szenarien mit geringer Bandbreite
- Auslesen von SD-Karten mit Aufzeichnungen von MOBOTIX-Kameras

## **5.1 Update-Assistent – Software-Updates und mehr**

MOBOTIX-Kameras werden immer mit der neuesten Version der Software (Firmware) ausgeliefert, damit die Kameras garantiert ordnungsgemäß funktionieren. Trotzdem kann es von Zeit zu Zeit notwendig sein, eine neuere Software-Version auf die Kamera aufzuspielen, die nicht nur eventuelle Software-Fehler behebt, sondern die Funktionalität der Kamera erweitert.

In MxControlCenter sind zwei Mechanismen verfügbar, um die Software für alle MOBOTIX-Komponenten einer MxControlCenter-Installation zu aktualisieren und zu verwalten:

• **Software-Downloads:** Diese Komponente bietet einen schnellen Überblick über neue Software, die auf dem Update-Server zur Verfügung steht (standardmäßig ist das **update.mobotix.com**). Wählen Sie **Extras > Software-Downloads** im Menü von MxControlCenter, um diese Komponente zu öffnen.

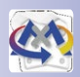

• **Update-Assistent:** Sie können diese Komponente entweder als Dialog über das Menü von MxControlCenter (**Extras > Update-Assistent**) öffnen oder sie als eigenständige Anwendung über **Start > Programme > MOBOTIX > MxControlCenter** in Windows starten.

In der Tabelle unten finden Sie einen Überblick über die Unterschiede zwischen den zwei Komponenten.

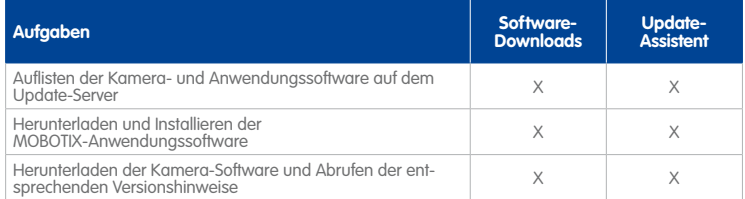

## **Update-Assistent – Software-Updates und mehr 257/424**

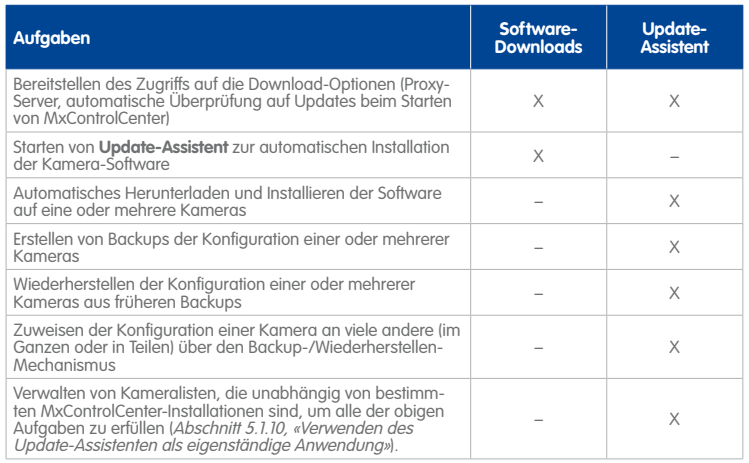

#### **5.1.1 Elemente des Dialogs "Update-Assistent"**

Wählen Sie zum Öffnen des Dialogs **Update-Assistent** die Option **Extras > Update-Assistent** aus dem MxControlCenter-Menü aus.

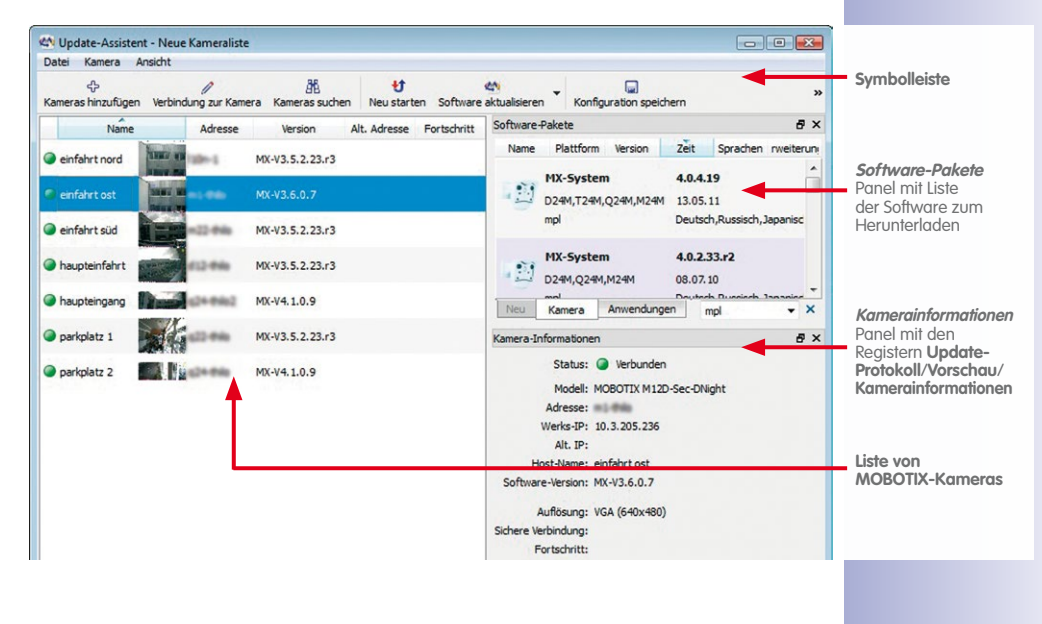

**Hinweis**

Zum Anzeigen oder Ausblenden einzelner Panels des Update-Assistent aktivieren bzw. deaktivieren Sie die Checkboxen vor den Panel-Namen im Menü **Ansicht**.

### **5.1.2 Buttons auf der Symbolleiste des Update-Assistenten**

Wie in der Übersicht über das Hauptfenster des Update-Assistent oben gezeigt, bietet die **Symbolleiste** einen schnellen Zugriff auf die wichtigsten Funktionen.

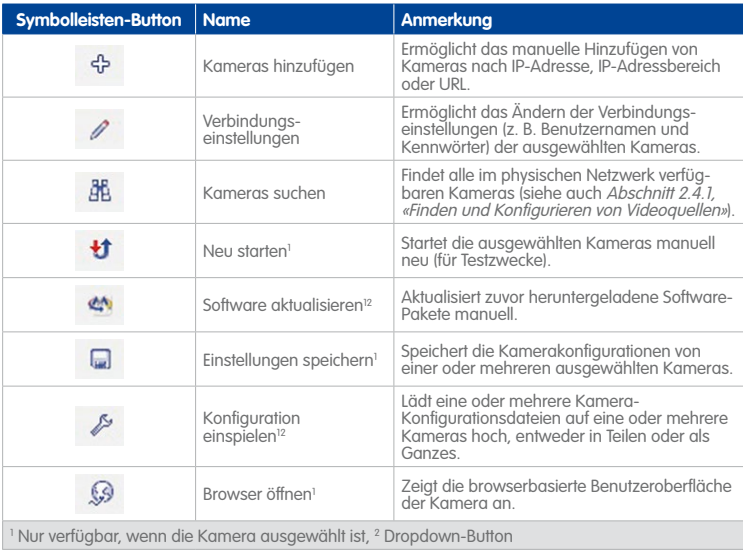

#### **5.1.3 Erste Schritte mit dem Update-Assistenten**

Der Update-Assistent kopiert automatisch die Liste der Kameras aus MxControlCenter, ruft die Liste der zum Herunterladen verfügbaren Softwarepakete ab und versucht, eine Verbindung zu den Kameras herzustellen. Außerdem zeigt der Update-Assistent ein Vorschaubild aller verbundenen Kameras an.

**© MOBOTIX AG • Security-Vision-Systems • Made in Germany**

## **Update-Assistent – Software-Updates und mehr 259/424**

#### **Das Panel "Kameraliste"**

In diesem Panel werden eine Liste der verfügbaren Kameras, Vorschaubilder und zusätzliche Informationen angezeigt.

Beim Start aus MxControlCenter (**Extras > Update-Assistent** im Menü) enthält die Liste automatisch alle Kameras, die in dieser MxControlCenter-Installation verfügbar sind.

Beachten Sie, dass Sie Kameras auch manuell oder durch eine Suche im physischen Netzwerk hinzufügen können.

#### <span id="page-258-0"></span>**Das Panel "Software-Pakete"**

Das Panel **Software-Pakete** ruft automatisch eine Liste der verfügbaren Software-Pakete vom Update-Server ab (siehe «Warum ist das Panel "Software-Pakete" [leer?»](#page-259-0), wenn das nicht der Fall ist).

Ähnlich wie im Dialog **Software-Downloads** (siehe [«Verwenden des Dialogs "Software-](#page-264-0)[Downloads"»](#page-264-0)) können Sie die Register im unteren Bereich verwenden, um zwischen Kamera- und Anwendungssoftware zu wechseln. Das Register **Neu** zeigt Software

an, die seit dem letzten Öffnen von Update-Assistent zur Verfügung gestellt wurde. Über das Dropdown in der rechten unteren Ecke des Panels (roter Rahmen in der Abbildung) können Sie die Pakete filtern.

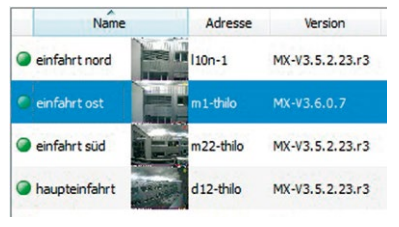

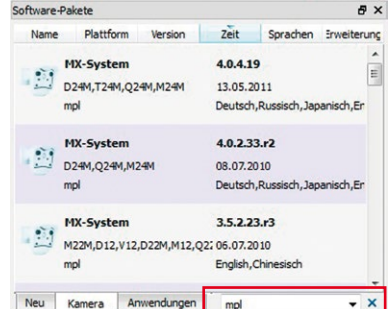

#### **Informationen zum Abrufen der Software-Versionen**

Jeder Eintrag im Panel **Software-Pakete** stellt jeweils eine Software-Version zum Herunterladen dar. Wenn Sie auf einen Download klicken, werden die Buttons **Info**, **Speichern** und **Installieren** angezeigt:

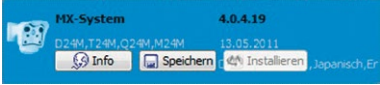

• Bewegen Sie den Mauszeiger über einen Eintrag, um ausführlichere Informationen zum Software-Download anzuzeigen:

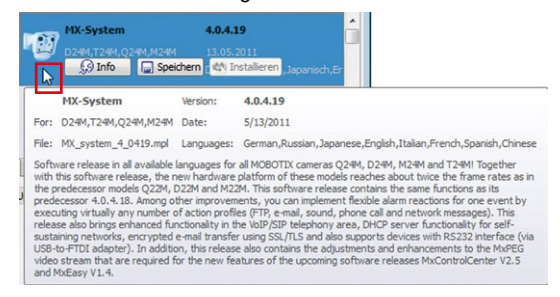

• Zum Anzeigen der Versionshinweise zu dieser Software klicken Sie auf den Button **Info**. Der Update-Assistent lädt die Versionshinweise herunter und zeigt sie im Webbrowser an

#### <span id="page-259-0"></span>Warum ist das Panel "Software-Pakete" leer?

Bestimmte Einstellungen im Dialog **Optionen** können verhindern, dass der **Update-Assistent** die Liste der Software-Updates vom Update-Server herunterlädt. Gehen Sie wie folgt vor, um die Einstellungen zu prüfen:

- Wählen Sie **Ansicht > Optionen** aus dem Update-Assistent-Menü aus.
- Klicken Sie auf den Button **Einstellungen** im Dialog **Software-Downloads**.

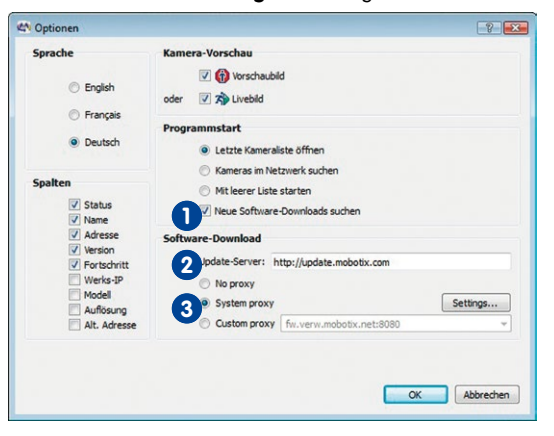

• **Liste der Software-Pakete bleibt leer:** Stellen Sie sicher, dass die Checkbox **Neue 1 Software-Downloads suchen** im Abschnitt **Programmstart** aktiviert ist. Zum manuellen Aktualisieren der Liste der Software-Downloads können Sie **Hilfe > Software herunterladen** im Menü auswählen.

Beachten Sie, dass diese Option nicht verfügbar ist, wenn Sie auf den Button **Einstellungen** im Dialog **Software-Downloads** klicken.

- **Falscher/nicht verfügbarer Update-Server:** Im Abschnitt **Software-Download 2** wurde ein falscher Update-Server eingerichtet (Voreinstellung ist der MOBOTIX-Server **http://update.mobotix.com**).
- **Proxy erforderlich:** Der Proxy für den Zugriff auf den Update-Server wurde im Abschnitt **3Software-Download** nicht korrekt eingerichtet.

#### **Das Panel "Kamerainformationen"**

Im Panel **Kamerainformationen** werden zusätzliche Informationen zu der zuletzt in der Kameraliste ausgewählten Kamera angezeigt.

Beachten Sie, dass dieses Panel über zwei weitere Register verfügt, die Register **Update-Protokoll** und **Vorschau**:

- **Update-Protokoll:** Zeigt Meldungen von der Kamera beim Aufspielen von Software oder Einstellungen an.
- **Vorschau:** Zeigt ein größeres Vorschaubild der zuletzt in der Kameraliste ausgewählten Kamera an.

#### **Hinweis**

Sie können die einzelnen Register dieses Panels frei positionieren, indem Sie die Titelleiste eines Registers aus dem Anwendungsfenster herausziehen. Wenn Sie das Register wieder andocken möchten, ziehen Sie die Titelleiste des Registers wieder auf das Panel, bis das gesamte Panel dunkel wird, und lassen dann die Maustaste los.

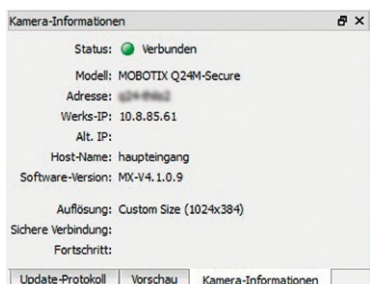

### **5.1.4 Überprüfen des Verbindungsstatus der Kameras**

Wenn eine Kamera mit dem Status Keine Verbindung, Kennwortgeschützt oder Unzureichende Rechte in der Kameraliste aufgelistet ist, müssen Sie zuerst einen gültigen Benutzernamen und ein Kennwort mit Zugriff auf Administratorebene eingeben.

Bewegen Sie den Mauszeiger über eines der Statussymbole am Anfang einer Zeile (roter Rahmen in der Abbildung), um den Status und eine Legende anzuzeigen.

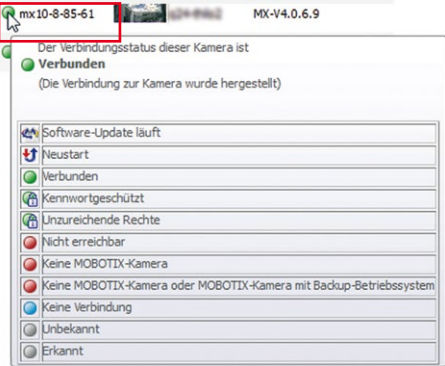

Zum Ändern der Zugriffsinformationen wählen Sie eine Kamera aus, klicken auf den Button **Verbindungseinstellungen**, und geben den korrekten Benutzernamen sowie das Kennwort ein:

#### **Hinweise**

Wenn Kameras identische Benutzernamen und Kennwörter haben, können Sie mehrere Kameras mit **STRG/UMSCHALTTASTE**-Klick auswählen oder **STRG+A** drücken, um alle Kameras auszuwählen. Klicken Sie dann auf den Button **Verbindungseinstellungen** und passen Sie die Einstellungen entsprechend an.

Die Einstellungen im Abschnitt **Proxy** dieses Dialogs sind **Pro-Kamera-Einstellungen**. Sie dürfen nicht mit den Proxy-Einstellungen der Software-Download-Mechanismen verwechselt werden (siehe [«Warum ist das Panel "Software-Pakete" leer?»](#page-259-0)).

#### **Achtung**

Stellen Sie sicher, dass die Option **Kein Proxy** aktiviert ist, wenn Sie den Dialog **Verbindungseinstellungen** verwenden, da die Aktualisierung der Software auf den Kameras andernfalls fehlschlagen kann.

#### <span id="page-262-1"></span>**5.1.5 Aktualisieren der Software von MOBOTIX-Kameras**

Wenn Sie die Software von MOBOTIX-Kameras aktualisieren, müssen Sie sicherstellen, dass den Kameras die richtigen Software-Versionen zugewiesen werden. Als allgemeine Regel gilt, dass die erste Ziffer der Software-Versionen übereinstimmen muss:

#### **Beispiele**

- Kameras mit Software-Version **MX-V3.4.5.18** können auf **3.5.2.23.r3 aktualisiert werden.**
- Kameras mit Software-Version **MX-V4.0.2.33.r2** können auf **4.0.4.19 aktualisiert werden.**

## **Hinweis**

Stellen Sie sicher, dass Sie die richtige **Sprachversion** für Kameras mit den Software-Versionen **3.x** und darunter installieren (siehe roter Rahmen in der Abbildung). Kamera-Software-Versionen **4.x** und höher enthalten alle verfügbaren Sprachen.

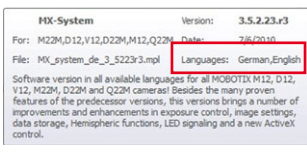

#### **Warnung**

Während des Software-Update-Vorgangs dürfen weder MxControlCenter noch der Update-Assistent geschlossen werden. Sie sollten außerdem Stromausfälle oder Unterbrechungen in der Netzwerkverbindung zu den Kameras vermeiden.

#### <span id="page-262-0"></span>**Herunterladen und Aktualisieren der Software in einem Schritt**

- Sortieren Sie die Kameraliste nach Version (klicken Sie auf die Spaltenüberschrift **Version**).
- Stellen Sie sicher, dass für alle zu aktualisierenden Kameras der Verbindungsstatus **OK** angezeigt wird.
- Wählen Sie alle zu aktualisierenden Kameras mit derselben ersten Ziffer der Software-Version aus.
- Klicken Sie im Register **Kamera** des Panels **Software-Pakete** auf die Software mit derselben ersten Ziffer.

## $\varpi$

• Klicken Sie auf den Button **Installieren** (roter Kasten in der Abbildung unten), um die Software auf den ausgewählten Kameras zu aktualisieren:

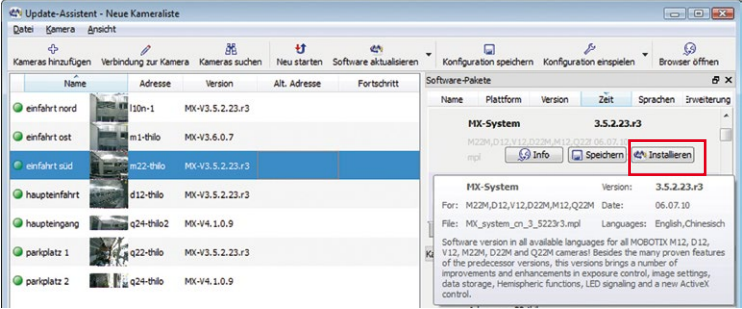

• Der Update-Assistent fordert Sie auf, das Speicherziel für die Backup-Dateien der Kamerakonfiguration zu bestätigen:

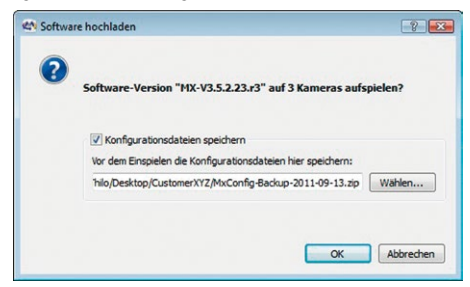

• Wenn Sie auf **OK** klicken, erzeugt Update-Assistent die Backup-Datei der Konfiguration und startet das Hochladen der Software:

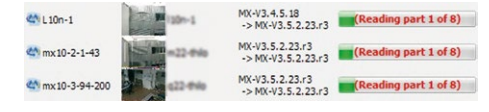

• Zum Abschluss startet der Update-Assistent die Kameras neu und zeigt den Status hinter der Software-Version an. Bewegen Sie den Mauszeiger über eines der Statussymbole, um weitere Informationen anzuzeigen:

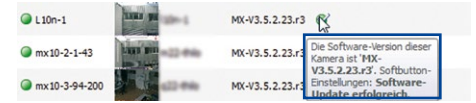

#### **Kamerastatus und das Update-Protokoll**

Während des Update-Vorgangs werden auf dem Register **Update-Protokoll** des Panels **Kamera-Informationen** die Meldungen angezeigt, die von der Kamera zurückgegeben

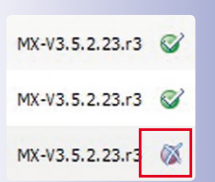

werden. Da diese eher technischer Natur sind, zeigt der Update-Assistent den Status der Software hinter der Kameraversion an.

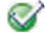

**Software-Update erfolgreich:** Das Software-Update wurde erfolgreich angewendet und die Kamera korrekt neu gestartet.

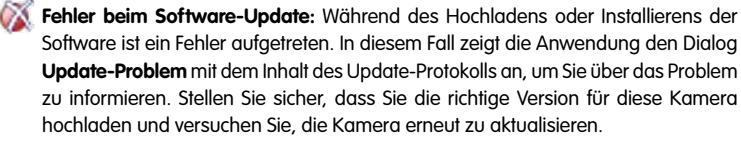

#### **Herunterladen und Aktualisieren der Software in zwei Schritten**

Statt die ausgewählten Kameras über den Button **Installieren** automatisch zu aktualisieren, können Sie auch auf den Button **Speichern** klicken. In diesem Fall lädt der Update-Assistent die ausgewählte Datei herunter und Sie können die Kameras später aktualisieren, indem Sie auf den Button **Software aktualisieren** klicken. Wenn Sie auf den Pfeil nach unten an diesem Button klicken (siehe nebenstehende Abbildung), können Sie eine der Software-Versionen verwenden, die Sie bereits auf die ausgewählten Kameras heruntergeladen haben. Danach wird der Vorgang wie im Abschnitt [«Herunterladen und Aktualisieren der](#page-262-0)  [Software in einem Schritt»](#page-262-0) beschrieben fortgesetzt.

#### <span id="page-264-0"></span>Verwenden des Dialogs "Software-Downloads"

Im Dialog **Software-Downloads** (**Extras > Software-Downloads** im MxControlCenter-Menü) wird ein Überblick über die verfügbaren Software-Versionen angezeigt. Der Dialog zeigt dieselben Informationen wie das Panel **Software-Pakete** des Update-Assistent (siehe [«Das](#page-258-0) Panel ..Software-Pakete"»).

Ähnlich wie im Panel **Software-Pakete** können Sie die Register im unteren Bereich verwenden, um zwischen Kamera- und Anwendungssoftware zu wechseln. Auf dem Register **Neu** wird die Software angezeigt, die seit dem letzten Öffnen des Dialogs zum Download bereitgestellt wurde. Über das Dropdown in der rechten unteren Ecke des Dialogs (roter Rahmen in der Abbildung) können Sie die Pakete filtern.

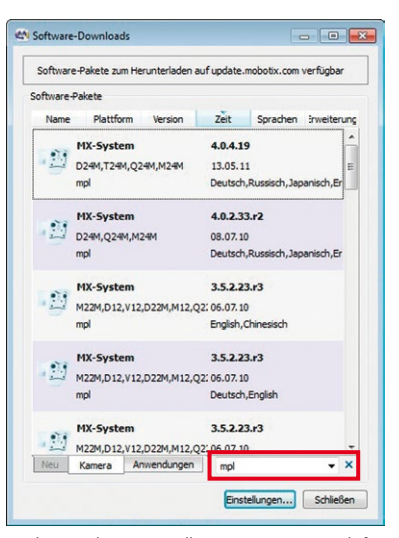

Klicken Sie auf eines der Pakete, um es zu speichern oder zu installieren. Wenn Sie sich für die Installation eines Pakets entscheiden, werden Sie aufgefordert, den Update-Assistent zu öffnen (die Installation selbst läuft wie in Abschnitt 5.1.5, «Aktualisieren der Software [von MOBOTIX-Kameras»](#page-262-1) beschrieben ab).

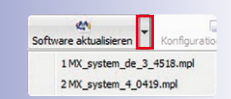

#### **5.1.6 Installieren von MOBOTIX-Anwendungssoftware**

Wenn Sie die neueste MOBOTIX-Anwendungssoftware erhalten möchten, können Sie auf das Register **Anwendungen** im Panel **Software-Pakete** klicken. Über das Dropdown in der rechten unteren Ecke des Panels (roter Rahmen in der Abbildung) können Sie die Pakete filtern.

Zum Installieren einer Software wählen Sie diese aus und klicken auf den Button **Installieren**. Der Update-Assistent lädt die Software herunter und bietet an, diese zu installieren.

 $\Box$ 

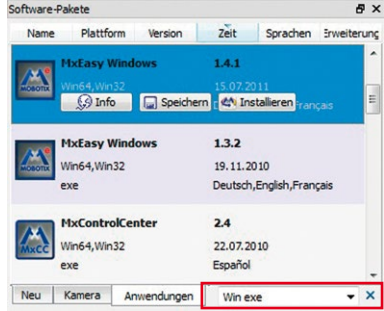

#### <span id="page-265-0"></span>**5.1.7 Speichern und Hochladen von Einstellungen einer oder mehrerer Kameras**

Der Update-Assistent ermöglicht das Erstellen eines Backups von Konfigurationsdateien auf der Basis der Kameras, die in der Kameraliste angezeigt werden. Sie können zum Erstellen einer Backup-Datei für **alle** Kameras in der Kameraliste auch die System-Backup-Funktion verwenden, die in Abschnitt [5.1.8, «Sichern und Wiederherstellen des gesamten](#page-268-0)  [Systems»](#page-268-0) beschrieben ist.

#### <span id="page-265-1"></span>**Erstellen einer Backup-Konfigurationsdatei für eine oder mehrere Kameras**

- 1. Wählen Sie eine oder mehrere Kameras in der Kameraliste aus.
- 2. Wählen Sie **Kamera > Einstellungen speichern** im Menü, drücken Sie **STRG+ALT+S** oder klicken Sie auf den Button **Einstellungen speichern**. Damit wird der Dialog **Konfigurationsdatei speichern** geöffnet, in dem verschiedene Dateien abhängig von der Anzahl der ausgewählten Kameras gespeichert werden:
	- **Eine ausgewählte Kamera**: Erzeugt eine Backup-Konfigurationsdatei (\*.cfg) der ausgewählten Kamera:

```
Syntax: <Kameraname>–[Jahr-Monat-Tag].cfg
```
**Beispiel**: mx10-8-195-72-2014-04-29.cfg

– **Mehrere ausgewählte Kameras**: Erzeugt ein komprimiertes Backup-Archiv (\*.zip) der ausgewählten Kameras:

**Syntax**: MxConfig–[Jahr-Monat-Tag].zip

```
Beispiel: MxConfig-2014-04-29.zip
```
3. Falls erforderlich, wählen Sie einen anderen Zielordner aus.

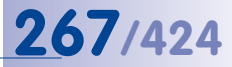

4. Klicken Sie auf **OK**, um die Datei zu speichern.

#### <span id="page-266-0"></span>**Inhalt eines komprimierten Backup-Archivs**

Das komprimierte Archiv besteht aus dem Ordner Mx\_Configuration, der eine Kameraliste und einzelne Kamera-Konfigurationsdateien auf der Basis des Kameranamens enthält:

```
Inhalt des Ordners Mx Configuration:
Kameraliste.mxu (Kameraliste)
mx10-8-82-206-2014-04-29.cfg (Kamera-Konfigurationsdatei)
mx10-3-94-200-2014-04-29.cfg (Kamera-Konfigurationsdatei)
mx10-8-195-72-2014-04-29.cfg (Kamera-Konfigurationsdatei)
```
#### <span id="page-266-1"></span>**Wiederherstellen der Kamera-Konfigurationseinstellungen aus einer Backup-Datei**

- 1. Wählen Sie eine oder mehrere Kameras in der Kameraliste aus.
- 2. Wählen Sie eine Backup-Konfigurationsdatei ( $*$ , cfg) oder ein Backup-Archiv ( $*$ , zip) aus:
	- Wählen Sie **Kamera > Konfiguration einspielen** im Menü, drücken Sie **STRG+ALT+U** oder klicken Sie auf den Button **Konfiguration einspielen**. Wählen Sie die gewünschte Konfigurationsdatei im Dialog **Konfigurationsdatei öffnen** aus.
	- Klicken Sie auf den Pfeil nach unten am Button **Konfiguration einspielen** und wählen Sie die gewünschte Konfigurationsdatei aus.

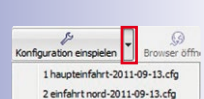

A

# **268/424 MxCC-Benutzerhandbuch: Erweiterte Funktionen**

3. Wählen Sie im Dialog **Kamera-Konfiguration einspielen** die Konfigurationsabschnitte aus, die Sie auf die Kamera hochladen möchten:

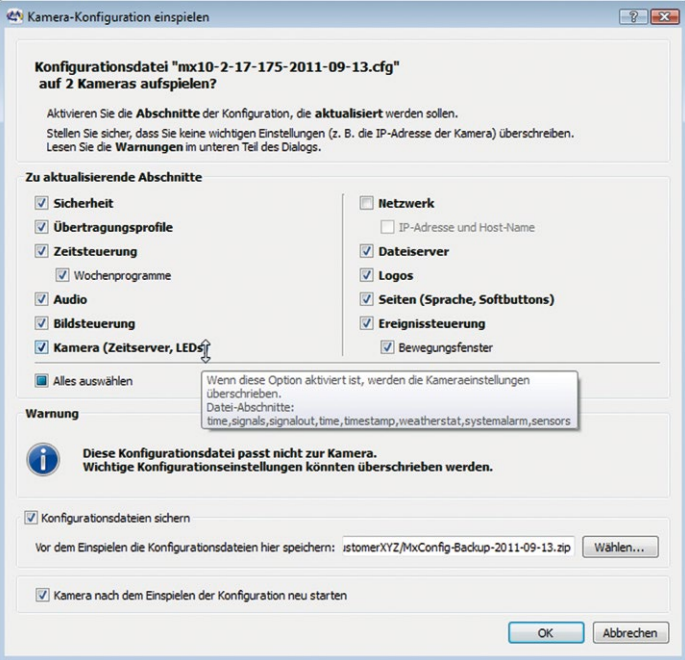

#### **Hinweise**

Dieser Dialog gibt eine Warnung aus, wenn Sie Kameras ohne entsprechende Konfigurationsdatei ausgewählt haben.

Bewegen Sie den Mauszeiger über einen Konfigurationsabschnitt, um weitere Informationen zu diesem Abschnitt zu erhalten.

4. Klicken Sie auf **OK**, um die Konfigurationseinstellungen hochzuladen.

### **Zu aktualisierende Abschnitte**

Jeder Abschnitt im Gruppenfeld **Zu aktualisierende Abschnitte** entspricht einem der folgenden Konfigurationsabschnitte auf der Web-Benutzeroberfläche der Kamera bzw. in der Konfigurationsdatei der Kamera.

## Update-Assistent – Software-Updates und mehr

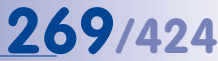

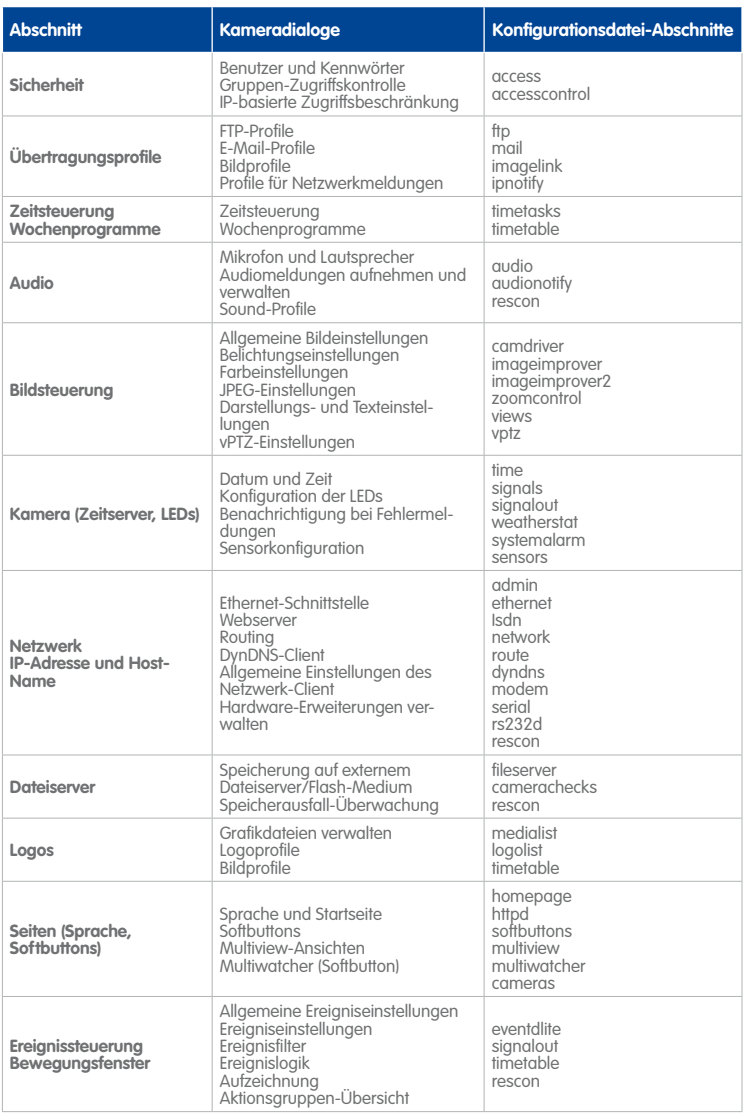

#### <span id="page-268-0"></span>**5.1.8 Sichern und Wiederherstellen des gesamten Systems**

Während die in Abschnitt 5.1.7, «Speichern und Hochladen von Einstellungen einer oder [mehrerer Kameras»](#page-265-0) beschriebenen Mechanismen Backups für einzelne Kameras erstellen

# **270/424 MxCC-Benutzerhandbuch: Erweiterte Funktionen**

und wiederherstellen können, bietet der Update-Assistent auch eine Methode für das Sichern und Wiederherstellen **aller** Kameras in der Kameraliste.

- Wählen Sie **Datei > System-Backup** im Menü oder drücken Sie **F2**, um ein komprimiertes Backup-Archiv mit den Konfigurationsdateien (\*.cfg) aller Kameras in der Kameraliste zu erstellen.
- Wählen Sie **Datei > System-Backup wiederherstellen** im Menü oder drücken Sie **UMSCHALT+F2**, um ein komprimiertes Backup-Archiv für die Wiederherstellung der Konfigurationen aller Kameras auszuwählen.

Beim Laden eines Archivs mit einem Konfigurations-Backup (MxConfig-<Datum>.zip, siehe [«Inhalt eines komprimierten Backup-Archivs»](#page-266-0)) werden die Konfigurationsdateien der Kameras automatisch auf die einzelnen Kameras aufgespielt.

Diese Befehle für das **System-Backup** automatisieren im Wesentlichen die Menübefehle **Kamera > Konfiguration speichern** und **Kamera > Konfiguration einspielen** für alle Kameras in einem Schritt. Sie können deshalb zum komfortablen Sichern und Wiederherstellen aller Kamerakonfigurationen des MxControlCenter-Systems verwendet werden.

#### **5.1.9 Ändern der Konfiguration vieler Kameras in einem Schritt**

Durch die ordnungsgemäße Konfiguration einer Kamera und das Anwenden dieser Konfiguration (oder Teilen davon) auf viele andere "Ziel"-Kameras können Sie viel Zeit sparen. Insgesamt lässt sich dieses Verfahren in folgende Schritte aufgliedern:

- Konfigurieren einer Kamera über den Dialog **Kamera-Konfiguration** (siehe Abschnitt [4.5, «Konfigurieren von Alarmen und Aufzeichnungen»](#page-206-0)).
- Speichern der Konfiguration dieser Kamera (siehe [«Erstellen einer Backup-](#page-265-1)[Konfigurationsdatei für eine oder mehrere Kameras»](#page-265-1) in Abschnitt [5.1.7, «Speichern](#page-265-0)  [und Hochladen von Einstellungen einer oder mehrerer Kameras»](#page-265-0)).
- Auswahl der zu konfigurierenden Kameras und Einspielen der Konfiguration auf die ausgewählten Kameras (siehe [«Wiederherstellen der Kamera-Konfigurationseinstellungen](#page-266-1)  [aus einer Backup-Datei»](#page-266-1) in Abschnitt [5.1.7, «Speichern und Hochladen von Einstellungen](#page-265-0)  [einer oder mehrerer Kameras»](#page-265-0)).
- Auswahl der Konfigurationsabschnitte, die Sie auf die Zielkameras anwenden möchten.

#### Verwenden des Dialogs "Kamera-Konfiguration einspielen"

Der Dialog **Kamera-Konfiguration einspielen** (siehe [«Wiederherstellen der Kamera-](#page-266-1)[Konfigurationseinstellungen aus einer Backup-Datei»](#page-266-1)) steuert, welche Teile der Konfiguration in den Zielkameras überschrieben werden.

Beachten Sie, dass die Option **Konfigurationsdateien sichern** eine Backup-Datei der Kameras mit einem automatisch erzeugten Dateinamen erstellt. Das ermöglicht bei Bedarf das Wiederherstellen der aktuellen Konfiguration der ausgewählten Kameras.

#### **Achtung**

Stellen Sie sicher, dass die Option **IP-Adresse und Host-Name** deaktiviert ist. Diese würde die IP-Adresse und den Host-Namen der Konfigurationsdatei den Zielkameras zuweisen, wodurch diese **nach dem Neustart nicht mehr erreichbar wären**.

#### <span id="page-270-0"></span>**5.1.10 Verwenden des Update-Assistenten als eigenständige Anwendung**

Der einzige Unterschied zwischen der Verwendung des Update-Assistenten von MxControlCenter aus und als eigenständige Anwendung besteht darin, dass die eigenständige Anwendung ihre eigenen Mechanismen für die **Suche** verwendet, um Kameras zu finden und dass **Kameralisten** zum Speichern von Informationen über diese Kameras verwendet werden. Anders ausgedrückt verlässt sich der Update-Assistent für die Verwaltung einer solchen Liste nicht auf MxControlCenter.

#### **Hinweis**

Die Verwendung des Update-Assistenten als eigenständige Anwendung ergibt nur Sinn, wenn Sie seine Funktionen **unabhängig** von MxControlCenter-Installationen verwenden möchten. Das wäre der Fall, wenn Sie beispielsweise die Software einer großen Installation aktualisieren, die mehrere MxControlCenter-Arbeitsplätze umfasst, welche jeweils andere Kameras verwenden.

#### **Starten des Update-Assistenten**

Standardmäßig erzeugt der MxControlCenter-Installationsassistent eine Verknüpfung im Windows-Ordner **Programme** (normalerweise in **Start > Programme > MOBOTIX > MxCC**). Klicken Sie auf das Symbol **Update-Assistent**, um die Anwendung zu starten. Wenn Sie MxControlCenter mithilfe eines Desktop-Symbols gestartet haben und das Symbol des Update-Assistenten nicht vorhanden ist, suchen Sie nach der Datei UpdateAssistant.exe und erstellen Sie eine Verknüpfung auf dem Desktop.

#### **Arbeiten mit Kameralisten**

Kameralisten können auf verschiedene Weise verwendet werden, um die konsistente und gleichzeitige Verwaltung, Aktualisierung und Konfiguration einer großen Anzahl von Kameras zu unterstützen. Darüber hinaus können Sie eigene Listen erstellen und nach Bedarf verwalten.

Die Kameralistendatei (standardmäßig **Kameraliste.mxu**) enthält die Kameraadressen und zusätzliche Informationen. Diese Datei wird erstmals erstellt, wenn Sie den Befehl **Datei > Kameraliste speichern** im Update-Assistenten verwenden. Mit diesem Mechanismus können Sie Kameras speichern und in den Update-Assistenten laden, ohne diese in die MxControlCenter-Installation aufnehmen zu müssen.

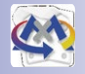

#### **Hinweis**

Die Kameralistendatei **Kameraliste.mxu** kann umbenannt werden, sodass sie den Standort, den Zweck oder die Funktion der Kameras beschreibt, und bei Bedarf auf einem Dateiserver gespeichert werden. Damit kann der Anwender Kameras gruppieren und als Gruppe verwalten.

#### **Suchen von Kameras**

麗

45

Der erste Schritt bei der Erzeugung einer Kameraliste besteht darin, alle Kameras im physischen Netzwerk zu suchen. Beim Starten des Update-Assistenten mit einer leeren Kameraliste sucht die Anwendung automatisch nach Kameras. Klicken Sie zum manuellen Starten der Suche auf den Button **Kameras suchen**.

#### **Hinzufügen von Kameras zu einer Kameraliste**

Klicken Sie zum Hinzufügen von Kameras, die nicht Teil des aktuellen physischen Netzwerks sind (z. B. Remote-Kameras über DynDNS), auf den Button **Kameras hinzufügen**. Geben Sie dann die **IP-Adresse**, den **IP-Bereich**, die **URL**, **Benutzer/Kennwort** und **Proxy**-Informationen wie erforderlich ein.

#### **Erstellen einer neuen Kameraliste**

Möglicherweise möchten Sie die Kameras des Sicherheitssystems nach ihrer Funktion oder ihrem Standort in verschiedene Gruppen gliedern und diese jeweils in eigenen Kameralisten speichern. Auf diese Weise können Sie sicherstellen, dass alle Kameras, die z. B. vom Wachpersonal benötigt werden, die gleichen Einstellungen verwenden.

#### **So erstellen Sie eine neue Kameraliste:**

- 1. Klicken Sie auf **Datei > Neue Kameraliste**, um eine leere Kameraliste im Update-Assistenten zu erstellen.
- 2. Klicken Sie auf **Kameras hinzufügen**, um den Dialog **Kameras hinzufügen** zu öffnen.
- 3. Geben Sie im Dialog **Kameras hinzufügen** die **IP-Adresse**, den **IP-Bereich**, die **URL**, **Benutzer/Kennwort** und Informationen zum **Proxy** wie benötigt ein.
- 4. Klicken Sie auf **Hinzufügen**, um einen Eintrag in der Kameraliste zu erstellen.
- 5. Wiederholen Sie die Schritte 2 bis 4, bis die Liste alle Kameras enthält, die Sie in der dieser Liste verwalten möchten.
- 6. Wählen Sie **Datei > Kameraliste speichern** oder **Kameraliste speichern unter** aus, um die Kameraliste zu speichern.

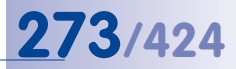

### **5.2 Verwenden von Snap Server NAS-Systemen**

MOBOTIX-Kameras in größeren Installationen verwenden normalerweise Dateiserver zum Speichern ihrer Aufzeichnungen. Anstelle von Dateiservern können Sie auch **[»NAS](#page-402-0)**-Systeme (Network Attached Storage) verwenden. MxControlCenter unterstützt **Overland Storage Snap Server** NAS-Systeme.

Beim Hinzufügen neuer Videoquellen findet MxControlCenter automatisch neue Snap Server mit einer *Firmware-Version ("GOS") 5.2.056 und höher*. Darüber hinaus können Sie MxControlCenter für die Einrichtung der Snap Server verwenden (Benutzer hinzufügen, Netzwerkeinstellungen konfigurieren usw.).

#### **5.2.1 Hinzufügen von Overland Storage Snap Servern**

Beim Einrichten eines **neuen Systems mit Snap Servern** findet MxControlCenter automatisch alle Snap Server im selben physischen Netzwerk (siehe Abschnitt [2.4.1, «Finden](#page-56-0)  [und Konfigurieren von Videoquellen»](#page-56-0)).

Beim **Hinzufügen von Snap Servern zu einem vorhandenen System** müssen Sie sicherstellen, dass diese korrekt mit dem Netzwerk verbunden sind und dann **Videoquelle > Hinzufügen** im Menü wählen. Warten Sie, bis alle Snap Server gefunden wurden, markieren Sie diese und fügen sie dann dem System hinzu, ohne ein neues Layout zu erstellen.

#### **Hinweis**

Beim Hinzufügen von Snap Servern können Sie die Eigenschaften auf dieselbe Weise bearbeiten wie beim Hinzufügen von MOBOTIX-Kameras (siehe Abschnitt [2.4.1, «Finden](#page-56-0) [und Konfigurieren von Videoquellen»](#page-56-0)):

- Erstellen Sie Benutzernamen und Kennwörter für den Zugriff auf die Snap Server.
- Konfigurieren Sie die Netzwerkeinstellungen.

Sobald die Snap Server in MxControlCenter hinzugefügt wurden, werden sie im Panel **Navigator** unter **VIDEOQUELLEN > Speichermedien** angezeigt.

#### **5.2.2 Konfigurieren und Bearbeiten von Snap Server-Einstellungen**

Zum Bearbeiten der Snap Server-Einstellungen öffnen Sie das Panel **Navigator** und den Abschnitt **VIDEOQUELLEN > Speichermedien**. Gehen Sie dann wie folgt vor:

- 1. Rechtsklicken Sie auf einen Snap Server und wählen Sie **Konfigurieren** im Kontextmenü. Daraufhin wird der Dialog **Snap Server konfigurieren** geöffnet.
- 2. Setzen Sie einen **Snap Server-Modus**, indem Sie **eine** der folgenden Konfigurationsmethoden auswählen:
	- **Schnellkonfiguration:** Dies ist die einfachste und schnellste Methode zur Konfiguration eines Snap Servers für die anschließende Verwendung als Speicherziel der MOBOTIX-Kameras. Sie müssen nur zwei Kennwörter eingeben, alle restlichen Einstellungen werden automatisch von MxControlCenter vorgenommen. Öffnen Sie die

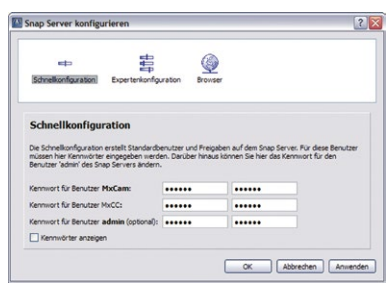

Register der Expertenkonfiguration, um die von MxControlCenter voreingestellten Einstellungen anzuzeigen (siehe unten).

– **Expertenkonfiguration:** Dieser Abschnitt besteht aus verschiedenen Registern zur Einstellung der wichtigsten Parameter eines Snap Servers (**Allgemein**, **Benutzer**, **Freigaben**, **USV** und **Zeit**). Im Unterschied zur **Schnellkonfiguration** kann ein Snap Server damit wesentlich genauer an die aktuelle Anwendungssituation angepasst werden. Wenn Sie die

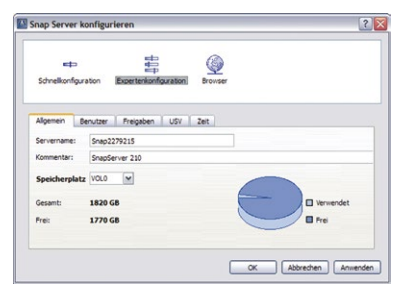

Konfiguration noch weiter anpassen müssen, sollten Sie die Web-Benutzeroberfläche des Snap Servers verwenden (siehe **Browser** unten).

- **Browser:** Wenn Sie die gesamte Konfiguration detailliert steuern möchten, können Sie auf diesen Button klicken, um die Web-Benutzeroberfläche des Snap Servers zu öffnen. Ändern Sie dann die Einstellungen gemäß den Anforderungen (weitere Informationen hierzu finden Sie in der Snap Server-Dokumentation).
- 3. Speichern Sie die Änderungen durch Klicken auf **OK**.

Zum Verwenden des Snap Servers als Speicherziel für die MOBOTIX-Kameras fahren Sie wie in Abschnitt [4.5.4, «Konfigurieren von Speicherzielen»](#page-217-0) beschrieben fort. Informationen zur Konfiguration von MxControlCenter für den direkten Zugriff auf die Aufnahmen (damit diese nicht mehr von den Kameras gehandhabt werden müssen) finden Sie unter [«Ändern](#page-221-0)  [des Zugriffs auf die Aufzeichnungen vieler Kameras»](#page-221-0) im gleichen Abschnitt.

**© MOBOTIX AG • Security-Vision-Systems • Made in Germany**

÷ Schnellkonfiguration

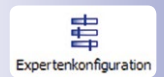

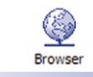

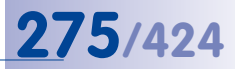

### **5.3 Verbinden von Remote-Kameras über DynDNS**

MxControlCenter kann keine Kameras finden, die sich außerhalb des lokalen (physischen) Netzwerks befinden. Diese Kameras müssen der Kameraliste manuell hinzugefügt werden. Der einfachste Fall ist eine Kamera, die über eine feste IP-Adresse erreicht werden kann.

In vielen Fällen sind die Kameras jedoch über eine Breitbandverbindung mit dynamischen IP-Adressen mit dem Internet verbunden, die sich täglich ändern. Für diese Art von Internet-Verbindung ist die Verwendung von **DynDNS** erforderlich (dynamische Namensauflösung). Bei diesem Verfahren erfolgt der Zugriff nicht mehr über eine feste IP-Adresse (z. B. **213.117.53.215**), sondern über einen selbst vergebenen Namen, der bei einem DynDNS-Dienstanbieter (z. B. **www.dyndns.org**) kostenlos registriert wurde. Der integrierte DynDNS-Client des Routers vor Ort teilt dem DynDNS-Dienst die neue IP-Adresse nach Änderung mit. Die Kamera kann daher mit ihrem DynDNS-Namen und dem entsprechenden Port (z. B. **meine-kamera.dyndns.org:8001**) hinzugefügt werden.

#### **Hinweis**

Die IP-Adressen der Kameras, die Router, die Ports und der DynDNS-Name **meinekamera.dyndns.org** sind lediglich Beispiele. Verwenden Sie auf keinen Fall die hier aufgeführten Namen oder Ports, sondern legen Sie eigene Namen und Ports für den DynDNS-Zugriff auf die Kameras fest.

#### **Achtung**

Es wird dringend empfohlen, **nur Flatrate-Tarife für den Internetzugang der Kameras bzw. des Routers zu verwenden**. Bei anderen Tarifen entstehen möglicherweise zu hohe Verbindungskosten.

**Stellen Sie sicher, dass Sie die werkseitigen Zugangsdaten (Benutzername "admin" und Kennwort "meinsm") geändert haben!**

## **276/424 MxCC-Benutzerhandbuch: Erweiterte Funktionen**

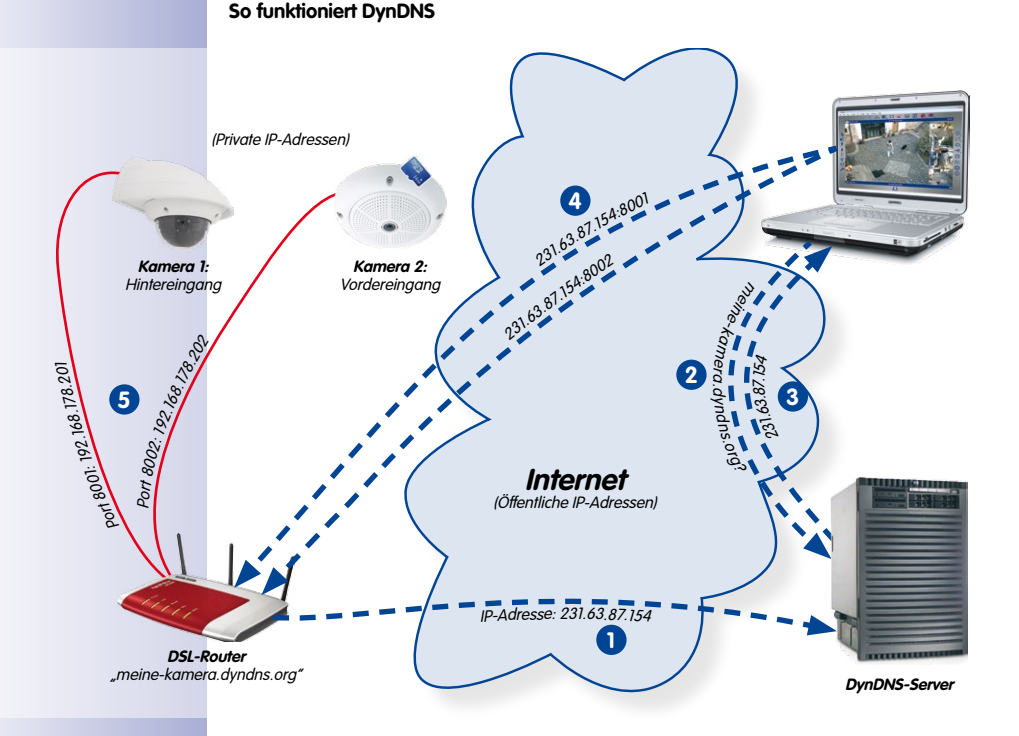

- **1** Der Router aktualisiert seine IP-Adresse auf dem DynDNS-Server.
- Der Computer fragt nach der IP-Adresse für **meine-kamera.dyndns.org**. **2**
- Der DNS-Dienst sendet die IP-Adresse **213.63.87.154** zurück an den Computer. **3**
- Der Computer verwendet unterschiedliche Ports (**8001** und **8002**) für den Zugriff **4** auf die externe IP-Adresse **213.63.87.154** des Routers.
- Der Router leitet Anfragen an die Ports **8001** und **8002** seiner externen IP-Adresse **5213.63.87.154** an die internen IP-Adressen weiter (**192.168.178.201** beziehungsweise **192.168.178.202**).

#### **Szenario: Internet-Anbindung der Kameras über Breitband-Router**

Bei diesem Szenario werden alle Kameras über einen Breitband-Router mit Flatrate-Tarif mit dem Internet verbunden. Sie benötigen nur einen DynDNS-Namen für den Router selbst. Dieser Name wird dann zusammen mit den entsprechenden Benutzerdaten im DynDNS-Client des Routers eingegeben. Der Router verwendet die **Port-Weiterleitung** (auch Port-Forwarding genannt), um Zugriff auf die einzelnen Kameras bereitzustellen, z. B. **meine-kamera.dyndns.org:8001** für die erste Kamera, **meine-kamera.**

**dyndns.org:8002** für die zweite usw. (die Zahlen nach dem Doppelpunkt ":" sind Beispiele für die einzelnen **Ports**).

Ein **Port** ermöglicht, unterschiedliche Dienste auf einem Computer über dieselbe IP-Adresse anzubieten. Auf diese Weise kann ein Computer z. B. gleichzeitig als Webserver (Port **80**) und als E-Mail-Server (Port **25** für das Senden, Port **110** für das Empfangen von E-Mails) verwendet werden.

Der Router kann bestimmte Ports seiner externen Schnittstelle bestimmten internen Adressen zuweisen (was als **Port-Weiterleitung** oder **Port-Forwarding** bezeichnet wird). Weitere Informationen zu Ports finden Sie auf **de.wikipedia.org** unter dem Stichwort **Port (Protokoll)**.

Die Port-Weiterleitung selbst ist ebenfalls auf dem Router konfiguriert. Ports der externen IP-Adresse des Routers (**8001** und **8002** im Beispiel) werden lokalen (privaten) IP-Adressen der Kameras zugewiesen (**192.168.178.201** und **192.168.178.202**). Im Beispiel werden die zwei Ports den IP-Adressen der folgenden Kameras zugewiesen:

- **8001** → **192.168.178.201**
- **8002** → **192.168.178.202**

Nachdem dies konfiguriert ist, leitet der Router eine Anfrage aus dem Internet an Port **8001** seiner externen IP-Adresse **213.63.87.154** an die lokale IP-Adresse **192.168.178.201** und damit an **Kamera 1** weiter. Analog hierzu werden Anfragen an Port **8002** vom Router an die lokale IP-Adresse **192.168.178.202** weitergeleitet, also zu **Kamera 2**.

#### **Registrieren eines DynDNS-Namens**

Im ersten Schritt registrieren Sie sich bei einem geeigneten DynDNS-Dienst, wenn dies nicht schon erfolgt ist (z. B. **www.dyndns.org**). Bewahren Sie die Zugangsdaten (Benutzername und Kennwort) sicher auf. Sie benötigen diese Informationen später, wenn Sie den DynDNS-Client des Routers konfigurieren.

Bei diesem Schritt sollten Sie auch den DynDNS-Namen für den Router festlegen, mit dem Sie auf die Remote-Kameras zugreifen möchten. Der DynDNS-Name in unserem Beispiel wäre "meine-kamera". Üblicherweise bieten die DynDNS-Provider mehrere Domains an, die durch einen Punkt getrennt nach dem DynDNS-Namen stehen. In unserem Beispiel wurde "**dyndns.org**" gewählt. Der Name für den Zugriff auf die Kameras beginnt also immer mit "meine-kamera.dyndns.org".

## **278/424 MxCC-Benutzerhandbuch: Erweiterte Funktionen**

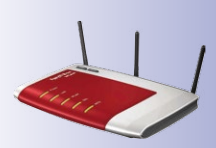

#### **Konfigurieren des Routers**

• **Einrichten des DynDNS-Clients auf dem Router:** Öffnen Sie die Benutzeroberfläche des Routers im Webbrowser, indem Sie dort die IP-Adresse des Routers oder seinen mDNS-Namen eingeben (z. B. "**http://192.168.178.1**" bzw. "**http://fritz. box**". Sollte dies nicht funktionieren, lesen Sie in der Dokumentation des Routers nach, welche Standard-Zugriffsadresse zu verwenden ist.

Öffnen Sie im Webbrowser die Konfigurationsseite des Breitband-Routers für den DynDNS-Client. Lesen Sie die Dokumentation des Routers oder sehen Sie in der Online-Hilfe unter dem Stichwort "DynDNS" nach.

Richten Sie den DynDNS-Namen, den Sie beim DynDNS-Provider registriert haben, wie in der Dokumentation beschrieben ein. Darüber hinaus sollten Sie die Fernkonfiguration für den Router (wenigstens vorübergehend) aktivieren.

• **Einrichten der Port-Weiterleitung:** Öffnen Sie im Webbrowser die Konfigurationsseite des Breitband-Routers für die Port-Weiterleitung. Lesen Sie die Dokumentation des Routers oder sehen Sie in der Online-Hilfe unter dem Stichwort "Port-Weiterleitung" bzw. "Port-Forwarding" nach.

Weisen Sie jeder lokalen IP-Adresse (**192.168.178.201**, **192.168.178.202**), auf die Sie von außerhalb des lokalen Netzwerks zugreifen möchten, einen Port zu:

– **192.168.178.201** → **8001** – **192.168.178.202** → **8002** – ...

#### **Testen der DynDNS-Konfiguration**

Nach Abschluss der vorangehenden Arbeiten sollten Sie die folgenden Tests durchführen:

- **DynDNS testen:** Öffnen Sie den Webbrowser und geben Sie den registrierten DynDNS-Namen ein (Beispiel: **http://meine-kamera.dyndns.org**). Wenn alles korrekt konfiguriert und die Fernkonfiguration des Routers aktiviert wurde, sollten Sie jetzt die Benutzeroberfläche des Routers sehen.
- **Kameras testen:** Geben Sie im Webbrowser den DynDNS-Namen und den Port der ersten Kamera ein (Beispiel: **http://meine-kamera.dyndns.org:8001**). Sie sollten jetzt die Benutzeroberfläche der Kamera sehen und zur Eingabe von Anmeldedaten (Benutzername und Kennwort) aufgefordert werden. Testen Sie alle anderen Kameras, auf die ein Fernzugriff über die entsprechenden Ports erfolgen soll (siehe oben).

#### **Achtung**

Deaktivieren Sie die Fernkonfiguration des Routers, wenn Sie diese Funktion zuvor aktiviert hatten.

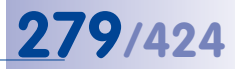

#### **Hinzufügen einer Remote-Kamera in MxControlCenter**

Gehen Sie zum Hinzufügen einer Remote-Kamera über DynDNS wie unter [«Manuelles](#page-58-0)  [Hinzufügen von Videoquellen zur Liste»](#page-58-0) in Abschnitt [2.4.1, «Finden und Konfigurieren von](#page-56-0)  [Videoquellen»](#page-56-0) beschrieben vor. Geben Sie anstelle einer IP-Adresse den DynDNS-Namen des Routers und den entsprechenden Port der Kamera ein:

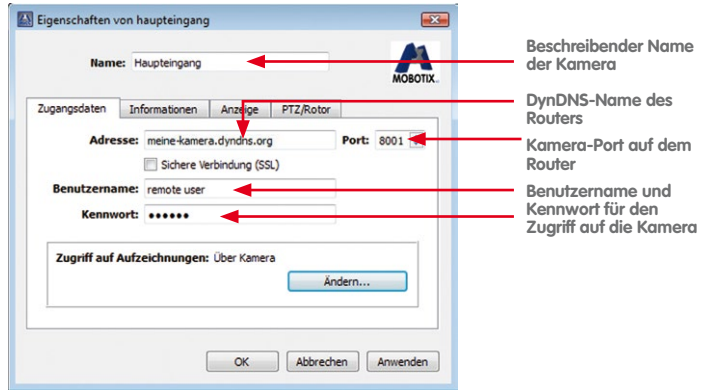

- Name: Beschreibender Name zur einfachen Identifikation der Kamera ("**Hintertür"** in diesem Beispiel)
- **Adresse: meine-kamera.dyndns.org**
- **Port: 8001**
- **Benutzername:** Benutzername für den Zugriff auf die Kamera (hier "remote user")
- **Kennwort:** Kennwort für den Benutzernamen

Ist alles richtig konfiguriert, wechselt das Statussymbol auf Grün wund MxControlCenter zeigt für diese Kamera ein Vorschaubild an.

#### **Einrichten der SSL-Verschlüsselung**

Wenn die SSL-Verschlüsselung aktiviert ist, werden die von und zur Kamera übertragenen Daten mittels SSL verschlüsselt. Auf diese Weise wird ein "Mitschneiden" der Daten und das Ausspionieren der Zugangsdaten (nahezu) unmöglich. Gehen Sie wie folgt vor, um die SSL-Verschlüsselung auf der Kamera zu aktivieren:

- Aktivieren Sie den verschlüsselten HTTP-Datenverkehr auf der Web-Benutzeroberfläche der Kamera:
	- **Admin Menu > Netzwerk-Konfiguration > Webserver > HTTPS-Einstellungen > HTTPS aktivieren**
	- Klicken Sie auf **Setzen**, dann auf **Schließen** und kehren Sie zum **Admin Menu** zurück. Führen Sie anschließend einen Neustart der Kamera durch (**Allgemeine Aufgaben > Neu starten**).
- Warten Sie, bis die Kamera wieder verfügbar ist und testen Sie dann die Einstellung, indem Sie in der Adresse der Kamera "http" durch "https" ersetzen. Sie müssen möglicherweise das Zertifikat bestätigen und eine Ausnahme in der Browser-Liste für die Kamera zulassen.
- Aktivieren Sie die Port-Weiterleitung für den Kamera-Port auf dem Router.
- Aktivieren Sie die Checkbox **Sichere Verbindungen (SSL)** unter **Kameraeigenschaften** für die ausgewählte Kamera in MxControlCenter. Evtl. müssen Sie den Port (**8001** im Beispiel) erneut eingeben.
- Klicken Sie auf **Anwenden** oder auf **OK**, um die Änderung für diese Kamera durchzuführen.

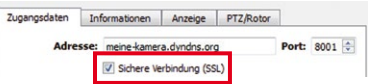

Die Kamera wird jetzt über eine SSL-verschlüsselte Verbindung angesprochen. Sie können die verschlüsselte Verbindung auch in einem Webbrowser verwenden, indem Sie die Adresse der Kamera wie im folgenden Beispiel eingeben:

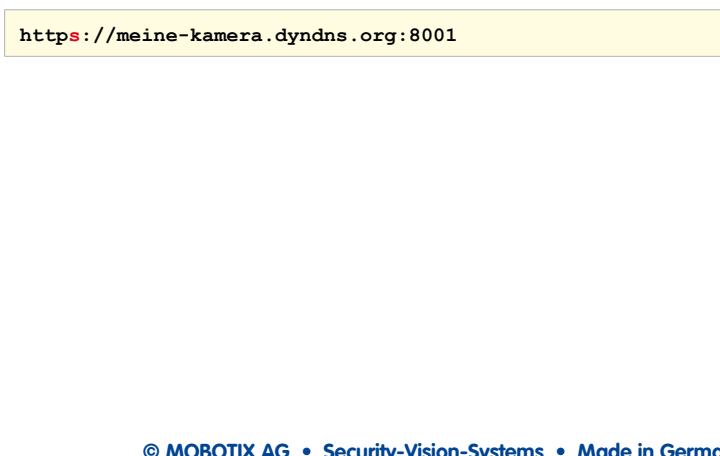

## **5.4 Schwenk-/Neigeköpfe, Kameras anderer Hersteller und Joysticks**

Neben MOBOTIX-Kameras können Sie auch IP- oder analoge Kameras anderer Hersteller (z. B. Axis IP-Kameras, Bosch AutoDome, Siemens SpeedDome) in MxControlCenter einbinden.

Die in manchen Modellen integrierten motorischen Schwenk-/Neige-Einheiten und Zoomobjektive können von MxControlCenter über einen Joystick oder über das Panel **PTZ-Steuerung** der Seitenleiste gesteuert werden. Ist eine MOBOTIX-Kamera auf einem Schwenk-/Neigekopf montiert und entsprechend konfiguriert, können auch dessen Schwenkund Neigefunktionen vom MxControlCenter-Computer aus gesteuert werden.

In den restlichen Teilen dieses Abschnitts werden die folgenden Szenarien beschrieben:

- Abschnitt [5.4.1, «Verwenden von MOBOTIX-Kameras mit Schwenk-/Neigeköpfen»](#page-281-0): In diesem Standardszenario wird beschrieben, wie Sie eine MOBOTIX-Kamera mit einem von mehreren unterstützten Rotorkopfprotokollen einrichten, einschließlich Hinweisen zur Verwendung von Pelco-D-Rotorköpfen.
- Abschnitt [5.4.2, «Integrieren von IP-PTZ-Domkameras anderer Hersteller»](#page-284-0): In diesem Szenario wird beschrieben, wie Sie eine IP-PTZ-Domkamera direkt in MxControlCenter für M-JPEG-Live-Streaming und PTZ-Steuerung einrichten. Dies beinhaltet die Einrichtung von MxServer für die kontinuierliche M-JPEG-Aufzeichnung in der MOBOTIX-Dateiserver-Struktur.
- Abschnitt [5.4.3, «Hinzufügen von analogen PTZ-Kameras anderer Hersteller»](#page-287-0): In diesem Szenario wird die Verbindung von Live-Videostreams von analogen Kameras mit MxServer oder einer alternativen Anwendung wie Axis Video Server beschrieben. Dies beinhaltet die Einrichtung von MxServer für das kontinuierliche M-JPEG-Streaming und Aufzeichnen in der MOBOTIX-Dateiserver-Struktur.

Weitere Informationen zum Digitalisieren und Speichern der Videostreams analoger Kameras finden Sie in Abschnitt [5.5.3, «Verbinden von analogen PTZ-Kameras mit MxServer»](#page-296-0).

#### **Achtung**

Einige IP-Kameras anderer Hersteller können nur **einen** Videostream bereitstellen (z. B. Axis M7001). In diesem Fall müssen Sie entscheiden, ob Sie den Live-Videostream in MxControlCenter **anzeigen** oder nur mit MxServer **aufzeichnen** möchten. Geräte mit solchen Einschränkungen sollten so bald wie möglich durch MOBOTIX-Kameras ersetzt werden, da diese mehrere, voneinander unabhängige Videostreams ausgeben und ihre Aufzeichnungen selbstständig speichern können.

#### <span id="page-281-0"></span>**5.4.1 Verwenden von MOBOTIX-Kameras mit Schwenk-/Neigeköpfen**

#### **Von MOBOTIX unterstützte Schwenk-/Neigeköpfe**

- Provitek, Provitek PT2, Provitek PT3, Provitek PT4
- PelcoD
- Videotronic SN-15AH
- VPT 42 (Ausstattung RS232/RS485 mit VT-Protokoll)

Im Folgenden finden Sie eine Übersicht über die erforderlichen Schritte zur Konfiguration einer MOBOTIX-Kamera in Verbindung mit einem motorisierten Schwenk-/Neigekopf. Ausführliche Informationen zum Anschluss und zu den Steuerbefehlen finden Sie in der Dokumentation des jeweiligen Schwenk-/Neigekopfes.

#### **Einrichten von MOBOTIX-Kameras mit Schwenk-/Neigekopf**

MOBOTIX-Kameras (derzeit nur M12- und D12-Modelle) können über den D-SUB 15HD-Anschluss mit einem motorisierten Schwenk-/Neigekopf verbunden werden. Sobald die Verbindung hergestellt ist, können Sie die Kamera über die Benutzeroberfläche (Softbuttons) schwenken und neigen.

#### **Montieren und Aktivieren eines Schwenk-/Neigekopfes in der Kamera**

- Montieren Sie die MOBOTIX-Kamera auf die Haltevorrichtung am Schwenk-/Neigekopf.
- Verbinden Sie das mitgelieferte Steuerkabel des Schwenk-/Neigekopfes mit dem D-SUB 15HD-Anschluss der MOBOTIX-Kamera.
- Schließen Sie Rotorkopf und Kamera an die Spannungsversorgung an.
- Konfigurieren Sie die serielle Schnittstelle der MOBOTIX-Kamera (**Admin Menu > Einrichten der seriellen Schnittstelle**; siehe Abbildung unten).
- Sichern Sie die Konfiguration im permanenten Flash-Speicher der MOBOTIX-Kamera (**Admin Menu > Speichern**) und starten Sie die MOBOTIX-Kamera neu.

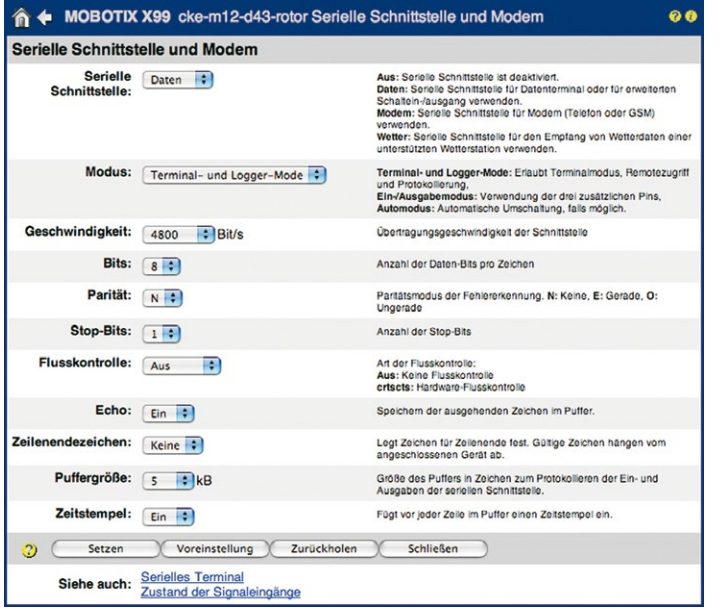

Nachdem Sie diese Schritte ausgeführt haben, sind die Schwenk- und Neigefunktionen des Schwenk-/Neigekopfes für die Kamera in MxControlCenter verfügbar.

#### **Auswählen eines Schwenk-/Neigekopf-Protokolls für eine MOBOTIX-Kamera**

- Markieren Sie eine Kamera im Layout (gelber Rahmen).
- Wählen Sie **Videoquelle > Eigenschaften** im Menü.
- Klicken Sie im Dialog **Eigenschaften** auf das Register **PTZ/Rotor**.
- Zugangsdaten | Informationen | Anzeige | PTZ/Rotor Typ: Kein Schwer Empfindlichkeit-Kein Schwerk-Aveige Fast-Patch: Provitek Tusch Tusch VPT42/VPT50<br>Doystick-Steuerung: Provitek PT3<br>Provitek PT4<br>Pelco D
- Wählen Sie das entsprechende Protokoll aus dem Dropdown **Typ** aus.

#### **Hinweise**

Die Steuerung der Schwenk-/Neige-/Zoom-Funktionen in MOBOTIX-Kameras ist identisch, unabhängig davon, ob der Benutzer die PTZ-Funktionen über einen Joystick oder das Panel "PTZ-Steuerung" steuert. Es ist keine weitere Konfiguration erforderlich.

MOBOTIX-Kameras verwenden die mechanischen Schwenk-/Neige-Aktionen der Köpfe (d. h. rechts/links bzw. oben/unten); Zoomvorgänge werden jedoch mit den verschiedenen Softwarefunktionen der Kameras ausgeführt.

#### **Einrichten der Empfindlichkeit des Schwenk-/Neigekopfes**

Die Einstellungen für die Empfindlichkeit werden für Videotronic- Provitek- und VPT 42-Schwenk-/Neigeköpfe unterstützt.

Mit den Einstellungen in diesem Dropdown werden das Verhalten und

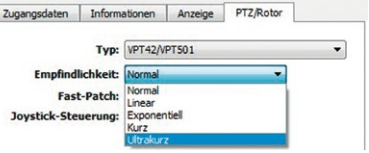

die Geschwindigkeit eines Schwenk-/Neigekopfes beim Bewegen der Maus oder des Joysticks geändert.

Das verwendete Joystick-Modell und die motorischen Fähigkeiten des jeweiligen Benutzers können sich auf die ideale Empfindlichkeit auswirken. Deshalb empfehlen wir, die beste Einstellung im praktischen Einsatz zu testen.

#### **Verwenden von Fast-Patch**

Die Fast-Patch-Einstellung ermöglicht eine schnellere und präzisere Bewegung von Videotronic-, Provitek- und VPT 42-Schwenk-/Neigeköpfen. Diese Einstellung ist nur zur Verwendung mit diesen Modellen vorgesehen.

#### **Achtung**

Für die **Fast-Patch**-Option ist eine Version der Kamera-Software erforderlich, die durch einen Patch von MOBOTIX geändert wurde.

Aktivieren Sie die Option **Fast-Patch nur**, wenn dieser Patch auf der betreffenden MOBOTIX-Kamera installiert ist. Mit einer normalen, nicht modifizierten Kamera-Software funktioniert die MxControlCenter-Steuerung eines Schwenk-/Neigekopfes **nicht**, wenn die Fast-Patch-Option aktiviert ist. Weitere Informationen zu dieser Funktion erhalten Sie bei unserem technischen Support (**www.mobotix.com** > **Support**).

#### **Verwenden des Pelco-D-Protokolls zur Steuerung eines mechanischen Zooms**

MxControlCenter unterstützt auch mechanische Zoom-Aktionen über das **Pelco-D**-Protokoll. Diese Option ermöglicht die Steuerung eines Pelco-D-fähigen, motorisierten Zoomobjektivs an einer MOBOTIX-Kamera.

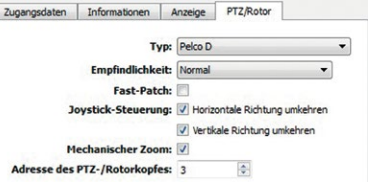

#### Wenn ein solches Zoomobjektiv an der Kamera angebracht ist, aktivieren Sie die Checkbox **Mechanischer Zoom** und wählen Sie eine **Adresse des PTZ-/Rotorkopfes** im Bereich von 1 bis 255 aus. Diese entspricht der im Pelco-D-Gerät selbst definierten seriellen Adresse. Die Adresse ist für die Identifikation des richtigen Geräts erforderlich, wenn mehrere Pelco-D-Geräte über dasselbe serielle Kabel angeschlossen sind.

Die PTZ-Aktionen werden entweder über einen physischen Joystick oder die Elemente im Panel **PTZ-Steuerung** in MxControlCenter ausgeführt. Wenn die Checkbox **Mechanischer Zoom** aktiviert ist, wird bei der PTZ-Steuerung in MxControlCenter ein zusätzlicher Schieberegler **Fokus** gegenüber vom Schieberegler **Zoom** angezeigt (siehe Abbildung rechts). Mit diesem Schieberegler kann der Fokus des mechanischen Zooms nach dem Ein- oder Auszoomen angepasst werden.

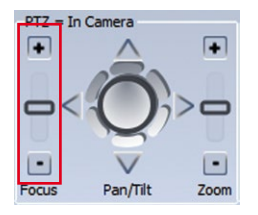

#### <span id="page-284-0"></span>**5.4.2 Integrieren von IP-PTZ-Domkameras anderer Hersteller**

In diesem Szenario wird die Integration einer IP-PTZ-Domkamera in MxControlCenter für **Live**-Ansichten beschrieben. MxServer dagegen sorgt für die kontinuierliche **Aufzeichnung** der Videodaten in der MOBOTIX-kompatiblen Dateiserver-Struktur. Dieses Szenario basiert auf der Verwendung des M-JPEG-Formats für Live-Streaming und -Aufzeichnung und bietet keine Unterstützung für Audio.

Für die Integration von IP-PTZ-Domkameras für Live-Streaming in MxControlCenter müssen Sie die folgenden Schritte ausführen:

- <span id="page-284-1"></span>1. Fügen Sie die IP-PTZ-Domkamera als zusätzliche Videoquelle in MxControlCenter hinzu.
- <span id="page-284-2"></span>2. Verbinden Sie die IP-PTZ-Domkamera mit MxServer, um die kontinuierliche Aufzeichnung zu gewährleisten.
- <span id="page-284-3"></span>3. Legen Sie das Speicherziel für die IP-PTZ-Domkamera in MxControlCenter fest.

#### **[Schritt 1](#page-284-1): IP-PTZ-Domkamera zu MxControlCenter hinzufügen**

Bei Verwendung einer IP-Kamera eines anderen Herstellers mit integrierter mechanischer PTZ-Funktion sind die Schwenk-, Neige- und Zoomfunktionen automatisch aktiviert. Es sind keine weiteren Einstellungen notwendig. Die mechanischen PTZ-Aktionen für Schwenk-/ Neigeköpfe und verbundene PTZ-Domkameras werden auf dieselbe Weise gesteuert wie die virtuellen (digitalen) PTZ-Aktionen von MOBOTIX-Kameras.

#### **So verbinden Sie eine IP-PTZ-Kamera und zeigen diese in MxControlCenter an:**

- Wählen Sie im Menü **Videoquelle** > **Hinzufügen**, um den Dialog **Videoquellen hinzufügen** zu öffnen.
- Klicken Sie auf den Button **Kamera**, um den Dialog **Kamera hinzufügen** zu öffnen.

Suche abbrechen Manuell einfügen Kamera... MxPEG-Clip... Aufzeichnungspfad...

Automatische Suche

• Wählen Sie den entsprechenden Kamera-**Typ** aus:

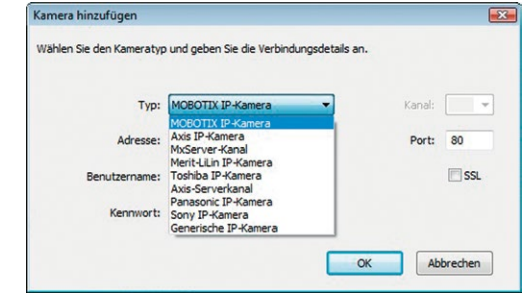

- Geben Sie die IP-Adresse (oder den DNS-Namen), den Port sowie die Anmeldedaten (Benutzer und Kennwort) ein und aktivieren Sie **SSL** (falls erforderlich).
- Klicken Sie auf **OK**, um den Dialog zu schließen. Die Kamera wird in die Liste **Videoquellen hinzufügen** aufgenommen.
- Wählen Sie die Kamera in der Liste **Videoquellen hinzufügen** aus und fügen Sie sie wie in Abschnitt [2.4.2, «Verwenden der Videoquellen in MxControlCenter»](#page-59-0) beschrieben hinzu.

#### **[Schritt 2:](#page-284-2) IP-PTZ-Domkamera für Aufzeichnungen mit MxServer verbinden**

Wenn Sie Videodaten aus einer IP-PTZ-Domkamera eines anderen Herstellers speichern und wiedergeben möchten, müssen Sie die IP-Kamera des anderen Herstellers mit einer **MxServer**-Instanz verbinden, um die Videostreaming-Daten in einer MOBOTIX-Dateiserver-Struktur zu speichern. Damit kann **MxControlCenter** auf die Aufzeichnung zugreifen und sie wiedergeben.

Für die Integration einer IP-Kamera eines anderen Herstellers in MxServer sind zwei Schritte erforderlich. Weitere Informationen hierzu finden Sie in den nachfolgend aufgelisteten Unterabschnitten von Abschnitt 5.5, «MxServer-Integrieren von Kameras anderer Hersteller»:

- 1. Fügen Sie die IP-Kamera eines anderen Herstellers als **Neuen Kanal** in **MxServer** hinzu (Abschnitt [5.5.4, «Verbinden von IP-Kameras anderer Hersteller mit MxServer»](#page-297-0)).
- 2. Fügen Sie einen **Ereignisaufzeichnungspfad** zum Speichern der Videostreaming-Daten auf **MxServer** in einer MOBOTIX-Dateiserver-Struktur zur IP-Kamera hinzu (siehe Abschnitt [5.5.5, «Einrichten der Aufzeichnung in MxServer»](#page-298-0)).

#### **[Schritt 3:](#page-284-3) Speicherziel der IP-PTZ-Domkamera in MxControlCenter festlegen**

Sobald die MxServer-Umgebung eingerichtet ist, kehren Sie zu MxControlCenter zurück und öffnen den Dialog **Eigenschaften** der Kamera. Aktualisieren Sie dann den Pfad des **Speicherziels** auf denselben Pfad, den Sie in MxServer für das Speichern von Videobilddaten verwenden.

## **Schwenk-/Neigeköpfe, Kameras anderer Hersteller und Joysticks 287/424**

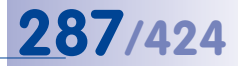

#### **So legen Sie einen Pfad von der IP-Kamera zu MxServer fest:**

- Wählen Sie die Kamera im Knoten **VIDEOQUELLEN** > **Kameras** aus.
- Öffnen Sie den Dialog **Eigenschaften** der Kamera und rufen Sie das Register **Zugangsdaten** auf.

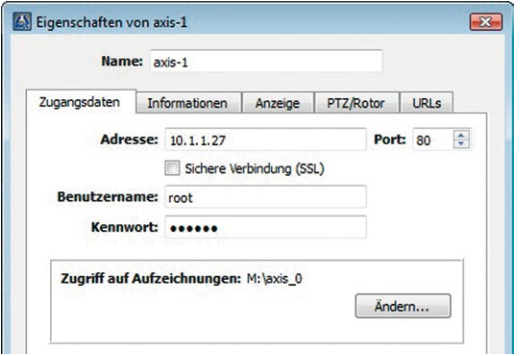

• Klicken Sie auf den Button **Ändern** im Abschnitt **Zugriff auf Aufzeichnungen**, um den Dialog **Zugriff auf Aufzeichnungen von** aufzurufen:

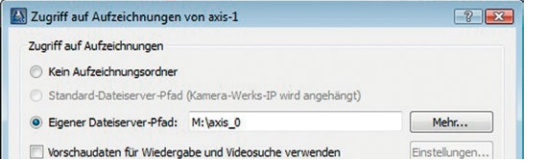

- Aktivieren Sie die Option **Eigener Dateiserver-Pfad** und geben Sie den entsprechenden Pfad ein:
	- Klicken Sie auf den Button **Mehr**, um den Dialog **Aufzeichnungsordner** zu öffnen.
	- Klicken Sie auf den Button **Hinzufügen** und navigieren Sie zum entsprechenden Aufzeichnungsordner.

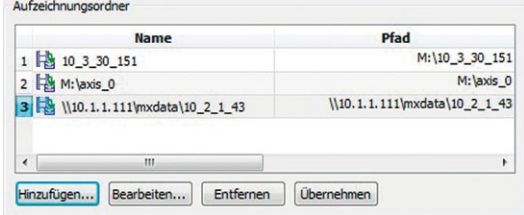

– Wählen Sie den neuen Aufzeichnungsordner aus und klicken Sie auf **OK**.

**© MOBOTIX AG • Security-Vision-Systems • Made in Germany**

Dieser Pfad kann entweder auf einen freigegebenen Ordner auf MxServer oder auf ein verbundenes Netzlaufwerk auf einem separaten Dateiserver verweisen.

Sie müssen für jede IP-Domkamera einen separaten Pfad hinzufügen.

#### <span id="page-287-0"></span>**5.4.3 Hinzufügen von analogen PTZ-Kameras anderer Hersteller**

Als zweiten Teil des Konfigurationsprozesses können Sie in einem zusätzlichen Schritt einen Pfad für die **Ereignisaufzeichnung** definieren. Mit diesem Schritt können die konvertierten digitalisierten Videostreams von MxServer in einer MOBOTIX-Dateiserver-Struktur gespeichert werden. Die konvertierten Videostreaming-Daten können später zur Offline-Wiedergabe in MxControlCenter eingelesen oder für die nachträgliche Bewegungserkennung verwendet werden.

#### **Hinweis**

Wenn kein Pfad für die **Ereignisaufzeichnung** für die analoge Kamera definiert ist, zeigt MxControlCenter nur die Live-Videos, die direkt von MxServer oder dem Videoserver eines anderen Herstellers eingehen.

In diesem Abschnitt werden zwei Szenarien für die Integration von **analogen PTZ-Kameras** in MxControlCenter beschrieben:

- A. Bei Verwendung von **MxServer** für die Digitalisierung des Videostreams.
- B. Bei Verwendung **eines Videoservers eines anderen Herstellers** für die Digitalisierung des Videostreams.

In diesen Szenarien wird Live-Streaming als M-JPEG-Video in MxControlCenter unterstützt.

Im ersten Szenario werden die analogen Videosignale über eine Video-Grabber-Karte von einem MxServer-Computer digitalisiert. Damit dieses Szenario funktioniert, benötigen Sie einen MxServer, in dem eine IDS Falcon QuattroPro-Karte installiert und konfiguriert ist und der über eine Netzwerkverbindung (LAN/WAN) zum MxControlCenter-Client verfügt.

Im zweiten Szenario werden die analogen Videosignale von einem Videoserver eines anderen Herstellers (z. B. Axis Video Server) digitalisiert. Beachten Sie, dass in diesen Szenarien **Audio nicht unterstützt wird**.

Unabhängig von der Anwendungssituation kann das digitalisierte Video von **MxServer auch als** M-JPEG-Aufnahme in der Dateiserver-Struktur von MOBOTIX gespeichert werden.
#### **[Szenario A:](#page-287-0) Integrieren von analogen PTZ-Kameras über MxServer**

Für die Integration *analoger Kameras* ist ein Zwischenschritt erforderlich, in dem die anglogen Videodaten in ein digitales Format konvertiert werden, das mit MxControlCenter kompatibel ist (MxPEG oder M-JPEG) .

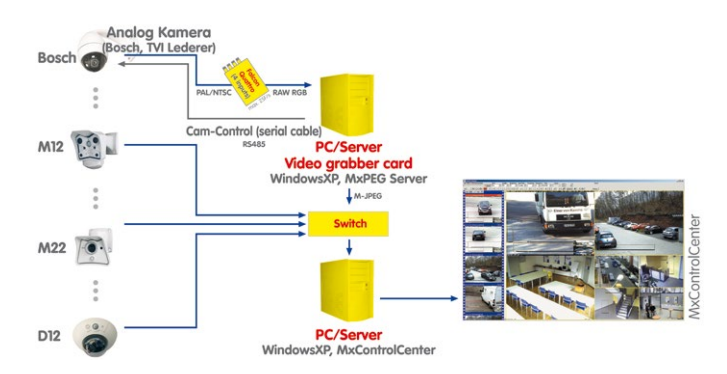

Diese Aufgabe wird von MOBOTIX **MxServer** durchgeführt, einer Software-Komponente für Windows-Computer, die eine spezielle, mit den analogen Kameras verbundene Framegrabber-Karte verwendet und die digitalisierten analogen Signale wie eine IP-Kamera im IP-Netzwerk als **M-JPEG**-Datenstrom bereitstellt. Das bedeutet, dass die analoge Kamera über die IP-Adresse von MOBOTIX MxServer in MxControlCenter integriert ist. Normalerweise wird auf die bis zu vier Kameras an der Framegrabber-Karte über die Ports 81 bis 84 zugegriffen. Analoge Kameras werden entsprechend über das Dialogfeld **Kamera hinzufügen** integriert (Abschnitt [5.5, «MxServer – Integrieren von Kameras anderer](#page-292-0)  [Hersteller»](#page-292-0) und Abschnitt [5.5.3, «Verbinden von analogen PTZ-Kameras mit MxServer»](#page-296-0)).

#### **So verbinden Sie eine analoge PTZ-Kamera für Live-Streaming und -Wiedergabe über MxServer:**

- <span id="page-288-0"></span>1. Verbinden Sie die analoge PTZ-Kamera mit MxServer.
- <span id="page-288-1"></span>2. Richten Sie die Aufzeichnung der analogen PTZ-Kamera in MxServer ein.
- <span id="page-288-2"></span>3. Fügen Sie die analoge PTZ-Kamera in MxControlCenter als MxServer-Kanal hinzu.
- <span id="page-288-3"></span>4. Legen Sie das Speicherziel der analogen PTZ-Kamera in MxControlCenter fest.

Diese Schritte werden nachfolgend ausführlicher beschrieben.

#### **[Schritt 1](#page-288-0): Analoge PTZ-Kamera mit MxServer verbinden**

Für die Integration und Verbindung einer analogen Kamera eines anderen Herstellers in MxControlCenter benötigen Sie eine konfigurierte und betriebsbereite MxServer-Umgebung mit einer Falcon QuattroPro-Framegrabber-Karte (Abschnitt [5.5.3, «Verbinden von analogen](#page-296-0)  [PTZ-Kameras mit MxServer»](#page-296-0)).

#### **[Schritt 2:](#page-288-1) Aufzeichnung der analogen PTZ-Kamera in MxServer einrichten**

Richten Sie die Aufzeichnung der analogen PTZ-Kamera in MxServer wie in [Abschnitt](#page-298-0) 5.5.5, [«Einrichten der Aufzeichnung in MxServer»](#page-298-0) beschrieben ein.

#### <span id="page-289-0"></span>**[Schritt 3:](#page-288-2) Analoge PTZ-Kamera in MxControlCenter als MxServer-Kanal hinzufügen**

- Wählen Sie im Menü **Videoquelle** > **Hinzufügen**, um den Dialog **Videoquellen hinzufügen** zu öffnen.
- Klicken Sie auf den Button **Kamera**, um den Dialog **Kamera hinzufügen** zu öffnen.
- Wählen Sie als Kamera-**Typ** MxServer-Kanal aus:

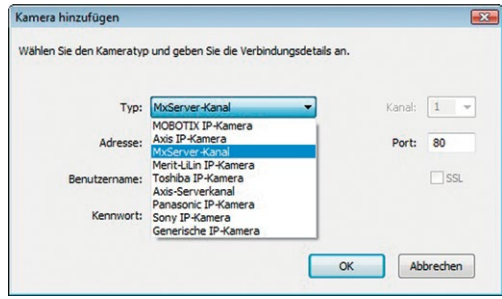

- Geben Sie die IP-Adresse (oder den DNS-Namen), den Port sowie die Anmeldedaten (Benutzer und Kennwort) von MxServer für die Kamera ein und aktivieren Sie **SSL** (falls erforderlich).
- Klicken Sie auf **OK**, um den Dialog zu schließen. Der MxServer-Kanal wird in die Liste **Videoquellen hinzufügen** aufgenommen.
- Wählen Sie den MxServer-Kanal in der Liste **Videoquellen hinzufügen** aus und fügen Sie ihn wie in Abschnitt 2.4.2, «Verwenden der Videoauellen in MxControlCenter» beschrieben hinzu.

#### **[Schritt 4:](#page-288-3) Speicherziel der analogen PTZ-Kamera in MxControlCenter festlegen**

Da dieser Schritt exakt wie bei der Einrichtung des Speicherziels einer IP-PTZ-Domkamera erfolgt, fahren Sie fort wie unter «Schritt 3: Speicherziel der IP-PTZ-Domkamera in [MxControlCenter festlegen»](#page-285-0) in Abschnitt [5.4.2, «Integrieren von IP-PTZ-Domkameras](#page-284-0)  [anderer Hersteller»](#page-284-0) beschrieben.

#### **[Szenario B:](#page-287-1) Integrieren von analogen PTZ-Kameras über einen Videoserver eines anderen Herstellers**

In diesem Szenario übernimmt ein Videoserver eines anderen Herstellers die Digitalisierung der von einer analogen PTZ-Kamera erzeugten Videos. Die Aufzeichnung erfolgt wieder über MxServer durch kontinuierliches Speichern von M-JPEG-Bildern der analogen PTZ-Kamera.

**© MOBOTIX AG • Security-Vision-Systems • Made in Germany**

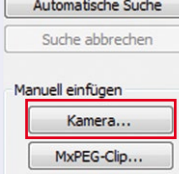

Aufzeichnungspfad...

#### **So verbinden Sie eine analoge PTZ-Kamera für Live-Streaming und -Wiedergabe über den Videoserver eines anderen Herstellers:**

- <span id="page-290-0"></span>1. Verbinden Sie die analoge PTZ-Kamera mit dem Videoserver des anderen Herstellers.
- <span id="page-290-1"></span>2. Richten Sie die Aufzeichnung der analogen PTZ-Kamera in MxServer ein.
- <span id="page-290-2"></span>3. Fügen Sie den Videoserver in MxControlCenter als Videoserver-Kanal hinzu.
- <span id="page-290-3"></span>4. Legen Sie das Speicherziel der analogen PTZ-Kamera in MxControlCenter fest.

Diese Schritte werden nachfolgend ausführlicher beschrieben.

#### **Hinweis**

Derzeit werden die folgenden Videoserver anderer Hersteller von MxControlCenter unterstützt:

• Axis-Videoserver

#### **[Schritt 1](#page-290-0): Analoge PTZ-Kamera mit dem Videoserver verbinden**

Informieren Sie sich im Handbuch des Videoservers, wie Sie eine analoge PTZ-Kamera anschließen und den Videoserver konfigurieren.

#### **Hinweis**

Da MxControlCenter nur das Videostreaming-Format **M-JPEG** unterstützt, müssen Sie den Videoserver entsprechend konfigurieren.

#### **[Schritt 2:](#page-290-1) Aufzeichnung der analogen PTZ-Kamera in MxServer einrichten**

Richten Sie die Aufzeichnung der analogen PTZ-Kamera in MxServer wie in [Abschnitt](#page-298-0) 5.5.5, [«Einrichten der Aufzeichnung in MxServer»](#page-298-0) beschrieben ein.

#### **[Schritt 3:](#page-290-2) Analoge PTZ-Kamera in MxControlCenter als Videoserver-Kanal hinzufügen**

- Wählen Sie im Menü **Videoquelle** > **Hinzufügen**, um den Dialog **Videoquellen hinzufügen** zu öffnen.
- Klicken Sie auf den Button **Kamera**, um den Dialog **Kamera hinzufügen** zu öffnen.

# Automatische Suche Suche abbrechen Manuell einfügen Kamera... MxPEG-Clip...

Aufzeichnungspfad...

# **292/424 MxCC-Benutzerhandbuch: Erweiterte Funktionen**

• Wählen Sie den Namen des Videoserver-Kanals (z. B. Axis-Server-Kanal) als Kamera-**Typ** aus:

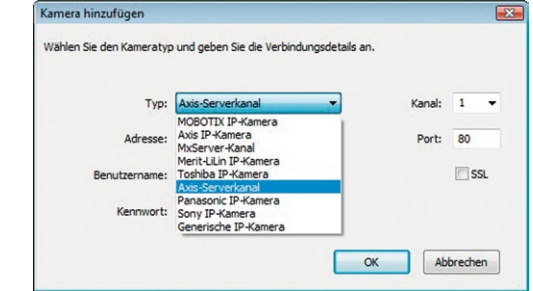

• Wählen Sie einen Kanal für den Videostream aus:

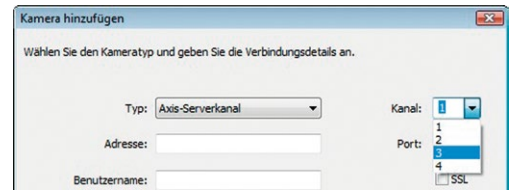

- Geben Sie die IP-Adresse (oder den DNS-Namen), den Port sowie die Anmeldedaten (Benutzer und Kennwort) des Videoservers für die Kamera ein und aktivieren Sie **SSL** (falls erforderlich)
- Klicken Sie auf **OK**, um den Dialog zu schließen. Der Videoserver-Kanal wird in die Liste **Videoquellen hinzufügen** aufgenommen.
- Wählen Sie den Videoserver-Kanal in der Liste **Videoquellen hinzufügen** aus und fügen Sie ihn dem System wie in Abschnitt [2.4.2, «Verwenden der Videoquellen in](#page-59-0)  [MxControlCenter»](#page-59-0) beschrieben hinzu.

#### <span id="page-291-0"></span>**[Schritt 4:](#page-290-3) Speicherziel der analogen PTZ-Kamera in MxControlCenter festlegen**

Da dieser Schritt exakt wie bei der Einrichtung des Speicherziels einer IP-PTZ-Domkamera erfolgt, fahren Sie wie unter «Schritt 3: Speicherziel der IP-PTZ-Domkamera in MxControlCenter [festlegen»](#page-285-0) in Abschnitt [5.4.2, «Integrieren von IP-PTZ-Domkameras anderer Hersteller»](#page-284-0) beschrieben fort.

#### <span id="page-292-0"></span>**5.5 MxServer – Integrieren von Kameras anderer Hersteller**

**MOBOTIX MxServer** ermöglicht, IP- und analoge Überwachungskameras anderer Hersteller in ein MOBOTIX-System zu integrieren. Die Hauptanwendung ist die Digitalisierung von Bildern aus teuren analogen PTZ-Domkameras und die Ausführung der PTZ-Befehle einer MxControlCenter-Workstation.

MxServer besteht aus einem Windows-Computer mit einer Framegrabber-Karte (IDS Falcon QuattroPro) und der MOBOTIX MxServer-Software.

#### <span id="page-292-1"></span>**5.5.1 Einführung in MxServer**

Zusammengefasst können Sie mit MxServer die folgenden Aufgaben ausführen:

- Konvertieren von Bildern einer analogen Kamera eines anderen Herstellers in einen digitalen Videostream im Format **[»Motion-JPEG \(M-JPEG\)](#page-402-0)**, der als Live-Videoquelle in MxControlCenter verwendet werden kann.
- Senden der PTZ-Befehle von MxControlCenter an die analoge PTZ-Domkamera über das serielle Kabel.
- Kontinuierliches Aufzeichnen der Bilder einer analogen oder IP-Kamera eines anderen Herstellers in einem Format, das von MxControlCenter gelesen werden kann.

#### **So funktioniert MxServer**

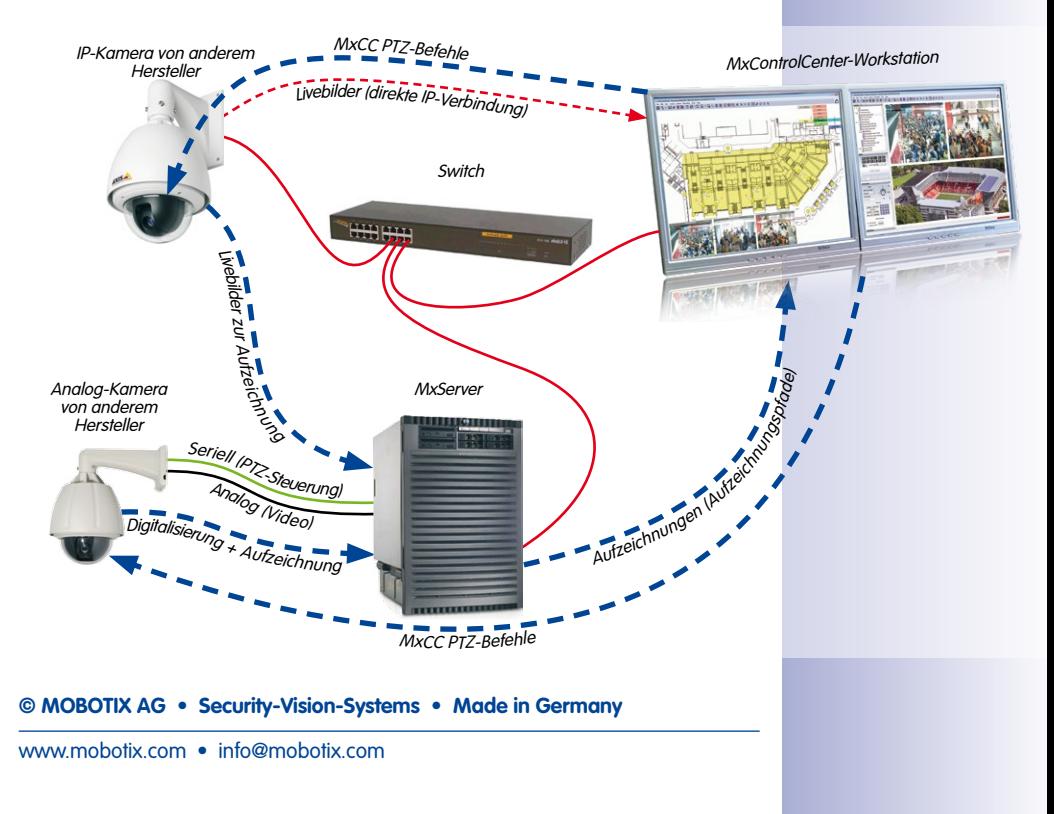

# **294/424 MxCC-Benutzerhandbuch: Erweiterte Funktionen**

Die Integration in ein IP-Netzwerk bedeutet, dass auf die an MxServer angeschlossenen analogen Kameras genauso zugegriffen werden kann wie auf Netzwerkkameras (über die IP-Adresse und einen Port des MxServer-Computers). Das Bild der analogen Kamera kann dann im Browser, in MxControlCenter oder in jeder anderen Anwendung angezeigt werden, die auf HTTP-Server zugreifen und M-JPEG-Streams anzeigen kann.

Das Videokabel der analogen PTZ-Kamera wird an einen Port der Framegrabber-Karte des Computers angeschlossen, das Steuerkabel der Kamera an die serielle Schnittstelle des Computers (RS232/RS485). MxServer sorgt für die Umsetzung des betreffenden Kanals der Framegrabber-Karte auf einen Netzwerk-Port (z. B. 80, 81 ...).

Darüber hinaus können auch die in den analogen Kameras integrierten motorisierten Schwenk-, Neige- und Zoomfunktionen von MxControlCenter über einen Joystick gesteuert werden. Die Live-Streams der Kameras können auf einem Dateiserver aufgezeichnet werden.

Das Streamen des Live-Videos fungiert hierbei als Brücke zwischen dem von der analogen Kamera gelieferten Videostream und den Windows-Computern mit MxControlCenter. MxServer liest die von der Framegrabber-Karte digitalisierten Videobilder ("Frames") und konvertiert diese Bitmap-Daten in JPEG-Bilder (oder M-JPEG-Streams). Diese Bilder werden dann über das Netzwerk an die anfordernden Client-Computer übertragen (Computer mit MxControlCenter). Die Auflösung der übertragenen Bilder/Streams kann mit MxServer konfiguriert werden (768×576, 640×480 VGA, 320×240 CIF).

Die maximale Anzahl der gleichzeitig anfordernden Clients ist abhängig von der Leistung des Windows-Computers, auf dem MxServer ausgeführt wird sowie von der zur Verfügung stehenden Bandbreite der Netzwerkverbindung.

Unabhängig davon können die digitalisierten Video-Frames durch MxServer auf dem Dateiserver aufgezeichnet werden (Daueraufzeichnung) und dann in MxControlCenter wiedergegeben und gezielt durchsucht werden. MxControlCenter greift hierfür direkt auf die auf dem Server aufgezeichneten Daten zu.

#### **5.5.2 MxServer – Systemvoraussetzungen und Installation**

#### **Voraussetzungen für die Verwendung von analogen oder IP-Kameras mit MxServer**

- Computer (mind. Intel Pentium 4 oder vergleichbarer AMD-Prozessor) mit mindestens 512 MB RAM
- Windows 2000, XP, 2003 Server, Vista, Windows 7
- MOROTIX MyServer
- Analog- oder IP-Kamera anderer Hersteller:
	- Mit dem Netzwerk verbundene IP-(PTZ-)Kamera
	- Analoge PTZ-Kamera (z. B. Bosch AutoDome, Siemens SpeedDome), verbunden mit der Framegrabber-Karte und einer seriellen Schnittstelle des Computers
	- Mit der Framegrabber-Karte verbundene analoge Kamera

- Bei Verwendung von analogen Kameras:
	- Installierte und konfigurierte Framegrabber-Karte IDS Falcon QuattroPro
	- Installierte IDS Falcon QuattroPro-Treiber
	- Installierte Video-für-Windows-Treiber (automatisch mit MxServer installiert)
- MxControlCenter auf einem Client-Computer mit korrekter Konfiguration für die betreffende analoge/IP-Kamera zur Steuerung der Schwenk-, Neige- und Zoomfunktionen (Abschnitt [5.4.3, «Hinzufügen von analogen PTZ-Kameras anderer Hersteller»](#page-287-2) bzw. Abschnitt [5.4.2, «Integrieren von IP-PTZ-Domkameras anderer Hersteller»](#page-284-0)).

#### **Hinweise**

Die Falcon QuattroPro-Framegrabber-Karte besitzt zwar vier Eingänge (Kanäle), es sollten jedoch nur zwei analoge Kameras an eine Karte angeschlossen werden. Beim Einsatz von zwei Kameras an derselben Framegrabber-Karte ist die Bildrate auf 12,5 Bilder pro Sekunde je Kamera begrenzt.

Sie können auch mehr als eine Framegrabber-Karte in einem Computer installieren. Davon wird jedoch abgeraten, da hiermit nur geringe Bildraten erzielt werden können.

Bei größeren Installationen sollten mehrere Computer mit je einer Falcon QuattroPro-Karte und jeweils maximal zwei angeschlossenen analogen Kameras eingesetzt werden. Ist eine hohe Bildrate erforderlich (höher als 12,5 B/s), sollte jede analoge Kamera an einen eigenen MxServer-Computer angeschlossen werden.

Detaillierte Informationen zum Anschluss von analogen Kameras und zur Konfiguration von MxServer finden Sie in der mit MxServer installierten PDF-Dokumentation.

#### **Herunterladen und Installieren von MxServer**

- 1. Laden Sie die korrekte MSI-Datei (Windows Installer) für die Hardware-Plattform von **www.mobotix.com**, **Support > Software-Downloads** herunter:
	- Die P3-Version ist für Pentium 3-Computer mit SSE I und AMD-Computer optimiert.
	- Die P4-Version ist für Pentium 4-Computer mit SSE II optimiert.
- 2. Doppelklicken Sie zum Starten von Windows Installer auf die Datei MxServer- <Version>\_Px.msi.
- 3. Folgen Sie den Anweisungen des Installationsassistenten.

Weitere Informationen zum System finden Sie in der mit MxServer installierten PDF-Dokumentation.

#### **Ausführen und Konfigurieren von MxServer**

Sobald MxServer korrekt installiert ist, können Sie das Programm mit einem Doppelklick auf die Datei MxServer-\*.exe starten.

#### **Hinweis**

Wenn Sie MxServer erstmals starten, zeigt Windows eine Meldung an, in der Sie gefragt werden, ob die Anwendung blockiert werden soll. Klicken Sie auf **Nicht mehr blocken**, damit MxServer ordnungsgemäß funktionieren kann.

MxServer zeigt das Programmfenster:

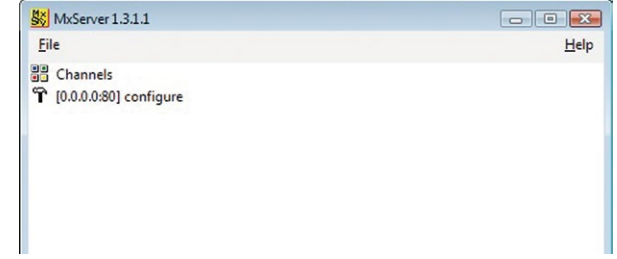

#### **So konfigurieren Sie MxServer:**

• Klicken Sie im Menü von MxServer auf **Datei > Konfigurieren**. MxServer startet einen Webbrowser und stellt eine Verbindung mit Port 80 dieses Computers her (d. h. MxServer öffnet die Adresse **http://localhost:80/**).

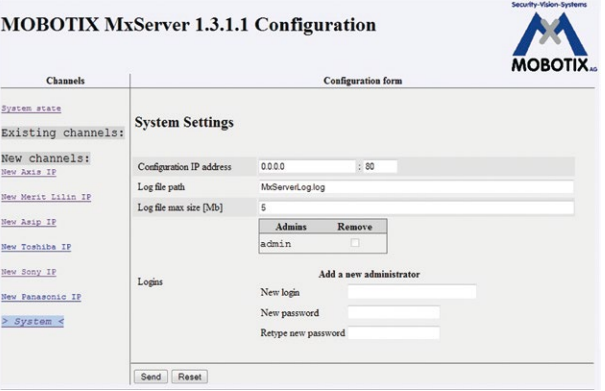

- Richten Sie ein neues Kennwort ein:
	- Geben Sie **admin** als neuen Anmeldenamen ein (damit wird das vorhandene Kennwort für den Benutzer **admin** überschrieben).
	- Geben Sie das Kennwort in das Feld **Neues Kennwort** ein.

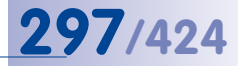

- Geben Sie das Kennwort erneut in das Feld **Neues Kennwort wiederholen** ein.
- Klicken Sie auf **Senden**, um die MxServer-Konfiguration zu aktualisieren.
- Die Standard-**Konfigurations-IP-Adresse** (**0.0.0.0**) überwacht sämtliche IP-Adressen aller Netzwerkkarten (NICs) dieses Computers. Ändern Sie diese Einstellung nur, wenn auf diesem Computer mehrere NICs installiert sind und MxServer nur eine bestimmte NIC überwachen soll.

MxServer wird jetzt ausgeführt und ist bereit zum Verbinden von analogen Kameras und IP-Kameras anderer Hersteller.

#### <span id="page-296-0"></span>**5.5.3 Verbinden von analogen PTZ-Kameras mit MxServer**

Gehen Sie zum Verbinden einer analogen Kamera in MxServer wie folgt vor:

- MxServer muss ausgeführt werden.
- Klicken Sie im Menü auf **Datei > Konfigurieren**, um die Konfigurationsoberfläche im Webbrowser anzuzeigen.
- Wählen Sie einen verfügbaren **Falcon-Kanal** aus der Liste aus.
- Aktivieren Sie diesen Kanal und passen Sie die Kamerakonfiguration nach Bedarf an:

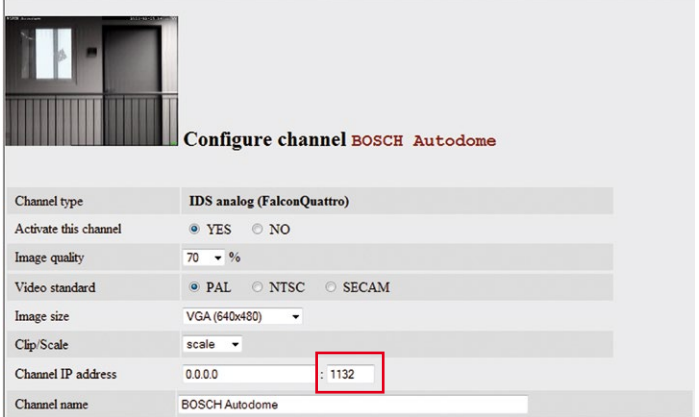

- Die voreingestellte **IP-Adresse des Kanals** (**0.0.0.0**) überwacht sämtliche IP-Adressen aller Netzwerkkarten des Computers. Ändern Sie diese Einstellung nur, wenn auf diesem Computer mehrere NICs installiert sind und MxServer nur eine bestimmte NIC überwachen soll.
- Notieren Sie den zugewiesenen Port (z. B. **1132** roter Rahmen in der Abbildung).
- Geben Sie einen **Kanalnamen** ein, der den Zweck oder den Standort der Kamera beschreibt.

#### **© MOBOTIX AG • Security-Vision-Systems • Made in Germany**

#### Channels

#### System state

Existing channels: Falcon channels Analog Falcon 1 0 KOCOM

Analog Falcon 1 1

### Analog Falcon 1 3

Analog Falcon 1 4

> Analog Falcon 2 0: < **BOSCH Autodome** 

Analog Falcon 2 1

Für den Zugriff auf die Kamera im Webbrowser müssen Sie die IP-Adresse des MxServer-Computers und den mit diesem Kanal verbundenen Port kennen. In diesem Beispiel lautet die korrekte Adresse für den Zugriff auf die Kamera im Browser wie folgt:

```
http://<IP-Adresse von MxServer>:1132/
```
#### **Verwenden einer analogen PTZ-Kamera in MxControlCenter**

Geben Sie zum Verwenden dieser Kamera in MxControlCenter die **IP-Adresse und den Port des MxServer-Computers** ein wie unter [«Schritt 3: Analoge PTZ-Kamera in MxControlCenter](#page-289-0)  [als MxServer-Kanal hinzufügen»](#page-289-0) in Abschnitt [5.4.3, «Hinzufügen von analogen PTZ-Kameras](#page-287-2)  [anderer Hersteller»](#page-287-2) beschrieben.

#### **5.5.4 Verbinden von IP-Kameras anderer Hersteller mit MxServer**

In diesem Szenario wird MxServer nur zum Speichern der Bilder (im Format **[»Motion-JPEG](#page-402-0)  [\(M-JPEG\)](#page-402-0)**) aus einer IP-Kamera eines anderen Herstellers in einer Dateiserver-Struktur verwendet (Abbildung in Abschnitt [5.5.1, «Einführung in MxServer»](#page-292-1)). Das Verbinden von IP-Kameras anderer Hersteller mit MxServer funktioniert **ohne** zusätzliche Hardware-Komponenten.

#### **So verbinden Sie IP-Kameras anderer Hersteller mit MxServer:**

- Klicken Sie im Menü auf **Datei > Konfigurieren**, um die Konfigurationsseite im Browser zu öffnen.
- Wählen Sie im Abschnitt **Neue Kanäle** den hinzuzufügenden Kameratyp aus.
- Geben Sie die Kamerakonfiguration und die Anmeldedaten ein und legen Sie die Bildparameter nach Bedarf fest.
- Geben Sie einen **Kanalnamen** ein, der den Zweck oder den Standort der Kamera beschreibt.

#### **Verwenden von IP-Kameras anderer Hersteller in MxControlCenter**

Geben Sie zum Verwenden dieser Kameras in MxControlCenter die **IP-Adresse der Kamera** wie unter [«Schritt 1: IP-PTZ-Domkamera zu MxControlCenter hinzufügen»](#page-284-1) in [Abschnitt](#page-284-0) 5.4.2, [«Integrieren von IP-PTZ-Domkameras anderer Hersteller»](#page-284-0) beschrieben ein.

#### **Achtung**

Einige IP-Kameras anderer Hersteller können nur **einen** Videostream bereitstellen (z. B. Axis M7001). In diesem Fall müssen Sie entscheiden, ob Sie den Live-Videostream in MxControlCenter **anzeigen** oder nur mit MxServer **aufzeichnen** möchten. Geräte mit solchen Einschränkungen sollten so bald wie möglich durch MOBOTIX-Kameras ersetzt werden, da diese mehrere, voneinander unabhängige Videostreams ausgeben und ihre Aufzeichnungen selbstständig speichern können.

#### <span id="page-298-0"></span>**5.5.5 Einrichten der Aufzeichnung in MxServer**

Indem Sie einen Speicherpfad für analoge und IP-Kameras anderer Hersteller einrichten, ermöglichen Sie das Speichern digitaler Videodaten in einer MOBOTIX-Dateiserver-Struktur. MxControlCenter kann dann Daten von diesem Speicherziel als **Dateiserver-Pfad** lesen.

Bei der Konfiguration einer analogen oder IP-Kamera können Sie ein Speicherziel für diese bestimmte Kamera eingeben und dabei entweder ein verbundenes Netzlaufwerk oder eine UNC-Adresse verwenden. Sie sollten die folgenden Informationen bereithalten, bevor Sie fortfahren:

- Welcher Ordner auf einer Netzwerkfreigabe (Computername/IP-Adresse und Freigabename) kann für das Speichern der Videodaten verwendet werden?
- Wie viel Speicherplatz ist auf dieser Freigabe verfügbar?

#### **So konfigurieren Sie das Speicherziel:**

- Aktivieren Sie zum Aufzeichnen des ausgewählten Kanals die Option **ON**.
- Geben Sie das Speicherziel unter **Stammverzeichnis-Pfad für Aufzeichnung** als verbundenes Netzlaufwerk oder UNC-Pfad ein:

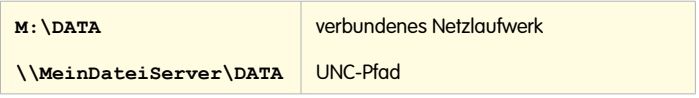

- Legen Sie ein Aufzeichnungskontingent und/oder das maximale Alter auf geeignete Werte fest, damit der Speicherplatz der Freigabe nicht überschritten wird.
- Legen Sie die **Bildrate** nach Bedarf fest.

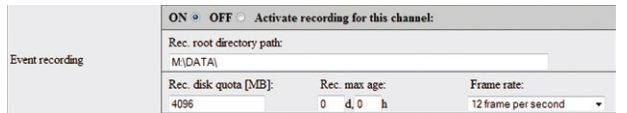

• Klicken Sie auf **Senden**, um die Parameter in MxServer zu aktualisieren und die Einstellungen zu speichern.

#### **Verwenden der Aufzeichnungen von Kameras anderer Hersteller in MxControlCenter**

Geben Sie zum Verwenden der Aufzeichnungen dieser Kameras in MxControlCenter den **Dateiserver-Pfad** je nach Kameratyp ein:

- **Mit MxServer verbundene analoge Kameras**: Fahren Sie wie unter [«Schritt](#page-291-0)  4: [Speicherziel der analogen PTZ-Kamera in MxControlCenter festlegen»](#page-291-0) in [Abschnitt](#page-287-2) 5.4.3, [«Hinzufügen von analogen PTZ-Kameras anderer Hersteller»](#page-287-2) beschrieben fort.
- **IP-Kameras**: Fahren Sie wie unter [«Schritt 3: Speicherziel der IP-PTZ-Domkamera in](#page-285-0)  [MxControlCenter festlegen»](#page-285-0) in Abschnitt [5.4.2, «Integrieren von IP-PTZ-Domkameras](#page-284-0)  [anderer Hersteller»](#page-284-0) beschrieben fort.

#### **5.5.6 Automatischer Start von MxServer auf dem Computer**

Für die Verwendung von MxServer in einer Produktivumgebung ist es empfehlenswert, die Datei MxServer-\*.exe als **geplante Aufgabe** in Windows hinzuzufügen. Damit wird sichergestellt, dass MxServer beim Hochfahren des Computers automatisch startet:

- Klicken Sie bei einem Windows Vista-Computer auf **Start > Systemsteuerung**.
- Klicken Sie auf **System und Wartung** und anschließend unter **Verwaltung** auf **Aufgaben planen**.
- Klicken Sie im Panel **Aktionen** auf **Einfache Aufgabe erstellen**.
- Geben Sie auf der Seite **Einfache Aufgabe erstellen** einen Namen in das Feld **Name** ein (z. B. **MxServer**) und klicken Sie auf **Weiter**.
- Wählen Sie auf der Seite **Trigger** die Option **Beim Starten des Computers** und klicken Sie auf **Weiter**.
- Wählen Sie auf der Seite **Aktion** die Option **Programm starten** und klicken Sie auf **Weiter**.
- Klicken Sie auf der Seite **Programm starten** auf den Button **Durchsuchen**.
- Navigieren Sie zum MxServer-Programmordner (standardmäßig  $C: \Per{\text{Programme}}$ ) MOBOTIX\MxServer\), wählen Sie die Datei MxServer-\*.exe aus, klicken Sie auf **OK** und dann auf **Weiter**.
- Klicken Sie auf **Fertigstellen**, um den Assistenten zu schließen.

Blättern Sie unter **Aufgabenplanungszusammenfassung** abwärts, um die Aufgabe **MxServer** in der Liste **Aktive Aufgaben** anzuzeigen.

#### **Hinweis**

Wenn Sie eine andere Windows-Version als Vista verwenden, gehen Sie wie in der Windows-Hilfe beschrieben vor (suchen Sie nach "Aufgabe planen").

# **Zugriff auf Remote-Aufzeichnungen über MxRemotePreview 301/424**

#### <span id="page-300-0"></span>**5.6 Zugriff auf Remote-Aufzeichnungen über MxRemotePreview**

MxRemotePreview beseitigt ein Problem bei der Verwendung von **langsamen Verbindungen** (z. B. beim Zugriff auf Aufzeichnungen an einem Remote-Speicherziel über eine DSL- oder UTMS/3G-Verbindung mit geringer Bandbreite). In einem solchen Fall ruft MxControlCenter die (gespeicherten) Original-Videosequenzen ab, aber da die Bilder zu groß für die Bandbreite sind, werden sie zu langsam übertragen. Dies macht Videorecherchen nahezu unmöglich.

MxRemotePreview löst dieses Problem durch eine fortlaufende Reduzierung ("Umkodierung") der Bildgröße, Qualität und anderer Parameter ohne die gespeicherten Aufzeichnungen zu ändern. Anstatt die Bilder über die Kamera oder direkt vom Dateiserver abzurufen, holt sich MxControlCenter die umkodierten Videosequenzen vom MxRemotePreview-Server für einen beschleunigten Bildabruf.

#### **So funktioniert MxRemotePreview**

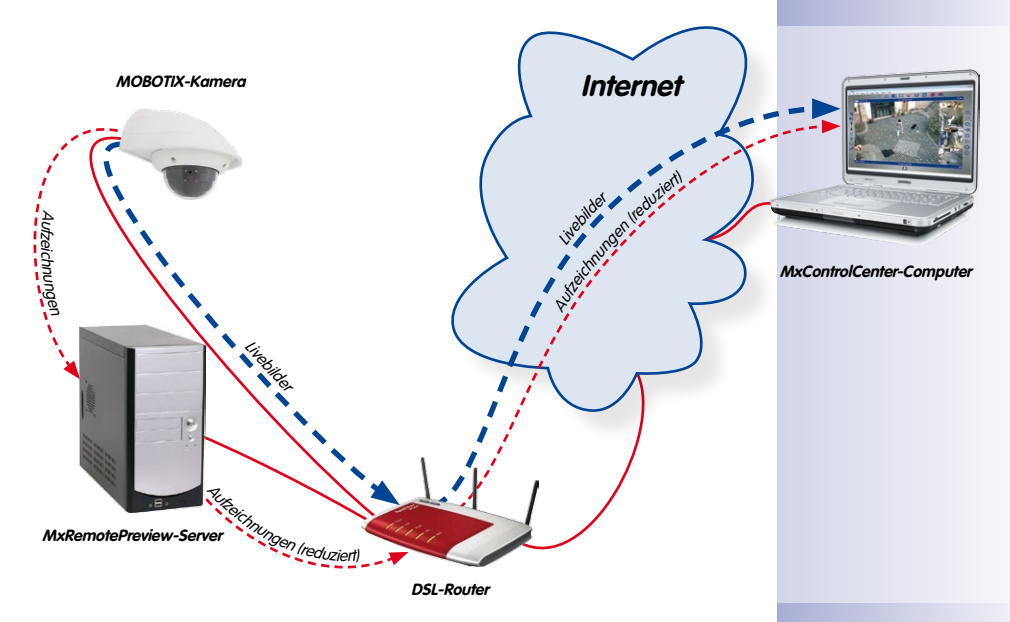

MxControlCenter sendet eine HTTP-Anforderung an den Webserver, der MxRemotePreview für bestimmte Dateitypen aufruft. MxRemotePreview liest die Originaldateien vom Dateiserver, kodiert die Videoinhalte während der Übertragung wie in der HTTP-Anforderung angegeben um und gibt die umkodierten Daten wieder an den MxControlCenter-Computer zurück. Dadurch bekommt MxControlCenter die Daten schnell genug, um eine Ereignisliste aufzubauen und die Videosequenzen wiederzugeben.

MxRemotePreview wird als CGI-Modul in einem Webserver (**Apache** oder **Microsoft Internet Information Server**) unter Windows oder Linux ausgeführt. Die Kameras können

die Aufzeichnungen auf demselben Computer oder auf einem anderen Dateiserver/NAS-System speichern. Wenn die Aufzeichnungen auf einem anderen Dateiserver verfügbar sind, sollte der MxRemotePreview-Server über eine Verbindung mit hoher Bandbreite zu diesem Dateiserver/NAS-System verfügen.

#### **Hinweise**

Sie sollten den Webserver auf dem Computer ausschließlich für die Neukodierung verwenden.

Sie können diesen Computer auch als Dateiserver für die Kameraaufzeichnungen verwenden. Wenn der Computer allerdings Leistungsprobleme zeigt, sollten Sie einen anderen Computer als Dateiserver verwenden.

#### **MxRemotePreview Installation – Überblick**

- Webserver installieren und konfigurieren.
- CGI-Modul MxRemotePreview installieren.
- Webserver konfigurieren:
	- Festlegen der von MxRemotePreview umzukodierenden Dateitypen.
	- Festlegen des Kamera-Aufzeichnungsordners.
	- Festlegen der Standardparameter für die Aufzeichnungen (optional).
- Testen der Webserver-Installation.
- Testen des CGI-Moduls MxRemotePreview.

#### **Achtung**

Beachten Sie unbedingt die folgenden Sicherheitsempfehlungen:

- Schützen Sie den Webserver-Computer und die freigegebenen Ordner, indem Sie spezielle Benutzernamen und Kennwörter festlegen, mit denen die Kameras auf die Aufzeichnungen zugreifen können (vollständiger Zugriff erforderlich). **Anderen Benutzern sollte der Zugriff auf diese Ordner nicht gestattet sein.**
- Schützen Sie die Webserver-Installation und die Aufzeichnungen, indem Sie einen Benutzernamen und ein Kennwort für den Zugriff auf die entsprechenden Ordner festlegen. Sie sollten auch in Betracht ziehen, den gesamten Datenverkehr zum und vom Webserver über SSL zu verschlüsseln.

Weitere Informationen zu diesen und anderen Einstellungen finden Sie in der Apache-Dokumentation im Internet (**httpd.apache.org/docs-project/**) oder in der Hilfe zu Microsoft Internet Information Server.

#### **5.6.1 MxRemotePreview – Systemvoraussetzungen und Installation**

Für den Computer mit dem Webserver wird eine schnelle Verbindung mit hoher Bandbreite benötigt, um auf die Dateiserver-Aufzeichnungen der MOBOTIX-Kameras zugreifen zu können. MxRemotePreview kann auf Computern mit Windows oder Ubuntu Linux ausgeführt werden.

#### **Computersystem**

- Computer mit Intel Pentium 4-Prozessor (oder schneller)
- Mindestens 2 GB RAM
- Betriebssystem
	- Windows XP SP3 oder höher
	- Ubuntu Linux (MxRemotePreview ist für dieses Betriebssystem nur auf Anfrage erhältlich)

#### **Webserver**

- Apache (siehe Abschnitt [5.6.2, «Installieren von MxRemotePreview mit Apache Web](#page-302-0)  [Server unter Windows»](#page-302-0))
- Microsoft Internet Information Server 7 (siehe Abschnitt 5.6.3, «Installieren von [MxRemotePreview mit Microsoft Internet Information Server 7»](#page-303-0))

#### <span id="page-302-0"></span>**5.6.2 Installieren von MxRemotePreview mit Apache Web Server unter Windows**

- 1. Installieren Sie den Apache-Webserver auf dem Windows-Computer:
	- Laden Sie eine Apache-Webserver-Installationsdatei für Windows von **httpd. apache.org** herunter.
	- Führen Sie die Installationsdatei apache\_xxx-win32/64-xxx.msi aus und befolgen Sie die Anweisungen.
	- Installieren Sie Apache als Windows-Dienst, der Server sollte Port 80 (Standard) überwachen.
	- Öffnen Sie einen Webbrowser und geben Sie **http://127.0.0.1** ein, um zu prüfen, ob der Webserver ausgeführt wird.
- 2. Installieren Sie das CGI-Modul MxRemotePreview:
	- Kopieren Sie die Datei MxRemotePreview.cgi.exe in den Apache-Programmordner:

C:/Programme/Apache.../cgi-bin/

- 3. Konfigurieren Sie den Apache-Webserver:
	- Kopieren Sie die Konfigurationsdatei httpd.conf in den Apache-Programmordner:

C:/Programme/Apache.../conf/

– Öffnen Sie httpd.conf und bearbeiten Sie die folgenden Zeilen:

```
DocumentRoot "<Kamera-Aufzeichnungsordner>"
ScriptAlias /cgi-bin/ "<Apache-Programmordner>/cgi-bin/"
Action mxremotepreview /cgi-bin/MxRemotePreview.cgi.exe
<Directory "<Kamera-Aufzeichnungsordner>"> <FilesMatch 
[MEAPC][0-9]+\.jpg$> SetHandler mxremotepreview
  </FilesMatch> </Directory>
## Fügen Sie die gewünschten MxRemotePreview-Einstellungen 
hinzu
# Bildrate (Standard: 1 Bild pro Sekunde)
SetEnv MXRECODER_FRAMERATE 1
# Bildgröße, Seitenverhältnis werden automatisch beibehal- ten;
# entspricht der Auflösungseinstellung in MxControlCenter
SetEnv MXRECODER_WIDTH 320
SetEnv MXRECODER_HEIGHT 240
# JPEG-Qualität [1..100]
SetEnv MXRECODER_QUALITY 40
# Audio-Ausgang: 1 zum Aktivieren, 0 zum Deaktivieren
SetEnv MXRECODER_AUDIO 1
```
- 4. Konfigurieren oder bearbeiten Sie andere Apache-Einstellungen nach Bedarf (optional, siehe **httpd.apache.org/docs/2.2/**).
- 5. Starten Sie den Apache-Dienst neu.
- 6. Testen Sie den Webbrowser und das CGI-Modul (siehe Abschnitt [5.6.4, «Testen des](#page-305-0)  [Webservers mit MxRemotePreview»](#page-305-0)).

#### <span id="page-303-0"></span>**5.6.3 Installieren von MxRemotePreview mit Microsoft Internet Information Server 7**

- 1. Installieren Sie den Microsoft Internet Information Server (IIS) auf dem Windows-Computer:
	- Öffnen Sie **Server-Manager** und wählen Sie **Rollen hinzufügen** aus.
	- Wählen Sie **Webserver (IIS)** aus.
	- Klicken Sie so lange auf **Weiter**, bis Sie **Rollendienste** erreichen.
	- Wählen Sie unter **Anwendungsentwicklung** die Option **CGI** aus.
	- **IIS-Verwaltungskonsole** muss ausgewählt sein (dies ist in Windows 7 nicht aktiviert, jedoch in Windows Server 2008).
	- Klicken Sie auf so lange auf **Weiter**, bis die Installation abgeschlossen ist.
	- Öffnen Sie einen Webbrowser und geben Sie **http://127.0.0.1** in der Adressleiste ein, um zu prüfen, ob der Webserver ausgeführt wird.

# **Zugriff auf Remote-Aufzeichnungen über MxRemotePreview 305/424**

- 2. Installieren Sie das CGI-Modul MxRemotePreview:
	- Erstellen Sie einen Ordner namens cgi-bin in C:\inetpub\.
	- Kopieren Sie die Datei MxRemotePreview.cgi.exe in den folgenden Ordner: C:\inetpub\cgi-bin\
- 3. Konfigurieren Sie den Internet Information Server:
	- Öffnen Sie **Systemsteuerung > Verwaltung** und doppelklicken Sie auf **Internetinformationsdienste-Manager**.
	- Wählen Sie im Panel **Verbindungen** den Eintrag **Standardwebsite** aus.
	- Klicken Sie im rechten Panel auf **Erweiterte Einstellungen** (daraufhin wird der Dialog **Erweiterte Einstellungen** geöffnet).
	- Ändern Sie den **physikalischen Pfad** in den Freigabeordner, in dem die Aufnahmen der Kameras gespeichert werden und klicken Sie auf **OK**.
	- Doppelklicken Sie auf das Symbol **Handlerzuordnungen** im mittleren Panel. Klicken Sie unter **Aktionen** im rechten Panel auf **Modulzuordnung hinzufügen**.
	- Geben Sie im Dialog **Modulzuordnung hinzufügen** die folgenden Werte in die folgenden Felder im mittleren Panel ein:
		- **• Anforderungspfad:**  $*$ , ipg
		- **Modul:** CgiModule
		- **Ausführbare Datei (opt.):** C:\inetpub\cgi-bin\MxRemotePreview.cgi.exe
		- **Name:** MxRemotePreview service
	- Klicken Sie auf **OK**.
	- Bestätigen Sie den Dialog **Modulzuordnung hinzufügen** (**"Möchten Sie diese ISAPI-Erweiterung zulassen?"**).
	- Klicken Sie im Panel **Verbindungen** mit der rechten Maustaste auf **Standardwebsite** und wählen Sie **Virtuelles Verzeichnis hinzufügen** aus.
	- Geben Sie im Dialog **Virtuelles Verzeichnis hinzufügen** die folgenden Werte ein:
		- **Physikalischer Pfad: <Kamera-Aufzeichnungsordner**>

Dieser Wert verweist möglicherweise auf eine Freigabe auf einem anderen Computer oder NAS-System, vorausgesetzt, dass dieses bereits als Netzlaufwerk auf dem lokalen Computer verbunden wurde.

- Klicken Sie auf **OK**.
- Wählen Sie im Panel **Verbindungen** den **Servernamen** aus.
- Doppelklicken Sie auf **MIME-Typen**, um den Dialog zu öffnen und wählen Sie rechts unter **Aktionen** die Option **Hinzufügen** aus. Der Dialog **MIME-Typ hinzufügen** wird geöffnet.
- **© MOBOTIX AG Security-Vision-Systems Made in Germany**

– Geben Sie im Dialog **MIME-Typ hinzufügen** die folgenden Werte ein:

- **Dateinamenerweiterung: erdinfo**
- **MIME-Typ: application/octet-stream**

<span id="page-305-0"></span>– Klicken Sie auf **OK**.

#### **5.6.4 Testen des Webservers mit MxRemotePreview**

#### **Testen des CGI-Moduls im Browser**

- 1. Öffnen Sie einen Webbrowser.
- 2. Geben Sie **127.0.0.1** in die Adressleiste ein und drücken Sie die **EINGABETASTE** (im Webbrowser sollten jetzt die Ordner des Dateiservers aufgelistet werden).
- 3. Klicken Sie weiter auf Ordner-Links, bis Sie . jpg-Dateien sehen.
- 4. Klicken Sie auf die Datei E00001.jpg.
- 5. Fügen Sie /?previewsize=320x240&quality=20 zu der Adresse in der Adressleiste hinzu und drücken Sie die **EINGABETASTE**. Wenn sich das Bild entsprechend ändert, funktioniert das CGI-Modul ordnungsgemäß.

#### **Verwenden verschiedener CGI-Parameter im Browser**

Zum Testen des CGI-Moduls im Browser müssen Sie Aufzeichnungsparameter in der URL angeben:

```
Syntax: http://<URL>/<Ordnerpfad>/<Bilddatei>?<Parameter>& 
<Parameter>&<Parameter>&...
```
(Parameter können einzelne Parameter oder **Parameter=Wert**-Paare sein.)

```
Beispiel: http://<Server>/<Kameraordner>/<Ereignisordner>/E00001.
jpg?previewsize=320x240&framerate=1.0&quality=20&noaudio
```
Die Kamera muss mindestens eine Aufzeichnung erstellt haben. Kopieren Sie dann das Beispiel mit dem gesamten URL-Befehl von oben **ohne Leerzeichen zwischen den Parametern** in die Adressleiste des Webbrowsers. Ersetzen Sie **<Server>** durch den entsprechenden Servernamen, **<Kameraordner>** durch einen vorhandenen Ordnernamen einer Kamera und **<Ereignisordner>** durch die Ordnerstruktur. Dabei gelten folgende Regeln:

- <sub>"</sub>?" (Fragezeichen) trennt die Erweiterung der Bilddatei (.jpg) und den ersten **Parameter**
- "**&**" (Und-Zeichen) trennt einen Parameter oder ein Parameter/Wert-Paar vom nächsten Parameter oder Parameter/Wert-Paar.
- Die Reihenfolge von Parametern bzw. Parameter/Wert-Paaren ist beliebig.

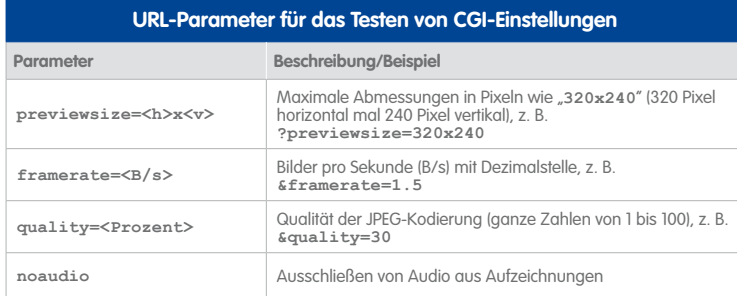

#### **5.6.5 Verwenden von MxRemotePreview-Servern für den Zugriff auf Videoquellen**

Standardmäßig werden die aufgezeichneten Videos von MxControlCenter über die Kamera oder durch direkten Zugriff auf die entsprechenden Dateien auf einem Dateiserver abgerufen. Wenn Sie MxRemotePreview beim Abrufen von Vorschaubildern in MxControlCenter verwenden möchten, müssen Sie MxControlCenter mitteilen, dass bestimmte Videoquellen **Vorschaudaten** verwenden, statt auf die Originalaufzeichnungen zuzugreifen.

#### **Empfohlene Vorgehensweise bei Verwendung von MxRemotePreview-Servern**

- <span id="page-306-0"></span>1. Legen Sie die **Vorschau-Standardeinstellungen** für den MxRemotePreview-Server fest, der für diese Installation **am häufigsten verwendet** wird.
- <span id="page-306-1"></span>2. Verwenden Sie den Dialog **Zugriff auf Aufzeichnungen**, um MxControlCenter anzuweisen, dass bestimmte Videoquellen beim Zugriff auf die Aufzeichnungen **Vorschaudaten** verwenden.
- <span id="page-306-2"></span>3. Legen Sie für die Videoquellen, die einen **anderen Server als den Standard-MxRemotePreview-Server verwenden**, den gewünschten MxRemotePreview-Server im entsprechenden Dialog **Eigenschaften von** fest.

#### **[Schritt 1](#page-306-0): Vorschau-Standardeinstellungen für einen MxRemotePreview-Server festlegen**

- Öffnen Sie **Extras > Optionen** im Menü und wählen Sie das Register **Verbindungs-Standardeinstellungen**.
- Legen Sie im Abschnitt **Vorschau-Standardeinstellungen** die folgenden Parameter fest:
	- Setzen Sie **Vorschau-Modus** auf **Remote-Vorschau**.
	- Geben Sie die Zugangsdaten für den MxRemotePreview-Server an.
	- Legen Sie die MxRemotePreview-Standardparameter fest (JPEG-Qualität, Bildrate  $|U \leq W$
	- Schließen Sie den Dialog **Optionen** durch Klicken auf **OK**.

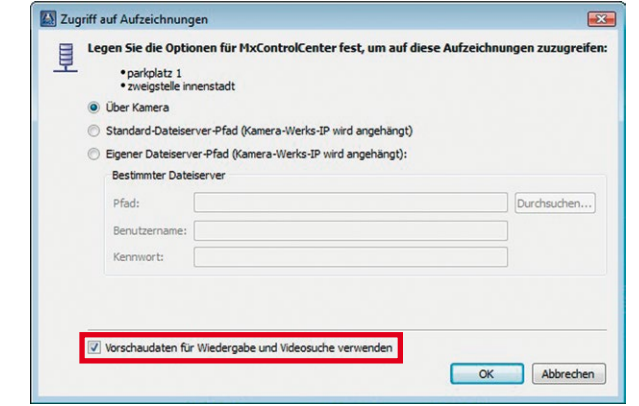

#### **[Schritt 2:](#page-306-1) Standard-Vorschaudaten für Videoquellen in MxControlCenter verwenden**

- Wählen Sie **alle** Videoquellen im Panel **Navigator** (Abschnitt **VIDEOQUELLEN > Kameras**) aus, die die in [Schritt 1](#page-306-0) angegebenen **Vorschau-Standardeinstellungen** verwenden sollen.
- Rechtsklicken Sie und wählen Sie **Zugriff auf Aufzeichnungen** im Kontextmenü.
- Aktivieren Sie im Dialog **Zugriff auf Aufzeichnungen** die Checkbox **Vorschaudaten für Wiedergabe und Videosuche verwenden** (roter Rahmen in der Abbildung).
- Klicken Sie auf **OK**.

#### **[Schritt 3:](#page-306-2) MxRemotePreview-Server für bestimmte Videoquellen verwenden**

- Wählen Sie die Videoquellen im Panel **Navigator** aus, die **andere** MxRemotePreview-Server als den in den Vorschau-Standardeinstellungen in [Schritt 1](#page-306-0)  angegebenen Server verwenden sollen.
- Rechtsklicken Sie und wählen Sie **Eigenschaften** im Kontextmenü (MxControlCenter öffnet jeweils einen Dialog **Eigenschaften von** für jede ausgewählte Videoquelle).
- Führen Sie im Dialog **Eigenschaften von** einer Videoquelle die folgenden Schritte durch:
	- Klicken Sie auf das Register **Zugangsdaten** und dann auf den Button **Ändern**.
	- Aktivieren Sie im Dialog **Zugriff auf Aufzeichnungen von** die Checkbox **Vorschaudaten für Wiedergabe und Videosuche verwenden**.
	- Klicken Sie auf den Button **Einstellungen**.
	- Aktivieren Sie im Dialog **Benutzerdefinierte Einstellungen von MxRemotePreview** die Checkbox **Benutzerdefinierte Verbindungsdaten verwenden** (roter Rahmen in der nächsten Abbildung).

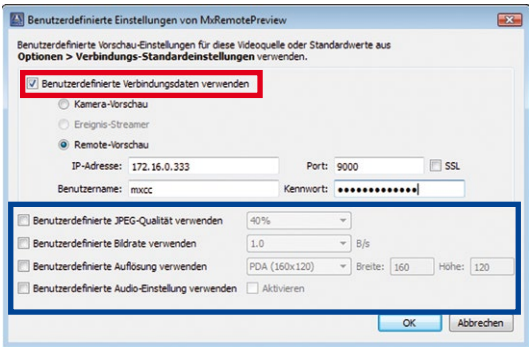

- Aktivieren Sie die Option **Remote-Vorschau**.
- Geben Sie die IP-Adresse oder den Servernamen in das Feld **IP-Adresse** und den zu verwendenden **Port** ein (**172.16.0.333** und **9000** in der Abbildung).
- Geben Sie die Zugangsdaten für den MxRemotePreview-Server in die Felder **Benutzername** und **Kennwort** ein.
- Wenn Sie MxRemotePreview-**Parameter** verwenden möchten, die von den in [Schritt 1](#page-306-0) angegebenen **Vorschau-Standardeinstellungen** abweichen, aktivieren Sie die entsprechenden Parameter und legen Sie die gewünschten Werte fest (blauer Rahmen in der Abbildung).
- Schließen Sie alle geöffneten Dialoge durch Klicken auf **OK**.

### **5.7 Verwenden von MxControlCenter zum Auslesen von SD-Karten**

MOBOTIX-Kameras (IT- und Secure-Modelle) speichern ihre Aufzeichnungen auf einer internen SD-Karte (weitere Informationen über die Speicherung auf SD-Karten finden Sie im jeweiligen Kamerahandbuch). Da MOBOTIX-Kameras ein spezielles Dateisystem zum Speichern der Aufzeichnungen verwenden, können diese SD-Karten nicht ohne Weiteres in Computern ausgelesen werden. Hierfür steht ein MOBOTIX-Treiber für Windows-Computer zur Verfügung.

#### **So können Sie eine SD-Karte mit Aufzeichnungen einer MOBOTIX-Kamera am Computer auslesen:**

- Beenden Sie MxControlCenter, wenn die Anwendung bereits ausgeführt wird.
- Legen Sie die SD-Karte in einen Kartenleser ein.
- Windows zeigt eine Meldung, dass neue Hardware gefunden wurde. Versuchen Sie keinesfalls, mit Windows Explorer auf die Karte zuzugreifen und ignorieren Sie etwaige Warnmeldungen.
- Doppelklicken Sie auf die Datei FFSSetup.exe im Programmordner von MxControlCenter (üblicherweise C:\Programme\MOBOTIX\MxCC\) und folgen Sie den Anweisungen.
- Starten Sie MxControlCenter. MxControlCenter zeigt den Dialog **Neues MxFFSSpeichermedium** und bietet an, ein neues Layout zu erstellen.

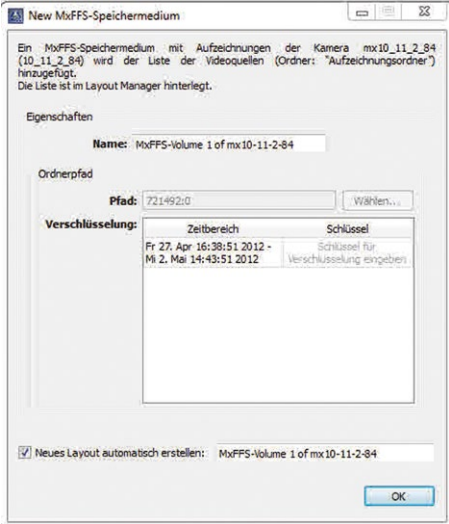

• Wenn Sie die SD-Karte beim Formatieren verschlüsselt haben, klicken Sie in den Bereich unter **Schlüssel** im Feld **Verschlüsselung** und erfassen das Verschlüsselungs-Kennwort.

# **Verwenden von MxControlCenter zum Auslesen von SD-Karten 311/424**

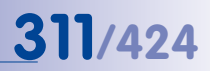

- Klicken Sie auf **OK**, um die Aufzeichnungen im neuen Layout zu sehen (eine Aufzeichnung pro Darstellungsfenster).
- Öffnen Sie das Panel **Player** der Seitenleiste und klicken Sie auf ein Darstellungsfenster.
- Klicken Sie auf den Button **Play**, um die Aufzeichnung wiederzugeben.

### **6 REFERENZ**

#### **6.1 Der Dialog "Optionen"**

Mit dem Dialog **Optionen** steuern Sie die grundlegenden Einstellungen von MxControlCenter. Wählen Sie **Extras > Optionen** im Menü, um diesen Dialog zu öffnen.

#### Die Register des Dialogs "Optionen" im Überblick

- **Allgemein:** Auf diesem Register steuern Sie das Verhalten der Anwendung beim Start, bei der automatischen Anmeldung, der automatischen Bandbreitenreduzierung sowie der Zuweisung des benutzerdefinierten Ordners für das lokale Archiv.
- **Verbindungs-Standardeinstellungen:** Auf diesem Register legen Sie die standardmäßigen Verbindungsparameter für den Zugriff auf Kameras, die Einstellungen für einen Standard-Dateiserver und einen MxRemotePreview-Server fest. Sie können diese Einstellungen später für einzelne Videoquellen ändern.
- **Ansicht:** Auf diesem Register steuern Sie alle Einstellungen für die Maus, die Anzeige von Layouts und das Programmfenster selbst.
- **Alarmbehandlung:** Auf diesem Register konfigurieren Sie das Verhalten der Anwendung beim Eingang von Kameraalarmen über Livebilder oder in Alarmmeldungen (TCP/ IP-Netzwerkmeldungen) .
- **Fernsteuerung:** Auf diesem Register können Sie MxControlCenter für den Empfang von Fernsteuerungsbefehlen über Netzwerkmeldungen von MOBOTIX-Kameras und anderen MxControlCenter-Computern oder Anwendungen einrichten.
- **Überwachung:** Dieses Register enthält die Einstellungen für die Überwachung von Kameras und die Anzeige von Kamera-Fehlfunktionen und Latenzzeit-Überschreitungen. Außerdem finden Sie hier die Parameter für die Totmann-Schaltung und den Ereignis-Cache.
- **Aktionsprotokoll:** Auf diesem Register können Sie einen anderen Speicherort für das Aktionsprotokoll bestimmen (wenn nötig, kann hier auch ein Benutzername und Kennwort eingegeben werden) und festlegen, wie häufig MxControlCenter die Protokolldateien archiviert.

# **Der Dialog "Optionen" 313/424**

#### **6.1.1 Das Register "Allgemein"**

Dieses Register enthält folgende Gruppenfelder:

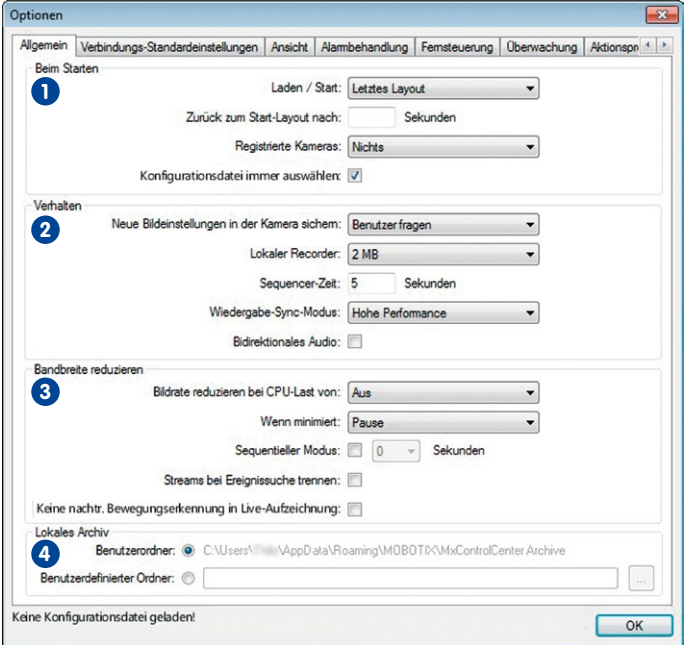

#### **Beim Starten 1**

- **Laden/Start:** Steuert das Verhalten von MxControlCenter beim Start. Beispielsweise kann MxControlCenter automatisch mit dem festgelegten Start-Layout oder dem Layout starten, das bei der letzten Verwendung des Programms geöffnet war.
- **Zurück zum Start-Layout nach:** Nach der hier festgelegten Zeitspanne zeigt MxControlCenter wieder das Start-Layout an. Diese Option kann eingesetzt werden, wenn häufiger zwischen verschiedenen Layouts gewechselt wird, MxControlCenter jedoch automatisch immer wieder zu einem bestimmten Layout zurückkehren soll. Lassen Sie dieses Feld frei, um diese Option zu deaktivieren.
- **Registrierte Kameras:** Mithilfe der Option können die mit dieser MxControlCenter-Installation verbundenen Kameras (Kameras neu starten) bzw. die NTP-Dienste (NTP-Dienste neu starten) auf den Kameras nach dem Start von MxControlCenter automatisch neu gestartet werden (Standardeinstellung: Nichts).
- **Konfigurationsdatei immer auswählen:** Aktivieren Sie diese Checkbox, wenn MxControlCenter jedes Mal beim Starten der Anwendung nach einer Konfigurationsdatei fragen soll.

## **Verhalten 2**

- **Neue Bildeinstellungen der Kamera sichern:** Änderungen von verschiedenen Bildeinstellungen, die im Panel **PTZ-Steuerung** der Seitenleiste vorgenommen werden, werden erst mit dem Wechseln der Kamera oder des Layouts in der Kamera gespeichert. Mit dieser Option bestimmen Sie, ob und wie gespeichert wird:
	- Immer: Die Änderungen werden immer gespeichert (ohne vorherige Abfrage).
	- Niemals: Die Änderungen werden nicht in der Kamera gespeichert.
	- Benutzer fragen: Vor dem Speichern werden Sie gefragt, ob die Speicherung ausgeführt werden soll.

Dies betrifft das Ändern folgender Bildeinstellungen: Objektivauswahl (Dual-Kameras), Anzeigemodus, Montageart (hemisphärische Kameras), Setzen einer vordefinierten PTZ-Einstellung und Sperren/Entsperren der PTZ-Funktion.

• **Lokaler Recorder:** MxControlCenter erstellt für **jede Live-Kamera** einen Puffer der angegebenen Größe im Arbeitsspeicher (RAM) des Computers. Mithilfe des Puffers lässt sich die Gleichmäßigkeit der Videostreams steuern, bevor diese angezeigt werden.

#### **Achtung**

Überschreitet beim Anzeigen vieler Live-Streams die Puffergröße des **Lokalen Recorders** 2 MB pro Kamera, wird dadurch der Arbeitsspeicher des MxControlCenter-Computers stark beansprucht.

- **Sequencer-Zeit:** Legt die Standard-Zeitspanne für die Anzeigedauer von Kamerabildern oder Layouts fest, wenn MxControlCenter im Sequencer-Modus ausgeführt wird (siehe Abschnitt [3.2.4, «Automatisches Umschalten von Kameras oder Layouts mit](#page-79-0)  [Sequencern»](#page-79-0)).
- **Wiedergabe-Sync-Modus:** Diese Option steuert die Art der synchronisierten Wiedergabe im Panel **Player** der Seitenleiste:
	- Echtzeit: Empfängt die aufgezeichneten Bilder aller ausgewählten Kameras in Echtzeit, selbst wenn dafür zwischendurch einzelne Bilder ausgelassen werden (weil sie nicht schnell genug empfangen werden).
	- Hohe Performance: Empfängt **alle** Bilder ohne Auslassen von Bildern, selbst wenn die Aufzeichnungen deshalb nicht in Echtzeit angezeigt werden können.
- **Bidirektionales Audio:** Aktiviert bidirektionales Audio für Audioverbindungen mit MOBOTIX-Kameras, die diese Funktion unterstützen (z. B. die MOBOTIX T24M).

#### **Bandbreite reduzieren 3**

• **Bildrate reduzieren bei CPU-Last von:** Bei Verwendung vieler Live-Kameras in einem Layout kann MxControlCenter die CPU-Auslastung des Computers automatisch überwachen. Überschreitet die CPU-Auslastung den in diesem Dropdown festgelegten

Grenzwert, reduziert MxControlCenter automatisch die Bildrate der angezeigten Kameras.

- **Wenn minimiert:** Diese Option legt das Verhalten von MxControlCenter fest, wenn die Anwendung in die Taskleiste minimiert wurde:
	- Alles stoppen: Unterbricht die Videostreams von allen Kameras, solange die Anwendung minimiert ist. Nach dem Wiederherstellen des MxControlCenter-Fensters aus der Taskleiste wird der Abruf der Videostreams automatisch wieder aufgenommen.
	- Dekodieren fortsetzen: Ruft die Videostreams aller Kameras weiter ab, als ob die Anwendung nicht minimiert wäre.
	- Pause: Hält das Abrufen der Videostreams vorübergehend an, während die Anwendung minimiert ist. Nach dem Wiederherstellen des MxControlCenter-Fensters aus der Taskleiste wird der Abruf der Videostreams automatisch wieder aufgenommen.

#### **Hinweis**

Beachten Sie, dass MxControlCenter automatisch wiederhergestellt wird, wenn die Anwendung einen gültigen Befehl **camnotify** oder **ip** empfängt (siehe Abschnitt [6.1.5, «Das Register "Fernsteuerung"»](#page-323-0)).

#### **Achtung**

In minimiertem Zustand von MxControlCenter wird die Alarmliste immer von den Kameras aktualisiert, die Netzwerkmeldungen an den MxControlCenter-Computer senden. Alarmbilder in den Live-Streams von Kameras im aktuellen Layout, die **keine** Netzwerkmeldungen senden, werden **nur dann** zur Alarmliste hinzugefügt, wenn für die Option **Wenn minimiert** der Wert Dekodieren fortsetzen festgelegt wurde!

• **Sequenzieller Modus:** Ist diese Option aktiviert, zeigt die Anwendung nacheinander alle Videoquellen des aktuellen Layouts für die angegebene Zeitspanne an. Da MxControlCenter gleichzeitig die Videostreams der nicht gezeigten Videoquellen anhält, benötigt dieser Modus wesentlich weniger Bandbreite.

#### **Achtung**

Bei aktivem Sequentiellen Modus empfängt MxCC keine Alarminformation für die gerade angehaltenen Videoquellen über deren Video-Livestream und zeigt diese auch nicht an. Alarme, die als Alarmnachrichten (Netzwerknachrichten) empfangen werden, sind davon nicht betroffen.

- **Streams bei Ereignissuche trennen:** Dient zum Unterbrechen der Live-Videostreams der Kameras, wenn mithilfe des Dialogs **Videosuche** eine Suche durchgeführt wird.
- **© MOBOTIX AG Security-Vision-Systems Made in Germany**

Bei einer Verbindung mit geringer Bandbreite verbleibt so mehr Bandbreite für Suchund Wiedergabefunktionen. Nach dem Schließen des Dialogs **Videosuche** nimmt MxControlCenter die Anzeige der Live-Videostreams wieder auf.

• **Keine nachtr. Bewegungserkennung in Live-Aufzeichnung:** Aktivieren Sie diese Checkbox, wenn Sie die nachträgliche Bewegungserkennung in Live-Aufzeichnungen nicht benötigen.

### **Lokales Archiv 4**

- **Benutzerordner:** Zeigt den Standard-Speicherort für das lokale Archiv an (Abschnitt **LOKALES ARCHIV** im Panel **Navigator**).
- **Benutzerdefinierter Ordner:** Mithilfe dieser Option können Sie das lokale Archiv an einem anderen Ort speichern.

#### **6.1.2 Das Register "Verbindungs-Standardeinstellungen"**

Dieses Register enthält folgende Gruppenfelder:

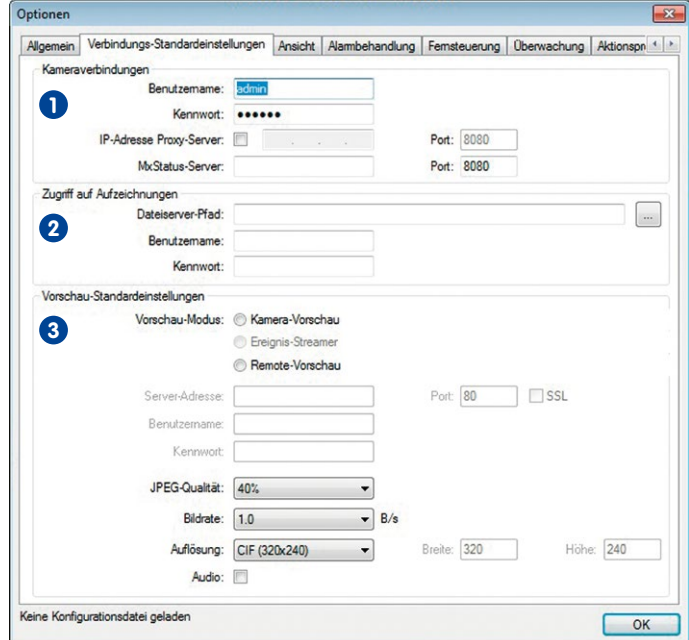

#### **Kameraverbindungen 1**

- **Benutzername:** Standard-Benutzername, den MxControlCenter beim Zugriff auf Kameras verwendet. Sie können im Dialog **Eigenschaften von** der Videoquelle individuelle Benutzernamen festlegen.
- **Kennwort:** Standard-Kennwort, das MxControlCenter beim Zugriff auf Kameras verwendet. Sie können im Dialog **Eigenschaften von** der Videoquelle individuelle Kennwörter festlegen.
- **IP-Adresse Proxy-Server:** Aktivieren Sie diese Option und legen Sie eine IP-Adresse eines Proxy-Servers sowie einen Port fest, wenn dies für den Zugriff auf die Videoquellen im Netzwerk erforderlich ist.
- **MxStatus-Server:** Geben Sie in diesem Feld eine IP-Adresse oder einen Computernamen und den Port eines MxStatus-Computers ein (im [Abschnitt](#page-164-0) 4.1.6, [«MxStatus: Statusüberwachung für mehrere MxControlCenter-Computer»](#page-164-0) erhalten Sie nähere Informationen über MxStatus). Lassen Sie dieses Feld frei, um diese Option zu deaktivieren.

#### **Zugriff auf Aufzeichnungen 2**

- **Dateiserver-Pfad:** MxControlCenter kann auf die gespeicherten Videosequenzen entweder über die Kamera (Standardeinstellung) oder direkt auf dem Dateiserver zugreifen, auf dem die Kamera die Daten gespeichert hat. MxControlCenter verwendet diesen Pfad für den Zugriff auf die Aufzeichnungen aller MOBOTIX-Kameras, wenn im Register **Zugangsdaten** des Dialogs **Eigenschaften von** die Option **Standard-Dateiserver-Pfad** ausgewählt wurde. Neben Ordnern auf lokalen oder verbundenen Netzlaufwerken können Sie auch einen UNC-Pfad verwenden (z. B. \\10.1.1.111\ oder \\mxstorage1\).
- **Benutzername:** Benutzername für den Zugriff auf den Standard-Dateiserver-Pfad.
- **Kennwort:** Kennwort für den Zugriff auf den Standard-Dateiserver-Pfad.

#### **Hinweis**

Das Abrufen gespeicherter Videodaten von einem Dateiserver geht viel schneller vonstatten als das Abrufen von Videodaten über eine MOBOTIX-Kamera. Bei dieser Methode wird die Kamera überhaupt nicht beansprucht, da sie am Abrufvorgang nicht beteiligt ist.

#### **Vorschau-Standardeinstellungen 3**

Beim Durchsuchen aufgezeichneter Videobilder kann MxControlCenter anstatt der Original-Videoaufzeichnung **Vorschaudaten** anzeigen, um so die benötigte Bandbreite zu reduzieren. In diesem Abschnitt können Sie spezielle Vorschauparameter für alle Kameras festlegen (im Abschnitt [5.6, «Zugriff auf Remote-Aufzeichnungen über MxRemotePreview»](#page-300-0) finden Sie weitere Informationen zur Einrichtung eines MxRemotePreview-Servers).

- **Vorschau-Modus:**
	- **Kamera-Vorschau:** Die Kameras liefern die Vorschau-Videodaten entsprechend den Parametern, die für **JPEG-Qualität**, **Bildrate** usw. festgelegt wurden.
	- **Remote-Vorschau:** Ein MxRemotePreview-Server liefert die Vorschau-Videodaten entsprechend den Parametern, die für **JPEG-Qualität**, **Bildrate** usw. festgelegt wurden.
- **Server-Adresse/Port:** Legt Server-Adresse und Port für den Zugriff auf den MxRemotePreview-Server fest.
- **Benutzername:** Geben Sie den Benutzernamen ein, der für den Zugriff auf den MxRemotePreview-Server benötigt wird.
- **Kennwort:** Geben Sie das Kennwort ein, das für den Zugriff auf den MxRemotePreview-Server benötigt wird.
- **SSL:** Aktivieren Sie diese Option, wenn die Verbindung zum Server SSL-verschlüsselt ist (SSL = Secure Socket Layer).
- **JPEG-Qualität:** Legt die JPEG-Qualität der vom MxRemotePreview-Server gelieferten Vorschau-Videodaten fest.
- **Bildrate:** Legt die Bildrate der vom MxRemotePreview-Server gelieferten Vorschau-Videodaten fest.
- **Auflösung:** Legt die Auflösung (Größe) der vom MxRemotePreview-Server gelieferten Vorschau-Videodaten fest. Mit der Eingabe Benutzerdefiniert können Sie für die Vorschau-Videodaten benutzerdefinierte Werte für Breite und Höhe (in Pixeln) festlegen.
- **Audio:** Aktivieren Sie diese Option, wenn die Vorschau-Videodaten den Audiokanal der Kamera enthalten sollen. Beachten Sie, dass Sie 64 kbit/s weniger an Netzwerkbandbreite benötigen, wenn Sie diese Option deaktivieren.

#### **6.1.3 Das Register "Ansicht"**

Dieses Register enthält folgende Gruppenfelder:

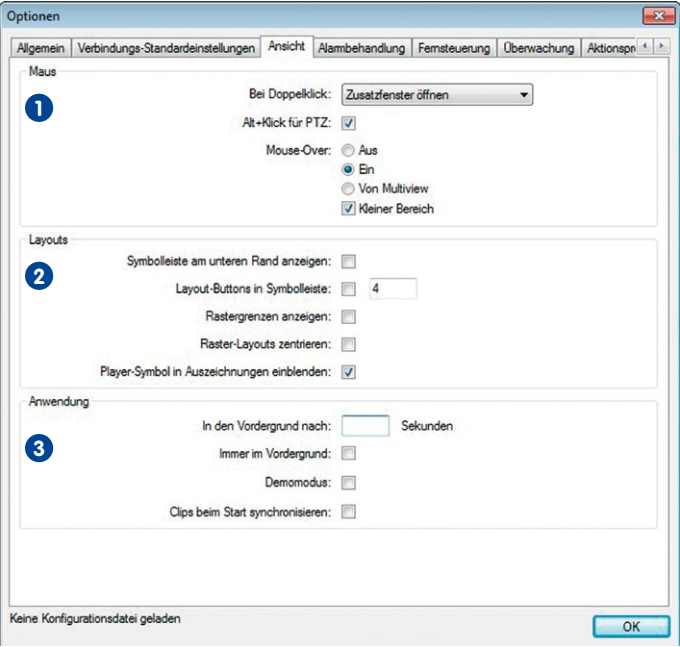

# **Maus 1**

- **Bei Doppelklick:** Steuert das Verhalten von MxControlCenter beim Doppelklicken auf eine Videoquelle in einem Layout.
	- Nichts tun: Deaktiviert die Doppelklickfunktion (Standardeinstellung).
	- Objektiv wechseln (nur bei Dualkameras): Bewirkt Wechsel vom rechten zum linken Objektiv und umgekehrt.
	- Zusatzfenster öffnen: Öffnet ein frei bewegliches und skalierbares Zusatzfenster (je nach Original entweder ein Player- oder Live-Fenster).
	- Live-Zusatzfenster öffnen: Öffnet ein Zusatzfenster, das unabhängig vom Originalfenster immer ein Live-Fenster ist.
- **Alt+Klick für PTZ:** Wenn Sie für **Bei Doppelklick** Live-Zusatzfenster öffnen einstellen, wird bei einem Doppelklick standardmäßig auch eine Schwenk-/Neige-Aktion (Pan/Tilt) ausgeführt, d. h. die angeklickte Position wird in die Mitte des sichtbaren

Bildausschnitts verschoben. Aktivieren Sie diese Option, um dieses Verhalten zu vermeiden und Schwenk-/Neige-Aktionen durch **ALT**+Klick auszuführen.

- **Mouse-Over:** Steuert das Verhalten von MxControlCenter beim Bewegen des Mauszeigers über eine Videoquelle in einem Layout.
	- **Ein:** Zeigt das Bild in Originalauflösung entweder als Aufzeichnung oder Live-Videostream.
	- **Von Multiview:** Zeigt das Standard-Multiview-Layout dieser Kamera, wenn ein solches Layout **auf der Kamera selbst** festgelegt wurde.
	- **Kleiner Bereich:** Wenn diese Option aktiviert ist, öffnet und schließt MxControlCenter automatisch das Mouse-Over-Fenster, wenn der Mauszeiger in einen kleinen Bereich in der Mitte des Darstellungsfensters eintritt bzw. diesen verlässt. Ist diese Option **deaktiviert**, bleibt das Mouse-Over-Fenster geöffnet, bis der Mauszeiger den Fensterbereich verlässt.

# **Layouts 2**

- **Symbolleiste am unteren Rand anzeigen:** Mit dieser Option kann die Symbolleiste statt am oberen Rand am unteren Rand des Hauptfensters angezeigt werden.
- **Layout-Buttons in Symbolleiste:** Mit dieser Option können die normalen Symbolleisten- (Funktions-)Buttons durch die Namen der ersten Layouts im Abschnitt **LAYOUTS** des Panels **Navigator** ersetzt werden (siehe Abschnitt [4.4.2, «Konfigurieren der](#page-201-0)  [Symbolleiste»](#page-201-0)).
- **Rastergrenzen anzeigen:** Zeigt die Darstellungsfenster in Raster-Layouts mit einem schmalen weißen Rahmen an. Durch diese Option erhalten Sie beim Anzeigen vieler Kameras in kleinen Darstellungsfenstern einen besseren Überblick.
- **Raster-Layouts zentrieren:** Zentriert das Raster, wenn es kleiner als der gesamte Anzeigebereich ist.
- **Player-Symbol in Aufzeichnungen einblenden:** Aktiviert bei Wiedergabe von Aufzeichnungen die Player-Anzeige (siehe nebenstehendes Symbol).

## **Anwendung 3**

 $\overline{ }$ 

- **In den Vordergrund nach:** Nach Ablauf der in diesem Feld eingetragenen Zeitspanne stellt MxControlCenter automatisch das Programmfenster im Vordergrund vor allen anderen Programmfenstern wieder her. Diese Option kann eingesetzt werden, wenn neben MxControlCenter auch andere Anwendungen ausgeführt werden, die das MxControlCenter-Fenster verdecken könnten. Lassen Sie dieses Feld frei, um diese Option zu deaktivieren.
- **Immer im Vordergrund:** Zeigt das MxControlCenter-Fenster immer im Vordergrund vor allen anderen Anwendungen an. Durch diese Option können Sie sicherstellen, dass MxControlCenter nicht durch andere Programmfenster verdeckt wird.
- **Demomodus:** Aktiviert den Demomodus, bei dem MxControlCenter automatisch typische Aktionen für alle im aktuellen Layout definierten Kameras ausführt.

• **Clips beim Start synchronisieren:** Für das Anzeigen exportierter MxPEG-Clips in Darstellungsfenstern eines Layouts stellt MxControlCenter vor Beginn der Wiedergabe eine gemeinsame Zeitbasis für diese Clips ein.

#### **6.1.4 Das Register "Alarmbehandlung"**

Dieses Register enthält folgende Gruppenfelder:

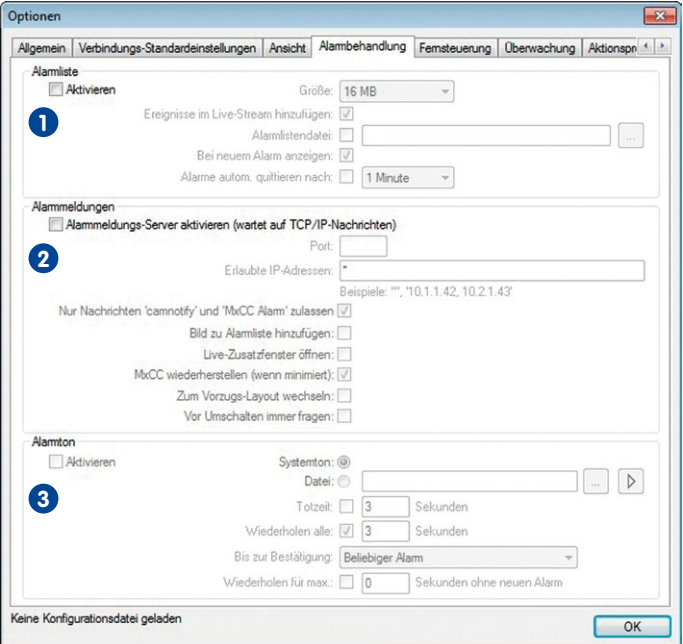

### **Alarmliste 1**

- **Aktivieren:** Aktiviert die Alarmliste (in Abschnitt [3.4.1, «Visuelle Alarmierungsfunktionen»](#page-103-0) und Abschnitt [4.2, «Erstellen und Bearbeiten von Layouts»](#page-167-0) finden Sie weitere Informationen).
- **Größe:** Dieses Feld legt die maximale Größe des für die Alarmliste reservierten Arbeitsspeichers fest. Wird der hier festgelegte Wert überschritten, werden die ältesten Alarme automatisch gelöscht, um Platz für neue Alarme zu schaffen.
- **Ereignisse im Live-Stream hinzufügen:** Die Alarme, die in den Live-Streams der Kameras des aktuellen Layouts entdeckt wurden, werden zur Alarmliste hinzugefügt. Ist diese Option deaktiviert, fügt MxControlCenter nur dann Bilder zur Alarmliste hinzu, wenn Kameras (Netzwerk-)Alarmmeldungen senden.

- **Alarmlistendatei:** Speichert die Alarmliste als Datei anstatt nur im Arbeitsspeicher des Computers. Die Alarmliste steht dann auch beim nächsten Start von MxControlCenter zur Verfügung.
- **Bei neuem Alarm anzeigen:** Zeigt die Alarmliste automatisch an, sobald ein neuer Alarm entdeckt wird. Diese Funktion ist nützlich, wenn Alarme nicht sehr häufig auftreten. Der verfügbare Anzeigebereich von MxControlCenter kann in diesem Fall vollständig für die Darstellung der Kamera-Livebilder genutzt werden. Beim Auftreten eines Alarms blendet MxControlCenter automatisch die Alarmliste mit dem rot markierten neuen Alarmbild ein.
- **Alarme autom. quittieren nach:** MxControlCenter quittiert neue Alarme nach Ablauf der hier festgelegten Zeitspanne automatisch.

### **Alarmmeldungen 2**

Mithilfe der Optionen dieses Registers können Sie die Reaktionen auf eingehende Alarm-meldungen festlegen (siehe Abschnitt [3.4, «Alarmierungsfunktionen»](#page-101-0) und [Abschnitt](#page-212-0) 4.5.3, [«Konfigurieren der Reaktionen von MxControlCenter»](#page-212-0)).

- **Alarmmeldungs-Server aktivieren (wartet auf TCP/IP-Nachrichten):** Aktiviert den Serverbereich von MxControlCenter, der auf eingehende Alarmmeldungen der MOBOTIX-Kameras wartet.
- **Port:** Geben Sie den Port für den Eingang von Alarmmeldungen ein. Bleibt dieses Feld frei, funktioniert die Alarmmeldungsfunktion nicht.
- **Erlaubte IP-Adressen:** Tragen Sie hier die IP-Adressen ein, die Alarmmeldungen an den MxControlCenter-Computer senden dürfen. Sie können entweder einzelne IP-Adressen, Computernamen oder Platzhalter eingeben (z. B. **172.16.\***). Trennen Sie beim Eingeben mehrerer Adressen diese durch Kommas wie im Beispiel unter dem Eingabefeld. Lassen Sie den vorgegebenen Wert "\*" in diesem Feld stehen, wenn alle Adressen erlaubt sein sollen.
- **Nur Nachrichten "camnotify'" und "MxCC Alarm" zulassen:** Fügt nur dann Alarmbilder zur Alarmliste hinzu, wenn die Kameras **camnotify**-Netzwerkmeldungen an den MxControlCenter-Computer senden.

#### **Hinweise**

**MxCC Alarm**: Meldungen dieses Typs können nur mithilfe des MxControlCenter-Dialogs **Kamera-Konfiguration** aktiviert werden (siehe Abschnitt [4.5.1, «Konfigurieren von Kamera-Alarmen»](#page-208-0)).

**camnotify**: Meldungen dieses Typs können nur über das Web-Interface der Kamera konfiguriert werden.

• **Bild zu Alarmliste hinzufügen:** Fügt der Alarmliste ein Bild der Kamera hinzu, die den Alarm gesendet hat.

- **Live-Zusatzfenster öffnen:** Zeigt den Live-Videostream der den Alarm meldenden Kamera in einem Zusatzfenster an, wenn MxControlCenter eine Alarmmeldung empfängt.
- **MxCC wiederherstellen (wenn minimiert):** Stellt Größe und Position des MxControlCenter-Hauptfensters vor dem Minimieren wieder her.
- **Zum Vorzugs-Layout wechseln:** Schaltet zum **Vorzugs-Layout** der Kamera um, die einen Alarm gesendet hat (vorausgesetzt, ein solches Layout wurde im Dialog **Eigenschaften von** der Kamera festgelegt).
- **Vor Umschalten immer fragen:** Fragt den Benutzer vor dem Umschalten von einem Vorzugs-Layout auf ein anderes.

#### **Alarmton 3**

- **Aktivieren:** Gibt einen Alarmton über die Computerlautsprecher aus, wenn MxControlCenter einen Alarm entdeckt.
- **Systemton:** Gibt den Systemton aus, wenn MxControlCenter einen Alarm entdeckt.
- **Datei:** Gibt die ausgewählte Sounddatei (\*.wav) aus, wenn MxControlCenter einen Alarm entdeckt.
- **Totzeit:** Nachdem MxControlCenter einen Alarmton wiedergegeben hat, werden während der festgelegten Zeitspanne keine weiteren Audiodateien wiedergegeben.
- **Wiederholen alle:** Gibt den ausgewählten Alarmton nach dem festgelegten Intervall erneut aus, bis der Benutzer den Alarm in der Alarmliste bestätigt.
- **Bis zur Bestätigung:** Wählen Sie einen der Werte (Beliebiger Alarm, Neuester Alarm oder Jeder Alarm), um festzulegen, welche Alarmbilder zu bestätigen sind, um das wiederholte Abspielen des Alarmtons zu beenden.
- **Wiederholen für max.:** Hier legen Sie die maximale Zeitdauer in Sekunden fest, während der MxControlCenter den Alarmton erneut abspielt.

#### **Beispiel**

- **Wiederholen alle:** 3 Sekunden
- **Wiederholen für max.:** 12 Sekunden

MxControlCenter wiederholt die Wiedergabe des Alarmtons insgesamt fünf Mal: einmal beim Eintreffen des Alarms, danach im Zeitraum von zwölf Sekunden erneut alle drei Sekunden.

#### <span id="page-323-0"></span>**6.1.5 Das Register "Fernsteuerung"**

Dieses Register enthält folgende Gruppenfelder:

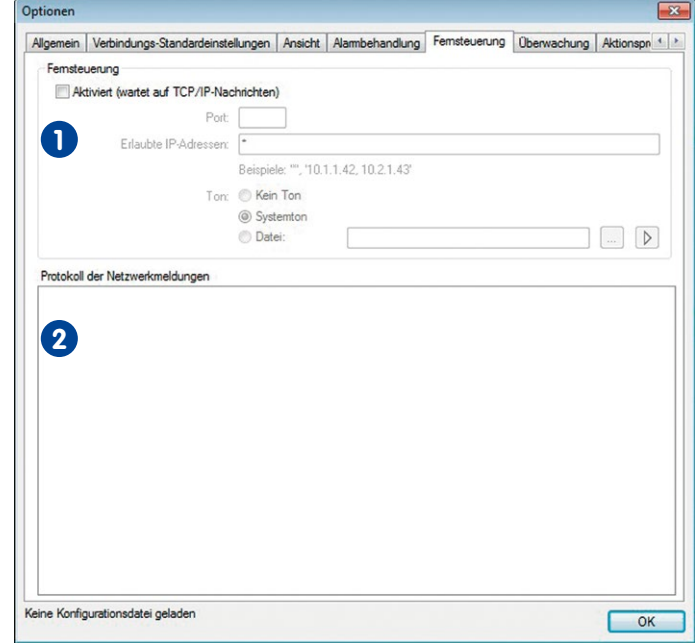

### **Fernsteuerung 1**

- **Aktiviert (wartet auf TCP/IP-Nachrichten):** Aktiviert den Serverbereich von MxControlCenter, der auf eingehende Fernsteuerungsbefehle wartet. Der Absender kann alle verfügbaren Befehle verwenden (siehe [«Liste der Fernsteuerungsbefehle»](#page-324-0) in diesem Abschnitt).
- **Port:** Geben Sie den Port für den Empfang von Fernsteuerungsbefehlen ein. Bleibt dieses Feld frei, funktioniert die Fernsteuerung nicht.
- **Erlaubte IP-Adressen:** Geben Sie die IP-Adressen ein, die Fernsteuerungsbefehle an MxControlCenter senden dürfen. Sie können entweder einzelne IP-Adressen, Computernamen oder Platzhalter eingeben (z. B. **172.16.\***). Trennen Sie beim Eingeben mehrerer Adressen diese durch Kommas wie im Beispiel unter dem Eingabefeld. Lassen Sie den vorgegebenen Wert "**\***" in diesem Feld stehen, wenn alle Adressen erlaubt sein sollen.
- **Ton:** Legen Sie mithilfe dieser Option den Ton fest, der bei Eingang eines Fernsteuerungsbefehls über die Computerlautsprecher wiedergegeben werden soll.
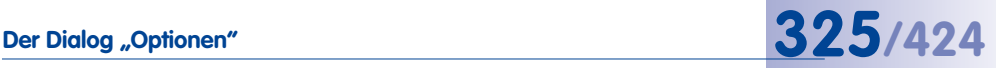

# **Protokoll der Netzwerkmeldungen 2**

In diesem Feld werden alle von anderen MxControlCenter-Computern oder Anwendungen anderer Hersteller eingegangenen Fernsteuerungsbefehle wie auch die von MOBOTIX-Kameras empfangenen Alarmmeldungen protokolliert.

#### **Syntax der Netzwerkmeldungen an MxControlCenter**

**Syntax**: **http://<IP-Adresse>:<Port>/?<Parameter 1>=<Wert 1> &<Parameter 2>=<Wert 2>...&<Parameter n>=<Wert n>**

**Beispiele**:

**http://192.168.1.182:8001/?fullscreen=0** (minimiert MxControlCenter in die Taskleiste)

**http://192.168.1.182:8001/?fullscreen=1** (stellt das MxControlCenter-Programmfenster wieder her und zeigt es im Vordergrund vor anderen Anwendungen als Vollbild an)

#### **So erhalten Sie eine Liste der Fernsteuerungsbefehle:**

Durch den folgenden Aufruf in der Adressleiste eines Browsers gibt der MxControlCenter-Computer eine Liste der unterstützten Parameter und Werte zurück:

**Syntax**: **http://<IP-Adresse>:<Port>**

**Beispiel**: **http://192.168.1.182:8001**

bzw. **http://127.0.0.1:8001**, wenn MxControlCenter auf dem aktuellen Computer ausgeführt wird.

# **Liste der Fernsteuerungsbefehle**

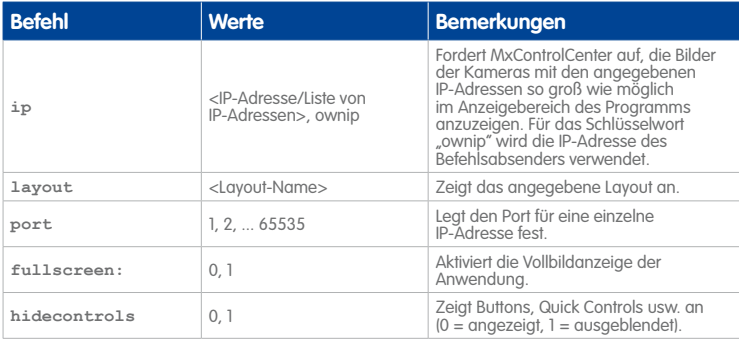

# **326/424 MxCC-Benutzerhandbuch: Referenz**

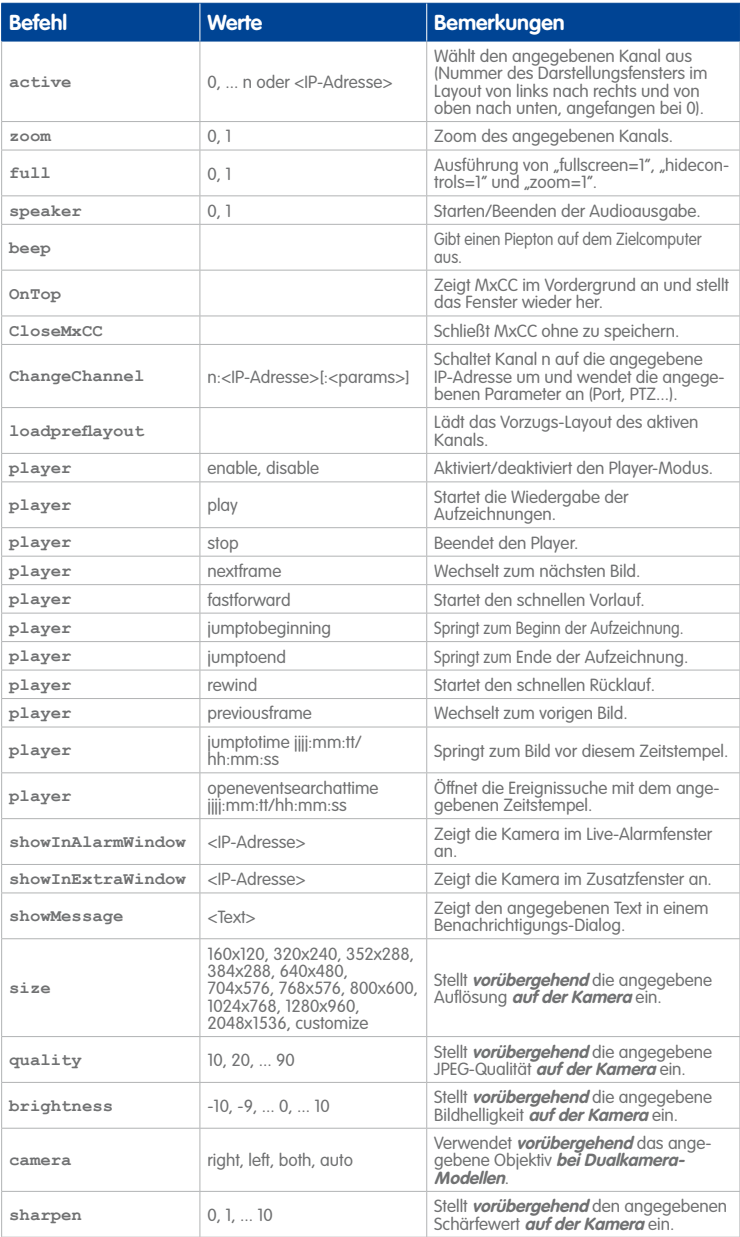

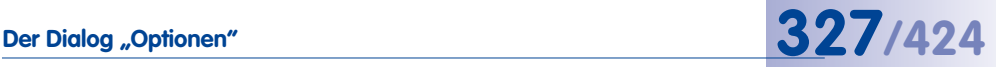

**Achtung**

Alle zur Fernsteuerung von MxControlCenter verwendeten Anwendungen müssen den unter **Extras > Optionen > Fernsteuerung** angegebenen Port verwenden, sonst funktioniert die Fernsteuerung nicht.

# **6.1.6** Das Register "Überwachung"

Dieses Register enthält folgende Gruppenfelder:

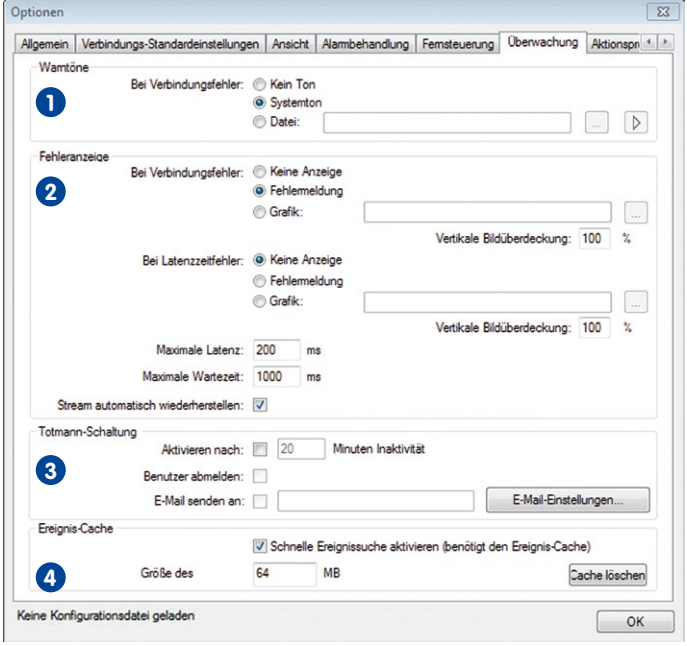

# **Warntöne 1**

• **Bei Verbindungsfehler:** Gibt einen Systemton oder eine Audiodatei über die Computerlautsprecher aus, wenn MxControlCenter die Verbindung zu einer der Kameras verliert, die im Abschnitt **VIDEOQUELLEN > Kameras** des Panels **Navigator** aufgeführt sind.

# **Fehleranzeige 2**

- **Bei Verbindungsfehler:** Zeigt anstelle des Kamerabildes eine Fehlermeldung oder eine Grafikdatei an, wenn MxControlCenter die Verbindung zu einer der Kameras verliert, die im Abschnitt **VIDEOQUELLEN > Kameras** des Panels **Navigator** aufgeführt sind.
- **Bei Latenzzeitfehler:** Zeigt eine Fehlermeldung oder eine Grafikdatei an, wenn Folgendes auf die **Latenzzeit** (Zeit zwischen Erfassen des Bildes durch die Kamera und seiner Anzeige auf dem Monitor) zutrifft:
	- Überschreitet die Latenzzeit die **Maximale Latenzzeit**, beginnt MxControlCenter mit dem Messen der Zeitspanne, solange dieser Zustand anhält.
	- Überschreitet diese Zeitspanne den als **Maximale Wartezeit** angegebenen Wert, zeigt MxControlCenter die in diesem Gruppenfeld festgelegte Latenzzeit-Fehleranzeige.
- **Stream automatisch wiederherstellen:** Wenn diese Checkbox aktiviert ist, versucht MxControlCenter automatisch, eine abgebrochene Verbindung wiederherzustellen und zeigt im Erfolgsfall den Videostream der Videoquelle wieder an. Ist diese Checkbox deaktiviert, wird die Fehlermeldung oder -grafik angezeigt, bis Sie die gewählte Videoquelle wieder online schalten. Rechtsklicken Sie hierzu auf das Darstellungsfenster und wählen Sie **Streaming-Sperre entfernen** im Kontextmenü.

# **Achtung**

Zur Verwendung der Latenzzeit-Optionen müssen die Systemzeiten von Kamera und MxControlCenter-Computer genau synchronisiert sein.

# **Totmann-Schaltung 3**

Diese Option wird hauptsächlich verwendet, um die Sicherheit der Mitarbeiter an einem Überwachungs-Arbeitsplatz zu gewährleisten und sicherzustellen, dass sie ihre Aufgaben erfüllen. Erkennt MxControlCenter während der angegebenen Zeitspanne keinerlei Aktivität, werden die Benutzer durch eine Anzeige daran erinnert, dass der entsprechende Alarm in Kürze ausgelöst wird. Wird die angezeigte Aufforderung nicht bestätigt, spielt MxControlCenter einen Alarmton ab und sendet optional eine E-Mail an eine dafür festgelegte Adresse.

- **Aktivieren nach:** Wurde während der angegebenen Anzahl von Minuten keine Überwachungsaktivität festgestellt, wird ein Alarm ausgelöst.
- **Benutzer abmelden:** Ist diese Checkbox aktiviert, meldet MxControlCenter den Benutzer nach Ablauf der unter **Aktivieren nach** eingestellten Zeitspanne automatisch vom Programm ab, um einen Missbrauch des MxControlCenter-Computers auszuschließen.

- **E-Mail senden an:** Sendet eine E-Mail an die Adresse, die im Dialog **E-Mail-Einstellungen** angegeben wurde:
	- **E-Mail-Einstellungen:** Öffnet den Dialog **E-Mail-Einstellungen**, in dem Sie die **SMTP-Einstellungen** und die Kopfinformationen der Nachricht (Adresse, Betreff usw.) festlegen können.
	- **Vorschau:** Aktiviert das Vorschaufeld und zeigt die erstellte E-Mail an.
	- **Vorlage bearbeiten:** Zeigt die XSL-Datei, die zur Formatierung der E-Mail-Ausgabe dient, im Webbrowser an. Sie können die XSL-Datei mithilfe eines Texteditors abändern (nur für Experten empfohlen).
	- **Test-E-Mail senden:** Sendet eine E-Mail mit den vorher festgelegten Einstellungen.

Weitere Informationen hierzu finden Sie in Abschnitt [3.8.1, «Arbeiten mit der Totmann-](#page-155-0)[Schaltung»](#page-155-0).

# **Ereignis-Cache 4**

Mit dieser Checkbox aktivieren Sie den Ereignis-Cache von MxControlCenter. Dieser lädt Daten von allen Kameras herunter, die im Abschnitt **VIDEOQUELLEN > Kameras** des Panels **Navigator** in der Seitenleiste aufgeführt sind. Ist diese Option deaktiviert, können keine Ereignissuchen (Abschnitt **EREIGNISSUCHE** des Panels **Navigator**) durchgeführt werden (siehe Abschnitt [3.5.8, «Verwenden von Ereignissuchen»](#page-124-0)).

Die Standard-Größeneinstellung des Netzwerk-Cache beträgt 64MB, der Höchstwert 2GB. Sofern genügend freier Speicherplatz vorhanden ist, empfehlen wir den Maximalwert einzustellen, um die Ladezeiten des Videosystems bei der Ereignissuche zu minimieren. Begrenzen Sie die Einstellung auf "0", wenn Sie vermeiden möchten, dass lokal auf die Daten zugegriffen weren kann.

# **6.1.7 Das Register "Aktionsprotokoll"**

Dieses Register enthält folgende Gruppenfelder:

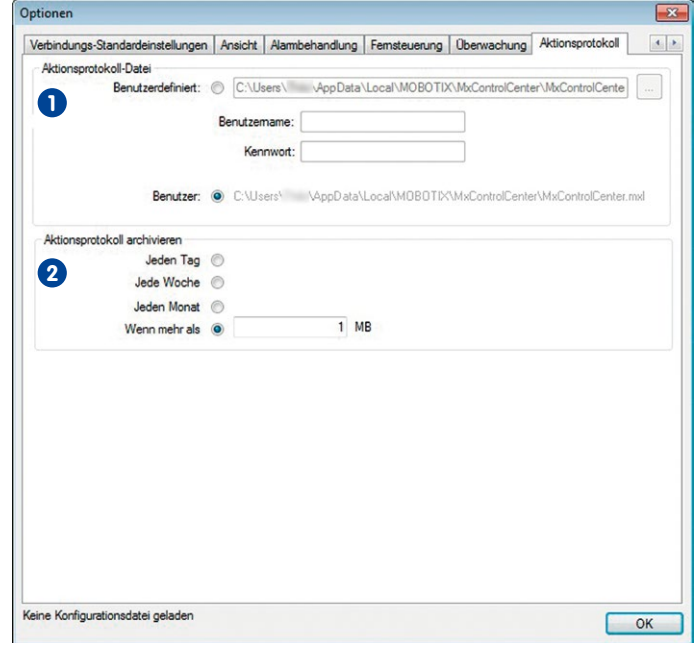

# **Aktionsprotokoll-Datei 1**

- **Benutzerdefiniert:** Zeigt den aktuellen Speicherort der Aktionsprotokoll-Datei an und ermöglicht, einen anderen Speicherort festzulegen. Neben Ordnern auf lokalen oder verbundenen Netzlaufwerken können Sie auch einen UNC-Pfad verwenden (z. B. \\myfileserver\Logs\MxCC\MxControlCenter.mxl).
- **Benutzername:** Für den Zugriff auf den Pfad des Aktionsprotokolls.
- **Kennwort:** Entsprechendes Kennwort für den Benutzernamen.

# **Aktionsprotokoll archivieren 2**

- **Jeden Tag:** MxControlCenter erstellt jeden Tag ein neues Aktionsprotokoll.
- **Jede Woche:** MxControlCenter erstellt jede Woche ein neues Aktionsprotokoll.
- **Jeden Monat:** MxControlCenter erstellt jeden Monat ein neues Aktionsprotokoll.
- **Wenn mehr als:** Überschreitet die Größe des Aktionsprotokolls die hier angegebene Größe, erstellt MxControlCenter ein neues Aktionsprotokoll und archiviert das alte.

# **6.2 Der Dialog "Eigenschaften von"**

Im Dialog **Eigenschaften von <Videoquelle>** werden Informationen darüber angezeigt, wie diese Videoquelle in MxControlCenter integriert ist. Zum Öffnen dieses Dialogs wählen Sie eine Videoquelle im Layout (gelber Rahmen) oder im Abschnitt **VIDEOQUELLEN > Kameras** des Panels **Navigator**. Rechtsklicken Sie anschließend und wählen Sie **Eigenschaften** aus dem Kontextmenü oder wählen Sie **Videoquelle > Eigenschaften** im Menü.

Das Feld **Name** steht Ihnen oberhalb der Register zur Verfügung. Mithilfe dieses Feldes können Sie einen anderen Namen festlegen (beispielsweise **haupteingang** wie in der Abbildung unten). Dieser Name wird verwendet, sobald Sie in diesem Dialog auf **OK** oder **Anwenden** klicken.

#### **Hinweis**

MxControlCenter verwendet die in diesem Dialog eingegebenen Daten lediglich für **den Zugriff auf** die Kamera oder deren Aufzeichnungen und zum Festlegen anderer kameraspezifischer Details. Durch das Ändern von Angaben in diesem Dialog werden **keine** Einstellungen der Kamera geändert!

# **6.2.1 Das Register "Zugangsdaten"**

Dieses Register enthält folgende Parameter:

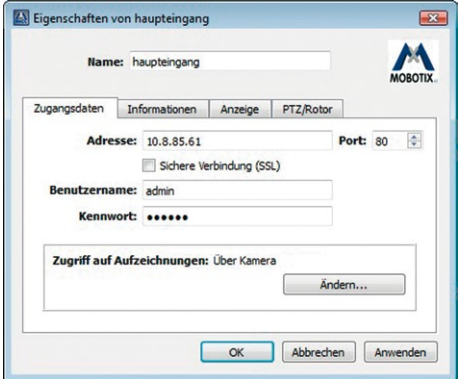

- **Adresse:** IP-Adresse der Kamera.
- **Port:** Für den Zugriff auf die Kamera (voreingestellt: **80**).
- **Sichere Verbindung (SSL):** Aktivieren Sie diese Checkbox, wenn für die Kamera **Secure Socket Layer** verwendet wird (voreingestellter Port: **443**).
- **Benutzername:** Geben Sie den Benutzernamen ein, der für den Zugriff auf die Kamera benötigt wird.

- **Kennwort:** Geben Sie das Kennwort ein, das für den Zugriff auf die Kamera benötigt wird.
- **Zugriff auf Aufzeichnungen:** MxControlCenter greift standardmäßig über die MOBOTIX-Kamera auf die gespeicherten Videosequenzen zu. Klicken Sie auf den Button **Ändern**, um ein anderes Speicherziel auszuwählen wie in [Abschnitt](#page-217-0) 4.5.4, [«Konfigurieren von Speicherzielen»](#page-217-0) beschrieben.

#### **6.2.2 Das Register "Informationen"**

Dieses Register enthält folgende Informationsfelder:

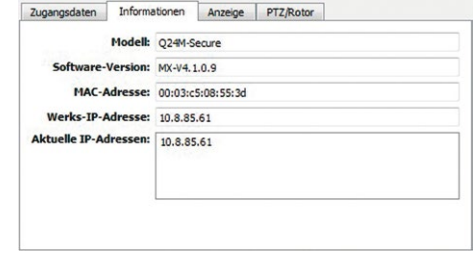

- **Modell:** Kamera-Modell.
- **Software-Version:** Version der Kamerasoftware.
- **MAC-Adresse:** MAC-Adresse der Kamera.
- **Werks-IP-Adresse:** Ursprüngliche Werks-IP-Adresse der Kamera.
- **Aktuelle IP-Adressen:** Aktuell verwendete IP-Adresse(n).

# **6.2.3 Das Register "Anzeige"**

Dieses Register enthält folgende Parameter:

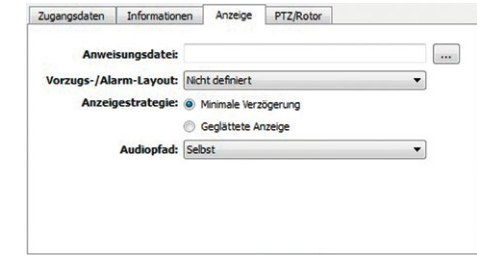

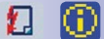

• **Anweisungsdatei:** Geben Sie in diesem Feld einen Dateinamen und -pfad ein (\*.txt, \*.html usw.). Beim Ausführen des Befehls **Alarmanweisungen anzeigen** für diese Videoquelle (siehe nebenstehende Buttons) zeigt MxControlCenter die Datei in der zugehörigen Standard-Anwendung (d. h. eine HTML-Datei wird im Standard-Webbrowser angezeigt).

- **Vorzugs-/Alarm-Layout:** Wählen Sie aus diesem Dropdown eines der Layouts dieser MxControlCenter-Installation. MxControlCenter zeigt dann automatisch dieses Layout an, wenn die Anwendung eine Alarmmeldung der Kamera empfängt und die Checkbox **Zum Vorzugs-Layout wechseln** auf dem Register **Alarmbehandlung** des Dialogs **Optionen** aktiviert wurde.
- **Anzeigestrategie:** Mithilfe der folgenden Optionen können Sie die Anzeige der in Darstellungsfenstern angezeigten Videostreams verbessern:
	- **Minimum:** MxControlCenter minimiert die Latenzzeit, um die Bilder so schnell wie möglich anzuzeigen, selbst wenn dies mit leichtem Ruckeln verbunden ist.
	- **Geglättete Anzeige:** MxControlCenter legt den Schwerpunkt auf eine ruckelfreie Anzeige der Bilder, selbst wenn dadurch die Latenzzeit erhöht wird.
- **Audiopfad:** Sie können für die Ausgabe der **vom Computer gesendeten** Audiodaten eine andere Kamera auswählen. Mithilfe dieser Option können Sie eine Kamera mit einem Lautsprechersystem verbinden und diese Kamera für alle anderen als Audiopfad auswählen. Der Audiopfad der mit dem Lautsprechersystem verbundenen Kamera bleibt auf Selbst eingestellt (Standardeinstellung). Weitere Informationen über dieses Thema finden Sie in Abschnitt [3.2.6, «Verwenden der Audiofunktionen einer Kamera»](#page-82-0).

# **6.2.4 Das Register "PTZ/Rotor"**

Dieses Register enthält folgende Parameter:

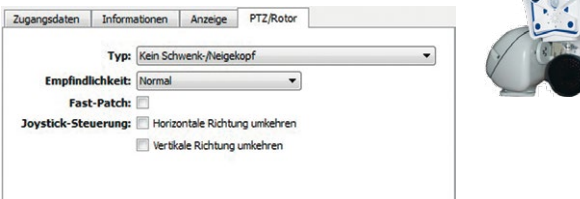

• **Typ:** Wählen Sie einen der unterstützten Schwenk-/Neigeköpfe aus:

**© MOBOTIX AG • Security-Vision-Systems • Made in Germany**

- Videotronic SN-15AH
- Provitek
- $-$  VPT 42/VPT501
- Provitek PT 2/3/4
- Pelco D
- MxProtocol: Dieses Protokoll dient zur Steuerung analoger Schwenk-/ Neigekameras, die mit einem Computer verbunden sind, auf dem MxServer ausgeführt wird.

Für Produkte anderer Hersteller entnehmen Sie die entsprechenden Informationen zu Installation und Konfiguration der jeweiligen Anleitung des Herstellers.

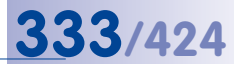

# **Hinweis**

Wenn Sie im Dropdown **Typ** den Wert Pelco D auswählen, zeigt MxControlCenter zwei zusätzliche Optionen an:

- **Mechanischer Zoom:** Sendet die Zoom-Befehle an den PTZ-Dom statt an die Kamera.
- **Adresse des PTZ-/Rotorkopfes:** Ändern Sie diese Einstellung nur, wenn dies in der Installationsanleitung des PTZ-/Rotorkopfes gefordert wird.
- **Empfindlichkeit:** Hier können Sie das Verhalten und Geschwindigkeit eines Schwenk-/ Neigekopfes bei Bewegungen der Maus oder des Joysticks einstellen. Diese Option steht nur für bestimmte Schwenk-/Neigeköpfe zur Verfügung.

Das verwendete Joystick-Modell und die motorischen Fähigkeiten des jeweiligen Benutzers haben Auswirkungen auf die ideale Empfindlichkeit. Deshalb wird empfohlen, die beste Einstellung durch Praxistests herauszufinden: Normal, Linear, Exponentiell, Kurz, Ultrakurz.

• **Fast-Patch:** Mit dieser Option kann der Schwenk-/Neigekopf schneller und präziser gesteuert werden. Diese Option steht nur für bestimmte Schwenk-/Neigeköpfe zur Verfügung.

#### **Achtung**

Für die Option **Fast-Patch** ist eine Version der Kamera-Software erforderlich, die durch einen Patch von MOBOTIX verändert wurde.

Aktivieren Sie die Option **Fast-Patch nur dann**, wenn dieser Patch auf der betreffenden MOBOTIX-Kamera installiert ist. Bei einer normalen, nicht modifizierten Kamera-Software funktioniert die MxControlCenter-Steuerung eines Schwenk-/ Neigekopfes **nicht**, wenn die Option **Fast-Patch** aktiviert ist. Weitere Informationen hierzu erhalten Sie von unserem technischen Support (**www.mobotix.com** > **Support**).

• **Joystick-Steuerung:** Standardmäßig wird das angezeigte Bild (oder die Kamera selbst) bei einer Bewegung des Joysticks nach rechts ebenfalls nach rechts bewegt. Mit diesen Optionen können die Bewegungen in horizontaler (X-Richtung) und vertikaler (Y-Richtung) umgekehrt werden.

# **6.3 Der Dialog "Kamera-Konfiguration"**

Der Dialog **Kamera-Konfiguration** ist der wichtigste Dialog zum Konfigurieren der Kameras eines MOBOTIX-Überwachungssystems. Gehen Sie folgendermaßen vor, um diesen Dialog zu öffnen:

- Wählen Sie eine Videoquelle im Layout (gelber Rahmen) oder im Abschnitt **VIDEOQUELLEN > Kameras** des Panels **Navigator**.
- Führen Sie **eine** der folgenden Aktionen aus:
	- Rechtsklicken Sie und wählen Sie **Konfigurieren** aus dem Kontextmenü.
	- Wählen Sie **Videoquelle > Konfigurieren** im Menü.
	- Klicken Sie auf den Button **Kamera-Konfiguration öffnen**.

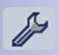

# **Die Register des Dialogs "Kamera-Konfiguration"**

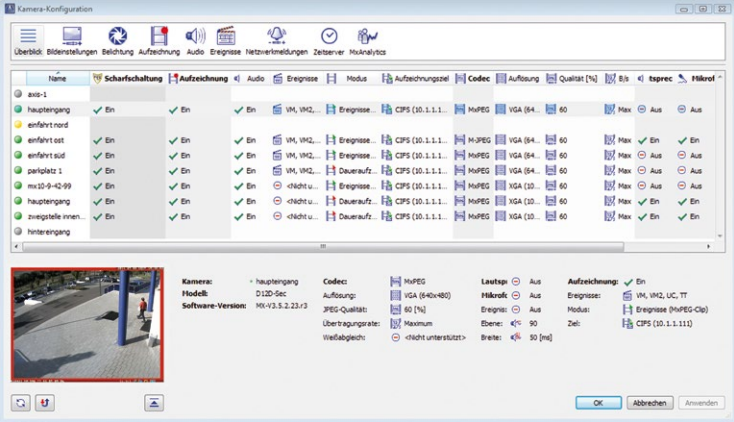

- **Überblick:** Zeigt die wichtigsten Einstellungen aller eingebundenen Kameras.
- **Bildeinstellungen:** Hier nehmen Sie die Bildeinstellungen der Kameras vor.
- **Belichtung:** Hier nehmen Sie die Belichtungseinstellungen für die Kameras vor.
- **Aufzeichnung:** Hier konfigurieren Sie die Einstellungen für Aufzeichnungen und legen damit fest, wie und wo Videodaten archiviert werden.
- **Audio:** Hier aktivieren bzw. deaktivieren Sie Mikrofon und Lautsprecher der Kameras.
- **Ereignisse:** Hier konfigurieren Sie die Video-Bewegungsfenster einer Kamera.
- **Netzwerkmeldungen:** Hier können Sie die Alarmmeldungen der Kameras konfigurieren, die diese an einen oder mehrere MxControlCenter-Computer senden.
- **Zeitserver:** Hier synchronisieren Sie das System mit einer identischen Uhrzeit und stellen somit sicher, dass alle eingebunden Kameras und Geräte zeitsynchron laufen.

• **MxAnalytics:** Hier konfigurieren Sie verschiedene Einstellungen, um die Bildanalyse mit MxAnalytics durchführen zu können.

# **Hinweis**

Wichtige Hinweise zum Dialog **Kamera-Konfiguration**:

- Änderungen der Kameraeinstellungen werden automatisch auf der Kamera bzw. den Kameras gespeichert, wenn Sie auf **Anwenden** oder **OK** klicken.
- Wenn Sie Änderungen vornehmen und diese nicht speichern, erinnert MxControlCenter Sie an das Speichern der Änderungen, wenn Sie das Register wechseln oder den Dialog schließen möchten.

### **6.3.1 Das Register "Überblick"**

Hier finden Sie einen Überblick über die wichtigsten Einstellungen für alle Kameras, die zu dieser MxControlCenter-Installation gehören. In der ersten Spalte stehen die Videoquellen und hier können Sie auch Zugangsdaten ändern (ähnlich wie im Abschnitt **VIDEOQUELLEN > Kameras** im Panel **Navigator**). Wenn Sie auf eine Kamera klicken, werden im unteren Bereich des Dialogs ein Vorschaufenster und weitere Informationen angezeigt.

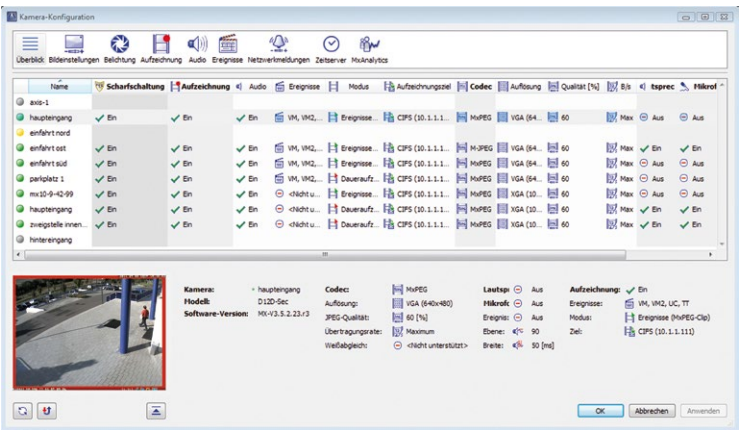

Einige Parameter einer Videoquelle lassen sich direkt in diesem Dialog ändern. Wählen Sie hierzu eine Kamera, rechtsklicken Sie auf den zu ändernden Parameter und wählen Sie die neue Einstellung aus dem Kontextmenü.

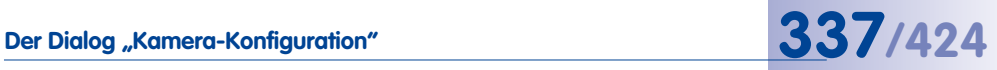

In der folgenden Tabelle sind die Spalten des Registers **Überblick** aufgeführt. Die Spalte **Konfigurieren von** zeigt, auf welchem Register die Einstellung zu finden ist und die Spalte **Anmerkung** enthält eine kurze Erklärung des entsprechenden Parameters.

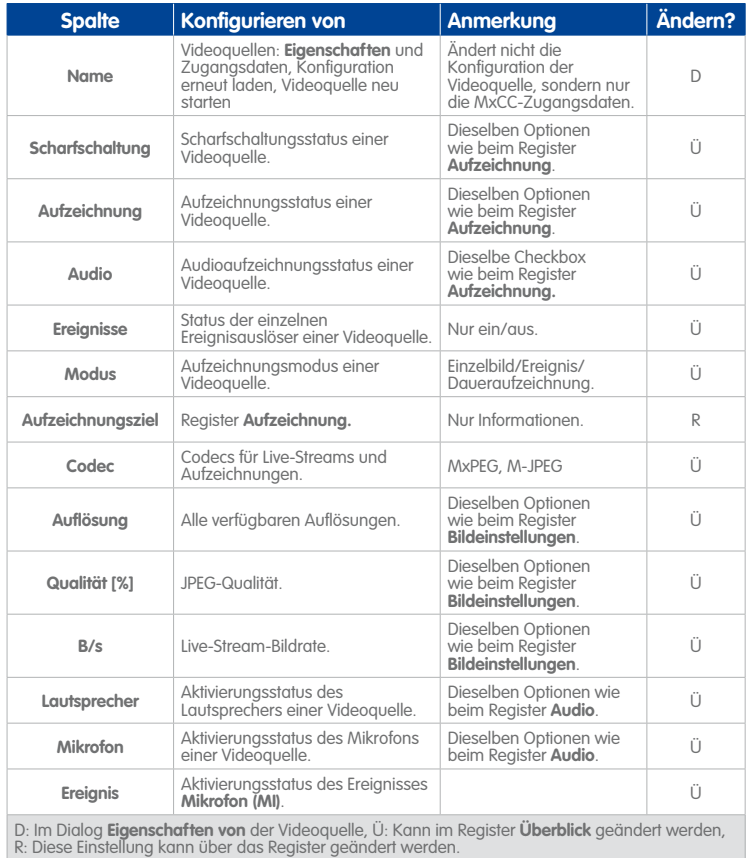

# <span id="page-337-0"></span>**6.3.2 Das Register "Bildeinstellungen"**

Dieses Register enthält folgende Abschnitte:

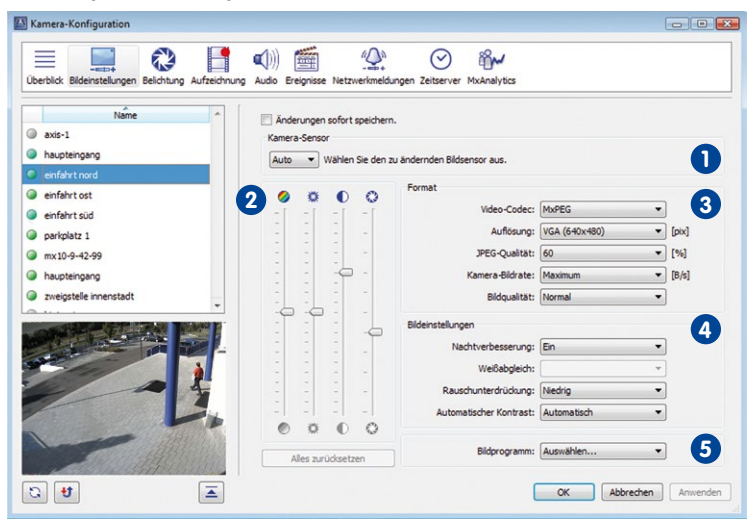

#### **Hinweise**

Dieses Register der **Kamera-Konfiguration** erlaubt die Auswahl **mehrerer** Videoquellen.

Durch Aktivieren der Checkbox **Änderungen sofort übernehmen** werden die geänderten Kameraeinstellungen sofort angewendet (ohne auf **OK** oder **Anwenden** klicken zu müssen).

# **Kamera-Sensor 1**

Aus diesem Dropdown wählen Sie das Objektiv (den Bildsensor), das (bzw. der) in der Kamera verwendet wird:

- Rechts: Verwendet den rechten Bildsensor der Kamera (Standardeinstellung).
- Links: Verwendet den linken Bildsensor der Kamera.
- Beide: Erstellt ein Bild doppelter Breite. Es besteht aus dem Bild des linken Bildsensors (links) und des rechten Bildsensors (rechts).
- Auto: Automatischer Sensorwechsel (nur bei Tag/Nacht- und IT-Modellen).

### **Hinweis**

Dieser Abschnitt steht bei allen Dualkamera-Modellen mit Ausnahme der D14D-180° zur Verfügung.

# **Farbsättigung, Helligkeit, Gegenlichtkorrektur und Schärfe 2**

- **Sättigung:** Passt die Farbsättigung des Bildes an (Standardeinstellung: **0**).
- **Helligkeit:** Passt die Helligkeit des Bildes an (Standardeinstellung: **0**).
- **Gegenlicht:** Ermöglicht die Verbesserung von Bildern mit hellen und/oder überbelichteten Teilflächen (Standardeinstellung: **4**).
- **Schärfe:** Ermöglicht die weitgehende Kompensation von Kontrastminderungen durch eventuelle Verschmutzungen und Alterung der Optik (Standardeinstellung: **4**).

# **Format 3**

- **Video-Codec:** Legt den zu verwendenden Codec (MxPEG oder M-JPEG) fest.
- **Auflösung:** Legt die aktuelle Größe des Kamerabildes fest.
- **JPEG-Qualität:** Legt die JPEG-Qualität des Kamerabildes fest.
- **Kamera-Bildrate:** Legt die maximale Bildrate des von der Kamera gesendeten Videostreams fest.
- **Bildqualität:** Legt das gewünschte Verhältnis von Bildqualität zu Bildrate fest:
	- Qualität: Beste Qualität bei niedrigeren Bildraten, erfordert jedoch mehr Bandbreite.
	- Normal (Standard): Stellt den besten Kompromiss zwischen hoher Bildrate und Qualität dar.
	- Bildrate: Ermöglicht höhere Bildraten bei geringerem Bandbreitenbedarf, bedingt aber einen gewissen Qualitätsverlust.

# **Bildeinstellungen 4**

- **Nachtverbesserung:** Verstärkung für dunkle Bilder, kann aber das Bildrauschen verstärken.
- **Weißabgleich:** Legt ein Farbprofil für den Weißabgleich fest (Standardeinstellung: Automatischer Weißabgleich).
- **Rauschunterdrückung:** Legt das Niveau des Rauschfilters fest (Standardeinstellung: Niedrig).
- **Automatischer Kontrast:** Einstellungen zur Kontrastverbesserung.
	- Aus: Keine Kontrastverstärkung.
	- Automatisch (Standard): Gleichmäßige Kontrastverstärkung.

# **© MOBOTIX AG • Security-Vision-Systems • Made in Germany**

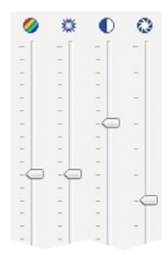

Führen Sie den Mauszeiger über die Steuerelemente, um deren Namen zu sehen.

- Erweitert: Differenzierte Kontrastverstärkung.
- Aggressiv: Erhöhte differenzierte Kontrastverstärkung (kann zu unnatürlich wirkenden Bildern führen).

# <span id="page-339-0"></span>**Bildprogramm 5**

Mit der Einstellung **Bildprogramm** wählen Sie aus vorgegebenen Konfigurationen (Kombinationen verschiedener Kameraeinstellungen) diejenige, die für ein gegebenes Anwendungsszenario die beste Bildqualität verspricht.

- Schnell: Dieses Bildprogramm bereitet die Kamera auf die schnellstmögliche Wiedergabe von Livebildern vor.
- Sicherheitsanwendung**:** Das bevorzugte Bildprogramm für Sicherheitsanwendungen. Die Bildqualität ist Normal.
- Qualität**:** Dieses Bildprogramm stellt einen guten Kompromiss zwischen qualitativ guten und schnellen Bildern auch bei abnehmender Beleuchtung dar. Die Bildqualität ist Normal.
- Hohe Qualität**:** Dieses Bildprogramm legt mehr Wert auf hohe Bildqualität auch bei abnehmender Beleuchtung. Die Bildqualität ist Qualität.
- Webcam**:** Bei Webcam-Anwendungen ist die Bildqualität der entscheidende Faktor. Dieses Bildprogramm verwendet daher die Bildqualität Qualität und den Video-Codec M-JPEG.

# **6.3.3 Das Register "Belichtung"**

In diesem Register werden definierte Belichtungsfenster mit einem schmalen grünen Rahmen dargestellt. Klicken Sie auf ein Belichtungsfenster, um dieses zu aktivieren und seine Koordinaten in der Gruppe **Fensterdetails** anzuzeigen (siehe unten).

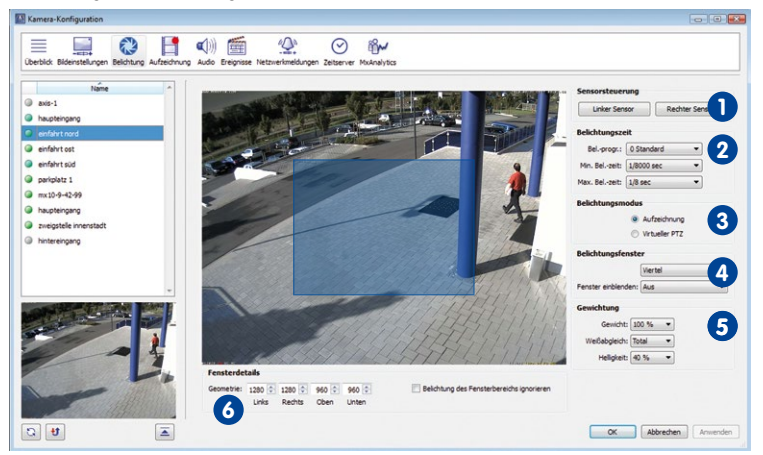

Dieses Register enthält folgende Abschnitte:

#### **Hinweise**

Auf diesem Register der **Kamera-Konfiguration** können Sie **eine einzige** Videoquelle auswählen.

Bei Dualkamera-Modellen ist der **rechte** Sensor der **Standard-Bildsensor**.

Die Optionen der Abschnitte **Belichtungsfenster**, **Gewichtung** und **Fensterdetails** stehen nur zur Verfügung, wenn für **Belichtungsmodus** die Option **Aufzeichnung** eingestellt wurde.

# **Sensorsteuerung 1**

Mit diesen Buttons wählen Sie das Objektiv (den Bildsensor), den die Kamera verwenden soll (**steht nur bei Dualkamera-Modellen zur Verfügung**):

- Rechts: Verwendet den rechten Bildsensor der Kamera (Standardeinstellung).
- Links: Verwendet den linken Bildsensor der Kamera.
- Beide: Erstellt ein Bild doppelter Breite. Es besteht aus dem Bild des linken Bildsensors (links) und des rechten Bildsensors (rechts).
- Auto: Automatischer Sensorwechsel (nur bei Tag/Nacht- und IT-Modellen).

### **Hinweis**

Dieser Abschnitt steht bei allen Dualkamera-Modellen mit Ausnahme der D14D-180° zur Verfügung.

# **Belichtungszeit 2**

• **Bel.-progr.:** Filtermechanismus, der die bei geringer Lichtstärke verwendete Belichtungszeit verlängert oder verkürzt. Diese Einstellung wird manchmal durch einzelne Bildprogramm-Einstellungen geändert (siehe [«Bildprogramm»](#page-339-0) in [Abschnitt](#page-337-0) 6.3.2, [«Das Register "Bildeinstellungen"»](#page-337-0)).

Das Standard-Belichtungsprogramm ist 0 Standard. Negative Werte (-2 Reduziert, -1 Reduziert) verringern die Belichtungszeit und erhöhen tendenziell das Bildrauschen. Positive Werte bewirken längere Belichtungszeiten und sorgen für rauschärmere Bilder.

- **Min. Bel.-zeit:** Dieser Parameter legt die minimale (kürzeste) Belichtungszeit fest. Die werkseitige Einstellung sollte nicht verändert werden.
- **Max. Bel.-zeit:** Dieser Parameter legt die maximale (längste) Belichtungszeit fest. Es handelt sich hierbei um eine entscheidende Einstellung, die einerseits zur Erzeugung bewegungsscharfer Bilder führen soll (kurze Belichtungszeit), andererseits zu korrekt belichteten und möglichst rauschfreien Bildern auch bei Dunkelheit (lange Belichtungszeit).

Bei bewegten Objekten sollte die maximale Belichtungszeit nicht länger als 1/60 Sekunde sein, um Bewegungsunschärfe zu vermeiden. Bei unbewegten Objekten kann die maximale Belichtungszeit 1/1 Sekunde betragen.

# **Belichtungsmodus 3**

Mit diesen Optionen können Sie den geeigneten Erfassungsbereich auswählen, den die Kamera als Basis für die Optimierung der Belichtung verwendet.

- **Aufzeichnung:** Entspricht dem gesamten Erfassungsbereich des Sensors empfohlen für Aufzeichnungen. In diesem Modus können Sie Belichtungsfenster definieren und anwenden.
- **Virtueller PTZ:** Entspricht dem aktuell sichtbaren Erfassungsbereich empfohlen bei Verwendung der virtuellen Pan/Tilt/Zoom-Funktionen. In diesem Modus können Sie keine Belichtungsfenster definieren und anwenden. Außerdem stehen die Optionen der Abschnitte **Belichtungsfenster**, **Gewichtung** und **Fensterdetails nicht** zur Verfügung.

# **Belichtungsfenster 4**

k

In diesem Abschnitt können Sie die Belichtung der von der Kamera erzeugten Bilder mithilfe von Belichtungsfenstern steuern. Neben der Einstellung Benutzerdefiniert, welche die Definition eigener Belichtungsfenster ermöglicht, können Sie auch eine der **vordefinierten** Belichtungsfenstergruppen guswählen (Vollbild, Viertel, Mitte usw.).

- **Hinzufügen eines Belichtungsfensters**: Ziehen Sie mit der Maus einen grünen Rahmen im Erfassungsbereich der Kamera auf.
- **Größe eines Fensters ändern**: Klicken Sie auf ein Belichtungsfenster, um es auszuwählen. Führen Sie den Mauszeiger über den Rahmen des Fensters, der sich dann wie durch den Cursor angezeigt verändern lässt.
- **Verschieben eines Fensters**: Klicken Sie auf ein Belichtungsfenster, um es auszuwählen. Ziehen Sie dann das Fenster an eine beliebige Position im Erfassungsbereich.
- Löschen eines Fensters: Klicken Sie auf das kleine "x" in der rechten oberen Ecke des Rahmens. Aktivierte Rahmen können auch mit der **ENTF-TASTE** gelöscht werden.

# **Hinweis**

Sie können ein beliebiges vordefiniertes Belichtungsfenster auswählen, darauf klicken und es an eine andere Position verschieben, um ein benutzerdefiniertes Belichtungsfenster zu erstellen.

- **Fenster einblenden:** Mit diesen Optionen können Sie festlegen, ob und wann die Rahmen der Belichtungs- und Ausschlussfenster im Kamerabild eingeblendet werden.
	- Aus: Die Kamera zeigt keine Rahmen von Belichtungsfenstern an.
	- Rahmen anzeigen: Die Kamera zeigt die Rahmen der Belichtungsfenster permanent in den Kamerabildern an (und nicht nur auf diesem Register).

– Rahmen und Histogramm: Die Kamera zeigt die Rahmen der Belichtungsfenster und ein Histogramm der gemessenen Belichtungswerte permanent an.

# **Gewichtung 5**

Die Einstellungen in diesem Gruppenfeld sind für spezielle Situationen gedacht, wenn Feinabstimmung und Anpassung von Bildern erforderlich sind, um die gewünschten Resultate zu erzielen. Ändern Sie diese Einstellungen nur, wenn Sie mit anderen Maßnahmen nicht den gewünschten Erfolg haben.

• **Belichtung:** Legt fest, zu welchem Anteil die Belichtungsfenster im Vergleich zum übrigen Bildbereich bei der **Belichtungssteuerung** berücksichtigt werden sollen (0 % bis 100 %).

Bei einem Wert von 100 % (Standardeinstellung) werden für die Belichtungssteuerung nur die Belichtungsfenster berücksichtigt – der Rest des Bildes hat **keinen** Einfluss auf die Belichtung. Ein Wert von 0 % ist sinnvoll, wenn die Belichtungsfenster nur zum automatischen Weißabaleich verwendet werden sollen.

• **Weißabgleich:** Legt fest, zu welchem Anteil die Belichtungsfenster im Vergleich zum übrigen Bildbereich beim **Weißabgleich** berücksichtigt werden sollen (Gesamt, 0 % bis 100 %).

Bei der Auswahl Gesamt wird der gesamte Bildbereich für den Weißabgleich verwendet und die Belichtungsfenster werden ignoriert. Diese Einstellung ist sinnvoll, wenn die Belichtungsfenster nur zur automatischen Belichtungssteuerung verwendet werden sollen.

• **Helligkeit:** Dieser Parameter legt die mittlere Bildhelligkeit fest (0 % bis 100 %), die die Kamera innerhalb der Belichtungsfenster erreichen soll.

# **Fensterdetails 6**

Hier werden die Maße des ausgewählten Belichtungsfensters angezeigt (klicken Sie auf ein Fenster, um es zu aktivieren). Um das ausgewählte Fenster zu verändern, können Sie die Koordinaten und Maße auch hier verändern. (Wenn keine Belichtungsfenster angezeigt werden, klicken Sie in den Anzeigebereich und zeichnen Sie mit der Maus ein Rechteck.)

- **Geometrie:** Mit den Spin-Buttons können Sie Größe und Position des ausgewählten Belichtungsfensters verändern.
- **Belichtung des Fensterbereichs ignorieren:** Wenn diese Option für das zuletzt angeklickte Belichtungsfenster aktiv ist, wird dessen Bereich von der Belichtungssteuerung **ausgenommen**.

### **Hinweis**

Die Optionen in den Abschnitten **Belichtungsfenster**, **Gewichtung** und **Fensterdetails** stehen nicht zur Verfügung, wenn **Belichtungsmodus** auf **Virtueller PTZ** eingestellt ist. In diesem Modus können keine Belichtungsfenster verwendet werden.

# **6.3.4 Das Register "Aufzeichnung"**

In diesem Register können Einstellungen für die Aufzeichnung konfiguriert werden, die wiederum für die Speicherung von Bilddaten entscheidend sind. Zur Aufzeichnung von Ereignissen müssen **Scharfschaltung** und **Aufzeichnungs-Scharfschalter** aktiviert sein.

Dieses Register enthält folgende Abschnitte:

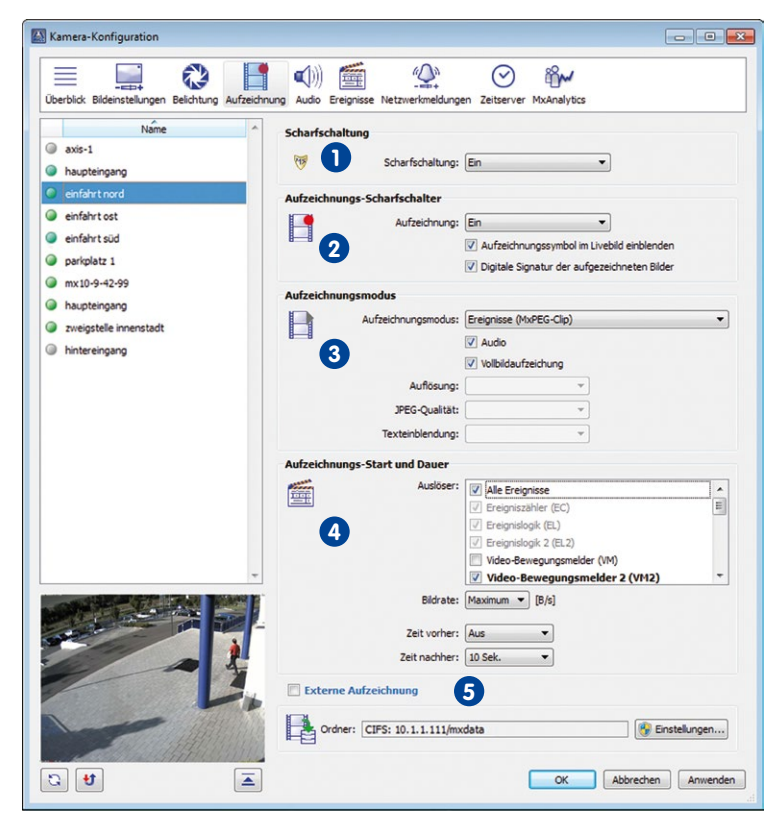

# **Hinweis**

Dieses Register der **Kamera-Konfiguration** erlaubt die Auswahl **mehrerer** Videoquellen.

# <span id="page-343-0"></span>**Scharfschaltung 1**

• Ein: Aktiviert alle Ereignis-, Aktions-, Meldungs- und Aufzeichnungsfunktionen der Kamera.

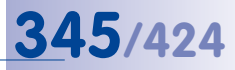

- Aus: Deaktiviert alle oben genannten Funktionen.
- Signaleingang offen (SI) | Signaleingang geschlossen (SI): Wenn an der Kamera Signaleingänge konfiguriert wurden, können Sie die entsprechende Option zum Scharfschalten der Kamera verwenden.
- Benutzerdef. Signal 1 (CS1) | Benutzerdef. Signal 2 (CS2) | Kombiniertes Signal (CSL): Wenn an der Kamera Wochenprogramme oder benutzerdefinierte Signale konfiguriert wurden, können Sie eines der benutzerdefinierten Signale oder das kombinierte Signal zum Scharfschalten der Kamera verwenden.
- Vom Master | Slave-Modus: Ist die Kamera für den Betrieb im Slave-Modus konfiguriert, wird die Scharfschaltung entsprechend dem Scharfschaltungsstatus der Master-Kamera ein- bzw. ausgeschaltet.

# **Aufzeichnungs-Scharfschalter 2**

- **Aufzeichnung:** Mit diesem Schalter können Sie den Kamera-Recorder aktivieren oder deaktivieren. Wurden Wochenprogramme, benutzerdefinierte Signalschalter oder der Master/Slave-Modus konfiguriert, kann eines dieser Elemente dazu verwendet werden, um die Aufzeichnungsfunktion der Kamera zu aktivieren (diese Einstellungen werden unter [«Scharfschaltung»](#page-343-0) oben näher erläutert).
- **Aufzeichnungssymbol im Livebild einblenden:** Ist diese Option aktiviert, zeigt die Kamera während des Aufzeichnungsvorgangs das Aufzeichnungssymbol oben rechts in Livebildern an.
- **Digitale Signatur der aufgezeichneten Bilder:** Ist diese Option aktiviert, werden die aufgezeichneten Bilder mit einer digitalen Signatur versehen, die zusammen mit den Aufzeichnungen archiviert wird. Diese Option ist sehr hilfreich, wenn aufgezeichnete Bilder als digitale Beweismittel in Gerichtsverfahren verwendet werden sollen.

# **Aufzeichnungsmodus 3**

- **Aufzeichnungsmodus:** Legt die Art der Aufzeichnung fest:
	- Einzelbildaufzeichnung (JPEG-Bilder): Zeichnet ausgelöste Ereignisse als eine Reihe einzelner Bilder auf.
	- Ereignisse (MxPEG-Clips): Zeichnet ausgelöste Ereignisse als MxPEG-Videoclips auf. Die Aufzeichnung von Ereignisclips kann Audiodaten einschließen.
	- Daueraufzeichnung (MxPEG-Stream): Zeichnet den Live-Videostream mit festgelegter Bildrate fortlaufend auf. Löst die Kamera ein Ereignis aus, wird die **Ereignis-Bildrate** verwendet. Diese kann höher sein, um die Aufzeichnung von mehr Details zu ermöglichen (siehe [«Aufzeichnungs-Start und Dauer»](#page-346-0) weiter unten).

Die Standard-Bildrate für fortlaufende Aufzeichnung wird im Dropdown **Bildrate** neben dem Dropdown **Modus** festgelegt.

• **Audio:** Ist diese Option aktiviert, zeichnet die Kamera auch den Audiokanal auf. Diese Option steht für den Aufzeichnungsmodus **Einzelbild** nicht zur Verfügung.

- **Vollbildaufzeichnung:** Zeichnet immer das Kamera-Vollbild auf, unabhängig von Größe und Format des angezeigten Live-Videostreams (z. B. Panorama-Format einer Hemispheric-Kamera). Dadurch kann gewährleistet werden, dass die Aufzeichnung immer die komplette Bildinformation enthält, auch wenn zwischendurch im Livebild durch vPTZ-Aktionen nur ein kleiner Teil des gesamten Bildes sichtbar ist.
	- Bildgröße: Stellt die Bildgröße des aufgezeichneten Videostreams (bzw. der JPEG-Bilder bei EInzelbildaufzeichnung) ein. **Hinweis:** Die für das Livebild und die Bildprofile verfügbaren Auflösungen HD und Full-HD stehen für die Vollbildaufzeichnung nicht zur Verfügung. Da diese Auflösungen kein Seitenverhältnis von 4:3 besitzen, würden bei der Vollbildaufzeichnung im oberen und unteren Bereich des Bildes Bereiche abgeschnitten werden.
	- JPEG-Qualität: Soll die Vollbildaufzeichnung in einer anderen JPEG-Qualität erfolgen als das Livebild, kann dies hier festgelegt werden.
	- Texteinblendung: Wenn für die Vollbildaufzeichnung eine andere Texteinblendung als für das Livebild gewünscht ist, kann dies hier festgelegt werden.

# **Hinweise**

**Vollbildaufzeichnung** sollte insbesondere bei Aufzeichnungen mit Hemispheric-Kameras angewendet werden, bei denen die vPTZ-Funktion im Livebild eine wichtige Rolle spielt. So können vPTZ-Aktionen an Livebildern ausgeführt werden, während gleichzeitig durch die Vollbildaufzeichnung mit 1 B/s Bilder im Format Mega oder QXGA gespeichert werden. Dank der erweiterten Bildentzerrung von MxControlCenter und MxEasy können die aufgezeichneten Vollbilder von Hemispheric-Kameras trotzdem normal (d. h. entzerrt) abgespielt und durchsucht werden.

Für die **Vollbildaufzeichnung** sollten Sie zumindest das Format Mega (idealerweise QXGA) verwenden. Zum Anzeigen der aufgezeichneten Bilder mit zufriedenstellender Bildqualität in MxControlCenter oder MxEasy benötigen diese Anwendungen eine hohe Auflösung.

Aufgrund der begrenzten Rechenleistung der Kamera beeinflusst die Vollbildspeicherung die Datenrate des Livebild-Streams, die dadurch um 10-30 % reduziert werden kann. Es wird daher empfohlen, die Bildrate für die Speicherung so niedrig wie möglich einzustellen, um den Livebild-Stream so wenig wie möglich zu beeinträchtigen.

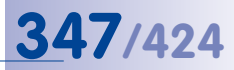

# <span id="page-346-0"></span>**Aufzeichnungs-Start und Dauer 4**

Einige dieser Parameter sind abhängig vom eingestellten Aufzeichnungsmodus und können daher variieren (siehe "Aufzeichnungsmodus" oben).

- **Einzelbildaufzeichnung (JPEG-Bilder)**:
	- **Auslöser:** Legt die Ereignisse fest, die eine Aufzeichnung auslösen.
	- **Bildintervall:** Legt die Zeitspanne zwischen den jeweiligen aufgezeichneten Voralarm- und Nachalarmbildern fest. Sie können Werte von Null bis maximal 600.000 ms eingeben, wobei 250 ms = 1/4 s; 1.000 ms = 1 s; 60.000 ms = 1 min;  $600.000 \text{ ms} = 10 \text{ min}$ .
	- **Voralarmbilder:** Anzahl der vor dem Ereignis aufgezeichneten Bilder.
	- **Nachalarmbilder:** Anzahl der nach dem Ereignis aufgezeichneten Bilder.
- **Ereignisse (MxPEG-Clip)**:
	- **Auslöser:** Legt die Ereignisse fest, die eine Aufzeichnung auslösen.
	- **Ereignis-Bildrate:** Aufzeichnungs-Bildrate.
	- **Zeit vorher:** Aufzeichnungszeitspanne vor dem Ereignis.
	- **Zeit nachher:** Aufzeichnungszeitspanne nach dem Ereignis.
- **Daueraufzeichnung (MxPEG-Stream)**:
	- **Bildrate:** Standard-Bildrate für Daueraufzeichnung.
	- Auslöser: Legt die Ereignisse fest, die eine Aufzeichnung *mit der höheren "Ereignis-***Bildrate"** (siehe unten) auslösen.
	- **Ereignis-Bildrate:** Höhere Bildrate während und nach einem Ereignis.
	- **Aufzeichnungszeit:** Zeitspanne, in der die Kamera den Videostream mit höherer Bildrate aufzeichnet.

# **Externe Aufzeichnung 5**

Die Kamera kann nicht nur für interne Aufzeichnungen (RAM) konfiguriert werden, sondern verfügt auch über externe Speicheroptionen für Videodaten (SD-Karte, USB-Laufwerk usw.). Videodaten können außerdem auf dem aktuell genutzten Computer oder einem Dateiserver im Netzwerk gespeichert werden. Klicken Sie auf den Button **Einstellungen**, um den Dialog **Externe Aufzeichnung** anzuzeigen.

Abhängig von der im Abschnitt **Zielcomputer** ausgewählten Option können Sie im Dialog **Externe Aufzeichnung** unterschiedliche Einstellungen vornehmen:

- **Ordnerfreigabe auf diesem Computer verwenden:**
	- **Freigabeordner:** Geben Sie einen Namen für diesen Freigabeordner ein.
	- **Lokaler Pfad:** Legen Sie hier fest, welcher Ordner auf diesem Computer zum Speichern verwendet werden soll.

- **Benutzername:** Geben Sie einen Benutzernamen für den Zugriff auf diesen Freigabeordner ein.
- **Kennwort:** Geben Sie ein Kennwort für den Zugriff auf diesen Freigabeordner ein. Aktivieren Sie die Checkbox **Anzeigen**, um das Kennwort anzuzeigen.
- **Anderen Dateiserver/anderes Speichermedium verwenden:**
	- **Speicher:** Wählen Sie die Art des Speichers, den Sie verwenden möchten (NFS, CIFS, SMB (Samba), USB-Speicher, USB-Festplatte, SD-Speicherkarte). Beachten Sie, dass diese Optionen von der auf dieser Kamera zur Verfügung stehenden Hardware abhängen.
	- **Server:** Geben Sie die IP-Adresse oder den Namen des Servers ein.
	- **Freigabeordner:** Wählen Sie den zu verwendenden Freigabeordner aus.
	- **Benutzername:** Geben Sie einen Benutzernamen für den Zugriff auf diesen Freigabeordner ein.
	- **Kennwort:** Geben Sie ein Kennwort für den Zugriff auf diesen Freigabeordner ein. Aktivieren Sie die Checkbox **Anzeigen**, um das Kennwort anzuzeigen.
	- **Benutzer-ID:** Geben Sie bei Verwendung von NFS-Speichergeräten die Benutzer-ID ein.
	- **Gruppen-ID:** Geben Sie bei Verwendung von NFS-Speichergeräten die Gruppen-ID ein.

### **Kontingent**

Der maximal zur Verfügung stehende Speicherplatz kann aufgrund der nachfolgend aufgeführten Kriterien beschränkt sein. Sobald ein Kriterium erfüllt wird, löschen die Kameras alte Videosequenzen, damit ausreichend Speicherplatz für neue Aufzeichnungen zur Verfügung steht.

- **Max. Speichergröße:** Legt die maximale Größe des Speicherplatzes fest (dieser Wert ist abhängig vom Gerät).
- **Reserve:** Reserviert Speicherplatz für den **Burst-Modus**. Wenn die Kamera vor dem Schreiben neuer Dateien die alten Aufzeichnungen nicht vom Dateiserver löschen kann, wird der Reserve-Speicherplatz für den Schreibvorgang genutzt. Das Löschen der alten Aufzeichnungen wird auf einen Zeitpunkt verschoben, an dem der Dateiserver weniger beansprucht wird.
- **Max. Vorhaltezeit:** Legt die maximale Aufbewahrungszeit (in Tagen) für Videodaten fest (max. 10.000 Tage).
- **Max. Sequenzen:** Legt die maximale Anzahl von Ereignissen fest (max. 1.000.000).

### **Details**

In diesem Textbereich finden Sie Informationen von der Kamera (z. B. Fehler- oder Erfolgsmeldungen). Wenn Sie beispielsweise für einen Benutzernamen ein falsches Kennwort eingegeben haben, wird in diesem Bereich eine entsprechende Meldung der Kamera angezeigt.

# **Der Dialog "Kamera-Konfiguration" 349/424**

# **6.3.5 Das Register "Audio"**

Dieses Register enthält folgende Abschnitte:

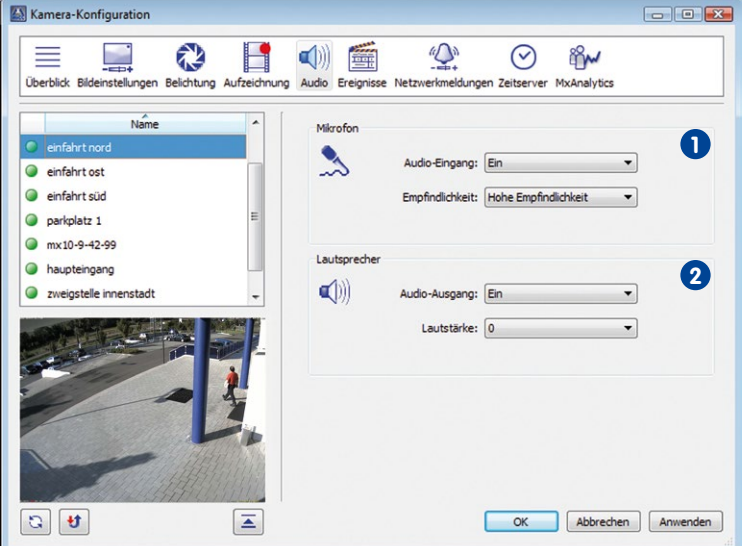

# **Hinweis**

Dieses Register der **Kamera-Konfiguration** erlaubt die Auswahl **mehrerer** Videoquellen.

# **Mikrofon 1**

- **Audio-Eingang:** Steuerung des Kameramikrofons (ein, aus).
- **Empfindlichkeit:** Legt die Empfindlichkeit des Kameramikrofons fest (niedrig, mittel, hoch).

# **Lautsprecher 2**

- **Audio-Ausgang:** Steuerung des Kameralautsprechers (ein, aus).
- **Lautstärke:** Legt die Lautstärke des Kamera-Lautsprechers fest.

# **6.3.6 Das Register "Ereignisse"**

Video-Bewegungserkennung ist eine Software-Funktion der MOBOTIX-Kameras, mit deren Hilfe sich Bewegungen zwischen zwei aufeinanderfolgenden Bildern des Live-Videostreams feststellen lassen. Mithilfe intelligenter Algorithmen und den Werten der entsprechenden Parameter erkennt die Kamerasoftware, wann ein VM-Ereignis (Video-Bewegungsereignis) auszulösen ist.

In diesem Register können Sie die Video-Bewegungsfenster (VM-Fenster) definieren und die entsprechenden Optionen festlegen. Die MOBOTIX-Kameras unterstützen zwei **Gruppen** von Video-Bewegungsfenstern (**Video-Bewegungsmelder 1** und **2**), wobei jede Gruppe mehrere Video-Bewegungsfenster enthalten kann.

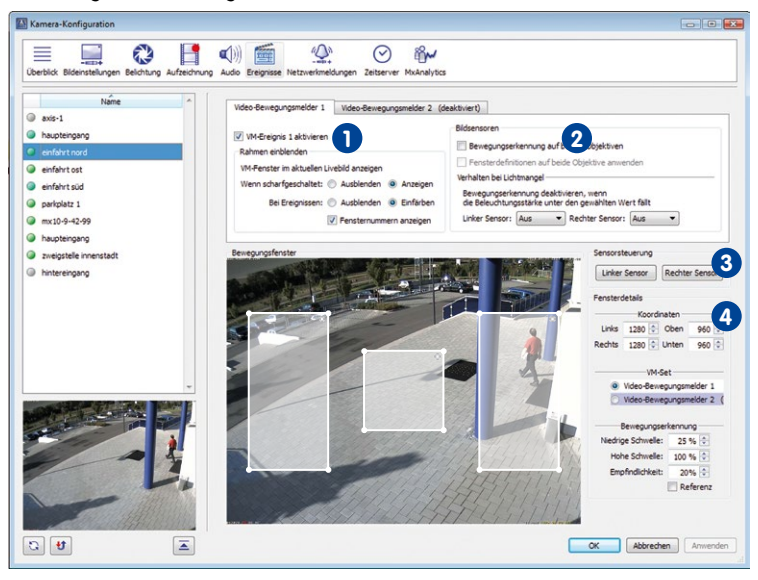

Dieses Register enthält folgende Abschnitte:

#### **Hinweise**

Dieses Register der **Kamera-Konfiguration** erlaubt die Auswahl **mehrerer** Videoquellen.

Bei Dualkameras ist der **rechte** Sensor immer der **Standard-Bildsensor** (Ausnahme: bei der D14D-180° werden immer beide Bildsensoren angezeigt).

Einige der im Dialog gezeigten Einstellungen im Abschnitt **Bildsensoren** sowie der gesamte Abschnitt **Sensorsteuerung** stehen nur bei Dualkamera-Modellen (mit Ausnahme der D14D-180°) zur Verfügung.

# **Video-Bewegungsmelder 1/2 1**

- **VM-Ereignis 1/2 aktivieren:** Aktiviert die entsprechende Gruppe von Video-Bewegungsfenstern.
- **Rahmen einblenden:** Mit diesen Optionen steuern Sie das Verhalten der Video-Bewegungsfenster in den aufgezeichneten und Live-Videostreams:
	- **Wenn scharfgeschaltet:** Wählen Sie bei dieser Option Anzeigen, um die Video-Bewegungsfenster anzuzeigen, wenn die Kamera scharfgeschaltet ist.
	- **Bei Ereignissen:** Wählen Sie bei dieser Option Einfärben, damit die Video-Bewegungsfenster, die einen Alarm ausgelöst haben, durch einen roten Rahmen hervorgehoben werden.
	- **Fensternummern anzeigen**: Zeigt die Nummern (IDs) der Video-Bewegungsfenster oben links im Bild an.

# **Bildsensoren 2**

- **Bewegungserkennung auf beiden Objektiven:** Aktiviert die Video-Bewegungserkennung für beide Bildsensoren. Diese Einstellung ist nützlich, wenn Sie verschiedene Gruppen von VM-Fenstern verwenden. Diese Option steht nur bei Dual- und Tag/ Nacht-Kameramodellen zur Verfügung.
- **Fensterdefinitionen auf beide Objektive anwenden:** Wendet die für den rechten Bildsensor definierten Video-Bewegungsfenster auch auf den linken Bildsensor der Kamera an. Diese Option steht nur bei Dual- und Tag/Nacht-Kameramodellen zur Verfügung.

# **Hinweis**

Verwenden Sie diese Option nur, wenn Sie für beide Bildsensoren dieselben Video-Bewegungsfenster verwenden möchten. Dies gilt normalerweise für MOBOTIX-Dual- oder Tag/Nacht-Modelle mit identischen Objektivbrennweiten für beide Bildsensoren, also z. B. für eine MOBOTIX M12 mit einem D43-Objektiv (rechts, Tag) und einem N43-Objektiv (links, Nacht).

• **Verhalten bei Lichtmangel:** Bei geringen Beleuchtungsstärken (z. B. bei Tagesanbruch) wird im Kamerabild Bildrauschen sichtbar, das durch die Verstärkung des vorhandenen Lichts durch den Bildsensor verursacht wird. Dieses Bildrauschen kann zu unvorhersehbaren Änderungen der Pixelhelligkeit und damit zu fehlerhafter Bewegungserkennung führen. Mithilfe dieses Parameters können Sie die Bewegungserkennung automatisch deaktivieren, wenn die Bildhelligkeit unter den festgelegten Wert fällt. Dieser Wert kann bei Dual- und Tag/Nacht-Kameramodellen (außer D14D-180°) für jedes Kameraobjektiv einzeln eingestellt werden.

# **Achtung**

Verwenden Sie diese Funktion mit Vorsicht. Die Video-Bewegungserkennung wird vollständig deaktiviert, wenn die Lichtstärke unter den festgelegten Wert fällt. Setzen Sie diesen Parameter auf Aus, wenn Sie dies vermeiden möchten.

# **Sensorsteuerung 3**

Klicken Sie auf einen dieser Buttons, um auf das entsprechende Objektiv und den entsprechenden Bildsensor umzuschalten. Dieser Abschnitt steht nur bei Dual- und Tag/ Nacht-Kameramodellen mit Ausnahme der D14D-180° zur Verfügung.

#### **Achtung**

Die Definitionen der VM-Fenster für Dualkameras gelten entweder für den rechten oder den linken Bildsensor. Durch diesen Dialog wird standardmäßig der aktuell verwendete Bildsensor aktiviert und Sie können auf den anderen Bildsensor umschalten. Beachten Sie, dass dies keine zeitweilige Einstellung ist, sondern der aktuelle Bildsensor der Kamera tatsächlich umgeschaltet wird. Wenn Sie vorher eine andere Einstellung verwendet haben, beispielsweise Beide oder Automatisch, müssen Sie diesen Parameter danach manuell auf seinen vorherigen Wert einstellen (siehe "Objektiv und Bildsensor der Kamera" unter "Farbeinstellungen und Auflösung" in Abschnitt [6.3.2, «Das Register "Bildeinstellungen"»](#page-337-0))!

# **Fensterdetails 4**

- **Koordinaten:** Dieser Abschnitt zeigt die Maße des ausgewählten Video-Bewegungsfensters an (klicken Sie auf ein solches Fenster, um es zu aktivieren). Um das ausgewählte Fenster zu verändern, ändern Sie die Koordinatenwerte und Maße. (Wenn keine Video-Bewegungsfenster angezeigt werden, klicken Sie in den Anzeigebereich und zeichnen Sie mit der Maus ein Rechteck.)
- **VM-Set:** Zeigt an, zu welcher Gruppe von Video-Bewegungsfenstern (**Video-Bewegungsmelder 1** oder **2**) das ausgewählte Video-Bewegungsfenster gehört. Dies wird auch durch die unterschiedlichen Farben der Video-Bewegungsfenster angezeigt.
	- **Video-Bewegungsmelder 1:** Weißer Rahmen und Hintergrund
	- **Video-Bewegungsmelder 2:** Blauer Rahmen und Hintergrund

- **Bewegungserkennung:** Mit diesen Optionen steuern Sie die Auslöser-Schwellenwerte für das ausgewählte Video-Bewegungsfenster (diese Einstellungen gelten jeweils für ein Video-Bewegungsfenster):
	- **Niedrige Schwelle:** Hier können Sie einstellen, wie viele Pixel sich im Videofenster mindestens von einem Bild zum nächsten verändern müssen, damit ein Ereignis ausgelöst wird. Niedrigere Werte machen das Video-Bewegungsfenster empfindlicher.
	- **Hohe Schwelle:** Hier können Sie einstellen, wie viele Pixel sich im Videofenster maximal von einem Bild zum nächsten verändern dürfen, damit ein Ereignis ausgelöst wird. Mit diesem Parameter können Sie falsche Alarme unterdrücken, die durch globale Bildänderungen hervorgerufen werden (z. B. wenn das Licht eingeschaltet wird).
	- **Empfindlichkeit:** Hier können Sie einstellen, wie groß die an den Pixeln eines Video-Bewegungsfensters festgestellte Veränderung sein muss, damit ein Ereignis ausgelöst wird. Neben **Niedrige Schwelle** ist dies der zweite Parameter zur Feinabstimmung der Ereignisauslösung. Der Standardwert ist 20 für normale Video-Bewegungsfenster und 10 für Referenzfenster (siehe unten).
- **Referenz:** Aktivieren Sie diese Checkbox, um dieses Fenster als **Referenzfenster** zu verwenden. Referenzfenster dienen dazu, Fehlalarme bei Ereignissen zu vermeiden, die durch Video-Bewegungsfenster z. B. bei schnell wechselnden Lichtverhältnissen (Sonne und wolkiger Himmel, Auto-Scheinwerfer usw.) ausgelöst werden könnten. Sobald ein Referenzfenster auslöst, werden alle anderen Video-Bewegungsfenster **desselben VM-Sets** deaktiviert.

Referenzfenster haben folgende Farben:

- **Video-Bewegungsmelder 1:** Gelber Rahmen und Hintergrund
- **Video-Bewegungsmelder 2:** Grüner Rahmen und Hintergrund

### **Hinweis**

Referenzfenster müssen außerhalb der anderen Video-Bewegungsfenster und an einer Stelle des Bildes erstellt werden, an der keine Bewegung zu erwarten ist (z. B. an einer leeren Wand über einem Fenster ohne direkte Sonneneinstrahlung).

# **6.3.7 Das Register "Netzwerkmeldungen"**

Auf diesem Register können Sie **Alarmmeldungen** (d. h. spezielle IP-Netzwerkmeldungen) konfigurieren, welche die ausgewählten Kameras an eine Liste von MxControlCenter-Computern – die **Alarmziele** – senden. Sie können außerdem auswählen, welche Ereignisauslöser die Kameras zum Senden von Netzwerkmeldungen veranlassen.

Dieses Register enthält folgende Abschnitte:

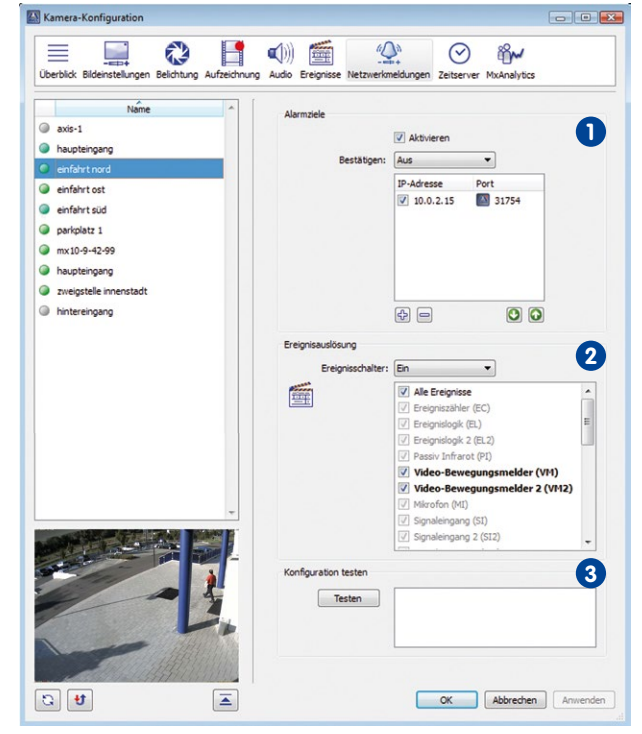

#### **Hinweis**

Dieses Register der **Kamera-Konfiguration** erlaubt die Auswahl **mehrerer** Videoquellen.

# **Alarmziele 1**

- **Aktivieren:** Aktiviert das Senden von Netzwerkmeldungen für die ausgewählten Kameras.
- **Bestätigen:** Ist für diesen Parameter der Wert Ein festgelegt, wird eine Aufforderung zur Alarmbestätigung an die IP-Adressen/Ports in der darunter stehenden Liste gesendet.

#### **Hinweise**

Bestätigt ein Empfänger eine Netzwerkmeldung nicht, senden die ausgewählten Kameras die Meldung an den jeweils nächsten Empfänger in der Liste **IP-Adresse/Ports**.

Eine solche Aufforderung wird durch Anklicken der Titelzeile des Alarmbildes in der Alarmliste bestätigt wie in Abschnitt [3.4.3, «Reagieren auf Alarme»](#page-106-0) beschrieben.

• **IP-Adresse/Port:** Klicken Sie auf den Plus-Button ("+"), um eine neue IP-Adresse/einen neuen Port als Empfänger von Netzwerkmeldungen hinzuzufügen. Doppelklicken Sie auf die Einträge **<IP>** und **<Port>** in der neuen Zeile und geben Sie IP-Adresse und Port des Empfängers ein. Um einen Empfänger zu löschen, wählen Sie diesen aus und klicken auf den Minus-Button ("-").

Die Empfänger erhalten die Meldungen entsprechend ihrer Reihenfolge auf der Liste (von oben nach unten). Um die Listenreihenfolge zu ändern, wählen Sie einen Empfänger aus und verschieben diesen mithilfe des Aufwärts- bzw. Abwärtspfeils.

# **Ereignisauslösung 2**

- **Ereignisschalter:** Aktiviert die Ereignisauslöser, die bewirken, dass die Kamera Netzwerkmeldungen an die Alarmziele sendet:
	- Ein: Aktiviert die Netzwerkmeldungen der ausgewählten Kameras.
	- Aus: Deaktiviert alle oben genannten Funktionen.
	- Signaleingang offen (SI) | Signaleingang geschlossen (SI): Wenn an der Kamera Signaleingänge konfiguriert wurden, können Sie diesen die entsprechende Option zuweisen und sie als Ereignisschalter für die Kamera verwenden.
	- Benutzerdef. Signal 1 (CS1) | Benutzerdef. Signal 2 (CS2) | Kombi-Signal (CSL): Wenn auf der Kamera Wochenprogramme oder benutzerdefinierte Signale konfiguriert wurden, können Sie eines der benutzerdefinierten oder Kombi-Signale als Ereignisschalter für die Kamera verwenden.
	- Vom Master: Ist die Kamera für den Betrieb im Slave-Modus konfiguriert, wird der Ereignisschalter entsprechend dem Status der Master-Kamera ein- bzw. ausgeschaltet.
- **Ereignisse:** Listet alle verfügbaren Ereignisse für eine Kamera auf. Aktivieren Sie die Ereignisse, die bewirken, dass die ausgewählten Kameras Netzwerkmeldungen senden.

# **Konfiguration testen 3**

• **Testen:** Mit diesem Button lösen Sie eine Test-Netzwerkmeldung aus, die an die Empfängerliste gesendet wird. Die Testergebnisse finden Sie im nebenstehenden Textfeld.

#### **© MOBOTIX AG • Security-Vision-Systems • Made in Germany**

Der lokale MxControlCenter-Computer wird immer als Empfänger aufgeführt. Dies wird durch ein MxCC-Symbol vor dem Port angezeigt.

#### **Hinweis**

Wenn der lokale MxControlCenter-Computer noch nicht für den Empfang von Netzwerkmeldungen konfiguriert wurde, passt der Dialog **Kamera-Konfiguration** die Einstellungen im Dialog **Optionen** (**Extras > Optionen > Alarmbehandlung**, Abschnitt **Alarmmeldungen**) automatisch an.

# **6.3.8 Das Register "Zeitserver"**

Um sicherzustellen, dass alle Kameras und angeschlossenen Geräte zeitsynchron laufen, sollte das System mit einer identischen Uhrzeit synchronisiert werden. Dazu können Sie auf diesem Register die Ortszeit des Rechners als aktuelle Systemzeit für die ausgewählten Kameras setzen oder einen bzw. mehrere Zeitserver festlegen, welche die Zeit der Kameras synchronisieren.

Dieses Register enthält folgende Abschnitte:

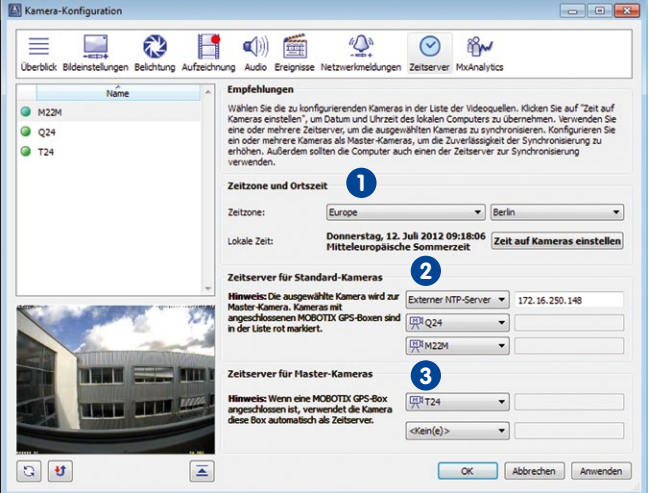

#### **Hinweis**

Die im Folgenden beschriebenen Einstellungen werden jeweils für alle in der Kameraliste des Dialogs selektierten Kameras vorgenommen. Die Mehrfachselektion von Kameras in der Liste erfolgt dabei entweder über "Shift + Klick" oder "Strg + Klick".

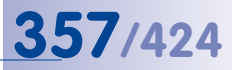

# **Zeitzone und Ortszeit 1**

Hier können Sie einen Abgleich zwischen Rechner und Kamera durchführen. Wählen Sie die Zeitzone aus und klicken Sie auf **Zeit auf Kameras einstellen**.

# **Hinweis**

Die dadurch manuell auf der Kamera gesetzte Zeit wird sofort wirksam, wohingegen die Zeitsynchronisation mit einem oder mehreren evtl. konfigurierten Zeitservern bei festgestellten Zeitdifferenzen bis zu einer Stunde dauern kann!

# **Zeitserver für Standard-Kameras 2**

Um sicherzustellen, dass alle Kameras zeitsynchron laufen, können Sie die ausgewählten Kameras auch mit bis zu drei Zeitservern synchronisieren. Wenn Sie mehrere Zeitserver festlegen ist immer gewährleistet, dass alle Kameras die gleiche Systemzeit haben, unabhängig davon, ob eine Zeitquelle zur Verfügung steht. Als Zeitserver können externe Zeitserver, aber auch andere Kameras bestimmt werden. Falls eine dieser Kameras über eine MX-GPS-Box verfügt, wird dies mit roter Beschriftung kenntlich gemacht. Die GPS-Box fungiert dann als zuverlässiger Zeitgeber für die mit ihr verbundenen Kamera.

# **Zeitserver für Master-Kameras 3**

Wenn Sie Kameras als Zeitserver für Standard-Kameras festlegen, dann werden diese Kameras dadurch zu "Master-Kameras". Bestimmen Sie nun einen oder mehrere Zeitserver für die Master-Kameras, erhöht dies die Verlässlichkeit der Zeitsynchronisation.

#### **Hinweis**

Falls Sie eine oder mehrere MOBOTIX-Kameras als "Zeitserver für Standard-Kameras" auswählen, werden diese Kameras dadurch automatisch zu "Master-Kameras". Bitte beachten Sie, dass diese Master-Kameras beim Anwenden der Einstellungen über **OK** oder **Anwenden** zusammen mit den Standard-Kameras, die die Master-Kameras als Zeitserver verwenden, ebenfalls links in der Kamera-Liste selektiert sein müssen.

# **6.3.9 Das Register "MxAnalytics"**

Mit einigen der MOBOTIX-Kameras können Bildanalysen durchgeführt werden. Dazu gibt es das Analyse-Tool MxAnalytics. Die Konfiguration der Einstellungen und Definition der Erkennungsbereiche und Zähllinien werden auf dem Register "MxAnalytics" vorgenommen, welches sich in die beiden Unterregister **Grundkonfiguration** und **Visuelle Konfiguration** gliedert.

Das Unterregister **Grundkonfiguration**:

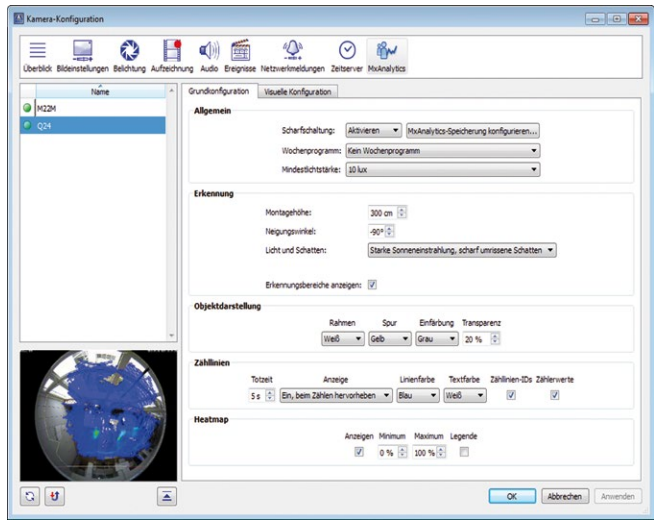

Erläuterungen zu den einzelnen Bereichen finden Sie in Abschnitt [4.6.1, «Aktivieren, Einstellen](#page-222-0)  [der Verfahrensparameter und Einrichten der Speicherung»](#page-222-0).

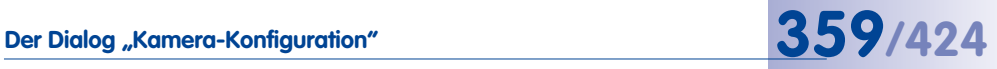

Das Unterregister **Visuelle Konfiguration**:

Erläuterungen zu den einzelnen Bereichen finden Sie in Abschnitt [4.6.1, «Aktivieren,](#page-222-0)  [Einstellen der Verfahrensparameter und Einrichten der Speicherung»](#page-222-0).

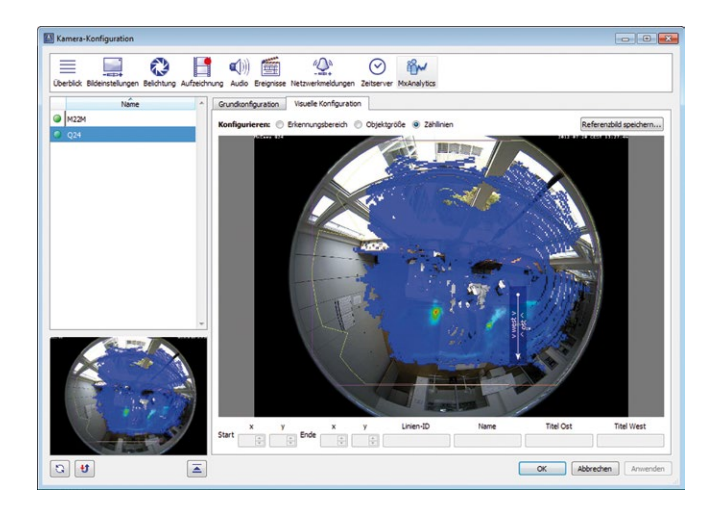

# **6.4 Startparameter von MxControlCenter**

Beim Starten von MxControlCenter können verschiedene Startparameter verwendet werden. Diese Parameter beeinflussen den Startvorgang der Anwendung und können zusätzliche Funktionen ausführen. Die Startparameter selbst werden in die aufrufende Verknüpfung eingetragen.

#### **Hinzufügen von Startparametern zu einer Verknüpfung**

- Wenn dies noch nicht geschehen ist, erstellen Sie eine Verknüpfung zu MxCC.exe im Programmordner von MxControlCenter, und speichern diese z. B. auf dem Desktop.
- Legen Sie die Eigenschaften der Verknüpfung fest (Rechtsklick auf die Verknüpfung; **Eigenschaften** aus dem Kontextmenü wählen).

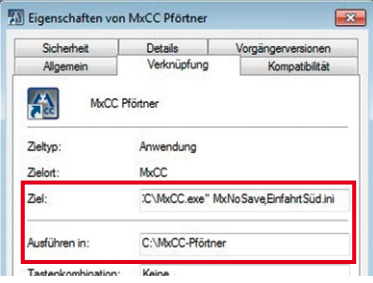

• Fügen Sie im Feld **Ziel** den bzw. die zu verwendenden Parameter (siehe Tabelle «Liste der Startparameter von MxControlCenter») zum Startbefehl hinzu:

### **Syntax**

```
"<Programmaufruf>" <Parameterblock>,<Konfigurationsdatei>
```
#### **Beispiele**

```
"C:\Programme\MOBOTIX\MxCC\MxCC.exe" 
NoWatchDog:0,MxNoSave,C:\Pförtner\MxCC.ini
```

```
"C:\Programme\MOBOTIX\MxCC\MxCC.exe" NoWatchDog:0,MxMultiins
tances,MxNoSave,C:\Pförtner\MxCC2.ini
```
#### **Liste der Startparameter von MxControlCenter**

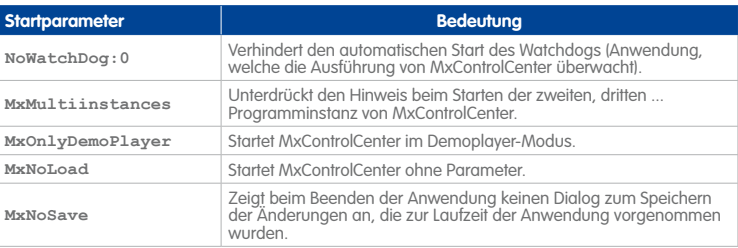
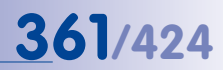

#### **Allgemeine Regeln für die Verwendung der Startparameter**

Es können ein oder mehrere Startparameter als **kommagetrennter Parameterblock** verwendet werden. Dabei gelten die folgenden Regeln:

- Die in der Tabelle «Liste der Startparameter von MxControlCenter» vorgegebene Reihenfolge (von oben nach unten) muss ab Version 2.5.1 **nicht** eingehalten werden.
- Bei der Angabe mehrerer Parameter werden diese durch Kommas getrennt, Leerzeichen sind **nicht** erlaubt. Das Komma muss auch zwischen Parameterblock und Konfigurationsdatei gesetzt werden (ohne Leerzeichen). Falls dieses Komma fehlt, wird die Konfigurationsdatei nicht gelesen.
- Die in der Tabelle «Liste der Startparameter von MxControlCenter» vorgegebene Groß-/Kleinschreibung **muss** eingehalten werden, ansonsten werden die Parameter nicht erkannt.
- Wenn für diese Verknüpfung eine besondere Konfigurationsdatei verwendet werden soll, ist diese Datei (ohne Anführungszeichen) **nach** dem Startparameterblock durch ein Komma getrennt anzugeben (siehe Beispiel im obigen Abschnitt «Hinzufügen [von Startparametern zu einer Verknüpfung»](#page-359-0)).
- Wird kein Startparameter angegeben, steht der Name der Konfigurationsdatei nur durch ein Leerzeichen getrennt hinter dem Programmaufruf.
- Die in der Tabelle «Liste der Startparameter von MxControlCenter» angegebenen Startparameter dürfen **nicht** als Dateiname einer Konfigurationsdatei verwendet werden.

**Beispiele für automatisches Laden einer Konfigurationsdatei "C:\Programme\MOBOTIX\MxCC\MxCC.exe" MxNoSave,C:\MxCC Konfiguration\MxCC Pförtner.ini "C:\Programme\MOBOTIX\MxCC\MxCC.exe" C:\MxCC Konfiguration\ MxCC Pförtner.ini**

## **A VIDEOÜBERWACHUNG – LEITFADEN FÜR ERRICHTER**

Die Einrichtung eines MxControlCenter-basierten Videoüberwachungssystems ("VÜS") kann aufwendig sein, wenn viele Kameras eingebunden werden müssen. Dieser Teil des Handbuchs vermittelt einen Überblick über die Aufgaben, die zur effizienten Einrichtung des Systems durchzuführen sind.

Zwar gibt es zahlreiche Möglichkeiten, die einzelnen Aufgaben auszuführen, um aber Zeit und Kosten zu sparen, wird in diesem Kapitel die optimale Vorgehensweise für die Einrichtung eines VÜS beschrieben. Grundsätzlich müssen Sie die nachstehenden Schritte durchführen:

- Informationen über das System zusammenstellen (A.1)
- System im Labor weitestgehend vorkonfigurieren: (A.2)
	- Speichersysteme konfigurieren (A.3)
	- Kamera-Netzwerkeinstellungen konfigurieren (A.4)
	- Master-Kamerakonfiguration erstellen und verteilen (A.5)
	- Spezielle Einstellungen für Kameragruppen vornehmen (A.6)
	- Laborkonfiguration der Kameras abschließen (A.7)
	- MxControlCenter (kurz MxCC) konfigurieren (A.8)
- Alle Komponenten im Labor testen (A.9)
- Komponenten montieren und System in Betrieb nehmen (A.10)
- Einzelne Kameras einstellen (A.11)
- Abschließenden Test aller Komponenten durchführen (A.12)
- Übergabe und Benutzerschulung durchführen (A.13)

## **Hinweis**

Dieser Teil des Handbuchs beschreibt vorrangig die Einrichtung und die Konfiguration des Systems. Die Systemplanung und -entwicklung werden dagegen nicht behandelt. Falls Sie Interesse an den Aspekten der Angebotserstellung und Planung haben, sollten Sie sich für einen der **MOBOTIX Vertriebs-, Planungs- und Installations-Workshops** anmelden (siehe **www.mobotix.com > Partner > Seminare**).

## <span id="page-362-0"></span>**A.1 Zusammenstellen von Informationen über das System**

Die nachstehende Tabelle enthält die Informationen, die Ihnen zur Verfügung stehen sollten, bevor Sie mit der Konfiguration beginnen:

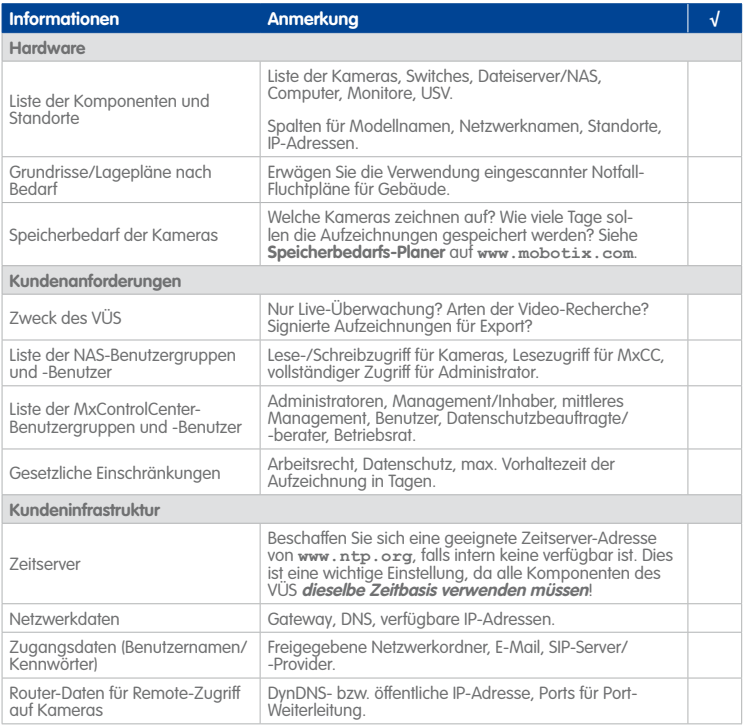

## **A.2 Installieren der Komponenten im Labor**

Nachdem Sie sich vergewissert haben, dass Sie alle benötigten Informationen haben, können Sie die Komponenten (bzw. Komponentengruppen bei größeren Systemen) im Labor miteinander verbinden. Bei der Installation im Labor können Sie viele der Konfigurationsaufgaben durchführen, bevor Sie das eigentliche System beim Kunden einrichten.

## <span id="page-362-1"></span>**A.2.1 Definieren der Hardwaregruppen**

Bedenken Sie bei der Definition der Hardwaregruppen, dass der Schwerpunkt dieses Schritts die möglichst effiziente Konfiguration der Gruppen ist. Wenngleich die Hardwarekomponenten auch nach anderen Kriterien gruppiert werden können (z. B. nach Standort oder Speicherziel), hat die Praxis gezeigt, dass die effizienteste Vorgehensweise die Gruppierung der Geräte gemäß ihrer Funktion und die entsprechende Zuweisung von IP-Adressbereichen ist.

Es ist **nicht** ratsam, IP-Adressen mit einem DHCP-Server automatisch zuzuweisen; **weisen Sie IP-Adressen immer manuell zu**.

Die nachstehende Tabelle enthält ein Beispiel für eine **IP-Adressgruppierung**:

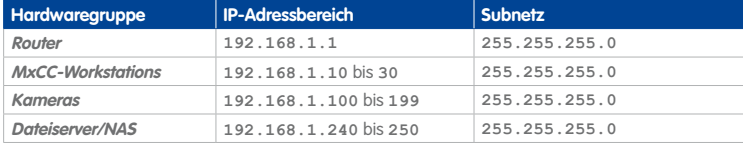

Beachten Sie, dass bei diesem Beispiel genügend IP-Adressen übrig bleiben, damit Sie auch später noch zusätzliche Kameras oder Geräte einbinden können (z. B. **192.168.1.200** bis **192.168.1.239** für Kameras).

## **A.2.2 Benennen und Beschriften aller Komponenten**

Nachdem Sie die Hardwaregruppen definiert haben, sollten Sie den Komponenten Namen zuordnen und sie entsprechend beschriften. Damit die Kameras später in MxControlCenter leicht zu identifizieren sind und an den korrekten Orten montiert werden, sollten die Namen und Beschriftungen auf diese Montageorte hinweisen. Da die geeignete Benennung der übrigen Komponenten nicht von so grundlegender Bedeutung ist, können Sie hier flexibler vorgehen.

Bei kleinen Projekten kann die Verwendung von Standortnamen ausreichend sein, doch sollten Sie bei großen Projekten eine detailliertere Benennung vornehmen:

```
Kleines Projekt: "Westtor", "Haupteingang"
Große Projekte: <Gerätetyp>-<Gebäude>-<Etage>-<Bereich>-<Raum>, wie etwa
Cam1-B10-F2-S3-A210 für eine Kamera und FS2-B10-F1-S1-A120 für einen Dateiserver.
```
Tragen Sie die Namen in die **Liste der Komponenten und Standorte** in der Tabelle in Abschnitt [A.1, «Zusammenstellen von Informationen über das System»](#page-362-0) ein.

## **A.2.3 Anschließen und Einschalten aller Komponenten**

Sie können jetzt einige oder alle Komponenten anschließen und in folgender Reihenfolge einschalten:

- Unterbrechungsfreie Stromversorgungen (USV)
- Dateiserver/NAS
- Switches
- Kameras
- MxControlCenter-Workstation

# **Konfigurieren des Speichersystems 365/424**

## **A.2.4 Installieren von MxControlCenter auf einer Workstation**

Im nächsten Schritt installieren Sie MxControlCenter auf einer Workstation im Labor. Dabei kann es sich entweder um die eigene Workstation oder um einen der Computer des VÜS handeln. Die Workstation wird benötigt, um das gesamte System zu konfigurieren und später eine MxControlCenter-Master-Konfiguration zu erstellen.

Weitere Informationen über die Installation von MxControlCenter finden Sie in [Abschnitt](#page-54-0) 2.3.2, [«Automatische Installation von MxControlCenter»](#page-54-0). Beim Starten von MxControlCenter sucht die Anwendung automatisch nach MOBOTIX-Geräten im Netzwerk (Dialog **Videoquellen hinzufügen**). Klicken Sie auf **Abbrechen**, um diesen Dialog zu schließen. Beenden Sie anschließend MxControlCenter, **ohne die Konfiguration zu speichern**. Sie können die Kameras später suchen und konfigurieren.

## **A.3 Konfigurieren des Speichersystems**

Verwendet das Überwachungssystem einen oder mehrere externe Dateiserver oder NAS-Systeme, sollten Sie diese jetzt konfigurieren. Da die Kameras diese Einstellungen verwenden, können Sie sie testen, wenn Sie die entsprechenden Einstellungen an den Kameras vornehmen.

Aufgrund der zahlreichen unterschiedlichen Szenarien, die zum Großteil kundenspezifisch sind, würde die Nennung aller möglichen Konfigurationsoptionen den Rahmen dieses Handbuchs sprengen. Die folgenden Abschnitte enthalten einige wichtige Konfigurationsaufgaben, die Sie durchführen sollten, bevor Sie die Kameras konfigurieren.

### **Hinweis**

**Overland Storage Snap Server** können mithilfe von MxControlCenter konfiguriert werden. Weitere Informationen hierzu finden Sie in Abschnitt [5.2.1, «Hinzufügen von](#page-272-0) [Overland Storage Snap Servern»](#page-272-0).

## **A.3.1 Konfigurieren der Servereinstellungen des Speichersystems**

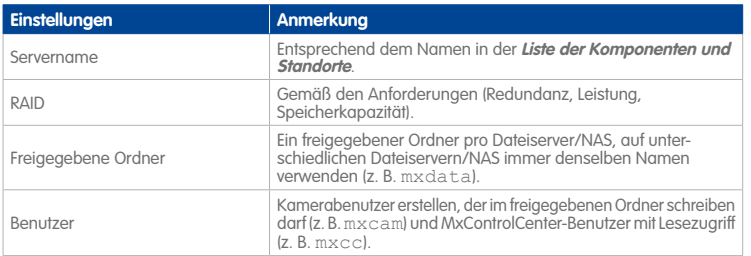

# **366/424 MxCC-Benutzerhandbuch: Videoüberwachung – Leitfaden für Errichter**

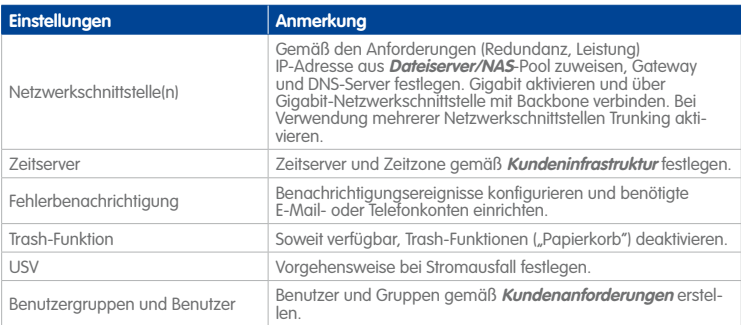

## **A.3.2 Konfigurieren der Netzwerkeinstellungen des Speichersystems**

Legen Sie in der Verwaltung des Dateiservers oder der Webschnittstelle des NAS-Systems folgende Parameter fest:

- IP-Adresse und Subnetzmaske
- Standard-Gateway
- Domain Name Server (DNS)
- WINS-Server\*
- Domainname\*

\* Hierbei handelt es sich um Spezialoptionen, die nur konfiguriert werden sollten, wenn dies absolut erforderlich ist.

## **A.3.3 Abschließen der Konfiguration des Speichersystems**

Starten Sie das Speichersystem neu und greifen Sie erneut darauf zu. Wenn alles korrekt konfiguriert wurde, muss ein Dialog für die Eingabe des Benutzernamens und des Kennworts geöffnet werden. Überprüfen Sie nach der erneuten Anmeldung die Systemprotokolle auf Fehler und testen Sie die E-Mail-Benachrichtigung.

## **A.4 Konfigurieren der Kamera-Netzwerkeinstellungen**

Nun können Sie die Kameras einrichten. Bevor Sie mit der Konfiguration der Kameras beginnen, müssen Sie deren IP-Adressen gemäß der **IP-Adressgruppierung** festlegen (siehe Abschnitt [A.2.1, «Definieren der Hardwaregruppen»](#page-362-1)). MxControlCenter eignet sich ideal für diese Aufgabe, da die IP-Adressen aus einem Adressbereich einer Gruppe von Kameras in einem Schritt automatisch zugewiesen werden können. Beachten Sie, dass die Host-Namen der Kameras erst später geändert werden (siehe [«Ändern der Kameranamen»](#page-377-0) in Abschnitt [A.6, «Anpassen von Kameragruppen»](#page-377-1)).

Vergewissern Sie sich, dass die Kameras eingeschaltet und über das Netzwerk erreichbar sind, bevor Sie beginnen.

**Tipp**

Wenn das System viele Kameras umfasst, kann es ratsam sein, die Netzwerk-Konfiguration in Gruppen von beispielsweise 20 bis 30 Kameras innerhalb eines IP-Adressbereichs zu ändern (z. B. von **192.168.1.100** bis **119** für 20 Kameras). Schalten Sie die Kameras der ersten Gruppe ein, führen Sie die nachstehenden Schritte 1 bis 9 durch und wiederholen Sie jeweils die Schritte 2 bis 9 für die nächsten Kameragruppen.

Um die Netzwerkeinstellungen aller eingeschalteten Kameras einer Kameragruppe **auf einmal** zu konfigurieren, sollten Sie MxControlCenter und den Dialog **Videoquellen hinzufügen** verwenden:

- 1. Starten Sie MxControlCenter.
- 2. Die automatische Suchfunktion findet alle MOBOTIX-Kameras (wählen Sie **Videoquelle > Hinzufügen** im Menü und klicken Sie auf **Automatische Suche**, um die Suche zu starten).

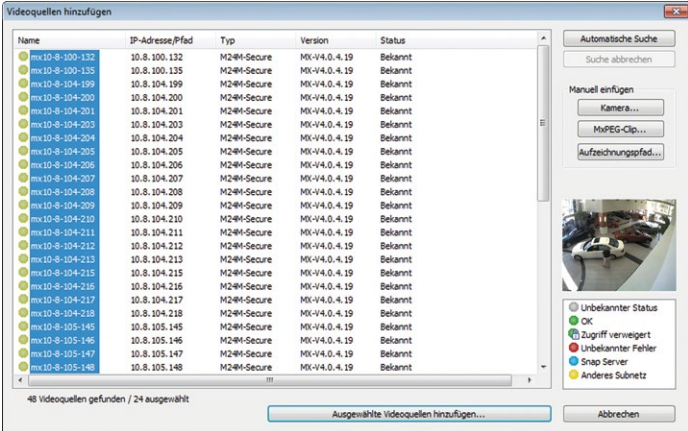

3. Wählen Sie alle MOBOTIX-Kameras aus.

# **368/424 MxCC-Benutzerhandbuch: Videoüberwachung – Leitfaden für Errichter**

- 4. Rechtsklick auf die Kameras > **Netzwerk konfigurieren**, um den Dialog **Ausgewählte Kameras konfigurieren** zu öffnen.
- 5. Aktivieren Sie die Option **Diese IP-Adresse/diesen Bereich verwenden**.
- 6. Geben Sie den Anfang und das Ende des IP-Adressbereichs für diese Kameragruppe ein.
- 7. Geben Sie die Subnetzmaske und das Standard-Gateway ein.
- 8. Klicken Sie auf **OK**, um den Dialog **Ausgewählte Kameras konfigurieren** zu schließen.
- 9. Warten Sie, bis alle Kameras neu gestartet wurden und trennen Sie sie dann vom Netzwerk.

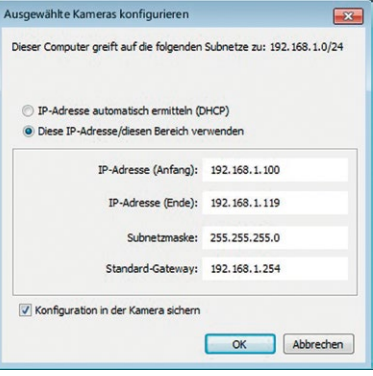

## **Abschließen der Netzwerk-Konfiguration**

- Klicken Sie auf **Abbrechen**, um den Dialog **Videoquellen hinzufügen** zu schließen.
- Schließen Sie MxControlCenter, **ohne die Konfiguration zu speichern**. Haben Sie die Konfiguration dennoch gespeichert, sollten Sie die Konfigurationsdatei MxCC. ini im Benutzerordner löschen (siehe Abschnitt 4.9.3, «Verwenden verschiedener [MxControlCenter-Konfigurationen»](#page-251-0)).

## **A.5 Erstellen und Verteilen einer Kamera-Master-Konfiguration**

Anstatt viele Kameras einzeln zu konfigurieren, erstellen Sie jetzt bei einer Kamera eine Master-Konfiguration im Browser und kopieren diese auf beliebig viele Kameras. Auf diese Weise können Sie bei der Konfiguration zahlreicher Kameras viel Zeit sparen.

## **Tipps**

Bei der Master-Konfiguration handelt es sich um allgemeine Einstellungen, die auch auf andere Projekte angewendet werden können.

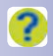

Falls Sie Fragen zu den Optionen eines Dialogs des Browser-Interface der Kamera haben, können Sie in der Online-Hilfe nach kontextabhängigen Informationen suchen (klicken Sie dazu in einem Kamera-Dialog oben rechts auf den nebenstehenden Button).

## **A.5.1 Überblick**

Die nachstehende Tabelle enthält einen Überblick über die Einstellungen, die zum Erstellen einer kameraunabhängigen Master-Konfiguration angepasst werden müssen. Einige dieser (in der Spalte SI gekennzeichneten) Einstellungen können in der **Schnellinstallation** geändert werden. Eine ausführlichere Beschreibung finden Sie in den Abschnitten ab Abschnitt [A.5.2, «Verwenden der Schnellinstallation»](#page-369-0).

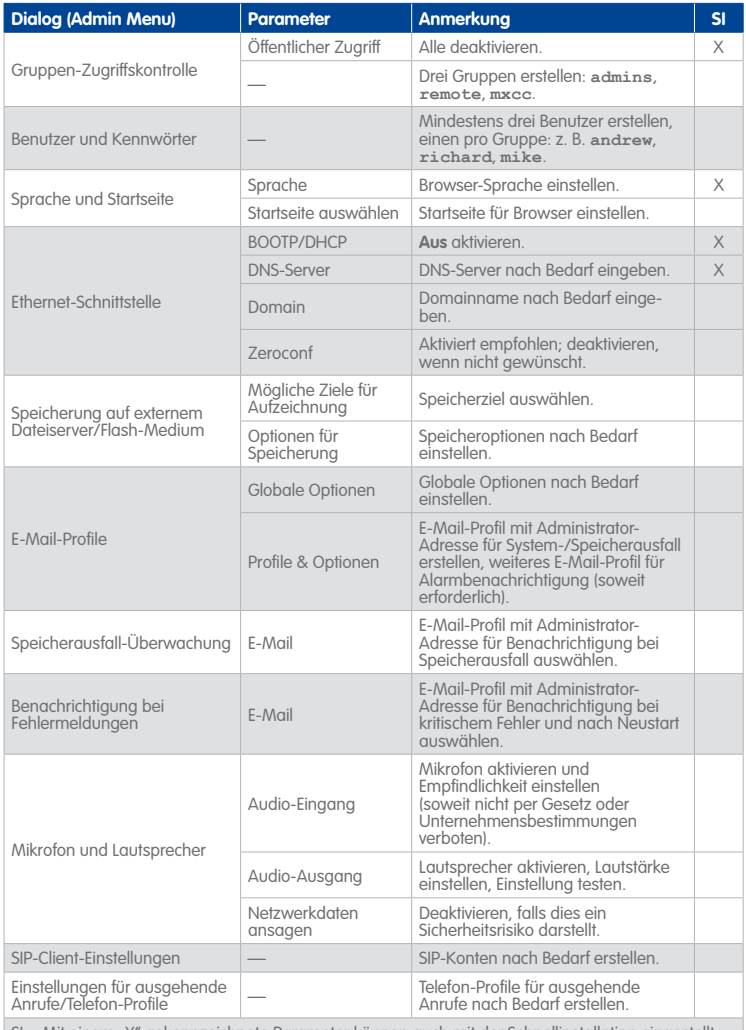

SI = Mit einem "X" gekennzeichnete Parameter können auch mit der Schnellinstallation eingestellt werden (siehe unten).

# **370/424 MxCC-Benutzerhandbuch: Videoüberwachung – Leitfaden für Errichter**

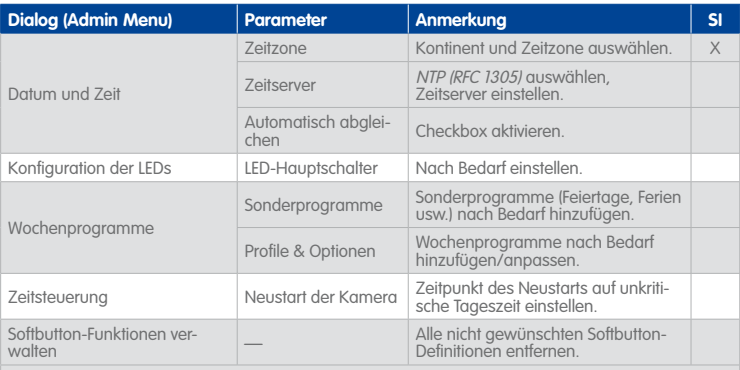

SI = Mit einem "X" gekennzeichnete Parameter können auch mit der Schnellinstallation eingestellt werden (siehe unten).

## <span id="page-369-0"></span>**A.5.2 Verwenden der Schnellinstallation**

Einige der in der vorstehenden Tabelle aufgeführten Konfigurationsschritte können Sie auch mit der Schnellinstallation durchführen (in der Spalte SI der obigen Tabelle mit "X" gekennzeichnet).

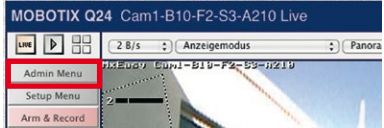

Starten Sie die **Schnellinstallation** im Browser-Interface der Kamera (**Admin Menu > Netzwerk-Konfiguration > Schnellinstallation**).

## **Erstellen und Verteilen einer Kamera-Master-Konfiguration 371/424**

Behalten Sie die vorgeschlagenen Einstellungen außer auf den folgenden Seiten bei:

- **Sprache:** Wählen Sie die Sprache für das Browser-Interface.
- **Rücksetzen auf Werkseinstellungen: Aktuelle Einstellungen beibehalten und verändern** aktivieren.
- **Öffentlicher Zugriff: Öffentlichen Zugriff verweigern** aktivieren.

**Schnellinstallation** Rücksetzen auf Werkseinstellungen

Für eine sichere und stabile Konfiguration ist es empfehlenswert, die Kamera<br>die werkseitigen Voreinstellungen zurückzusetzen.

- Aktuelle Konfiguration verwerfen und mit den werkseitigen Voreinstellur weitermachen.<br>**Hinweis:** Die Einstellungen für Benutzer und Kennwörter bleiben erhalt
- Aktuelle Einstellungen beibehalten und verändern.
- **Länderspezifische Einstellungen:** Stellen Sie die korrekte Zeitzone ein.
- **Domain Name Service (DNS):** Geben Sie die IP-Adressen der DNS-Server ein, wenn diese Liste leer ist.
- **Konfiguration sichern:** Überprüfen Sie die Einstellungen, klicken Sie auf **Konfiguration sichern** und führen Sie einen Neustart durch (**Admin Menu > Allgemeine Aufgaben > Neu starten**).

#### <span id="page-370-0"></span>**A.5.3 Einstellen der Optionen im Admin Menu**

Klicken Sie auf den Button **Admin Menu**, um die Seite **Administration** zu öffnen.

#### <span id="page-370-1"></span>**Erstellen der Benutzergruppen**

Für das Videoüberwachungssystem werden Benutzer mit bestimmten Rechten für den Zugriff auf die Kameras benötigt.

- Klicken Sie auf **Sicherheit > Gruppen-Zugriffskontrolle**.
- Klicken Sie auf den Button **Mehr**.
- Erstellen Sie die Benutzergruppen gemäß der nachstehenden Abbildung:

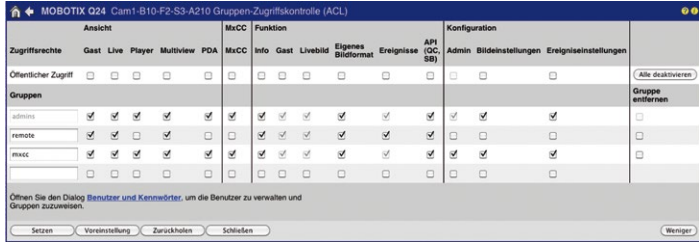

- Ersetzen Sie den Gruppennamen **guests** durch **remote**. Aktivieren Sie die Checkboxen **Live** und **Multiview** für diese Gruppe.
- Ersetzen Sie den Gruppennamen **users** durch **mxcc**. Aktivieren Sie die Checkbox **Admin**.
- Klicken Sie auf **Setzen**.

#### <span id="page-371-0"></span>**Erstellen der Benutzer**

- Klicken Sie auf **Sicherheit > Benutzer und Kennwörter**.
- Erstellen Sie mindestens einen Benutzer pro Gruppe und weisen Sie Benutzernamen gemäß der nachstehenden Abbildung zu:

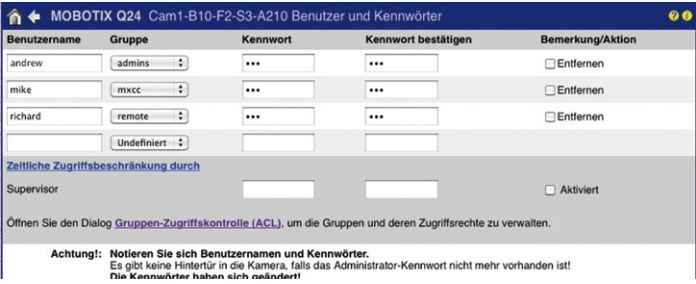

• Klicken Sie auf **Setzen**, um die Änderungen zu übernehmen. Beachten Sie, dass Sie von der Kamera nach einem Benutzernamen und einem Kennwort für einen Admin-Benutzer gefragt werden (in diesem Beispiel **andrew**).

### **Einstellen der Sprache und der Startseite**

- Klicken Sie auf **Seiteneinstellungen > Sprache und Startseite**.
- Wählen Sie die Startseite, legen Sie die Sprache fest und klicken Sie auf **Setzen**.

## **Einstellen der Ethernet-Schnittstelle**

- Klicken Sie auf **Netzwerk-Konfiguration > Ethernet-Schnittstelle**.
- Deaktivieren Sie **BOOTP/DHCP**.
- Geben Sie den **Domainnamen** nach Bedarf ein.
- Deaktivieren Sie **Zeroconf**, soweit erforderlich.
- Klicken Sie auf **Setzen**.

#### **Einrichten der Kameraspeicherung**

In diesem Abschnitt richten Sie die Kamera für die Verwendung eines Dateiservers/NAS oder der MicroSD-Karte ein und legen die erforderlichen Details fest (möchten Sie später ein anderes Speicherziel verwenden, können Sie dies beim Anwenden der einzelnen Einstellungen festlegen).

## **Hinweis**

Sie sollten den Kameraspeicher **zu diesem Zeitpunkt nur dann** einrichten, wenn Sie **denselben** Dateiserver/NAS oder SD-Kartenspeicher bei **allen Kameras im System** verwenden. Andernfalls sollten Sie die Speicherziele später festlegen, wenn Sie die Einstellungen für die Kameragruppen vornehmen (siehe Abschnitt [A.6, «Anpassen](#page-377-1) [von Kameragruppen»](#page-377-1)).

## **Tipp**

Prüfen Sie, ob Sie auf die Windows-Freigaben (SMB/CIFS) zugreifen können, indem Sie die IP-Adresse oder den DNS-Namen im **Windows Explorer** eingeben. Geben Sie dabei den UNC-Pfad zum Speichersystem ein (z. B. \\10.1.1.111\mxdata oder \\mxstorage1\mxdata).

• Passen Sie die Einstellungen gemäß der nachstehenden Abbildung an (zu den verfügbaren Einstellungen siehe das entsprechende Kamera-Handbuch):

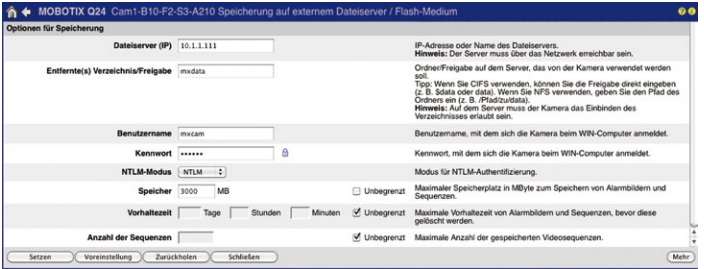

• Klicken Sie auf **Setzen**.

## **Achtung**

Verwenden Sie mindestens den Grenzwert für die **Speichergröße** und achten Sie darauf, dass am Speicherziel ausreichend Speicherkapazität für die Kameras vorhanden ist. Verwenden Sie die anderen Speichergrenzwerte (**Vorhaltezeit** oder **Anzahl der Sequenzen**) nach Bedarf.

## **Erstellen der erforderlichen E-Mail-Profile**

Damit Sie später Benachrichtigungen bei Speicherausfall oder Fehlermeldungen an IT-Mitarbeiter, Inhaber oder Sicherheitsmitarbeiter schicken können, sollten Sie jetzt die globalen E-Mail-Optionen festlegen und die erforderlichen E-Mail-Profile erstellen. Öffnen Sie **Admin Menu > Übertragungsprofile > E-Mail-Profile** im Browser und führen Sie die in der Kamera-Hilfe beschriebenen Schritte durch.

## **Einrichten der Speicherausfall-Überwachung**

Bei Ausfall des ausgewählten Speicherziels muss die Kamera eine E-Mail senden. Öffnen Sie **Admin Menu > Speicherausfall-Überwachung** und wählen Sie das für diesen Zweck erstellte E-Mail-Profil aus.

**Tipps**

Es wird dringend empfohlen, diese Funktion **immer** zu verwenden, um den Verlust von Aufzeichnungen zu vermeiden.

Bei größeren Projekten sollten Sie diese Funktion später aktivieren, wenn Sie die Einstellungen für Kameragruppen vornehmen (siehe Abschnitt [A.6, «Anpassen von](#page-377-1) [Kameragruppen»](#page-377-1)):

- Konfigurieren Sie bei Verwendung des Dateiserver-/NAS-Speichers mindestens eine Kamera (aber nicht mehr als zwei) pro Dateiserver/NAS.
- Bei Kameras, die den internen SD-Kartenspeicher nutzen, sollten von **jeder** Kamera Speicherausfall-Benachrichtigungen gesendet werden.

#### **Einrichten der Fehlerbenachrichtigung**

Die Kamera kann auch bei Auftreten von Systemfehlern E-Mails senden. Öffnen Sie **Admin Menu > Benachrichtigung bei Fehlermeldungen** und wählen Sie das für diesen Zweck erstellte E-Mail-Profil aus.

#### **Konfigurieren von Audio-Einstellungen**

Aktivieren Sie das Mikrofon (soweit nicht per Gesetz oder Unternehmensbestimmungen verboten) und den Lautsprecher in **Audio und VoIP-Telefonie > Mikrofon und Lautsprecher**.

## **Konfigurieren der ausgehenden Anrufe/Telefon-Profile**

Erstellen Sie die entsprechenden Anrufprofile in **Audio und VoIP-Telefonie > Einstellungen für ausgehende Anrufe/Telefon-Profile** (je nach Kamera-Software-Version).

### **Einstellen von Datum und Zeit**

- Klicken Sie auf **Kamera-Administration > Datum und Zeit**:
- **Zeitserver:** Wählen Sie NTP (RFC 1305).
- Geben Sie die IP-Adressen oder die Host-Namen der Zeitserver ein.
- **Automatisch abgleichen:** Aktivieren Sie diese Checkbox.
- Klicken Sie auf **Setzen**.

**Tipps**

Sie können den Zeitserver im Dialog **Datum und Zeit** überprüfen, indem Sie in der Erklärung der Checkbox **Automatisch abgleichen** auf den Link **betrachten** klicken. Hat die Kamera die Zeit synchronisiert, ist der Dialoginhalt grün.

Ist kein weiterer Zeitserver verfügbar, können Sie eine Kamera als Zeitserver für alle anderen Geräte verwenden. Weitere Informationen hierzu finden Sie in der Online-Hilfe der Kamera.

## **Einrichten der Kamera-LEDs**

Wenn Sie die Kamera-LEDs deaktivieren oder spezielle Blinkmuster **für alle Kameras** verwenden möchten, sollten Sie dies jetzt konfigurieren. Müssen Sie die LEDs nur für einige Kameras deaktivieren, sollten Sie dies beim Anwenden der einzelnen Einstellungen festlegen. Weitere Informationen hierzu finden Abschnitt [A.6, «Anpassen von Kameragruppen»](#page-377-1).

Klicken Sie auf **Kamera-Administration > Konfiguration der LEDs** und stellen Sie den **LED-Hauptschalter** auf Deaktiviert oder nehmen Sie die gewünschten Einstellungen vor.

## **Konfigurieren der Wochenprogramme**

Geben Sie die Sonderprogramme ein und legen Sie die Profile und Optionen nach Bedarf fest (weitere Informationen finden Sie in der Kamera-Hilfe).

#### **Konfigurieren der Zeitsteuerung**

Legen Sie die Ausführung der zeitgesteuerten Aufgabe Neustart der Kamera auf eine unkritische Tageszeit fest (weitere Informationen finden Sie in der Kamera-Hilfe) oder deaktivieren Sie die Ausführung.

#### **Löschen nicht gewünschter Softbuttons**

Soll den Benutzern später der Browser-Zugriff auf die Kameras erlaubt werden, können Sie alle nicht gewünschten Softbuttons in **Admin Menu > Seiteneinstellungen > Softbuttons** löschen. Es wird empfohlen, nur die folgenden Softbuttons beizubehalten: **Admin Menu**, **Setup Menu**, **Multiwatcher**, **UC Event**.

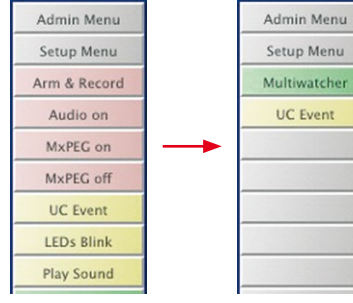

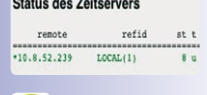

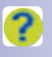

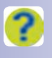

## **A.5.4 Zusätzliche Kameraeinstellungen**

Je nach dem einzurichtenden Videoüberwachungssystem kann die weitere Konfiguration der Kamera deutlich von der nachstehenden Beschreibung abweichen. Auch hier wird grundsätzlich angestrebt, durch Konfigurieren bestimmter Einstellungen Zeit zu sparen, auch wenn sie nicht bei allen Kameras verwendet werden.

Beispielsweise können Sie die Einstellungen für den E-Mail-Server konfigurieren und E-Mail-Profile erstellen. Wenn Sie später bei einer Kamera E-Mail-Benachrichtigungen einrichten müssen, brauchen Sie lediglich das vordefinierte Profil auszuwählen.

Je nach den Kundenanforderungen sollten Sie die folgenden Einstellungen vornehmen:

- Legen Sie die Profile für Netzwerkmeldungen in **Admin Menu > Übertragungsprofile > Netzwerkmeldungsprofile** fest, damit die Kamera später Alarmmeldungen senden kann.
- Erstellen Sie außerdem in **Admin Menu > Übertragungsprofile > FTP-Profile** die gewünschten Profile, falls FTP-Übertragungen Bestandteil des Systems sind.
- Legen Sie in **Admin Menu > Kamera-Administration > Wochenprogramme** die Wochenprogramme und die Sonderprogramme fest.
- Verschieben Sie bei Bedarf die Zeit für den täglichen Kamera-Neustart in **Admin Menu > Kamera-Administration > Zeitsteuerung** auf eine unkritische Tageszeit.

## **A.5.5 Speichern und Testen der Master-Konfiguration**

Bevor Sie die Master-Konfiguration verteilen, müssen Sie die Kamerakonfiguration dauerhaft speichern, einen Neustart durchführen und die Konfiguration testen.

- Speichern Sie die Konfiguration (**Admin Menu > Konfiguration > Sichern**).
- Starten Sie die Kamera neu (**Admin Menu > Allgemeine Aufgaben > Neu starten**).
- Überprüfen Sie die Kamerazeit und den Status des Zeitservers (**Admin Menu > Kamera-Administration > Datum und Zeit**).
- Testen Sie die E-Mail-Profile, die DNS-Server usw. in **Admin Menu > Netzwerk-Konfiguration > Test der Netzwerk-Konfiguration**.
- Überprüfen Sie die Systemmeldungen auf Fehler (**Admin Menu > System-Informationen > Systemmeldungen**).
- Zeigen die Kamera-LEDs das vorgesehene Verhalten?

Wenn Sie Fehler in der Konfiguration finden, korrigieren Sie die Einstellungen und wiederholen Sie den Test. Wenn alles wie geplant funktioniert, können Sie die Konfiguration auf alle anderen Kameras verteilen (siehe unten).

## <span id="page-375-0"></span>**A.5.6 Verteilen der Master-Konfiguration**

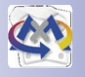

Sie können die Master-Konfiguration nun auf die anderen Kameras kopieren. Der **Update-Assistent** eignet sich hervorragend für diese Aufgabe (siehe Abschnitt [5.1, «Update-](#page-255-0)Assistent - Software-Updates und mehr»). Um ihn als eigenständige Anwendung zu

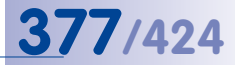

starten, klicken Sie auf die Verknüpfung oder öffnen Sie den MxControlCenter-Programmordner und Sie doppelklicken auf die Datei UpdateAssistant.exe.

- 1. Wenn die Kameraliste leer ist, klicken Sie auf den Button **Kameras suchen**. Jetzt sollte die **Master-Kamera** angezeigt werden (vergleichen Sie mit der Adresse im Browserfenster).
- 2. Wählen Sie die Master-Kamera und klicken Sie auf den Button **Konfiguration speichern**.
- <span id="page-376-0"></span>3. Speichern Sie die Konfigurationsdatei in einem separaten Ordner und geben Sie ihr einen aussagekräftigen Namen.
- 4. Trennen Sie die Master-Kamera vom Netzwerk.
- 5. Schließen Sie die anderen Kameras an und stellen Sie die Stromversorgung her.
- 6. Klicken Sie auf den Button **Kameras suchen**. Die angeschlossenen Kameras sollten jetzt angezeigt werden.
- 7. Wählen Sie alle angeschlossenen Kameras aus und klicken Sie neben dem Button **Konfiguration einspielen** auf den Pfeil nach unten.
- 8. Wählen Sie die in [Schritt 3](#page-376-0) gespeicherte Datei aus. Der Dialog **Kamera-Konfiguration einspielen** wird geöffnet:

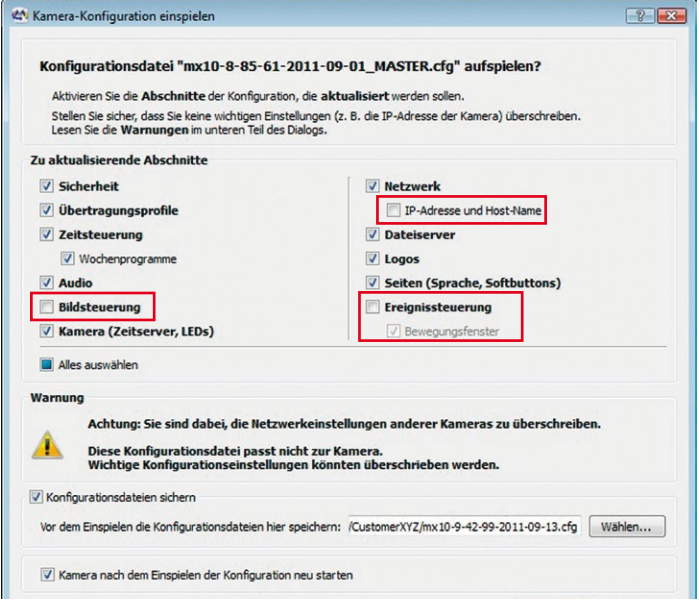

9. Aktivieren Sie die Checkboxen wie oben gezeigt.

## **Achtung**

Achten Sie darauf, dass Sie mindestens einen Benutzernamen und ein Kennwort der Gruppe **admins** für den späteren Zugriff als Administrator haben. Wenn Sie diese Konfiguration auf alle anderen Kameras anwenden, ohne einen Benutzernamen und ein Kennwort für einen Administrator zu kennen, **müssen Sie alle Kameras an MOBOTIX einschicken, um sie zurücksetzen zu lassen**. Dieser Service ist nicht kostenlos!

Stellen Sie sicher, dass **IP-Adresse und Host-Name nicht aktiviert** ist. Werden alle Kameras auf dieselbe IP-Adresse eingestellt, sind sie nicht mehr erreichbar!

Aktivieren Sie den Abschnitt **Dateiserver** nur, wenn Sie denselben Dateiserver/ NAS für alle Kameras verwenden.

Deaktivieren Sie die Abschnitte **Bildsteuerung** und **Ereignissteuerung**. Diese Einstellungen werden später konfiguriert (siehe Abschnitt [A.6, «Anpassen von](#page-377-1)  [Kameragruppen»](#page-377-1)).

- 10. Klicken Sie auf **OK** (Sie können den Warnhinweis ignorieren), warten Sie, bis alle Kameras neu gestartet wurden und trennen Sie diese anschließend vom Netzwerk.
- 11. Wiederholen Sie die Schritte 5 bis 10, bis Sie die Master-Konfiguration auf allen Kameras eingespielt haben.

## <span id="page-377-1"></span>**A.6 Anpassen von Kameragruppen**

In diesem Abschnitt erfahren Sie, wie Sie Kameragruppen definieren (Gruppierung nach Dateiserver/NAS oder Kameratyp wie Dual, Tag/Nacht usw.), die Konfiguration für eine Kamera einer Gruppe erstellen und diese Konfiguration mit dem Update-Assistent auf die übrigen Kameras verteilen (siehe Abschnitt [A.5.6, «Verteilen der Master-Konfiguration»](#page-375-0)).

## <span id="page-377-0"></span>**Ändern der Kameranamen**

Bevor Sie mit der Definition von Kameragruppen beginnen können, müssen Sie die Kameranamen gemäß der **Liste der Komponenten und Standorte** zuweisen (siehe Tabelle in Abschnitt [A.1, «Zusammenstellen von Informationen über das System»](#page-362-0)).

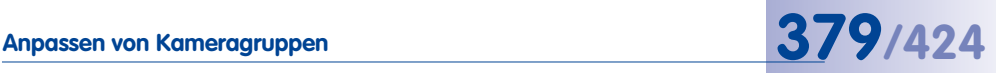

Der Dialog **Andere Kameras verwalten** des Browser-Interface bietet die effizienteste Methode für die Zuweisung der Kameranamen:

- Klicken Sie bei der **Master**-Kamera auf **Admin Menu > Konfiguration > Verwalten**.
- Markieren Sie alle Kameras, wählen Sie aus dem Dropdown unten im Dialog die Option **Kameranamen der ausgewählten Kameras ändern** und klicken Sie auf **OK**.

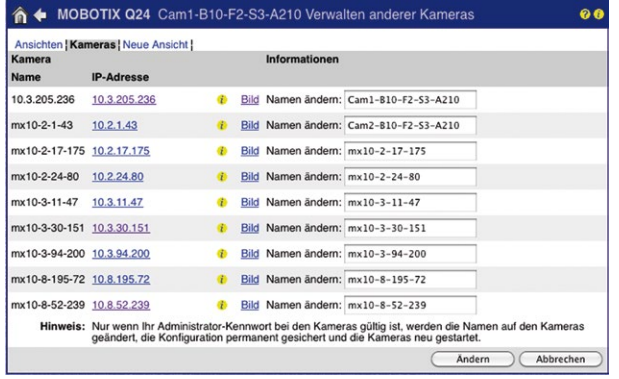

- Ändern Sie die Namen der Kameras gemäß der vom Planer vorgelegten Liste und klicken Sie auf **Ändern**.
- Nachdem die Kamera die Namen geändert hat, überprüfen Sie die Ergebnisse im Dialog **Verwalten anderer Kameras**.

#### **Arbeiten mit Gruppen von Kameras**

Wie in Abschnitt [A.5.6, «Verteilen der Master-Konfiguration»](#page-375-0) gezeigt wurde, können Sie mit dem Update-Assistenten Konfigurationen von einer Kamera auf viele andere verteilen. Da Sie mit dem Update-Assistenten auch Teile ("Abschnitte") einer Konfiguration verteilen können, lassen sich mit dieser Funktion spezielle Einstellungen wie in den nachstehenden Beispielen auf bestimmte Gruppen von Kameras anwenden:

- Ein bestimmtes Speicherziel für eine Kameragruppe festlegen (bei Verwendung mehrerer Dateiserver/NAS).
- Bestimmte Bildeinstellungen (z. B. den Anzeigemodus Panorama) auf alle an einer Wand montierten Hemispheric-Kameras anwenden.

## **Verteilen eines bestimmten Speicherziels auf eine Gruppe von Kameras**

Um nur den Abschnitt **Dateiserver** mit dem Update-Assistenten zu verteilen, stellen Sie im **Admin Menu** einer Kamera folgende Optionen ein:

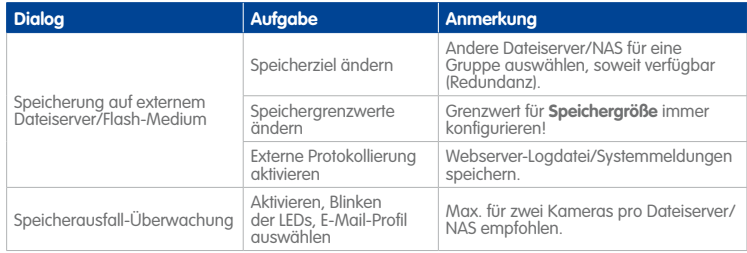

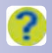

Hilfe zu den einzelnen Einstellungen des **Admin Menus** finden Sie in der Kamera-Hilfe.

## **Verteilen bestimmter Bild- und Ereigniseinstellungen auf eine Gruppe von Kameras**

Um nur die Abschnitte **Bildsteuerung** und **Ereignissteuerung** mit dem Update-Assistenten zu verteilen, stellen Sie im **Setup Menu** die in der Tabelle unten aufgeführten Optionen ein. In dieser Tabelle werden Hardware-Eigenschaften als Kriterien für die Erstellung unterschiedlicher Kameragruppen verwendet:

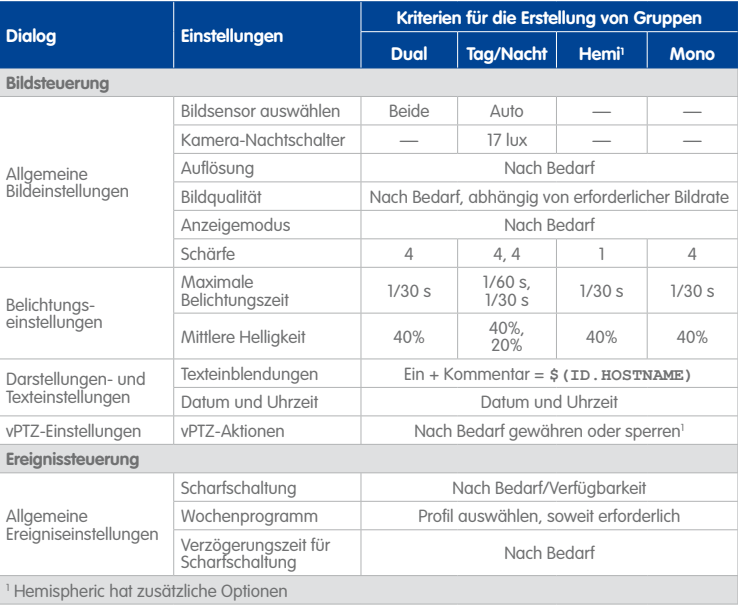

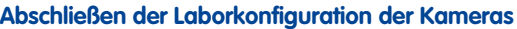

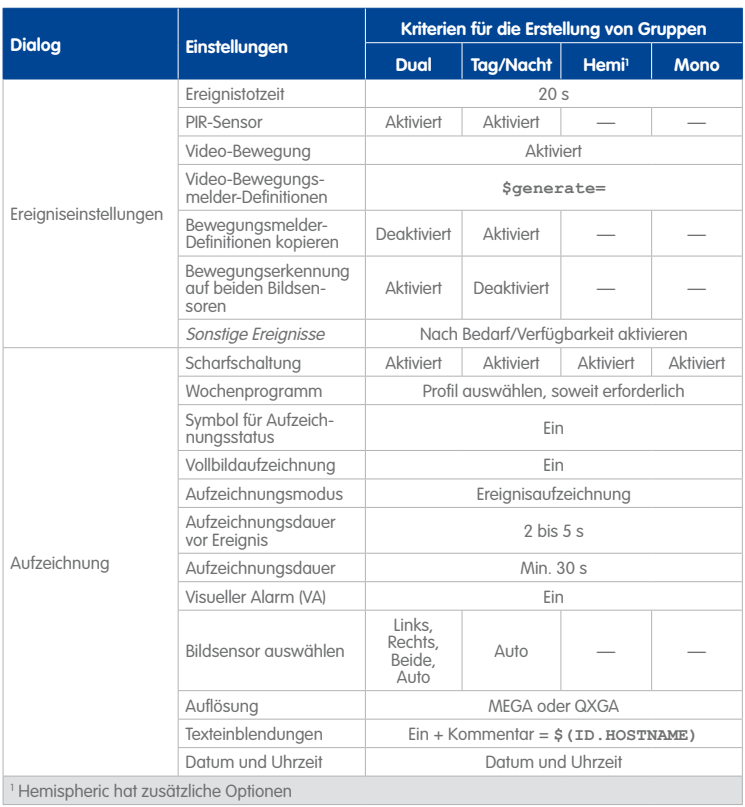

Hilfe zu den einzelnen Einstellungen für die Bild- und Ereignissteuerung finden Sie in der Kamera-Hilfe.

## $\overline{?}$

## **A.7 Abschließen der Laborkonfiguration der Kameras**

## **Konfigurieren einer Zeitserver-Kamera**

Wenn die Kameras keine Internetverbindung haben oder kein interner Zeitserver verfügbar ist, müssen Sie eine oder mehrere Kameras als Zeitserver für die anderen Kameras konfigurieren. Klicken Sie auf **Admin Menu > Kamera-Administration > Datum und Zeit** im Browser-Interface der Zeitserver-Kamera und aktivieren Sie den Zeitserver wie in der Kamera-Hilfe beschrieben.

## **© MOBOTIX AG • Security-Vision-Systems • Made in Germany**

## **Abschließen der Laborkonfiguration der Kameras 381/424**

## **A.8 Konfigurieren von MxControlCenter**

Nachdem Sie die Laborkonfiguration der Kameras so weit wie möglich durchgeführt haben, können Sie jetzt mit der Konfiguration von MxControlCenter auf einer Workstation beginnen. Später wird diese vorkonfigurierte Installation auf die übrigen Workstations des VÜS übertragen.

## **Hinweis**

Wenn Sie im Labor nicht auf alle Kameras des Systems zugreifen können (z. B. weil das System zu groß ist), müssen Sie diesen Schritt möglicherweise am Einsatzort durchführen, nachdem alle Komponenten des Systems in Betrieb genommen wurden (siehe Abschnitt [A.10, «Montage und Inbetriebnahme»](#page-385-0)).

## **A.8.1 Konfigurieren der globalen Einstellungen**

- <span id="page-381-0"></span>• Starten Sie MxControlCenter und klicken Sie auf **Abbrechen**, um den Dialog **Videoquellen hinzufügen** zu schließen.
- Konfigurieren Sie die Standardeinstellungen für die Verbindung (**Extras > Optionen > Verbindungs-Standardeinstellungen**):
	- Geben Sie im Abschnitt **Kameraverbindungen** den Benutzernamen und das Kennwort für den Zugriff auf die Kameras wie in [«Erstellen der Benutzer»](#page-371-0) in Abschnitt [A.5.3, «Einstellen der Optionen im Admin Menu»](#page-370-0) beschrieben ein (im Beispiel **mike**).
	- Wird in diesem Überwachungssystem ein Dateiserver/NAS-System verwendet, geben Sie im Abschnitt **Zugriff auf Aufzeichnungen** den Pfad (verbundenes Laufwerk oder UNC-Pfad) zu einem gemeinsamen Dateiserver/NAS-System sowie den Benutzernamen und das Kennwort ein. Weitere Informationen finden Sie unter [«Festlegen des Standard-Dateiservers in MxControlCenter»](#page-220-0) in [Abschnitt](#page-217-0) 4.5.4, [«Konfigurieren von Speicherzielen»](#page-217-0).
- Konfigurieren Sie die anderen globalen Einstellungen nach Bedarf.

## **A.8.2 Hinzufügen von Videoquellen zur MxControlCenter-Workstation**

- Öffnen Sie den Dialog **Videoquellen hinzufügen** (**Videoquelle > Hinzufügen** im Menü). Die automatische Suche findet alle derzeit laufenden MOBOTIX-Kameras.
- Wählen Sie alle MOBOTIX-Kameras aus.
- Klicken Sie auf **Ausgewählte Videoquellen hinzufügen**.
- Entscheiden Sie anhand der Anzahl der Kameras im System, ob ein Layout erstellt werden soll:
	- **10 Kameras oder weniger**: Erstellen Sie ein neues Raster-Layout und legen Sie einen aussagekräftigen Namen fest.

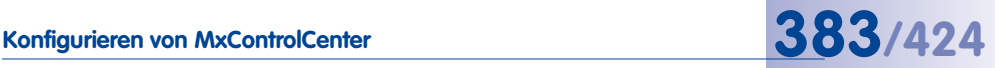

– **Mehr als 10 Kameras**: Fügen Sie lediglich die Videoquellen zum System hinzu, ohne ein neues Layout zu erstellen.

#### **A.8.3 Erstellen einer MxControlCenter-Standardkonfiguration**

• **Gruppen und Benutzer für MxControlCenter erstellen**: Legen Sie die entsprechenden Gruppenrechte wie in Abschnitt [A.1, «Zusammenstellen von Informationen über](#page-362-0)  [das System»](#page-362-0) beschrieben fest. Weitere Informationen hierzu erhalten Sie in Abschnitt [4.7.1, «Erstellen und Bearbeiten von Gruppen und Benutzern»](#page-231-0).

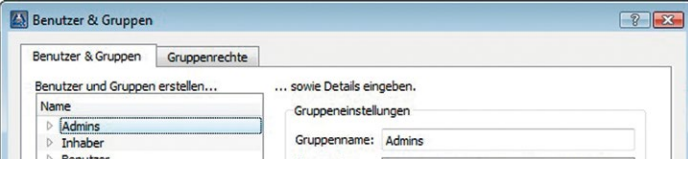

## **Hinweis**

MxControlCenter verfügt über eine eigene Zugriffsrechte-Verwaltung. Die für MxControlCenter definierten Gruppen und Benutzer sind von jenen unabhängig, die für die Kameras definiert wurden (siehe [«Erstellen der Benutzergruppen»](#page-370-1) und [«Erstellen der Benutzer»](#page-371-0) in Abschnitt [A.5.3, «Einstellen der Optionen im Admin](#page-370-0) [Menu»](#page-370-0)). Eine Ausnahme ist der Benutzer **mike** an den Kameras, der von den MxControlCenter-Workstations für den Zugriff auf die Kameras verwendet wird (siehe Abschnitt [A.8.1, «Konfigurieren der globalen Einstellungen»](#page-381-0)).

# **384/424 MxCC-Benutzerhandbuch: Videoüberwachung – Leitfaden für Errichter**

- **MxControlCenter-Ansichten konfigurieren**: Siehe Abschnitt [4.4.3, «Konfigurieren](#page-202-0)  [von MxControlCenter-Ansichten»](#page-202-0).
- **Kameras anderen Dateiservern/ NAS zuordnen**: Wenn Sie mehr als einen Dateiserver/NAS verwenden, wählen Sie im Panel **Navigator** der Seitenleiste alle Kameras aus, die **einen** Dateiserver/NAS verwenden, rechtsklicken und wählen Sie **Zugriff auf Aufzeichnungen** (siehe [«Ändern](#page-221-0)  [des Zugriffs auf die Aufzeichnungen](#page-221-0)  [vieler Kameras»](#page-221-0) in [Abschnitt](#page-217-0) 4.5.4, [«Konfigurieren von Speicherzielen»](#page-217-0)).

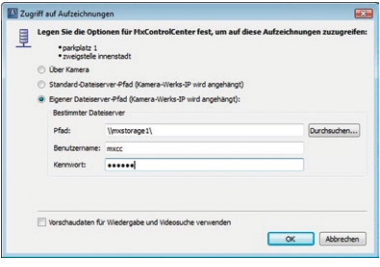

- **Layouts erstellen**: Gehen Sie zum Erstellen der Layouts für MxControlCenter wie in Abschnitt [4.3.1, «Planen einer Layout-Struktur»](#page-187-0) und den nachstehenden Abschnitten beschrieben vor.
- **Ereignissuchen erstellen**: Erstellen und strukturieren Sie die Ereignissuchen gemäß den Benutzeranforderungen, beispielsweise nach Standort (alle Torkameras, alle Türkameras, alle Aufzugkameras usw.). Weitere Informationen hierzu finden Sie unter [«Erstellen neuer Ereignissuchen»](#page-128-0) in Abschnitt [3.5.8, «Verwenden von Ereignissuchen»](#page-124-0).

### **A.8.4 Konfigurieren der Alarmbehandlung**

#### **Einrichten der Alarmbehandlung**

Gehen Sie wie in Abschnitt [4.5.3, «Konfigurieren der Reaktionen von MxControlCenter»](#page-212-0) beschrieben vor, verwenden Sie aber die folgenden Einstellungen:

- Aktivieren Sie die Alarmliste.
- Richten Sie eine permanent gespeicherte Alarmlistendatei ein.
- Deaktivieren Sie die Checkbox **Ereignisse im Live-Stream hinzufügen**.
- Konfigurieren Sie den Empfang von Alarmmeldungen.
- Aktivieren Sie den Alarmton und legen Sie die entsprechenden Optionen fest.
- Legen Sie soweit erforderlich/verfügbar die Anweisungsdatei fest.
- Legen Sie soweit zutreffend einen Audiopfad fest (siehe Abschnitt 6.2.3, «Das Register "[Anzeige"»](#page-331-0)).

#### **Konfigurieren von Alarmmeldungen mithilfe von Netzwerkmeldungen**

Gehen Sie wie in Abschnitt [4.5.1, «Konfigurieren von Kamera-Alarmen»](#page-208-0) beschrieben vor und richten Sie die Alarmmeldungen für die IP-Adressen der MxControlCenter-Workstations ein.

**© MOBOTIX AG • Security-Vision-Systems • Made in Germany**

41 AVOUTE 4 L Chersicht - Außen Dersicht - Auben<br>
Eingang West<br>
Eingang West<br>
Einfahrt Garage July Übersicht - Innen Besicht - Innen<br>
B Empfang<br>
B Hintereingang Player - Außen<br> **B** Player - Innen · VIDEOOUELLEN

## **A.8.5 Festlegen zusätzlicher Betriebssystemoptionen**

#### **Festlegen der Zeitzone und des Zeitservers**

Damit dieselbe Zeitbasis für das gesamte Überwachungssystem verwendet wird, müssen Sie an den MxControlCenter-Workstations Folgendes einrichten:

- Legen Sie dieselbe Zeitzone wie an der Master-Kamera fest.
- Aktivieren Sie die automatische Zeitsynchronisierung und legen Sie denselben Zeitserver wie für die Zeitserver-Kamera fest.

## **Hinzufügen von Virenscanner-Ausnahmen**

Da die meisten Virenscanner auch den Netzwerkverkehr überwachen, der über die HTTP-Ports bei der Workstation ankommt, können sie deren Leistung erheblich beeinträchtigen. Fügen Sie daher die Kamera-Ports (in der Regel **80** und **443**) sowie die für die Fernsteuerung und für Alarmmeldungen verwendeten Ports (siehe **Extras > Optionen** auf den Registern **Fernsteuerung** und **Alarmbehandlung**) zu den Ausnahmen hinzu, die **nicht** vom Virenscanner überwacht werden.

## **A.9 Abschließender Labortest aller Komponenten**

Da Sie die Komponenten eingerichtet und die Kameras konfiguriert haben, können Sie jetzt das gesamte System testen. Wenn Sie damit fertig sind und mögliche Fehler korrigiert haben, können Sie die MxControlCenter-Konfiguration exportieren.

#### **Tipp**

Wenn Sie nicht alle Kameras auf einmal testen können, stellen Sie sicher, dass alle Speicherziele in Betrieb sind und testen Sie die Kameras in Gruppen.

## **A.9.1 Testen und Korrigieren**

#### • **Hardware testen**:

- <span id="page-384-0"></span>– Funktionieren die Switches, Speicherziele, Kameras und MxControlCenter-Workstations einwandfrei?
- **Benutzerfunktionen testen**:
	- Funktionieren die Joysticks an den MxControlCenter-Workstations einwandfrei (sofern installiert)?
	- Können Sie alle Layouts in MxControlCenter ohne Fehler laden?
	- Werden die Alarmfunktionen korrekt ausgeführt, wenn Sie Ereignisse auslösen (z. B. durch Klicken auf den Softbutton **UC Event** im Panel **Softbuttons** der Seitenleiste von MxControlCenter)?

#### • **Systemleistung testen**:

– Sind die Reaktionszeiten des Systems bei der Anzeige der Live-Layouts akzeptabel?

- **Speicherziele testen**:
	- Zeichnen die Kameras auf den Speicherzielen auf (klicken Sie im Browser-Interface einer Kamera einmal auf den Button **Player** und dann noch einmal)?
	- Trennen Sie die Netzwerkverbindung zu den Speicherzielen. Senden die Kameras entsprechend der Konfiguration E-Mail-Warnmeldungen?
	- Trennen Sie die Stromversorgung der Netzwerkkomponenten. Funktionieren die USV einwandfrei und erhalten Sie entsprechend der Konfiguration E-Mail-Warnmeldungen?

Korrigieren Sie gefundene Fehler und wiederholen Sie die entsprechenden Tests.

## <span id="page-385-1"></span>**A.9.2 Exportieren und Verteilen von MxControlCenter**

Exportieren Sie die MxControlCenter-Konfiguration mit allen Anwendungs- und zusätzlichen Dateien in einen freigegebenen Netzwerkordner oder auf ein anderes Speichermedium, damit Sie später die gesamte Installation zu den übrigen MxControlCenter-Workstations hinzufügen können (siehe Abschnitt [4.9.2, «Speichern von Programmeinstellungen und](#page-250-0)  [Exportieren von Installationen»](#page-250-0)).

Damit ist der abschließende Labortest aller Komponenten abgeschlossen. Sie können nun das eigentliche VÜS am Einsatzort einrichten.

## <span id="page-385-0"></span>**A.10 Montage und Inbetriebnahme**

Es wird empfohlen, bei der Arbeit am Einsatzort gemäß den nachstehenden Schritten vorzugehen.

- **Infrastruktur überprüfen**:
	- Sind die Testprotokolle der Netzwerkverkabelung in Ordnung?
	- Entsprechen die Steckdosen an den Standorten der Vorgabe des Planers?
	- Ist das Gateway für den Internetzugang in Betrieb und korrekt konfiguriert?
- **Komponenten montieren**:
	- Montieren Sie die Switches und die Dateiserver/NAS.
	- Montieren Sie alle Kameras entsprechend der Beschriftung.
- **MxControlCenter-Workstations installieren und konfigurieren**:
	- Richten Sie die Hardware der MxControlCenter-Workstations ein, stellen Sie die Netzwerkverbindungen her und schalten Sie die Workstations ein.
	- Kopieren Sie die in [«Exportieren und Verteilen von MxControlCenter»](#page-385-1) oben erstellte und exportierte Installation vom freigegebenen Netzwerkordner bzw. vom Speichermedium auf MxControlCenter-Workstations.

## **Einstellen einzelner Kameras 387/424**

- **Alle sonstigen Komponenten einschalten**:
	- Schalten Sie alle Dateiserver/NAS ein.
	- Schalten Sie alle Kameras ein.

## **A.11 Einstellen einzelner Kameras**

Da alle Kameras eingeschaltet sind, sollten Sie jetzt die Kameraeinstellungen anpassen, die nur in der endgültigen Montageposition angepasst werden können (wie Belichtungs- und Video-Bewegungsfenster usw.). Je nach anzupassendem Parameter können Sie entweder MxControlCenter oder das Browser-Interface der jeweiligen Kamera verwenden.

In der nachstehenden Tabelle finden Sie einige der einstellbaren Parameter sowie den Ort für die Einstellung.

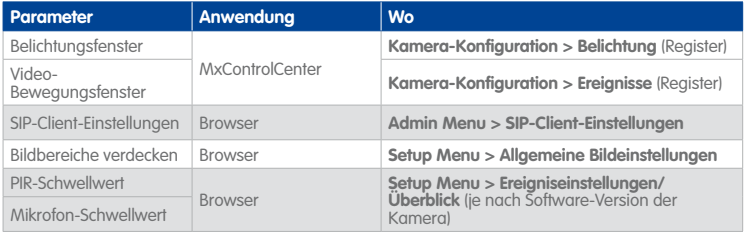

#### **Konfigurieren des Multiwatcher einer Kamera**

Nachdem Sie einzelne Kameras angepasst haben, können Sie jetzt den Multiwatcher konfigurieren. Mit dem Multiwatcher können Sie **über nur eine Kamera**, die wiederum die Bilder von den anderen Kameras abruft, **per Remote-Zugriff** auf ein Kameranetzwerk zugreifen. Diese Kameras können entsprechend den Anforderungen auf verschiedenen **Multiwatcher-Ansichten** in Gruppen zusammengefasst werden. Beim Fernzugriff auf die Multiwatcher-Kamera (auch von Mobilgeräten aus) können die Benutzer die Bildschirme auswählen, um die entsprechenden Kameras anzuzeigen.

- Öffnen Sie die Web-Benutzeroberfläche der Kamera, auf der Sie den Multiwatcher einrichten möchten.
- Klicken Sie auf den Button **Multiwatcher**.
- Konfigurieren Sie die Multiwatcher-Ansichten wie in der Kamera-Hilfe beschrieben.

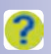

## **388/424 MxCC-Benutzerhandbuch: Videoüberwachung – Leitfaden für Errichter**

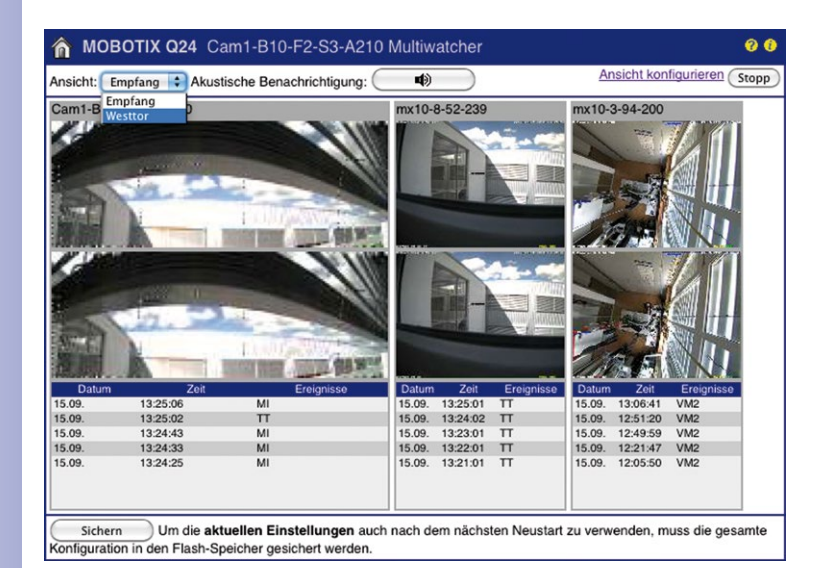

## **A.12 Abschließende Tests**

Wiederholen Sie die Tests, die Sie während des Labortests in Abschnitt [A.9.1, «Testen und](#page-384-0)  [Korrigieren»](#page-384-0) durchgeführt haben. Wenn Sie nicht dieselben Ergebnisse erzielen wie im Labortest, überprüfen Sie die entsprechenden Einstellungen und korrigieren Sie die Fehler. In der Tabelle in Abschnitt [B, «Fehlerbehebung»](#page-391-0) finden Sie einige typische Fehler in einem solchen System sowie die entsprechenden Korrekturmaßnahmen.

## **A.13 Übergabe und Benutzerschulung**

### • **Systemdokumentation fertigstellen**:

- Stellen Sie die Systemdokumentation zusammen, die Sie vom Planer erhalten haben und in der Sie beispielsweise die Kameranamen dokumentiert haben.
- Erstellen Sie eine Liste aller Benutzernamen und Kennwörter für das gesamte System.
- Erstellen Sie mit dem Update-Assistenten eine Liste der Kameras und Referenzbilder (aktivieren Sie **Ansicht > Vorschaubild** und wählen Sie im Menü **Datei > Als PDF drucken**).
- Dokumentieren Sie den Status der Kameras, die einen Dateiserver/NAS als Speicherziel verwenden, wie im Folgenden beschrieben: Klicken Sie bei **einer Kamera pro Speicherziel** im Browser auf den Button **Player**, klicken Sie erneut auf den Button **Player** und speichern Sie die HTML-Seite mit Bildern oder kopieren Sie den Inhalt der HTML-Seite in ein Textdokument.

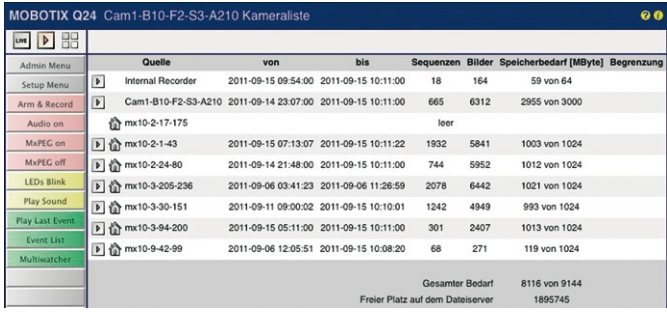

## • **System sichern**:

- Erstellen Sie mit dem Update-Assistent ein Kamera-Backup (siehe [Abschnitt](#page-268-0) 5.1.8, [«Sichern und Wiederherstellen des gesamten Systems»](#page-268-0)).
- Erstellen Sie in MxControlCenter über **Datei > Konfiguration exportieren** ein Backup und wählen Sie die Option **Vollständig**.

## • **Benutzerdokumentation fertigstellen**:

- Welche Layouts enthalten welche Kameras?
- Wie können die Benutzer auf die Aufzeichnungen zugreifen?
- Führen Sie Anpassungen der Benutzerschnittstelle auf (z. B. spezielle Buttons im Hintergrund-Layout).
- Führen Sie Vorgehensweisen bei Alarmen auf (z. B.: Muss der Benutzer neue Alarme quittieren?).
- Führen Sie Vorgehensweisen in Notfällen auf.
- Führen Sie weitere spezielle Einstellungen auf.

## • **Benutzerschulung durchführen**:

- Präsentieren Sie Live-Überwachung und vPTZ-Funktionen.
- Demonstrieren Sie, wie Aufzeichnungen gesucht, gedruckt und exportiert werden.
- Zeigen Sie, wie Alarmhinweise und Benutzer-Feedback funktionieren.
- Präsentieren Sie Vorgehensweisen in Notfällen.

# **391/424**

## **Notizen**

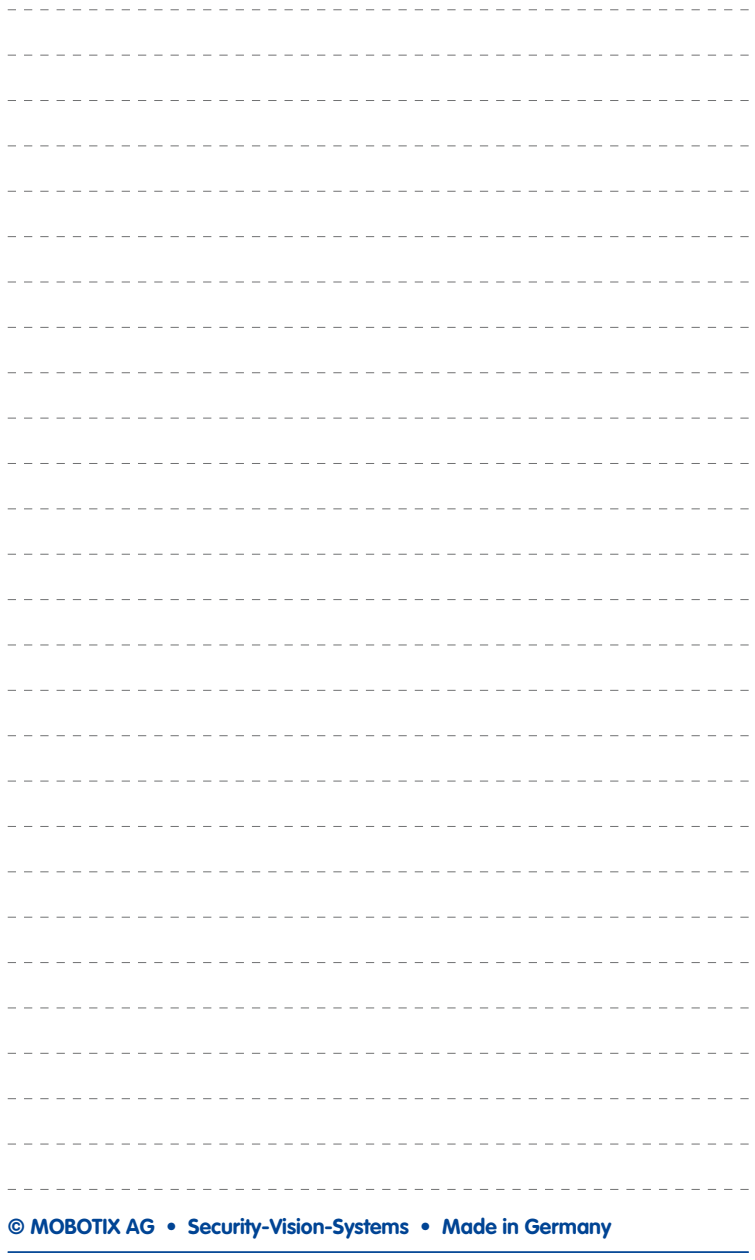

## <span id="page-391-0"></span>**B FEHLERBEHEBUNG**

In diesem Anhang finden Sie Lösungen für häufig auftretende Probleme beim Konfigurieren von MxControlCenter (kurz MxCC) sowie Erläuterungen zur Verwendung des Fehlerprotokolls (siehe Abschnitt [B.2, «Verwenden des MxControlCenter-Fehlerprotokolls»](#page-395-0)).

## **B.1 Lösungen für häufige Probleme**

## **B.1.1 Spannungsversorgungs- und Verbindungsprobleme**

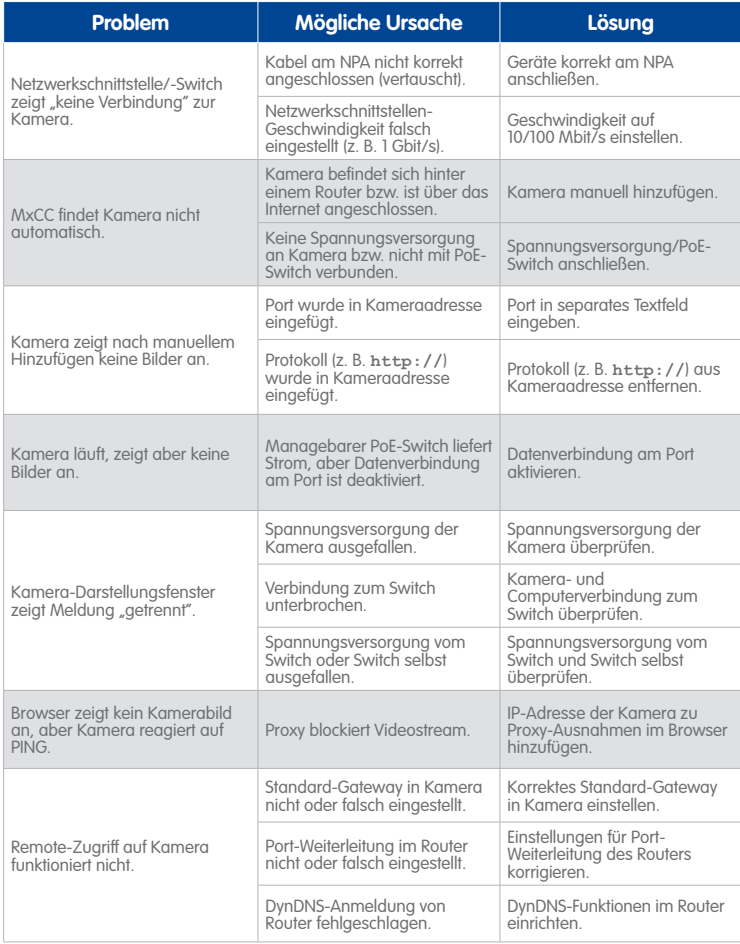

# **Lösungen für häufige Probleme 393/424**

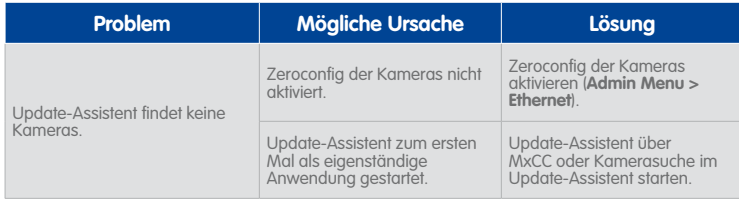

## **B.1.2 Dateiserver/NAS-Probleme**

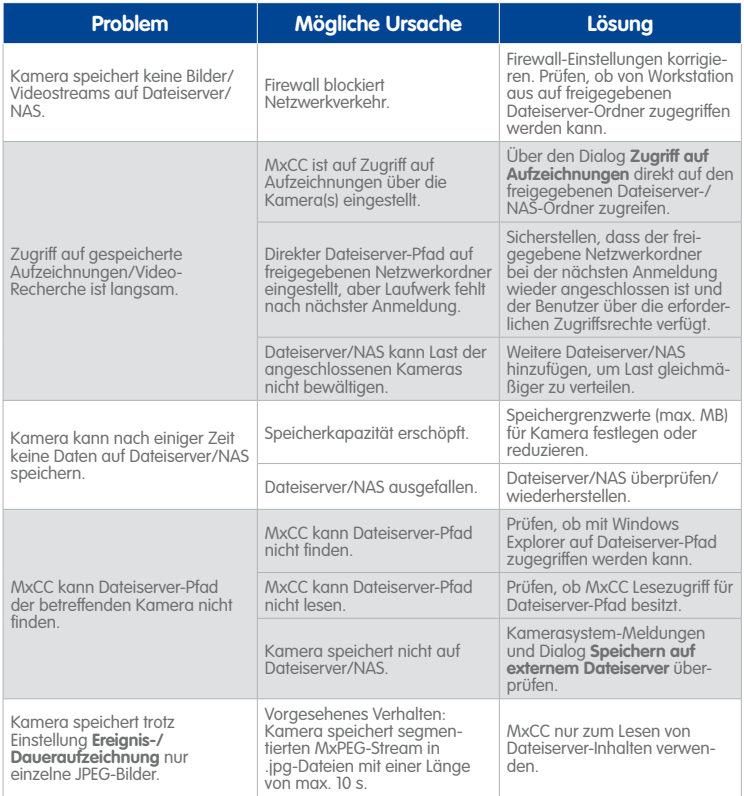

## **B.1.3 Kameraprobleme**

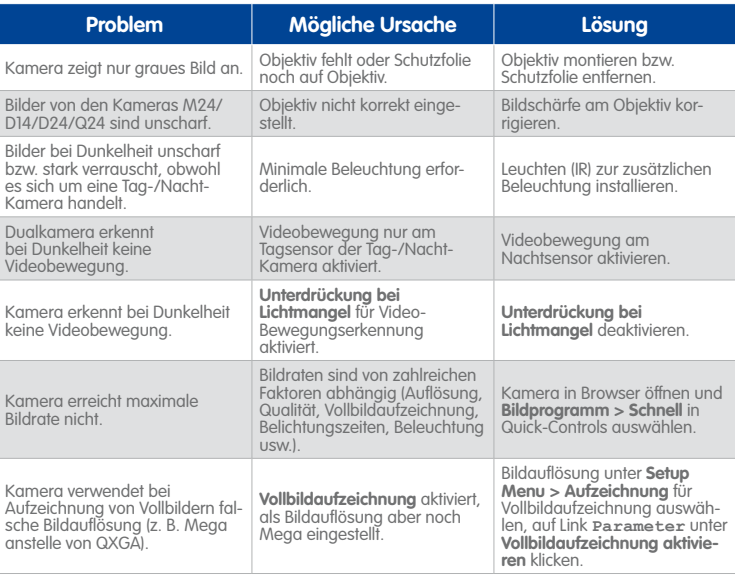

## **B.1.4 MxControlCenter-Probleme**

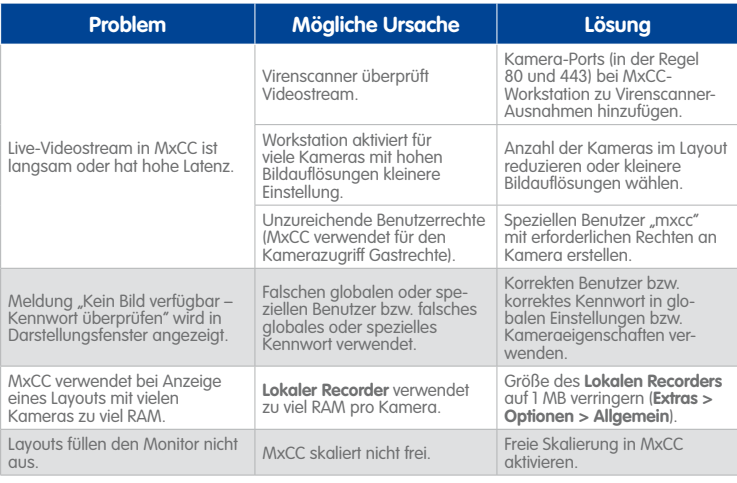

# **Lösungen für häufige Probleme 395/424**

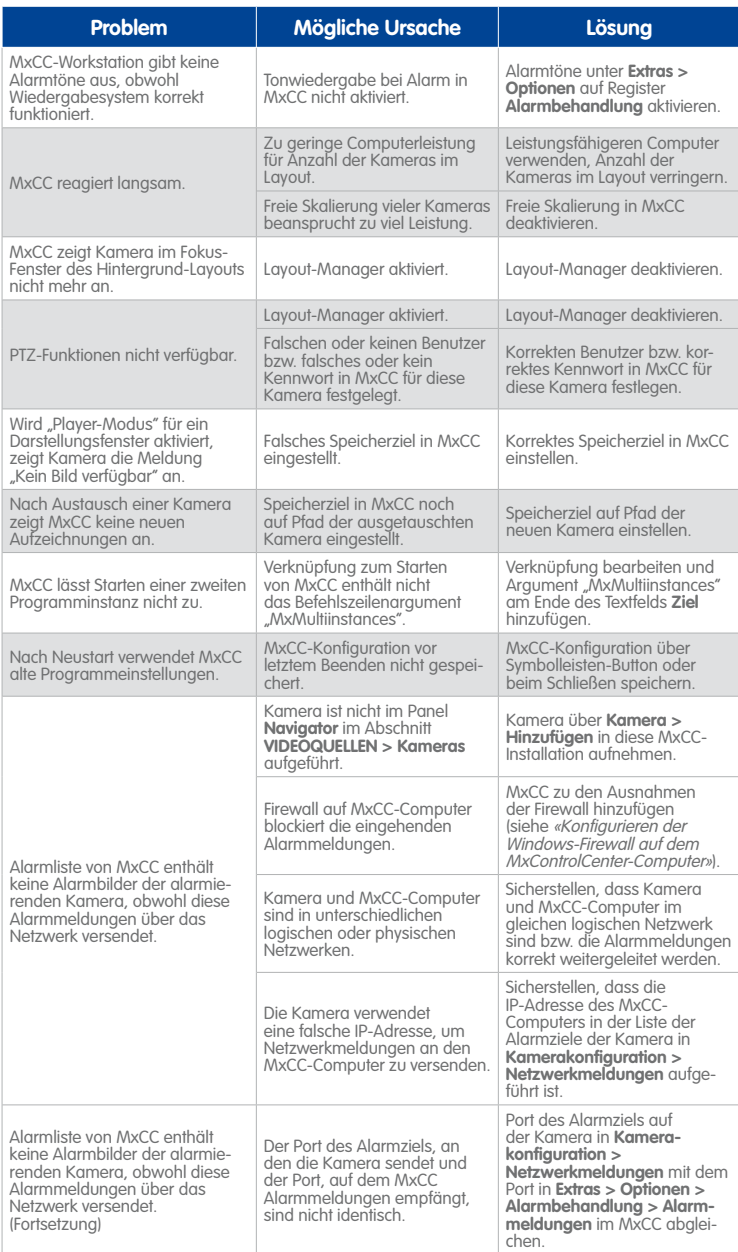

## <span id="page-395-0"></span>**B.2 Verwenden des MxControlCenter-Fehlerprotokolls**

Führen Sie die nachstehenden Schritte durch, wenn Sie von einem MOBOTIX-Supportmitarbeiter angewiesen werden, das Debug-/Fehlerprotokoll von MxControlCenter zu aktivieren:

- Stellen Sie sicher, dass MxControlCenter auf diesem Computer nicht läuft.
- Je nachdem welche Windows Version Sie nutzen, öffnen Sie den folgenden Ordner:
	- **Windows XP:**

%USERPROFILE%\LokaleEinstellungen\Anwendungsdaten\ MOBOTIX\MxControlCenter\ und erstellen eine leere Datei mit dem Namen MxControlCenter.log

– **Windows Vista:**

%LOCALAPPDATA%\Mobotix\MxControlCenter\ und erstellen eine leere Datei mit dem Namen MxControlCenter.log

– **Windows 7:**

%LOCALAPPDATA%\Mobotix\MxControlCenter\ und erstellen eine leere Datei mit dem Namen MxControlCenter.log

- Starten Sie MxControlCenter und versuchen Sie, die erforderlichen Schritte durchzuführen, um den (die) Fehler zu reproduzieren.
- Lassen Sie MxControlCenter laufen, bis der Fehler oder das Leistungsproblem auftritt, und beenden Sie MxControlCenter anschließend.
- Wenn Sie nur eine einmalige Dokumentation eines bestimmten Fehlers vornehmen, verschieben Sie die Datei MxControlCenter.log an einen anderen Speicherort. Andernfalls kopieren Sie die Datei.
- Öffnen Sie die Datei in Notepad, um sie weiter zu analysieren oder senden Sie die Datei an den MOBOTIX-Support.

## **Achtung**

Lassen Sie das MxControlCenter-Fehlerprotokoll nicht über längere Zeit aktiviert. Andernfalls kann der Speicherplatz auf der Festplatte der MxControlCenter-Workstation zur Neige gehen!
## **397/424**

## **Hinweise**

MxControlCenter erstellt die Protokolldatei MxControlCenter.log nicht automatisch. Beachten Sie, dass die Protokolldatei bei einem Neustart von MxControlCenter überschrieben wird.

Achten Sie darauf, dass die Anwendung beim Versuch, eine Programmstörung zu beheben bzw. zu dokumentieren, nicht automatisch neu gestartet wird (Voreinstellung). Erstellen Sie eine neue Desktop-Verknüpfung, um das Programm ohne automatischen Neustart zu starten. Fügen Sie dazu den zusätzlichen Parameter **NoWatchdog:0** in das Textfeld **Ziel** der Verknüpfung ein (z. B. "C:\Programme\Mobotix\ **MxCC\MxCC.exe" NoWatchdog:0**).

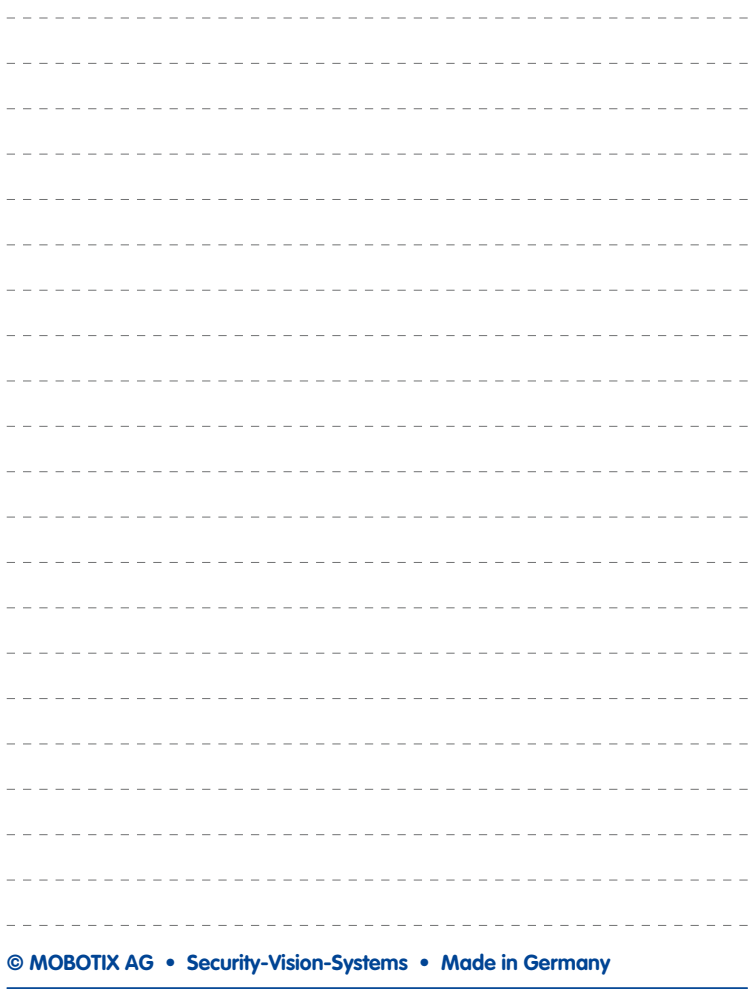

## <span id="page-397-5"></span>**C MOBOTIX-GLOSSAR**

#### <span id="page-397-3"></span>**ActiveX**

Steuerelement auf Windows-Computern, das auch in anderen Programmen (u. a. im Windows Internet Explorer) verwendet werden kann, um spezielle Aufgaben auszuführen. Mit dem **[»MxPEG](#page-402-0)**-ActiveX-Steuerelement können Video- und Audiodaten von MOBOTIX-Kameras in anderen Anwendungen dargestellt werden.

#### <span id="page-397-4"></span>**Assistent**

Bezeichnet eine Software-Komponente, die einem Anwender bei der Installation oder Einrichtung eines gewünschten Programms assistiert und ihm durch einfache Abfragen die richtigen Konfigurationen herleitet (manchmal auch als "Wizard" bezeichnet).

#### <span id="page-397-1"></span>**Auflösung**

Gibt an, mit wie vielen Pixeln ein Bild dargestellt wird. Je mehr Pixel, desto besser sind Details in der Vergrößerung erkennbar. Die Auflösung wird entweder in Pixelspalten mal Pixelzeilen oder als Gesamtpixelzahl angegeben. Ein VGA-Bild hat 640 Spalten und 480 Zeilen (640x480 Pixel). Das ergibt 307.200 Pixel, also rund 0,3 Megapixel.

#### **Aufschaltung**

Koppelung von einer Anlage, die einen Alarm auslöst (zum Beispiel eine Brandmeldeanlage oder eine Netzwerkkamera), an eine Leitstelle oder andere Übertragungseinrichtungen, wie z. B. Telefonnetz oder IP-Netzwerk. Ein typische Aufschaltung im Bereich der Videoüberwachung besteht darin, dass ein Ereignis einen Alarm auslöst. Dieser Alarm sorgt wiederum dafür, dass z. B. das Videobild der alarmierenden Netzwerkkamera auf dem Monitor in einem Leitstand erscheint.

#### <span id="page-397-2"></span>**Auto-Raster**

Automatisch erstelltes Raster zur Darstellung der Livebilder aller Kameras.

#### **AVC Video**

Abkürzung von engl. Advanced Video Coding. AVC Video ist ein Standardverfahren für die Videokomprimierung (vgl. **[»H.264](#page-400-0)**).

#### <span id="page-397-0"></span>**Bandbreite**

Beschreibt die maximale Datenrate, die zu gegebener Zeit über eine Netzwerkverbindung übertragen werden kann. Bandbreiten werden bei langsamen Verbindungen (Modem, ISDN, **[»GSM/2G](#page-400-1)**) in kilobit pro Sekunde (kurz kBit/s), bei schnelleren Verbindungen (**[»UMTS/3G](#page-405-0)**, **[»Fast Ethernet](#page-400-2)**) in Megabit pro Sekunde (kurz MBit/s) und bei sehr schnellen Verbindungen (**[»Gigabit Ethernet](#page-400-3)**) in Gigabit pro Sekunde (kurz GBit/s) angegeben.

#### **Bewegungserkennung**

Siehe **[»Video-Bewegungserkennung](#page-405-1)**.

#### **Bildnachbearbeitung**

Computergestützte Bearbeitung von digitalen Bildern. Ziel ist dabei, Fehler bei der Bildgenerierung durch Über- oder Unterbelichtung, Unschärfe, Kontrastschwäche, Bildrauschen etc. zu korrigieren, um ein "besseres" Bild zu erzielen.

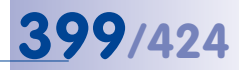

#### <span id="page-398-3"></span>**Bildkomprimierung**

Eine Bildkomprimierung reduziert die Dateigröße eines Bildes. Dies ist insbesondere bei der Übertragung bzw. bei der Speicherung der Datei von Bedeutung, da hierdurch weniger **[»Bandbreite](#page-397-0)** benötigt wird.

#### <span id="page-398-1"></span>**Bildrate**

Die Bildrate gibt an, wie viele Bilder pro Sekunde (**B/s**) von der Kamera erzeugt und ausgegeben werden. Ab 14 Bildern pro Sekunde wird eine Bewegung vom Auge als flüssig dargestellte Videosequenz wahrgenommen.

#### <span id="page-398-2"></span>**Bonjour**

(Franz. Guten Tag) ist eine von Apple entwickelte Technologie auf Basis von **[»Zeroconf](#page-406-0)**, welche die automatische Erkennung von Netzwerkdiensten in IP-Netzwerken bereitstellt. So kann z. B. ein Drucker oder auch eine Netzwerkkamera im lokalen Netzwerk gefunden werden, ohne dass die genaue IP-Adresse des gesuchten Gerätes bekannt sein muss.

#### **CamIO**

Schaltmodul von MOBOTIX, über das die Kamera direkt Lampen und Sirenen betätigen und externe Audiokomponenten (Lautsprecher und Mikrofone) verwenden kann.

### **CCTV**

Abkürzung von engl. Closed Circuit Television, ein analoges Fernsehsystem, in dem Videosignale nur an Monitore einer bestimmten Umgebung (z. B. in einem Gebäude) gesendet werden; gemeint ist damit oft eine Videoüberwachungsanlage.

#### <span id="page-398-0"></span>**CF-Karte**

Abkürzung von CompactFlash-Karte; ein digitales und sehr kompaktes (Halbleiter-)Speichermedium, das auf Flash-Speichermodulen basiert, bekannt als Bildspeicher in Digitalkameras.

#### **CIF, 2CIF, 4CIF**

Abkürzung von engl. Common Intermediate Format, entspricht 1/4 Fernsehbild mit 288 Zeilen und 352 Bildpunkten (0,1 Megapixel); 2CIF (1/2 Fernsehbild) hat die gleiche geringe Zeilenanzahl von 288 Zeilen, aber 704 Bildpunkte (0,2 Megapixel); 4CIF entspricht der Bildqualität eines traditionellen Fernsehbildes mit 576 Zeilen und 704 Bildpunkten (0,4 Megapixel).

#### **CMOS**

Abkürzung von Complementary Metal Oxide Semiconductor, Sensor zur Strom sparenden Digitalisierung von Bildinformationen. MOBOTIX-Kameras verwenden CMOS-Bildsensoren für die energiesparende Digitalisierung der Bildinformationen.

#### **Codec**

Kunstwort aus engl. Coder/Decoder, also dt. "Kodierer/Dekodierer", das ein Verfahren bezeichnet, mit dem Daten kodiert und wieder dekodiert werden. Bei Audio-/Videodaten werden immer zwei Codecs verwendet: ein Audio-Codec und ein Video-Codec. Bei den gängigen Codecs steht meist die Komprimierung der Daten im Vordergrund, um dadurch Übertragungsbandbreite und Speicherplatz zu sparen.

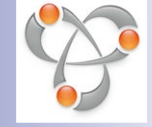

#### <span id="page-399-4"></span>**DevKit**

Kamera-Einbausatz mit abgesetzten Bildsensoren auf Basis der MOBOTIX M12D oder M24M, der zum versteckten Einbau in andere Geräte vorgesehen ist.

#### <span id="page-399-3"></span>**DHCP**

Abkürzung von Dynamic Host Configuration Protocol, das ermöglicht, Geräten im Netzwerk die entsprechende Konfiguration (u. a. IP-Adresse, DNS-Server und Gateway) automatisch durch einen Server zuzuweisen (im Gegensatz zu fest vergebenen IP-Adressen auf den einzelnen Netzwerkgeräten selbst).

#### <span id="page-399-0"></span>**DNS**

Abkürzung von Domain Name Service, mit dem die Domain-Namen von Servern im Internet (z. B. **www.mobotix.com**) mit den entsprechenden IP-Adressen (z. B. **212.89.150.84**) verknüpft ("aufgelöst") werden.

#### <span id="page-399-2"></span>**Domkamera**

Kamera in meist runder und kompakter Bauform, deren Objektiv im Raum ausgerichtet werden kann und durch ein transparentes Kuppelgehäuse geschützt wird.

#### **Drahtlose Geräte**

Elektronische Geräte, die Sprach- oder Datenverbindungen mithilfe von elektromagnetischen Funkwellen aufbauen können (anstatt hierfür kabelgebundene Übertragungswege zu verwenden). Typischerweise verwenden drahtlose Geräte **[»GSM/2G](#page-400-1)**, **[»UMTS/3G](#page-405-0)** oder **[»WLAN](#page-406-1)**, neben anderen, weniger gebräuchlichen Technologien.

#### **DualDome**

Domkamera mit zwei Objektiven und Bildsensoren wie die MOBOTIX D14D, die unabhängig voneinander z. B. Weitwinkel- und Teleaufnahmen liefern.

#### **DVR**

Abkürzung von Digitaler Videorekorder. Bezeichnet üblicherweise einen speziellen Computer mit mindestens einer Festplatte, der zum Speichern der Audio-/Video-Daten von analogen oder digitalen Kameras verwendet wird.

#### <span id="page-399-1"></span>**DSL**

Abkürzung von Digital Subscriber Line; bezeichnet schnelle Internet-Anbindungen, die mittlerweile Bandbreiten bis 16 MBit/s in normalen Haushalten ermöglichen.

#### **DynDNS**

Abkürzung von Dynamic DNS (oder DDNS, dynamischer Domain-Name-Service). Verknüpft wie **[»DNS](#page-399-0)** Domain-Namen (z. B. **meinedomain.de**) mit IP-Adressen, wobei diese jedoch wechseln können. Dieser Dienst stellt eine komfortable Möglichkeit dar, auf die MOBOTIX-Kameras zuhause oder im Betrieb zuzugreifen, wenn die Internet-Anbindung dort nicht über einen **[»Router](#page-404-0)** mit fester IP-Adresse erfolgt, sondern über eine **[»DSL](#page-399-1)**-Verbindung mit vom Provider dynamisch zugewiesener IP-Adresse. Ein bekannter Anbieter eines solchen (kostenfreien) Dienstes ist **www.dyndns.org**.

## **401/424**

#### <span id="page-400-6"></span>**Ereignis**

Ein Ereignis findet immer dann statt, wenn etwas passiert oder sich etwas verändert. Im Falle der Videoüberwachung kann das die Änderung des Zustandes eines überwachten Bereiches sein, etwa die Bewegung einer Person, die Änderung der Helligkeit, der Abfall der Umgebungstemperatur, das Registrieren eines Geräusches durch ein Mikrofon, ein elektrisches Signal an einem Schalteingang, das manuelle Bedienen eines Tasters etc.

#### <span id="page-400-4"></span>**Ethernet**

Gängige Technologie für die Kommunikation in einem kabelgebundenen Netzwerk. Sie ermöglicht den Datenaustausch zwischen allen in einem lokalen Netzwerk (**[»LAN](#page-401-0)**) angeschlossenen Geräten (Computer, Drucker, Netzwerkkameras etc.).

#### **ExtIO**

Schaltmodul von MOBOTIX, über das die Kamera direkt Lampen, Sirenen und Türöffner betätigen sowie externe Audiokomponenten (Lautsprecher und Mikrofone) verwenden kann.

#### <span id="page-400-2"></span>**Fast Ethernet**

**[»Ethernet](#page-400-4)**-Verbindungen mit Geschwindigkeiten bis zu 100 Mbit/s.

#### **FixDome**

Kamera ohne bewegte Teile in einem Kuppel- bzw. Domgehäuse.

#### **Flash-Speicher**

Siehe **[»CF-Karte](#page-398-0)**.

#### **fps**

Abkürzung von frames per second (dt. "Bilder pro Sekunde"); siehe **[»Bildrate](#page-398-1)**.

#### **FTP**

Abkürzung von engl. File Transfer Protocol (dt. "Dateiübertragungsprotokoll"), eines der Standardprotokolle für die Übertragung großer Dateien über das Internet. MOBOTIX-Kameras können z. B. FTP verwenden, um Webcam-Bilder auf Webservern zu aktualisieren.

#### <span id="page-400-3"></span>**Gigabit Ethernet**

**[»Ethernet](#page-400-4)**-Verbindungen mit Geschwindigkeiten bis zu 1000 Mbit/s.

#### <span id="page-400-1"></span>**GSM/2G**

Abkürzung von engl. Global System for Mobile Communication. Zweite Generation der Mobiltelefon-Technik.

## <span id="page-400-0"></span>**H.264**

Bezeichnet ein Standardverfahren für die Komprimierung von Videodaten (auch AVC Video oder MPEG-4 Part 10 genannt). H.264 wird üblicherweise im Bereich **[»HDTV](#page-400-5)** Video-Broadcasting und SIP-Video-Anwendungen eingesetzt.

#### <span id="page-400-5"></span>**HDTV**

Abkürzung von High Definition TV (dt. "hochauflösendes Fernsehen"). Bezeichnet einen Standard zum Übertragen von TV-Sendungen mit einer **[»Auflösung](#page-397-1)** von 1980x1080 Pixeln. Hierbei wird üblicherweise **[»H.264](#page-400-0)** als Komprimierungsverfahren verwendet, um Bandbreite zu sparen.

#### <span id="page-401-5"></span><span id="page-401-2"></span>**Hintergrund-Layout**

Ein **[»Layout](#page-401-1)**-Typ in MxControlCenter, bei dem Kameras und Kamerasymbole vor einem Hintergrundbild dargestellt werden (z. B. einem Gebäudeplan). Im Gegensatz zu einem **[»Raster-Layout](#page-403-0)** können die Kameras und Symbole an einer beliebigen Stelle des Hintergrund-Layouts platziert werden.

#### **HiRes**

Abkürzung von High Resolution; bezeichnet hochauflösende Bilder (über 1 Megapixel).

#### **IP-Netzwerk**

**[»Netzwerk](#page-403-1)** für Daten auf Basis des Internet-Protokolls (TCP/IP).

#### <span id="page-401-4"></span>**IP-Telefon**

Hardware-Telefon, das IP-Pakete verwendet, um Sprachverbindungen über ein Netzwerk herzustellen (siehe auch **[»VoIP](#page-405-2)**).

#### <span id="page-401-3"></span>**JPEG**

Abkürzung von engl. Joint Photographic Experts Group, die mit JPEG eine Standard-Methode zur Komprimierung von Bildern entwickelt haben. JPEG ist das im Internet am weitesten verbreitete verlustbehaftete Grafikformat für Fotos, wobei diese Verluste zwischen 99% (geringste Komprimierung) und 60% JPEG-Qualität kaum wahrnehmbar sind.

#### <span id="page-401-0"></span>**LAN**

Abkürzung von engl. Local Area Network. Bezeichnet ein Computer-Netzwerk, das normalerweise nur einen begrenzten physischen Bereich abdeckt (z. B. Haus, Büro, Schulgebäude, sonstiges Gebäude oder Produktionsanlage).

#### **Latenz**

Zeitintervall von der Aufnahme des Bildes durch die Kamera bis zur Darstellung des Bildes auf dem Monitor.

#### <span id="page-401-1"></span>**Layout**

Bezeichnet die Anordnung von **[»Videoquelle](#page-405-3)n** auf einer Bildschirmseite des MxControlCenter. Beim Anzeigen der Bilder von Netzwerkkameras bestimmt das Layout die Positionen und Auflösungen der dargestellten Bilder auf dem Monitor. Neben den eigentlichen Videobildern können natürlich auch Grafiken wie z. B. ein Lageplan der Kameras eingearbeitet sein (siehe **[»Hintergrund-Layout](#page-401-2)**, **[»Raster-Layout](#page-403-0)**, **[»Auto-Raster](#page-397-2)**).

#### **LED**

Abkürzung von engl. Light Emitting Diode (dt. "Leuchtdiode"), ein elektronisches Halbleiter-Bauelement an den Kameras und Zusatzmodulen von MOBOTIX, das Licht ausstrahlt, wenn Strom in Durchlassrichtung durch das Element fließt.

#### **Linux**

Kostenlos erhältliches Open Source-Betriebssystem, das auch als Betriebssystem der MOBOTIX-Kameras Verwendung findet.

## **403/424**

#### <span id="page-402-4"></span><span id="page-402-2"></span>**Logisches Netzwerk**

Ein System von Computern und netzwerkfähigen Geräten, das den Benutzern wie ein zusammenhängendes Netzwerk erscheint (auch wenn es aus mehr als einem physischen Netzwerk besteht; siehe **[»Physisches Netzwerk](#page-403-2)**).

#### **Megapixel**

Bilder mit einer Größe von mehr als 1 Million Bildpunkten (Pixeln). Größere Bildformate werden üblicherweise als Vielfaches dieser Zahl bezeichnet. 3 Megapixel entspricht also 3 Millionen Pixeln.

#### **Monitorwand**

Wand mit (üblicherweise großen) Monitoren, die in Sicherheitsanwendungen verwendet werden, um Übersicht über viele Vorgänge zu schaffen.

#### **MonoDome**

Kuppelkamera mit einem Objektiv, wie z. B. die MOBOTIX D24M.

#### **Motion-JPEG (M-JPEG)**

Bezeichnet ein Video-Komprimierungsverfahren, bei dem jedes Einzelbild separat als **[»JPEG](#page-401-3)**-Bild komprimiert wird. Im Gegensatz zu **[»MPEG](#page-402-1)** haben M-JPEG-Aufnahmen eine von der Bewegung des Bildes unabhängige Qualität.

#### <span id="page-402-1"></span>**MPEG**

Abkürzung von engl. Motion Pictures Expert Group. Verlustbehaftetes Verfahren zum Komprimieren und Speichern von Bild- und Videodaten. Ursprünglich für die Wiedergabe von Entertainment-Inhalten auf PCs konzipiert, konzentriert sich MPEG auf die Darstellung der unbewegten Bildteile und setzt die Qualität der bewegten Bildteile zugunsten einer schnelleren Übertragung herab.

#### **MPEG-4 Part 10**

Ein Standardverfahren für Video-Komprimierungen (entspricht **[»H.264](#page-400-0)**).

#### **MxControlCenter**

Videomanagement-Software von MOBOTIX zur professionellen Steuerung mittlerer und großer Kameranetzwerke.

#### **MxEasy**

Videomanagement-Software von MOBOTIX für kleine und kompakte Kameranetzwerke mit bis zu 16 Kameras.

#### <span id="page-402-0"></span>**MxPEG**

Von MOBOTIX entwickeltes Verfahren zum Komprimieren und Speichern von Bild- und Videodaten mit geringer Netzwerkbelastung und hoher Bildqualität. Mit dem MxPEG-**[»ActiveX](#page-397-3)**-Steuerelement können Video- und Audiodaten von MOBOTIX-Kameras in anderen Anwendungen (u. a. im Internet Explorer) dargestellt werden.

### <span id="page-402-3"></span>**NAS**

Abkürzung von engl. Network Attached Storage; ein über Netzwerkverbindung angeschlossenes Speichersystem, auf das alle Netzwerkgeräte im physischen Netzwerk (siehe **[»Physisches](#page-403-2)  [Netzwerk](#page-403-2)**; hier: MOBOTIX-Kameras) zugreifen können.

#### <span id="page-403-5"></span><span id="page-403-1"></span>**Netzwerk**

Verbund von Computern, die über verschiedene Leitungen, **[»Switche](#page-405-4)s** und **[»Router](#page-404-0)** verbunden sind und gemeinsam auf Daten und Geräte wie Drucker und Netzwerkkameras zugreifen.

#### **NTP**

Abkürzung von engl. "Network Time Protocol". Dieses Protokoll wird verwendet, um die Uhren von Netzwerkgeräten, die dieses Protokoll unterstützen, zu synchronisieren. Auf **www.pool. ntp.org** finden Sie eine Liste von Zeitservern, die NTP unterstützen.

#### <span id="page-403-2"></span>**Physisches Netzwerk**

Bezeichnet ein System von Computern und anderen netzwerkfähigen Geräten, die über Netzwerkkabel, **[»Switch](#page-405-4)es**, **[»WLAN](#page-406-1)** oder andere geeignete Hardware verbunden sind. Ein physisches Netzwerk kann aus einem oder mehreren logischen Netzwerken (siehe **[»Logi](#page-402-2)[sches Netzwerk](#page-402-2)**) bestehen oder selbst Teil eines logischen Netzwerks sein. Das einfachste physische Netzwerk besteht aus zwei netzwerkfähigen Geräten, deren **[»Ethernet](#page-400-4)**-Buchsen durch ein Netzwerkkabel verbunden sind. (z. B. zwei Computer oder ein Computer und eine MOBOTIX-Kamera).

#### **PIR**

Abkürzung von Passiver Infrarot-Sensor zur Bewegungserkennung.

#### <span id="page-403-4"></span>**PoE**

Abkürzung von engl. Power over Ethernet; ein Verfahren, mit dem netzwerkfähige Geräte (zum Beispiel Netzwerkkameras) über das Ethernet-Datenkabel auch mit Strom versorgt werden.

#### **PTZ**

Abkürzung von engl. Pan/Tilt/Zoom, also dt. "schwenken/neigen/zoomen"; bezeichnet die Bewegung einer Videokamera nach links, rechts, oben und unten sowie ihre Fähigkeit, ein Bild vergrößert darzustellen.

#### <span id="page-403-3"></span>**Quad-Darstellung**

Darstellungsart, bei der die Bilder von vier Kameras in einem Fenster angezeigt werden.

#### <span id="page-403-0"></span>**Raster-Layout**

Ein **[»Layout](#page-401-1)**-Typ in MxControlCenter, bei dem Kameras in einem tabellarischen Raster aus Zeilen und Spalten angezeigt werden (z. B. die klassische **[»Quad-Darstellung](#page-403-3)** mit vier Kameras in einem 2x2-Raster). Im Gegensatz zu einem **[»Hintergrund-Layout](#page-401-2)** lassen sich die Kameras nur in einem der Darstellungsfenster des Rasters platzieren. MxControlCenter enthält eine Reihe von vordefinierten Rastern und ermöglicht außerdem die Definition eigener Raster. Das **[»Auto-Raster](#page-397-2)** ist ein besonderes rasterbasiertes Layout, bei dem sich die Größe der Darstellungsfenster automatisch an den Darstellungsbereich und die Anzahl der Kameras anpasst.

#### **Recherche**

Kontrolle der Aufzeichnung bzw. Suche nach einem bestimmten Ereignis.

#### **Ringpuffer**

Speicherverfahren für die Audio-/Videodaten von MOBOTIX-Kameras. Bei diesem Verfahren wird nicht immer mehr Speicherplatz beansprucht, sondern die ältesten Aufzeichnungen

## **405/424**

<span id="page-404-4"></span>werden nach Erreichen einer bestimmten Grenze (Größe/Vorhaltezeit/Anzahl an Ereignissen) überschrieben, um für neue Aufzeichnungen Platz zu machen.

#### **RoHS**

Abkürzung von engl. Restriction of the use of certain hazardous substances electrical and electronic equipment (dt. "Beschränkung der Verwendung gefährlicher Stoffe in Elektro- und Elektronikgeräten"), bezeichnet die EG-Richtlinie 2002/95/EG, die den Einsatz bestimmter gefährlicher Stoffe bei der Herstellung der Produkte und der verwendeten Komponenten untersagt. Ziel dieser Richtlinie ist, dass die dort aufgeführten Stoffe bei der Entsorgung der Produkte nicht in die Umwelt gelangen.

#### <span id="page-404-0"></span>**Router**

Netzwerkgerät, das mehrere Netzwerke miteinander koppelt. Dabei stellt der Router nicht nur wie ein **[»Switch](#page-405-4)** eine physikalische Verbindung zwischen den Geräten der Netzwerke her, sondern analysiert die eintreffenden Datenpakete und leitet ("routet") diese zum vorgesehenen Zielnetz (z. B. ins Internet) weiter.

#### **Scharfschaltung**

Unter Scharfschaltung versteht man die Aktivierung einer Alarmanlage, damit diese bei Ereignissen die entsprechenden Alarme auslöst. Das passiert bei klassischen Alarmanlagen meist über einen Schlüsselschalter oder durch Eingabe eines Codes auf einer Tastatur. MOBOTIX-Kameras lassen sich über einen "Software-Schalter" scharfschalten.

#### **SD-Karte/microSD-Karte**

SD Memory Card (engl Secure Digital Memory Card, dt. "sichere digitale Speicherkarte"); ist ein digitales Speichermedium, das auf Flash-Speichermodulen wie z. B. USB-Sticks basiert.

#### **Sequencer**

Funktion zum automatischen, zeitverzögerten Weiterschalten der im Hauptfenster angezeigten Kamera.

#### **Signaleingang/Signalausgang**

Wird verwendet, um alarmauslösende Geräte (z. B. Feuermelder oder eine Netzwerk-Kamera) an einen Leitstand oder eine anderes übertragendes Gerät anzuschließen (z. B. ein IP-Telefon oder ein anderes Netzwerkgerät).

#### <span id="page-404-2"></span>**SIP**

Abkürzung von engl. Session Initiation Protocol. Bezeichnet ein Netzwerkprotokoll zum Aufbau, zur Steuerung und zum Abbau einer Kommunikationsverbindung via Computernetzwerk. SIP wird häufig für **[»IP-Telefon](#page-401-4)e** und **[»Softphones](#page-404-1)** verwendet, in letzter Zeit auch für **[»Video-SIP](#page-405-5)**.

#### <span id="page-404-3"></span>**Snap Server**

**[»NAS](#page-402-3)**-System der Firma Overland Storage (**www.overlandstorage.com**). MOBOTIX MxControlCenter findet im physischen Netzwerk vorhandene Snap Server im **[»Physisches](#page-403-2)  [Netzwerk](#page-403-2)** automatisch.

#### <span id="page-404-1"></span>**Softphone**

Computer-Anwendung, die ein **[»IP-Telefon](#page-401-4)** simuliert.

#### <span id="page-405-7"></span>**Subnetz**

Synonym für **[»Logisches Netzwerk](#page-402-2)**.

#### <span id="page-405-4"></span>**Switch**

Hardware zur Verbindung mehrerer Netzwerkgeräte (Computer, Kameras, Drucker etc.) in einem Netzwerk. Als **[»PoE](#page-403-4)**-Switch kann dieser auch die Stromversorgung der Kameras über das Netzwerkkabel übernehmen.

#### <span id="page-405-0"></span>**UMTS/3G**

Abkürzung von engl. Universal Mobile Telecommunications System. Dritte Generation der Mobiltelefon-Technik.

#### **USV**

Abkürzung von "unterbrechungsfreie Stromversorgung" (engl. UPS oder Uninterruptible Power Supply); bezeichnet Geräte, die bei einem plötzlichen Stromausfall vorübergehend die Stromversorgung aufrecht erhalten. Die Geräte bestehen aus einer leistungsfähigen Batterie mit der entsprechenden Steuerelektronik und bieten außerdem Schutz gegen Überspannungen. USV werden in die Stromzuleitung der zu sichernden Anlagen und Systeme eingefügt.

#### <span id="page-405-1"></span>**Video-Bewegungserkennung**

Bezeichnet allgemein das Erkennen einer Bewegung innerhalb eines bestimmten Bereiches (**[»Video-Bewegungsfenster](#page-405-6)**). MOBOTIX-Kameras können mit algorithmischen Methoden Veränderungen von Bild zu Bild in zuvor festgelegten Bereichen und unter Beachtung von Randbedingungen erkennen. Eine erkannte Bewegung bedeutet somit ein Ereignis, welches einen Alarm auslöst.

#### <span id="page-405-6"></span>**Video-Bewegungsfenster**

Bereich in einem Live-Videostream oder in Aufzeichnungen, in denen MOBOTIX-Kameras nach Bewegung suchen können (siehe auch **[»Video-Bewegungserkennung](#page-405-1)**).

### <span id="page-405-5"></span>**Video-SIP**

Stellt basierend auf **[»SIP](#page-404-2)** eine Videoverbindung zwischen zwei videofähigen Geräten über eine Netzwerkverbindung her (z. B. zwischen einem **[»SIP](#page-404-2)**-Videotelefon und einer MOBOTIX-Kamera), wobei komprimierte Videodaten (z. B. mit **[»H.264](#page-400-0)**) übertagen werden.

#### <span id="page-405-3"></span>**Videoquelle**

Bezeichnet alle Quellen, deren Videodaten in MxControlCenter dargestellt werden können. Normalerweise sind dies MOBOTIX-Kameras, allerdings zählen dazu auch Netzwerk-Kameras von Drittanbietern, Aufzeichnungen auf Dateiservern oder **[»Snap Server](#page-404-3) [»NAS](#page-402-3)**-Systemen, **[»MxPEG](#page-402-0)**-Clips und analoge Kameras, die über MxServer eingebunden sind (z. B. eine analoge **[»Domkamera](#page-399-2)**).

#### **VM**

Abkürzung von engl. Video Motion Detection; siehe **[»Video-Bewegungserkennung](#page-405-1)**.

#### <span id="page-405-2"></span>**VoIP**

Abkürzung von engl. Voice over IP (dt. "Sprache über IP"); siehe **[»SIP](#page-404-2)**.

## **407/424**

#### <span id="page-406-3"></span>**Vorzugs-Layout**

**[»Layout](#page-401-1)** einer Kamera, das MxControlCenter automatisch anzeigt, wenn diese Kamera einen Alarm sendet.

## <span id="page-406-2"></span>**Wi-Fi**

Warenzeichen der Wi-Fi Alliance (siehe www.wi-fi.org) das Hersteller von elektronischen Geräten verwenden können, um damit drahtlose Netzwerkgeräte (im **[»LAN](#page-401-0)**) zu kennzeichnen, die nach dem Standard IEEE 802.1 zertifiziert wurden.

## **Wizard**

Siehe **[»Assistent](#page-397-4)**.

## <span id="page-406-1"></span>**WLAN**

Abkürzung von engl. Wireless Local Area Network. Bezeichnet ein drahtloses, lokal begrenztes Funknetzwerk zum Aufbau von Netzwerkverbindungen (z. B. auch für den Internet-Zugang). Synonym von **[»Wi-Fi](#page-406-2)**.

#### <span id="page-406-0"></span>**Zeroconf**

Technologie, die automatische Erkennung von Netzwerkdiensten in IP-Netzwerken auch ohne Einsatz eines **[»DHCP](#page-399-3)**-Servers ermöglicht. So kann z. B. ein Drucker oder auch eine Netzwerkkamera im lokalen Netzwerk gefunden werden, ohne dass die genaue IP-Adresse des gesuchten Gerätes bekannt sein muss. Apples **[»Bonjour](#page-398-2)**-Dienst ist eine Implementierung dieser Technologie.

## **Symbole**

**2CIF (Glossar) [399](#page-398-3) 4CIF (Glossar) [399](#page-398-3) 180°-Kameras** Panorama-Ansicht korrigieren [63](#page-62-0)

## **A**

**Abschließen** Laborkonfiguration der Kameras [381](#page-380-0)

#### **ActiveX (Glossar) [398](#page-397-5)**

**Admin Menu** Optionen konfigurieren [371](#page-370-0)

#### **Aktion**

Begründung des Benutzers erzwingen [236](#page-235-0)

**Aktionsprotokoll** konfigurieren [246](#page-245-0) Register [330](#page-329-0) überwachen [246](#page-245-0)

#### **Aktualisieren**

ältere Version von MxControlCenter [161](#page-160-0) Software von MOBOTIX-Kameras (Update-Assistent) [263](#page-262-0)

**Alarmbehandlung** für Videoüberwachungssystem konfigurieren [384](#page-383-0) Register [321](#page-320-0)

#### **Alarme**

der Kamera konfigurieren [209](#page-208-0) reagieren auf [107](#page-106-0) Reaktionen konfigurieren [213](#page-212-0)

#### **Alarmierung**

Alarmierungsfunktionen [102](#page-101-0) visuelle Alarmierungsfunktionen [104](#page-103-0)

**Alarm-Player-Fenster** wiedergeben in Layouts mit Alarm-Player-Fenstern [120](#page-119-0)

## **INDEX**

**Allgemein** Register [313](#page-312-0)

**Analoge PTZ-Kameras** anderer Hersteller hinzufügen [288](#page-287-0) mit MxServer hinzufügen [297](#page-296-0)

**Anpassen** Kameragruppen [378](#page-377-0)

**Anschließen** aller Komponenten [364](#page-363-0)

**Ansicht** Register [319](#page-318-0)

**Ansichten** speichern und verwenden [99](#page-98-0) von MxControlCenter konfigurieren [203](#page-202-0)

**Anwendung** Update-Assistent als eigenständige verwenden [271](#page-270-0)

**Anzeige** Register [332](#page-331-0)

**Anzeigebefehle [98](#page-97-0)**

**Anzeigefunktionen** konfigurieren [201](#page-200-0)

**Anzeigemodi** Programmfenster [97](#page-96-0)

**Anzeigen** Videoinhalte in Layouts [74](#page-73-0) von Videoquellen in Zusatzfenstern [80](#page-79-0)

**Assistent (Glossar) [398](#page-397-5)**

**Audio** Register [349](#page-348-0)

**Audiofunktionen** einer Kamera verwenden [83](#page-82-0)

#### **Auflösung (Glossar) [398](#page-397-5)**

#### **Aufschaltung (Glossar) [398](#page-397-5)**

**Aufzeichnung** in MxServer konfigurieren [299](#page-298-0) Register [344](#page-343-0) Speicherziele konfigurieren [218](#page-217-0)

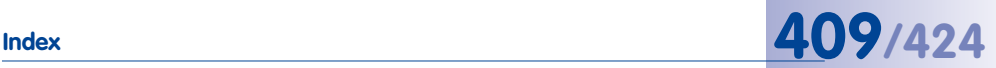

**Aufzeichnungen** aus dem lokalen Archiv wiedergeben [137](#page-136-0) auswerten [110](#page-109-0) Beispiel-Szenarien [111](#page-110-0) Datenintegrität prüfen [138](#page-137-0) exportieren [143](#page-142-0) konfigurieren [207](#page-206-0) Live-Aufzeichnung [96](#page-95-0) MxRemotePreview für Zugriff auf entfernte verwenden [301](#page-300-0) nachbearbeiten [121](#page-120-0) nachträgliche Video-Bewegungserkennung [132](#page-131-0) signieren [243](#page-242-0) wiedergeben [110](#page-109-0)

**Aufzeichnungsinhalte** konfigurieren [211](#page-210-0)

**Ausschalten** Licht [84](#page-83-0)

**Auswerten** von Aufzeichnungen [110](#page-109-0)

**Auswertungen** MxAnalytics [154](#page-153-0)

#### **Auto-Raster (Glossar) [398](#page-397-5)**

**AVC/H.264** in MxControlCenter nicht unterstützt [10](#page-9-0)

**AVC Video (Glossar) [398](#page-397-5)**

## **B**

#### **Bandbreite (Glossar) [398](#page-397-5)**

#### **Bearbeiten**

Gruppenrechte [233](#page-232-0) Layouts (Übersicht) [168](#page-167-0) weitere Optionen für Layouts [184](#page-183-0)

**Begründung** für eine Aktion erzwingen [236](#page-235-0)

**Beispiel-Szenarien** Aufzeichnung [111](#page-110-0)

**Belichtung** Register [340](#page-339-0) **Benennen** aller Komponenten [364](#page-363-0)

**Benutzer** konfigurieren [232](#page-231-0)

**Benutzeroberfläche** konfigurieren [201](#page-200-0) MxControlCenter [68](#page-67-0) Update-Assistent [257](#page-256-0)

**Benutzerschulung** Videoüberwachungssystem [389](#page-388-0)

**Beschriften** aller Komponenten [364](#page-363-0)

**Betriebssysteme** zusätzliche Optionen konfigurieren [385](#page-384-0)

**Bewegungserkennung** nachträglich in Aufzeichnungen durchführen [132](#page-131-0)

**Bewegungserkennung (Glossar) [398](#page-397-5), [406](#page-405-7)**

**Bildbearbeitung (Glossar) [398](#page-397-5)**

**Bildeinstellungen** Register [338](#page-337-0)

**Bildkomprimierung (Glossar) [399](#page-398-3)**

**Bildrate (Glossar) [399](#page-398-3)**

**Bonjour (Glossar) [399](#page-398-3)**

**Buttons** in MxControlCenter [71](#page-70-0) Symbolleiste des Update-Assistenten [258](#page-257-0)

## **C**

**CamIO (Glossar) [399](#page-398-3) CCTV (Glossar) [399](#page-398-3) CF-Karte (Glossar) [399](#page-398-3) CIF (Glossar) [399](#page-398-3) CMOS-Sensor (Glossar) [399](#page-398-3) Codec (Glossar) [399](#page-398-3)**

## **D**

**Darstellungsfenster** suchen in Live-Darstellungsfenstern [114](#page-113-0) wiedergeben in Live-Darstellungsfenstern [114](#page-113-0)

**Dateiserver** Probleme beheben [393](#page-392-0)

**Definieren** eigener Raster-Layouts [177](#page-176-0) Hintergrund-Layouts [181](#page-180-0) von Hardwaregruppen [363](#page-362-0)

**DevKit (Glossar) [400](#page-399-4)**

## **DHCP (Glossar) [400](#page-399-4)**

**Diagnose**

von MxControlCenter mit Fehlerprotokoll [396](#page-395-0)

#### **Dialog**

Eigenschaften von [331](#page-330-0) Exportliste [143](#page-142-0) Kamera-Konfiguration [335](#page-334-0) Optionen [312](#page-311-0)

**DirectShow-Codec** für MOBOTIX MxPEG installieren [163](#page-162-0)

**DNS (Glossar) [400](#page-399-4)**

**Domkamera (Glossar) [400](#page-399-4)**

**Drahtlose Geräte (Glossar) [400](#page-399-4)**

**Drucken [141](#page-140-0)** von Einzelbildern [142](#page-141-0) **DSL (Glossar) [400](#page-399-4) DualDome (Glossar) [400](#page-399-4) DVR (Glossar) [400](#page-399-4) DynDNS**

Remote-Kameras verbinden [275](#page-274-0)

**DynDNS (Glossar) [400](#page-399-4)**

## **E**

**Eigenschaften von** Anzeige (Register) [332](#page-331-0) Dialog [331](#page-330-0) Informationen (Register) [332](#page-331-0) PTZ/Rotor (Register) [333](#page-332-0) Zugangsdaten (Register) [331](#page-330-0)

**Einführung** MxServer [293](#page-292-0)

**Einrichten** Live-Videoüberwachung [187](#page-186-0) MxControlCenter (Überblick) [50](#page-49-0)

**Einschalten** aller Komponenten [364](#page-363-0) Licht [84](#page-83-0)

**Einstellungen** einer oder mehrerer Kameras hochladen [266](#page-265-0) einer oder mehrerer Kameras speichern [266](#page-265-0)

**Einzelbilder** drucken [142](#page-141-0) speichern [141](#page-140-0)

#### **Elemente des Programmfensters [67](#page-66-0)**

**Elementtypen** in Layouts verwendete [171](#page-170-0)

**Ereignis (Glossar) [401](#page-400-6)**

**Ereignisse**

mit der Video-Recherche suchen [135](#page-134-0) Register [350](#page-349-0) suchen [135](#page-134-0)

**Ereignissuchen** verwenden [125](#page-124-0)

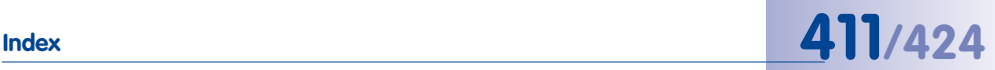

**Erstellen** Kamera-Master-Konfiguration [368](#page-367-0) Layouts [169](#page-168-0) Layouts (Übersicht) [168](#page-167-0) MxControlCenter-Standardkonfiguration [383](#page-382-0) **Erste Schritte [161](#page-160-0)**

Update-Assistent [258](#page-257-0)

**Erstkonfiguration** speichern [64](#page-63-0)

**Ethernet (Glossar) [401](#page-400-6)**

**Exportieren [141](#page-140-0)** Installationen [251](#page-250-0) **MxControlCenter** (Videoüberwachungssystem) [386](#page-385-0) von Aufzeichnungen [143](#page-142-0)

**Exportliste [143](#page-142-0) ExtIO (Glossar) [401](#page-400-6)**

### **F**

**Fast Ethernet (Glossar) [401](#page-400-6)**

**Fehlerbehebung [392](#page-391-0)**

**Fehlerprotokoll** von MxControlCenter zur Diagnose verwenden [396](#page-395-0)

**Fernsteuerung** für MxControlCenter konfigurieren [194](#page-193-0) Register [324](#page-323-0)

**Finden** Kameras [57](#page-56-0) Videoquellen [57](#page-56-0)

**FixDome (Glossar) [401](#page-400-6)**

**Flash-Speicher (Glossar). Siehe CF-Karte (Glossar)**

**fps (Glossar) [401](#page-400-6)**

**FTP (Glossar) [401](#page-400-6)**

**Funktionen** Alarmierung [102](#page-101-0) bei minimiertem Programmfenster [101](#page-100-0) für minimiertes oder verdecktes MxControlCenter konfigurieren [206](#page-205-0) visuelle Alarmierung [104](#page-103-0)

## **G**

**Gespeicherte Ansichten** verwenden [99](#page-98-0)

**Gigabit Ethernet (Glossar) [401](#page-400-6)**

**Globale Einstellungen** von MxControlCenter konfigurieren [382](#page-381-0)

**Glossar [398](#page-397-5)**

**Gruppen** und Gruppenrechte konfigurieren [232](#page-231-0)

**Gruppenrechte** bearbeiten [233](#page-232-0)

**GSM/2G (Glossar) [401](#page-400-6)**

## **H**

**H.264 (AVC)** in MxControlCenter nicht unterstützt [10](#page-9-0)

**H.264 (Glossar) [401](#page-400-6)**

**HDTV (Glossar) [401](#page-400-6)**

**Hemispheric-Kameras** Montageposition festlegen [63](#page-62-0)

**Hintergrund-Layout (Glossar) [402](#page-401-5)**

**Hintergrund-Layouts** definieren [181](#page-180-0)

**Hinzufügen** analoge PTZ-Kameras anderer Hersteller [288](#page-287-0) Overland Storage Snap Server [273](#page-272-0) Videoquellen zur MxControlCenter-Workstation [382](#page-381-0)

**HiRes (Glossar) [402](#page-401-5)**

**Hochladen** Einstellungen auf eine oder mehrere Kameras [266](#page-265-0)

## **I**

**Inbetriebnahme [50](#page-49-0)** Videoüberwachungssystem [386](#page-385-0)

**Informationen** Register [332](#page-331-0) über Videoüberwachungssytem zusammenstellen [363](#page-362-0)

#### **Installation**

automatische von MxControlCenter [55](#page-54-0) System [50](#page-49-0)

**Installationen** exportieren [251](#page-250-0)

#### **Installieren**

Komponenten im Labor [363](#page-362-0) MOBOTIX-Anwendungssoftware (mit Update-Assistent) [266](#page-265-0) MOBOTIX MxPEG DirectShow-Codec [163](#page-162-0) MxControlCenter [53](#page-52-0)**,** [161](#page-160-0) MxControlCenter auf einer Workstation [365](#page-364-0) MxRemotePreview [303](#page-302-0) MxRemotePreview mit Apache Web Server unter Windows [303](#page-302-0) MxRemotePreview mit Microsoft Internet Information Server 7 [304](#page-303-0) MxServer [294](#page-293-0) MxStatus [165](#page-164-0) Sprachpakete für MxControlCenter [162](#page-161-0)

#### **Integrieren**

IP-PTZ-Domkameras anderer Hersteller [285](#page-284-0)

**IP-Kameras anderer Hersteller** mit MxServer verbinden [298](#page-297-0)

#### **IP-Netzwerk (Glossar) [402](#page-401-5)**

**IP-PTZ-Domkameras** anderer Hersteller integrieren [285](#page-284-0)

**IP-Telefon (Glossar) [402](#page-401-5). Siehe VoIP (Glossar)**

#### **J**

**Joysticks**

Überblick [281](#page-280-0)

#### **JPEG (Glossar) [402](#page-401-5)**

#### **K**

**Kamera-Alarme** konfigurieren [209](#page-208-0)

**Kameragruppen** anpassen [378](#page-377-0)

### **Kamera-Konfiguration**

Audio (Register) [349](#page-348-0) Aufzeichnung (Register) [344](#page-343-0) Belichtung (Register) [340](#page-339-0) Bildeinstellungen (Register) [338](#page-337-0) Dialog [335](#page-334-0) Ereignisse (Register) [350](#page-349-0) Netzwerkmeldungen (Register) [354](#page-353-0) Überblick (Register) [336](#page-335-0)

#### **Kamera-Master-Konfiguration**

erstellen [368](#page-367-0) Überblick [369](#page-368-0) verteilen [368](#page-367-0)

**Kamera-Netzwerkeinstellungen** konfigurieren [366](#page-365-0)

## **Kameras**

analoge PTZ-Kameras anderer Hersteller hinzufügen [288](#page-287-0) Audiofunktionen verwenden [83](#page-82-0) auf Monitorwand darstellen [82](#page-81-0) automatisch mit Sequencern umschal- $tan 80$  $tan 80$ direkt anbinden [51](#page-50-0) Einstellungen auf eine oder mehrere Kameras hochladen [266](#page-265-0) Einstellungen einer oder mehrerer Kameras speichern [266](#page-265-0) einzelne konfigurieren (Videoüberwachungssystem) [387](#page-386-0) finden [57](#page-56-0) Konfiguration vieler in einem Schritt ändern [270](#page-269-0) Laborkonfiguration abschließen [381](#page-380-0) mit Schwenk-/Neigeköpfen verwenden [282](#page-281-0) Netzwerkverbindung [51](#page-50-0) öffentlichen Zugriff einschränken [237](#page-236-0)

Probleme beheben [394](#page-393-0) Remote-Kameras über DynDNS verbinden [275](#page-274-0) Schnellinstallation verwenden [370](#page-369-0) Software mit Update-Assistent aktualisieren [256](#page-255-0) Stromversorgung [51](#page-50-0) synchronisierte Suche mehrerer Kameras [119](#page-118-0) synchronisierte Wiedergabe mehrerer Kameras [119](#page-118-0) über PoE-Switch anbinden [52](#page-51-0) verschlüsselte Verbindungen verwenden [240](#page-239-0) zusätzliche Einstellungen konfigurieren [376](#page-375-0)

#### **Kameras anderer Hersteller**

mit MxServer integrieren [293](#page-292-0) Überblick [281](#page-280-0)

**Kamera-Software** mit Update-Assistent aktualisieren [256](#page-255-0)

**Kameraverbindungen** überwachen [247](#page-246-0)

#### **Komponenten**

abschließender Labortest (Videoüberwachungssystem) [385](#page-384-0) anschließen [364](#page-363-0) benennen [364](#page-363-0) beschriften [364](#page-363-0) einschalten [364](#page-363-0)

#### **Konfiguration**

des Speichersystems abschließen [366](#page-365-0) vieler Kameras in einem Schritt ändern [270](#page-269-0) von MxControlCenter automatisch laden [250](#page-249-0)

#### **Konfigurationen**

MxControlCenter [250](#page-249-0) verschiedene für MxControlCenter verwenden [252](#page-251-0)

## **Konfigurieren**

Aktionsprotokoll [246](#page-245-0) Alarmbehandlung (Videoüberwachungssystem)) [384](#page-383-0) Alarme [207](#page-206-0) Alarme der Kamera [209](#page-208-0) Anzeigefunktionen [201](#page-200-0) Aufzeichnungen [207](#page-206-0) Aufzeichnung in MxServer [299](#page-298-0) Aufzeichnungsinhalte [211](#page-210-0) Aufzeichnung (Speicherziele) [218](#page-217-0) Benutzer [232](#page-231-0) Benutzeroberfläche [201](#page-200-0) des Systems [160](#page-159-0) eines gemeinsamen Zeitservers [163](#page-162-0) einzelner Kameras (Videoüberwachungssystem) [387](#page-386-0) Funktionen für minimiertes oder verdecktes MxControlCenter [206](#page-205-0) globale Einstellungen [382](#page-381-0) Gruppen und Gruppenrechte [232](#page-231-0) Kamera-Alarme [209](#page-208-0) Kamera-Netzwerkeinstellungen [366](#page-365-0) Layout-Auswahl [190](#page-189-0) Live-Aufzeichnung [193](#page-192-0) Lokales Archiv [193](#page-192-0) Monitorwand mit MxControlCenter [194](#page-193-0) MxAnalytics [223](#page-222-0) MxControlCenter-Ansichten [203](#page-202-0) MxControlCenter-Fernsteuerung [194](#page-193-0) **MxControlCenter** (Videoüberwachungssystem) [382](#page-381-0) MxRemotePreview [303](#page-302-0) MxStatus [165](#page-164-0) Netzwerkeinstellungen des Speichersystems [366](#page-365-0) Optionen im Admin Menu [371](#page-370-0) Programmansichten [201](#page-200-0) Reaktionen von MxControlCenter [213](#page-212-0) Sequencer [192](#page-191-0) Servereinstellungen des Speichersystems [365](#page-364-0) Skalierungsfunktionen [201](#page-200-0) Snap Server [274](#page-273-0) Speichersystem für Videoüberwachungssystem [365](#page-364-0) Speicherziele [218](#page-217-0) Symbolleiste [202](#page-201-0) Totmann-Schaltung [249](#page-248-0) Videoquellen [57](#page-56-0)

## **Index 413/424**

Videoüberwachungssystem (Leitfaden) [362](#page-361-0) Vier-Augen-Prinzip [235](#page-234-0) Zusatzfenster [194](#page-193-0) zusätzliche Kameraeinstellungen [376](#page-375-0) zusätzlicher Betriebssystemoptionen [385](#page-384-0)

#### **Korrigieren**

Videoüberwachungssystem (Labor) [385](#page-384-0)

#### **L**

**Laborkonfiguration** der Kameras abschließen [381](#page-380-0)

**Labortest** abschließender aller Komponenten [385](#page-384-0)

**LAN (Glossar) [402](#page-401-5)**

**Latenz (Glossar) [402](#page-401-5)**

**Layout (Glossar) [402](#page-401-5)**

#### **Layouts**

Auswahl von Layouts konfigurieren [190](#page-189-0) automatisch mit Sequencern umschal-ten [80](#page-79-0) bearbeiten (Übersicht) [168](#page-167-0) erstellen [169](#page-168-0) erstellen (Übersicht) [168](#page-167-0) Hintergrund-Layouts definieren [181](#page-180-0) Layout-Struktur planen [188](#page-187-0) umschalten [79](#page-78-0) verwendete Elementtypen [171](#page-170-0) Videoinhalte anzeigen [74](#page-73-0) weitere Optionen zum Bearbeiten [184](#page-183-0)

## **LED (Glossar) [402](#page-401-5)**

#### **Leitfaden**

für die Einrichtung von Videoüberwachung [362](#page-361-0)

#### **Licht ein/ausschalten [84](#page-83-0)**

#### **Linux (Glossar) [402](#page-401-5)**

**Live-Aufzeichnung** konfigurieren [193](#page-192-0) verwenden [96](#page-95-0)

#### **Livebilder**

virtuelle PTZ-Funktionen verwenden [86](#page-85-0)

**Live-Videoüberwachung [74](#page-73-0)** einrichten [187](#page-186-0)

**Logisches Netzwerk (Glossar) [403](#page-402-4)**

**Lokales Archiv** Aufzeichnungen wiedergeben [137](#page-136-0) konfigurieren [193](#page-192-0)

#### **Lösungen**

für Dateiserver/NAS-Probleme [393](#page-392-0) für häufige Probleme [392](#page-391-0) für Probleme mit Kameras [394](#page-393-0) für Probleme mit MxControlCenter [394](#page-393-0)

## **M**

**Master-Konfiguration** speichern [376](#page-375-0) testen [376](#page-375-0) verteilen [376](#page-375-0)

**Megapixel (Glossar) [403](#page-402-4)**

**M-JPEG (Glossar) [403](#page-402-4) MOBOTIX**

Glossar [398](#page-397-5)

**MOBOTIX-Kameras** mit Schwenk-/Neigeköpfen verwenden [282](#page-281-0)

**Monitorwand** Kameras darstellen [82](#page-81-0) mit MxControlCenter konfigurieren [194](#page-193-0)

**Monitorwand (Glossar) [403](#page-402-4)**

**MonoDome (Glossar) [403](#page-402-4)**

**Montage** Videoüberwachungssystem [386](#page-385-0)

**Montageposition** bei Hemispheric-Kameras festlegen [63](#page-62-0)

**Motion-JPEG (Glossar) [403](#page-402-4)**

**MPEG-4 Part 10 (Glossar) [403](#page-402-4)**

**MPEG (Glossar) [403](#page-402-4)**

**MxAnalytics** Auswertungen [154](#page-153-0) Heatmaps [153](#page-152-0) Konfigurieren [223](#page-222-0)

## **Index 415/424**

Verwenden [153](#page-152-0) Wochenprogramme [153](#page-152-0) Zähllinien [153](#page-152-0)

## **MxControlCenter**

ältere Version aktualisieren [161](#page-160-0) Ansichten konfigurieren [203](#page-202-0) Arbeiten mit Konfigurationen [250](#page-249-0) Arbeiten mit MxControCenter-Konfigurationen [250](#page-249-0) auf einer Workstation installieren [365](#page-364-0) automatisch installieren [55](#page-54-0) Benutzeroberfläche [68](#page-67-0) Buttons [71](#page-70-0) einrichten (Überblick) [50](#page-49-0) erster Start [56](#page-55-0) exportieren (Videoüberwachungssystem) [386](#page-385-0) Fehlerprotokoll zur Diagnose verwenden [396](#page-395-0) Fernsteuerung konfigurieren [194](#page-193-0) Funktionen für minimiertes oder verdecktes MxControlCenter [206](#page-205-0) für Videoüberwachungssystem konfigurieren [382](#page-381-0) installieren [53](#page-52-0) Konfiguration automatisch laden [250](#page-249-0) Konfigurationen [250](#page-249-0) manuelle Installation [161](#page-160-0) Panels [73](#page-72-0) Probleme beheben [394](#page-393-0) Seitenleiste [73](#page-72-0) Sicherheit der Workstation [238](#page-237-0) Standardkonfiguration erstellen [383](#page-382-0) Startparameter [360](#page-359-0) Symbolleisten [71](#page-70-0) Systemvoraussetzungen [53](#page-52-0) verschiedene Konfigurationen verwenden [252](#page-251-0) verteilen (Videoüberwachungssystem) [386](#page-385-0) Videoquellen zur Workstation hinzufügen [382](#page-381-0) zum Auslesen von SD-Karten verwenden [310](#page-309-0)

### **MxControlCenter (Glossar) [403](#page-402-4)**

#### **MxEasy (Glossar) [403](#page-402-4)**

## **MxPEG**

DirectShow-Codec installieren [163](#page-162-0)

#### **MxPEG (Glossar) [403](#page-402-4)**

## **MxRemotePreview**

für den Zugriff auf Videoquellen verwenden [307](#page-306-0) installieren [303](#page-302-0) mit Apache Web Server unter Windows installieren [303](#page-302-0) mit Microsoft Internet Information Server 7 installieren [304](#page-303-0) Systemvoraussetzungen [303](#page-302-0) Webserver mit MxRemotePreview testen [306](#page-305-0) Zugriff auf Remote-Aufzeichnungen [301](#page-300-0) **MxServer** analoge PTZ-Kameras hinzufügen [297](#page-296-0) auf dem Computer automatisch star-

ten [300](#page-299-0) Aufzeichnung konfigurieren [299](#page-298-0) Einführung [293](#page-292-0) installieren [294](#page-293-0)

Integrieren von Kameras anderer Hersteller [293](#page-292-0) IP-Kameras anderer Hersteller verbinden [298](#page-297-0)

Systemvoraussetzungen [294](#page-293-0)

## **MxStatus [165](#page-164-0)**

## **N**

**Nachbearbeitung** der aufgezeichneten Bilder [121](#page-120-0) **Nachträgliche Video-Bewegungserkennung** in Aufzeichnungen [132](#page-131-0) **NAS (Glossar) [403](#page-402-4)**

Snap Server [405](#page-404-4)

**NAS-Systeme** Probleme beheben [393](#page-392-0) Snap Server verwenden [273](#page-272-0)

**Network Attached Storage (Glossar)** Snap Server [405](#page-404-4)

**Netzwerkeinstellungen** der Kamera konfigurieren [366](#page-365-0)

**Netzwerk (Glossar) [404](#page-403-5)** Physisches [404](#page-403-5)

**Netzwerkmeldungen** Register [354](#page-353-0)

#### **Netzwerksicherheit [236](#page-235-0)**

**Netzwerkverbindung** der Kameras [51](#page-50-0) der Kameras (direkt) [51](#page-50-0) der Kameras (über PoE-Switch) [52](#page-51-0)

**NTP (Glossar) [404](#page-403-5)**

## **O**

**Öffentlicher Zugriff** auf die Kameras einschränken [237](#page-236-0)

**Öffnen** Türen [84](#page-83-0)

#### **Optionen**

Aktionsprotokoll (Register) [330](#page-329-0) Alarmbehandlung (Register) [321](#page-320-0) Allgemein (Register) [313](#page-312-0) Ansicht (Register) [319](#page-318-0) Dialog [312](#page-311-0) Fernsteuerung (Register) [324](#page-323-0) Überwachung (Register) [327](#page-326-0) Verbindungs-Standardeinstellungen (Register) [316](#page-315-0) weitere zum Bearbeiten von Layouts [184](#page-183-0)

#### **Ordner**

Arbeitsordner [250](#page-249-0) Programmordner [250](#page-249-0)

**Overland Storage Snap Server** hinzufügen [273](#page-272-0)

#### **P**

**Panels** in MxControlCenter [73](#page-72-0) **Panorama-Ansicht** bei 180°-Kameras korrigieren [63](#page-62-0)

**Panorama-Ansicht korrigieren** 180°-Kameras [63](#page-62-0)

**Physisches Netzwerk (Glossar) [404](#page-403-5)**

**PIR (Glossar) [404](#page-403-5)**

**Planen** Layout-Struktur [188](#page-187-0)

**Player-Modus** suchen in Darstellungsfenstern im Player-Modus [118](#page-117-0) wiedergeben in Darstellungsfenstern im Player-Modus [118](#page-117-0)

#### **PoE (Glossar) [404](#page-403-5)**

**Probleme** mit Dateiserver/NAS beheben [393](#page-392-0)

**Programmansichten** konfigurieren [201](#page-200-0)

**Programmeinstellungen** automatisch laden [250](#page-249-0) speichern [251](#page-250-0)

**Programmfenster** Anzeigemodi [97](#page-96-0) Funktionen bei minimiertem [101](#page-100-0) MxControlCenter [67](#page-66-0)

**PTZ-Funktionen** (virtuelle) für Livebilder verwenden [86](#page-85-0)

**PTZ (Glossar) [404](#page-403-5)**

**PTZ/Rotor** Register [333](#page-332-0)

## **Q**

**Quad-Darstellung (Glossar) [404](#page-403-5)**

### **R**

**Raster-Layout (Glossar) [404](#page-403-5) Raster-Layouts** eigene definieren [177](#page-176-0)

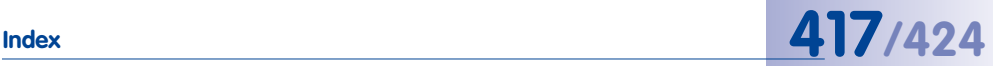

## **Reaktionen** auf Alarme [107](#page-106-0) von MxControlCenter auf Alarme konfigurieren [213](#page-212-0) **Recherche (Glossar) [404](#page-403-5) Referenz [312](#page-311-0) Register** Aktionsprotokoll [330](#page-329-0) Alarmbehandlung [321](#page-320-0) Allgemein [313](#page-312-0) Ansicht [319](#page-318-0) Anzeige [332](#page-331-0) Audio [349](#page-348-0) Aufzeichnung [344](#page-343-0) Belichtung [340](#page-339-0) Bildeinstellungen [338](#page-337-0) Ereignisse [350](#page-349-0) Fernsteuerung [324](#page-323-0) Informationen [332](#page-331-0) Netzwerkmeldungen [354](#page-353-0) PTZ/Rotor [333](#page-332-0) Überblick [336](#page-335-0) Überwachung [327](#page-326-0) Verbindungs-Standardeinstellungen [316](#page-315-0) Zeitserver [356](#page-355-0) Zugangsdaten [331](#page-330-0) **Remote-Kameras**

über DynDNS verbinden [275](#page-274-0) **Ringpuffer (Glossar) [404](#page-403-5)**

**RoHS (Glossar) [405](#page-404-4)**

**Router (Glossar) [405](#page-404-4)**

## **S**

**Scharfschaltung (Glossar) [405](#page-404-4) Schnellinstallation** der Kameras verwenden [370](#page-369-0)

**Schwenk-/Neigeköpfe** mit MOBOTIX-Kameras verwenden [282](#page-281-0) Überblick [281](#page-280-0)

#### **SD-Karte (Glossar) [405](#page-404-4)**

**SD-Karten** MxControlCenter zum Auslesen verwenden [310](#page-309-0)

**Seitenleiste** in MxControlCenter [73](#page-72-0)

**Sequencer** automatisches Umschalten von Kameras oder Layouts [80](#page-79-0) Konfigurieren [192](#page-191-0)

## **Sequencer (Glossar) [405](#page-404-4)**

**Sicherheit** der MxControlCenter-Workstation [238](#page-237-0) Netzwerk [236](#page-235-0)

**Sicherheitsüberlegungen [236](#page-235-0)**

**Signalausgang (Glossar) [405](#page-404-4)**

**Signaleingang (Glossar) [405](#page-404-4)**

**Signieren** aufgezeichnete Videodaten [243](#page-242-0)

**SIP (Glossar) [405](#page-404-4)**

**Skalierungsbefehle [98](#page-97-0)**

**Skalierungsfunktionen** konfigurieren [201](#page-200-0)

**Snap Server** konfigurieren [274](#page-273-0)

**Snap Server (Glossar)** NAS [405](#page-404-4)

**Snap Server NAS-Systeme** hinzufügen [273](#page-272-0) Überblick [273](#page-272-0)

## **Softphone (Glossar) [405](#page-404-4)**

**Software-Updates** Update-Assistent [256](#page-255-0)

**Speichern [141](#page-140-0)** Einstellungen einer oder mehrerer Kameras [266](#page-265-0) Erstkonfiguration [64](#page-63-0) Master-Konfiguration [376](#page-375-0) Programmeinstellungen [251](#page-250-0) von Einzelbildern [141](#page-140-0)

#### **Speichersystem**

Konfiguration abschließen [366](#page-365-0) Netzwerkeinstellungen konfigurieren [366](#page-365-0) Servereinstellungen konfigurieren [365](#page-364-0)

**Speicherziele** konfigurieren [218](#page-217-0)

**Sprachpakete** für MxControlCenter installieren [162](#page-161-0)

**SSL**

für den Zugriff auf Kameras verwenden [240](#page-239-0)

**Standardkonfiguration** für MxControlCenter erstellen [383](#page-382-0)

**Startparameter** MxControlCenter [360](#page-359-0)

**Statusüberwachung** für mehrere MxControlCenter-Computer mit MxStatus [165](#page-164-0)

**Stromversorgung** der Kameras [51](#page-50-0) der Kameras (Direktverbindung zum Computer) [51](#page-50-0) der Kameras (über PoE-Switch) [52](#page-51-0)

**Struktur** von Layouts planen [188](#page-187-0)

## **Subnet (Glossar) [406](#page-405-7)**

#### **Suchen**

in Darstellungsfenstern im Player-Modus [118](#page-117-0) in Live-Darstellungsfenstern [114](#page-113-0) von Ereignissen mit der Video-Recherche [135](#page-134-0)

#### **Switch (Glossar) [406](#page-405-7)**

**Symbolleiste** konfigurieren [202](#page-201-0) Update-Assistent [258](#page-257-0)

**Symbolleisten** in MxControlCenter [71](#page-70-0)

**Synchronisierte Suche** mehrerer Kameras [119](#page-118-0)

#### **Systeminstallation [50](#page-49-0)**

**Systemkonfiguration [160](#page-159-0)**

**Systemvoraussetzungen [53](#page-52-0)** MxRemotePreview [303](#page-302-0) MxServer [294](#page-293-0)

## **T**

**Testen** abschließend (Videoüberwachungssystem) [388](#page-387-0) Master-Konfiguration [376](#page-375-0) Videoüberwachungssystem (Labor) [385](#page-384-0)

## **TLS**

für den Zugriff auf Kameras verwenden [240](#page-239-0)

**Totmann-Schaltung [156](#page-155-0)** konfigurieren [249](#page-248-0)

**Türen öffnen [84](#page-83-0)**

## **U**

**Überblick** Kamera-Master-Konfiguration [369](#page-368-0) MxControlCenter einrichten [50](#page-49-0) Register [336](#page-335-0)

**Übergeben** Videoüberwachungssystem [389](#page-388-0)

**Überprüfen** Verbindungsstatus der Kameras [262](#page-261-0)

**Überwachen** Aktionsprotokoll [246](#page-245-0) Kameraverbindungen [247](#page-246-0)

**Überwachung** mit Livebildern [74](#page-73-0) Totmann-Schaltung [249](#page-248-0)

**Überwachungsfunktionen** Totmann-Schaltung [156](#page-155-0) Vier-Augen-Prinzip [157](#page-156-0)

**Umschalten** Layouts [79](#page-78-0) von Kameras oder Layouts, automatisch mit Sequencern [80](#page-79-0)

## **Index 419/424**

## **UMTS/3G (Glossar) [406](#page-405-7)**

**Update-Assistent**

als eigenständige Anwendung verwenden [271](#page-270-0) Benutzeroberfläche [257](#page-256-0) Erste Schritte [258](#page-257-0) MOBOTIX-Anwendungssoftware installieren [266](#page-265-0) Software-Updates [256](#page-255-0) Software von MOBOTIX-Kameras aktualisieren [263](#page-262-0) Symbolleiste [258](#page-257-0)

**Upgrade** ältere MxControlCenter-Version [161](#page-160-0)

## **USV/UPS (Glossar) [406](#page-405-7)**

## **V**

**Verbinden** analoge PTZ-Kameras mit MxServer [297](#page-296-0) IP-Kameras anderer Hersteller mit MxServer [298](#page-297-0) Remote-Kameras über DynDNS [275](#page-274-0)

**Verbindungsprobleme** Probleme beheben [392](#page-391-0)

**Verbindungs-Standardeinstellungen** Register [316](#page-315-0)

**Verbindungsstatus** überprüfen (Update-Assistent) [262](#page-261-0)

**Verschlüsselung** für den Zugriff auf Kameras verwenden [240](#page-239-0)

**Verteilen** Kamera-Master-Konfiguration [368](#page-367-0) Master-Konfiguration [376](#page-375-0) **MxControlCenter** (Videoüberwachungssystem) [386](#page-385-0)

**Verwenden** Audiofunktionen einer Kamera [83](#page-82-0) der Live-Aufzeichnung [96](#page-95-0) gespeicherte Ansichten [99](#page-98-0) MxAnalytics [153](#page-152-0) MxControlCenter [66](#page-65-0)

MxRemotePreview-Server für den Zugriff auf Videoquellen [307](#page-306-0) virtuelle PTZ-Funktionen für Livebilder [86](#page-85-0) von Ereignissuchen [125](#page-124-0)

**Video-Bewegungserkennung** nachträglich in Aufzeichnungen durchführen [132](#page-131-0)

#### **Video-Bewegungsfenster (Glossar) [406](#page-405-7)**

**Videoformate [144](#page-143-0)**

**Videoinhalte** in Layouts anzeigen [74](#page-73-0)

**Videoquellen** finden [57](#page-56-0) in MxControlCenter verwenden [60](#page-59-0) in Zusatzfenstern anzeigen [80](#page-79-0) konfigurieren [57](#page-56-0) MxRemotePreview-Server für den Zugriff verwenden [307](#page-306-0) zur MxControlCenter-Workstation hinzufügen [382](#page-381-0)

**Videoquellen (Glossar) [406](#page-405-7)**

**Video-Recherche** verwenden [135](#page-134-0)

**Video-SIP (Glossar) [406](#page-405-7)**

**Videoüberwachungssystem** Abschließen der Konfiguration des Speichersystems [366](#page-365-0) Abschließen der Laborkonfiguration [381](#page-380-0) Abschließender Labortest aller Komponenten [385](#page-384-0) Abschließende Tests [388](#page-387-0) Anpassen von Kameragruppen [378](#page-377-0) Benennen und Beschriften aller Komponenten [364](#page-363-0) Definieren der Hardwaregruppen [363](#page-362-0) Einstellen der Optionen im Admin Menu [371](#page-370-0) Einstellen einzelner Kameras [387](#page-386-0) Erstellen einer MxControlCenter-Standardkonfiguration [383](#page-382-0) Erstellen und Verteilen einer Kamera-Master-Konfiguration [368](#page-367-0)

Festlegen zusätzlicher Betriebssystemoptionen [385](#page-384-0) Hinzufügen von Videoquellen zur MxControlCenter-Workstation [382](#page-381-0) Installieren der Komponenten im Labor [363](#page-362-0) Installieren von MxControlCenter auf einer Workstation [365](#page-364-0) Konfigurieren der Alarmbehandlung [384](#page-383-0) Konfigurieren der globalen Einstellungen [382](#page-381-0) Konfigurieren der Kamera-Netzwerkeinstellungen [366](#page-365-0) Konfigurieren der Netzwerkeinstellungen des Speichersystems [366](#page-365-0) Konfigurieren der Servereinstellungen des Speichersystems [365](#page-364-0) Konfigurieren des Speichersystems [365](#page-364-0) Konfigurieren von MxControlCenter [382](#page-381-0) korrigieren (Labor) [385](#page-384-0) Leitfaden für die Einrichtung [362](#page-361-0) Montage [386](#page-385-0) Montage und Inbetriebnahme [386](#page-385-0) MxControlCenter exportieren [386](#page-385-0) MxControlCenter verteilen [386](#page-385-0) testen (Labor) [385](#page-384-0) Testen und Korrigieren [385](#page-384-0) Übergabe und Benutzerschulung [389](#page-388-0) Verteilen der Master-Konfiguration [376](#page-375-0) Verwenden der Schnellinstallation [370](#page-369-0) Zusammenstellen von Informationen [363](#page-362-0) Zusätzliche Kameraeinstellungen [376](#page-375-0)

**Vier-Augen-Prinzip [157](#page-156-0)** konfigurieren [235](#page-234-0)

**Virtuelle PTZ-Funktionen** für Livebilder verwenden [86](#page-85-0)

**VM (Glossar) [406](#page-405-7)**

**VoIP (Glossar) [406](#page-405-7)**

**Vorzugs-Layout (Glossar) [407](#page-406-3)**

#### **W**

#### **Webserver**

mit MxRemotePreview testen [306](#page-305-0)

**© MOBOTIX AG • Security-Vision-Systems • Made in Germany**

**Wiedergabe**

synchronisierte Wiedergabe mehrerer Kameras [119](#page-118-0)

#### **Wiedergeben**

in Darstellungsfenstern im Player-Modus [118](#page-117-0) in Layouts mit Alarm-Player-Fenstern [120](#page-119-0) in Live-Darstellungsfenstern [114](#page-113-0) von Aufzeichnungen [110](#page-109-0) von Aufzeichnungen aus dem lokalen Archiv [137](#page-136-0) **Wi-Fi (Glossar) [407](#page-406-3)**

**Wizard (Glossar) [407](#page-406-3)**

**WLAN (Glossar) [407](#page-406-3)**

**Wochenprogramme [153](#page-152-0)** MxAnalytics [153](#page-152-0)

## **Z**

**Zähllinien** MxAnalytics [153](#page-152-0)

**Zeitserver** gemeinsamen konfigurieren [163](#page-162-0) Register [356](#page-355-0)

## **Zeroconf [407](#page-406-3)**

**Zugangsdaten** Register [331](#page-330-0)

#### **Zugriff**

auf die Kameras einschränken [237](#page-236-0)

## **Zusatzfenster**

konfigurieren [194](#page-193-0) Videoquellen anzeigen [80](#page-79-0)

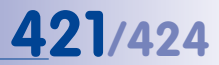

## **Notizen**

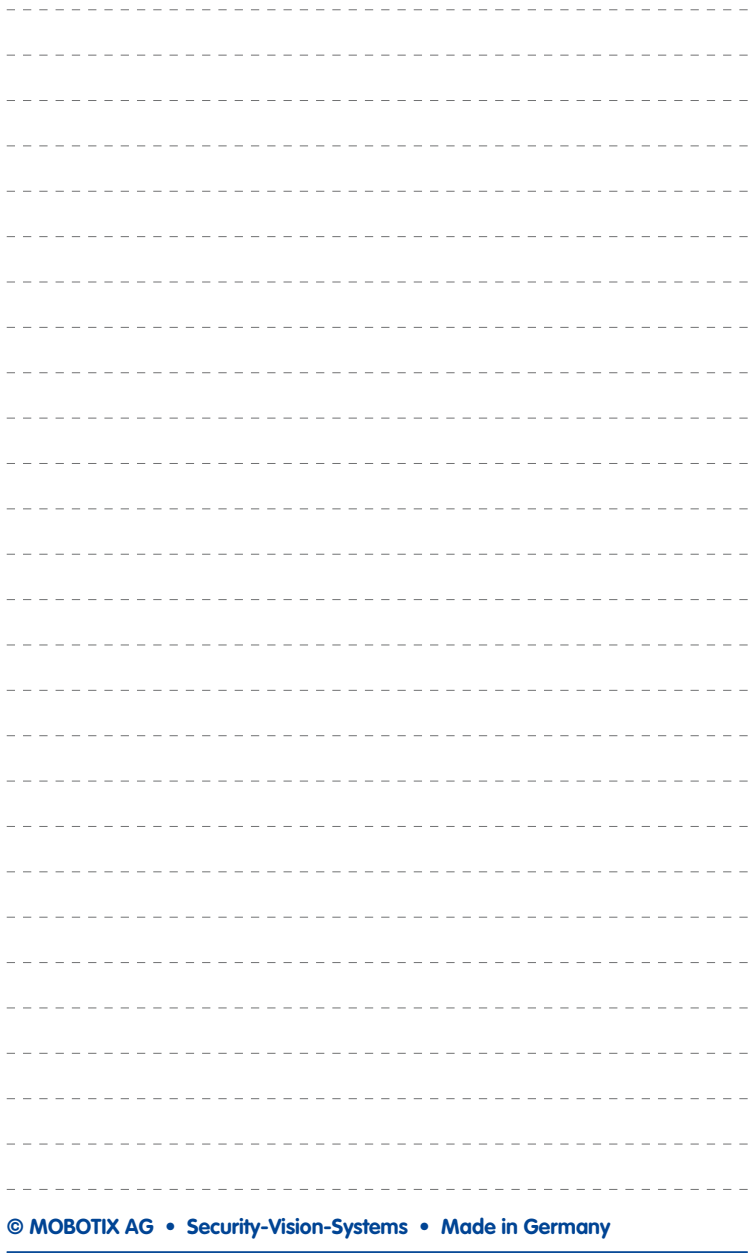

## **Notizen**

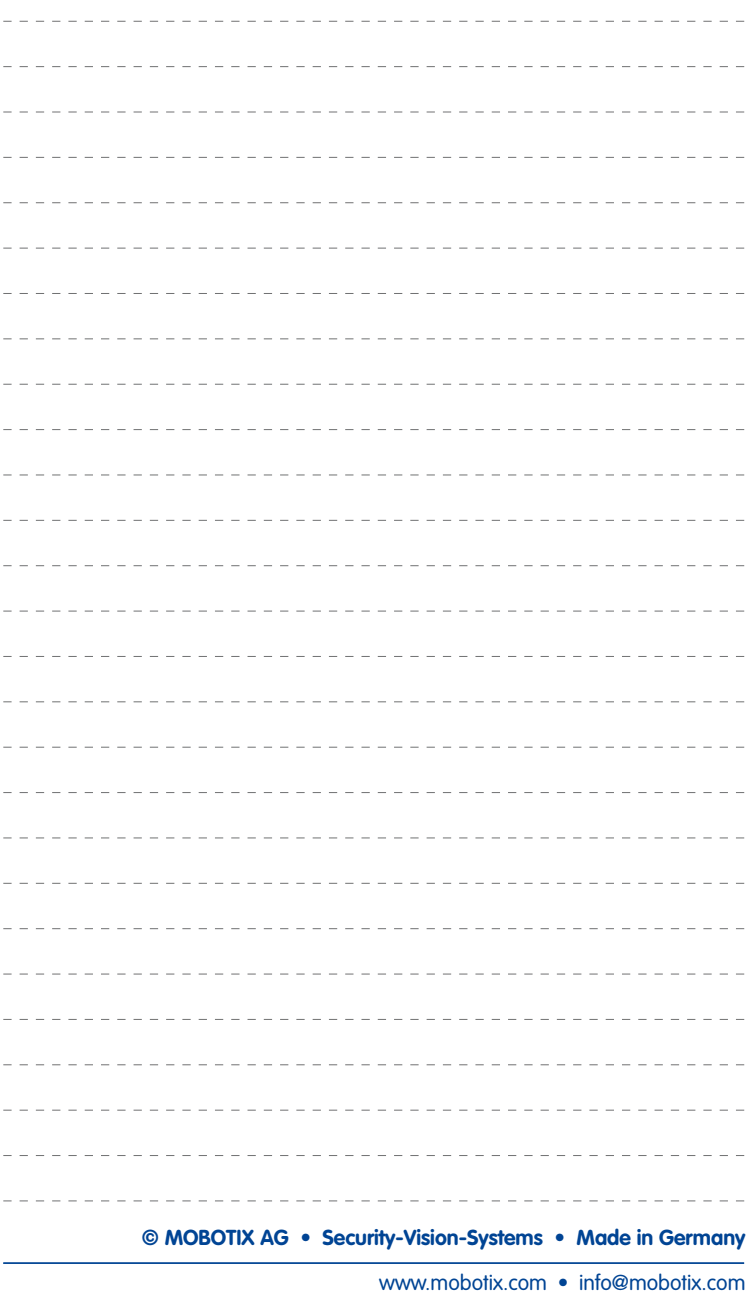

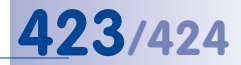

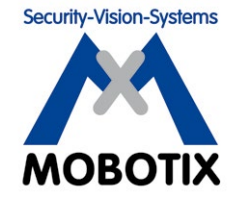

**Wir stehen zur Qualität unserer Produkte. Deshalb sind alle Bilder in diesem Handbuch Originalbilder aus MOBOTIX-Kameras.**

## **Hersteller**

MOBOTIX AG Kaiserstrasse 67722 Langmeil Germany

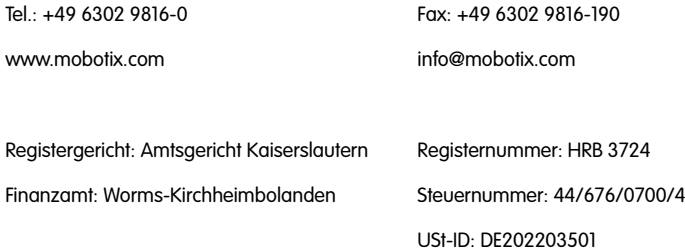

Die jeweils neueste Version dieses Dokuments und weiterer Dokumente (z. B. Konformitätserklärungen) finden Sie auf www.mobotix.com in der Rubrik Support.

# $\epsilon$

Technische Änderungen und Irrtümer vorbehalten!

## **MxCC-Benutzerhandbuch DE**

Ultraschnelle **Liveanzeige** ca. 40 flüssige Videoströme (CIF) **Dual-Screen** freie Kamerawahl auf zweitem Monitor rund 90 Kan **Erprobt** während der WM im Iadion Kaiserslaute

**Grundrisse** Layout-Editor mit var. Hintergründen eit oder Bild **Alarm** sortierte Ereignisliste ach Kamera oder Zeit .................

i<br>E

. . . . . . . . . . . . . . . . . . .

**The Second** 

**PERSONAL PROPERTY** 

<u>Figures in the set</u>

**Audio** lippensynchroner Ton bidirektional via IP und digita **PTZ** Maus oder Joystick via Netzwerk Fernaufschaltung **Remote** mit automatischem Grundriss-Wechsel Fremdhersteller **Kameras** Integration analoger & digitaler PTZ-Dome **Synchron** zeitsynchr. Abspielen mehrerer Kameras MxCC/MxEasy **Lizenzfrei** Video-Manageme **Software** 

# **MXCONTrolCenter<br>Professionelles Video-Management MxControlCenter**

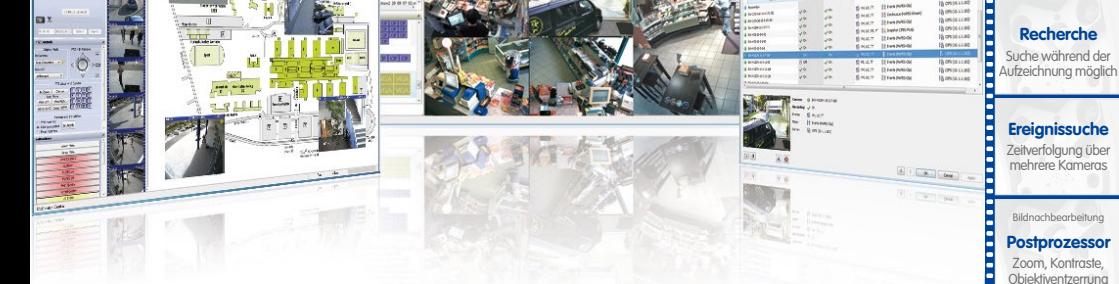

- Weltweit tausendfach bewährt in anspruchsvollsten Video-Anwendungen
- Unbegrenzte Anzahl von Benutzern und Kameras, keine Lizenzgebühren
- Individuelle Bedienoberfläche, anpassbar an jeden einzelnen Benutzer
- Einfachste Installation und vollständige Nutzung auf jedem Standard-PC
- Komfortabler Layout-Editor zur Einbindung von realen Gebäudeplänen
- Integration auch von herkömmlichen Netzwerk- und Analogkameras
- Aufzeichnungsexport als AVI und Quicktime-Video mit Ton

## **Innovationsschmiede - Made in Germany**

Die in Deutschland börsennotierte MOBOTIX AG gilt nicht nur als innovativer Technologiemotor der Netzwerk-Kamera-Technik; ihr dezentrales Konzept lässt hochauflösende Videosysteme überhaupt erst rentabel werden.

**MOBOTIX AG • D-67722 Langmeil • Tel.: +49 6302 9816-103 • Fax: +49 6302 9816-190 • info@mobotix.com**

Kostenfreier Download: **www.mobotix.com**

335235

**www.mobotix.com**

www.mobotix.com